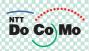

# Manual for FOMA® N702iS 706

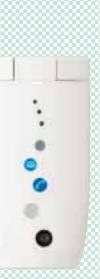

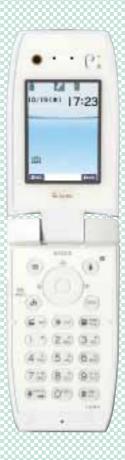

Quick Search/Contents/ Safety Precautions Getting Started Making/Receiving Phone Calls Making/Receiving Videophone Calls Using the Phonebook Tone/Display/Lighting Settings Security Settings Camera i-mode/i-motion i-αppli i-channel Displaying, Editing and Organizing Files Other Useful Functions **Network Services** Data Communication **Entering Text** Appendix/Using the FOMA Terminal

with External Devices/Troubleshooting

Index/Quick Manual

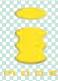

# DoCoMo W-CDMA System

Thank you for purchasing the FOMA N702iS.

Please read this manual and separate manuals supplied for each component including battery pack before and during use to use the FOMA N702iS correctly. If you have further questions regarding manuals, contact the inquiries number provided on the back of this manual. FOMA N702iS is your capable partner. Handle the FOMA N702iS with care and we hope you use

the FOMA N702IS as long as possible.

# **Before using your FOMA terminal**

- The FOMA network operates using radio waves. In a place where the reception is very poor, such as in a tunnel, in a building and under the ground, or in an out-of-service area, you cannot make a phone call. You may also have difficulty making a phone call from the upper floors of tall buildings, even if there is no obvious physical obstruction. And even if the reception is good (i.e. the signal strength indicator is "strong" ( ) and you do not move during the call, you may still find that your call is cut off.
- When you use your FOMA terminal in public places, particularly where it is crowded or quiet, take care not to disturb the people around you.
- Since the FOMA terminal uses radio waves to communicate, there is always a risk that your call is wiretapped by the third party. However, the W-CDMA system automatically supports the tapping prevention for all calls. Even if a third party succeeds in intercepting your call, only incomprehensible noise will be heard.
- The FOMA terminal communicates via radio waves by converting voices into digital signals. If you move into an area where the reception is poor, the digital signals may not be accurately decoded and what you hear may differ slightly from what it actually is.
- It is your responsibility to keep a separate record of all data stored on your FOMA terminal. Under no circumstances shall NTT DoCoMo be liable for any loss or damage to the data stored on your FOMA terminal
- The user hereby agrees that the user shall be solely responsible for the result of the use of SSL. Neither DoCoMo nor the certifier as listed herein makes any representation or warranty as for security in the use of SSL. In the event that the user shall sustain damage or loss due to the use of SSL, neither DoCoMo nor the certifier shall be responsible for any damage or loss.
  - Certifier: VeriSign Japan K.K., Betrusted Japan Co., Ltd., GeoTrust Japan Co., Ltd., RSA Security Inc. and SECOM Trust Net Co., Ltd.
- This FOMA terminal is available in FOMA Plus-Area.
- This FOMA terminal can be used only via the FOMA network provided by DoCoMo.

# For the customers who use the FOMA terminal for the first time

If the FOMA terminal is "the first FOMA terminal" for you, please read this manual in the following order. You can understand the basic preparations and operations for using the FOMA terminal.

- 1. Attach and charge the battery pack. → P.43
- 2. Turn on the FOMA terminal, set the default, then check your own phone number. →P.48
- 3. Check the functions of keys on the main component. → P.26
- 4. Check the meanings of icons on the display. → P.28
- Check how to use menus. →P.32
- 6. Check how to make/receive phone calls. →P.53

You can download the latest information about this manual from the DoCoMo website.

· "User's Manual Download"

http://www.nttdocomo.co.jp/english/support/manual/index.html

\* The URL and the contents may change without prior notification.

# **How to Refer to This Manual**

In this manual, following methods are available to find the descriptions of functions and services.

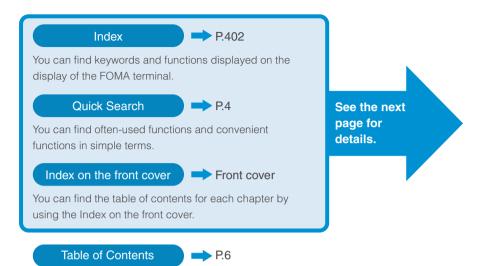

You can find descriptions using the Table of Contents which is divided by the function.

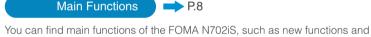

convenient functions.

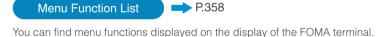

Quick Manual P.412

You can find brief descriptions of the basic functions. You can also remove the pages to take along.

- In this manual for FOMA N702iS, the FOMA N702iS is described as the FOMA terminal.
- It is prohibited to reprint a part or all of the contents of this manual without permission.
- The contents of this manual may change without prior notification.

# **How to Refer to This Manual (continued)**

Following example shows how to look up the alarm clock function using "Index", "Quick search" and "Index on the front cover".

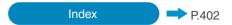

You can find keywords and functions displayed on the display of the FOMA terminal.

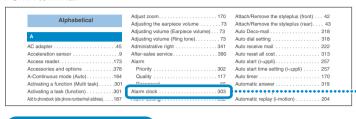

# Quick Search P.4

You can find often-used functions and convenient functions in simple terms.

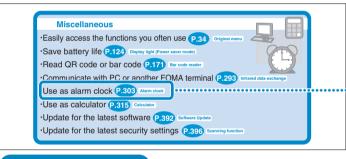

# Index on the front cover

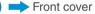

Refer to "Cover", "Chapter title page" and "Description pages" sequentially to find the descriptions of the function you want to set. You can find the detailed table of contents on the chapter title page.

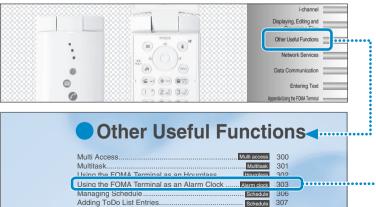

<sup>\*</sup> The contents above differs from the actual ones in this manual.

This manual uses illustrations and marks to explain how to operate the function so that you can use the FOMA terminal correctly.

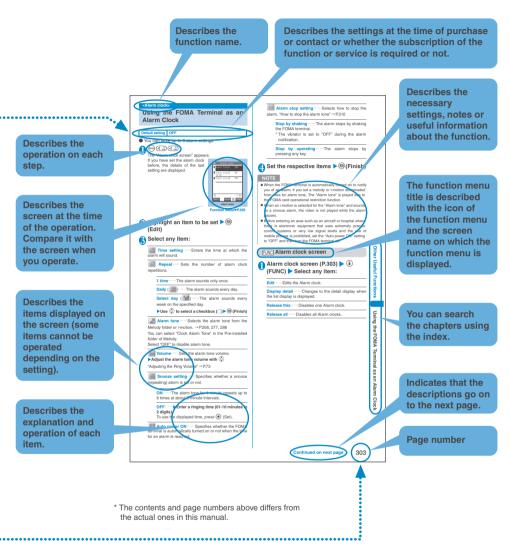

- ル" (Select language). Set "English" for "バイリンガル" (Select language) in advance.→P.49
   In this manual, "OFF" is set to the "Stand-by display" in order to make the screens clear. Also, the parts of the operating instruction screens that need an explanation are closed up.
- Various contents including standby screen are set according to the color of the FOMA terminal. In this
  manual, "Mineral Water" settings are basically used as examples.
- The contents displayed on the FOMA terminal may differ from those on this manual depending on the settings you made after purchase.
- The screens inserted in this manual are only the images, which may look different from the actual screens.

# **Quick Search**

Go to the page to learn how to operate the function.

# **Useful functions for talking**

- •Do/do not notify your party of your caller ID P.50 Caller ID notification
- ·Hold the current call P.55 Holding
- ·Switch voice call to videophone call P.56
- ·Adjust the volume during a call P.73 volume

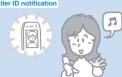

# When you cannot answer incoming call

- ·Hold incoming call P.74 On hold
- ·Have your party record voice message P.79 Record message
- ·Set voice mail P.326

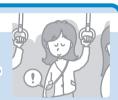

# Change display or ring melody

- ·Learn what the icon means on screen P.28
- ·Set clock P.50 Set time
- ·Set ring tone to specific party (P.110) Utilities/Group utilities
- ·Change ring melody P.114 Select ring tone
- ·Mute keypad tone P.117 Keypad sound
- ·Set silent mode P.118 Manner mode
- ·Change standby screen P.121 Display setting
- Display calendar on the standby screen P.122
- ·Change color or pattern of incoming call lamp P.128 Illumination
- Change font type and thickness P.130 Font

# **Master mail**

- ·Send Deco-mail P.214 Deco-mail
- ·Send image or melody P.220 Melody/Image/Movie/i-motion mail
- ·Learn emotion-expressing mail P.223

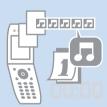

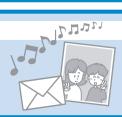

### Master camera

- ·Change the size of image to shoot P.161
- ·Change shutter sound P.163
- ·Use zoom or light P.170
- Display the shot P.267 My picture

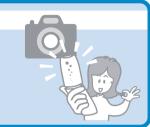

# Use your phone without worries

- Lock the operations on the FOMA terminal from remote location P.144 Remote all lock
- •Prevent others from viewing the phonebook data P.145 Secret mode/Secret only mode
- •Prevent others from viewing still images or mail messages, etc. P.146 Secret folder
- ·Lock side keys P.149 Side keys guard
- •Reject unidentified call P.154 Call setting w/o ID
- •Reject call if the party is not stored in phonebook P.155 Reject unknown

### **Miscellaneous**

- •Easily access the functions you often use P.34 Original menu
- Save battery life P.124 Display light (Power saver mode)
- ·Read QR code or bar code (P.171) Bar code reader
- ·Communicate using the infrared data exchange function (P.293) Infrared data exchange
- ·Use as alarm clock P.303 Alarm clock
- ·Use as calculator P.315 Calculator
- ·Update for the latest software P.392 Software Update
- ·Update for the latest security settings (P.396) Scanning function

For more information about other operation guides, see "How to Refer to This Manual" (P.1). Also, "Quick Manual" instructs you how to operate the functions used often. →P.412

| Contents                                    | How to Refer to This Manual Quick Search Contents Main Functions of the FOMA N702iS Mastering the FOMA N702iS Safety Precautions Handling with Care Intellectual Property Right Main Components and Optional Equipment                                                                                                    |  |  |
|---------------------------------------------|----------------------------------------------------------------------------------------------------|--|--|
| Getting Started P.25                        | <ul> <li>Names and functions</li> <li>Selecting menu</li> <li>Basic operations</li> <li>FOMA card (UIM)</li> <li>Styleplus</li> <li>Attaching the battery pack</li> <li>Clock setting, etc.</li> </ul>                                                                                                    |  |  |
| Making/Receiving Phone Calls P.53           | ■ Making phone calls       • Redial       • WORLD CALL         • Hands-free       ■ Receiving phone calls       • Received calls record         • Earpiece volume       • Ring volume       ■ When you cannot answe         • On-hold       • Public mode (Driving mode/Power OFF), etc.                                                                                                    |  |  |
| Making/Receiving Videophone Calls P.83      | <ul> <li>Making/receiving videophone calls</li> <li>Image to send</li> <li>Decoration videophone</li> <li>Switching voice and videophone calls</li> <li>Connecting to external devices</li> <li>Hemote observation,</li> </ul>                                                                                                    |  |  |
| Using the<br>Phonebook<br>P.99              | · Adding to phonebook (Phone/UIM) · Group setting · Searching phonebook · Editing/deleting phonebook entries · Checking storage status · Utilities · Group utilities · Two-touch dialing · Automatic display, etc.                                                                                                    |  |  |
| Tone/Display/<br>Lighting Settings<br>P.113 | Tone setting  · Manner mode  · Lighting setting  · Clock on the standby screen  · Ring tone  · Vibrator  · Display/Lighting setting  · Display design  · Changing menu display  · Style mode, etc.                                                                                                    |  |  |
| Security Settings P.139                     | ■ Security code · Security code · PIN code ■ Restricting the FOMA terminal operations and functions · All lock • PIM lock ■ Restricting incoming/outgoing calls or receiving/sending • Keypad dial lock · Restrictions · Reject unknown, etc.                                                                                                    |  |  |
| Camera<br>P.157                             | <ul> <li>Shooting screen</li> <li>Continuous shooting</li> <li>Chance capture</li> <li>Bar code reader</li> <li>Selecting shooting menu</li> <li>Shooting framed images</li> <li>Shooting movies</li> <li>Picture voice</li> <li>Shooting still images</li> <li>Shooting still images</li> <li>Shooting still images</li> <li>Shooting still images</li> <li>Shooting still images</li> <li>Access reader, etc.</li> </ul> |  |  |
| i-mode/i-motion                             | <ul> <li>Viewing sites         <ul> <li>Changing i-mode password</li> <li>Downloading images and melodies, etc.</li> </ul> </li> <li>Useful i-mode functions</li> <li>Using certificates</li> <li>Using i-motion, etc.</li> </ul>                                                                                                    |  |  |

| Mail                                                                         | Composing i-mode mail/Deco-mail  Receiving and using i-mode mail  Mail box operations  Using mail records  Mail setting  Chat mail  SMS (Short Message), etc.                                                                                                    |
|------------------------------------------------------------------------------|----------------------------------------------------------------------------------------------------|
| P.205<br>i-αppli                                                             | <ul> <li>• What is i-αppli?</li> <li>• Pre-installed software</li> <li>• i-αppli standby screen setting</li> <li>• Upgrading i-αppli, etc.</li> </ul>                                                                                                    |
| i-channel                                                                    | · What is i-channel? · Displaying channel list · i-channel setting, etc.                                                                                                    |
| P.261 Displaying, Editing and Organizing Files P.265                         | <ul> <li>Data box</li> <li>Chara-den</li> <li>Folder operation</li> <li>Infrared remote control, etc.</li> <li>Movie</li> <li>Various Data</li> <li>Infrared data exchange</li> </ul>                                                                                           |
| Other Useful<br>Functions<br>P.299                                           | <ul> <li>Multi access</li> <li>Alarm clock</li> <li>Checking call time/charge</li> <li>Calculator</li> <li>Dictionary</li> <li>Multitask</li> <li>Hourglass</li> <li>ToDo</li> <li>Text memo</li> <li>Initializing, etc.</li> </ul>                                             |
| Network Services P.325                                                       | Voice mail service     Call waiting     Call forwarding service     Nuisance call barring service     Caller ID request service     Dual network service     Multi number, etc.  * Also refer to the "Network Services Operation Guide".                                        |
| Data Communication P.339                                                     | Available data communication (packet communication/64K data communication/OBEX)     Operational environment                                                                                                    |
| Entering Text P.343                                                          | <ul> <li>Entering text</li> <li>Storing fixed common phrases</li> <li>Copying, cutting and pasting text</li> <li>Entering Kuten codes</li> <li>Clearing the learning record</li> <li>2-touch input</li> <li>T9 input, etc.</li> </ul>                                           |
| Appendix/Using the FOMA terminal with External Devices/Troubleshooting P.357 | <ul> <li>Menu function list</li> <li>Multi access/multitask combination</li> <li>Data Link Software</li> <li>Software Update</li> <li>Pre-installed data</li> <li>Using the FOMA terminal with external devices</li> <li>Error message</li> <li>Specifications, etc.</li> </ul> |
| Index/Quick Manual P.401                                                     | Index (Alphabetical order)                                                                                                    |

# Main Functions of the FOMA N702iS

FOMA is the name of DoCoMo's service based on the W-CDMA system approved as one of the global standards for third-generation mobile telecommunication systems (IMT-2000).

### i-mode

i-mode is an online service that you can use to send e-mail as well as using the useful information from the i-mode menu site (program) and i-mode compatible homepage on the i-mode terminal display.

- i-mode is a pay service you need to apply for.
- · i-mode → P.177
- i-motion mail → P.220
- i-αppli → P.252
- · i-mode mail → P.206
- · i-motion → P.203 · i-shot → P.209
- \*1: "Chaku-Uta" is a registered trademark of Sony Music Entertainment (Japan) Inc.

# Videophone/Chara-den

P.83

You can talk to the other party while looking at each other's face. You can also show your surroundings to the other party by switching to the rear camera. The FOMA terminal is also compatible with Chara-den which enables you to show a character instead of the image of yourself.

You can also switch from voice call to videophone without ending the call. As you can hear the other party's voice through speaker by default, you can start conversation immediately.

### i-channel

P.261

You can receive graphical information such as news or weather information. You can receive information at a set interval, display the telop of the latest information on the standby display, and display the channel list by pressing the key for i-channel.

You can also select your favorite channels from the channel list to receive rich, detailed information. If you have never subscribed to the i-channel service, free trial service is available for a certain period of time.

\* i-channel is a pay service you need to apply for.

# i-αppli/i-αppli DX

P.251

You can download various i-αppli programs to utilize them, or set them on the standby screen. Besides, i-αppli DX can be linked to the information such as the phonebook or mail stored in the i-mode terminal.

# Deco-mail

· Chaku-motion/Chaku-Uta®\*1 → P.179

P.214

You can compose and send expressive mail by changing the font color, size, or the background color for the message, or by inserting a Deco-mail picture or a photo shot with the built-in camera.

As the Deco-mail is compatible with templates, you can use the format of received Deco-mail or downloaded Deco-mail to compose a Deco-mail

# Wide variety of network services

P.325

- · Voice mail service (Charged)\*1
- · Call waiting (Charged)\*1
- · Call forwarding service (Free)\*1
- Nuisance call barring service (Free)\*1
- · Caller ID request service (Free)
- Dual Network service (Charged)\*1
- · English guidance (Free)
- Multi number (Charged)\*1
- \* 1: You need to apply for.

# Aqua illumination lamps

P.31

The 3 illumination lamps flash in turn as if bubbles came up in a glass when the status of the FOMA terminal changes.

Besides, by using the FOMA terminal with the optional desktop holder with the original illumination function, you can use the FOMA terminal as an interior item in a dark room.

### Acceleration sensor

The FOMA terminal has a built-in acceleration sensor which detects the up-down/left-right movement. This sensor is used for various unique functions.

Hourglass ······The countdown starts only by turning the FOMA terminal upside down and setting back to the normal position. When activated, sands start to fall from an hourglass on the screen and you can see the passage of time by the amount of sand.

→ P 302

Standby screen image ······On the standby screen image which uses Flash®, the surface of the liquid moves to be parallel to the ground when the FOMA terminal is tilted. The amount of the liquid also changes among 3 steps depending on the battery level. → P.123 Stopping the alarm ······You can stop the alarm tone of the alarm clock only by shaking the FOMA terminal. → P.310

Infrared data sending......When you send the data such as your own phone number using the Infrared data exchange, you can start the sending only by tilting the FOMA terminal toward the other party's communication device. → P.295

\*The sensitivity of the acceleration sensor is optimized. However, the operation may differ from the description in this manual depending on the status.

# Style mode

You can set the contents such as standby screen and menu icons to Disney (The Little Mermaid) or styleplus contents. When you scan the QR code supplied with the styleplus with the Bar code reader, the styleplus contents are newly added. You can save the current settings as "Favorite" and apply these settings afterwards.

# Camera P.157

You can use the front and rear cameras to shoot still images, continuous images and movies. You can shoot a large image of 1,280 x 960 (dots) with the rear camera of about 1.30 million effective pixels (about 1.20 million recorded pixels). "Chance capture" allows you not to miss the important scene. "Picture voice" enables you to record a voice or sound to the still image you shot. The shot or composed movie can be saved to i-motion and can be attached to i-mode mail

# Simple Lock P.149

You can set or release "PIM lock", which prevent others from viewing or altering the personal information improperly, with one-key operation.

### Bar code reader

P.171

You can read the bar code or QR code using the camera function and use the information to store it into the phonebook and compose i-mode mail, etc.

# Infrared communication Infrared remote control

P.293 P.297

You can send and receive data to/from other FOMA terminals using infrared communication. You can also use your FOMA terminal as a remote control.

# Multi-access Multi task

P.300

P.301

By using Multi access that enables the FOMA terminal to handle a voice call, i-mode, SMS, etc. at the same time, you can talk while enjoying the i-mode service or exchange mails during a call. You can also activate up to three functions at a time using Multi task.

# Flash<sup>®</sup>

P.136

P.187

The FOMA terminal supports Flash movie, which is an animation technology featuring images and sounds, so that you can enjoy various animations and expressive sites.

### Secret folder

P.146

You can store the data of My picture, i-motion (movies), received mails, sent mails and bookmarks you want to prevent others from viewing into secret folders.

# Security settings

P.139

You can protect your privacy using a security code or password. You can also use the security function, which locks your FOMA terminal by remote access when you have lost it.

# Ring tone

P.114

The ring tone supports 50-harmony ADPCM based on FM + WaveTable and sound effects such as voice.

# **Mastering the FOMA N702iS!**

Various functions of the FOMA N702iS

Display telops of the latest information on the standby screen when the information is sent

## i-channel→P.261

You can automatically receive various information at a set interval.
You can also display the channel list screen by pressing (h) for the i-channel, and re

You can also display the channel list screen by pressing # for the i-channel, and receive rich, detailed information.

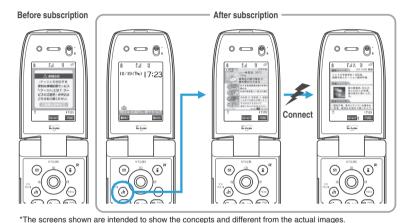

# Talk to the other party while looking at his/her face

# Videophone→P.83

You can make a use of the videophone in various situations as you can send the image in real time while talking. You can send the image of scenery by switching to the rear camera or check what your pet is doing inside of the house from outside by using the remote observation function.

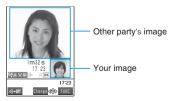

Get the TV program table easily anytime Gガイド番組表リモコン (G GUIDE program guide remote control)→P.257

You can get the program title, program contents, start/end time and G code® of the TV available in the area you live. You can also use the FOMA terminal as the remote control of your TV. (Some models do not support this function.)

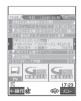

\* This screen is only an image and may look different from the actual one. Channels available in the area you live are displayed. Set contents settings all at once

# Style mode→P.136

You can set the contents settings such as the calling display, the standby screen and the main menu screen to Disney (The Little Mermaid) or styleplus contents settings all at once.

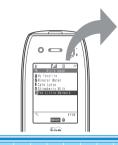

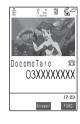

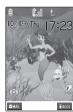

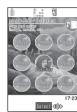

Display an emotion icon for specific mail

# **Emotion-expressing mail→P.223**

An emotion icon is displayed when you receive i-mode mail, chat mail or SMS. You can also specify the icon for the received mails containing specific keywords.

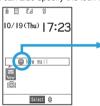

| Love you  | Hate you  | Нарру   |
|-----------|-----------|---------|
| Eun Fun   | Surprised | Advice  |
| Go for it | Question  | Sad Sad |

\* Above icons of emotion-expressing mails are only examples.

Create Deco-mail automatically based on the key words

### Auto Deco-mail→P.218

Decorations of the text, background, illustrations, etc. are automatically created and you can easily convert an i-mode mail to a Deco mail. 3 patterns of Auto Deco-mail are created. You can select the one you like.

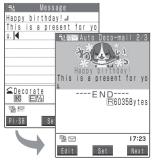

Send data such as your own phone number easily

Infrared data sending function→P.295

When you point the infrared data port to the receiving device and tilt the FOMA terminal, the acceleration sensor detects the tilt and starts sending.

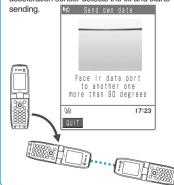

# **Safety Precautions**

# ALWAYS FOLLOW THESE DIRECTIONS

- To ensure that you use your FOMA terminal correctly, read the Safety Precautions carefully before use. Keep this manual after reading for future reference.
- The safety precautions must be observed at all times since they contain the information intended to prevent the bodily injuries or the damage to the property.
- The following symbols indicate the different degrees of injuries and damage that may occur if the information provided is not observed and the FOMA terminal is used incorrectly.

| <b>DANGER</b>    | Indicates that the death or serious bodily injury may result directly and immediately from the improper use. |
|------------------|----------------------------------------------------------------------------------------------------|
| <b>WARNING</b>   | Indicates that the death or serious bodily injury may result from the improper use.                          |
| <b>A</b> CAUTION | Indicates that the bodily injury and/or damage to the property may result from the improper use.             |

■ The following symbols indicate the specific directions:

| Don't          | Indicates that it is prohibited.                                                         |
|----------------|------------------------------------------------------------------------------------------|
| No disassembly | Indicates that it must not be disassembled.                                              |
| No wet hands   | Indicates that you must not touch it with your wet hand.                                 |
| No liquids     | Indicates that it must not be used near the water, which means that you must not wet it. |
| Do Do          | Indicates that you must do it following the instructions.                                |
| 8-C<br>Unplug  | Indicates that you must unplug the power code from the outlet.                           |

■ Safety Precautions are explained in the following categories:

| 1. Handling the FOMA terminal, Battery Pack, Adapter (including the Charger) and FOMA card (Common) | 13 |
|----------------------------------------------------------------------------------------------------|----|
| 2. Handling the FOMA terminal                                                                       | 14 |
| 3. Handling the Battery Pack · · · · · · · · · · · · · · · · · · ·                                  |    |
| 4. Handling the Adapter (including the Charger) · · · · · · · · · · · · · · · · · · ·               | 17 |
| 5. Handling the FOMA card                                                                           | 18 |
| 6. Handling Mobile Phones near Electronic Medical Equipment                                         | 19 |

1. Handling the FOMA terminal, Battery Pack, Adapter (including the Charger) and FOMA card (Common)

# **DANGER**

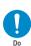

### Use the battery pack and adapter (including the charger) specified by NTT DoCoMo Group for the FOMA terminal.

Using the devices other than those specified by NTT DoCoMo Group may cause the FOMA terminal, battery pack and other devices to leak, overheat, explode, ignite or malfunction.

Battery Pack N13
Desktop Holder N11
FOMA AC Adapter 01
FOMA DC Adapter 01
Data Communication Adapter N01
FOMA AC Adapter for Global Use 01
FOMA Dry Battery Adapter 01

For the information on other compatible products, contact the NTT DoCoMo shop or service counter.

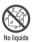

### Do not wet the devices.

Exposing the FOMA terminal and other devices to liquids such as water or pet urine may cause overheating, electric shock, fire, malfunction, injury, etc. Be careful where and how you use the devices.

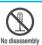

# Do not disassemble or rebuild. Also, do not solder the battery.

This may cause fire, injury, electric shock or malfunction.

This also may cause the battery pack to leak, overheat, explode or ignite.

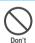

### Do not use or leave the FOMA terminal, battery pack, charger or adapters in locations subject to high temperatures, such as near the fire or heater, in direct sunlight or inside a car on a hot day.

This may cause the battery pack to leak, overheat, explode or ignite, cause the devices to malfunction or be deformed, or suffer performance loss and a reduced service life.

Also, this may cause a part of the case to become hot and burn you.

# **WARNING**

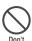

Do not place the FOMA terminal, battery pack, charger, adapters or FOMA card in cooking appliances such as microwave ovens or in a pressure cooker.

This may cause the battery pack to leak, overheat, explode or ignite, cause the FOMA terminal or adapter (including the charger) to overheat, smoke or ignite, or damage the IC.

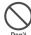

### Do not shock or throw the FOMA terminal.

This may cause the battery pack to leak, overheat, explode or ignite, or cause the devices to malfunction or ignite.

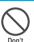

Do not use the FOMA terminal at gas (petrol) station, etc. where it is possible to fire or explode.

Using the FOMA terminal in the dusty environment or near the flammable gas such as propane or gasoline may cause the explosion or fire.

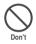

Keep the conductive foreign materials (metal, pencil lead, etc.) away from the charge terminal or external connector. Do not insert those matters inside.

This may result in the short-circuit causing the FOMA terminal to ignite or malfunction.

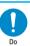

If you find extraordinary happenings, such as an unusual odor, overheating, discoloration or deformation during the use charge or storage make sure to:

- use, charge or storage, make sure to:

  1. Unplug the power code from the power outlet or cigar lighter socket.
- 2. Turn off the FOMA terminal.
- Remove the battery pack from the FOMA terminal.

Continuing to use (or charge) the FOMA terminal may cause it to overheat, explode, ignite or leak of battery.

# **CAUTION**

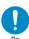

If your child uses the FOMA terminal, instruct him/her how to use it. Make sure that he/she always uses the FOMA terminal correctly as you instruct.

Improper usage could result in the bodily injury.

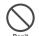

Keep the FOMA terminal away from the humid, dusty or hot places.

This may cause the FOMA terminal to malfunction.

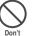

# Do not leave the FOMA terminal on a slope or unstable surface.

This may fall the FOMA terminal and cause the injury or malfunction.

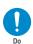

# Keep the FOMA terminal out of young children's reach.

A young child may swallow it or suffer from the injury.

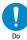

# When you play games, etc. with an earphone-microphone connected to the FOMA terminal, adjust the volume properly.

If the volume is too high, it may cause an auditory disturbance. Also, it may cause an accident if you have difficulty in hearing the sound of your surroundings.

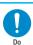

The temperature of the FOMA terminal or the battery pack adapter (including the charger) may go up by repeating charging, movie shooting, movie playback, videophone, i-mode or i-αppli, or by using the FOMA terminal for a long duration.

If you touch the warm part of these devices for a long period of time, it may cause redness, itch or skin irritation depending on your constitution or physical condition.

Pay a special attention when you use the FOMA terminal connected to the adapter.

Pay a special attention when you use the FOMA terminal connected to the adapter (including the charger) for a long duration.

# 2. Handling the FOMA terminal

# **↑** WARNING

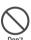

# Do not use the FOMA terminal while driving a vehicle.

Since November 1st, 2004, the penalty is imposed on using a mobile phone while driving. Even if you are using a Hands-Free kit, stop the car in a safe place before using the phone. Use the Public mode or the Voice mail service while driving.

When using a phone while walking, take great care on your surroundings or on the road conditions.

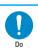

# Turn off the FOMA terminal in a place where it is prohibited to use the mobile phone, such as in an airplane or in a hospital.

This may affect the electric or medical equipment. If the FOMA terminal is equipped with the Auto power function, make sure to disable the function before turning off the FOMA terminal.

Follow the instructions provided by the medical facility about using the mobile phone.

If you use the phone in an airplane, which is prohibited, you may be punished by law.

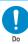

If you have a weak heart, you should take extra precautions when setting functions such as the Vibrator and Ring volume functions for incoming calls.

Your heart may be adversely affected.

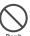

# Keep the display light away from your or another person's eyes.

This may cause the eye injury. Also, this may dazzle or surprise him/her and cause an injury.

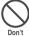

### Do not aim or direct the infrared data port towards your or another person's eyes when using infrared data exchange.

This may cause the eye injury. Do not aim or direct the infrared data port towards another infrared device as this may cause the device to malfunction.

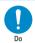

# Turn off the FOMA terminal near the electric equipment using the high-precision control or weak signals.

This may interfere with the operation of sensitive electronic equipment.

\*Take great care on the following electric devices:

Hearing aids, implantable cardiac pacemakers, implantable cardioverter-defibrillators, and other electronic medical equipment, fire alarms, automatic doors and other equipment controlled by electronic signals.

If you use an implantable cardiac pacemaker, implantable cardioverter-defibrillator or other electronic medical equipment, contact the respective manufacturer or vendor to check whether the operation of the equipment is affected by radio waves.

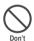

If you are wearing electronic medical equipment on your body, do not put the FOMA terminal in your breast pocket or in the inside pocket of your jacket. Using the FOMA terminal in close proximity to electronic medical equipment may cause the equipment to malfunction.

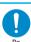

Make sure to hold the FOMA terminal off your ear and keep enough distance from it when you talk in the hands-free mode. It may cause a hearing defect.

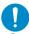

If you hear thunder while using the FOMA terminal outdoors, immediately turn off the FOMA terminal and take shelter in a safe

There is a risk of being struck by the lightning and suffering an electric shock.

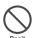

Do not shine the light at anyone driving a car or other vehicle.

This may prevent a driver from driving safely and cause a traffic accident.

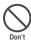

Do not put the FOMA terminal on the dashboard, etc. as a problem may occur due to air bag inflation.

The air bag inflation may cause the FOMA terminal to hit you or another person, which may lead to injury, malfunction, breakage, etc.

# **CAUTION**

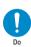

In some types of vehicle, using the FOMA terminal in the vehicle may interfere with the operation of the vehicle's electronic equipment.

Do not use the FOMA terminal if the terminal may impair the safe driving.

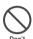

Never swing the FOMA terminal by its strap or other parts.

The FOMA terminal may strike you or others around you, resulting in body injury, malfunction or damage to the FOMA terminal or other property.

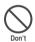

Do not put fluids such as water or objects such as pieces of metal or flammable materials into the FOMA card slot inside of the FOMA terminal.

Such actions could cause fire, electric shock or malfunction.

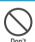

Do not let the FOMA terminal come close to or sandwich magnetic cards or another magnetic recording media between the FOMA terminal.

The magnetic data stored on cash cards, credit cards, telephone cards, floppy disks, etc. may be erased.

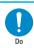

If the display or camera lens is broken, be careful of the broken glass.

The surface of the display or camera lens is covered by a plastic panel to minimize the possibility of glass scattering. However, touching the broken display or camera lens may cause the injury.

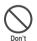

Do not leave the built-in camera lens exposed to the direct sunlight for a long time.

The light-collecting nature of the lens may cause fire or failure.

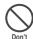

Do not turn the light on when the FOMA terminal is close to your eyes. Also, do not look at the light directly while it is lit.

It may cause impaired vision or otherwise adversely affect your eyes. Also, this may dazzle or surprise you and cause an injury.

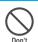

Do not use the light for other purposes than shooting with the built-in cameras.

The light will be turned off if you do not operate at all for approximately 30 seconds. Using it for the purposes other than shooting with built-in cameras (such as using it as an electronic torch) may cause the light to run out suddenly. which may lead to an accident.

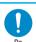

Using the FOMA terminal may cause skin irritations such as itch, rashes or eczema. If this occurs, immediately stop using the FOMA terminal and see a doctor.

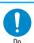

Take care not to pinch your finger or strap when opening or folding the FOMA terminal.

It may cause injury or breakage.

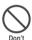

If the display is broken and the liquid crystal leaks, do not take it in, draw it in or put it on your skin. If the liquid crystal comes into your eyes or mouth, immediately rinse your eyes or mouth with clean water and see a doctor.

If the liquid crystal adheres to your skin or clothing, immediately wipe it off with alcohol and rinse it off with water and soap.

It may cause a loss of eyesight or damage your skin.

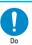

When you watch the display for a long period of time, watch the display under adequate brightness while keeping appropriate distance. It may weaken the eyesight.

# 3. Handling the Battery Pack

Refer to the information shown on the battery pack label to check the type of battery pack you have.

| Label<br>description | Battery type |
|----------------------|--------------|
| Li-ion               | Lithium-ion  |

# **!** DANGER

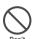

Do not throw the battery pack into a fire.

This may cause the battery pack to leak, overheat, explode or ignite.

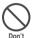

Do not connect metallic objects such as wires across the battery pack terminals, and do not carry or store the battery pack with metallic necklaces, etc.

This may cause the battery pack to leak, overheat, explode or ignite.

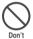

If you have difficulty in attaching the battery pack to the FOMA terminal, do not use the excessive pressure to force the battery into place. Check that the battery pack is facing in the correct direction before you try to attach it.

This may cause the battery pack to leak, overheat, explode or ignite.

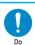

If battery fluid comes into your eyes, do not rub your eyes but immediately rinse your eyes with clean water and see a doctor.

Battery fluid is harmful to your eyes and may result in loss of eyesight.

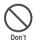

Do not puncture the battery pack, hit it with a hammer or step on it.

This may cause the battery pack to leak, overheat, explode or ignite.

# **WARNING**

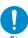

If the battery pack is not fully charged after the specified charging time has elapsed, stop charging.

This may cause the battery pack to leak, overheat, explode or ignite.

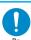

If battery fluid comes into contact with your skin or clothing, stop using the FOMA terminal immediately and rinse it off with clean water.

Battery fluid is harmful to your skin.

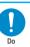

If the battery pack leaks or emits an unusual odor, stop using it immediately and move it as far as possible away from any flame or fire.

The battery fluid is flammable and could ignite, causing a fire or explosion.

# **CAUTION**

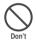

Do not dispose of used battery packs with ordinary garbage.

Throwing battery packs out with ordinary garbage constitutes an environmental hazard and may cause the garbage to catch fire. Apply insulation tape to the terminals of used battery packs and return them to the NTT DoCoMo shop or service counter. Alternatively, if there are separate battery disposal facilities in your area, dispose the battery packs in accordance with your local regulations.

# 4. Handling the Adapter (including the Charger)

# **↑** WARNING

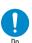

Use the specified power supply and voltage.

Using the adapters with incorrect voltage may cause a fire or malfunction. To use the FOMA terminal in overseas countries, use FOMA AC adapter for Global Use 01.

AC adapter:

AC100V

FOMA AC adapter for Global Use:

AC100 ~ 240V (should be plugged to AC power outlet for home use only)

DC adapter:

DC12V/24V (specific to vehicle with negative ground)

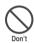

The DC adapter must be used only for vehicles with a negative ground. Do not use the adapter in positively grounded vehicles.

Use in a positively grounded vehicle may cause a fire.

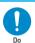

If the fuse in the DC adapter blows, always replace it with the specified type of fuse.

Using the incorrect fuse may cause a fire or malfunction.

Refer to the respective manuals for the information on the correct fuse specifications.

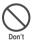

Do not remove the charger plug with excessive force even if it is difficult to remove it.

This may damage the adapter and cause an electric shock or fire.

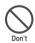

Do not use the adapter in excess of the rated capacity of plug outlets and wiring accessories.

Exceeding the rated capacity by star-burst connection may cause overheat or fire.

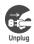

Always unplug the adapter or charger from the power outlet when it will be left unused for a long period.

Failure to observe this precaution may result in a fire, electric shock or equipment malfunction.

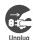

If any water or other liquid gets into the adapter or charger, immediately unplug it from the power outlet or socket.

Water in the adapter or charger may cause an electric shock, smoke emission or fire.

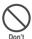

Never use the damaged adapter's or charger's power cord or DC power cord.

Such actions may cause electric shock, overheat or fire.

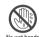

Do not touch the power cords of the adapter and charger or the power outlet with wet hands.

This may cause an electric shock.

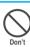

Take care not to short-circuit the charging terminal when the adapter or charger is plugged to the power outlet or the socket in a vehicle. Also take care for a part of your body (hand, finger, etc.) not to come into contact with the charging terminal.

Such actions may cause fire, malfunction, electric shock or injury.

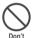

Do not use the AC adapter or desktop holder in humid or steamy locations such as bathroom.

This may cause an electric shock.

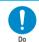

Wipe off any dust on the charger plug or adapter plug.

The dust may cause a fire.

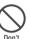

Do not touch the FOMA terminal, adapter or charger when you hear a crash of thunder.

There is a risk of being struck by the lightning and suffering an electric shock.

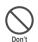

Place the charger or desktop holder on a stable surface during charging. Take care also not to cover or wrap the charger or desktop holder with clothing or bedding.

Doing so may cause the FOMA terminal to fall out of the charger or heat to build up, resulting in a fire or malfunction.

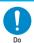

When plugging the AC adapter into a power outlet, make sure that no metallic straps or other metallic objects are caught between the plug and the socket.

Failure to observe this precaution may result in an electric shock, short-circuit or fire.

# **CAUTION**

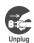

Always unplug the adapter or charger from the power outlet or cigar lighter socket before cleaning. This may cause an electric shock.

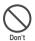

Do not put heavy objects on the power cord of the adapter or charger.

This may cause fire or electric shock.

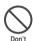

Do not charge the wet battery pack. This may cause the battery pack to overheat, explode or ignite.

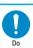

Always grasp the plug when unplugging the adapter or charger from the power outlet or cigar lighter socket. Do not pull the cord itself.

Pulling the cord may damage the cord and cause an electric shock or fire.

# 5. Handling the FOMA card

# **!** WARNING

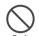

Do not throw the FOMA card into a

This may result in melting, overheating, emission of smoke, loss of data or malfunction.

# **CAUTION**

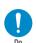

Be careful when dismounting the FOMA card (IC part).

This may injure your hands or fingers.

# 6. Handling Mobile Phones near Electronic Medical Equipment

■ The following safety precautions conform to the guidelines drawn up during the Electromagnetic Compatibility Conference Japan, regarding how to protect electronic medical equipment from radio waves emitted by mobile phones:

# / WARNING

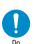

If you use an implantable cardiac pacemaker or implantable cardioverter-defibrillator, keep the FOMA terminal at least 22 cm away.

Radio waves may affect the operation of implantable cardiac pacemakers or implantable cardioverter-defibrillators if used in close proximity.

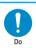

Turn off the FOMA terminal in crowded places such as rush-hour trains in case somebody nearby is using an implantable cardiac pacemaker or implantable cardioverter-defibrillator.

Radio waves may affect the operation of implantable cardiac pacemakers or implantable cardioverter-defibrillators if used in close proximity.

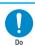

# Observe the following in hospitals or other medical facilities:

- Do not take your FOMA terminal into operating rooms, ICUs (Intensive Care Units) or CCUs (Coronary Care Units).
- Turn off your FOMA terminal inside hospital wards.
- Turn off your FOMA terminal even if you are in an area outside hospital wards, such as a hospital lobby, since electronic medical equipment may be in use nearby.
- If a medical facility gives specific instructions prohibiting you from carrying or using mobile phones, observe those instructions strictly.
- If your FOMA terminal is equipped with the Auto power function, make sure to set OFF to the function before turning off the FOMA terminal.

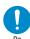

Patients receiving medical treatment away from a hospital or medical facility (e.g. home treatment) that are using electronic medical equipment other than implantable cardiac pacemakers or implantable cardioverter-defibrillators should consult the respective manufacturers for the information about the effects of radio waves on the equipment.

Radio waves may affect the operations of the electric or medical equipment.

# **Handling with Care**

### **General Notes**

- Do not water the devices.
  - The FOMA terminal, battery pack, adapter, charger and FOMA card are not waterproof. Do not use them in humid or steamy locations such as bathrooms, and avoid exposing them to rain and other forms of moisture. If you carry your FOMA terminal close to your skin, sweat may cause internal components to corrode and result in a malfunction. If the problem is found to be due to moisture, it will not be covered by the warranty and in some cases may be irreparable. Even if it can be fixed, you will be charged since the damage is not covered by the warranty.
- Wipe with a soft, dry cloth (such as a cloth for glasses).
  - The surface of the FOMA terminal's LCD has a specific coating to improve the visibility of the color display. Rubbing the LCD of the FOMA terminal with a dry cloth to clean it may scratch the LCD surface. Handle the FOMA terminal carefully and clean it using a soft dry cloth (of a type used for eyeglasses). The LCD coating may peel off or stain if moisture or soiling is left on the surface for a long period.
  - Never use chemicals such as alcohol, thinners, benzene or detergents as these agents may erase the printing on the FOMA terminal or cause discoloration.
- Occasionally clean the connection terminals with a dry cotton bud.
  - Soiled connection terminals may result in poor connections and loss of power. Also, as it may cause insufficient charging, clean the terminal with a dry cloth or cotton bud when it is dirty.
- Do not place the FOMA terminal near an air conditioning vent.
  - Condensation may form due to rapid changes in temperature, and this may cause internal corrosion and malfunction.

- Do not leave the FOMA terminal in locations where it may be subject to excessive pressure or weight.
  - Do not put the FOMA terminal in a bag filled with other objects or in the hip pocket of clothing as you sit down. This may result in faults or damage to the LCD or other internal components. Such damage is not covered by the warranty.
- Read the separate manuals supplied with the battery pack, adapter and charger carefully.

## **Handling the FOMA Terminal**

- Avoid using the FOMA terminal in extremely high or low temperatures.
  - · Use the FOMA terminal within a temperature range between 5°C and 35°C with humidity between 45% and 85%.
- It is normal for the FOMA terminal to become warm while being used or charged. It is not a malfunction and you can keep on using.
- Using the FOMA terminal close to home (landline) phones, TVs or radios may affect the operation of such equipment. Move as far as possible away from such devices before using the FOMA terminal.
- It is the user's responsibility to keep a separate record of all data stored on your FOMA terminal.
  - · Under no circumstances shall NTT DoCoMo be held liable for any loss or damage to the data stored on your FOMA terminal.
- Take care not to put the FOMA terminal in the back pocket of your pants or skirt and then sit on it. Also, do not put the FOMA terminal at the bottom of a bag where it may be subject to excessive pressure or weight.
  - · This may cause the FOMA terminal to malfunction.
- Do not put a sticker etc. on the face of the display or keys.
  - This may damage the FOMA terminal or interfere the operation by pressing keys when the FOMA terminal is folded.
- Do not scrabble the display with metallic objects.
  - · This may cause scratch.
- Hold the FOMA terminal with the strap wrapping around your wrist.
  - This prevents the FOMA terminal falling that may cause malfunction.
- Do not fold the FOMA terminal with its strap caught between the folding parts.
  - This may cause the FOMA terminal to malfunction or be damaged.

- Always fit the earphone/microphone socket cap and external connector cap cover before use.
  - · Failing to fit these covers may cause the FOMA terminal to malfunction due to the dust or water getting in.
- Do not leave the camera under the direct sunlight.
- · This may discolor or burn the element.
- Do not bring strong magnet close to the FOMA terminal.
  - · This may cause the FOMA terminal to malfunction.

## **Handling the Battery Pack**

- The battery pack is consumable.
  - If the battery pack does not work for enough time even when it is fully charged, it is time to exchange it. Exchange it for a new battery pack with the same specifications.
- Charge the battery pack within the proper ambient temperature range (5°C to 35°C).
- Make sure to charge the battery when you use the FOMA terminal for the first time or if you have not used it for a long period of time.
- The available operating time of the battery pack depends on the conditions in which you use it and the condition of the battery pack itself.
- •When the life of the battery pack is near end, the battery pack may expand a little according to the usage condition, but this is not a malfunction.
- •If the metallic segment of the battery pack is soiled, this may result in poor connections and loss of power. Wipe the metallic segment with dry cloth or cotton bud when it is dirty.
- Do not keep or leave the battery pack empty.
  - The performance and life of the battery pack may be deteriorated.
  - If you do not use the battery pack for a long period of time, remove the battery pack and keep it in a cool, dark and dry place. Also, charge the battery pack supplementarily once a half year.
- Keep the battery pack in a cool and dry place away from direct sunlight.
  - If you do not use the battery pack for a long period of time, use up the battery, remove the battery pack from the FOMA terminal or adapter (including the charger), and keep it in a plastic bag used to pack the battery pack, etc.

## Handling the Adapter and Charger

- Charge the battery pack under the proper ambient temperature range (5°C to 35°C).
- Do not charge the battery pack in the following places:
  - · In a humid, dusty or shaky place
  - · Near your home phone. TV or radio
- It is normal for the adapter or charger to become warm while being charged. It is not a malfunction and you can keep on using.
- Do not use the DC adapter to charge the battery pack when the car engine is not running.
  - · This may drain the car battery.
- If you use an electrical outlet with a disconnection prevention mechanism. follow the instructions of the user's manual of the outlet.
- Do not shock the adapter or charger. Do not deform the charging terminal.
  - · This may cause a malfunction.

### Handling the FOMA card

- When inserting or removing the FOMA card into the FOMA terminal, never apply unnecessary force.
- ●It is normal for the FOMA card to become warm while being used or charged. It is not a malfunction and you can keep on using.
- The warranty does not cover damage caused by inserting the FOMA card into some other type of IC Card reader/writer. It is the user's responsibility.
- Always keep the IC part clean.
- Wipe the FOMA card with a soft, dry cloth (such as a cloth for glasses).
- It is the user's responsibility to keep a separate record of all data stored on your FOMA card.
  - · Under no circumstances shall NTT DoCoMo be held liable for any loss or damage to the data stored on your FOMA card.
- ●To preserve the environment, take discarded FOMA card to the NTT DoCoMo shop or service counter.
- Avoid using the FOMA card in extremely high or low temperatures.
  - · Use the FOMA terminal within the temperature range of 5°C to 35°C and humidity range of 45% to 85%.
- Do not damage, scratch, touch imprudently, or short circuit the IC.
  - · Otherwise, loss of data or malfunction may result.
- Be careful not to drop the FOMA card or apply an impact to it.
  - · Otherwise, malfunction may result.

- Do not bend the FOMA card or place a heavy object on it.
  - · Otherwise, malfunction may result.
- Do not apply unnecessary force to remove the FOMA card.

## Handling the In-Car Holder

When using the in-car holder, attach the holder firmly to the armrest, etc. Also, make sure to fix the FOMA terminal into the in-car holder.

### Handling the Camera

If you seriously inconvenience others when using the FOMA terminal, you may be punished by respective laws or bylaws (such as Public Nuisance Laws).

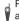

Please be considerate of the privacy of individuals around you when taking and sending photos using camera-equipped mobile phones.

# **Intellectual Property Right**

## Copyright and Portrait Right

It is prohibited to duplicate, modify or publicly transmit content such as text, images, music or software that was photographed using the FOMA terminal or downloaded from Internet website and that is subject to third-party copyright without the permission of the copyright folder, except where the duplication or quoting of the content for personal use is permitted under copyright law.

It may be prohibited to shoot or record the stage performance, entertainment or exhibition even if you only want to enjoy

Shooting a photo of someone by the FOMA terminal without his or her permission, or displaying a photo of someone shot by the FOMA terminal on the website without his or her permission is a breach of portrait right.

### **Trademarks**

# The brand names and product names are trademarks or registered trademarks of the respective companies.

- "FOMA", "mova", "i-mode", "i-channel", "i-appli", "i-appli DX", "WORLD CALL", "WORLD WING", "Public mode", "i-melody", "i-area", "QUICKCAST", "i-motion", "mopera", "mopera U", "i-motion mail", "Chaku-motion", "Deco-mail", "Chara-den", "i-anime", "i-shot", "sigmarion", "musea", "DoPa", "Short mail", "Dual network", "FirstPass", "V-live", "visualnet", "Security Scan", "My DoCoMo". "Styleplus" and "FOMA" logo, "i-mode" logo, "i-αppli" logo are trademarks or registered trademarks of NTT
- Free Dial service name and the Free Dial logo are the trademarks of NTT Communications Corporation.
- Java and all Java-related trademarks and logos are trademarks or registered trademarks of US Sun Microsystems, Inc. in the United States and other countries.
- · This product is equipped with NetFront of ACCESS CO., LTD. for the Internet. NetFront is a trademark or registered trademark of ACCESS CO., LTD. in Japan and other countries.

Copyright@ 1996-2006 ACCESS CO., LTD. IrFront<sup>®</sup> is a registered trademark or trademark of ACCESS CO., LTD. in Japan and other countries.

Copyright@ 1996-2006 ACCESS CO., LTD.

• LCフォント/LC FONT®. エルシーフォント® and LC logo are registered trademarks of Sharp Corporation.

• T9 Text Input® and T9 logo are registered trademarks of Tegic Communications, Inc.

- T9 Text Input® is patented or under patent application worldwide.
- Dialog Clarity, WOW, SRS and the symbol ( ) are trademarks of SRS Labs, Inc.
- Dialog Clarity and WOW technologies are industrialized based on the license from SRS Labs, Inc. SSCO SSCO
- キャッチホン (Call waiting) is a registered trademark of Nippon Telegraph and Telephone Corporation.
- QR □ F is registered trademark of Denso Wave, Inc.
- Facestamps use the N-Vision Virtual Accessory engine.
- · Macromedia, Flash and Macromedia Flash are trademarks or registered trademarks of Macromedia, Inc. in the United States and other countries.
- · Microsoft and Windows are registered trademarks of the Microsoft Corporation in the U.S. and other countries.
- © Disney
- Gガイド, G-GUIDE, Gガイドモバイル, G-GUIDE MOBILE and Gガイド related logos are the registered trademarks of Gemstar-TV Guide International, Inc. and/or its affiliates in Japan.
- · McAfee and VirusScan are registered trademarks or trademarks of McAfee, Inc. and/or its affiliates in the US and/or other countries.
  - All other registered and unregistered trademarks herein are the sole property of their respective owners. ©2006 Networks Associates Technology, Inc. All Rights Reserved.
- · Apple, Apple logo and QuickTime are the registered trademarks of Apple Computer Inc. in the United States and other countries.
- QuickTime logo is a trademark of Apple Computer Inc.
- · Adobe and Adobe Reader are trademarks or registered trademarks of Adobe Systems Incorporated in the United States and other countries.
- · The other company names and brand names described in this manual are the trademarks or registered trademarks of the respective companies.

### Others

- Contains Macromedia<sup>®</sup> Flash<sup>®</sup> Player technology by Macromedia, Inc. Copyright<sup>®</sup> 1995-2006 Macromedia. Inc. All rights reserved.
- This product is licensed complying with MPEG-4 Visual Patent Portfolio License, and you are permitted to use personally and for the nonprofit purpose in the following situations:
  - · To record a movie based on the standard of MPEG-4 Visual (MPEG-4 Video)
  - · To play MPEG-4 Video recorded by the consumer engaged in the nonprofit activities
  - · To play MPEG-4 Video provided by the provider licensed by MPEG-LA

When you use it for other purposes, such as promotion, in-house information and profit activity, contact the U.S. corporation MPEG LA, LLC.

- Licensed by QUALCOMM Incorporated under one or more of the following United States Patents and/or their counterparts in other nations:
  - 4,901,307 5,490,165 5,056,109 5,504,773 5,101,501
- 5,506,865 5,109,390 5,511,073 5,228,054 5,535,239
- 5,267,261 5,544,196 5,267,262 5,568,483 5,337,338
- 5,600,754 5,414,796 5,657,420 5,416,797 5,659,569
- 5,710,784 5,778,338
- This product contains the module developed by Independent JPEG Group.
- This product is equipped with IrFront<sup>®</sup> for OBEX and Infrared data exchange. IrFront<sup>®</sup> is a product of ACCESS CO., LTD.
- This product contains the software licensed complying with GNU General Public License (GPL), GNU Lesser General Public License (LGPL), etc. For more details, see "readme.txt" in the "GPL·LGPL等について" folder on the bundled CD-ROM ("readme.txt" is in Japanese only)
- · This product is antibacterial-coated.
- The SIAA logo indicates that this product conforms to the JIS Z 2801 standard and the quality control and information
  disclosure for this product follow the guidelines of the Society of Industrial Technology for Antimicrobial Articles (SIAA).
  Antibacterial: Phone body (excluding the display, keys/buttons and terminals), styleplus

## **Description of Windows**

- Windows<sup>®</sup> 2000 Professional stands for Microsoft<sup>®</sup> Windows<sup>®</sup> 2000 Professional operating system.
- Windows<sup>®</sup> XP stands for Microsoft<sup>®</sup> Windows<sup>®</sup> XP Professional operating system or Microsoft<sup>®</sup> Windows<sup>®</sup> XP Home Edition operating system.
- This manual describes Windows 2000 for Windows® 2000 Professional.
- This manual describes Windows XP for Windows<sup>®</sup> XP Professional and Windows<sup>®</sup> XP Home Edition.

# **Main Components and Optional Equipment**

### <Main Components>

### **FOMA N702iS**

(Including the warranty and Styleplus N04)

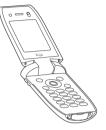

# Manual for FOMA N702iS

(This manual)

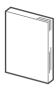

\* The Quick Manual starts on P.412.

### **CD-ROM for FOMA N702iS**

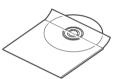

\* This CD-ROM contains "Manual for Data Communication" (PDF format).

## <Optional Equipment>

# FOMA AC Adapter 01 (Including warranty and manual)

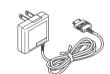

# **Desktop Holder N11** (Including warranty and manual)

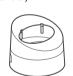

# Battery Pack N13

(Including manual)

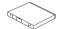

Other options and accessories → P.378

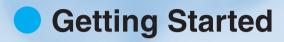

| Component Names and Functions                         | 26 |
|-------------------------------------------------------|----|
| How to View the Display                               | 28 |
| How to View the Illumination Lamps                    | 31 |
| Selecting the Menu                                    | 32 |
| The Basic Operations on the Screens                   | 35 |
| Description of the Function Menus/Operations          | 37 |
| Setting the FOMA Card                                 | 39 |
| Styleplus                                             | 42 |
| Attaching/Removing the Battery Pack                   | 43 |
| Charging the FOMA Terminal                            | 45 |
| Checking the Battery Level                            | 47 |
| Turning the FOMA Terminal On/Off                      | 48 |
| Switching between Japanese and EnglishSelect language | 49 |
| Setting the DefaultInitial setting                    | 49 |
| Setting the Date and Time Set time                    | 50 |
| Notifying the Other Party of                          |    |
| Your Phone Number Caller ID notification              | 50 |
| Checking Your Own Phone NumberOwn number              | 51 |

# **Component Names and Functions**

The names of the keys and their functions are described on the next page.

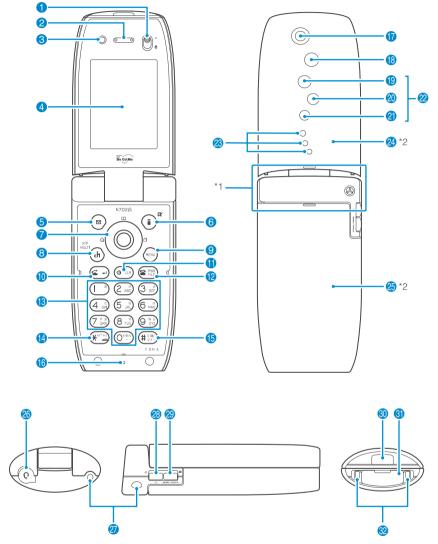

- \*1: The Antenna of the FOMA terminal is built-in. To make calls under better condition, do not cover the antenna part with your hands.
- \*2: FOMA N702iS is supplied with the styleplus at the time of purchase. Note that the FOMA terminal with the styleplus is described in this manual. → P.42

### ■ Functions

### 1 Lens selector switch

- Moves this switch to (macro lens) position when using the rear camera lens to scan information using Access reader or Bar code reader. → P.158
- 2 Earpiece speaker

### 6 Front camera

- Used to shoot pictures (still images) and movies or send your video to the other party during a videophone call.
- 4 Display
- 6 Function key 1 ⊠
  - Executes the operations of the software keys displayed on the bottom left side of the display. → P.34
- 6 Function key 2 (i)
  - Executes the operations of the software keys displayed on the bottom right side of the display (mainly function menus).
     P.34
- Multi-function keys

### Up key ( ) /Down key ( )

- Moves the cursor or the displayed contents, etc. up or down.
- · Hold down the key to continue scrolling.
- · 💍 : Displays the phonebook menu screen.
- · (2): Displays the Search Phonebook menu screen.

### Left key ⊘/Right key ⊘

- · Moves the cursor to the left or right.
- Scrolls the display to the previous or next screens by pages.
- · ⊙ : Displays the Redial records. → P.60

### OK key (

- Executes the operations of the software keys displayed on the bottom center of the display. → P.34
- Channel/Multi/Input mode key (h)
  - Displays the channel list on the standby screen. → P.263
  - Displays the task menu when a task (function) is activated.
  - Switches the input character type in the text entry (edit) screen. → P.348
- 9 Menu key 🕾
  - Displays the main menu. → P.32
- በ Send key 🖅
  - Makes a voice call. → P.54
    - · Answers a voice call. → P.68
  - · Answers a videophone call. → P.89
  - Switches the entered characters into upper or lower case.
     → P.348
- 1 Back (Clear) key @ R
  - Undone the last step in the operation. → P.36
  - Puts a call on hold. → P.55
  - · Deletes the entered phone number or characters.
  - → P.54, 349
  - Launch the software set as the i-αppli standby screen.
- Power/End/Hold of operation key
  - Hold down 1 second or more to turn the power on.
  - Hold down 2 seconds or more to turn the power off.
     →P48
  - Ends a call. → P.54
  - · Puts a incoming call on hold. → P.74
- 13 Dial keys Open to Own
  - Enters the phone number. → P.54
  - Enters characters and numbers. → P.344
- - Enters "\( \mathcal{X} \)", "http://" or other strings. → P.363
- 🚯 #/Manner key 🕮
  - Enters "#" or other symbols. → P.363
    - When pressed while receiving a call, the FOMA terminal is set to "Manner mode" and "Record message" is activated.
       → P.81

### 6 Mouthpiece/Microphone

- Do not cover the mouthpiece while talking. This may prevent the other party from hearing you clearly.
- Used as a microphone when shooting movies with the camera or recording the voice for "Picture voice".

### Rear camera

- Used to shoot pictures (still images) and movies or send images such as scenery to the other party during a videophone call.
- 1 Light
  - Used to provide light when shooting pictures.
- 9 Missed call lamp
  - · The icon flashes when there is a missed call. → P.31
- 20 New mail lamp
  - · The icon flashes when there is a new mail (i-mode mail, chat mail and SMS).→P.31

### Incoming call/Charge lamp

- Flashes when you receive a call, mail or message or there is any missed call or new mail. → P.31
  - Lights in red while charging.

### Aqua illumination lamps

The 3 illumination lamps flash in turn when the status of the FOMA terminal changes. → P.31

- Speaker
- Styleplus (Front)
- 3 Styleplus (Rear)
- 23 Earphone/microphone terminal
  - Plug in a conventional earphone/microphone with switch\*1 (optional), etc.
- Through-hole for strap
- ∴ / Volume up kev □\*2
  - Moves a cursor to the previous character assigned to the same key during character entry. → P.344
  - · Turns the light on when using a camera.
  - · Increases the earpiece volume during a call. →P.73
  - · Connects to the site set as "Home URL" (P.196) using i-mode.
  - Scrolls back the display to the previous screens by pages.
     → P.35

# MEMO/CHECK/ /Volume down key \*1

- When pressed while receiving a call, the FOMA terminal is set to "Manner mode" and "Record message" is activated.
   →P.81
- · Plays recorded messages. → P.81
- Checks for missed calls and new mails with sound, etc. with the FOMA terminal folded. → P.78
- Shoots pictures.
- · Lowers the earpiece volume during a call. → P.73
- Scrolls the display to the next screens by pages. → P.35

### Infrared data port

- Window used for sending and receiving infrared rays. → P.293
- External connector
  - Used to connect optional external devices.
- Charging terminals
  - \*1: N702iS is not compatible with the flat-plug earphone/microphone with switch (optional).
  - \*2: [( ) and [(MEMO/CHECK) are both referred to as side keys in this manual.

# Functions that involve holding down keys for 1 second or more

The functions available by holding down each key for 1 second or more are as follows:

| Key                 | Function                                                                                        | See<br>Page | Key          | Function                                                                                  | See<br>Page    |
|---------------------|-------------------------------------------------------------------------------------------------|-------------|--------------|-------------------------------------------------------------------------------------------|----------------|
| 0                   | Received address list display                                                                   | P.237       | **           | Side keys guard/release<br>(while the main menu is displayed)                             | P.149          |
| <u></u>             | Sent address list display                                                                       | P.237       |              | Public mode (Driving mode) set/release (while the standby screen is displayed)            | P.75           |
| (3 of per)          | PIM lock set/release<br>(when "SimpleLock" is set and while the<br>standby screen is displayed) | P.149       |              | Enters "p (pause)" (while editing a pause dial)                                           | P.63           |
| (5 JKL)             | Display light on/off                                                                            | P.124       | Φ            | Earpiece volume adjustment<br>(while the standby screen is displayed<br>or during a call) | P.73           |
| () DEV              | Enter "+" (In the standby screen and the phone numbers entering screen)                         | P.57        | (MEMO/CHECK) | Voice memo recording (during a call)                                                      | P.312          |
| (# <sup>3@/</sup> ) | Manner mode set/release<br>(while the standby screen is displayed<br>or during a call)          | P.118       |              | Photo mode screen<br>(while the standby screen is<br>displayed)                           | P.158          |
| (dr)                | Task menu display<br>(while the standby screen or text entry<br>(edit) screen is displayed)     | P.302       | <b>(2)</b>   | Check new messages<br>(while the standby screen is<br>displayed)                          | P.199<br>P.225 |
| MENU                | Standby screen<br>(during multi task)                                                           | P.301       | (i)          | i-αppli software list screen<br>(while the standby screen is<br>displayed)                | P.254          |
|                     |                                                                                                 |             | •            | Change to the main screen (during videophone calls)                                       | P.84<br>P.86   |

# How to View the Display

- The symbols (such as 🛂 , 🦳 , 👑 , etc.) displayed on the display are referred to as icons.
- A calendar, etc. can be set to a display. → P.122

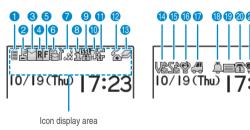

# Icon display area

|   | Icon    | Description                                                                                 |    | lcon                | Description                                                                             |
|---|---------|---------------------------------------------------------------------------------------------|----|---------------------|-----------------------------------------------------------------------------------------|
| 0 | Î       | The battery level. → P.47                                                                   | 8  |                     | Packet communication is in progress. (no data sending/receiving)*1                      |
| 2 |         | All lock is set → P.142  Secret mode or Secret only mode is set                             |    |                     | Packet communication is in progress.  (sending)*1                                       |
|   | N.      | → P.145                                                                                     |    | R                   | Packet communication is in progress.                                                    |
|   |         | PIM lock is set → P.148                                                                     |    | _                   | (receiving)*1 Packet communication is in progress.                                      |
|   |         | Keypad dial lock is set → P.150                                                             |    | 7                   | (sending data)*1                                                                        |
|   | 跷       | Keypad dial lock and Secret mode or Secret only mode are set at the same time  → P.145, 150 |    | 4                   | Packet communication is in progress. (receiving data)*1                                 |
|   | <u></u> | Keypad dial lock and PIM lock are set at the same time → P.148, 150                         | 9  | 35 <u>1</u>         | The displayed page is compatible with SSL.  → P.185                                     |
| 8 | Y       | You have unread mail. → P.222                                                               | 1  | 럞                   | Unconnected to USB cable*1                                                              |
|   | (Red)   | Inbox is full. → P.222                                                                      |    |                     | Connected to USB cable*1                                                                |
|   | #       | SMS space in FOMA card (UIM) is full.<br>→ P.293                                            |    | 힌                   | Connected to a hands-free compatible device and connected to USB cable → P.67           |
|   |         | You have unread mail. /SMS space in FOMA card (UIM) is full. → P.222, 293                   |    |                     | Connected to a hands-free compatible device and unconnected to USB cable → P.67         |
|   | (Red)   | Inbox is full. /SMS space in FOMA card (UIM) is full. → P.222, 293                          | •  |                     | Ir data exchange is in progress. → P.293                                                |
| 4 | R       | You have unread Message R. → P.197                                                          |    |                     | Ir remote control function is used. → P.297                                             |
|   | R (Red) | Message R is full. → P.198                                                                  | 12 | 6                   | During a voice call. → P.54                                                             |
| 6 | F       | You have unread Message F. → P.197                                                          |    | 5                   | 64K data communication is in progress.*1                                                |
|   | F (Red) | Message F is full. → P.198                                                                  |    | 64 32               | The dialing speed of a videophone call. → P.85                                          |
| 6 | À       | You have mail at the i-mode Center. → P.225                                                 |    | <b>(</b>            | Switching between voice call and videophone call. → P.56, 88                            |
|   | (Red)   | Your mail storage at the i-mode Center is full.  → P.225                                    | 13 | 00                  | During Multitask → P.302                                                                |
|   |         | You have mail stored at the i-mode Center                                                   | 14 |                     | Vibrator is set. → P.116                                                                |
|   | 4       | while the "Receive option setting" is set to "ON".→P.224                                    | 15 | 2022                | Ring volume is set to "Silent". → P.73 The Mail/Msg. ring time is set to "OFF". → P.117 |
|   | R       | You have Message R at the i-mode Center. → P.199                                            | 16 | <b>©</b>            | Manner mode is set. → P.118                                                             |
|   | (Red)   | Your Message R at the i-mode Center is full.  → P.199                                       |    | ð                   | Remote observation is set. → P.96                                                       |
|   | 廊       | You have Message F at the i-mode Center.  → P.199                                           | 0  | <b>41</b>           | Public mode (Driving mode) is set. → P.75                                               |
|   | (Red)   | Your Message F at the i-mode Center is full.  → P.199                                       | 18 | Ů.                  | Alarm is set. → P.309                                                                   |
| 7 |         | Signal strength → P.48                                                                      | 19 | ~=                  | Record message is set. → P.79                                                           |
|   | 1.88    |                                                                                             | 20 | <b>1</b> ~ <b>3</b> | The number of voice mail messages. → P.328                                              |
|   |         | The FOMA is either out of the service area or the radio wave is out of reach. → P.48        |    | <b>=</b>            |                                                                                         |
|   | self    | Self mode is set. → P.155                                                                   | 2  | <b>@</b>            | Display light is set to "OFF". → P.124                                                  |
| 8 | ñ       | i-mode is activated. → P.183                                                                | 22 | 鰮                   | Side keys guard is set to "ON". → P.149                                                 |
|   |         | i-mode communication is in progress. → P.183                                                |    |                     |                                                                                         |
| L | V       | I                                                                                           | ı  |                     |                                                                                         |

<sup>\*1 :</sup> For details on the icons, refer to the "Manual for Data Communication" (PDF format) in the provided CD-ROM.

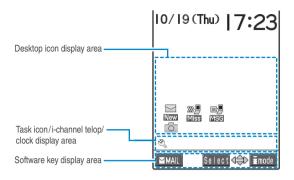

### Desktop icon display area

| Icon      | Description                         |
|-----------|-------------------------------------|
| New , etc | Icons providing information → P.134 |
| , etc     | Pasted desktop icons → P.132        |

### Task icon/i-channel telop/clock display area

| Icon               | Description                                                                                                    |
|--------------------|----------------------------------------------------------------------------------------------------|
| 🥄, etc             | Task icon → P.136                                                                                                    |
| i-channel<br>telop | The telop for i-channel on the standby screen → P.263                                                                        |
| Clock display      | The date and time on the standby screen → P.131 (On other screens, time is displayed regardless of "Clock display" setting.) |

### Software key display area

|  | Icon   | Description                                                        | lcon  | Description                                                                                       |
|--|--------|--------------------------------------------------------------------|-------|---------------------------------------------------------------------------------------------------|
|  | MAIL   | The functions of the software key for the function key 1 ⊚. → P.34 |       | Each direction key of the Multi-function keys $\ \ \ \ \ \ \ $ is available.                      |
|  | Select | The functions of the software key for the OK key                   | ≣mode | The functions of the software key for the function key 2 $\widehat{\bullet}$ . $\rightarrow$ P.34 |

## NOTE

- The display for the FOMA terminal adopts state-of-the-art technology; some dots (points) may not light up while others may constantly light up due to its characteristics. Note that this phenomenon is not a failure.
- Press ( 3 ) 6 to check the name of the icon displayed on the screen.

# How to View the Illumination Lamps

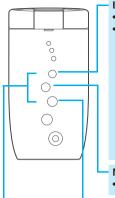

### Incoming call lamp

- Flashes in the color set in "Illumination" while receiving a call, mail, or message.
  - Keeps on flashing in the color set in "Illumination" when there is a missed call or new mail (i-mode mail or SMS) with the FOMA terminal folded. However, flashing color for videophone is set to the same color for "Phone". When there is one missed call, new mail or new chat mail, the lamp lights up once. When there are two, the lamp lights up twice. When there are three, the lamp flashes three times.

### < Flashing color and conditions >

- The lamp does not flash when "Missed info" of "Illumination" is set to "OFF".
- The lamp flashes in the default color when gradation is set in "Illumination".
- When the color is set for the caller/sender in the phonebook, the lamp flashes in the specified color.
- The lamp does not flash in Public mode (Driving mode).

### New mail lamp

• The icon flashes when there is a new mail (i-mode mail, chat mail and SMS).

### Missed call lamp

• The ricon flashes when there is a missed call.

### ■ To turn off the illumination lamps

To turn off the incoming call lamp, new mail lamp or missed call lamp, check information by selecting the icons of "Missed call", "New mail" or "New chat mail" displayed on the screen or press (acre) (1 second or longer).

\* The new mail lamp and missed call lamp are also turned off when the FOMA terminal is switched to "Power saver mode" (P.124) (however, keep on flashing during charging).

### Agua illumination lamps

 The 3 illumination lamps flash in blue in turn when the status of the FOMA terminal changes:

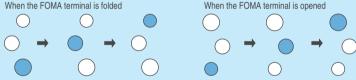

### < Flashing cases >

- When the FOMA terminal is folded → P.70. 128
- When charging ends → P.128
- When the alarm, schedule or ToDo notification sounds → P.309
- While talking/holding/on hold/recording message → P.129
- When you press ☐ (MEMO/CHECK) and there is no missed call nor new mail
   →P78
- \* For details on the flashing patterns, conditions and settings, see the reference pages respectively.

### Incoming call lamp during camera mode

When the FOMA terminal is ready to shoot a still image or movie in camera mode, the incoming call lamp flashes in red (with a period of about 2 seconds). Even in camera mode, the incoming call lamp does not flash when the function menu is displayed or the FOMA terminal is folded, etc.

The incoming call lamp lights up or flashes as follows when shooting a still image, etc.

- · Shooting a still image, shooting continuously · · · Lights in red
- · Shooting a movie, recording in voice mode ······ Flashes in red (with a period of about 1 second)
- · When self timer activated ······ Flashes in blue → P.170

# Selecting the Menu

You can run, set, and check the FOMA terminal's functions in a variety of ways. Mainly you can either select a function from the main menu or access the function by pressing the keys for the menu numbers. You can also use the software keys (P.34) or keys assigned for specific functions. Furthermore, you can add frequently used functions to "Original menu" to run them quickly.

# Selecting functions from the main menu

The functions of the FOMA terminal are sorted by function (P.358), and you can select these functions from the main menu displayed by pressing in the standby screen.

<Example: Setting the flashing of "Illumination in talk">

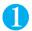

# Press on the standby screen to display the main menu

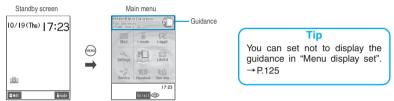

- If you do not press any keys for 15 seconds while the main menu is displayed. The main menu is turned off and returns to the previous screen.
- Use to move the highlight, then press (Select) to select the displayed menu sequentially

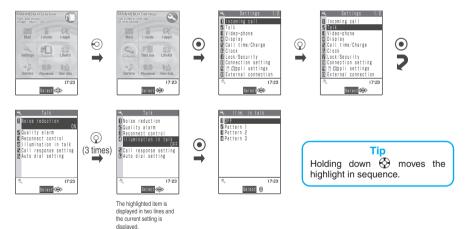

## Main menu functions

There are 9 main menus in 4 groups as follows.

You can activate maximum of 3 functions from different groups and switch them as needed. This function is called Multitask function. → P.301

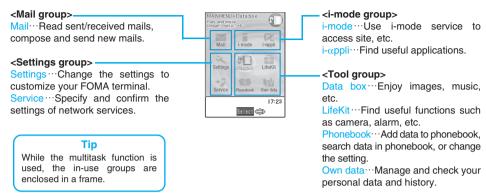

# Accessing functions by selecting menu numbers

You can access functions guickly by pressing the keys pre-assigned to the menu numbers. → P.358

<Example: To access "Select ring tone">

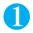

Press on the standby screen to display the main menu, then press and (3) in sequence

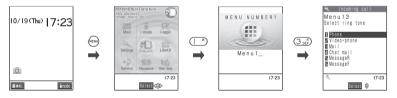

### NOTE

• If the original menu (P.34) appears when 💮 is pressed, press 💬 again to display the main menu, then press the number keys.

# Accessing functions from the software key functions

On each screen, you can access functions easily by pressing the software keys pre-assigned to the function. <Example: To access the new mail screen >

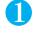

# On the standby screen, press ( ) ( ), then press ( ) ( )

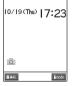

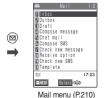

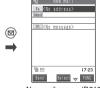

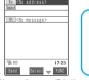

New mail screen (P.210)

Tip

You can access the i-mode menu (P.183) easily by pressing (Imode) on the standby screen.

# How to use the software keys

To run a software key displayed at the bottom of the display, press the corresponding function key.

■ To run the software key 1

Press ( to run the software key displayed in 1.

includes (PI · SB), (Edit), (Store), (Finish), (Play), (

■ To run the software key 2

Press ( ) to run the software key displayed in (2).

2 includes (Select), (Set), (Play), (Change), etc.

■ To run the software key (3)

Press (a) to run the software key displayed in (3).

3 includes (FUNC), (Exit), etc.

Press (i) while (FUNC) is displayed to display the function menu. → P.37 \*In this manual, operations related to the function keys are generally described with the software key names in the parenthesis, such as (Edit). (Select), and (FUNC).

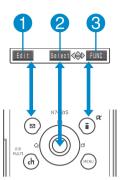

# Accessing the functions from your original menu

You can easily access the frequently used functions by using the "Original menu".

The contents of original menu is changed with "Original menu". → P.127

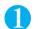

# Press (em) on the standby screen to display the main menu, then press (em) in sequence

Pressing switches between the main menu and the original menu.

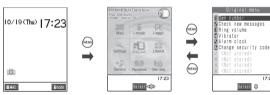

### NOTE

• When you return to the standby screen from the original menu, or when you call up a function from the original menu, press to display the original menu.

17:23

• If no function is stored in the original menu, a message appears, asking whether you store functions to the original menu or not.

# The Basic Operations on the Screens

# When items appear in multiple pages

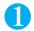

### Press o to display other pages

To switch the page, press  $\odot$  (or  $\square(\clubsuit)$ ) for the previous page and press  $\odot$  (or  $\square(MEMO/CHECK)$ ) for the next page.

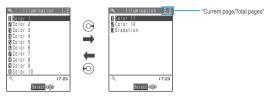

■ To display other pages using ◊

Pressing (5) displays the previous page when the highlight is located at the top of the list, and pressing (2) displays the next page when the highlight is located at the bottom of the list.

## Using the dial keys to select items

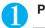

### Press ( to ( corresponding to the menu numbers

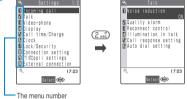

### Selecting "YES/NO" or "ON/OFF"

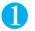

Press  $\bigcirc$  to move the frame to the item you want to select, then press  $\bigcirc$  (Select)

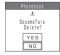

### ● To select an image on the Picture list screen

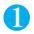

Press  $\textcircled{\bullet}$  to move the frame to the image you want to select, then press  $\textcircled{\bullet}$  (Disp.)

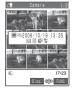

### **Entering a security code**

Depending upon the function, a security code (P.140) entry screen may be displayed. To continue the operation, enter a security code.

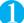

### Enter a 4 to 8 digit security code, then press (•) (Set)

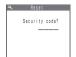

The numbers of the entered security code is displayed as "".

The detail screen of the function is displayed when the security code is successfully entered.

#### If the entered security code is incorrect

A message notifying that the security code is wrong is displayed. Re-enter the security code from the beginning.

### **Entering numbers**

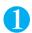

# Enter numbers by pressing ( to ( ) to ( ) to

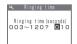

To enter a 1-digit number or 2-digit number in a 3-digit number entry screen, press ( twice or once before entering a number.

- To enter "3"
- To enter "12" (0°54) (1 8) (2 ABC)

### Marking a checkbox (selecting multiple items)

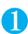

# Press (5) to move the frame to the item you want to select, then press (Select)

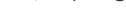

The checkbox changes from □ to ☑. This means that the item is selected. Press ⑥ (Select) to toggle □ and ☑. When "Finish" appears as a software key, pressing (Finish) selects the selected item.

When "FINC" appears as a software key, pressing (FUNC) allows you to use "Select all" or "Release all".

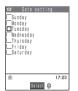

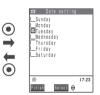

# To cancel operations, and to return to the standby screen

Press @cill to cancel the last operation, such as when you select wrong menu item. Though the previous screen appears basically, another screen may appear depending on the function.

Press to complete operations such as settings and to return to the standby screen. Though the function is completed and the standby screen appears basically, another screen may appear depending on the current displayed screen and function. For example, the screen for the other running function would be displayed during

If you press during setting operation, the setting operation is canceled and the standby screen reappears.

# **Description of the Function Menus/Operations**

### **Function menu**

"Function Menu" is one of the menus of the FOMA terminal that can be accessed from the software key functions. The function menu activates supplementary functions of each screen. For example, you can use the function menu to delete a mail after reading it, or to select the folder to save an image you shot with the camera.

#### ■ How to use the function menu

- Refer to the explanation of the function menu items from the reference page stated with the operation screen.
- Refer to the explanation of the function menu items from the function menu index.
- ③ Find the procedure to display the operation screen from the reference page of the function menu.

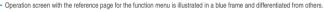

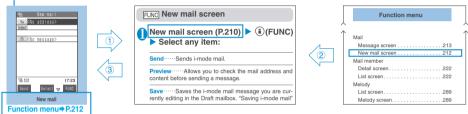

- \* "Function menu" and "Function menu index" in the above illustration are only excerpts.
- \* As the text entry (edit) screen is used in many operations, operation screen with blue frame is omitted in almost all cases. As for the function menu, refer to the chapter for entering text, → P.348

#### Operation target and description of the list screen

In the function menu on the list screen, either data highlighted in the list or all the data in the list is targeted by the function. For example, "Delete this" targets a highlighted data, and "Delete all" targets all the data. When you select a function menu which targets one data in the list, such as "Delete this", highlight the data, then press (a) (FUNC).

#### <Example: To delete a received mail from the list screen >

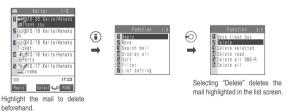

The description of "target" is abbreviated in the descriptions for the function menu on the list screen.

#### <Example: An excerpt from the function menu of the received mail list screen>

Delete·····Deletes one mail message.

The "mail message" in this example is a received mail message highlighted on the list screen.

- The displayed contents of the function menu varies depending on the operating function and settings.
- You may not be able to select the function menu item depending on the settings. The function menu items you cannot select are displayed in gray.

# Menus which switch alternately

Depending on the menu, menu items switches alternately as the following example:

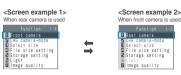

\* When the shooting screen is displayed on the FOMA terminal and "Rear camera" is used, "Front camera" appears as in <Screen example 1>. If you select "Front camera" at this point, the FOMA terminal switches to "Front camera" mode, and "Rear camera" appears the next time the function menu is displayed.

#### Description of the menus which switch alternately

Such menus are described as "Front camera ⇔ Rear camera".

### **Description of operations**

In this manual, instructions for menu operations are briefly described in almost all cases as follows:

#### The example of description of operations and the actual operations

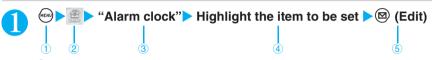

- 1: Press the key.
- ②: Press 🚱 to move the highlight to the menu icon, and then press 💽 (Select).
- ③: Press 🚱 to move the highlight to the double quoted item, and then press 💽 (Select).
- Or, press ( ) to ( ) for the menu number of the double quoted item.
- 4: Press to move the highlight.
- 5: Press the function key for the software key in parentheses.

#### **Notation**

#### ■ Omission of ( ) in the "Select" and "Set" operations

- · When a target function is selected from icons or list, such as example ② and ③ above, (Select) is omitted.
- · In the cases such as "Select an item" or "Enter your security code", 

  (Select) and 

  (Set) are omitted in the same way.
- \* When you are supposed to move to the next step without pressing (Select), "Highlight" is used, such as example (4) above.

#### Easy operations are preferred

- For some operations, you can operate the same function in several ways. In these cases, this manual gives priority to the operations by software key operations (P.34) or menu number (P.33).
- · When you select a function from the icons on the main menu, refer to "Menu Function List" (P.358).

#### Omission of the descriptions after completing the operations

• The descriptions for the operations after completing the function are omitted. Press (at to return to the standby screen, or press (at to return to the previous screen.

# **Setting the FOMA Card**

The FOMA card is an IC card that contains private information such as your phone number.

Before inserting or removing the FOMA card, first turn the power off and remove the battery pack, → P.43 Note also that when you try to insert or remove the FOMA card, keep the FOMA terminal folded and held in vour hand.

### Inserting the FOMA card

Put the FOMA card into the card inserting slot with the IC side downward as shown in the illustration

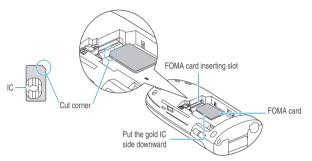

Insert the FOMA card until it is fixed

Check that the metallic segment on the lock lever is located at the left edge as shown in the illustration.

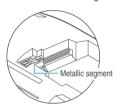

When properly inserted

# Removing the FOMA card

- Slide the lock which secures the FOMA card
- The FOMA card is ejected a little. Carefully pull it out straight

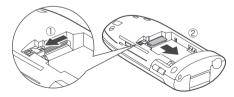

- Note that using excessive force to insert or remove the FOMA card may damage the card.
- If you touch the FOMA card when you slide the lock, the FOMA card may not be ejected enough to be pulled out. In this case, insert the FOMA card and slide the lock again.
- Take care not to lose the FOMA card after removing it from the FOMA terminal.
- Take care not to touch or scratch on the IC part of the FOMA terminal.
- If you do not insert the FOMA card correctly, or if there is a problem on the FOMA card, error messages (P.384) appear.

# Security codes for the FOMA card (UIM)

You can set two PIN (Personal Identification Number) codes, PIN1 code and PIN2 code, for the FOMA card (UIM). → P.140

# **FOMA card operational restriction function**

The FOMA card operational restriction function is a security function to protect your data and files. The FOMA card operational restriction function is automatically set to the download data, attached data or file of i-mode mail, etc. Data and files with this function set are accessible only when the FOMA card (UIM) used for downloading such data or file is used.

If you replace the FOMA card (UIM) with another one, the "a" mark is attached to data and files with this function set.

- Target data and files for the FOMA card operational restriction function are as follows:
  - i-αppli, melody, image, i-motion, Chara-den, downloaded dictionary, template with images downloaded from i-mode sites or websites
  - · i-motion downloaded from i-mode sites or websites
  - · Screen memo containing melody, image, i-motion, Chara-den, downloaded dictionary or template
  - · File (melody/image) attached to or pasted in i-mode mail in Inbox
  - · File (melody/image/i-motion), except for data shot or edited with your own FOMA terminal attached to i-mode mail in Outbox/Draft
  - · Message R/F with attached file (melody/image)
  - Images inserted into the message of Deco-mail.
- You can move or delete data and files with this function set even when other FOMA card (UIM) is inserted.
- Data received via the Infrared data exchange function, data transmission (OBEX) function or data scanned with the Bar code reader and pictures (still images)/movies shot with the camera are not targeted by this function.

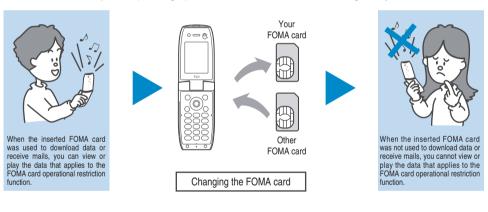

- If the FOMA card operational restriction function is set and you insert someone else's FOMA card (UIM), you will not be able to use settings such as "Display setting" or "Select ring tone" with data or files with this function set.
- After data or a file with this function set is set to "Display setting" or "Select ring tone", if you remove your FOMA card (UIM) or replace it with another one, these settings are reset to the default settings.
- Pre-installed i-αppli can be subjected to this function when it is upgraded or re-downloaded from a site after deleted.
- If you set FOMA card operational restriction functions, you cannot select items such as highlighted text in an i-mode mail detail screen and use it to launch an i-αppli.
- The information such as news you receive with the i-channel will be deleted if you replace the FOMA card (UIM) with another one.
- When you replace the FOMA card on the other i-channel compatible FOMA terminal, the i-channel telop is not displayed on the
  terminal. Also, the information may not be updated automatically. Press the key for i-channel to display the channel list. The telop also
  turns on automatically.

# **Settings for replacing the FOMA card**

When you replace the FOMA card supplied with the FOMA terminal with another FOMA card, the following settings of the replaced FOMA terminal are applied.

- Bilingual (P.49)
- SMS center setting (P.249)
- SMS valid period setting (P.238)
- PIN setting (P.141)
- Host selection setting (P.197)

### FOMA card functional differences

There are 2 versions of FOMA card (UIM). Please note that there are the following functional differences when you use different FOMA cards (UIM) on the FOMA terminal.

| Feature                                                                             | FOMA card (blue) | FOMA card (green) |
|-------------------------------------------------------------------------------------|------------------|-------------------|
| Max number of digits for phone number to be stored in the FOMA card (UIM) phonebook | 20 digits        | 26 digits         |
| User certificate operation to use FirstPass                                         | Not available    | Available         |
| WORLD WING                                                                          | Not available    | Available         |
| Service dialing number                                                              | Not available    | Available         |

#### WORLD WING

WORLD WING is the FOMA international roaming service that enables you to make and receive calls in overseas with the same mobile phone number you use in Japan by inserting the FOMA card (green) into the FOMA terminal or the mobile phone for overseas (W-CDMA or GSM format) which is compatible with the service.

You can use WORLD WING without subscription.

- · For the customers who have subscribed to the FOMA service before August 31, 2005 without subscribing to WORLD WING, a separate subscription is necessary.
- · This service is not available in some payment plans.
- · In case the FOMA card (green) is lost or stolen in overseas, contact to DoCoMo as soon as possible and take the course of service interruption. Refer to the back of this manual for the inquiries numbers. Note that you are charged for the call and communication even after the FOMA card (green) is lost or stolen.

# **Styleplus**

You can change the color of styleplus by purchasing the optional styleplus N04.

- The color variations of styleplus are as follows:
  - · "Mineral Water" (WHITE)
  - · "Strawberry Milk" (PINK)
  - · "Cafe Latte" (BEIGE)
  - · "Soda" (LIGHT BLUE)
  - "Orange Juice" (ORANGE)
  - · "Matcha" (MATCHA)
  - · "Hot Chocolate" (BROWN)
  - "Cranberry" (WINE RED)
- Various contents are added by scanning the QR code supplied with the styleplus. → P.171
- You can set the added style mode contents all at once. → P.137
- If you use the FOMA terminal without the styleplus, the strength of the FOMA terminal is deteriorated and may cause a damage or malfunction.

# Removing/Attaching the styleplus (front)

This section explains how to attach/remove the styleplus (front).

- Refer to "Attaching/Removing the battery pack" (P.43) for how to attach/remove the styleplus (rear).
- Make sure to attach/remove the styleplus (front) by hand with the FOMA terminal folded.
- Remove the styleplus (front)

Press the styleplus (front) in the direction ① and slide the styleplus in direction ②.

Attach the styleplus (front)

Put the styleplus spacing about 3 mm and align 6 tabs and 2 rails of the styleplus into the groove in the FOMA terminal (Phone), then slide the styleplus in direction 3 until the catch clicks shut.

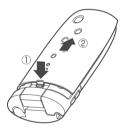

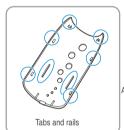

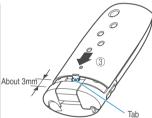

- Note that using excessive force to remove or attach the styleplus could damage the tabs of the styleplus (front).
- Note that removing and attaching the styleplus repeatedly could lose the grip of the mounting of the styleplus (front).
- For details, refer to the manual of the styleplus N04.

# **Attaching/Removing the Battery Pack**

This section explains how to attach/remove the battery pack or the styleplus (rear).

- Refer to "Styleplus" (P.42) for how to attach/remove the styleplus (front).
- Make sure to attach/remove the styleplus (rear) by hand with the FOMA terminal folded.
- Make sure to turn the FOMA terminal off before removing the battery pack.

#### Attaching

Remove the styleplus (rear)

Press the catch on the styleplus (rear) in direction ① and slide the styleplus (rear) in direction ② to remove the styleplus (rear).

#### Attach the battery pack

With the product name on the battery pack facing upwards, attach the battery pack in direction ③. Make sure that the finger tab on the battery pack align in the groove in the FOMA terminal (Phone), then press the battery down in direction ④.

### Re-attach the styleplus (rear)

Lift the styleplus (rear) about 3 mm and align it to the groove in the FOMA terminal (Phone). Press the catch on the styleplus (rear) in direction ⑤ and slide the styleplus (rear) in direction ⑥. Then press the styleplus (rear) until the catch clicks shut.

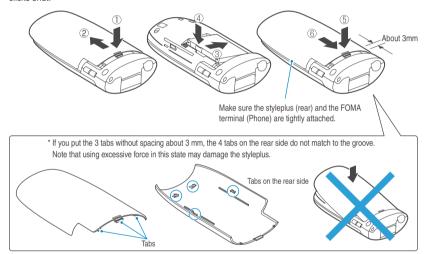

### Removing

- Remove the styleplus (rear)
- Remove the battery pack

Press the tab on the side of the battery pack in direction ①, then lift upwards in direction ② to remove the battery pack.

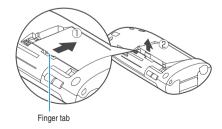

- Note that using excessive force to attach the battery pack could damage the charging terminals of the FOMA terminal.
- Do not use excessive force when the tip of the styleplus (rear) is inserted into the FOMA terminal. The tip of the styleplus (rear) may be broken.
- For details, refer to the Manual for the Battery Pack N13.

# Getting the best out of your battery pack

Use the specified Battery Pack N13 for the FOMA terminal.

#### ■ Battery life

- · Batteries have a limited service life. Like all rechargeable batteries, the amount of usable time decreases every time the battery is recharged.
- · When a fully charged battery pack only lasts half as long as it did when new, it is time to replace it with a new one.
- · In general, the service life of a battery pack is about one year. Note that it may be shortened depending on the frequency of use.

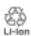

To protect the environment, take used battery packs to NTT DoCoMo, the agency, the recycle

#### Battery pack charging

- · For details, refer to the manuals for the FOMA AC Adapter 01 (optional) and FOMA DC Adapter 01 (optional).
- When charging the battery pack, the battery pack must be attached to the FOMA terminal.
- · You can receive calls during charging if the FOMA terminal is turned on. However, the battery level will fall during the call and the time required for charging will increase. Charging time will also increase if the "Display light" for "Charging" is set to "All time ON".
- · When plugging in or out the connector, do it slowly and securely not to apply an excessive force.
- Do not charge the battery pack for a long period of time (several days) with the FOMA terminal turned on.
  - · If you charge the battery pack for a long period of time with the FOMA terminal turned on, power to the FOMA terminal will be supplied from the battery pack once charging ends. As a result, you will only be able to use the FOMA terminal for a short time and the low-voltage alarm may sound immediately. In this case, recharge the battery pack correctly. Disconnect the FOMA terminal from the AC adapter (or desktop holder) or DC adapter. then set it again for recharging.
- Battery usage time (The battery duration varies depending on the charging time and the deterioration of the battery.)

| Continuous talk time             | Continuous standby time       |
|----------------------------------|-------------------------------|
| Voice call: Approx. 110 min.     | Stationary: Approx. 540 hours |
| Videophone call: Approx. 80 min. | Moving: Approx. 400 hours     |

- · The continuous talk time is an estimated time you can talk while radio waves are strong enough to send and
- · The continuous standby time is an estimated time when radio waves are strong enough to receive properly with the FOMA terminal folded. Note that the actual continuous talk/standby time may decrease by as much as half depending on the following conditions: the battery level, the function settings, ambient environment such as temperature, the status of radio waves (out of service area or weak radio waves). Using i-mode will decrease the talk (communication) and standby times. Even when you do not talk on the phone or use i-mode, creating i-mode mail or starting up downloaded i-αppli, i-αppli standby screen will also decrease the talk (communication) and standby times.
- · The continuous standby time in stationary is the average usage time when the FOMA terminal is folded and standing still while radio waves can be normally received.
- · The continuous standby time in moving is the average usage time when the FOMA terminal is folded under condition of "stationary", "moving", and "out of service area" within the area where radio waves can be normally received.
- · Performing data communication or multi access or using the camera or the light will also shorten the talk (communication) and standby times.

# **Charging the FOMA Terminal**

# Charging the battery pack with the AC/DC adapter

AC adapter (optional)

■ DC adapter (optional)

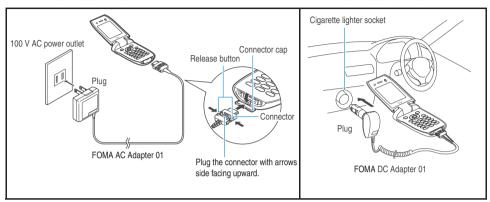

- Open the external connector cap of the FOMA terminal
- Plug the AC/DC adapter connector horizontally into the FOMA terminal's external connector
- Plug the AC adapter into the outlet Plug DC adapter into the cigarette lighter socket in your car Charging starts.

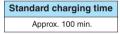

- When charging is completed, remove the AC/DC adapter connector horizontally from the FOMA terminal while pressing the release button
  - Do not pull the connector with excessive force because this may cause a malfunction.
- Unplug the AC adapter from the outlet Unplug DC adapter from the cigarette lighter socket in your car
- Close the external connector cap of the FOMA terminal

# Charging the battery pack with the desktop holder

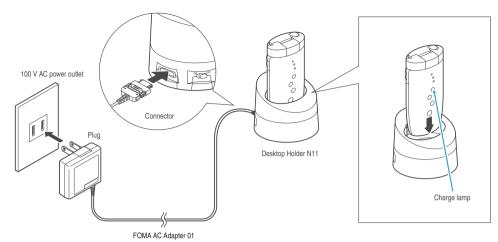

- Plug the AC adapter (optional) connector into the terminal on the rear of the desktop holder (optional) horizontally in the direction as shown above
- Plug the AC adapter into a power outlet
- Insert the FOMA terminal firmly in the desktop holder as shown above Charging starts.

Standard charging time Approx. 100 min.

- \* Set the FOMA terminal correctly as shown above (The charge lamp side of the FOMA terminal faces the lower side of the desktop holder).
- After charging ends, hold down the desktop holder, grip both sides of the FOMA terminal and lift it up in the direction of the arrow from the holder

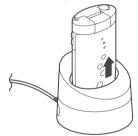

#### ■ Illumination lamp of the desktop holder

When the switch of the desktop holder N11 (optional) is turned to "ON", the built-in illumination lamp of the desktop holder lights in blue and flashes beautifully in a dark room. When charging the battery pack with the desktop holder and charging ends, the aqua illumination lamps (P.31) of the FOMA terminal flash in turn as if bubbles came up in a glass.

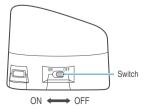

#### NOTE

- The battery pack cannot be charged separately. Always charge the battery pack while it is loaded in the FOMA terminal.
- If the battery runs out or the power is turned off with full data in the phonebook, etc., the charge lamp may not glow right away, but the battery charge has started.
- The charge lamp lights red during charging. The charge lamp turns off when charging ends (Full charge). If the FOMA terminal is turned on, " a flashes during charging and " a lights when charging ends.
- After charging ends, the aqua illumination lamps flash in turn. You can change the flashing time or cancel flashing in the "Charge
  completion" setting of "Illumination window" (P.128).
- Turning the FOMA terminal on allows you to receive calls even while the battery pack is charging. (This will extend the charging time longer than the standard.)
- If you turn the FOMA terminal on, the FOMA terminal sounds the "Charge sound" when charging starts or ends. However, the charge sound does not sound when the Manner mode or Public mode (Driving mode) is set or when "Charge sound" is set to "OFF". → P.117

#### <AC/DC adapter>

- When the charge lamp of the FOMA terminal (Phone) and " in on the display disappears, and the message "Charge unusual Stop charge" is displayed, disconnect the FOMA terminal from the AC adapter or DC adapter and remove the battery pack. Then set them again for recharging. If the same error occurs again, there may be a problem or fault on the AC adapter or DC adapter. Contact a NTT DoCoMo shop or service counter.
- The FOMA AC adapter 01 is only suitable for use with 100 V AC power supplies.
- The DC adapter is exclusively for 12 V / 24 V negative-grounded vehicles. Never use it in positive-grounded vehicles.
- The DC adapter uses a 2A fuse. If the fuse (2A) blows and you need to replace it, always use a fuse with the same specifications.
   Fuses (2A) are consumable items and replacement fuses can be purchased at your local car accessory shop, etc.

#### <Desktop holder>

• Set the FOMA terminal firmly in its desktop holder. Also, take care not to trap the strap.

# **Checking the Battery Level**

The indicated battery level is only a reference.

# Checking the battery level with icon

When the FOMA terminal is turned on, the icon indicating the remaining battery level is automatically displayed.

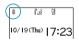

: Full charge.

: The battery is almost running out. Recharge the battery.

#### NOTE

- In this manual, the battery level icon for Mineral Water is used. " (Brown)" appears for Cafe Latte and " (Pink)" appears for Strawberry Milk. You can change the battery level icon to your favorite icon with "Display design" (P.124). You can also change the icon to the standard " (□)" by scanning the QR code supplied with the styleplus with the Bar code reader. → P.136, 171
- You can check the battery level by the change of the liquid amount on the default standby screen (P.123).

# Checking the battery level with sound and animation

The current battery level is indicated by sound and animation.

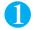

MENU (7 P # ) (1 8)

The check screen is displayed, and beeps sound in accordance with the level. The battery level animation disappears in about 3 seconds.

"3 short beeps": Full charge.

"2 short beeps": Partial charge.

"1 short beep" : The battery is almost running out. Recharge the battery.

#### NOTE

• The beeps do not sound when "Keypad sound" is set to "OFF" or when Manner mode is set.

# When the battery runs out

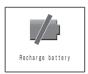

The screen as shown on the left flashes and the low-voltage alarm sounds. The alarm sounds for about 10 seconds and the power is turned off in about 1 minute. To stop this alarm, press any key other than  $\bigcap (\frown)$  or  $\bigcap$  (MEMO/CHECK).

#### NOTE

- During a call, the Recharge battery screen above is displayed and 3 short beeps sound. Note that the call will be disconnected in about 20 seconds and the power turns off in about one minute.
- The low-voltage alarm does not sound when Manner mode is set and the operation used in Manner mode is set to "Manner mode". "Super Silent" or "Original" with "LVA tone" set to "OFF".

# **Turning the FOMA Terminal On/Off**

When you start using the FOMA terminal for the first time or if it has been left unused for a long time, charge the battery. → P.45

### Turning the FOMA terminal on

Before turning the FOMA terminal on, make sure that the FOMA card is inserted correctly. → P.39

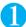

### (1 second or longer)

The standby screen or initial settings screen appears. If you have just attached the battery pack and you turn the FOMA terminal back on immediately after turning it off, "Wait a minute" message may appear for a short time.

■ When " pears " appears

You are outside the FOMA service area or in a place where radio waves do not reach. Move to a place where the radio reception level icon such as " appears. The reception level for the FOMA terminal is displayed as follows:

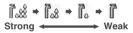

- When "PIN1 code entry set" is set to "ON" The PIN1 code entry screen appears. → P.140
- When "All reset all cost" is set to "ON" The PIN2 code entry screen appears.
- If the Initial settings screen appears Specify the initial settings. → P.49

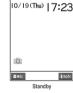

# Turning the FOMA terminal off

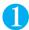

# (2 seconds or longer)

The shutdown screen appears and the power is turned off.

- In this manual, the radio reception level icon for Mineral Water is used. "🎎" appears for Cafe Latte and "🎎" appears for Strawberry Milk. You can change the reception level icon to your favorite icon with "Display design" (P.124). You can also change the
- When the wake-up display is set to other than "OFF", the sound effect is applied for the wake-up display. →P.121
- Signal strength is not stable in calls while moving. Due to the nature of digital transmissions, calls may end suddenly. Wherever possible, you should always ensure that " is displayed when using the FOMA terminal.
- After turning the FOMA terminal off, wait a few minutes before turning the FOMA terminal back on.

# Switching between Japanese and English

Default setting Japanese

You can switch between Japanese and English for displaying the function names or messages on the screen.

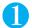

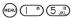

■ To change from Japanese to English

>"English"

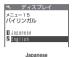

■ To change from English to Japanese

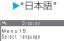

English

#### NOTE

• When the FOMA card is inserted, the "Select language" setting is stored on the FOMA card (UIM).

You can switch announcement language between Japanese and English for outgoing and incoming calls in some announcements. → P.332

#### <Initial setting>

# Setting the Default

Turn the FOMA terminal on and you can set "Set time", "Change security code" and "Keypad sound" as initial value.

- After you set a function, that function's setting screen is no longer displayed.
- After you set all functions, the initial setting screen is no longer displayed. The initial settings screen also does not appear even if you run "Reset" when the initial settings screen is not shown.
- When "PIN1 code entry set" is set to "ON", the PIN1 code entry screen appears when you turn the FOMA terminal on. Enter the correct PIN1 code to display the initial setting screen. → P.140

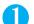

### Initial setting screen > "YES"

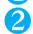

# Set the time

Setting time → P.50

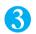

# Change the security code

The default setting is "0000". "Changing Your Security Code" → P.141

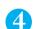

# Set the keypad sound

Keypad sound → P.117

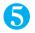

### Upgrade the software

Updating software → P.392

- If specification of the initial settings is interrupted because you receive a call or press em or on, the functions for which settings have been completed remain valid.
- You can also specify the settings for individual functions separately.
- Confirmation message about updating software appears even when you canceled the initial setting.

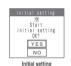

# Setting the Date and Time

Default setting
Auto time set ON

You can set the FOMA terminal to correct the date and time automatically or manually.

- After setting the date and time, the date and time you set appear on displays such as standby screen. In addition, you will be able to use the functions to manage the date and time such as "Alarm clock" and "Schedule".
- The adjustable range of the date and time is between 00:00 on January 1, 2004 and 23:59 on December 31, 2037. The date and time will not be updated after 23:59 on December 31, 2037.
- lacktriangle You can also set the date and time in the "Initial setting" . ightarrow P.49

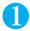

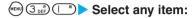

Auto time set ON ····· Corrects the date and time automatically.

When "Auto time set ON" is selected, the time information is retrieved and the date and time are set automatically.

Auto time set OFF ······Sets the date and time manually. Select this when you want to set the clock with some time lag.

■ When you select "Auto time set OFF"

Enter the year, month, date and time.

<Example: To set the date and time to October 19, 2006 17:23>

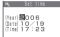

Press  $^{\diamondsuit}$  to move the highlight, then enter the numbers with the dial keys. Press  $^{\bigcirc}$ ,  $^{\bigcirc}$ ,

#### NOTE

- When you set the date and time manually, enter the numbers correctly.
- The date and time you set are retained by the built-in backup battery, so the settings are maintained even when you replace the battery pack. However, the settings may not be maintained when the battery pack is removed for more than two weeks. To set to "Auto time set OFF" in this case, reset the date and time after recharging the battery pack. The back-up battery is recharged simultaneously when the battery pack is recharged.

#### <Auto time set>

- The clock of the FOMA terminal is corrected based on the time information from DoCoMo network in the following cases (However, Auto time set may not be performed depending on the signal condition.):
  - · When the FOMA terminal is turned on
  - · When the standby screen is displayed and you start recharging without activating other functions
  - · When set to "Auto time set ON"
- The clock is not corrected when the FOMA card is not inserted or when " is displayed.
- When "i-αppli display" is set, the clock may not be corrected depending on the i-αppli you set.
- There may occur a time lag for some seconds.

#### <Caller ID notification>

# **Notifying the Other Party of Your Phone Number**

Default setting: OFF

Subscription: Unnecessary

Monthly charge: Free

The FOMA terminal can send your phone number to the other party's phone when you make a call. Since the phone number is important information, please take care when you send your caller ID.

- You cannot operate the Caller ID notification service when the "" icon is displayed.
- This function is available only when the other party's phone is capable of displaying the caller ID.
- If you hear a message requesting your caller ID, hang up the phone. Then set "Activate" to "ON" and make a call again.

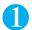

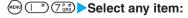

Activate ·····Network security code → P.140

ON..... Enter the Network security code

OFF ---- Enter the Network security code

Status request ..... Check the notify caller ID setting "OK"

You can also set the caller ID notification on or off when you dial a phone number or display it from the "Phonebook", "Redial" or "Received calls". → P.62

# **Checking Your Own Phone Number**

You can display and check your phone number (own number) stored in your FOMA card (UIM).

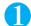

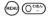

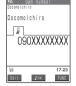

- By default, you can display your own number only.
- Your personal information (name, home phone number, home address and mail address, etc.) can be stored. How to store and display your data → P.311
- An i-mode mail address can be checked in the i-mode menu ▶ ā Menu ▶ English ▶ Options ▶ Mail Settings ▶ Confirm Mail Address

# Making/Receiving Phone Calls

| Making Phone Calls                                             |    |
|----------------------------------------------------------------|----|
| Making a Call                                                  | 54 |
| Switching Voice Call to Videophone Call (Caller)               | 56 |
| Making International Calls                                     | 57 |
| Dialing a Previously Dialed Number Redial/Dialed calls         | 60 |
| Notifying/Withholding Your Caller ID For Individual Calls      | 62 |
| Sending Push Signals QuicklyPause dial                         | 63 |
| Using Prefix Function                                          | 65 |
| Setting Sub-addresses When Making Calls Sub-address            | 66 |
| Setting the Alarm Used for Reconnection Reconnect control      | 66 |
| Blocking Out Ambient Noise                                     | 66 |
| Switching to Hands-free Operation                              | 67 |
| Making Hands-free Calls in the CarIn-car Hands-free            | 67 |
| Receiving Phone Calls                                          |    |
| Receiving a Call                                               | 68 |
| Switching Voice Call to Videophone Call (Callee)               | 69 |
| Using the Dial Keys to Answer a Call Answer setting            | 69 |
| Ending/Holding Calls with the FOMA Terminal FoldedFold setting | 70 |
| Using the Received CallsReceived calls                         | 71 |
| Adjusting the Earpiece VolumeVolume                            | 73 |
| Adjusting the Ring VolumeRing volume                           | 73 |
| Settings For When You Cannot Take Calls                        |    |
| Putting Calls on Hold When You Cannot Answer                   |    |
| ImmediatelyOn hold                                             | 74 |
| Setting the Hold ToneCall response setting                     | 74 |
| Using the Public Mode (Driving Mode)Public mode (Driving mode) | 75 |
| Using the Public mode (Power OFF) Public mode (Power OFF)      | 77 |
| Checking Missed Calls                                          | 78 |
| Having the Caller Leave a MessageRecord message                | 79 |
| Having Callers Leave a Message During an                       |    |
| Incoming CallQuick message                                     | 81 |
| Playing/Erasing Recorded Messages and Voice Memos              | 81 |

# Making a Call

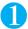

# Dial the phone number starting with the other party's area code

The "Phone number input screen" appears.

Always start by entering the area code, even for calls within the same area.

Area code | - Local code | - Phone number

A number of up to 80 digits can be used for making a call although the numbers disappear from the display one by one from the beginning if the number exceeds 26 digits.

#### ■ To call to a mobile phone

090 - × × × × - × × × × × or 080 - × × × × - × × ×

■ To call to a PHS phone

 $070 - \times \times \times \times - \times \times \times \times$ 

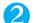

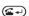

The phone number disappears briefly and then reappears from the right as it is dialed.

The " $\langle \zeta \rangle$ " icon blinks during dialing and remains lit during the call. The "in-call screen" appears.

- To switch to a videophone call during a voice call
- "Changing Voice Call to Videophone Call (Caller)" → P.56
- If you hear the busy tone

The line is busy. Call again after a while.

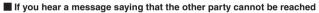

The other party's mobile phone or PHS phone is not turned on or is out of signal range. Call again after a while.

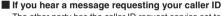

The other party has the caller ID request service set to "Activate". Call again with caller ID notification enabled.

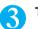

### To end the call, press 🖼

#### NOTE

- You can make calls while the FOMA terminal is in i-mode or you are sending or receiving mail.
- You cannot make a call during 64K data communication or during a videophone call. However, if you are on a videophone call with a
  person using the FOMA terminal that supports switching to voice call, you can change to voice call by selecting "Voice phone change"
  from the function menu. (This function is available in communications between voice call and videophone call switchable terminals.)
   P.88
- If you display a screen other than the in-call screen during a call, press @ to return to the in-call screen.
- You can also send photographs taken with the camera to the other party during a call (Speed photo mail). →P.213
- If the name or phone number of the called party is stored in the phonebook, the FOMA terminal displays the name of the called party and the selected icon while you are dialing the call. However, if you also stored a still image in the phonebook entry, the image is not displayed.
- You can make a call using the hands-free device → P.67
- You can make a call using an earphone/microphone with switch (optional). → P.318

### When you enter a wrong number

#### To insert a number

Press  $\Theta$  and move the cursor to the number to the right of the position where you want to insert the number. Then enter the number.

#### ■ To delete a number

Press on and move the cursor to the number you want to delete. Then press .

Hold down @ for 1 second or longer to delete all the numbers to the right of the cursor and the number in the cursor position.

Move the cursor to the beginning or end of the number and hold down @ for 1 second or longer to return to the standby screen.

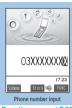

Function menu⇒P.55

Function menu⇒P.55

### **FUNC** Phone number input screen

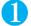

# Phone number input screen (P.54, 85) (FUNC) Select any item:

Notify caller ID ····· "Selecting to Notify/Withhold Your Caller ID when Making a Call" → P.62

Prefix numbers ····· "Making a Call with the Prefix Numbers" → P.65

International dial······"Making an International Call with the International Dial Function" → P.58

Multi number ····· "Multi number" → P.335

Add to phonebook······ "Adding Information to the Phonebook" → P.101

Compose message ······ "Composing and Sending i-mode Mail" → P.210

Dialing speed ..... Selects the connection speed used for making videophone calls from "64K/32K".

Select image ..... Selects the image used during a videophone call from "Me/Chara-den". Select "Release" to cancel the setting.

#### NOTE

The "Dialing speed" setting is applied to only one (dialed) call. The dialing speed is not stored in the Redial or Dialed calls records.
 Also, if you make a voice call after setting the "Dialing speed", the setting is ignored.

#### FUNC In-call screen

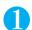

# In-call screen (P.54) (FUNC) Select any item:

Speed photo mail······"Sending an image you shot during a call" → P.213

Disp photo mail ..... Displays received speed photo mail.

Check new message·····Performs "Check new message". → P.199, 225

# Putting the current call on hold <Holding>

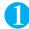

### During a call

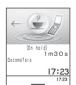

The other party hears the on-hold tone.

- To end the held call
  - PWR HID
- If the held party hangs up The call ends.

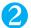

# Press @ or (Answer) to resume the call

- Call charges still apply while a call is on hold.
- $\bullet$  Use "Call response setting" to select the tone used while holding a call.
- During the held call, you will also hear the on-hold tone. However, you will not hear the on-hold tone when "Phone" of "Ring volume" is set to "Silent" or the FOMA terminal is in Manner mode. (When "Manner mode" is set to "Original" and "Phone vol." for the original manner mode is not set to "Silent", you will hear the on-hold tone.)

# Switching Voice Call to Videophone Call (Caller)

The caller can switch between voice call and videophone call.

- If the handset of the other party is the FOMA terminal supporting the call switch, "Votore" is displayed during the voice call, and you can switch between the voice call and videophone call. (This function is available in communications between voice call and videophone call switchable terminals.)
- You can switch the voice call only when you are the caller.
- To switch the call, the receiver needs to set "Indicate V-phone" to notify the switch beforehand. → P.94

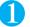

# In-call screen (Votore) "YES"

Select "NO" in the "Indicate V-phone" screen to return to the in-call screen.

While the voice call is switched to videophone call, the screen which indicates that the calls are being switched appears and the voice guidance is played.

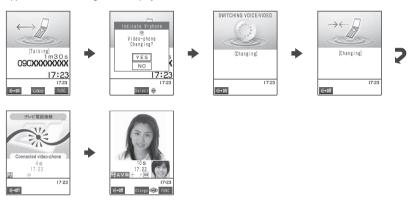

- You can switch the videophone call to the voice call. → P.88
- It is possible to switch repeatedly between voice call and videophone call.
- It takes about 5 seconds to switch the calls. The signal quality may affect how long it takes.
- $\bullet$  You cannot switch between the videophone and voice calls while talking in the following cases:
  - · When "Call waiting" is activated.
  - · When the other party is holding a call or activating "Record message".
- The call time displayed is reset to 0 second each time the calls are switched. However, after switching, if the videophone call is finished, the displayed call time is the total of voice call and videophone call.
- If you try to switch the call, the message appears on the other party's videophone screen asking to select the image to be sent, camera image or substitute image. 

  P.69
- When the call is switched, the first dialed call is registered to the Redial/Dialed calls records. The first received call is registered to the Received calls record.
- If the caller is using packet communication (including i-mode), the packet communication is canceled to switch to videophone.
- If the other party is using packet communication (including i-mode), you receive the message "No Switch" meaning you cannot switch
  the calls. The voice call continues.
- Depending on the other party's communication conditions such as manipulation or the signal quality, you may not be able to switch the calls and the call may be canceled.
- You are not charged while "SWITCHING VOICE/VIDEO" is displayed.
- If you perform the switching operation, the amount of call charge displayed in "Call data" (P.313) may differ from the one you will pay.
- After switching to the videophone call, the hands-free operation turns on or off according to the "Hands-free switch" setting, regardless
  of the hands-free setting before switching. → P.94

# Making International Calls

Subscription: Not required Monthly fee: Free

WORLD CALL is an international dialing service that can be used from DoCoMo mobile phones.

FOMA service subscribers are also subscribed to "WORLD CALL" when they subscribe to the FOMA service. (This excludes subscribers who declared that they did not require the service.)

- WORLD CALL can be used to call around 220 countries and regions worldwide.
- The WORLD CALL is charged with your monthly call charges.
- In addition to dialing a phone number, you can make an international call by adding "+" or selecting "International dial" or "Prefix numbers" from the function menu in the phone number input screen, Redial/Dialed calls screen, Received calls screen or phonebook detail entry screen.
- This service is not available in some payment plans.

#### Changes of the procedure for international dialing

Because communication from mobile devices such as mobile phones is not covered by the "MYLINE" service, this service cannot be used to access WORLD CALL. Consequently, with the introduction of the "MYLINE" service, the procedure used to make international calls from a mobile phone has changed. Note that the conventional dialing procedure (the procedure described below with "010" removed) can no longer be used.

For additional information regarding WORLD CALL, refer to the contact information provided on the back of the manual.

"International videophone calls" can be made to users of some specific overseas 3G mobile terminals by pressing ( vinus ) to make the call after using the dialing procedure below.

- See the DoCoMo website for information on accessible countries and carriers.
- Depending on the type of terminal used by the other party, the image of the other party shown on your FOMA terminal may be
  distorted during an international videophone call or the connection may fail.

### Using dial keys to make international calls

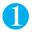

Dial the number in the following order: 009130→010→(country code)→(area code)→(the other party's phone number)

If the area code begins with zero (0), omit the first zero. However, when you call ordinary phones, etc. in Italy, "0" is required.

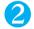

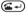

An international call is made.

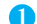

To end the call, press 🖘

### Using "+" to make an international call

By using the "+" prefix, you can make international calls without having to dial the IDD prefix code (e.g. 009130-010).

At the time of purchase, "Auto assist setting" in "Int'l dial setting" (P.58) is set to "Auto", so that the FOMA terminal
automatically dials the IDD prefix code.

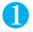

In the standby screen, dial the following; +(○□□) (for 1 second or longer))→ (country code)→(area code)→(phone number called)

If the area code begins with zero (0), omit the first zero. However, when you call ordinary phones, etc. in Italy, "0" is required.

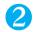

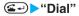

The international call is made.

- To make a call without converting "+" into the IDD prefix code
  - "Original phone No."
    - \* This function is not available for your FOMA terminal.
- To cancel the call
  - >"Cancel"

### Making an International Call with the International Dial Function <International dial>

You can make an international call by adding a country code and IDD prefix code to the phone number.

- You can store the country codes and IDD prefix codes in "Int'l dial setting". → P.58
- You can use the international dial function from the "Phone number input screen" and the detail screens of "Phonebook/Received calls/Dialed calls/Redial" screens.

<Example: To use the international dial function from the phone number input screen>

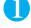

Enter the phone number of the other party

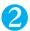

(FUNC) • "International dial" • Select the country code • Select the IDD prefix code

The selected country code and IDD prefix code are added. If the area code begins with zero (0), the first zero is automatically deleted.

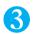

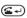

#### NOTE

- When you input the phone number with "+" or the phone number is stored with "+" in the phonebook, "+" is replaced as follows depending on the "Auto assist setting" of "Int'l dial setting" (P.58).
  - · When set to "Auto", "+" is replaced with the IDD prefix code set in "Auto assist setting".
  - · When set to "OFF", select the "IDD prefix code". "+" is replaced with the selected IDD prefix code.

# Making an international call with easy operation <Int'l dial setting>

| Default setting | Auto assist setting: Auto IDD prefix setting: "WORLD CALL" (009130010) |  |
|-----------------|------------------------------------------------------------------------|--|
|                 | Country code setting: "アメリカ (United States)" (Country code: 1)         |  |

You can change the settings used for international calls and store new country codes. You can set the following settings:

| Setting              | Explanation                                                                                                    |
|----------------------|----------------------------------------------------------------------------------------------------|
| Auto assist setting  | When you make an overseas call from Japan, the entered "+" is automatically replaced with the IDD prefix code set in this function. |
| IDD prefix setting   | Stores the IDD prefix name and IDD prefix code used when you make an international call.                                            |
| Country code setting | Stores the country name and country code used when you make an international call.                                                  |

### Auto assist setting

Use this procedure to set the Auto assist function for "+" when you make an international call.

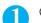

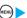

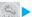

(Int'l dial settings" ➤ "Int'l dial setting"

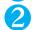

"Auto assist setting" > "Auto"

- To disable Auto assist "OFF"
- Select an IDD prefix name

# Storing the IDD prefix code

You can store up to 3 IDD prefix codes.

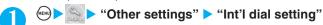

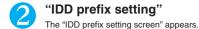

Highlight "<Not recorded>" ▶ (Edit)

- To change the details of a previously stored setting
  ▶ Highlight the item to be changed ▶ ⑩ (Edit)
- To check the details of a previously stored setting

  Select the item to be checked

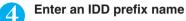

You can enter up to 8 full-pitch or 16 half-pitch characters.

Enter the IDD prefix code
You can enter up to 10 digits.

# Storing a country code

You can store up to 3 country codes.

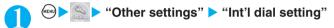

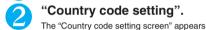

The Country code country corect appears

Highlight "<Not recorded>" ► (Edit)

To change the details of a previously stored setting

► Highlight the item to be changed ► (adit)
 ■ To check the details of a previously stored setting
 ► Select the item to be checked

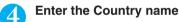

You can enter up to 8 full-pitch or 16 half-pitch characters.

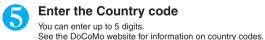

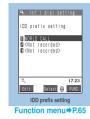

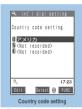

Function menu⇒P.65

<Redial/Dialed calls>

# **Dialing a Previously Dialed Number**

The information such as phone number, date and time you called is recorded as Redial/Dialed calls record.

### Using the Redial/Dialed calls record

- When you make calls to the same phone number repeatedly, the latest single entry is stored as the Redial record and independent entries are stored for the Dialed calls record.
- The Redial record can hold up to 30 phone numbers for voice calls and videophone calls. The Dialed calls record stores up to 30 voice call or videophone call entries and 30 packet communication and 64K data communication entries. When the entries exceeds the maximum number, entries are overwritten from the oldest entry.
- You cannot view the Redial/Dialed calls record during a videophone call.
- The date and time of a call are only stored if you have set the date and time in "Set time".

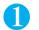

# Standby screen

The "Redial (list) screen" appears.

■ To view the Dialed calls record

► Standby screen ► • Tialed calls"

The "Dialed calls (list) screen" appears.

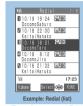

Function menu⇒P.61

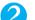

### Select the Redial or Dialed calls record entry

The "Redial (detail)" screen or "Dialed calls (detail) screen" appears. In the top right corner of the display, the number of "Current/Total entries" is displayed.

- To check earlier or later Redial/Dialed calls record entries

  Press ⑤ to move to the previous (more recent) number or ⓒ to move to the next (older) number.
- If the phone number is stored in the phonebook
  The name stored in the phonebook is also displayed.

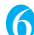

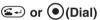

To make a videophone call

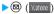

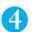

# To end the call, press 🕬

#### NOTE

- Turning the FOMA terminal off does not delete the entries in the Redial/Dialed calls records. To prevent others from viewing the phone
  numbers you have called, delete the respective records of Redial/Dialed calls, or set "Redial/Dialed calls" in "Record display set" to
  "OFF"
- ullet You can make a voice call to the most recent Redial record by pressing ullet and then igotimes in the standby screen.
- Setting "PIM lock", "Keypad dial lock" or "Restrict dialing" erases all the entries of Redial/Dialed calls record. However, calls made subsequently are recorded in Redial/Dialed calls record.
- When you have subscribed to Multi number and make a call from the Redial/Dialed calls record screen, some numbers are added at the end of the phone number in the dialing screen as follows: "# 590#" for basic number, "# 591#" for additional number 1 and "# 592#" for additional number 2.
- If you make a call by selecting Multi number from the function menu, the registered name and number of the additional number are displayed under the phone number in the Redial screen (detail)/Dialed calls record screen (detail). If you make a call without using the function menu, nothing is displayed even when "Set multi number" is set to additional number.

#### Redial/Dialed calls icons

| lcon           | Description                 | Icon             | Description                            |
|----------------|-----------------------------|------------------|----------------------------------------|
| <b>S</b> PHINE | Outgoing voice call         | E PHONE          | Outgoing international videophone call |
| <b>EPHONE</b>  | Outgoing international call | <b>Q</b> *PRCKET | Outgoing packet communications         |
| <b>EMPHONE</b> | Outgoing videophone call    | <b>©</b> 64k     | Outgoing 64K data communications       |

Function menu⇒P.61

#### FUNC Redial/Dialed calls screen

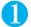

# Redial/Dialed calls screen (P.60) (FUNC) Select any item:

Notify caller ID\*1...... Selecting to Notify/Withhold Your Caller ID when Making a Call" → P.62

Prefix numbers\*1......"Making a Call with the Prefix Numbers"→ P.65

International dial\*1······"Making an International Call with the International Dial Function"→P.58

Multi number\*1······"Multi number" → P.335

Add to phonebook ····· "Adding Phonebook Entries From the Redial, Dialed Calls and Other Records" → P.103

Add desktop icon·····"Using Desktop Icons" → P.132

Compose message······"Composing and Sending i-mode Mail" → P.210

Compose SMS······"Composing and Sending SMS (Short Message)" → P.246

Sent address ..... Displays the sent address list.

Delete this ..... Deletes one Redial/Dialed calls record.

Delete selected····· ► Use ♦ to select a checkbox (□) ► (Finish) ► "YES"

You can delete multiple Redial/Dialed calls records.

Delete all.....Deletes all the Redial/Dialed calls records.

►Enter your security code "YES"

Dialing speed\*1..... Selects the connection speed used for videophone calls from "64K/32K".

Select image.....Selects the image used during a videophone call from "Me/Chara-den". Select "Release" to cancel the setting.

- Selecting "Compose message" enables you to compose a mail with a mail address specified as the address when the mail address is stored in the phonebook together with the phone number. When multiple mail addresses are stored in the phonebook, the first address is specified as the address.
- "Delete all" deletes all the entries recorded in both Redial and Dialed calls. Note that using "Delete this" or "Delete selected" for the Redial record entries does not delete the Dialed calls records and the records remain (when deleting Dialed calls records, the same operation is performed).

<sup>\*1 :</sup> This function is available only for the detail screen.

# Notifying/Withholding Your Caller ID For Individual Calls

If the other party's phone supports caller ID display, you can provide your phone number (caller ID) to display on the other party's phone (display) when you make a voice or videophone call. Note that your caller ID is important information and care should be taken when providing it to others.

| Function               | Description                                                                                                    | Ref. page |
|------------------------|----------------------------------------------------------------------------------------------------|-----------|
| Caller ID notification | Specifies whether other parties are notified of your caller ID whenever you make a call.                           | P.50      |
| 186/184                | Uses the 186 and 184 prefixes to specify whether your caller ID is provided or withheld each time you make a call. | P.62      |
| Notify caller ID       | Uses function menu to specify whether your caller ID is provided or withheld each time you make a call.            | P.62      |

# Adding the "186"/"184" prefix to the other party's phone number

To provide your caller ID each time you make a call, add the "186" prefix when you dial the phone number. To withhold your caller ID, use the "184" prefix.

#### ■ To provide your phone number

Voice calls : 186 - (the other party's phone number) - - Videophone calls : 186 - (the other party's phone number) - ( Videophone calls : 186 - (the other party's phone number) - ( Videophone calls : 186 - (the other party's phone calls : 186 - (the other party's phone number) - ( Videophone calls : 186 - (the other party's phone number) - ( Videophone calls : 186 - (the other party's phone number) - ( Videophone calls : 186 - (the other party's phone number) - ( Videophone calls : 186 - (the other party's phone number) - ( Videophone calls : 186 - (the other party's phone number) - ( Videophone calls : 186 - (the other party's phone calls : 186 - (the other party's phone c

#### ■ To withhold your phone number

Voice calls : 184 - (the other party's phone number) - Service of the voice calls : 184 - (the other party's phone number) - (Voice)

#### NOTE

- If you hear a message requesting your caller ID, dial the number again using the "186" prefix.
- If you make a call with the "186" or "184" prefix, the phone number including this prefix is recorded in the Redial/Dialed calls.

# Selecting to Notify/Withhold Your Caller ID when Making a Call <Notify caller ID>

Select from "OFF/ON" to specify whether you provide the phone number to the other party.

You can use the notify caller ID function from the "Phone number input screen" and the detail screens of "Phonebook/Received calls/Dialed calls/Redial" screens.

<Example: To make a voice call from the phone number input screen>

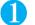

# Enter the phone number of the other party

- 2
- (FUNC) ➤ "Notify Caller ID" ➤ "OFF" or "ON"
- To cancel the "OFF"/"ON" setting of "Notify Caller ID"

  "Cancel prefix"
  - When "Cancel prefix" is selected, the "Caller ID notification" (P.50) setting is applied.
- 6

<Pause dial>

# **Sending Push Signals Quickly**

Sending push signals from your FOMA terminal enables you to send messages to QUICKCAST\* and to use services such as ticket ordering and bank balance requests.

# Storing dialing data as pause dial record entries

You can store dialing data to send as push signals beforehand into a pause dial record entry. Inserting a pause (p) into the dialing data allows you to send data with a separation where a pause lies.

- You can only store one dialing data entry, consisting of up to 128 characters.
- lacktriangle Dialing data can contain numbers from 0 to 9, the # and  $\chi$  symbols, and pauses (p).
- You cannot enter pauses (p) in succession or at the beginning of the dialing data.

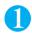

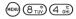

The "Pause dial screen" appears.

If there is dialing data already stored
The stored dialing data appears.

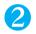

# 

Press ( to ( to ( to enter the dialing data.

■ To enter a pause (p)

(for 1 second or longer)

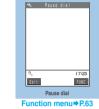

### FUNC Pause dial screen

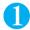

# Pause dial screen (P.63) (FUNC) Select any item:

Edit ..... Edits the dialing data.

Send pause dial····· Enter the phone number of the destination or (Dial) Whenever you press or (Send), the dialing data up to a pause (p) is transmitted.

Delete ..... Deletes the stored dialing data.

# Transmitting the dialing data as a pause dial

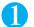

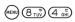

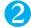

- ●(Send) Dial the phone number of the destination
- To enter the number by searching the phonebook using part of the phone number

  Dial a part of the phone number

  O or 
  Search
- To enter the number by searching the phonebook using a search mode other than the phone
- or Select a search mode from the search phonebook screen
- To enter the number by searching the Received calls record
  - ▶ < Search
- To enter the number by searching the Redial record
  - ▶ Search

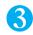

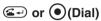

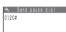

The FOMA terminal calls the entered phone number and displays the dialing data up to the first pause (p) while the dialed phone is ringing. The pause (p) is not shown.

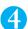

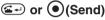

Each time you press (Send) , the dialing data up to a pause (p) is transmitted. Once the FOMA terminal has finished sending the last number, the in-call screen reappears.

- To transmit all the dialing data at once
  - ► (for 1 second or longer) ► "Send at one time"

It may not be possible to send all the data at once to some recipients.

- Some phones may be unable to receive push signals.
- Switching to the Pause dial screen during a voice call allows you to transmit the dialing data to the other party.
- You cannot send pause dial data in a videophone call.

# **Using the Prefix Function**

You can store the prefix numbers such as IDD prefix code (WORLD CALL = 009130-010) and 186/184 for notifying/withholding your caller ID beforehand and add these prefix numbers when you make calls.

# Setting Prefix Numbers < Prefix setting>

Default setting WORLD CALL (009130010)

Other settings

Prefix setting

- You can store up to 7 prefix numbers.
- Preset numbers can include numbers from 0 to 9 and the #, \* and + symbols.

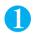

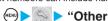

"Other settings" ➤ "Prefix setting"

The "Prefix setting screen" appears.

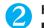

# Highlight "<Not recorded>" ▶ (Edit)

- To change the details of a previously stored item
- ► Highlight the item to be changed ► (Edit) ■ To check the details of a previously stored item Select the item to be checked

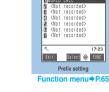

Enter the name to be stored

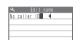

You can enter up to 8 full-pitch or 16 half-pitch characters.

Enter the numbers (prefix) Prefix numbers

You can enter up to 10 digits.

### Func Prefix setting screen/IDD prefix setting screen/Country code setting screen

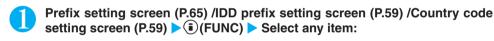

Edit ..... Edits the prefix number, items stored in IDD prefix setting or country code.

Delete this.....Deletes one prefix number, one item stored in IDD prefix setting or one country code.

Delete all.....Deletes all the prefix numbers, items stored in IDD prefix setting or country codes. ►Enter your security code "YES"

#### NOTE

• You cannot delete the IDD prefix code selected in "Auto assist setting". When "Auto" is set in "Auto assist setting", you cannot perform "Delete all"

## Making a Call with the Prefix Numbers < Prefix numbers>

● You can add the prefix numbers from the "Phone number input screen" and the detail screens of "Phonebook/ Received calls/Dialed calls/Redial" screens.

<Example: To make a voice call by adding prefix numbers from the phone number input screen>

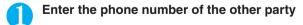

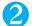

(FUNC) ▶ "Prefix numbers" ▶ Select the stored name ▶ 🖅

#### <Sub-address>

# **Setting Sub-addresses When Making Calls**

Default setting

This function enables you to set "X" contained in the phone number as a separator so that the numbers following "X" are recognized as a sub-address. Sub-addresses are used in ISDN to identify calls made from specific communications devices and to select content in "V-live".

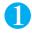

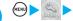

"Other settings" ➤ "Sub-address" ➤ "ON"

To cancel the setting >"OFF"

#### NOTE

- In the following cases, "\*X" does not function as a sub-address separator. The entered number including "X" is recognized as an ordinary phone number.
  - When the "#" is entered at the beginning of a phone number.
  - When "X" immediately follows "186" or "184" at the beginning of a phone number.
  - When "#" immediately follows a number entered using "Prefix numbers".
  - When the phone number contains "#590#/#591#/#592#".

#### <Reconnect control>

# **Setting the Alarm Used for Reconnection**

Default setting No tone

When the signal quality deteriorates during a voice call or videophone call to the extent that the call drops out, the FOMA terminal will automatically reconnect the call if the signal quality quickly improves. Using this function allows you to set the type of alarm when a call is reconnecting.

● The interval for reconnection capability varies depending on communication conditions such as manipulation or the signal quality. It is about 10 seconds.

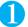

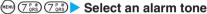

To disable alarm

"No tone"

#### NOTE

- Call charges apply in the interval (up to about 10 seconds) prior to reconnection.
- The other party hears no sound while the signal is lost.
- If the signal quality deteriorates very suddenly, the call may end without an alarm being sounded.

#### <Noise reduction>

# **Blocking Out Ambient Noise**

Default setting

This function suppresses ambient noise and makes it easier for the other party in a voice or videophone call to hear you.

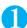

(MENU) (7 P st) (6 MNO) > "ON"

To cancel the setting "OFF"

<Hands-free>

# **Switching to Hands-free Operation**

Switching to hands-free operation during a call enables you to hear the other party's voice through a speaker.

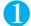

### In-call screen (P.54) $\triangleright \bigcirc ($

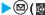

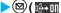

"I+" appears and you can hear other party's voice through a speaker during a hands-free call. While your terminal is ringing because of an incoming voice call, you can switch to hands-free operation by pressing **図**( 🚓 🕦 ).

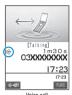

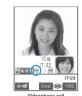

■ To cancel the hands-free operation ▶Press ( [[--]]] ) during a hands-free call

The hands-free operation ends, and "Ith" disappears during a voice call and "Ith" changes to "Ith" during a videophone call.

# Notes on using the hands-free operation

It is recommended to keep a distance of about 30 cm from the FOMA terminal during a hands-free call. If the distance is longer or shorter than 30 cm, the other party may find it difficult to hear you or your voice may sound differently.

#### NOTE

- Other party's voice may be heard by those around you during a hands-free call. Move to an area where your call will not disturb other people before switching to a hands-free call.
- When a call is finished, the hands-free setting is canceled.
- The hands-free operation turns on or off according to the "Hands-free switch" setting (P.94) when a videophone call is connected. The default setting turns on the hands-free operation when a videophone is connected and you will hear the other party's voice through a speaker.

#### <In-car Hands-free>

# Making Hands-free Calls in the Car

You can operate (such as making or receiving voice calls) the FOMA terminal using hands-free compatible devices by connecting the FOMA terminal to hands-free compatible devices such as the In-Car Hands-Free Kit 01 (optional) or a car navigation system.

For information on how to use the hands-free device, refer to the manual provided with the device. The FOMA In-Car Hands-Free Cable 01 (optional) is required to use the In-Car Hands-Free Kit 01 (optional).

- The display and ring tones used for incoming calls and mail are as specified in the FOMA terminal settings.
- If the hands-free device is set to emit the sound from the hands-free device, the ring tone will still sound through the hands-free device even when the FOMA terminal is set to Manner mode or the ring volume is set to "Silent".
- When the FOMA terminal is set to Public mode (Driving mode), operation for incoming calls and messages is as specified in the "Public mode (Driving mode)" settings.
- When the FOMA terminal is set to record caller messages, operation for incoming calls is as specified in the "Record message"
- When you make a videophone call from a hands-free device using the phonebook or redial function, the connection speed is determined by the hands-free device. If the connection speed is not set, "64K" is used.
- If the hands-free device is set to emit the sound from the FOMA terminal, operation when the FOMA terminal is folded during a call is as specified in "Fold setting". When the hands-free device is set to make sound, "Fold setting" is ignored and folding the FOMA terminal makes no difference to the call status.

# Receiving a Call

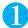

# When you receive a call, press are or (Answer)

When you receive a call, the FOMA terminal rings, the incoming call lamp flashes and the "Ringing screen" appears.

Unless "Vibrator" for "Phone" is set to "OFF", the FOMA terminal also vibrates to alert you to the call

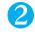

To end the call, press 🖼

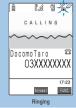

Function menu⇒P.68

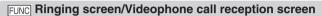

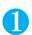

# Ringing screen (P.68)/Videophone call reception screen (P.85) (FUNC) Select any item:

Call rejection ..... Terminates the receiving call without answering.

Call forwarding.....Forwards the call.

The call is forwarded regardless of the "Call forwarding" (P.330) setting "Activate/Deactivate".

Voice mail\*1......Connects the call to the voice mail service center.

The caller is connected to the voice mail service center regardless of the "Voice mail" (P.326) setting "Activate/ Deactivate".

Change display 2.....Switches the display from additional number 1 or 2 to the number from which the call is forwarded. This can be selected when receiving multi number call (for additional number 1 or 2) and the call is forwarded at the same time. "Multi-number" → P.335

- \*1 : The Voice mail service for videophone calls is not available (as of August, 2006).
- \*2 : This function is available for the ringing screen only.

#### NOTE

- Pressing (#30) or ☐(MEMO/CHECK) while the FOMA terminal is ringing switches the FOMA terminal to "Quick record message" so
  that the caller can record a message. →P.81
- When you receive a call with a caller ID from someone who is listed in your phonebook, the FOMA terminal displays the caller's phone number and name. If there is an image stored in the corresponding phonebook entry, the image is also displayed. However, if the caller's entry is stored as secret data, the name and image are withheld and only the phone number is displayed. If the caller does not provide a caller ID, the reason for not providing ID is displayed. P.154
- If the same phone number is registered in the multiple phonebook entries with different names and you receive a call, the name retrieved by the phonebook search in the order of readings is displayed. → P.105
- Up to 30 received calls can be stored in the "Received calls" record. If the caller provides a caller ID, the caller's phone number is displayed. If a caller who provides a phone number is stored in the phonebook, the caller's name and phone number are displayed.
- If you enable "Set arrival act" and set "Arrival Call Act" to "Answer", you will hear a short double-beep ("bibip") if someone else calls
  when you are already on a call. When this happens, you can select one of the following:
  - · If you have subscribed to the "Voice mail" service, you can forward the new call to the voice mail service center.
  - If you have subscribed to the "Call forwarding" service, you can forward the new call to the designated call forwarding number.

Furthermore, If you have subscribed to the "Call waiting", set "Arrival Call Act" to "Answer", then activate Call waiting, you can put your current call on hold and answer the new call. → P.328

- The FOMA terminal does not ring and the incoming call lamp does not flash when "Public mode (Driving mode)" is set. Received calls are logged in the Received calls record as missed calls.
- You can reject calls from numbers that are not stored in your phonebook. → P.155
- If you receive a call from a number that is not stored in your phonebook, you can specify the period of time to start ringing after receiving a call. →P.154
- You cannot receive calls from callers that you set for "Call rejection". You cannot receive calls from callers other than those who are set for "Call acceptation". → P.152
- You can make a call using the hands-free device. → P.67

#### NOTE

• When you receive a call for additional number of Multi number, the registered name of the additional number is displayed on the Ringing screen. However, when Public mode (Driving mode) is set, the call is handled in the same way as the call to the basic number. → P.75

# Switching Voice Call to Videophone Call (Callee)

The caller can switch a voice call to videophone call by performing the following operation.

- The receiver cannot switch a voice call to a videophone call.
- To switch the call, the receiver needs to set to display the indicator of switching the call beforehand. → P.94
- You can use this function with the terminals compatible with voice call/videophone call switch.

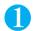

# In-call screen (P.54) Caller switches the voice call to videophone call "YES"

While a voice call is switched to a videophone call, the screen which indicates that the calls are being switched appears and the voice guidance is played.

The voice call switches to the videophone call and camera image is sent to the caller.

#### ■ To send substitute image to the caller

►"NO"

The specified substitute image is sent to the caller.

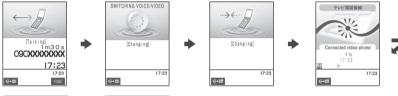

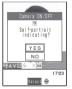

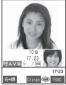

#### NOTE

After switching to the videophone call, the hands-free operation turns on or off according to the "Hands-free switch" setting, regardless
of the hands-free setting before switching. → P.94

#### <Answer setting>

# **Using the Dial Keys to Answer a Call**

Default setting Any key answer

You can use this setting to turn off the ring tone or answer the phone quickly when you receive a call. This can be very useful when you receive a call in a situation where the ring tone may disturb people around you.

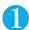

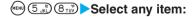

Any key answer ·····This item is valid for voice calls. You can answer the call by pressing any of the following keys:

(Answer), (1) to (1), (2), (2), (3), (4), (5), (6), (1)

\* For videophone calls, you can answer the call only by ordinary key operations ( ( (Subst.) or ( (Vulture) ).

Quick silent ······Pressing any of the following keys or opening the FOMA terminal stops the incoming call reaction while the caller continues to hear the ring tone.

 $\bigcirc$  to  $\bigcirc$ ,  $\bigcirc$ ,  $\bigcirc$ ,  $\bigcirc$ ,  $\bigcirc$ ,  $\bigcirc$ ,  $\bigcirc$  (for voice calls only)

To answer the call, press . (Answer/Subst.) or (V.mme) (for videophone calls only).

OFF.....Only the ordinary key operations can answer the call.

#### NOTE

- Even when "Quick silent" is set, the "Any key answer" function is used in Manner mode.
- Even when "Any key answer" or "Quick silent" is set, pressing and holding (5.2) for 1 second or longer switches the display light on or
  off and "Any key answer" or "Quick silent" does not function.
- When an earphone/microphone with switch (optional) is connected to the FOMA terminal, you can accept calls by pressing the switch
  on the earphone/microphone with switch regardless of the "Answer setting" setting.
- When "Any key answer" is set, pressing [] ( ) with the FOMA terminal folded puts the call on hold. The holding tone sounds when "Fold setting" is set to "Tone on", but the holding tone does not sound when set to "No tone" or "End the call".
- If "Side keys guard" is set to "ON", "Any key answer" or "Quick silent" does not function even if you press [] ( ) while the FOMA terminal is folded.
- Pressing ☐ (MEMO/CHECK) or (###) while receiving a call allows you to start the "Quick record message" and record the messages.
   →P.81

#### <Fold setting>

# **Ending/Holding Calls with the FOMA Terminal Folded**

Default setting End the call

You can set how your FOMA terminal operates when it is folded during a voice or videophone call.

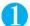

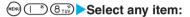

No tone ..... Mutes the sound and the aqua illumination lamps keep on flashing in turn slowly. \*1 For videophone calls, the "Substitute image" is sent to the other party. The other party does not hear the hold tone.

Tone on ······Puts the call on hold (Holding) and the aqua illumination lamps keep on flashing in turn slowly.\*1 While the FOMA terminal is folded, the other party hears the hold tone set in "Call response setting" (P.74). For videophone calls, the on-hold image is sent to the other party. → P.91

Speaker ON.....The hold tone is sent to the other party and also plays through the speaker.

Speaker OFF (default) ..... The hold tone is only heard by the other party.

End the call......Ends the call. Folding the FOMA terminal has the same effect as pressing . The aqua illumination lamps flash for about 5 seconds in turn."2

- \*1 : Only when "Illumination in talk" (P.129) is set to "Pattern 1 to 3", the illumination lamps flash with a period of 4 seconds regardless of the setting. The illumination lamps do not flash when set to "OFF".
- \*2 : The illumination lamps flash only when "Close illumination" of "Illumination window" (P.128) is set to "ON".

- When Manner mode is set, no sound is played through the speaker even if "Speaker ON" is set.
- If an earphone/microphone with switch (optional) is connected, this function is disabled and even folding the FOMA terminal does not change the call condition. However, during a videophone call using the camera image, folding the FOMA terminal switches to the substitute image.
- Even if the "Tone on" setting is selected, folding the FOMA terminal activates the "No tone" setting if "Call waiting" is switched on.

#### <Received calls>

# **Using the Received Calls**

Information on received calls, including the caller's phone number and the date and time are stored in the Received calls record.

- The Received calls record stores up to 30 voice call or videophone call entries and 30 packet communication or 64K data communication entries.
- When the Received calls record is full, entries are overwritten from the oldest entry.
- The Received calls record cannot be displayed during a videophone call.
- The date and time of a call are only stored if you have set the date and time in "Set time".
- If you switch between voice call and videophone call during a call, the first received call is registered to the received calls record.

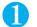

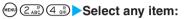

All calls (number of entries).....Displays all the Received calls record entries.

Missed calls (number of entries) ..... Displays only the record entries for missed calls.

Unknown calls: Displays the number of missed calls that you have not checked.

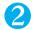

#### Check the list of received calls

The "Received calls (list) screen" appears.

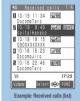

Function menu⇒P.72

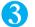

### Select the received call entry

The "Received calls (detail) screen" appears.

In the top right corner of the display, the number of "Current/Total entries" is displayed. The lower the number, the more recent the call from that phone number.

■ To check earlier or later Received calls entries

Press  ${}^{\textcircled{o}}$  to move to the previous (more recent) number or  ${}^{\textcircled{o}}$  to move to the next (older) number.

■ If the phone number is stored in the phonebook

The name stored in the phonebook is also displayed.

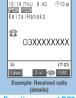

Function menu⇒P.72

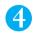

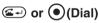

■ To make a videophone call

► ( V.phone )

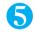

# To end the call, press 🕬

- Turning the FOMA terminal off does not delete the records in Received calls. If you want to prevent others from viewing the received phone number, delete the records in Received calls or set "Received calls" in "Record display set" to "OFF".
- When "Missed calls display" in the "Ringing time" is set to "Not display" and you receive a call whose ring tone sounded for shorter time
  than the time set in the "Set mute seconds", the call is not displayed for the Received calls record. → P.154
- You can also retrieve the Received calls by pressing on the standby screen as well.
- You can make a voice call to the most recent Received call by pressing 🕥 and then 🕣 in the standby screen.
- Setting "PIM lock" or "Keypad dial lock" erases all the entries stored up to that point in the Received calls record. However, calls
  received subsequently are stored as Received calls record entries.
- If the caller is using "Dial-in", a number other than the "Dial-in" number may be displayed.
- If a caller who provides a phone number is stored in the phonebook, the caller's name and phone number are displayed in the Received calls record. If the caller's phone number is not provided, the reason for the non-notification (P.154) is displayed. However, even when you receive calls from someone who provides the phone number which is stored in the phonebook, the phone number and the name are displayed for the caller only when the phone number is specified in "Restrict dialing" while "Restrict dialing" is set. When the phone number is not specified in "Restrict dialing", only the phone number is displayed.
- If the same phone number is registered in the multiple phonebook entries with different names, the name retrieved by the phonebook search in the order of reading is displayed in the Received calls record. → P.105

#### NOTE

- When you have subscribed to Multi number and make a call from the Received calls record screen, the phone call is made from the number which received the call regardless of the "Set multi number" setting. Some numbers are added at the end of the phone number in the dialing screen as follows: "# 590#" for basic number. "# 591#" for additional number 1 and "# 592#" for additional number 2.
- When you receive a call for additional number of Multi number, the registered name and number of the additional number are displayed under the phone number in the Received calls record screen (detail).

#### Icons used in the received and missed call records

| Icon                    | Description                                                              | Icon                | Description                                                                       |
|-------------------------|--------------------------------------------------------------------------|---------------------|-----------------------------------------------------------------------------------|
| APHONE AMISS AMISS      | Incoming voice calls/missed calls/<br>unconfirmed missed calls           | EPHONE EMISS EMISS  | Incoming international videophone calls/<br>missed calls/unconfirmed missed calls |
| SPHONE SMISS            | Incoming international voice calls/missed calls/unconfirmed missed calls | EPICKET/EMISS/EMISS | Incoming packet communication/missed calls/unconfirmed missed calls               |
| a PHONE/ a MISS/ a MISS | Incoming videophone calls/missed calls/<br>unconfirmed missed calls      |                     |                                                                                   |
| <b>■MSG</b>             | Some messages recorded                                                   | NO                  | Incoming packet communication or 64K data communication that is received          |
| @REMOTE!                | Incoming remote observation calls                                        | CONNECT             | without external device connected                                                 |

#### FUNC Received calls screen

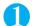

### Received calls screen (P.71) (FUNC) Select any item:

Notify caller ID\*1......"Selecting to Notify/Withhold Your Caller ID when Making a Call"→ P.62

Prefix numbers\*1......"Making a Call with the Prefix Numbers"→P.65

International dial\*1......"Making an International Call with the International Dial Function"→P.58

Multi number\*1······"Multi number" → P.335

Ringing time\*2.....Displays the missed call record entries with the ringing times.

Add to phonebook······"Adding Phonebook Entries From the Redial, Dialed Calls and Other Records" → P.103

Add desktop icon·····"Using Desktop Icons" → P.132

Compose message ······ "Composing and Sending i-mode Mail" → P.210

Compose SMS······"Composing and Sending SMS (Short Message)" → P.246

Received address ..... Displays the received address list.

Delete this ..... Deletes one Received calls record.

Delete selected····· ► Use ( to select a checkbox ( ) ► (Finish) ► "YES"

You can delete multiple Received calls records.

Delete all ..... Deletes all the Received calls records.

►Enter your security code ► "YES"

Dialing speed\*1.....Selects the connection speed used for videophone calls from "64K/32K".

Select image ..... Selects the image used during a videophone call, from "Me/Chara-den". Select "Release" to cancel the setting.

- \*1 : This function is available only for the detail screen.
- \*2 : This function is available only for the list screen.

- Received calls through packet and 64K data communications cannot be added to the phonebook or used to compose a new mail.
- Selecting "Compose message" enables you to compose a mail with a mail address specified as the address when the mail address is stored in the phonebook together with the phone number. When multiple mail addresses are stored in the phonebook, the first address is specified as the address.

# Adjusting the Earpiece Volume

Default setting Level 4

You can adjust the earpiece volume to a setting between "Level 1" (quietest) and "Level 6" (loudest) during a call.

• If you adjust the volume during a call or while the FOMA terminal is in standby mode, the adjusted setting is retained after you end the call.

#### <Example: During a voice call>

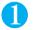

# During a call Use $\square(\frown)$ or $\square(\mathsf{MEMO/CHECK})$ to adjust the volume

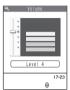

You can adjust the volume in the same way by holding down ⑤ or ℚ for 1 second or longer. You can adjust the volume in succession by pressing □(♠) or □(MEMO/CHECK) for 1 second or longer during earpiece volume adjustment.

If no operation is conducted for 2 seconds or longer when the earpiece adjustment screen is displayed, the FOMA terminal ends the volume adjustment and returns to the in-call screen.

#### ■ To adjust the earpiece volume in standby mode

▶ On the standby screen ▶ ⑤ or ⓒ (for 1 second or longer) ▶ ⑥ or ⓒ You can adjust the volume in succession by holding down ⑤ or ⓒ for 1 second or longer. If no operation is conducted for 2 seconds or longer when the earpiece adjustment screen is displayed, the FOMA terminal ends the volume adjustment and returns to the in-call screen.

#### NOTE

- You can also adjust the earpiece volume while talking on videophone or in hands-free mode.
- Adjust the volume by pressing ⊙ or ⊙ during a videophone call. You cannot adjust the earpiece volume in succession, even if you press and hold ∩(←) or ∩(MEMO/CHECK) for 1 second or longer during earpiece volume adjustment.

#### <Ring volume>

# Adjusting the Ring Volume

Default setting Level 4 (All)

You can adjust the volume of the ring tones the FOMA terminal uses when you receive a voice call, videophone call, mail, chat mail, Message R/F. There are six volume settings for each type of call. You can also set to silent or to gradually get louder (step).

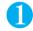

# © 5. O Select the item of which you want to adjust the ring volume

Select "Phone" to adjust the ring tone volume for voice calls and 64K data communication. Select "Mail" to adjust the ring tone volume for i-mode mail, SMS or packet communication.

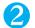

# Use ( to adjust the ring volume

#### ■ To set step tones

In the "Level 6" setting, press (5)

When you receive a call with "Step" setting, there is no ring tone, then the ring tone becomes gradually louder, starting at "Level 1" and increasing to "Level 6" every 3 seconds.

#### ■ To set to silent

►In the "Level 1" setting, press ②

When the ring tone is set to "Silent", the FOMA terminal emits no ring tone.

An icon appears in the standby screen to confirm that a "Silent" ring tone is set.

Sa: "Silent" is set for "Phone" and/or "Video-phone" calls.

🖫: "Silent" is set for more than one of "Mail", "Chat mail", "MessageR" or "MessageF".

🚰: Both "🗫" and "⋤" are set.

#### NOTE

 The ring volume setting specified for "Phone" in this function is also applied to the "Select ring tone" setting for a voice call, the alarm tones for "Schedule" and "ToDo" events.

#### <On hold>

# **Putting Calls on Hold When You Cannot Answer Immediately**

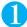

### During an incoming call

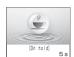

The FOMA terminal makes three rapid beeps and puts the call on hold.

The caller hears a message saying that you cannot answer at the moment and the call is held without hanging up.

You can set the message played during the answer in "Call response setting".

- To hang up during the answer
  - PWR
- If the caller hangs up during the answer

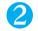

# When you are ready to take the call, press 🖅 or 💿 (Answer)

When you set "Answer setting" to "Any key answer", you can answer a call by pressing any of the following keys:  $\bigcirc$  to  $\bigcirc$ :,  $\bigcirc$ :,

For a videophone call → P.89

#### NOTE

- Call charges apply to the caller while he or she is waiting for you to answer.
- If "Phone" or "Video-phone" in "Ring volume" is set to "Silent" or the FOMA terminal is in Manner mode, the FOMA terminal does not make the three short beeps when you put the call on answer hold. However, the beeps do sound when "Manner mode" is set to "Original" and "Phone vol." for the original manner mode is not set to "Silent".
- If you have subscribed to "Voice mail" or "Call forwarding" service, selecting "Voice mail" or "Call forwarding" from the function menu when you receive a call either forwards the call to the voice mail service or forwarding number.

#### <Call response setting>

# **Setting the Hold Tone**

**Default setting** 

On hold tone: Tone 1 Holding tone: Melody

When you put a voice or videophone call on hold or put a call that is already in progress on hold, you can set the message heard by the other party.

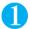

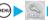

## ► "Talk" Call response setting" Select any item:

On hold tone ..... Sets the message played during the answer hold.

Tone 1 ..... The following message is played in Japanese:

"I can't answer the phone just now. Please wait for a few minutes or call again later."

Tone 2.....The following message is played in Japanese:

"I can't answer the phone just now. Please call again later."

Voice announce 1 · Voice announce 2 · 1 · · · · · · The message recorded using "Voice announce" is played. "Recording and Playing Alarm Tones and On Hold Tones" → P.313

Holding tone ..... Sets the hold tone during a call.

Melody ..... "Fur Elise" is played.

Voice announce 1 · Voice announce 2 • 1 · · · · · · The message recorded using "Voice announce" is played. "Recording and Playing Alarm Tones and On Hold Tones" → P.313

\*1 : Not displayed if no Voice announce message has been recorded.

- You can check the highlighted message by pressing (Play) in the message selection screen.
- Even if you select "English" in the setting of "バイリンガル" (Select language), the messages of "Tone 1" and "Tone 2" remain in Japanese.

<Public mode (Driving mode)>

# **Using the Public Mode (Driving mode)**

The Public mode is an automatic answering service provided to keep manner in public circumstances. During Public mode, a caller hears a message that you cannot answer the call because you are driving or you are in the place you have to refrain from calling (on the train or bus, in the theater, etc.), then the call ends.

 Public mode can only be set or canceled from the standby screen. (It can also be set or canceled when the icon is displayed.)

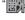

- You can still make calls when the FOMA terminal is in Public mode.
- This function is not available during data communication.
- When you receive a call of "User unset" while Caller ID request is set to "Activate", caller ID request message is announced. (The Public mode message is not announced.)

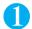

## On the standby screen▶⋘ (for 1 second or longer)

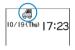

Public mode is set and " appears.

When you receive a call, the caller hears the message "I cannot answer the call because I am

driving or I have to refrain from calling now. Please call back later."

To cancel Public mode (Driving mode)

▶On the standby screen▶ (for 1 second or longer)

Public mode is canceled and " a disappears.

#### NOTE

- If "Record message" is set to "ON", Public mode takes priority and the "Record message" setting is ignored.
- The Public mode setting takes priority when Manner mode is set at the same time.
- If you make a voice call to an emergency number (110, 119 or 118) while Public mode is set, Public mode is canceled.
- The following tones do not sound in Public mode:
  - · Ring tone for Voice/videophone calls
  - · Ring tone for Message R/F
  - Hing tone for Message H/F
  - Alarm clock tone
     ToDo alarm tone
  - · I ow-voltage alarm tone
- · Software tone for i-αppli

- · Mail ring tone
- · Ring tone for chat mail
- · Schedule alarm tone
- · Alarm tone for Notify cost limit
  - · Charge sound
- · Packet communication/64K data communication ring tone

# When Public mode (Driving mode) is set

The FOMA terminal does not ring when you receive a voice call or videophone call. Calls are logged in the "Received calls" record as "Missed calls" record, and the "Missed call" desktop icon appears on the standby screen.

- A caller making a voice call hears a message that you cannot answer the call because you are driving or you are in the place you have to refrain from using mobile phones, then the call ends.
- A caller making a videophone call sees the Public mode video message on his or her display, then the call ends.
- When you receive a mail, the ring tone does not sound and the "New mail" desktop icon appears on the standby screen.

#### NOTE

If the power is off or """ is displayed in the screen, the message for """ is announced instead of the Public mode message even
when Public mode is set.

# Handling of received calls when network services and Public mode (Driving mode) are set

If the FOMA terminal is set to Public mode while network services are activated, voice calls and videophone calls are handled as shown in the table below.

| Service                       | When a voice call is received                                                                                                    | When a videophone call is received                                                                                                    |
|-------------------------------|----------------------------------------------------------------------------------------------------|----------------------------------------------------------------------------------------------------|
| Voice mail service            | Connects to the Voice mail service center after announcing the Public mode message.*1                                                                                                    | Connects to the Voice mail service center without showing the Public mode video message."2                                                                                                    |
| Call forwarding service       | Transfers the call to the forwarding number after<br>announcing the Public mode message. 1     The Public mode message is announced or not<br>depending on the setting of the call forwarding<br>service.            | Transfers the videophone call to the forwarding number without showing the Public mode video message.  The connection is not established when the videophone for the forwarding number is not compatible with 3G-324M.     |
| Call waiting                  | Ends the call after announcing the Public mode message.                                                                                                    | Ends the call after showing the Public mode video message.                                                                                                    |
| Nuisance call barring service | Ends the call after announcing the call rejection<br>message for the barred callers.     Ends the call after announcing the Public mode<br>message for other callers.                                                | Ends the call after showing the video message that the connection is not established for the barred callers.     Ends the call after showing the Public mode video message for other callers.                              |
| Caller ID request service     | Ends the call after announcing the caller ID request message for the callers who do not provide the caller ID.     Ends the call after announcing the Public mode message for the callers who provide the caller ID. | Ends the call after showing the caller ID request video message for the callers who do not provide the caller ID.     Ends the call after showing the Public mode video message for the callers who provide the caller ID. |

<sup>\*1 :</sup> If the ring time is set to 0 second, the Public mode message is not announced and the "Voice mail service" or "Call forwarding service" is applied. In addition, they are not recorded in the "Received calls" record and "Missed calls" desktop icon does not appear.

<sup>\*2 :</sup> The call ends without connecting to the Voice mail service center (as of August, 2006).

# **Using the Public mode (Power OFF)**

The Public mode (Power OFF) is an automatic answering service provided to keep manner in public circumstances. During Public mode (Power OFF), a caller who made a call while the FOMA terminal is turned off hears a message that you cannot answer the call because you are in the place you have to turn off the mobile phone (in the hospital, on the airplane, around the priority seat on the train, etc.), then the call ends.

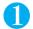

## On the standby screen (2 ABO) (5 JR) (2 ABO) (5 JR) (1 B) (4 ABO)

Public mode (Power OFF) is set. (Nothing changes on the standby screen.)

When you receive a call after setting Public mode (Power OFF) and turning off the FOMA terminal, the caller hears the message "The person you are calling is currently driving or in an area where cell phone should not be used. Please try again later."

- To cancel Public mode (Power OFF)
  - On the standby screen ► ★② ② ② ③ ② ② ⑤ ③ ② ► ← Public mode (Power OFF) is canceled.
- To check Public mode (Power OFF) setting
  - ►On the standby screen 2.8 (2.8 (5.8 (2.8 (5.8 (9.8 ) € 2.8 ) € 2.8 (9.8 ) € 2.8 (9.8 ) € 2.8 (

You can check Public mode (Power OFF) setting.

### When Public mode (Power OFF) is set

The setting is valid until "#25250" is dialed to cancel Public mode (Power OFF). The setting is not canceled only by turning on the FOMA terminal.

The Public mode (Power OFF) message is announced even when you are in an out-of-service area or where the reception is very poor.

- A caller making a voice call hears a message that you cannot answer the call because you are in the place you have
  to turn off the mobile phone, then the call ends.
- A caller making a videophone call sees the Public mode (Power OFF) video message on his or her display, then the
  call ends.

### Handling of received calls when network services and Public mode (Power OFF) are set

If the FOMA terminal is set to Public mode (Power OFF) while network services are activated, voice calls and videophone calls are handled as shown in the table below.

| Service                       | When a voice call is received                                                                                                    | When a videophone call is received                                                                                                    |
|-------------------------------|----------------------------------------------------------------------------------------------------|----------------------------------------------------------------------------------------------------|
| Voice mail service            | Connects to the Voice mail service center after announcing the Public mode (Power OFF) message.*1                                                                                                    | Connects to the Voice mail service center without showing the Public mode (Power OFF) video message.*2                                                                                                    |
| Call forwarding service       | Transfers the call to the forwarding number after<br>announcing the Public mode (Power OFF)<br>message. 1 The Public mode (Power OFF) message is<br>announced or not depending on the setting of<br>the call forwarding service. | Transfers the videophone call to the forwarding number without showing the Public mode (Power OFF) video message.  The connection is not established when the videophone for the forwarding number is not compatible with 3G-324M.     |
| Nuisance call barring service | Ends the call after announcing the call rejection<br>message for the barred callers.     Ends the call after announcing the Public mode<br>(Power OFF) message for other callers.                                                | Ends the call after showing the video message that the connection is not established for the barred callers.     Ends the call after showing the Public mode (Power OFF) video message for other callers.                              |
| Caller ID request service     | Ends the call after announcing the caller ID request message for the callers who do not provide the caller ID.     Ends the call after announcing the Public mode (Power OFF) message for the callers who provide the caller ID. | Ends the call after showing the caller ID request video message for the callers who do not provide the caller ID.     Ends the call after showing the Public mode (Power OFF) video message for the callers who provide the caller ID. |

<sup>\*1</sup> If the ring time is set to 0 second, the Public mode (Power OFF) message is not announced and the "Voice mail service" or "Call forwarding service" is applied. In addition, they are not recorded in the "Received calls" record and "Missed calls" desktop icon does not appear.

<sup>\*2 :</sup> The call ends without connecting to the Voice mail service center (as of August, 2006).

# **Checking Missed Calls**

When the FOMA terminal is folded, you can check if there is any missed call or new mail with the illumination lamps or icons (P.31), but you can also use [] (MEMO/CHECK) to check as follows.

- This function alerts you using a "YES" indication when the "Missed call", "New mail", "Chat mail", etc. desktop icon is displayed on the standby screen. → P.134
- You cannot use [] (MEMO/CHECK) to check for missed calls or new mail in the following cases:
  - When Side keys guard is set to "ON".
  - · When the Info notice setting is set to "OFF".

Setting the notification method for the Info notice function <Info notice setting>

Default setting ON

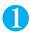

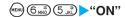

■ To disable tones

"OFF"

# Checking for missed calls, new mails or new chat mails

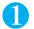

### (MEMO/CHECK) with the FOMA terminal folded

Checking operations are as follows.

| When you have missed calls, new mails or new chat mails  Sound and vibration Incoming call lamp |                                                                                                    | When you do not have missed calls, new mails or new chat mails |                                                                |
|-------------------------------------------------------------------------------------------------|----------------------------------------------------------------------------------------------------|----------------------------------------------------------------|----------------------------------------------------------------|
|                                                                                                 |                                                                                                    | Sound and vibration                                            | Aqua illumination lamps                                        |
| "Bibip, bibip"<br>tone and<br>approx. 1-<br>second<br>vibration.*1                              | The incoming call lamp flashes for about 5 seconds in the color set in "illumination" (P.128). When there are both missed calls and new mails, etc., the incoming call lamp flashes in the respective color with a period of 1 second. | "Bibibip" tone and approx. 0.2-second vibration.*1             | The aqua illumination lamps flash for about 5 seconds in turn. |

- \*1 : The FOMA terminal vibrates when "Phone" in "Vibrator" is set to other than "OFF".
- \*2 : If the flashing color is set to "Gradation" in the "Illumination" settings, the incoming call lamp flashes in "Color 5" for missed calls, "Color 1" for new mails and "Color 3" for new chat mails.

- While Manner mode is set, the FOMA terminal emits no tones and notifies you using vibration. However, the FOMA terminal does emit tones when "Manner mode" is set to "Original" and the "Phone vol." setting is not set to "Silent" for the Original manner mode. If "Vibrator" is set to "OFF", the FOMA terminal does not vibrate.
- You cannot use this function to check new mails kept at the i-mode Center.
- Opening the FOMA terminal during the notification stops the notification.
- If you select "日本語" (Japanese) in the setting of "Select language", you can select "電子音" (electronic sound), "ボイス" (voice) or "OFF".

<Record message>

# Having the Caller Leave a Message

Default settin

Record message: OFF Answer message: Japanese 1 Ringing time: 8 sec.

When you cannot answer a voice or videophone call, this function allows you to record a message from the caller on your FOMA terminal.

• The difference between Record message and Voice mail is as follows.

| Item                                  | Record message                                                                                                    | Voice Mail Service*1                                                                                                    |
|---------------------------------------|----------------------------------------------------------------------------------------------------|----------------------------------------------------------------------------------------------------|
| Recording time and number of messages | Up to 20 seconds each, 5 messages                                                                                                    | Up to 3 minutes each, 20 messages                                                                                                    |
| Retention period                      | No limit                                                                                                    | Up to 72 hours                                                                                                    |
| Where to store                        | FOMA terminal                                                                                                    | Voice Mail Service Center                                                                                                    |
| Condition for playback                | Inside and outside the service area                                                                                                   | Only inside the service area                                                                                                    |
| Condition for recording               | A message can be recorded if the receiving<br>phone is turned on inside the service area.     Setting "Record message" to "ON" (P.79) | A message can be recorded even if the receiving<br>phone is turned off inside/outside the service<br>area.     Activating the Voice Mail Service (P.327) |

<sup>\*1 :</sup> The Voice mail service for videophone calls is not available (as of August, 2006).

## Setting Record message

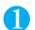

# (MENU) (5 JK) Select any item:

ON.....Select the desired type of answer message.

Japanese 1 ····· Plays the following Japanese message: "ただいま電話に出ることができません。ピーッという発信音の後に20 秒以内でお名前とで用件をお話しください。なお、テレビ電話の場合でも音声メッセージのみのお預かりとなります。" ("I cannot answer the phone at the moment. Please leave your name and a short message within 20 seconds after the beep. If this is a videophone call, please leave a voice message.")

Japanese 2……Plays the following Japanese message: "せっかく電話をもらったけど、いま出られません。ピーッという発信音の後にメッセージを入れてね。テレビ電話のときも声しか入らないの。ごめんね。" ("Sorry, but I can't take your call just now. Please leave a message after the beep. If it's a videophone call, just leave a voice message, OK? Thanks.")

English.....Plays the following English message: "I can't take your call now. Please leave the message. When you call by videophone, you can leave a voice message."

Voice announce 1/ Voice announce 2\*1.....Plays the message recorded using "Voice announce". "Recording and Playing Alarm Tones and On Hold Tones" → P.313

OFF.....Cancels the "Record message" setting.

<sup>\*1 :</sup> Not displayed if no Voice announce message has been recorded.

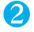

# Enter the ringing time (between 000 to 120 seconds in 3 digits)

Entering a 3-digit time automatically sets the record message and "[==]" appears on the standby screen. Press ( ) (Set) to set the displayed time.

- You can check the highlighted answer message by pressing (Play) in the answer message selection screen.
- When "Voice announce 1" or "Voice announce 2" is deleted when the answer message is set to "Voice announce 1" or "Voice announce 2", the answer message is set to "Japanese 1".
- To give priority to "Record message" function when "Voice mail", "Call forwarding" and "Record message" are set at the same time, set the ringing time of Record message shorter than that of voice mail and call forwarding.
- If the mute time set in "Ringing time" is longer than the ringing time set for the Record message function, the FOMA terminal switches directly to Record message without ringing first. To have the FOMA terminal ring before it records a message, make sure that the ringing time for Record message is longer than the mute time.
- You can use "Utilities" to set an answer message for each phone number and "Group utilities" to set an answer message for each group. →P.110

# When you receive a call with "Record message" set to "ON"

Once the set time has elapsed, the Record message function starts up and plays the preset answer message to the caller. For a videophone call, the "Preparing" image is sent and the answer message is played. The "Recording Voice only" image is then sent and recording begins.

#### When message recording begins

- The recording screen will be displayed. The caller's voice can be heard through the FOMA terminal earpiece during message recording.
- Regardless of the duration of the recording, the recordings are counted as recorded messages once recording begins.

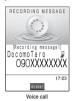

■ To answer a voice call while recording

or (Answer)

■ To answer a videophone call while recording

To answer using the camera image, press (Vince) or (I o answer using the substitute image, press (Subst.).

#### ■ When message recording ends

- The original screen reappears and the "Missed call" desktop icon and "Record message" desktop icon appear on the standby screen. You can check the contents by selecting the one of the desktop icons. → P.134 Selecting desktop icons → P.133
- When one message is recorded, "=" changes to "=" appears for two messages, " for three messages, and corresponding icons for the subsequent numbers of messages.

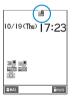

#### NOTE

- Even when a videophone call is received, only the voice is recorded as a Record message.
- While "" is displayed, you cannot use the Record message function to record a message.
- While PIM lock is set, this function is set to "OFF" and the "Record message" desktop icon is not displayed.
- When there are already 5 recorded messages, the FOMA terminal cannot use the Record message function to record a message for the next caller.
- While Manner mode is set, you cannot hear the caller's voice during a message recording.
- You cannot receive another call while a message is being recorded. The other caller hears the busy tone.

#### Important

Faults, repairs or other handling of the FOMA terminal could erase any recorded messages or memos. NTT DoCoMo accepts no responsibility whatsoever for any such loss of data and users are advised to make a note of the recorded messages and memos as a precautionary measure.

<Quick message>

# Having Callers Leave a Message During an Incoming Call

Even when the "Record message" function is not set to "ON", you can record messages while receiving a call by pressing a key.

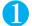

# During an incoming call ▶ ∰ or [](MEMO/CHECK)

Message recording starts and the Manner mode is set at the same time.

#### NOTE

- You cannot set "Record message" to "ON" with this operation.
- The Record message function starts up even when Manner mode operation is set to "Original" manner mode and "Record message" is set to "OFF" in that mode.
- If you receive a call when there are already 5 record messages, the FOMA terminal works according to the setting for "Manner mode set" (P.119) without activating the "Record message".
- Manner mode remains set after the call ends. To cancel Manner mode, hold down (#10) for 1 second or longer.

# **Playing/Erasing Recorded Messages and Voice Memos**

- lacktriangle " is displayed on the standby screen when there is a recorded message.
- You cannot play recorded messages when "Received calls" (P.151) record display is set to "OFF".

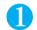

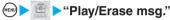

The "Play/Erase msg. screen" appears.

When there is a recorded message, " 

☐ Here" (for a recorded message of a voice call), " 

☐ Here" (for a recorded message of a videophone call) or "★" (for a voice memo) appears in the "Play/ Erase msg." screen.

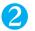

### Select the item you want to play

The FOMA terminal beeps and playback begins. When the playback ends, the FOMA terminal gives 2 short beeps and the playback display disappears.

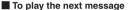

► [](MEMO/CHECK)

Each time you press  $\[ ]$  (MEMO/CHECK), the message is played from the newest one.

Voice memos are played last.

- To stop the playback
  - ▶ (Stop) or @□R
- To call the phone number displayed during playback
- To make a videophone call to the phone number displayed during playback
  - ► 🖾 ( V.phone )

- When a recorded message is from a caller who provided a caller ID, the caller's phone number is displayed during playback. If the caller is stored in the phonebook, his or her name is also displayed.
- You can also play back messages by pressing [] (MEMO/CHECK) in the standby screen.

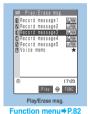

### FUNC Play/Erase msg. screen

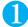

# Play/Erase msg. screen (P.81) Select any item:

Play ..... Plays the message.

Delete this ..... Erases one message.

Delete rec. msg..... Erases all the recorded messages.

Delete all ..... Erases all the recorded messages and voice memos.

#### Important

Faults, repairs or other handling of the FOMA terminal could erase any recorded messages or memos. NTT DoCoMo accepts no responsibility whatsoever for any such loss of data and users are advised to make a note of the recorded messages and memos as a precautionary measure.

# Making/Receiving Videophone Calls

| What is the Videophone?                             | 84 |
|-----------------------------------------------------|----|
| Making a Videophone Call                            | 85 |
| Receiving a Videophone Call                         | 89 |
| Using Chara-den                                     | 90 |
| Selecting the Image Sent to the Other Party         | 91 |
| Setting the Image Displayed During Videophone Calls | 93 |
| Setting for Switching between Voice Call and        |    |
| Videophone CallIndicate V-phone                     | 94 |
| Setting the Hands-free Operation for                |    |
| Videophone CallsHands-free switch                   | 94 |
| Using the Videophone Connecting to External Devices | 95 |
| Setting Remote ObservationRemote observation        | 96 |

# What is the Videophone?

You can use the videophone call function between the terminals that support the DoCoMo videophone system.

- DoCoMo videophone conforms to the 3G-324M<sup>1</sup> standard set down in the international 3GPP<sup>2</sup> standards. Your FOMA terminal cannot connect to a videophone terminal that uses a different system from DoCoMo videophones.
  - \*1:3G-324M
    - An international standard for 3rd-generation mobile videophones.
  - \*2 : 3GPP (3rd Generation Partnership Project) A regional standardization body established to develop commonly applied technical specifications for 3rd-generation mobile communications systems (IMT-2000).
- Videophone calls are conducted at connection speed of 64K or 32K.
  - 64K: Data is communicated at a rate of 64kbps.
  - · 32K: Data is communicated at a rate of 32kbps.

# Viewing the videophone screen

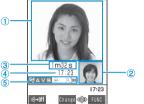

- Main screen (by default, this shows the camera image from the other party's phone).
- 2 Sub-screen (by default, this shows the camera image from your phone).
- 3 Call duration
- 4 Current time
- (5) Settings
- :64K videophone call in progress
- 32K videophone call in progress
- A:Sending/receiving voice
- :Voice transmission error
- Sending/receiving video
- :Video transmission error
- Sending camera image
- Sending substitute image selected in "Select image"
- :Hands-free OFF
- :Hands-free ON

- :Visual check in progress
- [A]:Photo mode (Portrait)
- :Photo mode (Scenery)
- :Photo mode (Close-up)
- :Key operation/DTMF mode → P.86
- :Key operation/Whole action mode
- 图:Kev operation/Parts action mode
- :Sending Chara-den
- State where the motion of a face can be followed → P.93
- :State where the motion of a face cannot be followed  $\rightarrow$  P.93

| Control keys                                                                                             | Videophone operation                      |
|----------------------------------------------------------------------------------------------------|-------------------------------------------|
| (Change)                                                                                                 | Switches between front and rear cameras   |
| (1 second or longer)                                                                                     | Switches main screen → P.86               |
| $\bigcirc$ ( $\square$ ( $\stackrel{\frown}{\hookrightarrow}$ )) or $\bigcirc$ ( $\square$ (MEMO/CHECK)) | Adjusts the volume                        |
| ⊗                                                                                                    | Adjusts zoom ratio                        |
| (a)                                                                                                    | Switches on/off hands-free                |
| <b>i</b>                                                                                                 | Displays function menu                    |
| [](MEMO/CHECK)(1 second or longer)                                                                       | Records other party's voice during a call |
| @CB                                                                                                    | Puts the call on hold                     |

# Making a Videophone Call

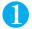

#### Dial the other party's number

The "Phone number input screen" appears.

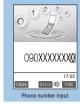

Function menu⇒P.55

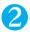

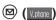

The "Videophone in-call screen" appears.

You will hear the other party's voice from the speaker and you can

"Using the hands-free operation" → P.67

To switch to a voice call during a videophone call

"Changing a Videophone Call to a Voice Call" → P.88

- To switch between camera image and substitute image ▶ (FUNC) Substitute image" or "Camera image"
- To send video from the rear camera
  - (Change)

Each time you press (Change), the video switches between the front and rear cameras (Change camera).

To put the current videophone call on hold

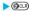

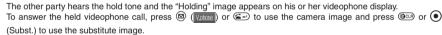

■ When using an earphone/microphone with switch (optional)

You can hear the other party's voice through the earphone.

If a videophone call is not connected → P.87

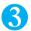

# To end the call, press 🖭

- "🖳" icon flashes while you are dialing a videophone call and lights up during the call. If the call is connected at the "32K" dialing speed, " [4] " flashes and lights up during the call. "32K" dialing speed is for videophones or other devices such as PHS mobiles that cannot communicate at "64K" due to network conditions. If you make a videophone call at "64K" and the other party is in a "32K" area or similar situation, the call is automatically redialed at 32kbps. However, note that "32K" videophone calls attract the same digital communication charges as "64K" videophone calls.
- Videophone calls can also be made using the DoCoMo "WORLD CALL" international dialing service. → P.57
- When making a call, your camera image is sent when "Chara-den" is not selected for the function menu "Select image" in the Phone number input screen. → P.55
- It may take a few seconds to switch from a camera image to a substitute image (Chara-den) depending on the Chara-den.

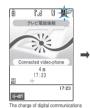

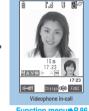

Function menu⇒P.86

### FUNC Videophone in-call screen

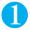

# Videophone in-call screen (P.85) (FUNC) Select any item:

V-phone settings.....Sets the screen for videophone call.

Visual preference......Sets the image sent to and received from the other party. This setting is only retained during the call.

Normal (default).....Standard setting for both quality and movement.

Prefer img qual·····Sends more finely detailed video images. Best for motionless subjects.

Prefer motion spd ······Sends video images with smooth movement. Best for fast-moving

Brightness ..... Five brightness levels (-2 to 0 to +2) are available.

Adjust the brightness using (\$)

White balance ..... Sets image color tones.

For details on each setting item, refer to "White balance" setting (P.162).

This setting is also applied to the equivalent camera functions.

Color mode set ····· Selects the image effect from "Normal/Sepia/Monochrome".

This setting is only retained during the call.

Photo mode ..... Sets modes suited to the scene being shot.

For details on each setting item, refer to "Photo mode" (P.162).

This setting cannot be set for the front camera.

Chara-den setup......You can set the followings when Chara-den is used. This setting cannot be set for the camera images.

Switch Chara-den ..... Selects the character to be displayed.

Action list ..... Checks the available actions and the corresponding keys.

You can also view the action list by pressing \( \mathbb{E} \).

Change action ..... Changes the Action mode.

Switch image ····· Displays your own custom image on the other party's display. → P.91

Display light ..... Sets lighting of display light.

All time ON (default) ..... Turns the display light on all the time.

15 seconds ON.....Turns the display light on for 15 seconds only.

Substitute image ⇔ Camera image ······ Switches between the camera image and the substitute image.

Rear camera 

Front camera 

Switches between the front and rear cameras.

This setting is only retained during the call.

Change main disp......Changes the main display.

The screen changes in the order of "Displaying the image from the other party's camera on your main screen." → "Displaying the image from your own camera on your main screen." -- "Displaying only the image from the other party's camera." → "Displaying only the image from your own camera."

Voice phone change ····· "Changing a Videophone Call to a Voice Call" → P.88

Send DTMF tone ⇔DTMF tone OFF·····Sets/cancels push signal transmission mode during Chara-den. Except for Chara-den, videophone calls are always in push signal transmission mode.

Own number ..... Displays your phone number during a videophone call.

Petit message····· "Sending messages during videophone calls (sending of camera image)" → P.94

Decoration······"Using face decorations to increase the range of expressions in videophone calls"→P.93

Off decoration ..... Erases the currently displayed message or stamp.

Visual check ⇔ Visual check off ······ "Checking your appearance during a videophone call" → P.92

Call time disp. (default: ON).....Sets whether to display the call time during a call.

# If a videophone call is not connected

If a videophone call is not connected, a message or a video message (movie and text) about the reason for the connection failure appears.

- In some circumstances, the explanatory message or a video message (movie and text) may not be displayed.
- Depending on the type of phone used by the called party and the possible lack of a network service subscription, the reason may not accurately reflect the other party's actual status.

| Message/Video message                             | Cause                                                                                                    |
|---------------------------------------------------|----------------------------------------------------------------------------------------------------|
| Check number then redial                          | The phone number is not used.                                                                                               |
| Busy                                              | The other party is on another call or using packet communication.                                                           |
| Out of service area/power off                     | The other party is out of service area or the phone is turned off.                                                          |
| Public mode                                       | The other party is set to Public mode (Driving mode/Power OFF).                                                             |
| Set caller ID to ON                               | You connected without notifying your caller ID (when dialing into visualnet, etc.).                                         |
| Your call is being forwarded                      | The call is being forwarded. (A Videophone call is made when the forwarding number is for a 3G-324M-compatible videophone). |
| Please redial phone call*1                        | The phone for the forwarding number is not compatible with videophone calls.                                                |
| Notify your caller ID                             | The other party is set to the Caller ID request service.                                                                    |
| The other party does not want to answer your call | The other party is set to the Nuisance call barring service.                                                                |
| Connection failed                                 | Set the caller ID notification to "ON" and retry.  This message may also appear in other situations.                        |

<sup>\*1 :</sup> This message may appear even when the other party sets the Voice mail service (as of August, 2006).

#### NOTE

- If you make a videophone call to an emergency number (110, 119 or 118) from the FOMA terminal, the call is automatically changed to a voice call
- The connection is not established if you make a videophone call to a phone that does not support videophone, or if the other party's phone supports videophone calls but is out of service area or switched off. If the videophone call is not connected, your call is automatically switched to a voice call when you set "Voice call auto switch" to "ON". The operation of "Voice call auto switch" setting is as follows:

| Setting                                     | When the connection speed is set to "64K"                                                                                          | When the connection speed is set to "32K" |
|---------------------------------------------|----------------------------------------------------------------------------------------------------|-------------------------------------------|
| "Voice call auto<br>switch" is set to "ON"  | The connection speed is automatically switched to "32K". If the videophone call still fails, the call is switched to a voice call. | The call is switched to a voice call.     |
| "Voice call auto<br>switch" is set to "OFF" | The connection speed is automatically switched to "32K". If the videophone call still fails, the call ends.                        | The videophone call ends.                 |

However, the call may not be handled in this way if you call an ISDN synchronous 64K, PIAFS access point, ISDN videophone which does not support the 3G-324M standard (as of August, 2006) or if you dial a wrong number. Note that call charge may be applied in some cases.

- The "32K" dialing speed allows you to use videophones or other devices (PHS mobiles, etc.) that cannot communicate at "64K" due to network conditions. If you make a videophone call at "64K" and the called party is in a "32K" area or similar situation, the call is automatically redialed at 32kbps. However, note that "32K" videophone calls attract the same digital communication charges as "64K" videophone calls.
- You cannot receive i-mode mail or a Message R/F during a videophone call. Received mail is kept at the i-mode Center and can be retrieved using "Check new message" once the videophone ends.
- You can receive SMS during a videophone call.
- If the low-voltage alarm "Recharge battery" appears on the display during a videophone call, the other party sees the "Camera Off" message and the call is disconnected about 20 seconds later. If you start charging battery before the call is terminated, the videophone call continues with the image that had been displayed before the low-voltage alarm.
- Digital communication charges are still applied when the substitute image is displayed during a videophone call.

# Switching a videophone call to a voice call (Caller)

The caller can switch to voice call during videophone call.

- If the handset of your party is the FOMA terminal supporting the call switch, "Voice phone change" can be selected from the function menu during the videophone call and you can switch between the videophone and voice call. (This function is available in communications between voice call and videophone call switchable terminals.)
- You can switch only when you are the caller.
- To enable the caller to switch the call, the receiver needs to set to display the indicator of switching the call beforehand → P94

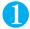

# Videophone in-call screen (P.85) (FUNC) "Voice phone change"

While the videophone call is switched to voice call, the screen which indicates that the calls are being switched appears and the voice guidance is played.

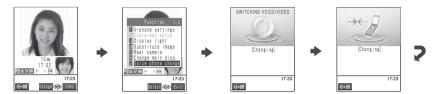

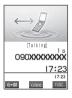

- The caller can also switch a voice call to a videophone call. → P.56
- It is possible to switch repeatedly between videophone call and voice call.
- It takes about 5 seconds to switch the calls. Note that the signal quality may affect how long it takes.
- You cannot switch the calls in the following cases:
  - · You are the receiver of the call.
  - You make a call and the other party stops the call switch notification function. → P.94
  - When the other party is holding a call or activating "Record message".
- The call time displayed is reset to 0 second each time the calls are switched. However, after the switching operation, if the videophone call is finished, the displayed call time is the total of voice call and videophone call.
- The call may be canceled because of the failure of the switch from a videophone call to a voice call due to the signal quality or the circumstances of the other party.
- You are not charged while "SWITCHING VOICE/VIDEO" is displayed.
- When the call is switched, the first dialed number is registered to the Redial/Dialed calls records. The first received number is registered to the Received calls record.
- If you perform the switching operation, the amount of call charge displayed in "Call data" (P.313) may differ from the one you will pay.
- Changing to voice call cancels the hands-free setting.

D-phone call

Function menu⇒P.86

090XXXXXXXX

FUNC

# Receiving a Videophone Call

Use this procedure to accept an incoming videophone call. If you cannot answer the call with camera image immediately, you can still receive the call with a substitute image instead of your camera image.

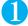

#### When a videophone call comes in, press 🖾 (🎹) or 🗲

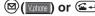

The "Videophone in-call screen" (P.85) appears.

You will hear the other party's voice from the speaker and you can start talking.

"Using the hands-free operation" → P.94

#### To answer using the substitute image

(Subst.)

The substitute image appears on the caller's display.

After sending the substitute image, you can switch to the camera image by selecting "Camera image" from the function menu.

#### ■ When using an earphone/microphone with switch (optional)

Press the switch on the earphone/microphone with switch

You can answer using the camera image. If "Automatic answer" is set to "ON", the FOMA

terminal automatically answers the call using the substitute image once the specified ringing time has elapsed.

#### ■ To put a videophone call on hold while the FOMA terminal is ringing

► (SPWR)

The "On hold" image and message appear on the caller's videophone display. To answer the held call using the camera image, press ((Number)) or . To answer using the substitute image, press ((Subst.).

#### ■ To send video from the rear camera during a videophone call

(Change)

Each time you press (•) (Change), the video switches between the front and rear cameras (Change camera) during a videophone call.

#### ■ To switch between camera image and substitute image during a videophone call

(FUNC) "Substitute image" or "Camera image"

#### To put the current videophone call on hold

The other party hears the hold tone and the "Holding" image appears on his or her videophone display. To answer the held videophone call, press ( I vintore) or to use the camera image and press ( I vintore) or (Subst.) to use the substitute image.

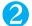

# To end the call, press 🖼

- Digital communication charges are still applied to the caller when the substitute image is displayed during a videophone call.
- Even if "Call forwarding" is set to "Activate", a received videophone call can only be forwarded if the designated number is a 3G-324Mcompatible (P.84) videophone terminal. Check if a terminal to which a call will be forwarded supports 3G-324M before setting.
- If you receive a videophone call from a caller who is barred in the Nuisance call barring service, the call ends after showing the call rejection video message.
- You cannot receive i-mode mail or a Message R/F during a videophone call. Received mail is kept at the i-mode Center and can be retrieved using "Check new message" once the videophone ends.
- You can receive SMS during a videophone call.
- When you receive another videophone call during a videophone call, you can answer the call after ending the current call if you have subscribed to "Call waiting", "Voice mail service" or "Call forwarding" service.
- If the low-voltage alarm "Recharge battery" appears on the display during a videophone call, the other party sees the "Camera Off" message and the call is disconnected about 20 seconds later. If you start charging the battery before the call is terminated, the videophone call continues with the image that was displayed before the low-voltage alarm.
- The FOMA terminal does not ring and the incoming call lamp does not flash when "Public mode (Driving mode)" is set. Received calls are logged in the Received calls record as missed calls.
- Depending on the settings used by the caller, you may receive a substitute image instead of video images.
- When switching from the camera image to the substitute image (Chara-den), it may take a few seconds depending on the Chara-den.

# Switching a videophone call to a voice call (Callee)

The caller can switch a videophone call to voice call by performing the following operation.

- The receiver cannot switch the calls.
- To switch the call, the receiver needs to set to display the indicator of switching the call beforehand.→P.94

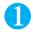

# Videophone in-call screen (P.85) The caller switches videophone call to voice call

While the videophone call is switched to voice call, the screen which indicates that the calls are being switched appears and the voice guidance is played.

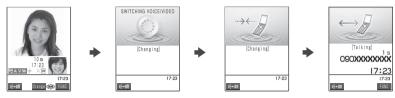

#### NOTE

• The hands-free setting is canceled after switching to a voice call.

# **Using Chara-den**

This function sends a cartoon character instead of your own image when you make a videophone call. "What is Chara-den?" → P.284

- You can display your favorite Chara-den if you set "Substitutive image" of "Select image" to "Chara-den" beforehand.
   → P.91
  - You can also use Chara-den by specifying Chara-den in the phonebook or in the Utilities.
- To switch from the camera image to Chara-den, select "Substitute image" from the function menu. It may take a few seconds to switch depending on the Chara-den.

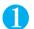

# When you receive a videophone call, press 💿 (Subst.)

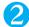

# Control your character by pressing the dial keys

Pressing a dial key makes the character perform the action assigned to that key.

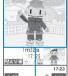

■ To change the Action mode

You can switch between "Whole" and "Parts" in the function menu of "Chara-den setup".

→ P.86
"Whole" action mode gives you full control over the character's movements and expressions of emotion, etc. Control the character by pressing the 

↑ to ⑤ ↑ or ♠ ↑ or ♠ ↑ or

■ To check an action

Press **X** to view the list of actions.

You can also press ① to select an action and then perform that action.

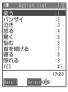

# Selecting the Image Sent to the Other Party

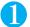

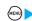

"Video-phone"

The "Video-phone settings screen" appears.

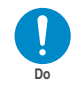

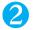

### Select any item:

Visual preference ...... Sets the visual preference for videophone call.

Normal (default).....Standard setting for both quality and movement.

Prefer img qual ····· Sends more finely detailed video images. Best for motionless subjects.

Prefer motion spd......Sends video images with smooth movement. Best for fast-moving subjects.

Select image ····· "Setting the image sent during videophone calls" → P.91

Voice call auto switch.....Sets the operation performed when a videophone call fails to connect.

ON.....If a videophone call cannot be connected, it is automatically switched to a voice call.

OFF (default) ..... A message is displayed notifying that you could not connect to a videophone call, and the display returns to the standby screen.

Remote observation·····"Setting Remote Observation" → P.96

Main display ····· "Setting the Image Displayed on the main display" → P.93

Indicate V-phone ····· "Setting for Switching between Voice Call and Videophone Call" → P.94

Hands-free switch ····· "Setting the Hands-free Operation for Videophone Calls" → P.94

## Setting the image sent during videophone calls

Default setting

On hold, Holding: Pre-installed Substitutive image: Chara-den (Dimo) Record message, Preparing, Voice memo: Pre-installed

You can select the image sent instead of the camera image.

- The images that can be set using this function is the JPEG or GIF image that is VGA size (640 dots wide × 480 dots high) or smaller. However, if the selected image is larger than Mail (L) (176 dots wide x 144 dots high), it is trimmed to the same aspect ratio as Mail (L) and reduced to Mail (L).
- The setting in this function is still retained after the videophone call ends.

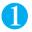

## Video-phone settings screen (P.91) "Select image" Select any item:

On hold ..... Sets the image sent for a call on answer hold.

Holding ····· Sets the image sent while holding a call.

Substitutive image ...... Sets the image sent as a substitute image.

Record message.....Sets the image sent while recording the record message.

Preparing ····· Sets the image sent during preparation for the record message.

Voice memo·····Sets the image sent while recording the voice memo.

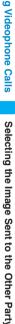

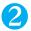

## Select the image to be sent

Pre-installed ..... Sends only a message.

Original.....Sends an image and a message.

#### ■ To change the setting

►(i)(FUNC)►"Change setting"►Select a folder►Select an image

Chara-den\*1.....Sends the image selected in "Substitute image".

Chara-den list screen → P.284

Priority order for Chara-den setting → P.102

#### ■ To change the setting

▶(FUNC)▶"Change setting"▶Select an image

\*1 : This setting appears only when "Substitutive image" is selected.

#### Messages to be sent

The messages sent are as follows:

For answer hold :"On Hold" :"Holding" For holding For sending the substitute image: "Camera Off"

For recording message :"Recording Voice only"

For preparing :"Preparing"

For voice calls "Recording Voice only"

#### NOTE

#### <Visual preference>

- This can also be set from the function menu during a videophone call. However, when the videophone call ends, the settings revert to the values set using this function.
- If the signal quality deteriorates during a videophone call, the image may become grainy or patchy regardless of the settings in "Visual

#### <Select image>

- Some GIF images may not be set in "Original".
- You can switch between the camera image and substitute image during a videophone call.
- To check an image, highlight the item you want to check and press (Play).
- Changing the setting from "Original" to "Pre-installed" or "Chara-den" does not delete the stored image.
- The set still image is displayed both on your own FOMA terminal and the other party's phone. However, the answering message for a recorded message is only sent to the other party's phone.
- Even when you delete the still image selected in "Original", the image is displayed (sent) to the other party.
- A "Pre-installed" substitute image is sent when PIM lock is set.
- When the Chara-den character set as the substitute image is deleted and the "Chara-den" substitute image cannot be displayed, the pre-installed "Dimo" is sent. If you delete the pre-installed "Dimo", the "Pre-installed" substitute still image is sent.

#### <Voice call auto switch>

- When a videophone call is switched and redialed as a voice call, the call is charged as a voice call and digital communication charges
- When a call is redialed, only the voice call records are logged in the "Redial/Dialed calls" record.
- Even if "Voice call auto switch" is set to "ON", it may not be possible to redial due to the circumstances of the network or the other party, such as busy.

# Checking your appearance during a videophone call <Visual check>

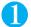

## Videophone in-call screen (P.85) (FUNC) "Visual check"

You can use the image from the front camera to check your appearance.

"In is displayed during a visual check.

A substitute image is sent to the other party.

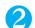

# (i)(FUNC)>"Visual check off"

Visual check ends and the screen returns to the state before the visual check.

## Enlarging the image to be sent

During a videophone call, you can enlarge the image of yourself that is sent to the other party.

- If you are sending the image captured by the rear camera, you can enlarge the image by up to 5 (in 16 steps). The image shot using the front camera can be enlarged by up to 2 (in 2 steps).
- If you switch between the front and rear cameras during a videophone call, the respective zoom settings are retained. When a videophone call ends, the image reverts to normal scale.
- You cannot enlarge the image when you are sending a substitute image.

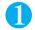

## During a videophone call ▶ ⊘ ▶ Zoom in or out

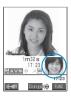

# **Setting the Image Displayed During Videophone Calls**

Setting the image in the main screen and the image size <Main display>

Default setting
Other image

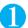

Video-phone settings screen (P.91) ► "Main display" ► Select any item:

Other image ..... Displays the image from the other party's camera on your main screen.

Camera image ..... Displays the image from your own camera on your main screen.

# Using face decorations to increase the range of expressions in videophone calls <Decoration>

You can decorate the videophone call screen (image from your own camera) by adding frames or stamps. You can even paste stamps that trace your facial movements.

● The FOMA terminal comes with pre-installed stamps that trace your facial movements, but you can also download additional stamps of the same type from the "みんなNらんど" site. "みんなNらんど" → P.184

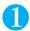

# Videophone in-call screen (P.85) ▶ (FUNC) ▶ "Decoration" ▶ Select any item:

Frame/stamp······Pastes fixed (static) decorations into the videophone screen.

Frame ..... Selects a frame placed around the videophone screen.

Stamp ·····Places a stamp in the videophone screen.
▶Select a stamp▶Decide the location using ��▶♠ (Put)

Facestamp·····Selects a stamp that traces your facial movements in the videophone screen. If a stamp is tracing the facial movements, " is displayed. If not, " is displayed.

#### ■ To remove a frame or stamp

"Off decoration" in the function menu in videophone in-call screen → P.86

- You can check the frame, stamp or facestamp by pressing (Play) in each selection screen.
- As the camera image of yourself is a mirror image, text stamps pasted in the image appear reversed and cannot be read correctly.

# Sending messages during videophone calls (while sending the camera image) <Petit message>

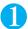

# Videophone in-call screen (P.85) ▶ (FUNC) ▶ "Petit message" ▶ Enter a message

The message appears. The message automatically disappears after 15 seconds. You can enter up to 16 full-pitch characters.

- To cancel message entry in the message screen
  - ► Erase the entire message ► @CLR
- To erase the message manually after displaying the message
  - ▶@<sup>CL®</sup>(1 second or longer)

You can also erase the message by selecting "Off decoration" from the function menu.

#### NOTE

As the camera image of yourself is a mirror image, text appears reversed and cannot be read correctly.

<Indicate V-phone>

# Setting for Switching between Voice Call and Videophone Call Default setting for Switching between Voice Call and Videophone Call Default setting for Switching between Voice Call and Videophone Call Default setting for Switching between Voice Call and Videophone Call Default setting for Switching between Voice Call and Videophone Call Default setting for Switching between Voice Call and Videophone Call Default setting for Switching between Voice Call and Videophone Call Default setting for Switching between Voice Call and Videophone Call Default setting for Switching between Voice Call and Videophone Call Default setting for Switching Switching for Switching for Switching Switching for Switching Switching for Switching Switching Switchi

You can notify the other party that your own FOMA terminal supports the switch between voice call and videophone call.

- Setting this function to "Indication ON" enables the switching operation at the caller side after notifying the caller that switching is available when you receive a call.
- You cannot set this function during a call or while " appears.

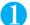

### Video-phone settings screen (P.91) ▶"Indicate V-phone"▶Select any item:

Indication ON ·····Notifies the other party that your own FOMA terminal supports the switch between voice call and videophone call.

Indication OFF ····· Does not notify the other party that your own FOMA terminal supports the switch between voice call and videophone call.

Check indication ..... Displays the settings of "Indicate V-phone".

<Hands-free switch>

# **Setting the Hands-free Operation for Videophone Calls**

Default setting ON

You can set the FOMA terminal to switch to hands-free mode automatically when starting a videophone call.

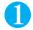

# Video-phone setting screen (P.91)▶"Hands-free switch"▶"ON" or "OFF"

- The FOMA terminal does not switch to hands-free mode automatically in the following cases even when "Hands-free switch" is set to "ON":
  - · While Manner mode is set.
  - · When an earphone/microphone with switch (optional) is connected. (However, the microphone operation follows the "Select microphone" setting.)
  - · When holding a call or Record message is activated for the incoming call.

# **Using the Videophone Connecting to External Devices**

You can make or receive videophone calls from external devices such as the PC by connecting to the FOMA terminal with the FOMA USB Cable (optional).

To use this function, you have to install a videophone application on the dedicated external device or PC and prepare commercially available devices such as an earphone/microphone and USB compatible Web camera.

There is no specific settings for connecting external devices.

(For details of the PC operating environment, etc., refer to the support website.)

- For details on the operational environment, settings, operations of the videophone application, refer to the manuals supplied with the external terminals.
- "ドコモテレビ電話ソフト2005 (DoCoMo Videophone Software 2005)" (only in Japanese) is available as the application which is compatible with this function.

  You can download the Software from the website of DoCoMo Videophone Software (only in Japanese).

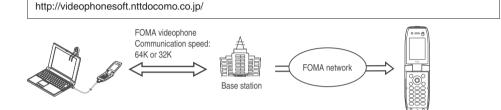

- You cannot make a videophone call from the external device during a voice call.
- When you have subscribed to the Call waiting service and you receive a videophone call from an external device during a voice call, you can answer the call after ending the current call. When you receive a voice call, videophone call or 64K data communication during a videophone call from the external device, you can answer these calls in the same way.

<Remote observation>

# **Setting Remote Observation**

Default setting

Other ID: Not recorded Ringing time: 5 sec. Set: OFF

Remote observation is only available between FOMA terminals or between a FOMA terminal and a phone equipped with a 3G-324M-compatible videophone function. Your FOMA terminal can be used as either the dialing or receiving phone for remote observation.

• Remote observation can only be carried out when phone number of the observing (dialing) phone is stored beforehand in the phone receiving the remote observations and "Remote observation" is set to "ON".

# Preparing the receiving phone

Set the phone number of the dialing phone (Other ID) and the delay until remote observation begins (Ringing time) on the phone performing the remote observation (receiving phone).

Up to 5 IDs can be stored.

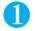

Video-phone settings screen (P.91) "Remote observation" Enter the security code "Other ID"

The "Other ID screen" appears.

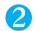

"<Not recorded>">Enter the phone number of the other phone

■ To change a previously stored ID

Select an ID you want to change

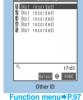

Press @ to return to the remote observation screen

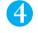

"Ringing time" Enter the ring time (003 to 120 seconds in 3 digits)

Entering a 3-digit number sets the ringing time. Press ( Set) to set the displayed time.

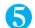

"Set" > "ON"

When you set remote observation, "appears in the standby screen.

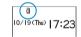

■ To turn remote observation off

"OFF"

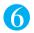

### Position the FOMA terminal

In remote observation, the image from the front camera is sent to the dialing phone.

Put the receiving FOMA terminal in the observation position, ensuring that it is switched on and unfolded. If the FOMA terminal is left folded, only the voice is sent and the camera image is not sent. The substitute image is sent with "Camera Off" written on the image.

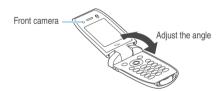

- When positioning the FOMA terminal, set "Video-phone" in "Vibrator" to "OFF" to prevent the FOMA terminal from moving when receiving calls. →P.116
- The ringing time set for Remote observation cannot be set to the same ringing time for "Record message" or "Automatic answer".
- If the ringing time set for "Call forwarding" on the receiver side is shorter than the ringing time set for remote observation, "Call forwarding" takes priority. To give priority to remote observation, set a shorter ringing time than the "Call forwarding" setting.

### **FUNC Other ID screen**

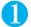

# Other ID screen (P.96) (FUNC) Select any item:

Look-up address ······ Enters the address referring to the phonebook. Dialed and Received calls records.

Delete this ..... Deletes one ID.

Delete all ..... Deletes all IDs.

The "Set" setting is set to "OFF" if all IDs are deleted.

# **Performing remote observation**

- To perform remote observation, you should always make a videophone call with caller ID (phone number) notification provided from the FOMA terminal registered as the other ID on the receiving phone.
- When your FOMA terminal is used to receive the remote observation, images and sound from the dialing phone are both played.

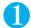

### Make a videophone call to the receiving phone

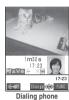

After the ringing time set on the receiving phone has elapsed, remote observation begins. The video image from the receiving phone is displayed and the sound comes from the speaker on the dialing phone. By using an earphone/microphone with switch (optional), you can listen to the sound from the receiving phone through the earphone.

- To answer a videophone call (with camera image) on the receiving phone without triggering remote observation
  - Answer by pressing (vine) or before the ringing time has elapsed To answer with a substitute image, press (Subst.).

- Calls from the phone number stored in the Remote observation settings can be received as a remote observation call even when All lock is set.
- If caller ID notification is not provided, the call is received as a normal videophone call and not as a remote observation call.
- Remote observation cannot be performed if any of the following functions is set at the same time:
  - · Public mode (Driving mode) · Manner mode · Call rejection/acceptation\*1 · Reject unknown\*1
  - \*1: When "Call acceptation" is set for a phone number other than the other ID phone number or "Call Rejection" is set for the other ID phone number, or when "Reject unknown" is set and the other ID phone number is not stored in the phonebook.
- If Remote observation, Record message and Automatic answer functions are set at the same time, the priority is given to Remote
  observation.
- If an earphone/microphone with switch is connected to the FOMA terminal, received sound is played through the earphone and the speaker regardless of the "Earphone" setting (P.118).
- $\bullet$  Specific ring tone for Remote observation is used and cannot be modified.
- Ring tone is played at the volume set in "Video-phone" in "Ring volume" (if the ring volume is set to "Silent", "Level 1" or "Step", the remote observation volume is set to "Level 2").
- When receiving a call for remote observation, the flashing color is set to "Gradation" and the flashing pattern is set to "Standard", regardless of the "Illumination" settings.
- You cannot put the call on hold while receiving a call for remote observation. Press ( to end the call.
- If Remote observation is set to "ON" on the receiving phone, a videophone call received from the phone number stored as the other ID is logged in the Received calls record as a remote observation call. If remote observation was not triggered by the call, it is logged as a missed call record for videophone in the Received calls record.
- You cannot receive a voice call or videophone call on the receiving phone during remote observation. Voice calls or videophone calls
  not received during remote observation are logged as missed calls and stored in the Received calls record, and the "Missed call"
  desktop icon appears on the standby screen.
- When the FOMA terminal is folded during remote observation, the terminal operates as specified in "Fold setting". However, when an
  earphone/microphone with switch is connected to the FOMA terminal, the "Fold setting" specification is ignored and the FOMA
  terminal sends a substitute image to the other party when it is folded.
- You cannot switch cameras from the receiver during remote observation.

# **Ending remote observation**

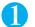

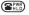

The call duration is displayed and remote observation ends. You can also end remote observation by pressing on the receiving phone.

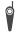

Please be considerate of the privacy of individuals around you when taking and sending photos using camera-equipped mobile phones. Improper use of the FOMA terminal in ways that constitute a serious public nuisance may be punishable under laws or ordinances intended to prevent such behavior (privacy protection laws, etc.).

# Using the Phonebook

| Phonebooks Available with the FOMA Terminal                 | 100 |
|-------------------------------------------------------------|-----|
| Adding Information to the Phonebook Add to phonebook        | 101 |
| Adding Phonebook Entries From the Redial, Dialed Calls      |     |
| and Other Records                                           | 103 |
| Renaming GroupsGroup setting                                | 104 |
| Making a Call From the Phonebook Search phonebook           | 105 |
| Editing the Phonebook Edit Phonebook                        | 108 |
| Deleting a Phonebook EntryDelete data                       | 109 |
| Checking the Phonebook Storage Status                       | 109 |
| Setting Up Phonebook Utilities Utilities/Group utilities    | 110 |
| Using Dialing Shortcuts Two-touch dialing                   | 112 |
| Using One-touch Dialing to Call Favorites Automatic display | 112 |

# Phonebooks Available with the FOMA Terminal

Your FOMA terminal contains two phonebooks. One is the phonebook in the FOMA terminal (Phone) itself, for which you can set a range of functions, and the other is the UIM (FOMA card) phonebook, which can also be used in other FOMA terminals. Each phonebook can be used differently, as necessary.

# Differences between the FOMA terminal (Phone) phonebook and **UIM (FOMA card) phonebook**

#### Data stored

The table below shows the difference of data storage capabilities between the FOMA terminal (Phone) phonebook and UIM phonebook.

| Stored data               | FOMA terminal (Phone) phonebook                                                                                                    | UIM phonebook                                                  |
|---------------------------|----------------------------------------------------------------------------------------------------|----------------------------------------------------------------|
| No. of entries *1         | The phonebook can hold up to 700 entries.                                                                                                    | The phonebook can hold up to 50 entries.                       |
| Groups                    | Data can be sorted into groups 00 to 19.                                                                                                    | Data can be sorted into groups 00 to 10.                       |
| Phone number storage      | The phonebook can hold up to 700 phone numbers in total with up to 4 numbers per entry. This allows you to store information such as the contact's mobile phone number and work number in one entry.                                   | Only one number can be stored per entry.                       |
|                           | You can select from 24 icons " " " ", etc. for stored entries, allowing for quick identification of the contact's mobile phone number or work number.                                                                                  | Icons cannot be selected. The "Con is automatically assigned.  |
| E-mail address<br>storage | The phonebook can hold up to 700 e-mail addresses in total with up to 3 addresses per entry. This allows you to store the contact's home and work addresses in one entry.                                                              | Only one address can be stored per entry.                      |
|                           | You can select from 5 icons "", " ", etc. for stored entries, allowing for quick identification of the contact's home or work address.                                                                                                 | Icons cannot be selected. The "icon is automatically assigned. |
| Image storage             | One still image and one "Chara-den" character can be stored per entry, each can be stored up to a total of 100 entries for the whole phonebook.                                                                                        |                                                                |
| Other data storage        | Each phonebook entry can include the contact's name, reading, postal code, street address, birthday and memo. This information, together with the contact's phone numbers and e-mail addresses are stored as a single phonebook entry. | The contact's name and reading can be stored.                  |

<sup>\*1</sup> Depending on the amount of data stored in each entry, the number of entries that can actually be stored may decrease.

#### Features of the FOMA terminal (Phone) phonebook

The following utility functions can be used with entries stored in the FOMA terminal (Phone) phonebook:

- · You can specify memory numbers "001" to "009" to use two-touch dialing to make phone calls by pressing just 2 keys. → P.112
- · You can use the "Utilities" functions to specify the settings used for dialing and receiving calls by group or by phone number or e-mail address. → P.110
- You can use "Restrictions" to place restrictions on incoming and outgoing calls for individual phone numbers. → P.152
- · You can use "Secret mode" or "Secret only mode" to store phonebook entries that you want to keep private as secret data. → P.145
- "Secret code" → P.108

### Features of the UIM phonebook

As UIM phonebook entries are stored on the FOMA card (UIM), you can transfer your phonebook entries to another FOMA terminal simply by switching the FOMA card (UIM). This makes the UIM phonebook very useful when you use multiple FOMA terminals in different locations.

# Displaying names

#### Voice and videophone calls

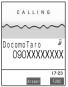

When you receive a call with caller ID notification from someone who is stored in the phonebook, the FOMA terminal displays the caller's name and phone number.

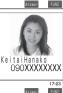

If there is a still image stored in the phonebook entry and "Disp. PH-book image" is set to "ON", the FOMA terminal also displays the image. However, depending on the size and amount of data of the registered image, it may take time to display the image. The caller's name is also displayed in the "Received calls". "Dialed calls" and "Redial" records.

#### NOTE

• When you receive a call and the phone number and still image are stored in the phonebook, if the size of the still image is larger than the displayed area set in "Calling" under "Display setting" (P.121), the width and length of the image is reduced at the same ratio. If it is smaller than the image screen area, it is centered on the screen.

#### i-mode mail and SMS (short message)

When you receive i-mode mail from someone whose i-mode mail address is stored in the phonebook or you receive an SMS from someone whose phone number is stored in the phonebook, the FOMA terminal displays the sender's name in the Inbox list screen and detail screen. When you send i-mode mail or SMS to that person, his or her name is also displayed in the Outbox list screen and detail screen.

The person's name also appears in the "Sent address" or "Received address" list.

<Add to phonebook>

# Adding Information to the Phonebook

You can add information to the phonebook of the FOMA terminal (Phone) or the FOMA card (UIM).

- Always enter a name in the "Name" field. The entry will not be stored in the phonebook unless a name is entered.
- You can add only information of "Group", "Phone number" and "Mail address" except for "Name" and "Reading" to the UIM phonebook.

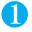

### On the standby screen ▶ ♦ "Add to phonebook" ▶ "Phone" or "UIM" ▶ Enter the name

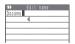

The name can include kanji characters, hiragana, katakana, alphabets, numbers, symbols and pictographs (for the FOMA terminal (Phone) only).

You can store up to 16 full-pitch, 32 half-pitch characters for the FOMA terminal (Phone) and 10 full-pitch, 21 half-pitch alphanumeric characters only (including some half-pitch symbols) for the FOMA card (UIM).

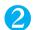

#### Check the reading > (•) ) (Set)

"Reading search" in "Search phonebook" uses the reading stored here.

#### If the reading is incorrect

Correct the reading using katakana (half-pitch for the FOMA terminal (Phone) and full-pitch for the FOMA card (UIM)), half-pitch alphabet, numbers and symbols.

You can store up to 32 half-pitch characters for the FOMA terminal (Phone) and 12 full-pitch, 25 half-pitch alphanumeric characters only (including some half-pitch symbols) for the FOMA card (UIM).

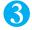

### Select any item:

Group......Selects a group number among "Group 00-19" for the FOMA terminal (Phone), or among "Group 00-10" for the UIM. If no group is selected, the entry is automatically assigned to "group 00".

Phone number.....Enters the phone number. For the FOMA terminal (Phone), select an icon. You can enter the phone number up to 26 digit for the FOMA terminal (Phone), 20 digits for a blue FOMA card (UIM), and 26 digits for a green FOMA card (UIM). In addition to the numbers of 0 to 9, you can also enter #, #, p (pause) and +.

When storing the number for an ordinary phone, always begin with the area code, even when the contact is in the same area

For the FOMA terminal (Phone), once you have stored the first phone number, the "M</br> in the phonebook edit screen. Select this option to store an additional phone number.

Mail address ..... Enters the e-mail address. For the FOMA terminal (Phone), select an icon. You can enter up to 50 half-pitch alphabets, numbers and symbols.

For the FOMA terminal (Phone), once you have stored the first e-mail address, the " | Not stored>" option appears in the phonebook edit screen. Select this option to store an additional e-mail address.

Address ····· Enters the ZIP code and street address. ZIP codes can consist of up to 7 half-pitch numbers. You can enter up to 50 full-pitch or 100 half-pitch kanii characters, hiragana, katakana, alphabets, numbers, symbols and pictographs.

Birthday.....Enters the contact's birthday (year, month and day). Any year from 1800 to 2099 can be set.

Memorandums ····· Enters a memo (short note). You can enter up to 100 full-pitch or 200 half-pitch kanji characters, hiragana, katakana, alphabets, numbers, and pictographs.

Set image..... Selects the image displayed when you receive a call from the contact.

Chara-den ..... Selects the "Chara-den" character displayed as the substitute image of a videophone call.

Memory No......Memory numbers are automatically assigned when an entry is stored in the phonebook, but can be changed to any number between 000 and 699, as desired.

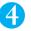

# Set the respective items ▶ (Finish)

#### NOTE

- If you enter the "ゎ,ヮ" character (full-pitch, lower case) in a name for the FOMA terminal (Phone), the reading will be displayed as "ワ" (half-pitch, upper case). Symbols and pictographs are not represented in the reading.
- If you enter the "ゎ, ヮ" character (full-pitch, lower case) in a name for the FOMA card (UIM), the reading will be displayed as "ワ" (fullpitch, upper case). However, you can enter the "7" character (full-pitch, lower case) when editing the reading. Symbols are not represented in the reading.
- Phonebook entries stored using symbols or pictographs may not be displayed correctly when data are transferred by the infrared communication, etc.
- Enter the correct domain when storing e-mail addresses. The domain is the part of the address that follows the "@" symbol. However, if the contact's e-mail address is in the "[phone number]@docomo.ne.jp" format, store just the phone number as the e-mail address.
- If you store an image or "Chara-den" character in a phonebook entry and then modify or delete the original image or "Chara-den" character, the image or "Chara-den" character in the phonebook entry is also modified or deleted.
- To display the stored image when you receive a call, set "Disp. phonebook image" to "ON". → P.123

#### <Chara-den settings priority sequence>

- The priority order for "Chara-den" settings is as follows:
  - ① Chara-den set in the phonebook utilities → P.110
- ②Chara-den set in the group utilities → P.110
- 3 Chara-den stored in the phonebook entry
- ④ "Substitutive image" in "Select image" → P.91

## When phonebook editing is interrupted

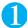

# On the standby screen ▶ ♦ "Add to phonebook" > "Phone" or "UIM" > "Recall"

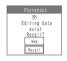

If a low-voltage alarm sounds during editing or you started up a new Tools group task using Multitask, editing of the interrupted phonebook entry can be restarted.

When you are re-editing an entry, if you cancel editing without storing the changes, the data being edited is erased.

- To store a new entry
  - >"New"

#### NOTE

- When data being edited is stored temporarily, only the most recent entry is stored.
- If you receive a voice or videophone call while editing the phonebook, you can leave the phonebook entry being edited and answer the
  call.

In the case of a voice call, you can return to phonebook edit screen by pressing (a) to display the task menu and then selecting "Add to phonebook". In both voice calls and videophone calls, the original editing screen reappears when the call ends.

#### Important

- You should back up the information stored in the phonebook by taking a note separately. You can use the FOAM USB Cable (optional) to back up the phonebook data onto your PC. → P.297
- Stored information can also be lost as a result of faults, repairs, modification or other handling of the FOMA terminal. If you wish to copy the data for each phonebook entry onto a new model at an authorized NTT DoCoMo facility such as a DoCoMo shop, it may not be possible to copy the data stored on the FOMA terminal depending on the specifications of the new model.

Note that NTT DoCoMo accepts no liability whatsoever for the loss of data such as stored phonebook entries.

# Adding Phonebook Entries From the Redial, Dialed Calls and Other Records

You can add information to the phonebook from the "Received calls", "Dialed calls", "Redial", "Received address", "Sent address", "Access reader", "Bar code reader" and website screen. You can also add phonebook entries after dialing a phone number.

<Example: Adding information from the "Received calls" record to the FOMA terminal (Phone) phonebook>

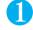

Received calls screen (P.71) ► (FUNC) ► "Add to phonebook" ► "Phone"

■ To add information to the UIM phonebook

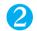

"Add" ➤ Locate the phonebook entry to add the information

Searching the phonebook → P.105

- To add a new phonebook entry
  - "New"
- To add information to the UIM
  - "New" or "Overwrite"

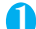

# Display the phonebook detail screen (select)

Phone number is automatically entered and the phonebook editing screen appears. Editing the phonebook → P.108

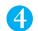

After completing the changes, press (Finish)

If a message appears asking whether to overwrite existing data "YES"

## , ,

- The "Notify caller ID" setting ("Notify" or "Not notify") displayed in the "Dialed calls" and "Redial" records is not stored in the phonebook.
- Received addresses to which replies cannot be sent cannot be added to the phonebook.
- Text that exceeds the limit on the number of characters that can be added to the phonebook is deleted. Characters that cannot be stored may be replaced by spaces.

#### <Group setting>

# **Renaming Groups**

Default setting

FOMA terminal (Phone): Groups 01-19 UIM: Groups 01-10

You can assign your stored phonebook entries to groups according to the contact's role ("Work", "Friends", etc.) or by hobby ("Baseball", "Arts", etc.). This allows you to use the phonebook as if it were divided into different volumes according to purpose.

The table below shows the groups that you can rename and the number of characters that can be stored.

| Phonebook             | Renamable groups | Max. no. of characters         |
|-----------------------|------------------|--------------------------------|
| FOMA terminal (Phone) | Groups 01 to 19  | 10 full-pitch or 21 half-pitch |
| UIM                   | Groups 01 to 10  | 10 full-pitch or 21 half-pitch |

Group 00 cannot be renamed.

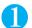

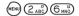

The "Group setting screen" appears.

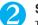

# Select a group Enter the new group name

The " "icon appears next to UIM groups.

If the same name is used for groups on the FOMA terminal (Phone) and UIM, they are displayed as separate groups.

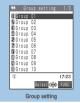

Function menu⇒P.104

### **FUNC Group setting screen**

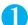

## Group setting screen (P.104) (FUNC) Select any item:

Edit group name ..... Edits the group name.

**Utilities**·····"Setting up Phonebook Utilities" → P.110

Reset group name .....The changed group name is reset to the default name assigned at the time of purchase.

#### NOTE

• Resetting the group name does not clear the "Utilities" settings specified for that group.

# Making a Call From the Phonebook

You can make a call by searching for a phonebook entry using any of 7 search criteria, reading, name, phone number, e-mail address, memory number, group or "column" in Japanese phonetics (a, ka, sa, ta, na, etc.).

#### Viewing the search results

Except for memory number search, search results are displayed in the sequence shown below based on the reading entered when the entry was stored.

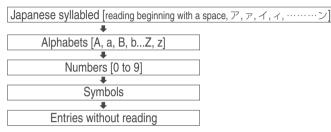

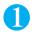

1 Reading search

Phone No. search

E-mail search
Memory No. search
Group search
Column search

Push Mat stand-by disp priority method is disp if oush CLR at that so

# On the standby screen ▶♦ Select the search method

■ To display your preferred search method first

► Highlight the search method that you want to display first ► ® (Prefer)

A star "★" appears next to the preferred search method.

The next time you search the phonebook, pressing ② on the standby screen will display the search method selection screen with your preferred method displayed first.

#### ■ To cancel your preferred search method setting

▶On the standby screen ▶ ७ "Search phonebook" ▶ Highlight the search method with the star "★" ▶ @(OFF)

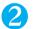

### Search the phonebook

When the search ends, the "Phonebook list screen" that meets the searching conditions appears. " " is displayed for the UIM phonebook entries on the search result list screen. If no phonebook entry that satisfies the search conditions is stored, a message appears notifying that there is no data.

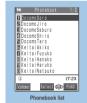

Function menu⇒P.107

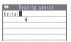

#### Reading search

Enter some of the reading or or

Enter the reading of the person's family name followed by the first name. You do not need to enter the entire reading you are searching for.

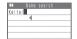

#### Name search

►Enter part of the person's name ► ⑤ or ۞

Enter the person's family name followed by the first name. You do not need to enter the entire name.

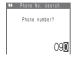

#### ■ Phone No. search

► Enter part of the person's phone number ► ⑤ or ۞

You can search by entering either the first digits in the phone number or any part of the number.

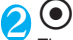

#### ■ E-mail search

►Enter part of the person's e-mail address or ②

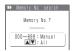

#### Memory No. search

Enter the 3-digit memory number

You cannot search the UIM phonebook by memory number.

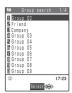

#### ■ Group search

Select the desired group

Note that the UIM phonebook uses different groups from the FOMA terminal (Phone) phonebook.

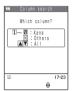

#### ■ Column search in Japanese phonetics

- Press the key for the "column" you want to search
- : Displays only entries that begin with "a" column reading
- 2 Displays only entries that begin with "ka" column reading
- 3 :: Displays only entries that begin with "sa" column reading
- 4 5: Displays only entries that begin with "ta" column reading
- 5 : Displays only entries that begin with "na" column reading
- 6 Displays only entries that begin with "ha" column reading
- (7 cm²): Displays only entries that begin with "ma" column reading
- 873): Displays only entries that begin with "ya" column reading
- (9xx): Displays only entries that begin with "ra" column reading
- Open : Displays only entries that begin with "wa", "wo" or "n" column reading
- : Displays other entries

#### To list all the entries stored in the phonebook

▶ Press ( or ( ) without entering any search criteria

Note that you cannot list all the phonebook entries when "Group search" is selected as the search method.

#### ■ To make a call from the list screen

► Highlight the phonebook entry you want to call ► 🖅 or 🖾 ( 🗓

Press to make a voice call and ( ) ( ) to make a videophone call. If the phonebook entry contains multiple phone numbers, the call is made to the first phone number stored for that entry.

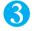

## Select the desired phonebook entry

The "Phonebook entry detail screen" appears.

- If multiple phone numbers are stored for the same entry Use to display a different phone number.
- To make a call from the phonebook entry detail screen

Display the phone number you want to call and press 🖅 or 🖾 (V.thine) Press to make a voice call and (Value) to make a videophone call.

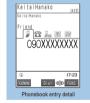

Function menu⇒P.107

- Phonebook entries stored as secret data can only be retrieved when the FOMA terminal is set to "Secret mode" or "Secret only mode".
- If you have not set a preferred phonebook search method, pressing Q displays the phonebook search screen with the last selected search method highlighted.
- The preferred phonebook search method is valid when referring to the phonebook for the following functions:
  - · Composing an i-mode mail message
  - · Searching a mail by its sender or mail address
  - · Composing SMS message
  - · Mail member
  - · Auto-sort by address
  - · Chat member

#### FUNC Phonebook list screen

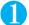

# Phonebook list screen (P.105) (FUNC) Select any item:

Add to phonebook ······"Adding Information to the Phonebook" → P.101

Sort ..... Sorts the phonebook in a specified order of reading, name, etc.

Send Ir data·····"Transferring one data at a time" → P.295

Send all Ir data······ "Transferring multiple data at the same time" → P.296

Delete data ····· Deletes phonebook entries.

Delete this ..... Deletes one phonebook entry.

Delete selected······▶Use ♦ to select a checkbox (□)▶ (Finish)▶ "YES" You can delete multiple phonebook entries.

Delete all ..... Deletes all the phonebook entries.

►Enter your security code "YES" "YES"

#### NOTE

Deleting all the phonebook entries also deletes the UIM phonebook entries.

#### FUNC Phonebook detail screen

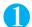

# Phonebook detail screen (P.106) (FUNC) Select any item:

Notify caller ID ····· "Selecting to Notify/Withhold Your Caller ID when Making a Call" → P.62

Prefix numbers ..... "Making a Call with the Prefix Numbers" → P.65

International dial······"Making an International Call with the International Dial Function" → P.58

Multi number ····· "Multi number" → P.335

Dialing speed ..... Selects the connection speed used for videophone calls from "64K/32K".

Utilities ····· "Setting up Phonebook Utilities" → P.110

Restrictions ······ "Restricting Incoming and Outgoing Calls for Specific Phone Numbers" → P.152

Edit data·····"Editing the Phonebook" → P.108

Delete data·····"Deleting a Phonebook Entry" → P.109

Add desktop icon·····"Using Desktop Icons" → P.132

Compose message ····· "Composing and Sending i-mode Mail" → P.210

Compose SMS······"Composing and Sending SMS (short message)" → P.246

Send Ir data······ "Transferring one data at a time" → P.295

Send all Ir data·····"Transferring multiple data at the same time" → P.296

Automatic disp. ····· "Specifying the automatically displayed phone number" → P.112

Copy name ..... Copies a name stored in the phonebook.

The copied name can be pasted into input and other screens.

"Copying, Cutting and Pasting Text" → P.351

Copy phone number\*1.....Copies phone numbers stored in the phonebook.

The copied phone number can be pasted into input and other screens.

"Copying, Cutting and Pasting Text" → P.351

Secret code ····· ▶ Enter your security code ▶ Select any item:

"Secret code" → P.108

Set code......Sets the secret code.

►Enter a 4-digit secret code "YES"

Check code......Confirms the set secret code.

Release code ..... Cancels the set secret code.

Release secret ······ Changes the phonebook entry stored in Secret or Secret only mode to normal phonebook entry.
→ P.145

Copy to UIM\*2······"Copying a phonebook entry from the phonebook detail screen"→P.292

Select image ..... Selects the image used during a videophone call from "Me/Chara-den". Select "Release" to cancel the setting.

\*1 : Depending on the selected item, one of "Copy mail add./Copy address/Copy birthday/Copy memorandums" appears.

\*2 : If you have selected the UIM phonebook, the function name is displayed as "Copy from UIM".

#### Secret code

When the mail address of the sender is "[phone number]@docomo.ne.jp" and he or she sets a secret code (P.206), you have to specify "[phone number + secret code]@docomo.ne.jp" to the e-mail address.

There are 2 ways to send an e-mail to such a destination.

- ①Use this function to set a secret code in the phonebook (when browsing the mail address, the secret code is automatically added to the mail address in the phonebook).
- ② Store the mail address with a secret code in the phonebook.

#### NOTE

- Secret code settings are valid only to mail addresses in "[phone number]@docomo.ne.jp" or "phone number" format.
- You cannot set secret codes for the UIM phonebook.
- Make sure to set the same secret code as stored by the other party.
- In the case of ②, do not set secret code using this function.

#### <Edit Phonebooks

# **Editing the Phonebook**

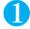

# Phonebook entry detail screen (P.106) ► (FUNC) ► "Edit data" ► Edit the respective items

Edit the required items using the procedure used in "Add to phonebook".

Adding information to the phonebook → P.101

■ To store in a new memory number

➤ Select "Mo" ➤ Enter a memory number (000 to 699) that has not already been stored.

The original phonebook entry is left in its pre-edited state and the edited entry is stored as a new phonebook entry with a different memory number.

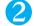

# After editing, press (Finish) "YES"

■ To add information to the UIM

▶ (Finish) ► "Overwrite" or "Add"

Selecting "Overwrite" stores the edited information.

Selecting "Add" leaves the original phonebook entry unchanged and stores the edited entry as a new phonebook entry.

#### NOTE

 $\bullet$  The readings cannot be edited automatically when you edit the names.

# Deleting a Phonebook Entry

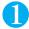

# Phonebook entry detail screen (P.106) ► (FUNC) ► "Delete data" ► Select any item:

Erase phone number\*1.....Deletes the selected phone number, e-mail address, street address, birthday, memo, image or "Chara-den" character.

This phonebook ..... Deletes the phonebook entry.

\*1: Depending on the selected item, one of "Erase mail add./Erase address/Erase birthday/Erase memorandums/Delete image/Delete chara-den" appears.

#### NOTE

- You can also delete the phonebook entry from the phonebook list screen. However, an item of the phonebook detail screen cannot be deleted.
- If you delete a phone number or mail address in the phonebook entry in which multiple phone numbers or mail addresses are stored, the order of the subsequent phone numbers or mail addresses moves up.

# **Checking the Phonebook Storage Status**

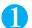

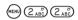

Secret

#### ■ Phone (the phonebook stored on the FOMA terminal)

Phonebook: Displays the number of entries stored in the phonebook.

Number of stored entries/700 (storage limit)

: Displays the number of entries stored as secret data. This can only be displayed in "Secret mode"

or "Secret only mode".

Image : Displays the number of images stored in the phonebook.

Number of stored images/100 (storage limit)

Chara-den : Displays the number of "Chara-den" characters stored in the phonebook.

Number of stored characters/100 (storage limit)
Rest Displays the number of phone numbers that can still be added.

: Displays the number of e-mail addresses that can still be added.

#### ■ UIM (the phonebook stored on the FOMA card (UIM))

Phonebook: Displays the number of entries stored in the phonebook.

Number of stored entries/50 (storage limit)

# **Setting up Phonebook Utilities**

Default setting

The utilities allow you to specify settings such as which answer message is used by the Record message function and which ring tones are used for each group or for each phone number or e-mail address in the phonebook. You can distinguish callers only by the ring tone. You can set the following Utilities functions:

| Purpose   |                                                                                         | Function                                |                   |
|-----------|-----------------------------------------------------------------------------------------|-----------------------------------------|-------------------|
| Receiving | Receiving To identify calls from specific callers using tones, vibration, etc.          | Identify using ring tones               | Ring tone         |
|           |                                                                                         | Identify using vibration                | Vibrator          |
|           |                                                                                         | Identify using incoming call lamp color | Illumination      |
|           |                                                                                         | Identify using image or movie           | Image             |
|           | To change the answer message used when Record message starts up depending on the caller |                                         | Answer message    |
|           | To identify mail from specific                                                          | Identify using ring tones               | Mail ring tone    |
|           | senders using tones, vibration, etc.                                                    | Identify using vibration                | Mail vibrator     |
|           |                                                                                         | Identify using incoming call lamp color | Mail illumination |
|           | To set the "Chara-den" character used for videophone calls depending on the other party |                                         | Chara-den setting |
| Sending   | To set the connection speed used for videophone calls depending on the other party      |                                         | Dialing speed     |

- You cannot set the utilities for "Group 00" on the FOMA terminal (Phone) or the phonebook or groups on the FOMA card (UIM).
- You cannot set the utilities for the phonebook stored as the secret data.
- The "Utilities" functions will only work if the caller provides a caller ID (phone number). You should always use the "Caller ID request" service. → P.331

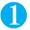

## Phonebook entry detail screen (P.106), Group setting screen (P.104) ▶ (FUNC) "Utilities"

The "Utilities setting screen" appears.

A star "\(\pi\)" appears next to the selected function.

■ To deselect the selected function

Select the function indicated by the star "★"

The function is deselected and the star "★" disappears.

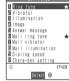

Utilities setting (Phonebook)

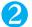

#### Select any item:

Ring tone ..... "Changing the FOMA Terminal's Ring Tone" → P.114

Vibrator ..... "Setting the Vibration to Notify You of Incoming Calls" → P.116

Illumination ····· "Setting the Flashing Mode for the Incoming Calls" → P.128

Image ····· "Changing the Display" → P.121

Answer message ······ "Having the Caller Leave a Message" → P.79

Mail ring tone ····· "Changing the FOMA Terminal Ring Tone" → P.114

Mail vibrator ····· "Setting the Vibration to Notify You of Incoming Calls" → P.116

Mail illumination ····· "Setting the Flashing Mode for the Incoming Calls" → P.128

Dialing speed ..... Selects the connection speed used for videophone calls from "64K/32K".

Chara-den setting.....Selects Chara-den to be displayed as the substitute image for videophone calls.

#### ■ When you set a utility...

An icon appears in the phonebook detail screen indicating that the utility is set.

: Ring tone PV : Vibrator : Illumination 10

: Image

3.0 : Answer message : Mail ring tone

: Mail vibrator : Mail illumination : Chara-den setting : Dialing speed (64K)

: Dialing speed (32K)

#### NOTE

• The FOMA terminal uses the "Mail ring tone", "Mail illumination" or "Mail vibrator" set for a phone number when you receive an SMS or when the sender's e-mail address is "[phone-number]@docomo.ne.ip". When you receive a mail from other address, the FOMA terminal operates according to the setting for the mail address in phonebook.

KeitaiHanako

[423

54k

UNIXXXXXXXXX

6,6<sub>A</sub>6.68 m557576<u>a</u>

- These functions can also be set for groups that contain only phonebook entries stored as secret data and for groups that contain both entries stored as secret data and entries stored as ordinary data. However, group utility settings are disabled for mail or calls received from contacts stored as secret data.
- Refer to the following pages for the priority when the utilities settings and other settings for incoming calls, etc. are duplicated.
- · Ring tone priority → P.115
- · Vibrator priority → P.116
- · Image priority → P.122
- · Incoming call lamp priority → P.129

#### <Dialing speed priority sequence>

- Priority is assigned as follows when dialing speed settings are duplicated:
  - Dialing speed → P.55, 107

2 Dialing speed set in Phonebook utilities

3 Dialing speed set in Group utilities

# **Checking the Utilities settings**

You can check the settings for each of the phonebook and group functions specified in "Utilities".

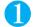

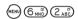

The "Phonebook utilities screen" appears.

A star "\*" is used to indicate items for which the functions are set.

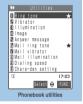

Function menu⇒P.111

# **FUNC Phonebook utilities screen**

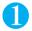

Phonebook utilities screen (P.111) Highlight an item with "★" (FUNC) Select any item:

Check settings..... Checks the utilities settings.

► Select a function or setting marked with a star "★"\*1 Check the phonebook entry or group to which the setting applies

Release ····· Cancels all the function settings marked with a star "★".

\*1 : The number of the selected items (the number of times ) is pressed) varies depending on the function or setting specified.

<Two-touch dialing>

# **Using Dialing Shortcuts**

By assigning memory numbers "000" to "009" to phone numbers in the phonebook, you can call those phone numbers simply by pressing the last number of the memory number and then pressing .

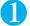

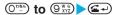

To make a videophone call ➤ ( V.phone )

#### NOTE

- If the phonebook entry contains multiple phone numbers, the call is made to the first phone number stored for that entry.
- You can use this function with the phonebook entry stored as secret data in Secret or Secret only mode.
- When "Restrict dialing" is set, and the first phone number in the phonebook with memory number 000 to 009 is not nominated in the "Restrict dialing" settings, two-touch dialing cannot be used.

<Automatic display>

# **Using One-touch Dialing to Call Favorites**

Default setting OFF

This function allows you to set up your FOMA terminal to display the preset phone number when you open the folded FOMA terminal with the standby screen. You can then make a voice or videophone call to that number simply by pressing ( ) or ( ) (( ) or ( )).

- You can only set automatic display for one phone number. You cannot set automatic display for mail address.
- You cannot set automatic display for the UIM phonebook.

# **Enabling the automatic display function**

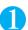

(MENU) (4 gH) (7 PT) > "ON"

To disable the automatic display function "OFF"

# Specifying the automatically displayed phone number

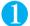

# Phonebook entry detail screen (P.106) (FUNC) "Automatic disp."

A star "★" appears next to "Automatic disp."

- When the phonebook contains multiple phone numbers
- Use of to display a phone number to display automatically
- To cancel the automatic display setting
  - Repeat step 1

The setting is canceled and the star "★" disappears.

- To return to the standby screen, press (♠), (♣), (♣) (♣) while the automatic display phone number is displayed.
- The setting for this function is disabled in the following cases:
  - · When PIM lock is set
  - · When All lock is set
  - · When the FOMA terminal is in Secret only mode
  - When the FOMA terminal is folded and reopened while using another function or entering text
  - When the phone number set for the automatic display is not set for the Restrict dialing and another number is set for the Restrict dialing

# Tone/Display/Lighting Settings

| ■ Tone Settings                                                             |     |
|-----------------------------------------------------------------------------|-----|
| Changing the Ring Tone Select ring tone                                     | 114 |
| Adding Sound Effects to i-motion Playback                                   |     |
| Sound SRS_wow setting                                                       | 116 |
| Setting the Vibration to Notify You of Incoming CallsVibrator               | 116 |
| Setting the Keypad Tone                                                     | 117 |
| Setting the Confirmation Tone for ChargingCharge sound                      | 117 |
| Setting the FOMA Terminal to Warn You Before a Call Drops Out Quality alarm | 117 |
| Setting the Ring Time for Incoming Mail Mail/Msg. ring time                 | 117 |
| Enabling the Tone to Ring through the Earphones and Speaker Earphone        | 118 |
| Switching Off the FOMA Terminal's Tone Manner mode                          | 118 |
| Modifying Manner Mode                                                       | 119 |
| <b>■</b> Display/Lighting Settings                                          |     |
| Changing the DisplayDisplay setting                                         | 121 |
| Displaying Phonebook Images                                                 |     |
| When You Receive Calls                                                      | 123 |
| Setting the Display and Keypad Lighting Display light                       | 124 |
| Changing the Display Design Display design                                  | 124 |
| Changing the Menu Display                                                   | 125 |
| Setting the Flashing Mode of the Illumination Lamps                         | 128 |
| Displaying the Call Time During Calls Call time display                     | 130 |
| Changing the FontFont                                                       | 130 |
| Setting the Clock Display                                                   | 131 |
| Using Desktop Icons Desktop icon                                            | 132 |
| Selecting the Icons to Display on the Standby ScreenSelect icons setting    | 135 |
| Setting Style ModeStyle mode                                                | 136 |
|                                                                             |     |

# Changing the Ring Tone

**Default setting** 

Phone/Video-phone: Melody 2, Melody 3, Melody 4 (Depends on the body color) Mail/Chat mail: Alarm 1 (Common to all colors)

Message R/Message F: Alarm 2 (Common to all colors)

You can set the FOMA terminal to use different ring tones for voice calls, videophone calls, e-mail, chat mail and Message R/F. You can also set specific ring tones for particular phone numbers, e-mail addresses and phonebook groups. → P.110

- You can set i-motion animations or melodies downloaded from i-mode sites or other websites as the ring tone in addition to the previously stored ring tones or melodies.
- If you set an i-motion that includes both video and sound as the ring tone and receiving display, the FOMA terminal plays the video and sound of the i-motion set as the ring tone.
- If you set something other than an i-motion that includes both video and sound as the ring tone and then set an i-motion that includes both video and sound as the receiving display, the FOMA terminal plays the video and sound of the i-motion set as the receiving display.
- Refer to the table 1 (P.115) for the pre-installed "Ring tones, melodies and alarms".
   Also, "Private Cafe" (Chaku-motion) is stored in the pre-install folder of "i-motion".
- Guide to the melody list → P.288

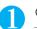

# Select any item:

Phone ·····Sets the ring tone and display for incoming voice calls and 64K data communication. ("Changing the Display" → P.121)

Video-phone ·····Sets the ring tone and display for incoming videophone calls. ("Changing the Display" → P.121)

Chat mail·····Sets the ring tone and display for incoming chat mails. ("Changing the Display" → P.121)

MessageR·····Sets the ring tone and display for incoming Message R. ("Changing the Display" → P.121)

MessageF.····Sets the ring tone and display for incoming Message F. ("Changing the Display" → P.121)

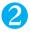

# "Select ring tone" ➤ Select any item:

Melody ······Selects a previously stored ring tone or melody from the Pre-installed folder or a melody that was downloaded from an i-mode site or website and stored in the Inbox folder or in a folder you have created.

i-motion ······Selects an i-motion that was downloaded to the FOMA terminal or a video clip (i-motion) that was shot using the built-in camera from Inbox or Camera folder, or a folder you have created. Select one of the pre-installed i-motion from Pre-installed folder.

When you receive a call, the FOMA terminal plays the video and sound for the selected i-motion (Chaku-motion).

Voice announce ..... Selects the message recorded using "Voice announce".

"Recording and Playing Alarm Tones and On hold Tones" → P.313

Random melody ·····Selects a folder containing stored melodies. When you receive a call or message, the FOMA terminal selects one of the melodies stored in the folder at random and plays it as the ring tone.

OFF ..... The FOMA terminal plays no ring tone.

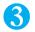

# Select ring tone or i-motion

When you select a melody, the FOMA terminal plays the melody. Press (42), (42), (43), (43) or (53) to stop the melody.

After setting the ring tone, set the display if necessary.

■ To check the settings

► (Play)

| Display     |
|-------------|
| Pattern 1-3 |
| Melody 1    |
| Melody 2    |
| Melody 3    |
| Melody 4    |
| Melody 5    |
| Melody 6    |
| Melody 7    |
| Melody 8    |
| Melody 9    |
| Melody 10   |
| Alarm 1     |
| Alarm 2     |
| Alarm 3     |
| Alarm 4     |
| Alarm 5     |
| Alarm 6     |
| Alarm 7     |
| Alarm 8     |

JASRAC consent number: T-0660107

#### NOTE

- An i-motion with only an image or an i-motion with a telop cannot be specified as the ring tone.
- Some i-motion cannot be specified.
- Even if the i-motion can be set as a ring tone, you can no longer set it once you transfer it from PCs or other FOMA terminals to your own FOMA terminal (including i-motion you have exported once from your own FOMA terminal).
- The volume at which the melody is played back during ring tone selection is determined by the setting in "Ring volume". If "Silent" is set, the melody is not played back.
- Some melodies have restrictions so that only a designated part of the melody can be played. When such melodies are set as a ring tone, only the designated part can be played. → P.288
- Depending on the combination of receiving screen, ring tone and precedence setting, either the receiving screen or the ring tone may revert to the default.
- You can use "Call setting w/o ID" to set a ring tone for voice calls when the caller does not provide a caller ID. The ring tone used for videophone calls when the caller does not provide a caller ID is determined by the "Video-phone" setting in this function.
- The ring tone for the packet communication is set to "Alarm 1" when i-motion is set to the ring tone of mails. The special screen appears when packet communication is received regardless of the incoming screen settings.
- When multiple mails or Message R/F are received at the same time, the operation of the ring tone becomes as follows:

| Received contents                                  | Operation of the ring tone                                                                                                    |
|----------------------------------------------------|----------------------------------------------------------------------------------------------------|
| Multiple mails are received                        | The ring tone set for the last received mail is used. If a chat mail is contained, the ring tone set for the chat mail is used. |
| Message R/F are received at the same time          | The ring tone set for Message R is used.                                                                                        |
| Mail and Message R/F are received at the same time | The ring tone set for the last received mail is used. If a chat mail is contained, the ring tone set for the chat mail is used. |

#### <Ring tone priority for incoming calls>

- When the ring tone settings for incoming calls are duplicated, the priority is assigned as follows:
  - ① Ring tone for Multi number (additional number 1, 2) → P.336 ②Ring tone for Utilities → P.110
  - ③ Ring tone for Group utilities → P.110 ④ Ring tone for Select ring tone/Style mode → P.136
  - \* The priority is assigned as follows in the Utilities (2 above) and the Group utilities (3 above).
  - (1) i-motion for Ring tone ②i-motion for Image
  - 3 i-motion for Ring tone (i-motion with no video, such as a singer's voice), melody

#### <Ring tone priority for mails (including SMS)>

- When the ring tone settings for mails are duplicated, the priority is assigned as follows:
  - ① Ring tone for Utilities → P.110 ②Ring tone for Group utilities → P.110
  - ③ Ring tone for Select ring tone/Style mode → P.136

# Adding Sound Effects to i-motion Playback Sound

Default setting OFF

When you play an i-motion that uses sound effects, the sound effects simultaneously enhance the sound played through the speaker and through earphones. Sound played through the speaker is enhanced by effects that provide clearly defined voice and music instrumental sound, and stereo playback sound played through earphones is enhanced by effects that give a natural 3D sound and rich low tones as well as clearly defined voice and music instrumental sound.

■ Icons in the Movie list screen indicates that the i-motion uses sound effects. → P.268

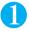

(MENU) (6 MNO) (4 GHI) > "ON"

■ To cancel the setting

•"OFF"

<Vibrator>

# **Setting the Vibration to Notify You of Incoming Calls**

Default setting All OFF

You can set the FOMA terminal to use different vibration patterns to notify you when you receive a voice call, videophone call, e-mail, Chat mail or Message R/F.

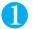

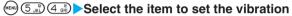

Select "Phone" to set the vibration for voice calls and 64K data communication. Select "Mail" to set the vibration for i-mode mail, SMS and packet communication.

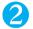

#### Select the vibration pattern

Pattern 1- Pattern 3······Vibrates in each pattern.

Melody linkage·····The FOMA terminal vibrates in a pattern matched to the melody set as the ring tone.

OFF ..... The FOMA terminal does not vibrate.

When you select a vibration pattern, the FOMA terminal vibrates in that pattern. An icon on the standby screen displays which function the FOMA terminal vibrates for.

The vibration starts when receiving either voice calls or videophone calls.

:The vibration starts when receiving either mail, chat mail, or Message R/F.

:Both "V" and "V" are available.

#### NOTE

- Regardless of the "Mail", "Chat mail", "MessageR" and "MessageF" settings in "Vibrator", the FOMA terminal does not vibrate if the "Mail/Msg. ring time" (P.117) settings are not "ON".
- When the vibration is set, take care that the vibration does not move the FOMA terminal towards fire (e.g. on a space heater) or cause it to fall off a table, etc.
- When "Ring volume" is not set to "Silent" and the vibrator is set, the FOMA terminal uses a ring tone and vibration to notify you of received calls. When "Ring volume" is set to "Silent", the FOMA terminal uses vibration only.
- The vibrator vibrates at a set strength regardless of the ring volume setting.
- The FOMA terminal vibrates in pattern 2 even when "Melody linkage" is selected if no vibration pattern is set for the melody or an i-motion is set as the ring tone.

#### <Vibrator priority>

• When the vibrator settings are duplicated, the priority is assigned as follows:

①Vibrator for Utilities → P.110 ②Vibrator for Group utilities → P.110 ③Vibrator setting

<Keypad sound>

# Setting the Keypad Tone

Default setting

- Setting this function to "OFF" also disables the following tones:
  - · Warning tones

- · Battery level tone
- · The tone emitted when you start adjusting the volume
- · Alarm clock snooze release tone
- The keypad sound is played at the level set in "Volume" during a call, and fixed at the same level while not talking on
- You can set the keypad tone in the "Initial setting" (P.49).

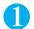

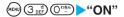

To disable keypad sound

"OFF"

<Charge sound>

# Setting the Confirmation Tone for Charging

Default setting ON

This function sets to emit a short double-beep ("bibip") when charging starts and ends.

- The confirmation tone does not sound regardless of the setting specified in this function when:
  - · The standby screen is not displayed
  - · You receive a call
  - · When Manner mode is set
  - · Standby voice memo is recorded

  - · Data is sent and received

- · You are dialing
- · During a voice call
- · When Public mode (Driving mode) is set
- · Voice announce is recorded
- · The FOMA terminal is turned off

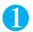

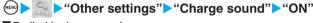

■ To disable charge sound

"OFF"

#### <Quality alarm>

# Setting the FOMA Terminal to Warn You Before a Call Drops Out

Default setting High tone

The FOMA terminal uses this function to sound an alarm tone warning you that the signal quality is deteriorating and the call is likely to drop out.

The call may drop out without a warning tone if the signal quality worsens very quickly.

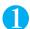

(MENU) (7 Pris) (5 JK) > Select an alarm tone

■ To disable alarm

"No tone"

#### <Mail/Msg. ring time>

# **Setting the Ring Time for Incoming Mail**

Default setting

You can set a ring time when you receive mail, chat mail or a Message R/F.

The incoming call lamp and the backlight of the keys also flash while the FOMA terminal is ringing.

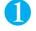

# (EN) (Said) Select the item you want to set the ring time

Select "Mail" to set the ring duration for i-mode mail and SMS.

# "ON" Enter the ring time (01 to 30 seconds in 2 digits)

To set the currently displayed time, press (Set).

■ To turn off the ring tone "OFF"

• When "OFF" is selected for "Mail", "Chat mail", "MessageR" or "MessageF", "\$\infty\" appears on the standby screen.

# **Enabling the Tone to Ring through the Earphones and Speaker**

Default setting Earphone (only)

You can set the FOMA terminal to play the ring tone or alarm notification through the earphones and speaker when an earphone/microphone with switch (optional) is connected.

when an earphone/microprione with switch (opitional) is connected.

The setting of this function is applied for the ring tone for the voice phone/videophone/receiving mail and alarm notification tone (melodies played from the Data box do not sound through the speaker).

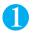

(only)" (Earphone+Speaker", "Earp. (Speaker in 20s)" or "Earphone (only)"

#### NOTE

- Even when this function is set to "Earp. (Speaker in 20s)" or "Earphone (only)", the sound comes through the speaker if no earphone/ microphone is connected. In addition, the shutter sound of the camera, etc. sounds through the speaker even when an earphone/ microphone is connected.
- When set to "Earp. (Speaker in 20s)", the ring tone or alarm notification sounds through both earphones and speaker after about 20 seconds.
- Do not wrap the FOMA terminal with the cord for the earphone/microphone with switch. Note also that leaving the cord for the earphone/microphone with switch near the FOMA terminal during a call may cause interference (noise).

#### <Manner mode>

# Switching Off the FOMA Terminal's Tone

You can set the FOMA terminal not to play the ring tones or keypad tones through the speaker with a single key operation.

- When the FOMA terminal is in Manner mode, the following tones are replaced by vibrations:
  - · Ring tone\*1
  - · Alarm clock\*2, schedule, ToDo and Notify cost limit alarm tones\*3
  - · Missed call/new mail confirmation tones when the FOMA terminal is folded
    - \*1: The FOMA terminal vibrates in the pattern set in "Vibrator". If "Vibrator" is set to "OFF", the FOMA terminal vibrates in "Pattern 2".
    - \*2: When "Alarm stop setting" is set to "Stop by shaking", the vibrator is not activated.
  - \*3: The FOMA terminal vibrates in the pattern set in "Phone" in "Vibrator". If "Vibrator" is set to "OFF", the FOMA terminal vibrates in "Pattern 2".
- In "Manner mode set", you can select "Manner mode/Super silent/Original" as the FOMA terminal operation mode when Manner mode is set. → P.119

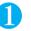

# On the standby screen or while you are talking ► (One second or longer)

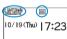

The FOMA terminal is set to Manner mode and " " " appears on the screen. During a call, the FOMA terminal emits a short double-beep ("bibip") and a message appears notifying you that Manner mode is now set.

As well as " ", the information specified in "Manner mode set" is displayed when the FOMA terminal is in Manner mode.

: The FOMA terminal notifies you using "Vibrator"

5, 5, 5: "Ring volume" is set to "Silent"

: "Record msg." is set to record messages (The number indicates the number of record messages)

### ■ To cancel Manner mode

▶ On the standby screen or while you are talking ▶ (One second or longer) Manner mode is canceled and " )" disappears.

During a call, the FOMA terminal emits a short double-beep ("bibip") and a message appears notifying you that Manner mode is no longer set.

#### NOTE

• Even when the FOMA terminal is in Manner mode, the FOMA terminal still plays the shutter sound when you take a picture with the FOMA terminal's camera.

# **Modifying Manner Mode**

Default setting Manner mode

You can select the FOMA terminal operations used in Manner mode.

- The following are the default settings of the "Original" manner mode:
- - · Mail vol.: Silent
- · Alarm vol.: Silent
- · Phone vol.: Silent · VM tone: ON

- · Record msg.: OFF · Keypad sound: OFF
- · Mic sensitiv.: Up

· Vibrator: ON

· LVA tone: OFF

- (MENU) (2 ABC) (0 18/h)

The "Manner mode set screen" appears.

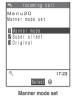

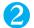

#### Select any item:

Manner mode......Mutes all tones played through the speaker and uses vibration to notify you of incoming calls, etc. However, confirmation tones played through the earpiece speaker (the confirmation tones played when [] (MEMO/ CHECK) is pressed to play/erase a memo or voice memo) are not muted.

Super silent ..... Mutes all tones played through the speaker and confirmation tones played through the earpiece speaker and uses vibration to notify you of incoming calls, etc.

Original ..... This option allows you to tailor the Manner mode settings to your own preferences. You can specify in advance the alarm tone volume for the alarm clock and how the FOMA terminal deals with incoming calls when Manner mode is set.

"Original manner" → P.119

# **Original manner**

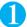

# Manner mode set screen (P.119) ➤ "Original" ➤ Select any item:

Record msg..····Sets the Record message. "Having the Caller Leave a Message" → P.79

Vibrator ···· · Sets the vibrator. "Setting the Vibration to Notify You of Incoming Calls" → P.116

Phone vol......Sets the ring tone volume for voice/videophone calls and 64K data communication.

"Adjusting the Ring Volume" → P.73

Mail vol......Sets the ring tone volume for mail, chat mail, packet communication and Message R/F.

"Adjusting the Ring Volume" → P.73

Alarm vol. ..... Sets the alarm tone volume for the alarm clock.

"Using the FOMA Terminal as an Alarm Clock" → P.303

VM tone ..... Sets confirmation tones for "Record msg.", "Voice memo", etc.

Keypad sound ······ Sets the keypad tone. "Setting the Keypad Tone" → P.117

Mic sensitiv......Selects from "Normal/Up" for the microphone sensitivity during calls.

LVA tone ····· Sets the low-voltage alarm. "When the battery runs out" → P.48

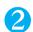

# Press ((Finish)) after setting the respective items

#### ■ When you set Manner mode

The table below lists the settings for each type of Manner mode:

| Item                                                                     | Manner<br>mode | Super<br>silent | Original (displays the Original manner mode settings)                                                                |
|--------------------------------------------------------------------------|----------------|-----------------|----------------------------------------------------------------------------------------------------|
| Record msg. activation                                                   | Ol             | FF              | "Record msg." settings                                                                                               |
| Vibrator                                                                 | 0              | N               | "Vibrator" settings                                                                                                  |
| Ring volume for voice/videophone calls and 64K data communication        | Silent         |                 | "Phone vol." settings                                                                                                |
| Ring volume for mail, chat mail, packet communication and Message R/F    | Silent         |                 | "Mail vol." settings                                                                                                 |
| Alarm tone volume for the alarm clock (including snooze function)        | Silent         |                 | "Alarm vol." settings                                                                                                |
| Schedule/ToDo/Cost limit alarm volume                                    | Sil            | ent             | "Phone vol." settings                                                                                                |
| Activation and completion tones for recorded messages, voice memos, etc. | ON             | OFF             | "VM tone" settings                                                                                                   |
| Keypad tones                                                             | Ol             | FF              | "Keypad sound" settings                                                                                              |
| Microphone sensitivity during calls*1                                    | U              | lp              | "Mic sensitiv." settings                                                                                             |
| In-call hold tone                                                        | Sil            | ent             | "Phone vol." settings                                                                                                |
|                                                                          |                |                 | Played at "Level 1" for the settings other than "Silent".                                                            |
| Answer hold tone                                                         | Silent         |                 | "Phone vol." settings                                                                                                |
|                                                                          |                |                 | Played at "Level 2" when set to "Step".                                                                              |
| Low-voltage alarm                                                        | OFF            |                 | "LVA tone" settings                                                                                                  |
|                                                                          |                |                 | Even when "Phone vol." is set to "Silent", the low-voltage alarm sounds at "Level 1" when "LVA tone" is set to "ON". |
| Missed call/new mail confirmation tones                                  | Sil            | ent             | "Phone vol." settings                                                                                                |
| when the FOMA terminal is folded                                         |                |                 | Played at "Level 2" when set to "Step".                                                                              |

<sup>\*1 :</sup> If the microphone sensitivity during calls is set to "Up", the volume of the voice heard by the other party is raised even when you speak quietly during the call. However, the "Normal" microphone sensitivity is used for shooting movies in "Camera" mode.

- When "Record msg." is "ON" in "Original", the FOMA terminal starts recording message after the ringing time has elapsed, which is set in "ON" of "Record message" (P.79) (when set to "OFF", the recording starts after 8 seconds have elapsed).
- If the FOMA terminal is set to use vibration to notify you when Manner mode is set, take care that the ring tone vibration does not move the FOMA terminal towards fire (e.g. on a space heater) or cause it to fall off a table, etc.

# Changing the Display

**Default setting** 

Stand-by display: Mineral Water 1, Cafe Latte 1, Strawberry Milk 1 (Depends on the body color) Wake-up display: Wake (Common to all colors)

Dialing/Calling/VP Dialing/VP Calling/Mail sending/Mail receiving/Check new message: Mineral Water, Cafe Latte, Strawberry Milk (Depends on the body color)

You can also display your favorite images, such as photographed or downloaded images, on the FOMA terminals display.

- You can set all the items of "Display setting" to Disney (The Little Mermaid) contents, etc. all at once. You can save all the current settings as "Favorite". → P.138
- If you set an i-motion that includes both video and sound as the ring tone and receiving display, the FOMA terminal plays the video and sound of the i-motion set as the ring tone.
- If you set something other than an i-motion that includes both video and sound as the ring tone and then set an i-motion that includes both video and sound as the receiving display, the FOMA terminal plays the video and sound of the i-motion set as the receiving display.

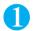

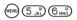

The "Display setting screen" appears.

If an option other than i-motion is set in the calling screen, set the ring tone as required.

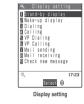

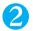

#### Select any item:

Stand-by display······"Changing the Standby screen image" → P.122

Wake-up display.....Specifies a message or image displayed when the FOMA terminal is turned on.

OFF.....No image is displayed and the wake-up tone does not sound.

Message ..... Enters a message. You can enter up to 50 full-pitch or 100 half-pitch characters.

My picture ····· For the image to be displayed, selects one from My picture. → P.266, 267

Dialing·····For the image displayed when you make a voice call, selects one from My picture. → P.266, 267

Calling ..... Sets the ring tone and screen for incoming voice calls.

Select ring tone ····· "Changing the Ring Tone" → P.114

Select calling disp.·····For the image for incoming voice calls, selects one from My picture or i-motion.
→P.266, 267, 277

VP Dialing·····For the image displayed when you make a videophone call, selects one from My picture. → P.266, 267

VP Calling ..... Sets the ring tone and screen for incoming videophone calls.

Select ring tone ····· "Changing the Ring Tone" → P.114

Select calling disp. · · · · For the image for incoming videophone calls, selects one from My picture or i-motion. → P.266, 267, 277

Mail sending·····For the image displayed when you send i-mode mail or SMS, selects one from My picture.

→ P.266, 267

Mail receiving ······Sets the ring tone and display for incoming i-mode mail and SMS.

Select ring tone······"Changing the Ring Tone" → P.114

Select receiving disp.·····For the image for incoming i-mode mail and SMS, selects one from My picture.

Check new message ·····For the image displayed when you use "Check new message" (i-mode mail, message) or "Check new SMS", selects one from My picture. → P.266, 267

#### NOTE

- An i-motion with sound only (an i-motion with no video, such as a singer's voice) cannot be specified as the receiving display.
- Some i-motion data cannot be specified.
- Flash movies can be set in the Select calling disp. /Select receiving disp., but the ring tone used is the tone set in "Select ring tone".
- Pre-installed flash movies for the standby screen (Mineral Water 1, Cafe Latte 1, Strawberry Milk 1) cannot be pasted to other screens
  than the standby screen.
- Even if the i-motion can be set as a ring tone or calling display, you can no longer set it once you transfer it from PCs or other FOMA terminals to your own FOMA terminal (including i-motion you have exported once from your own FOMA terminal).
- You cannot change the melody of the wake-up display (default). The volume set in the "Phone" in the "Ring volume" setting is used. (If "Phone" is set to "Step", melodies are played at the volume of "Level 2".) To stop the melody, press any key.

#### <mage priority

- When the image settings for incoming calls are duplicated, the priority is assigned as follows:
  - ① Image for Utilities → P.110 ② Image for Group utilities → P.110
  - ③ Set image for Add to phonebook → P.102 ④i-motion for Select ring tone → P.114
- ⑤ Image for Display setting/Style mode → P.136
- \* The priority is assigned as follows in the Utilities (① above) and the Group utilities (② above):
  - ①i-motion for Ring tone ②i-motion for Image, still image

#### <Priority sequence for standby screen>

- Priority is assigned as follows when standby screen settings are duplicated:
- ① Automatic display → P.112 ② i- $\alpha$ ppli standby → P.259 ③ Display setting/Style mode → P.136

# **Changing the Standby screen image**

Refer to P.360 for the pre-installed "Standby screen images".

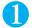

#### Display setting screen (P.121) ➤ "Stand-by display" ➤ Select any item:

OFF.....No image is displayed.

Calendar.....Selects a calendar.

Background·····For the background image for the calendar, selects one from My picture. → P.266, 267

No background ..... Displays the calendar only.

My picture ····· Selects the standby screen image. → P.266, 267

i-motion·····Selects the i-motion to be displayed on the standby screen. → P.266, 277

i-αppli display ······Sets the i-αppli standby screen. When the i-αppli standby screen is set, a star "★" is displayed. "Setting the i-αppli Standby Screen" → P.259

- When a flash movie is set as the standby screen, the flash movie is played when the FOMA terminal is opened or when the screen switches from any other screen to the standby screen (the melody is not played). When the playback is finished, the last flame of the flash movie is displayed on the standby screen. If you press or flow during playback, the playback is canceled and the flash image at the point is displayed on the standby screen.
- Even if you paste the downloaded flash movie which is compatible with the acceleration sensor to a screen other than the standby screen, the acceleration sensor is not activated.
- When the "i-αppli display" is set, "Calendar", "My picture" and "i-motion" are not displayed even if they are set. To set these, cancel the "i-αppli display" setting. → P.259
- Deleting the image, movie or i-motion that was set to the standby screen restores the standby screen to the default setting.

# Pre-installed standby screen image

The standby screen is set to the animation image of drinks (Mineral Water 1, Cafe Latte 1, Strawberry Milk 1) in accordance with the body color at the time of purchase. When the FOMA terminal is tilted, the acceleration sensor detects the tilt and the surface of the liquid changes. The amount of the liquid also changes among 3 steps depending on the battery level (P.47).

#### <Example of the screen: "Mineral Water 1">

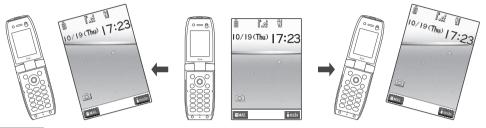

#### NOTE

• The valid time of the animation which acts to the FOMA terminal's movement is about 7 minutes. To start the paused animation again, fold the FOMA terminal once.

## When you set the calendar for the standby screen

The calendar appears on the standby screen. You can quickly and easily refer to previous or next calendar dates or activate the schedule.

#### ■ To check the adjacent months on the calendar

You can select a desktop icon or calendar by pressing  $\odot$  on the standby screen. After using  $\circlearrowleft$  to highlight the calendar, press  $\bigodot$  (Select). The desktop icons disappear and you can check the calendar of previous month or next month with  $\circlearrowleft$ .

#### ■ To activate the schedule function

When the calendar of the previous month or the next month can be displayed with  $\odot$  or  $\bigcirc$ , press  $\bigcirc$  (Select) to launch the schedule function and store a scheduled event for the displayed month.

#### <Disp. PH-book image>

# **Displaying Phonebook Images When You Receive Calls**

Default setting ON

You can display a still image when you receive a voice or videophone call from a phone number that is stored in the phonebook and a still image is also stored in that phonebook entry.

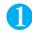

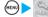

"Incoming call"▶"Disp. PH-book image"▶"ON"

To disable displaying the image

"OFF"

- Refer to P.122 when the calling image settings are duplicated.
- Depending on the priority as well as the combination of receiving screen and ring tone, either the receiving screen or the ring tone may
  revert to the default setting.
- If the caller does not notify the caller ID, the image is not displayed.
- Regardless of this setting, images stored in the phonebook as secret data are not displayed.

# **Setting the Display and Keypad Lighting**

**Default setting** 

Lighting: ON (lit) + Saver (5-minute wait) Charging: Standard Area: LCD+Keys Brightness: Level 2

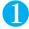

# (MENU) (7 pr. ) Select any item:

Lighting·····▶ Display light "ON" or "OFF" ▶ Power saver mode "ON" or "OFF"

Enter the waiting time for the Power saver mode (02 to 20 minutes in 2 digits) when you set the Power saver mode to "ON".

- · Setting the normal lighting settings for the display light to "OFF" displays the " 🜚 " icon on the standby screen.
- · If you set the Power saver mode to "ON", the standby screen turns off when the specified waiting time has elapsed (Power saver mode).

Charging····· ▶ "Standard" or "All time ON"

Area.....Selects the lighting area of the backlight.

"LCD+Keys" or "LCD"

Brightness ······ Selects the brightness from Level 3 to Level 1.

#### NOTE

- You can also turn the display light on or off by holding down 5.3 for 1 second or longer.
- When "Lighting" is set to "ON", the display light turns on when a call is received and lights for about 15 seconds when you turn the FOMA terminal on, press one of the keys, or unfold the FOMA terminal. The display light also stays on while you are using the camera or playing a movie or i-motion. If you select "OFF", the display light does not turn on. However, the display light turns on during movie shooting regardless of the "Lighting" setting.
- If no operation is performed for about 15 seconds, the brightness of the display light is set to "Level 1" to enhance the charging efficiency even when "All time ON" is set for charging.
- When the body of a mail or a Message R/F is displayed, the time for which the display light stays on varies depending on the length of the message.
- If any key is pressed during the Power saver mode, the Power saver mode is canceled.
- When you set short waiting time for the Power saver mode, the FOMA terminal may enter the Power saver mode before ending the
  playback of flash movie or animation.

<Display design>

# **Changing the Display Design**

**Default setting** 

<Body color: Mineral Water> Color pattern: Pattern 1 Background 1: OFF Background 2: Pattern 1 Battery level icon/Reception level icon: Mineral Water

<Body color: Cafe Latte> Color pattern: Pattern 2 Background 1: OFF Background 2: Pattern 1 Battery level icon/Reception level icon: Cafe Latte

<Body color: Strawberry Milk> Color pattern: Pattern 4 Background 1: OFF Background 2: Pattern 3 Battery level icon/Reception level icon: Strawberry Milk

You can change the background, etc, of the text, background, the upper and lower sections of the display, and the software keys.

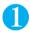

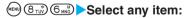

Color pattern ..... Selects the color pattern from Pattern 1 to Pattern 5.\*1

Background 1······Selects the background pattern for the icon display area for the upper section and software key display area for the lower section of the display from "OFF (not displayed)/Mineral Water 1/Mineral Water 2/Cafe Latte 1/Cafe Latte 2/Strawberry Milk 1/Strawberry Milk 2/Pattern 7/Pattern 8".\*1

Background 2 ····· Selects the background pattern for the software keys from "Pattern 1 to Pattern 3".\*1

Battery level icon/Reception level icon·····Selects each icon design from "Mineral Water/Cafe Latte/Strawberry Milk/The Little Mermaid". The standard icon ( ) is added when you scan the QR code supplied with the styleplus(common to all body colors).

<sup>\*1 :</sup> The selected pattern appears on the display during the setting.

• Changing the settings of this function does not change the colors of icons and images. There are some screens or functions that are not affected by the changes made to the settings of this function, such as i-mode sites.

# **Changing the Menu Display**

# Setting the menu display mode <Menu display set>

Default setting

Guidance: Picture & Text Menu display: List

Theme: Mineral Water, Cafe Latte, Strawberry Milk (Depends on the body color)

You can change the guidance display of the main menu or specify how to display the branch settings (functions) of "Settings" menu.

Original menus are displayed as a list, regardless of the settings of this function.

#### ■ Guidance displays

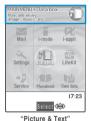

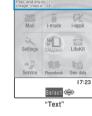

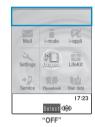

#### Menu displays

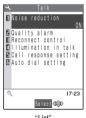

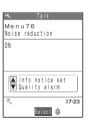

"Detail"

# Themes

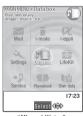

"Mineral Water"

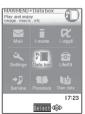

"Cafe Latte"

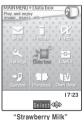

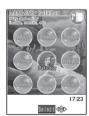

"The Little Mermaid"

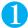

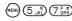

The "Menu display set screen" appears.

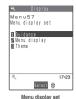

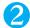

#### Select any item:

Guidance ..... Sets the guidance display for the main settings from "Picture & Text/Text/OFF (not displayed)".

Menu display ..... Selects the display mode for the branch settings from "Detail/List".

Theme ..... Selects the background image or icon used in the main settings selection screen from "Mineral Water/Cafe Latte/Strawberry Milk/The Little Mermaid/Original theme". For details on the original theme, refer to "Changing the main menu screen" (P.126).

# Changing the main menu screen

You can change the icons and background image used on the main setting selection screen (main menu). You can also set the Multi Task (P.301) group frame.

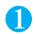

# Menu display set screen (P.126)▶"Theme"▶"Original theme"

The "Original theme screen" appears.

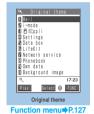

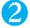

#### Select any item:

Mail/i-mode/i-αppli/Settings/Data box/LifeKit/Network service/Phonebook/Own data······Selects the icon images for the main menu from My picture. → P.266, 267
Select "Pre-installed" to display the default icon images.

Background image·····Selects the background image from My picture. → P.266, 267 Select "Pre-installed" to display the default background image.

#### ■ To set the Multi Task group frame

▶ Highlight "Background image" ▶ (Play) ▶ (Frame) ▶ Use ♦ to select a color from the color palette When you select the color, pressing (Change) switches the color palette between 16 colors and 256 colors.

- You can check the image for the highlighted item by pressing (Play) on the selection screen.
- If at least one image set as a menu icon or background image is subject to FOMA card operational restriction function (P.40), the
  original theme will revert to the default theme if you change or remove the FOMA card (UIM).
- You can set a JPEG, GIF or animated GIF image with a file size of 100 K bytes or less and an image size of up to 640 dots wide x 480
  dots high. If the image is larger than the display area, the size is reduced without changing the aspect ratio. If it is smaller, it is
  centered.
- An animated GIF image set as a menu icon will run only once, regardless of the specified number of repetitions. Also, an animated GIF image set as the background image will not run as an animation.

#### **FUNC Original theme screen**

This setting is displayed only when you change the original theme setting.

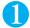

# Original theme screen (P.126) (FUNC) Select any item:

Reset ······Restores the changed main settings icon or background image to the default settings.

All reset ..... Restores all the main menu icons and background image to the default settings.

# Creating an original menu < Create original menu>

Default setting

Own number, Check new messages, Ring volume, Vibrator, Alarm clock, Change security code

You can store the frequently used functions as "Original menu" and easily call them up. → P.34

- You can store up to 10 original menu entries.
- The functions that can be included in the original menu are the main settings for "Mail", "i-mode" and "i-αppli", and the medium and branch settings (functions) for "Settings", "Data box", "LifeKit", "Network service", "Phonebook" and "Own data".
- You cannot store the same function twice.

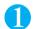

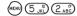

The "Original menu screen" appears.

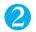

# 

- To change the previously stored function
  - Select an item of the stored item

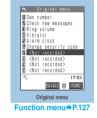

## **FUNC Original menu screen**

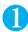

# Original menu screen (P.127) (FUNC) Select any item:

Add to org. menu·····Creates an original menu.

Add desktop icon·····"Using Desktop Icons" → P.132

Reset org. menu·····Restores the menu to the default settings.

Release ·····Removes one function from the original menu.

Release all ..... Removes all the functions from the original menu.

# **Setting the Flashing Mode of the Illumination Lamps**

# Setting the flashing mode when the FOMA terminal is folded or charging completes < lllumination window>

Default setting

Close illumination: ON Charge completion: 15 seconds

You can specify whether to flash the illumination lamps or not when the FOMA terminal is folded or charging completes.

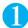

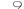

3

Select any item:

Close illumination......Sets whether to flash the illumination lamps or not (ON/OFF) when the FOMA terminal is folded. When set to "ON", the agua illumination lamps flash for about 5 seconds in turn.

Charge completion......Selects the flashing time of the illumination lamps after charging completes from "15 seconds/1 minute/5 minutes/OFF". Select "OFF" not to flash the illumination lamps.

When the flashing time is set, the agua illumination lamps flash in turn.

#### N

- You cannot change the flashing pattern (speed). The flashing speed is always set to the speed of "Pattern 1" of "Illumination in talk" (P.129).
- If you set Charge completion setting to other than "OFF", even when the FOMA terminal is turned off during charging, aqua illumination lamps flash in turn when charging is completed.

# Setting the flashing mode for the incoming calls<Illumination>

**Default setting** 

Phone: Color 5 Video-phone: Color 5 Mail: Color 1 Chat mail: Color 3

MessageR/F: Color 1 Set pattern: Standard Color name: Color 1-12 Missed info: ON

You can set the color and pattern (flashing pattern) with which the incoming call lamp flashes when you

receive voice or videophone calls, mail, chat mail and Message R/F.

You can set different flashing colors respectively for incoming calls and messages from specific phone numbers, email addresses and groups. P.110

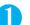

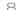

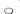

Select any item:

Set color.....Selects the flash color of the incoming call lamp for "Phone (voice phone)/Video-phone/Mail/Chat mail/MessageR/MessageF".

The incoming call lamp is turned on with the selected color while setting.

Color 1 to 12: The lamp flashes by the selected color.

Gradation : The lamp flashes by the colors of 1 to 12 in the order.

Set pattern\*1.....Selects the incoming call lamp flashing pattern from "Standard/Melody linkage".

Adjust color.....Sets the color.

Edit color name......▶Select the color▶Enter the color name

You can enter up to 10 full-pitch or 20 half-pitch characters.

Adjust color tone...... Select the color Use b to adjust the color tone

Missed info.....Sets whether to keep on flashing the incoming call lamp when a missed call or new mail (i-mode mail, chat mail and SMS) icon is displayed on the screen.

<sup>\*1:</sup> The backlight of the keys flashes in the same pattern of the incoming call lamp.

#### NOTE

- If "Pattern 1-3" is selected in the Ring tone settings, the incoming call lamp flashes to the ring tone regardless of the settings of this
  function.
- If "Melody linkage" is set and there is no vibration pattern stored for melody linkage in the ring tones, the "Standard" pattern is used.
   The "Standard" pattern is also used for Chaku-motion.
- When multiple mails or Message R/F are received at the same time, the operation of the incoming call lamp becomes as follows:

| Received contents                                  | Operations of the incoming call lamp                               |
|----------------------------------------------------|--------------------------------------------------------------------|
| Multiple mails are received                        | The incoming call lamp setting for the last received mail is used. |
| Message R/F are received at the same time          | The incoming call lamp setting for Message R is used.              |
| Mail and Message R/F are received at the same time | The incoming call lamp setting for the last received mail is used. |

#### <Incoming call lamp priority>

- When the incoming call lamp settings are duplicated, the priority is assigned as follows:
  - ①Illumination for Utilities → P.110
  - ②Illumination for Group utilities → P.110
  - ③ Illumination setting

# Setting the flashing mode during calls<lllumination in talk>

Default setting OFF

You can set the flashing mode of the illumination lamps during a voice or videophone call.

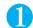

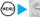

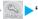

"Talk">"Illumination in talk">Select any item:

OFF.....The aqua illumination lamps do not flash.

Pattern 1 ..... The agua illumination lamps flash in turn at a standard speed.

Pattern 2 ..... The agua illumination lamps flash in turn more slowly than pattern 1.

Pattern 3······The aqua illumination lamps repeat the following pattern: bottom one lamp lights up → bottom two lamps light up → all three lamps light up.

#### NOTE

• When set to the setting other than "OFF", the aqua illumination lamps also flash in turn while the FOMA terminal is holding, on hold or recording message. However, the flashing pattern for both is set to the same and the illumination lamps flash with a period of 4 seconds regardless of this setting.

# Displaying the Call Time During Calls

# Displaying the Call Time During Calls

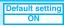

You can specify whether the FOMA terminal displays the call time or not during voice and videophone calls.

- If the call time exceeds "19 hours, 59 minutes, 59 seconds", the count restarts from "0 second".
- The displayed call time is intended solely as a guide and may not be the accurate figure.
- Call time is not counted during i-mode or packet communication.

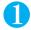

MENU 4 ch 8 tuv "ON"

■ To disable displaying the call time

▶"OFF'

#### NOTE

• The displayed call time is reset to 0 second each time you switch between voice call and videophone call. However, after switching the calls, if you finish the call with videophone, the displayed call time is the total of voice and videophone calls.

#### <Font>

# **Changing the Font**

Default setting

Type: Font 1 Thickness: Medium

You can change the characters displayed on the screen to your favorite font (typeface).

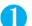

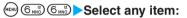

Type ······Selects the font type from "Font 1/Font 2". A text sample of the selected font appears on the bottom of the screen.

Thickness ······Selects the thickness from "Thin/Medium/Bold". A text sample of the selected thickness appears on the bottom of the screen.

- This function is not applied for the text used for clock display and phone number input screen.
- You can only change to "Font 2" for alphabets (full-pitch or half-pitch), numbers (full-pitch or half-pitch), hiragana and katakana (full-pitch or half-pitch), some symbols, Greek characters and Russian characters. All other characters such as kanji are displayed by "Font 1".

# Setting the Clock Display

Display: ON Size: Big

You can set whether to display the date and time or not, and set the display size of the time on the standby screen.

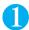

# (MEN) (3 DEF) (9 W/S) > Select any item:

Display.....Sets to "ON" to display the date and time. When set to "OFF", the date and time are not displayed.

Size ····· Selects the display size of the time.

Big.....Displays the date and time in big size.

Small ..... Displays the date and time in small size.

Down small ..... Displays the time only in small size at the bottom of the display.

- When "Select language" is set to "日本語", there are three options of "日本語", "英語" and "OFF" for "Display".
- When "Size" is set to "Down small" and the telop display setting of i-channel is set to "ON" or "Receiving", the time is not displayed while the telop is displayed.

# **Using Desktop Icons**

Pasting frequently called phone numbers and functions to the standby screen as desktop icons provides a quick and simple way of accessing those numbers and functions.

• Followings can be pasted to the standby screen as desktop icons:

| Displayed icon | Туре              | Title*1                                                                  |
|----------------|-------------------|--------------------------------------------------------------------------|
|                | Phone number      | Name stored in the phonebook (phone number if no name is stored)         |
| "≡ 1           | Mail address      | Name stored in the phonebook (Mail address if no name is stored)         |
| SMS 1          | SMS address       | Name stored in the phonebook (phone number if no name is stored)         |
|                | URL               | Page title (URL excluding "http://" or "https://" if no title is stored) |
| //n            | Melody            | Melody title ("Melody" if no title is stored)                            |
| <b>2 11</b>    | Image             | Image title ("Image" if no title is stored)                              |
| <b>4</b> 1     | Movie or i-motion | Movie or i-motion title ("i-motion" if no title is stored)               |
|                | Chara-den         | Chara-den title ("Chara-den" if no title is stored)                      |
| Gin            | i-αppli software  | Software names                                                           |
| 0              | Camera            |                                                                          |
|                | ToDo              |                                                                          |
| ch             | i-channel         |                                                                          |
|                | Access reader     | The recognitive function pages (come on the "thurs")                     |
|                | Bar code reader   | The respective function names (same as the "type")                       |
| <b>■</b> ∞0    | Receive Ir data   |                                                                          |
|                | Dictionary        |                                                                          |
|                | Original menu     |                                                                          |

<sup>\*1:</sup> When a desktop icon is selected, only the first 11 full-pitch or 22 half-pitch characters of the title are displayed.

- You can paste up to 15 desktop icons into the standby screen. However, a desktop icon for a function such as camera cannot be pasted twice.
- The pre-installed i-motion, melodies, images and original animations cannot be pasted as desktop icons.

# Pasting desktop icons

Select "Add desktop icon" from the function menu on the screen of the function you want to paste, the list screen or the detail screen of the data.

<Example: Pasting a phone number from the phonebook>

"Add desktop icon" in the Function menu (Phonebook detail screen) → P.107

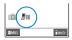

# Using desktop icons to retrieve data or functions

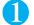

# On the standby screen (•)

The "Desktop icon screen" appears, and you can select a desktop icon. The title of the highlighted desktop icon is displayed in the balloon.

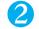

## Use to select the desktop icon

If there are 6 or more desktop icons stored

The "\( \bar{\pi} \) icon is displayed on the left or right of the screen. You can use \( \oplus \) to scroll through the icons.

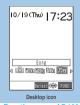

Function menu⇒P.133

# Checking desktop icon information

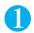

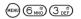

The "Desktop screen" appears.

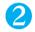

### Select a title

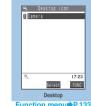

Function menu⇒P.133

## FUNC Desktop icon screen/Desktop screen

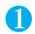

# Desktop icon screen (P.133) / Desktop screen (P.133) (FUNC) Select any item:

Edit title ..... Edits the title of desktop icons.

You can enter up to 16 full-pitch or 32 half-pitch characters.

Reset desktop ..... Restores the settings to the default settings ("Camera" only).

**Icon info setting**\*1......Displays the icon information.

Delete this ..... Deletes one desktop icon.

Delete all ..... Deletes all the desktop icons.

Move ..... Moves the icon.

▶"YES">Use 😌 or 🔇 to move> (●) (Put)

<sup>\*1 :</sup> This function is available only for the desktop icon screen.

# **Desktop icons that provide information**

| Icon                    | Information provided                                                                                          | Subsequent display/activation details                                            |
|-------------------------|----------------------------------------------------------------------------------------------------|----------------------------------------------------------------------------------|
| New                     | Notifies you that you received mail. Selecting the icon pops up an emotion-expressing mail icon. → P.223      | Displays the list display for the Inbox folder containing your latest mail.      |
| CHAT                    | Notifies you that you received chat mail. Selecting the icon pops up an emotion-expressing mail icon. → P.223 | Displays the Chat screen.                                                        |
| ∭.<br>Miss              | Notifies you of missed calls. Selecting the icon displays you the number of missed calls.                     | Displays the "Missed calls" record.                                              |
| <b>■</b><br>MSG         | Notifies you of recorded messages.                                                                            | Launches "Play/Erase msg.".                                                      |
| <b>□</b> VM             | Notifies you that some messages have been recorded to Voice Mail Service Center.                              | Launches "Voice mail".                                                           |
| Miss                    | Notifies you that the FOMA terminal was unable to notify an alarm clock, scheduled event or ToDo alarm.       | Displays the information about the most recent alarm that could not be notifies. |
| CZ<br>Notrun            | Notifies you that the FOMA terminal was unable to launch an i-αppli automatically.                            | Displays the "Auto start info" screen.                                           |
| (CX)                    | Notifies you that the i- $\alpha$ ppli standby screen shut down due to an error.                              | Displays the security error history.                                             |
| Ç <b>∏</b> 5)<br>UPDATE | Notifies you that software updating has been completed.                                                       | Displays the update results screen after you enter your security code.           |
| Prenium                 | Notifies you that the contents such as standby screen or template have been increased.                        | Displays the style mode list screen.                                             |
| ¥)<br>MAX               | Notifies you that the cumulative charge exceeds the limit you specified.                                      | Displays the Notify cost limit screen.                                           |

- If you call the function from the desktop icon that provides information or from the menu, the desktop icon is erased. However, the "Record message" desktop icon is not erased until you play or delete the recorded message.
- To erase all the desktop icons that provide information, hold down @ for one second or longer (erasing the icons does not mean
- When "Missed calls display" in the "Ringing time" (P.154) is set to "Not display", ring tone is played for shorter time than the time set in the "Set mute seconds". However, the incoming calls from the phone numbers stored in the phonebook are notified.
- If you receive new mails or chat mails when the designated Inbox is protected for the security, selecting the desktop icon does not pop

# Selecting the Icons to Display on the Standby Screen

Default setting

You can set 🕙 to use for selecting the icons, date or time indication on the standby screen.

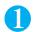

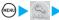

"Other settings"▶"Select icons setting"▶"ON"

■ To make icons not selectable

"OFF"

# Selecting the display icon with the multi function key (💮)

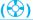

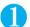

On the standby screen > (•) > Highlight the icon with (§)

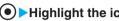

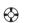

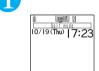

You can also highlight the date or time indication. The title of the highlighted icon is displayed.

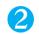

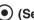

(Select)

The setting screen for the selected icon, etc. is displayed.

| lcon                   | Displayed contents                                                                                                    |
|------------------------|----------------------------------------------------------------------------------------------------|
| â                      | Displays "Display design"                                                                                                    |
| P                      | Displays the screen for releasing "PIM lock"                                                                                                    |
|                        | Displays the screen for releasing "Keypad dial lock"                                                                                                    |
| <b>2</b>               | Displays the screen for releasing "Keypad dial lock" and "PIM lock"                                                                                                    |
| (Red)                  | Displays the Inbox folder list screen                                                                                                    |
| R (Red) F F (Red)      | Displays "Message R" or "Message F"                                                                                                    |
| (Red) Red) Red) Red)   | Performs "Check new message"                                                                                                    |
| î.& <b>e</b> h         | Displays "Display design"                                                                                                    |
| self                   | Displays the screen for releasing "Self mode"                                                                                                    |
|                        | Displays the "Task menu"                                                                                                    |
| V* VL VE               | Displays the "Vibrator" and "Mail/Msg. ring time" selection screens                                                                                                    |
| Z* Z_ Z\$              | Normal mode (when Manner mode is not set) Displays "Ring volume" and "Mail/Msg. ring time" selection screens. Manner mode, Super silent mode Displays a message notifying that it cannot be set. Original manner mode Displays "Original" and "Mail/Msg. ring time" selection screens. |
| 핳                      | Displays "Manner mode set"                                                                                                    |
| Q                      | Displays "Remote observation"                                                                                                    |
| <b>3</b><br><b>4 √</b> | Displays "Alarm"                                                                                                    |
|                        | Displays a message notifying that nothing is recorded                                                                                                    |
| <b>1</b> ~ <b>1</b>    | Displays "Play/Erase msg."                                                                                                    |
| <u> </u>               | Displays "Voice mail".  If there are already 11 or more recorded voice mail messages, the "10 Voice mail" message appears.                                                                                                    |

| Icon       | Displayed contents                                                    |
|------------|-----------------------------------------------------------------------|
| 9          | Displays "Display light"                                              |
|            | Displays "Side keys guard"                                            |
| Date       | Displays "Schedule" (when the time is not set, "Set time" appears)    |
| Clock      | Displays "Alarm clock" (when the time is not set, "Set time" appears) |
| 3 区区中公石市中国 | Switches and displays the task in operation                           |

#### <Style mode>

# Setting Style Mode

You can set the various design of the FOMA terminal such as the display or ring tone all at once.

- You can set the following settings at once:
  - · "Display setting" (P.121)
  - · "Select ring tone" (P.114)
  - · "Original theme" of "Changing the Menu Display" (P.125)
  - · "Display design" (P.124)
- The FOMA terminal is set to the pre-installed design suitable for the body color (Mineral Water, Cafe Latte, Strawberry Milk) all at once at the time of purchase.
- When you scan the QR code supplied with the styleplus with the Bar code reader (P.171), the item name (Stone Therapy, Forest Life, Fabric) is added to the style mode list screen and you can use this function to set the styleplus contents all at once.
  - \* You cannot set "Ring tone" for the item added by scanning the QR code.
  - \* All of the styleplus contents have the same (standard) battery level icon and reception level icon of "Display
  - \* The QR code supplied with the styleplus is also published on the FOMA N702iS product information page of the NEC site for mobile phones "わいわいモバイル" (WaiWaiMobile).
- The styleplus item name and the styleplus color displayed on the style mode list screen are set as follows:

| Item name     | Styleplus color                                |
|---------------|------------------------------------------------|
| Stone Therapy | Mineral Water*1, Cranberry, Matcha             |
| Forest Life   | Cafe Latte*1, Soda                             |
| Fabric        | Strawberry Milk*1, Orange Juice, Hot Chocolate |

<sup>\*1 :</sup> Same color as the FOMA terminal.

<Standby screen image example by item\*1>

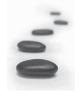

Stone Therapy

- · Mineral Water
- · Cranberry
- · Matcha

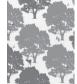

Forest Life\*2

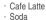

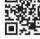

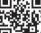

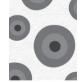

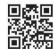

#### Fabric\*3

- · Strawberry Milk
- · Orange Juice
- · Hot Chocolate

- \*1: These contents are provided by NEC Corporation.
- \*2: The image changes depending on the time.
- \*3: The image changes each time you turn on the FOMA terminal.

For inquiries about the contents for styleplus

NEC (NEC NTT DoCoMo Terminals Marketing and Sales Division)

From an ordinary(landline) phone:

#### 0120-102-001(Japanese only)

Business hours: Weekdays 9:00 am to 12 noon and 1:00 pm to 5:00 pm (Excludes weekends, public holidays and NEC holidays)

\* Check the phone number carefully before dialing.

# Setting Style mode contents all at once

You can select an item displayed in the Style mode list screen and set the settings all at once.

- You can restore the settings to the previous settings by storing the current settings as "My favorite" before setting all at once. → P.138
- <Example: Setting Style mode to "The Little Mermaid" of Disney>

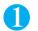

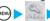

"Other settings">"Style mode"

The "Style mode list screen" appears.

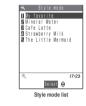

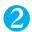

#### "The Little Mermaid"

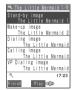

The settings of The Little Mermaid is displayed.

- To check the settings
  - ► Highlight an item ► (Play)

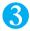

# 

- Refer to the following pages for the priority when the style mode settings and other settings are duplicated.
  - · Ring tone priority → P.115
  - · Image/Stand-by display priority → P.122
- If you change any of the settings set all at once after setting the Style mode, new settings take priority.
- You cannot change the settings from the "My favorite" screen.

# Store the current settings in My favorite

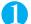

# Style mode list screen (P.137)> "My favorite"

The "My favorite screen" appears. "No data" is displayed at the time of purchase.

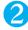

(FUNC) "Take setting info" "YES"

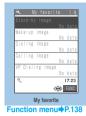

#### NOTE

- The images, i-motion or melodies downloaded from sites or attached to mail may not be stored as "My favorite" or set all at once.
- If "i-appli standby screen" is set in "Stand-by display", it is not stored as the "Stand-by image" of "My favorite".
- If any image, i-motion or melody etc, that has been stored as "My favorite" is deleted, the corresponding item is deleted from "My favorite" and "No data" will be displayed.

#### FUNC My favorite screen

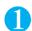

# My favorite screen (P.138) ▶ (FUNC) ➤ Select any item:

Finish·····Sets the style mode to My favorite. → P.137

Take setting info······Saves the current settings to "My favorite".

Initialize ..... Initializes the settings in "My favorite".

# Security Settings

| About Your Security Codes                                           |      |
|---------------------------------------------------------------------|------|
| About Your Security Codes                                           | 140  |
| Changing Your Security CodeChange security code                     | 141  |
| Setting Your PIN Codes PIN setting                                  |      |
| Release PIN lock                                                    | 142  |
| ■ Restricting the Phone Controls and Functions                      | 5    |
| Lock Functions                                                      | 142  |
| Preventing Others From Using Your Terminal All lock/Remote all lock | 142  |
| Preventing Others from Viewing Your Phonebook or                    |      |
| Schedule Data Secret mode/Secret only mode                          | 145  |
| Preventing Others from Viewing DataSecret folder                    | 146  |
| Hiding Your Personal InformationPIM lock                            |      |
| Disabling the Side Keys Side keys guard                             | 149  |
| Restricting Incoming and Outgoing Calls or Recep                    | tion |
| and Transmissions                                                   |      |
| Locking the Keypad Keypad dial lock                                 | 150  |
| Setting the Redial and Received Calls Displays Record display set   | 151  |
| Preventing Unwanted Mail Display Mail security                      | 151  |
| Restricting Incoming and Outgoing Calls for                         |      |
| Specific Phone Numbers Restrictions                                 | 152  |
| Rejecting Calls from Unidentified CallersCall setting w/o ID        | 154  |
| Muting Ring Tones for Callers Not Stored                            |      |
| in the PhonebookRinging time                                        | 154  |
| Blocking Calls from Callers Not Stored                              |      |
| in the PhonebookReject unknown                                      |      |
| Disabling Making/Receiving Calls, etcSelf mode                      | 155  |
| Other Security Settings                                             |      |
| Other Security Settings                                             | 156  |
|                                                                     |      |

# **About Your Security Codes**

To make the FOMA terminal more convenient and secure, some functions require the security code. In addition to the security code for various FOMA terminal operations, you also have the Network security code for accessing network services and the i-mode password. Make use of the FOMA terminal using an appropriate security code according to the purpose.

#### Notes on the security codes

- Avoid using a readily predictable number such as "birthday", "part of the phone number", "street address number or room number", "1111" and "1234". Make sure to make a note of the security code you set in case you forget it.
- Take great care not to disclose your security code to others. If your security code is disclosed to others and abused, NTT DoCoMo shall have no liability for any damage due to any unauthorized use of it.
- DoCoMo by no means inquire your security code.
- If you forget any of your security codes, you must bring your official identification providing that you are the subscriber (such as a driver's license), the FOMA terminal, and the FOMA card (UIM) with you to an NTT DoCoMo service counter. For details, contact the inquiries number provided on the back of this manual.

#### ■ Security Code

The security code is set to "0000" (4 zeros) at the time of purchase. You can change the security code by vourself. → P.141

#### When the security code screen appears, enter the 4 -to-8-digit security code and press ( ) (Set).

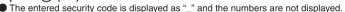

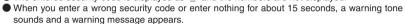

# Security code?

#### Network Security Code

The network security code is a 4-digit number required for using the DoCoMo e-site or various network services. You can set any number at the time of subscription but you can change it afterwards by yourself. If you have the "My DoCoMo ID/Password" for general PC support site "My DoCoMo", you can change the network security code from your PC.

You can also change it by yourself using i-mode, from "各種手続き" (Applications and Procedures) on the DoCoMo e-site.

\* For details of "My DoCoMo" and "DoCoMo e-site", see the back cover of this manual.

#### i-mode Password

The 4-digit "i-mode password" is required when registering/unregistering My Menu, subscribing to/ unsubscribing from the message service or the pay services of i-mode.

(There may be other passwords set independently by the information service providers.)

The i-mode password is set to "0000" (4 zeros) at the time of subscription. You can change the i-mode password by yourself.

You can change the password using i-mode, by selecting \(\frac{\pi}{n}\) Menu\(\text{Penglish}\)Options\(\text{Change i-mode Pass-}\) word

#### ■ PIN1 Code and PIN2 Code

You can set two security codes of PIN1 code and PIN2 code for the FOMA card (UIM).

These security codes are set to "0000" (4 zeros) at the time of subscription. You can change the PIN1/PIN2 codes by yourself. → P.141

PIN1 code is a 4-to-8-digit number (code) you enter each time you insert the FOMA card (UIM) to the FOMA terminal or you turn on the FOMA terminal. This code identifies you as the user and is designed to prevent improper use of your FOMA card (UIM) by others. When the PIN1 code entry set is set to "ON", entering the PIN1 code enables you to make and receive calls and use the functions of the FOMA terminal.

The PIN2 code is a 4-to-8-digit number that is used for resetting the total call charges, using or requesting the user certificates, etc.

\* When you purchase a new FOMA terminal and insert your current FOMA card (UIM), use the PIN1 and PIN2 codes you set to the current card.

#### When the PIN1 or PIN2 code entry screen appears, enter the 4-to-8-digit PIN1/PIN2 code and press (•) (Set).

- The entered PIN1/PIN2 code is displayed as " ".
- If you enter a wrong PIN1/PIN2 code three times consecutively, the PIN1/PIN2 code is locked and cannot be used anymore. (The remaining number of times for the entry appears as "Rest X times" on the screen.) When you enter the correct PIN1/PIN2 code, the remaining number of times for entry is reset to 3.

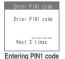

#### ■ PIN Unlock Code (PUK Code)

The PIN unlock code (PUK code) is an 8-digit number for releasing the lock of PIN1/PIN2 code. You cannot change

If you enter a wrong PUK code ten times consecutively, the FOMA card is locked completely.

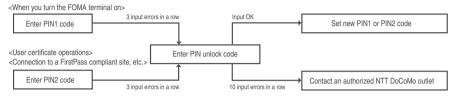

<Change security code>

# **Changing Your Security Code**

Default setting

You can also change your security code in the "Initial setting" (P.49).

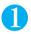

Enter the current security code Enter new 4 to 8 digit i-mode security code "YES"

<PIN setting>

# **Setting Your PIN Codes**

**Default setting** 

PIN1 code: 0000 (4 zeros) PIN2 code: 0000 (4 zeros) PIN1 code entry set: OFF

You can set PIN1 code and PIN2 code for your FOMA card (UIM). PIN1 code · PIN2 code → P.140

- ▶ PIN1 code, PIN2 code and PIN1 code entry set are recorded to FOMA card (UIM). When you purchase a new FOMA terminal and insert your current FOMA card (UIM), use the PIN1 and PIN2 codes you set to the current card.
- To change your PIN1 code, select "ON" in "PIN1 code entry set".

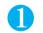

# "Lock/Security" > "PIN setting" > Enter your security code

The "PIN setting screen" appears.

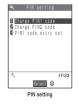

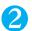

#### Select any item:

Change PIN1 code ····· ▶ Enter 4 to 8-digit PIN1 code currently set ▶ Enter new 4 to 8-digit PIN1 code ▶ Enter new 4 to 8-digit PIN1 code again

Change PIN2 code ····· ▶ Enter 4 to 8-digit PIN2 code currently set ▶ Enter new 4 to 8-digit PIN2 code ▶ Enter new 4 to 8-digit PIN2 code again

PIN1 code entry set ·····Sets whether PIN1 code to be input when you turn the FOMA terminal on or not (ON/OFF).

# Release PIN Lock

If you enter your PIN1 code or PIN2 code incorrectly 3 times in a row, you must unlock the locked PIN1 code or PIN2 code then set a new PIN1 code or PIN2 code.

<Example: To unlock your PIN1 code>

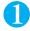

#### **Enter 8-digit PUK code**

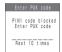

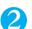

#### Enter a new 4 to 8 digit PIN1 code

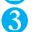

# Enter the new 4 to 8 digit PIN1 code again

# **Lock Functions**

| Purpose                                                                                                    | Function                     | Ref. page |
|----------------------------------------------------------------------------------------------------|------------------------------|-----------|
| To prevent others from using your FOMA terminal                                                                                                    | All lock/Remote all lock     | P.142     |
| To prevent others from viewing data in your "Phonebook" or "Schedule" by setting them not to be displayed                                                                                                    | Secret mode/Secret only mode | P.145     |
| To prevent others from viewing images or mails by setting them not to be displayed                                                                                                    | Secret folder                | P.146     |
| To prevent others from viewing or altering your personal information                                                                                                    | PIM lock                     | P.148     |
| To prevent inadvertent use of the side keys                                                                                                    | Side keys guard              | P.149     |
| To prevent making calls to phone numbers which are not stored in your "Phonebook" $% \left( 1\right) =\left( 1\right) \left( 1\right) \left( 1\right)$ | Keypad dial lock             | P.150     |
| To prevent others from viewing records of your incoming and outgoing calls                                                                                                    | Record display set           | P.151     |
| To use the FOMA terminal without worrying about incoming voice or videophone calls                                                                                                    | Self mode                    | P.155     |

<All lock/Remote all lock>

# **Preventing Others From Using Your Terminal**

Default setting Release

You can set All lock either using the FOMA terminal or by the remote operation.

- Turning the FOMA terminal off does not cancel All lock.
- When All lock is set
- All functions cannot be used except for the following operations and functions:
  - · Turning the FOMA terminal on or off
  - · Calling emergency numbers (110, 119 or 118)
  - · Canceling All lock
  - · Receiving remote observation calls
- You cannot make/receive a voice or videophone call.
- The ring tone does not sound when the FOMA terminal receives voice or videophone calls. Once All lock is released, the "Missed call" desktop icon appears on the standby screen.
- No alarm notification is given when a time set in "Alarm clock", "Schedule" or "ToDo list" is reached. Once All lock is released, the "Missed alarm" desktop icon appears on the standby screen.
- You can still receive Message R/F, i-mode mail, SMS or chat mail automatically, but the receiving screen or reception results screen does not appear. Once All lock is released, the icon for the received message/mail type appears on the display.
- If there are desktop icons pasted into the screen, setting All lock removes all the icons from the display. Once All lock is released, the icons reappear.

# Setting All lock on the FOMA terminal

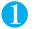

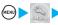

"Lock/Security"▶"All lock"▶Enter your security code

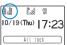

All lock is set and "All lock" and " appear on the screen.

# Releasing All lock

• If you fail to release All lock 5 times in a row, the FOMA terminal turns off. However, you can turn it on again.

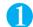

# Enter your security code on All lock setting screen

All lock is released, and "a" disappears from the screen when you enter your security code and press .

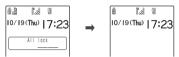

## NOTE

• Even if an incorrect security code is input while releasing All lock, no error message appears. Press and input a correct security code again.

# Setting all lock by the remote operation

Remote all lock allows you to set the All lock function on your FOMA terminal when it receives the number of missed calls set in "Received calls (times)" from the phone number set in "Accept phone No." or from public phone within the time set in "Monitoring (minutes)".

Setting the phone number, etc. for the remote operation

**Default setting** 

Remote all lock: OFF Monitoring (minutes): 3 Recv. calls (times): 5

You can set the All lock function on your FOMA terminal from a pay phone or other phone.

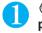

© (9 1/2) Enter your security code ► "ON" ► "Accept phone No."

The "Store accept phone No. screen" appears.

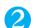

# "<Not recorded>"▶Enter the phone number▶ (Finish)

To change the previously stored accept phone number

► Select the item which stores Accept phone No. ► Enter the phone number ► "YES" ► ® (Finish)

You can store up to 3 accept phone numbers.

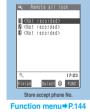

"Monitoring" Enter the monitoring time (01 to 10 minutes in 2 digits)

Sets the monitoring time during which Remote all lock can be set once a call from the accept phone number has been missed.

To use the displayed time, press (Set).

"Received calls"▶Enter the number of Received calls (03 to 10 times in 2 digits)

Sets the number of missed calls required to set the Remote all lock function. To set the displayed number, press  $\odot$  (Set).

**⑤** (Finish)

# Setting All lock by making a call

You can set the All lock function on your FOMA terminal by making a voice call or videophone call to the FOMA terminal from a phone set as a "Accept phone No."

- Set "Remote all lock" to "ON" beforehand.
- All lock that has been set remotely can be released as described in "Releasing All lock". → P.143
- Releasing All lock does not set the Remote all lock setting to "OFF".
- When there are received calls from more than one registered Accept phone No., calls from the first received number are counted as Received calls.
- You can set Remote all lock with voice or videophone calls.
- You need to notify the caller ID when calling from the number set as "Accept phone number".
- Calls received during another call (including received calls when "Call waiting" is activated) do not trigger the start of
  monitoring time and are not counted as received calls.

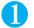

# Call the FOMA terminal from a phone number set as an "Accept phone No."

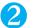

# Confirm the call tone and then hang up (missed call)

Repeat steps 1 and 2 within the time set in "Monitoring (minutes)" until you have logged the number of missed calls set in "Recv. calls (times)".

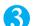

# Listen to the answer message and then hang up

All lock is set on the FOMA terminal.

## NOTE

- Even if the phone number set as an "Accept phone No." or a pay phone is set to "Call rejection", or even if you manually reject a call from the accept phone number or forward the call to the Voice Mail Service Center or the call forwarding number, it is still counted as a call for setting Remote all lock.
- If the FOMA terminal is turned off or a call from the accept phone number is answered, the received call count is reset.
- You can set Remote all lock even while Public mode (Driving mode) is set.

# **FUNC Store accept phone No. screen**

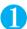

# Store accept phone No. screen (P.143) ► (FUNC) Select any item:

Look-up address ..... Enters the address referring to the phonebook, Dialed and Received calls records.

Pay phone ..... Sets calls from a pay phone as the accept phone number. "Pay phone" is displayed as the accept phone number.

Delete this ..... Deletes one accept phone number. If there is no accept phone number stored, Remote all lock function is set to "OFF".

Delete all ..... Deletes all the accept phone numbers. Remote all lock function is set to "OFF".

# Preventing Others from Viewing Your Phonebook or Schedule Data

**Default setting** 

Secret mode: OFF Secret only mode: OFF

When the phonebook or schedule entries are stored in Secret or Secret only mode, these entries are stored as secret data and are not displayed in normal mode. To display the secret data, set the FOMA terminal to Secret mode (displays all data including the secret data) or Secret only mode (displays only the secret data).

You can also keep the data in "My picture", "i-motion", "Received mails", "Sent mails" and "Bookmarks" into the secret folder to prevent others from viewing the data. → P.146

# **Setting to Secret or Secret only mode**

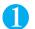

# (Secret only mode) ►Enter your security code

When set to Secret mode, " appears. When "Keypad dial lock" is set at the same time, " appears. When set to Secret only mode, the number of secret data is displayed for about 2 seconds, then " flashes. When "Keypad dial lock" is set at the same time, " flashes.

# Storing/viewing the secret data and setting the secret data back to normal data

- You cannot set phonebook entries as secret data on the FOMA card.
- If you make or receive a voice call or videophone call in Secret or Secret only mode, the current mode is canceled.
- The operations of "Phonebook" and "Schedule" in Secret or Secret only mode are the same as when Secret or Secret only mode is not set.

## Setting phonebook entries or schedule entries as secret data

Store the information in Secret or Secret only mode.

Adding information to the phonebook → P.101

Adding information to your schedule → P.304

## Viewing the secret data

Set the FOMA terminal to Secret or Secret only mode, then view the phonebook or schedule.

Searching the phonebook → P.105

Checking your schedule → P.306

# ■ Setting the secret data back to normal data

Set the FOMA terminal to Secret or Secret only mode, display the "Phonebook detail screen" (P.106) or "Schedule list screen" (P.306) that you want to set back to normal data, then select "Release secret" from the function menu.

# **Canceling Secret or Secret only mode**

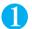

# In Secret or Secret only mode, (2018)

Secret or Secret only mode is canceled and " 3 " disappears.

## NOTE

- When a secret data is highlighted in the list screen during Secret mode or when the detail screen of a secret data is displayed, the lighting of " 2" changes to flashing.
- "Phonebook" or "Schedule" entries stored as secret data can only be retrieved, modified, deleted or referred in Secret or Secret only mode. When the FOMA terminal is in normal mode, you will be notified of schedule events stored as secret data by an alarm, but no alarm message is displayed.
- If a "Phonebook" entry stored as secret data is assigned to a memory number between "000" and "009", "Two-touch dialing" can only
  be used to call that number when the FOMA terminal is in Secret or Secret only mode.
- If the caller of the incoming call is stored as secret data and notifies the caller ID, the name is not displayed and only the phone number is displayed. Only the phone number is displayed in "Received calls" record. However, setting Secret mode or Secret only mode displays the name stored in the "Received calls" record.
- If the Secret mode or Secret only mode is released when you receive mail from a sender stored as secret data, not the name but the
  mail address is displayed. The mail address is not stored in "Received address" record.
- The following functions cannot be set for "Phonebook" entries stored as secret data:
  - · Automatic display → P.112 · Restrictions → P.152 · Utilities → P.110
- If you modify your "Phonebook" or "Schedule" in Secret mode, the modified data becomes secret. If you modify the phonebook, all the
  items stored under the modified memory number become secret data.

#### NOTE

- If "All lock" is set at the same time with Secret mode or Secret only mode, releasing "All lock" also cancels "Secret mode" or "Secret only mode".
- If you receive a call while editing the phonebook or schedule, while viewing the schedule or while viewing the results of a phonebook search in Secret mode or Secret only mode, Secret mode or Secret only mode is canceled. When you return to the phonebook or schedule display and resume the procedure you were using, the security code entry display appears. When you enter your security code, Secret mode or Secret only mode is set and you can then continue the procedure.
- When you make a call or send a mail using the phonebook stored as a secret data, it is not recorded in the "Redial", "Dialed calls" or "Sent address" records.

## <Secret folder>

# **Preventing Others from Viewing Data**

You can store images, movies, i-motion, received mail, sent mail, and bookmarks you want to prevent others from viewing the data, using Secret folder which is displayed only in Secret mode or Secret only mode.

- You can store the data stored in the FOMA terminal only.
- The maximum number of data records that can be stored in each secret folder is as follows:

| My picture         | i-motion           | Received mail        | Sent mail            | Bookmark           |
|--------------------|--------------------|----------------------|----------------------|--------------------|
| Approx. 100        | Approx. 10         | Approx. 100          | Approx. 100          | Approx. 10         |
| (Approx. 1M bytes) | (Approx. 1M bytes) | (Approx. 150K bytes) | (Approx. 150K bytes) | (Approx. 3K bytes) |

<sup>\*</sup>The date may not be able to be stored up to the maximum number depending on the file size of each data.

## <Example: To store an image in My picture into the Secret folder>

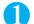

# Switch the FOMA terminal to Secret or Secret only mode

"Preventing Others From Viewing Your Phonebook or Schedule Data" → P.145

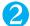

Image list screen (P.267) ►Use ⊕ to move the frame of the image ►(i)(FUNC) ► "Keep in secret"

## NOTE

- The Secret folder is already prepared for the FOMA terminal. You cannot create another Secret folder, or delete or rename the existing Secret folder.
- You cannot store the images and i-motion stored in the Pre-installed folder, unread mail, SMS stored on the FOMA card (UIM) and SMS reports in the Secret folder.
- Secret mode or Secret only mode is canceled when you make a voice call or videophone call, or when you receive a voice call or videophone call even if you do not answer the call. The setting is also canceled when you press (4.3) (2.3) or (4.3) (2.3). If you display the data in the Secret folder when you make or receive a call, the screen returns to the list screen of each folder.

## <My picture><i-motion>

- If an image in My picture or i-motion pasted on the standby screen, phonebook or chat etc. is stored in the secret folder, the setting is released.
- You cannot use Web To/Phone To (AV Phone To) /Mail To functions from i-motion.

#### <Received mail><Sent mail>

- The mail messages stored in the Secret folder are not deleted automatically even if you send or receive a mail when the folder is full.
- When you store the mail attached with a large image or i-motion to the Secret folder, you cannot display/play the attached file from the mail. However, if you store the attached file to My picture folder, etc., you can display/play the file from the folder.
   Very constructive Web To Typhose To All My Blace To My Illing the file from the folder.
- You cannot use Web To/Phone To (AV Phone To) /Mail To/i-αppli To functions. Also, the "" icon which indicates that you can launch
  an i-αppli from the body of the mail message turns to the "" icon.
- Even when the FOMA terminal is set to Secret mode or Secret only mode, the chat mail messages stored in the Secret folder are not displayed in the chat screen, but displayed as an i-mode mail message.
- When you receive the SMS report for the SMS stored in the Secret folder, you cannot select "Disp. SMS report" from the function menu of the list screen or the SMS detail screen even if the " "is displayed on the screen. You can display the SMS report by selecting "Disp. SMS report" from the function menu after putting out the message from the Secret folder.

#### <Bookmark:

• If you view a site using a bookmark in the Secret folder, the URL is not stored in last URL.

#### <Desktop icon>

- When the image, movie or i-motion pasted as a desktop icon is stored in the Secret folder, it is not displayed even when the desktop icon is selected. Also, it is not displayed from the desktop icon even when it is returned to the normal data.
- Even when the Bookmark, received mail or sent mail pasted as a desktop icon is stored in the Secret folder, normal operation is performed when the desktop icon is selected.

# Function menu of the secret folder

Some functions for the folder or data in the folder are restricted in the Secret folder. The table below shows the available functions on the folder list screen, the data list screen, and the data detail screen. For information on "Put out", refer to "Changing a secret data to normal data" (P.148).

## Function menu when the secret folder is highlighted on the folder list screen

| My picture<br>(P.290)            | i-motion<br>(P.290) | Received and<br>sent mail<br>(P.232)                                                       | Bookmark<br>(P.190)                                           |
|----------------------------------|---------------------|--------------------------------------------------------------------------------------------|---------------------------------------------------------------|
| Add folder<br>Delete all image*1 | Add folder          | Add folder No. of messages*1 Open folder Send all Ir data*1 Delete read *1.2 Delete all *1 | Add folder No. of bookmarks*1 Send all Ir data*1 Delete all*1 |

- \*1 : The data in the Secret folder are not included.
- \*2 : Only displayed in the Inbox folder list screen.

## ■ Function menu (Data list screen)

| My picture<br>(P.269) | i-motion<br>(P.278) | Received and<br>sent mail<br>(P.233, 234) | Bookmark<br>(P.190) |
|-----------------------|---------------------|-------------------------------------------|---------------------|
| Display image         | i-motion info       | List setting                              | No. of bookmarks    |
| Image info            | Delete this         | Protect ON/OFF                            | Delete              |
| Delete this           | Delete all          | Unprotect all                             | Delete selected     |
| Delete all            | Multiple-choice     | Mail info *2                              | Delete all          |
| Multiple-choice       | Memory info         | No. of messages                           | Put out             |
| Memory info           | Listing             | Delete                                    |                     |
| Title name *1         | Put out             | Delete selected                           |                     |
| Put out               |                     | Delete all                                |                     |
|                       |                     | Put out                                   |                     |

- \*1 : If you select the Title name, "Picture" is displayed. By default, Picture is displayed.
- \*2 : Only displayed in the Inbox folder list screen.

# ■ Function menu (Data detail screen)

| My picture<br>(P.270)                                 | i-motion<br>(P.280)                                                     | Received and<br>sent mail<br>(P.235, 236)                       |
|-------------------------------------------------------|-------------------------------------------------------------------------|-----------------------------------------------------------------|
| Image info<br>Set image disp.<br>Delete this<br>Retry | Normal play<br>Slow<br>Fast<br>Stop<br>i-motion info<br>Set image disp. | Protect ON/OFF<br>Scroll<br>Character size<br>Delete<br>Put out |

# Changing a secret data to normal data

To change the secret data back to normal data, move the data from the Secret folder to another folder.

<Example: To return an image from the Secret folder of My picture to normal data>

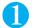

# Switch the FOMA terminal to Secret mode or Secret only mode

"Preventing Others From Viewing Your Phonebook or Schedule Data" → P.145

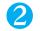

Folder list screen (P.267) ▶ "Secret" ▶ Move the frame to an image ▶ (i) (FUNC) > "Put out"

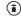

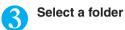

• If you put out a mail message from the Secret folder, the mail turns into a normal mail message. Therefore, an old mail message may be deleted when new mail messages are sent or received. It is recommended to protect the mail message before putting it out from the Secret folder.

## <PIM lock>

# **Hiding Your Personal Information**

Default setting

You can prevent others from viewing or altering the personal information improperly.

- PIM stands for "Personal Information Management".
- PIM lock is not released even when the FOMA terminal is turned off.

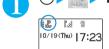

"Lock/Security">"PIM lock">Enter your security code PIM lock is set and "P" appears on the screen. If "Keypad dial lock" is set at the same time,

> n appears. ■ To release PIM lock

> > Repeat step 1

PIM lock is released and "L" disappears from the screen.

"Setting PIM lock simply" → P.149

# When PIM lock is set

- Activation of functions that affect stored data ("Phonebook", "Mail", "Schedule", "Camera", "i-mode", "i-motion", "i-αppli", "i-channel", etc. ) is locked.
- All the data from "Received calls", "Dialed calls", "Redial", "Received address" and "Sent address" stored before setting PIM lock are deleted. However, the data of "Received calls", "Dialed calls", "Redial" and "Received address" for the calls and received mails after setting PIM lock are stored.
- You cannot delete desktop icons.
- You cannot play or display the data in the Data box (except for the pre-installed data in Melody and My picture) (If these data are set as ring tone, standby screen, etc., the default settings are used while PIM lock is set). When the calendar is set in the standby screen, the calendar is displayed but the schedule function cannot be activated.
- When you send a substitute image to the other party during a videophone call, "Pre-installed" substitute image is
- You cannot check "Missed calls" or "New mail" by pressing [] (MEMO/CHECK) with the FOMA terminal folded.
- No alarm notification is given when a time set in "Alarm clock", "Schedule" or "ToDo" is reached. Also, no alarm notification is given even when the upper limit specified in "Notify cost limit" is exceeded. Once PIM lock is released, the "Missed alarm" and "Notify cost limit" desktop icons appear on the standby screen.
- You can still receive Message R/F, i-mode mail, SMS or chat mail automatically but the receiving screen or reception results screen does not appear. Once PIM lock is released, the icon for the received message/mail type
- When you press ಈ 💬 or 🛘 (MEMO/CHECK) while receiving a call, Manner mode is set but "Quick message" is not
- "Call rejection", "Call acceptation", "Call forwarding" and "Voice mail" settings are disabled.

## NOTE

- Even when PIM lock is set, you can make/receive voice or videophone calls that does not affect the stored data, perform the menu operations or view pre-installed data.
- For "Received calls", "Dialed calls" and "Redial" records for the incoming and outgoing calls while PIM lock is set, only the phone number is displayed even if the number is stored in the phonebook.
- While PIM lock is set, some desktop icons such as "New mail", "Missed alarm", "Phone number", "URL" and "Email address" are not displayed, but reappear when PIM lock is released.
- When "All lock" is set while PIM lock is set, "₽" is replaced by "₽".
- When PIM lock is set after setting "Set mute seconds" of "Ringing time" or after setting "Reject unknown", settings of "Ringing time" and "Reject unknown" are disabled.

# Setting PIM lock simply <SimpleLock>

Default setting

You can set the FOMA terminal to activate or release PIM lock by pressing 3 for 1 second or longer in the standby screen.

# Activating SimpleLock

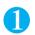

"Lock/Security" "SimpleLock" Enter your security code

■ To release SimpleLock "OFF"

# Setting PIM lock with SimpleLock

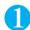

# On the standby screen (1 second or longer)

■ To release PIM lock

→ ③ or in (1 second or longer) ➤ Enter your security code

## <Side keys quard>

# Disabling the Side Keys

Default setting OFF

This function allows you to disable the FOMA terminal's side keys to prevent the keys from being accidentally pressed when the FOMA terminal is folded and put in a bag, etc.

- In the following situations, the side keys are enabled regardless of the setting specified here.
  - · When the FOMA terminal is unfolded
  - · When an earphone/microphone with switch (optional), etc. is connected to the FOMA terminal
  - · When a PC or similar external device is connected to the external connection port and " " appears on the display

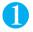

# (1 second or longer)

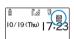

The side keys are disabled (when the FOMA terminal is folded) and "" appears on the

■ To enable the side keys when the FOMA terminal is folded

Repeat step 1

The "" icon disappears.

# Locking the Keypad

Default setting Release

This function prohibits anyone from making voice or videophone calls by dialing a phone number or sending i-mode mail and SMS by entering an address using dial keys. This means that calls can only be made using "Phonebook" entries stored before the keypad is locked or using the "Dialed calls", "Redial" or "Sent address" record entries logged after the keypad was locked.

In situations where the FOMA terminal is being used for business purposes for example, you can prevent private calls or mail by storing the required work numbers and mail addresses in the "Phonebook" beforehand and then setting this function.

- While the keypad is locked, you cannot use the following functions or procedures to make voice or videophone calls, compose i-mode mail or SMS:
  - · Kevpad entry · Received calls
- · Received address
- · Mail member

- · Desktop icons · Access reader
- · Bar code reader
- · Recorded message playback
- Service dialing Voice mail message playback Voice mail service setting Additional service (specified number) Followings are not possible while the keypad is locked:
  - · Adding, editing or deleting phonebook entries
  - · Using the "Phone To/AV Phone To" and "Mail To" functions
  - · Sending and receiving phonebook data using "Infrared data communication"
  - · Copying and deleting phonebook entries using "UIM operation"
  - · Sending the AT command
- Locking the keypad deletes all pre-existing entries in the "Received calls", "Dialed calls", "Redial", "Received address" and "Sent address" records. However, all entries logged in those records after the keypad is locked are retained. If there is a draft mail with the address, subject and message, the address is deleted and the message and subject are retained. If there is a draft mail with only the address, the mail is deleted.
- Setting this function deletes chat members.

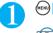

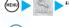

# "Lock/Security" "Keypad dial lock" Enter your security code

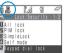

Keypad dial lock is set and "" appears on the screen. If "Secret" or "Secret only" mode is set at the same time, "" appears. If "PIM lock" is set at the same time, "" appears.

- To release the Keypad dial lock
  - Repeat step 1
  - The " is appears from the screen.

## NOTE

You can still directly dial and make voice calls to emergency numbers (110, 119 and 118) when the keypad is locked.

# Setting the Redial and Received Calls Displays

Received calls: ON Redial/Dialed calls: ON

You can use this function to prevent the "Received calls", "Dialed calls", "Redial", "Received address" and "Sent address" records from being displayed. This is useful for preventing other people from viewing your records of incoming and outgoing calls.

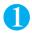

set" Enter code Select any item:

Received calls ..... Specifies the display setting for the Received calls record. Select "OFF" not to display the record.

Redial/Dialed calls ..... Specifies the display setting for the Redial or Dialed calls record. Select "OFF" not to display the record.

## NOTE

- While "Received calls" is set to "OFF", the received calls record is not displayed even when "Missed call" desktop icon is selected. To clear the "Missed calls" desktop icon, press @CR for 1 second or longer.
- The records of Dialed calls and Received calls while the "Record display set" is set to "OFF" are displayed when set to "ON".
- You cannot play recorded messages when "Received calls" record display is set to "OFF".

<Mail security>

# **Preventing Unwanted Mail Display**

Default setting No security

This function allows you to set security to your Inbox, Outbox, Draft mailboxes or other folders so that their contents cannot be viewed by other people without your approval. Boxes or folders with security set cannot be opened without entering a security code.

- The security code is valid until the mail task is finished by closing the mail menu. During this time, you can open the boxes or folders without entering the security code even when other security setting is set.
- The "Marriagon appears next to mailboxes with security set.
- For folders with security set, icons such as "📴" or "😭" appears before the folder name on the folder list screen.
- If you set security for the Inbox or Outbox, e-mail addresses are not recorded in the Sent address list or Received address list.

# Setting security for individual mailboxes

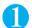

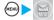

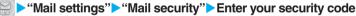

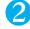

Use  $\diamondsuit$  to select a checkbox  $(\square)$ 

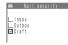

The selected mailbox is ticked. To deselect the ticked mailbox, select it again.

Press (Finish)

# Setting security for individual folders

You can also set security for specific folders. Folders with security set cannot be opened without entering a security code.

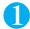

Folder list screen (P.228) ▶ (FUNC) ▶ "Mail security" ▶ Enter your security code ▶ "YES"

■ To cancel the setting

►Repeat step 1.

## <Restrictions>

# **Restricting Incoming and Outgoing Calls for Specific Phone Numbers**

Default setting ALL OFF

You can restrict incoming and outgoing calls for each phone number stored in the Phonebook to prevent personal phone calls or nuisance calls.

- You can specify restrictions for up to 20 phone numbers in each directory.
- You cannot set Restrictions for the UIM phonebook.
- Restrictions are only effective when the caller provides the caller ID. Restrictions should be set in conjunction with "Caller ID request" (P.331) and "Call setting w/o ID" (P.154).
- In Restrictions you cannot set Call rejection and Call acceptation to the same phone number, or Call forwarding and Voice mail to the same number.
- These settings cannot be used for phonebook entries stored in "Secret" or "Secret only" mode.
- If you set restrictions for the phone number and then edit or delete that phone number, the restrictions on the selected function are released (however, when "Restrict dialing" is set, you cannot edit or delete the phonebook).

# Setting restrictions on dialing and receiving for phone numbers

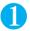

Phonebook entry detail screen (P.106) ► (FUNC) ► "Restrictions" ► Enter your security code ► Select any item:

Restrict dialing.....Restricts outgoing calls to the phone numbers that are not specified. To make a call to the specified phone number, call the number from the phonebook.

Call rejection ..... Restricts incoming calls from the specified phone number.

Call acceptation ..... Restricts incoming calls from the phone numbers that are not specified.

Call forwarding ·····Forwards incoming calls from the specified phone number regardless of the Call forwarding service setting (Activate/Deactivate).

Voice mail·····Transfers incoming calls from the specified phone number to the Voice mail service center regardless of the Voice mail service setting (Activate/Deactivate).

A star "★" appears next to the selected function.

#### ■ To deselect a selected function

Select the function with the star "★"

The function is deselected and the star "★" disappears.

## ■ To set restrictions on both dialing and receiving for multiple phone numbers

▶ Press @□ to return to the phonebook detail screen ▶ Use ♦ to display the desired phone number ▶ Repeat step 1

Once you press to return to the standby screen after setting restrictions, you can no longer add further restrictions. To add more restrictions, release the restrictions that have already been set for the phone number and then set the restrictions again including the unrestricted phone number.

# When restrict dialing is set

- Setting Restrict dialing prevents you from dialing including the specified phone numbers, and dialing using the received call records. Also, you cannot call numbers other than the specified ones, add to, edit or delete phonebook. exchange data between the FOMA terminal (Phone) and the FOMA card (UIM), or operate phonebook by "UIM
- Setting Restrict dialing deletes the records of Redial/Dialed calls and Sent address list that have been stored before setting. However, you can dial or send mails using the records of Redial/Dialed calls or Sent address list that have been stored after setting.

## NOTE

#### <Restrict dialing>

- You can still make calls to emergency numbers (110, 119 and 118) when the Restrict dialing is set.
- To use "Automatic display" at the same time with Restrict dialing, set this function for phonebook entries for which "Automatic display" has already been set.
- Only numbers specified on "Restrict dialing" is displayed in the phonebook.

#### <Call rejection><Call acceptation>

- The FOMA terminal receives i-mode mail and SMS regardless of the settings of these functions.
- If you receive a call from a number that is specified on Call rejection or from a number that is not specified on Call acceptation, the number is recorded as "Missed calls" in the received calls records and the "Missed call" desktop icon is displayed on the standby
- If you receive a call from a phone number for which Call rejection is set or from a phone number other than the number for which Call acceptation is set, the call is rejected even when the "Voice mail" and "Call forwarding" services are "Activate". However, if the ring time for the "Voice mail" and "Call forwarding" services is set to 0 (zero) second, or if the FOMA terminal is turned off or out of signal range, the call is handled by the "Voice mail service" or "Call forwarding service". When this happens, the phone number for the received call is not logged in the "Received calls" record and is not displayed on the standby screen as a "Missed call" desktop icon.
- You can still make calls when Call rejection or Call acceptation is set.

## <Call forwarding><Voice mail>

- If you receive a call from the specified phone number, the FOMA terminal rings for about 1 second and the call is either forwarded to the designated call forwarding number or connected to the Voice mail service center.
- If no call forwarding number is designated or if you have not subscribed to the "Call forwarding" or "Voice mail" service, calls from the specified phone number are handled as missed calls.

# Checking the restriction settings

You can check the settings for a phone number for which "Restrictions" is set. You can also release the restrictions while checking them.

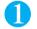

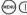

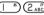

<sup>®</sup> (2<sub>ABC</sub>) ► Enter your security code

The "Restrictions Screen" appears.

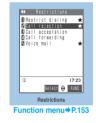

## FUNC Restrictions screen

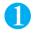

Restrictions screen (P.153) ➤ Highlight an item with a star "★" ➤ (FUNC) Select any item:

Check settings.....Displays a list of the phonebook entries for which the function is set.

Release ..... Cancels the function and a star "\* disappears.

# Rejecting Calls from Unidentified Callers Default setting Accept all/Same as ring tone

This function allows you to accept or reject voice calls and videophone calls from callers who do not provide the caller ID based on the reason given.

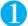

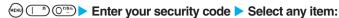

Not supported ..... Specifies whether to accept or reject calls from callers who are unable to provide the caller ID, such as calls from overseas or calls from ordinary phones sent via a call forwarding service.

Relaying phone companies may also provide caller IDs in some cases.

Payphone ..... Specifies whether to accept or reject calls dialed from pay phones.

User unset ..... Specifies whether to accept or reject calls made by callers who withhold their caller IDs.

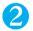

# "Accept" or "Reject"

When set to "Accept", select one from "Same as ring tone/Melody/i-motion/Voice announce/Random melody/OFF".

When selecting "Same as ring tone", the ring tone that is set for "Phone" in "Select ring tone" is used.

### NOTE

- The ring tone you select with this function is the ring tone for a voice call with no caller ID. If you receive a videophone call with no caller ID, the ring tone is the same as that specified in "Video-phone" for "Select ring tone" or "VP calling" for "Display setting".
- When you received a call from a caller who is set to "Reject", the call is rejected even when "Voice mail" or "Call forwarding" service is set to "Active". However, if the FOMA terminal is turned off or outside the service area or if the ringing time set for "Voice mail" or "Call forwarding" is 0 (zero) second, "Voice mail" or "Call forwarding" is enabled.
- The FOMA terminal receives i-mode mail and SMS regardless of this function.

<Ringing time>

# **Muting Ring Tones for Callers Not Stored in the Phonebook**

Set mute seconds: 0 Missed calls display: Display

You can set the mute period for the ring tone for a voice call or videophone call from the phone number which is not stored in the FOMA terminal (Phone) phonebook or UIM phonebook (Set mute seconds). You can prevent accidentally dialing numbers, such as nuisance calls that only ring for a short period from Received calls record.

- "Set mute seconds" also works at time of incoming voice or videophone call without caller ID or when there is another incoming call during a voice or videophone call.
- You cannot set "Set mute seconds" when "Reject unknown" is set to "Reject". → P.155

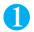

# (MEND) (Strip) (Strip) Select any item:

Set mute seconds ..... Sets the time for which the ring tone is muted before starting up.

►Enter a mute time (00 to 99 seconds in 2 digits)

To set the displayed time, press (•) (Set).

Missed calls display......Specifies whether to show received calls for which no ring tone sounded in the missed calls record.

## NOTE

- Ringing operations include playing the ring tone, vibrating and flashing the incoming call lamp.
- When you receive a call from someone who is stored in the phonebook as a secret data, the FOMA terminal operates as specified in
- If the mute time is longer than the ringing time for the Record message function, the FOMA terminal switches directly to Record message without ringing first. To have the FOMA terminal ring before it records a message, make sure that the ringing time for Record message is longer than the mute time. The same applies to the ringing times for Voice Mail, Call Forwarding and Automatic answer.

# **Blocking Calls from Callers Not Stored in the Phonebook**

Default setting Accept

You can specify whether the FOMA terminal accepts or rejects calls from phone numbers that are not stored in FOMA terminal (Phone) or UIM phonebook.

- "Reject unknown" is only effective when the caller provides the caller ID. "Reject unknown" should be set in conjunction with "Caller ID request" (P.331) and "Call setting w/o ID" (P.154).
- You cannot set "Reject unknown" when "Set mute seconds" of "Ringing time" is set to "ON". → P.154

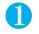

"Lock/Security" "Reject unknown" Enter your security code "Reject"

- To receive a call from a caller who is not stored in the phonebook

   "Accept"
- NOTE
- Even when this function is set to "Reject", you can receive a call according to the "Call setting w/o ID" setting when "Call setting w/o ID" is set to accept payphone or calls from callers who do not provide the caller ID.
- When you receive a call from someone who is stored in the phonebook as a secret data, the call is not rejected regardless of this setting.
- Even when this function is set to "Accept", you cannot accept the calls from the caller who is not specified in "Call acceptation" when "Call acceptation" of "Restrictions" is set.
- When "Reject" is selected in this function and you receive a call from a phone number that is not stored in the phonebook, the call is logged as a "Missed call" in the "Received calls" record and the "Missed call" desktop icon appears on the standby screen. Even if you have activated "Voice mail" or "Call forwarding", the caller hears the busy tone. However, if the FOMA terminal is turned off or outside the service area or if the ringing time set for "Voice mail" or "Call forwarding" is 0 (zero) second, the caller does not hear the busy tone and is connected to the "Voice mail service center" or the forwarding number. When this happens, the phone number for the received call is not logged in the "Received calls" record and is not displayed on the standby screen as a "Missed call" desktop icon.
- The FOMA terminal receives i-mode mail and SMS regardless of this function.

#### <Self mode>

# Disabling Making/Receiving Calls, etc.

Default setting Release

Use this function so that the FOMA terminal cannot make or receive voice or videophone calls, use i-mode, or send or receive mail. This is useful when you want to use the FOMA terminal without worrying about interruptions such as incoming voice or videophone calls.

- When you receive a voice call or videophone call while Self mode is set, the caller is notified with a message that the FOMA terminal is in out of signal range or is turned off. When you use the "Voice mail" or "Call forwarding" service, you can use the same service provided when the FOMA terminal is turned off.
- Data communication function such as infrared communication is not possible while Self mode is set.
- You can still make voice calls to emergency numbers (110, 119 and 118) while Self mode is set. Note that making a voice call at an emergency number cancels Self mode.

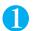

"Lock/Security" "Self mode" "YES" "OK"
Self mode is set and "Self" appears on the screen.

■ To cancel Self mode

►Repeat step 1

Self mode is canceled and "Self" disappears from the screen.

# **Other Security Settings**

Apart from those explained in this chapter, there are functions/services relating to security settings as shown below.

| Purpose                                                                                                    | Function/Services                                | Ref. page          |
|----------------------------------------------------------------------------------------------------|--------------------------------------------------|--------------------|
| To avoid "nuisance phone calls" such as prank phone calls or unsolicited sales phone calls                                       | Nuisance call barring                            | P.331              |
| To ignore calls that has no caller ID                                                                                            | Caller ID request                                | P.331              |
| To send data securely by using the user certificate service *Only available on sites that support FirstPass                      | FirstPass                                        | P.201              |
| To update FOMA terminal software when necessary                                                                                  | Software Update                                  | P.392              |
| To protect the FOMA terminal against malicious data                                                                              | Scanning function                                | P.396              |
| To accept only necessary i-mode mail among mass mails                                                                            | Receive option                                   | P.224              |
| To leave/hear the information about the safety using i-mode at the time of disaster                                              | "i-mode Disaster Message Board" service          |                    |
| To change your mail address                                                                                                    | Change Mail Address                              |                    |
| To check your mail address if you forget it                                                                                      | Confirm Mail Address                             |                    |
| To accept/reject mail from specified domain                                                                                      | Spam Mail Prevention                             |                    |
| To accept/reject i-mode mail only                                                                                                | (Reject/Receive Mail Settings)                   |                    |
| To accept/reject mail from specified address                                                                                     |                                                  | See "i-mode User's |
| To reject SMS                                                                                                    | Spam Mail Prevention<br>(SMS Rejection Settings) | Manual"            |
| To reject i-mode mail from senders who have already sent 200 or more messages from the same i-mode mobile phone in the same day. | Reject Mass i-mode Mail Senders                  |                    |
| To reject advertisements                                                                                                    | Reject Unsolicited Ad Mail                       |                    |
| To restrict the size of received mail                                                                                            | Limit Mail Size                                  |                    |
| To check the status of the mail function settings                                                                                | Confirm Settings                                 |                    |
| To temporarily stop the mail function                                                                                            | Suspend Mail                                     |                    |

# NOTE

• Be careful when calling back to the numbers you do not know. In particular, sending your caller ID to the unknown party may cause unnecessary problems.

## <Nuisance call barring priority sequence>

- Priority is assigned when nuisance call barring function is set at the same time.
  - Nuisance call barring service
- @ Reject unknown or Ringing time/Call setting w/o ID/Call rejection

# Camera

| Shooting Still Images 516 Shooting Movies 616 Capturing Important Scenes 616 Adding Voice-over to a Still Image 717 Changing the Shooting Settings 717 Using the Bar Code Reader 717 Scanning Text 716 Shooting Still Image 716 Movie mode 717 Still Images 716 Chance capture 716 16 Voice mode 717 17 17 17 18 18 16 16 17 17 18 18 17 18 18 18 18 18 18 18 18 18 18 18 18 18 | Before Using the Camera                | 1           | 58 |
|----------------------------------------------------------------------------------------------------|----------------------------------------|-------------|----|
| Capturing Important Scenes                                                                                                    | Shooting Still ImagesStil              | Il Images 1 | 62 |
| Adding Voice-over to a Still Image Picture voice 16 Using Voice Mode Voice mode 17 Changing the Shooting Settings 17 Using the Bar Code Reader 17                                                                                                    | Shooting Movies Mov                    | vie mode 1  | 67 |
| Using Voice Mode                                                                                                    | Capturing Important ScenesChance       | e capture 1 | 69 |
| Changing the Shooting Settings                                                                                                    | Adding Voice-over to a Still ImagePict | ure voice 1 | 69 |
| Using the Bar Code ReaderBar code reader 17                                                                                                    | Using Voice ModeVoi                    | ice mode    | 70 |
|                                                                                                    | Changing the Shooting Settings         | 1           | 70 |
| Scanning Text Access reader 17                                                                                                    | Using the Bar Code ReaderBar cod       | le reader 1 | 71 |
|                                                                                                    | Scanning TextAcces                     | ss reader 1 | 73 |

# **Before Using the Camera**

You can use the FOMA terminal's built-in camera to shoot photos (still images) and movies.

 You cannot activate the camera function or shoot images when the FOMA terminal is folded.

# Using the camera

## To set to camera mode

There are three ways as follows:

- ① Select the desktop icon ( ) on the standby screen
- ② Press ☐( ) (for 1 second or longer) on the standby screen
- 3 Select "Camera" from 5 of the main menu and select the camera mode for shooting
- When there is no key operation for more than about 3 minutes, the camera mode ends automatically.

## NOTE

● To paste the desktop icon again after deleting, select "Camera" in step 3 above and press ③ (FUNC) to select "Add desktop icon".

# To switch between the rear camera and front camera

Press (a) (FUNC) in the shooting screen, then select "Front camera" or "Rear camera" from the function menu.

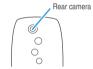

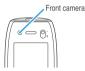

#### ■ Rear camera

This camera is useful for taking pictures of other people, animals or scenery. What you see is what you get on the screen (Normal display: photographed as it is displayed on the screen). The rear camera can be used to take pictures of nearby subjects by utilizing the lens selector switch and the close-up function → P.158, 162

## Front camera

Use this camera to take a picture of yourself. The image is displayed as if you are looking in the mirror. (Mirror display: The shot image is reversed from the displayed image.)

## Lens selector switch

- To take a close-up image, move the lens selector switch to ₩ (macro lens). When you move the lens selector switch to ₩, the camera is focused on an object approx. 7 to 9 cm away from the rear camera.
- To use Access reader or Bar code reader, move the lens selector switch to (macro lens).
- When you move the lens selector switch, move the switch to the ● (standard lens) position or the (macro lens) position. Do not leave the switch in the middle of these positions.

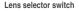

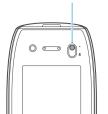

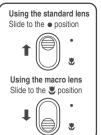

# Image size and maximum number of images

• The following shows the sizes of images that the FOMA N702iS can shoot. Select the size suiting to the purpose:

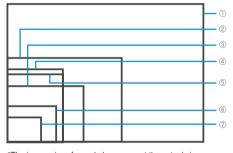

- \*The image sizes framed above are not the actual sizes.
- ① SXGA (1,280 dots W  $\times$  960 dots H)
- ② VGA (640 dots Wx 480 dots H)
- ③ CIF (352 dots W x 288 dots H)
- 4 Screen (240 dots W x 345 dots H) The same size as the FOMA terminal display.
- (5) Stand-by (240 dots W × 320 dots H)

  The same size as the standby screen.
- 6 Mail (L)/Large (176 dots W × 144 dots H)
- Mail (S)/Small (128 dots W × 96 dots H)
  W: Wide H: High
- Table 1 (P.159) shows the image sizes and the approximate numbers of images that can be stored (A: Available, U: Unavailable).
- Table 2 (P.159) shows the movie sizes and the approximate numbers of movies that can be stored.
- The default length of movie shooting is about 45 seconds. However, the shooting time per movie varies by the factors such as the types of objects.
- The maximum number of movies that can be stored varies by the movie contents, shooting time, etc.

# Notes on using the camera

## ■ Notes on shooting

- The camera of your FOMA terminal is made with the extremely high-precision technology. However, it may include lines or spots that look dark or bright. Noises such as white lines may also appear on the photographed images particularly when shooting in very poorly lit locations.
- Before shooting, wipe the lens clean with a soft cloth.
   Fingerprints or grease spots on the lens could prevent the camera from focusing properly and cause blurred images.
- Image quality may be adversely affected if the FOMA terminal is left in a hot location for a long period of time.
- The color tones and brightness levels in still images and movies shot may differ from those of the actual object.
- Do not leave the camera under the direct sunlight for a long period of time or shoot the sun or a powerful lamp directly. This could lead to the discoloration of the photographed images or cause the camera to malfunction.
- Take care that your fingers, hair, or the strap do not cover the lens when you shoot images.
- The shooting uses a large amount of the battery. It is recommended that you turn off the camera immediately after you finish shooting. The screen may look dark or blurred if you shoot images when the battery is low.
- Even if "Manner mode" or "Public mode (Driving mode)" is set, the FOMA terminal emits the shutter

- sound and Auto Timer tone. Even if "Earp. (Speaker in 20s)" or "Earphone (only)" is selected in the "Earphone" setting and earphones are attached to the terminal, these sounds come out of the speaker.
- Moving the FOMA terminal while you are shooting images could blur the image. Hold the FOMA terminal firmly so that it does not move until you hear the shutter sound and the FOMA terminal finishes capturing the image, or we recommend you to use the Auto Timer when shooting images.
- When you take pictures indoors, flickering may appear due to the effect of fluorescent lighting, etc. It is recommended to change the "Image tuning" (P.163) setting beforehand to suppress the flickering.
- After you display the shooting screen, switch the camera modes or change the camera settings, it may take time for the brightness or color tone to become its best.

## ■ Copyright Information

■ Take care not to infringe on the copyrights when you duplicate or edit the images you shot or recorded using the FOMA terminal. Also take care not to infringe on the portrait rights by using or altering another person's portrait without his or her permission. It may be prohibited to shoot or record the stage performance, entertainment or exhibition even if you only want to enjoy it.

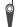

Please be considerate of the privacy of individuals around you when taking and sending photos using camera-equipped mobile phones.

[Table 1] The image sizes and the number of images that can be stored

| Image    | Camera |       | Storage    | Maximum          |
|----------|--------|-------|------------|------------------|
| size     | Rear   | Front | setting    | number of images |
| SXGA     | Α      | U     | Super Fine | Approx. 6        |
|          |        |       | Fine       | Approx. 6        |
|          |        |       | Normal     | Approx. 10       |
| VGA      | Α      | Α     | Super Fine | Approx. 6        |
|          |        |       | Fine       | Approx. 36       |
|          |        |       | Normal     | Approx. 64       |
| CIF      | Α      | Α     | Super Fine | Approx. 6        |
|          |        |       | Fine       | Approx. 64       |
|          |        |       | Normal     | Approx. 90       |
| Screen   | Α      | U     | Super Fine | Approx. 36       |
|          |        |       | Fine       | Approx. 64       |
|          |        |       | Normal     | Approx. 90       |
| Stand-by | Α      | U     | Super Fine | Approx. 36       |
|          |        |       | Fine       | Approx. 64       |
|          |        |       | Normal     | Approx. 90       |
| Mail (L) | Α      | Α     | Super Fine | Approx. 36       |
|          |        |       | Fine       | Approx. 180      |
|          |        |       | Normal     | Approx. 260      |
| Mail (S) | Α      | Α     | Super Fine | Approx. 36       |
|          |        |       | Fine       | Approx. 180      |
|          |        |       | Normal     | Approx. 260      |

[Table 2] The movie sizes and the number of movies that can be stored

| Image<br>size | File size<br>setting | Movie<br>type set | Maximum<br>number of<br>movies |
|---------------|----------------------|-------------------|--------------------------------|
| Large         | Restricted(Short)    | Normal            | Approx. 10                     |
|               |                      | Video             | Approx. 10                     |
|               |                      | Voice             | Approx. 10                     |
|               | Restricted(Long)     | Normal            | Approx. 6                      |
|               |                      | Video             | Approx. 6                      |
|               |                      | Voice             | Approx. 6                      |
|               | Local playback       | Normal            | Approx. 3                      |
|               |                      | Video             | Approx. 3                      |
|               |                      | Voice             | Approx. 3                      |
| Small         | Restricted(Short)    | Normal            | Approx. 10                     |
|               |                      | Video             | Approx. 10                     |
|               |                      | Voice             | Approx. 10                     |
|               | Restricted(Long)     | Normal            | Approx. 6                      |
|               |                      | Video             | Approx. 6                      |
|               |                      | Voice             | Approx. 6                      |
|               | Local playback       | Normal            | Approx. 3                      |
|               |                      | Video             | Approx. 3                      |
|               |                      | Voice             | Approx. 3                      |

<sup>\*</sup> You can record movies with both of the front camera and rear camera regardless of movie size.

## Key operation for camera mode

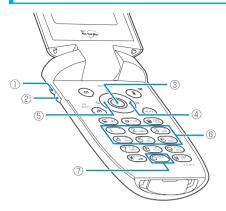

- ① [ ː☼· ]: Turns on/off the light
- ② [ [ a ] : Shutter
- ④ ⊙ : Zoom in⑤ ⊙ : Zoom out
- ⑥ ( ) ~ (6,50) : Displays the following shooting menu respectively
  - : CHG camera-mode
  - (2ABC): Select size
  - 3 : Storage setting or File size setting
  - Photo mode 5 3 : Brightness
  - 6 White balance
  - \*Some menus are not displayed depending on the camera mode.
- (7) (Displays the explanation of keys

## Guide to the shooting screen

The shooting screens display the icons of the Camera settings. Each icon means as follows:

Movie mode shooting

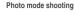

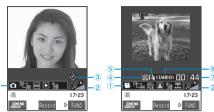

①Shooting menu (P.161)

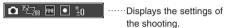

2 Zoom (P.170)

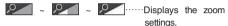

3 Auto timer (P.170)

.....Displays that the auto timer is set.

4 Storage setting (P.168)

Shoots movies in "Normal" as the image quality.

Shoots movies in "Fine mode".

.....Shoots movies in "Long dur. mode".

······Shoots movies in "Move mode".

5 Movie type set (P.168)

.....Shoots movies with video and voice.

.....Shoots movies with video only.

.....Shoots movies with voice only.

6 Shooting status (P.167)

• REC · · · · · Displays that the movie is being shot.

STANDBY · · · · · Displays that the movie shooting is in

standby mode.

7 Remaining photography time (P.167)

: 44 ·····Displays the time left (minutes:seconds).

# Selecting the shooting menu

When you display the shooting menu on the screen, you can set various settings only by selecting icons.

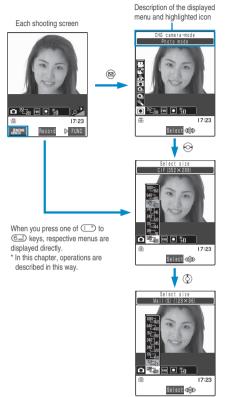

Press (Select) and set to the function of the highlighted icon.

# Icons and settings of the shooting menu

- The selectable items are different depending on the camera mode.
- Some menus are not displayed depending on the shooting condition (when using the camera from other function such as mail function, when using a front camera, etc.)

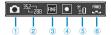

- ①CHG camera-mode (When the camera launched: Photo mode)
  - Movie mode ..... Shoots a movie.
  - Chance capture ·····Shoots a movie with the chance capture function (P.169).
  - Picture voice (Photo mode) ······Records a voice to add to a still image you shot.
  - Photo mode ..... Shoots a still image.
  - A-Continuous mode·····Shoots still images continuously by pressing the shutter only once.
  - M-Continuous mode······Shoots still images continuously by pressing the shutter one by one.
- Voice mode·····Records voice only.
- ② Select size
  - Ex. Photo mode (Default: CIF)
  - $\sim$  28  $_{56}$   $\sim$  28  $_{56}$   $\sim$  29  $_{56}$   $\sim$  29  $_{56}$   $\sim$  20  $\sim$  20  $\sim$
  - Ex. Movie mode (Default: Large)
  - / Sets the image size to Large size(176 × 144) or Small size (128 × 96).
- 3 Storage setting/file size setting
  - Ex. Photo mode (Default: Fine)
  - Super Fine ..... Saves the image as a large-sized file.
  - Fine ..... Saves the image as a medium-sized file.
  - Normal·····Saves the image as a small-sized file.
  - Ex. Movie mode (Default: Restricted(Short))
  - Restricted(Short)·····Shoots movies up to 290K bytes as the file size.
  - Restricted(Long)·····Shoots movies up to 490K bytes as the file size.
  - Local playback ·····Shoots movies up to 800K bytes as the file size.

- 4 Photo mode
  - Ex. Photo mode(Default: Auto)
  - Auto ..... Automatic shooting mode.
  - Portrait ..... Shooting mode for people.
  - Scenery.....Shooting mode for scenery (including night view).
  - Close-up·····Shooting mode for close-up.
  - Night mode······Shooting mode for people, etc in the
  - OFF ..... Turns off the effects for shooting.
  - Ex. Movie mode (Default: Portrait)
  - Portrait ..... Shooting mode for people.
  - Scenery.....Shooting mode for scenery. (including night view).
  - Close-up·····Shooting mode for close-up.
- 6 White balance (Default: Auto)
  - In Photo mode, this can be set only when "Photo mode" is set to "OFF".
  - Auto ..... Automatically compensates the tone.
  - Fine Shooting mode for outside on a sunny day.
  - Cloudy Shooting mode for outside on a cloudy day or in the shade.
  - Light bulb ......Mode for shooting images under the incandescence.
  - Fluorescent······Mode for shooting images under the fluorescence.

## <Still image>

# **Shooting Still Images**

 You can save the still images you shot automatically when "Auto save set" is set to "ON" (P.163).

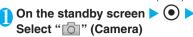

The "Photo mode screen" appears.

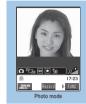

Function menu⇒P.163

# Point the camera at the object (Record)

The "Image checking screen" appears.

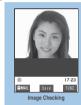

Function menu⇒P.164

# ■ To shoot images again

▶@cl₽▶"YES"

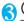

# (Save)

The image is saved to the folder specified in "Select to save" (P.163).

## NOTE

- Some images may go grainy, depending on the size. When you set the "Display size" to "Fit in display" and shoot an image in Mail (L) (176 x 144) or in Mail (S) (128 x 96), the image may look grainy because the image is zoomed in on the Image checking screen.
- If the battery is low, you may not be able to save the images.
- If the FOMA terminal is turned off or the battery pack is removed while saving the files, incomplete files may be saved.

# FUNC Photo mode screen/continuous shooting screen

Photo mode screen (P.162) /
continuous shooting screen (P.165) 

(i) (FUNC) Select any item:

Front camera ⇔ Rear camera ······ Switches between front camera and rear camera.

CHG camera-mode······Changes the camera mode.

Select size ..... Sets the same settings as the shooting menu (P.161).

Storage setting · · · · · Sets the same settings as the shooting menu. (P.161).

**Table 3** (P.164) shows the details of the file size you can save for each image size.

Light ·····Turns on/off the light. Cannot be changed when using front camera. → P.170

Interval/Number\*1......Sets the shooting interval and the number of images you want to take on the continuous mode. → P.165

## **Image quality**

Photo mode ·····Sets the same settings as the shooting menu. (P.162).

**Brightness** ······ Selects the brightness in 5 levels from -2 to  $\pm 0$  to +2.

►Use to adjust the Brightness ► (Set)
The brightness is automatically specified if you do not press any key for two seconds.

"  $\pm\,0$  " is the default setting when you launch the camera

White balance ······ Sets the same settings as the shooting menu (P.162).

**Color mode set** ······Selects the effect for the photographed image from "Normal/sepia/monochrome".

Image tuning ······Avoids the flicker on the photographed images. Selects from "Auto/Mode 1(50Hz)".

This setting cannot be set for the front camera.

Shutter sound (Default setting: Shutter 1)·····Sets the shutter sound.

Auto timer. → P.170

Select frame\*2······Sets the frames for images. → P.166

#### Auto save set

ON.....Does not display the Image checking screen when you shoot an image. The image is automatically saved to the folder specified in "Select to save".

**OFF** (default) ······ Displays the checking screen when you shoot an image.

**Select to save** (Default setting: Camera) ······Specifies the folder to save the shot image.

File restriction (Default setting: File unrestricted) · · · · · Specifies whether to allow the redistribution of the shot image. "File restriction" → P.164

Display size ······Specifies the display setting for images smaller than Mail (L) (176 x 144).

Actual size (default)·····Displays the image in the actual size on the display.

Fit in display ······Enlarges the image to the display size.

Memory info·····Displays the amount of images stored and available space on the FOMA terminal.

Help.....Displays the guide for shooting images.

- \*1: This function is available only for the continuous shooting screen.
- \*2 : This function is available only for the Photo mode screen.

#### NOTE

#### <Photo mode>

- When shooting images with the front camera, only "Portrait", "Night mode" or "OFF" can be used. When shooting images continuously with the front camera, the setting is fixed to "Portrait".
- If the image blurs when shooting still images in "Night mode", select another mode.
- When the camera is switched to the front camera when "Auto", "Scenery" or "Close-up" is selected, the setting automatically switches back to "Portrait".
- When the camera is switched to the movie mode or chance capture when "Auto", "Night mode" (still images only) or "OFF" is selected, the setting automatically switches back to "Portrait".
- When the camera is switched to the continuous shooting mode when "Night mode" is selected, the setting automatically switches back to "Auto".

## <White balance>

- When the photo mode is set to the setting other than "OFF", this function is automatically set to "Auto".
- Selecting "Fine", "Cloudy", "Light bulb" or "Fluorescent" may make the image color more vivid than the "Auto" setting depending on the lighting condition.
- The settings are retained after the shooting is finished and applied to the image for videophone calls. → P.86

## <Image tuning>

 The flickering may not be entirely eliminated due to the conditions (dim light, excessive luminous, etc.) and the coloration of the object.

#### <Shutter sound>

- When Manner mode is set, the FOMA terminal does not play the shutter sound for checking. However, if "ON" is selected for "VM tone" in "Original" (P.119), the sound is played.
- You cannot set the downloaded melody as the shutter sound.
   In addition, you cannot change the volume of the shutter sound.

#### <Memory info>

• The displayed amount of data is only an approximate figure.

[Table 3] The file size you can save for each image size in "Storage setting"

| Storage setting Image size                               | Super<br>Fine      | Fine<br>(default)  | Normal                |
|----------------------------------------------------------|--------------------|--------------------|-----------------------|
| SXGA                                                     | ca 600K bytes max. | ca 500K bytes max. | ca 305K bytes<br>max. |
| VGA                                                      | ca 500K bytes max. | ca 100K bytes max. | ca 55K bytes<br>max.  |
| CIF                                                      | ca 500K bytes max. | ca 55K bytes max.  | ca 40K bytes max.     |
| Screen<br>Stand-by                                       | ca 100K bytes max. | ca 55K bytes max.  | ca 40K bytes max.     |
| Mail (L) Mail (S) QCIF <sup>*1</sup> Small <sup>*1</sup> | ca 100K bytes max. | ca 20K bytes max.  | ca 14K bytes max.     |

\*1 : Can be set for saving Chara-den as a still image. → P.286

## File restriction

This setting specifies whether you allow the receiver to redistribute (attach or forward) the image or movie you shot or melody when attaching it to a mail. When set to "File unrestricted", the receiver can redistribute the file freely. However, when set to "File restricted", the receiver cannot redistribute the file.

 You can change the file restriction setting after saving the image or movie.

# **FUNC** Image checking screen

Image checking screen (P.162) ► (i)
(FUNC) ► Select any item:

Save ·····Saves the image to the folder specified in "Select to save" (P.163).

Mirror save ......Saves the mirrored image (inverted left-right) to the folder specified in "Select to save" (P.163).

Compose message ······"Composing an i-mode mail message or Deco-mail message using the still image"
→P.166

Edit image·····Adds a frame or effect to the image. "Editing Images"→P.274

**Set as display** ······Sets the still image to the standby screen, etc.

- ■To specify images for screens such as standby, dialing or incoming call
  - Select a screen
- ■To specify images for videophone-related screens (except VP Dialing or VP Calling)
  - Select a screen Check the image (Set)

    "YES"

Change frame······"Shooting framed images" → P.166

Mirror display ⇔ Normal display ······ Switches the checking display between the mirror display and the normal display.

Display size ·····Specifies the display setting for images smaller than Mail (L) (176 x 144).

Actual size (default) ······ Displays the image in the actual size.

Fit in display ······Enlarges the image to the display size.

**Select to save** (Default setting: Camera) ······Specifies the folder to save the shot image.

File restriction (Default setting: File unrestricted) · · · · · Specifies whether to allow the redistribution of the shot image. "File restriction" → P.164

Cancel·····Deletes the photographed image and returns to the photo mode screen.

## NOTE

#### <Compose message>

#### <Edit image>

- Selecting "Edit image" changes the display to the Normal display.
- You cannot edit an image larger than CIF (352 x 288).

#### <Set as display>

 You cannot set an image of SXGA image (1,280 x 960), or VGA image (640 x 480) or CIF image (352 x 288) which exceeds 100K bytes.

#### <Mirror display>

 Images shot by the front camera are displayed mirrored (inverted left-right). Selecting "Normal display" means what you see is what you get.

## Shooting continuously <Continuous mode>

Default setting Size: CIF (352 × 288) Shot interval: 0.5 seconds Shot number: 4

Continuous shooting mode enables you to shoot a series of up to 20 consecutive still images. There are two types of Continuous mode: A-Continuous mode (Auto) and M-Continuous mode (Manual).

- A-Continuous mode enables you to specify the number of images and the interval. Once you release the shutter, the FOMA terminal automatically shoots images at the specified interval.
- M-Continuous mode enables you to shoot images by the specified number, one shot each time you release the shutter.
- CIF (352 x 288), Screen (240 x 345), Stand-by (240 x 320), Mail (L) (176 x 144) and Mail (S) (128 x 96) are available as the image size.
- You can enjoy the continuously shot images as an animation after putting them into the Original animation.
- Folding the FOMA terminal terminates the continuous shooting.

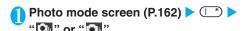

The "Continuous shooting screen" appears.

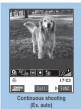

Function menu⇒P.163

Point the camera at the object > (•) (Cont./Record)

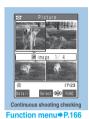

## To stop the continuous shooting

A-Continuous mode : > (STIE) > "NO" M-Continuous mode : > @CLR)

The shooting is finished and the continuous shooting checking screen appears.

#### ■ To select the image to save

Select the image to save before step 3.

►Use 

to move the frame to the image that you want to store (Select)

The icon is attached to the selected image. Repeat the step to select images.

To deselect, select the image you want to cancel. The icon disappears.

#### To check the images in detail

►Use 

to move the frame to the image you want to check (Detail) Use of to change the image to check.

To return to the list, press @CLR).

■ To save only 1 still image displayed in detail

**▶(●)** (Save)

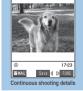

Function menu⇒P.166

The image is saved to the destination folder specified in the "Select to save" (P.163).

# (FUNC) > Select the saving method

Select "Store selection", "Store all" or "Store all & anime". →P.165

The image is saved to the folder specified in "Select to save" (P.163).

If you select "Store selection", the "continuous shooting checking screen" appears with the saved image removed after saving the image.

## NOTE

- The shooting is interrupted when you receive a call or alarm notification during shooting continuously. When you exit from the switched screen, the continuous shooting checking screen appears.
- If the battery is low, you may not be able to save the images.
- If the FOMA terminal is turned off or the battery pack is removed while saving the files, incomplete files may be saved.
- If you shoot strong light or moving object in A-Continuous mode, the interval may become longer than the specified one.

# Setting the shooting interval and number of images

Continuous shooting screen (P.165) ▶ (FUNC) ▶ "Interval/Number" ▶ Select any item:

Shot interval (Default setting: 0.5 seconds) ..... Selects the interval for shooting images from "0.5/1.0/2.0 (seconds)".

Cannot be set for M-Continuous mode.

Shot number (Default setting: 5) ····· Sets the number of images (5 to 20 images in 2 digits).

The maximum number of images varies by the image size (When the image size is CIF (352 x 288), the number of shots is automatically set to 4 and cannot be set). Entering the 2-digit number automatically sets the number of shots. To set the displayed number, press (Set).

After setting is finished > @clp > @clp

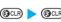

The continuous shooting screen reappears.

FUNC Continuous shooting checking screen

Continuous shooting checking screen (P.165) ▶ (FUNC) ▶ Select any item:

Store selection ····· Saves the still image marked with a checkbox ( ).

>"Save" or "Mirror save"

Store all ..... Saves all the still images.

"Save" or "Mirror save"

Store all & anime ······ Saves all the still images you shot, and stores as the Original animation.

"Save" or "Mirror save" Select the number of Original animation

Select this ····· Selects the still image indicated by the frame and marks the checkbox of the image ( ).

Select all ..... Selects all the still images you shot and marks the checkboxes of the images ( ).

Release this ······Releases the still image indicated by the frame and unchecks the checkbox of the image ( ).

Release all ······Releases all the still images and unchecks the checkboxes of the images (

Mirror display ⇔ Normal display ·····Selects the checking screen display from normal display or mirrored display.

**Select to save** (Default setting: Camera) ······Specifies the folder to save the shot image.

File restriction (Default setting: File unrestricted) ······ Specifies whether to allow the redistribution of the image with 

. "File restriction" → P.164

Restriction all (Default setting: File unrestricted) · · · · · Specifies whether to allow the redistribution of all the shot image. "File restriction" → P.164

Cancel · · · · · Deletes all the photographed images and returns to the continuous shooting screen.

# NOTE

#### <Store all & anime>

 You cannot select "Store all & anime" if only one image has been shot or if one or more of the photographed images have already been saved.

## <Mirror display>

 Images shot by the Front camera are displayed mirrored (inverted left-right). Selecting "Normal display" means what you see is what you get.

# FUNC Continuous shooting detail checking screen

Continuous shooting detail checking screen (P.165) ► (FUNC) ► Select any item:

Save ·····Saves the images to the folder specified in "Select to save" (P.163).

Mirror save·····Inverts the left and right of the displayed image and saves the image to the folder specified in the "Select to save" (P.163) setting.

Compose message ······"Composing an i-mode mail message or Deco-mail message using the still image"

→ P166

Mirror display ⇔ Normal display ·····Selects the checking screen display from normal display or mirrored display.

Display size ······Specifies the display setting for images smaller than Mail (L) (176 x 144).

Actual size (default) · · · · · Displays the image in the actual size.

Fit in display ······Enlarges the image to the display size.

File restriction (Default setting: File unrestricted) · · · · · Specifies whether to allow the redistribution of the shot image. "File restriction" → P.164

#### NOTE

## <Compose message>

 Pressing (MAIL) in the continuous shooting detail checking screen also enables you to compose i-mode mail with the still image attached/inserted.

#### <Mirror display>

 Images shot by the front camera are displayed mirrored (inverted left-right). Selecting "Normal display" means what you see is what you get.

# Shooting framed images <Framed photography>

- You can use this function when the image size is CIF (352 × 288), Screen (240 × 345), Stand-by (240 × 320), Mail (L) (176 × 144) or Mail (S) (128 × 96).
- You can use the downloaded frames in addition to the pre-installed ones.
- Refer to P.360 for the pre-installed "Frames".
- Photo mode screen (P.162) ► (ī)
  (FUNC) ► "Select frame" ► Select a frame
  - To cancel the framed image "OFF"
- Point the camera at the object > (Record)

The "Frame shooting check screen" appears.

(Save)

The image is saved to the folder specified in "Select to save" (P.163).

## NOTE

- You can change the frame before saving the still image. Press
   (FUNC) in the frame shooting check screen and select "Change frame".
- You can check the highlighted frame by pressing (Play) in the Select frame screen.
- Framed images shot by the front camera are displayed mirrored (inverted left-right). They are automatically saved in the Normal display. When the images are converted from mirrored to normal, the frames are also inverted left-right.
- You cannot select the frame whose image size is different from the image.
- When the downloaded frame or the frame added by scanning the QR code of the styleplus is used, changing the image size after selecting the frame cancels the selected frame.
- Exiting the camera cancels the frame setting.

# Composing an i-mode mail message or Deco-mail message using the still image

You can compose an i-mode mail message with the still image you shot attached or insert the still image into the Deco-mail message body.

# Image checking screen (P.162) ► (a) (FUNC) ► "Compose message" ► Select any item:

Attach image ······ Attaches the image that is smaller than Stand-by (240 dots wide × 320 dots high) to an i-mode mail message. Select any of the following options to attach an image that is larger than Screen (240 dots wide × 345 dots high).

Attach mail······Attaches image by reducing its file size to 500K bytes or less without changing the image size.

QVGA scale down.....Attaches image by reducing its file size to 240 dots wide x 320 dots high, or 320 dots wide x 240 dots high or smaller without changing its aspect ratio. Also, changes the file size if its file size is larger than the maximum.

Insert image ·····Inserts the image of Mail (S) (128 dots wide × 96 dots high) into the Deco-mail message body. Select any of the following options to attach the image of Mail (L) (176 dots wide × 144 dots high). Select "Sub-QCIF scaledown" for the image that is larger than Stand-by (240 dots wide x 320 dots high).

Insert mail ·····Inserts image by reducing its file size to 9,000 bytes or less without changing the image size.

Sub-QCIF scaledown·····Inserts image by reducing its file size to 128 dots wide x 96 dots high, or 96 dots wide x 128 dots high or smaller without changing its aspect ratio. Also, changes the file size if its file size is larger than the

# Compose the message

Composing and sending i-mode mail → P.210 Composing and sending Deco-mail → P.214

## NOTE

- You can also attach the photographed still image to an i-mode mail or insert them in the Deco-mail message body by pressing (MAI) in the image checking screen.
- The still image of which size exceeds 10,000 bytes is called large image. If you send a large image to the i-mode terminal, the image is converted to the appropriate size in the i-shot Center so that it can be received by i-mode terminals.
- If you attach a large image (a still image of which size is from 10,001 to 500K bytes), the image to attach is saved to the folder specified in "Select to save".
- You cannot compose mail message when there are already 20 draft mails stored.

#### <Movie mode>

# **Shooting Movies**

- You can save the movies you shot automatically when "Auto save set" is set to "ON" (P.168).
- The shooting time varies by the conditions.

- You cannot shoot a movie clip while you are talking on the phone.
- Folding the FOMA terminal terminates the movie shooting.

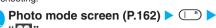

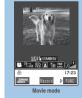

Function menu⇒P.168

# Point the camera at the object (Record)

The shooting starts.

You can zoom in/out during the shooting.

You can check the approximate time left to shoot on the screen.

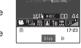

■ If the file size reaches the limit specified in File size setting

►"OK"

The movie checking screen appears.

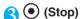

The shooting terminates and the "Movie checking screen" appears.

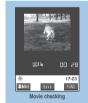

Function menu⇒P.168

- To play the movie you shot
  - ▶(FUNC)▶"Play"
- To retake the shot
  - ►@CLR ► "YES"

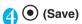

Te movie is saved the movie to the folder specified in "Select to save" (P.168).

## NOTE

- The shooting is interrupted when you receive a call or alarm notification during shooting movies. When you exit from the switched screen, the screen returns to the movie checking screen.
- If the battery is low, you may not be able to save the movies.
- If the FOMA terminal is turned off or the battery pack is removed while saving the files, incomplete files may be saved.
- If you perform a key operation such as zoom in/out during the shooting, the operation sound may be recorded.

## **FUNC Movie mode screen**

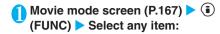

Front camera ⇔Rear camera.·····Switches between front camera and rear camera.

CHG camera-mode......Changes the camera mode.

Select size • File size setting ······ Sets the same setting as the shooting menu (P.161).

Storage setting......Sets the image quality for shooting movies. The duration of the shooting varies depending on the specified image quality.

Normal (default) ..... Shoots a movie in the standard image quality and duration.

Fine mode......Shoots a movie in the higher image quality. The available shooting time is shorter than that for Normal.

Long dur. mode ...... Shoots a long movie. The image quality is not as high as that for Normal.

Move mode ...... Shoots a movie with smoother motion. The available shooting time is shorter than that for Normal.

Light.....Turns on/off the light. Cannot be changed when using front camera. → P.170

#### Image quality

Photo mode ..... Sets the same setting as the shooting menu (P.162).

**Brightness** ...... Selects the brightness from 5 levels from -2 to  $\pm 0$  to +2.

► Use ⊕ to adjust the brightness ► ● (Set)
The brightness is automatically specified if you do not press any key for two seconds.

"  $\pm\,0$  " is the default setting when you launch the camera.

White balance ...... Sets the same settings as the shooting menu (P.162).

**Color mode set** ······Selects the effect for the photographed image from "Normal/sepia/ monochrome".

Image tuning······Avoids the flicker on the photographed images. Selects from "Auto/Mode 1(50Hz)/Mode 2(60Hz)".

This setting cannot be set for the front camera.

Shutter sound (Default setting: Shutter 1) ······Sets the shutter sound.

Auto timer.····Sets the auto timer. → P.170

#### Movie type set

Normal (when the camera is launched) ······Records video and voice.

Video ..... Shoots a movie without any voice.

Voice.....Records voice without movies.

#### Auto save set

ON·····Does not display the Movie checking screen when you shoot a movie. The movie is automatically saved to the folder specified in "Select to save".

**OFF** (default)······Displays the checking screen when you shoot a movie.

Select to save (Default setting: Camera) · · · · · Specifies the folder to save the shot movie.

File restriction (Default setting: File unrestricted) · · · · · Specifies whether to allow the redistribution of the shot movie. "File restriction" → P.164

## Display size

Actual size (default) ······ Displays the image in the actual size on the display.

Fit in display ······Enlarges the image to the display

Memory info·····Displays the amount of movies stored and available space on the FOMA terminal.

Help.....Displays the guide for shooting movies.

## NOTE

#### <Photo mode>

- The setting is fixed to "Portrait" for the front camera.
- If the camera is switched to the front camera when "Scenery" or "Close-up" is selected, the setting automatically switches back to "Portrait".

#### <White balance>

- Selecting "Fine", "Cloudy", "Light bulb" or "Fluorescent" may make the image color more vivid than the "Auto" setting depending on the lighting condition.
- The settings are retained after the shooting is finished and applied to the image for videophone calls. → P.86

#### <mage tuning>

 The flickering may not be entirely eliminated due to the conditions (dim light, excessive luminous, etc.) and the coloration of the object.

#### <Shutter sound>

• When Manner mode is set, the FOMA terminal does not emit the shutter sound for checking. However, if "ON" is selected for "VM tone" in "Original" (P.119), the sound is played. You cannot use downloaded melodies for the shutter sound. You cannot also change the volume of the shutter sound.

# <Movie type set>

Cannot be set in Voice mode.

# <Memory info>

• The displayed amount of data is only an approximate figure.

# **FUNC** Movie checking screen

# Movie checking screen (P.167) ▶ (i) (FUNC) ▶ Select any item:

Play ..... Plays the movie you shot.

Save ·····Saves the movie to the folder specified in "Select to save" (P.168).

Compose message ······ Composes an i-mode mail message with the shot movie attached.

"Composing and Sending i-mode Mail"→P.210

Set as stand-by ..... Sets the shot movie to the standby screen

Display size.....Sets the display mode for the movies.

Actual size (default) ..... Displays the movie in the

Fit in display ..... Enlarges the movie to the display size.

Edit title ..... Edits the movie title.

Select to save (Default setting: Camera) ····· Specifies the folder to save the shot movie.

File restriction (Default setting: File unrestricted) ..... Specifies whether to allow the redistribution of the shot movie. "File restriction" → P.164

Cancel····· Deletes the movie and returns to the movie mode screen.

#### NOTE

#### <Compose message>

- The movie to send is saved to the folder specified in "Select to
- enables you to compose i-mode mail with the movie attached.
- You cannot attach the movie which exceeds 500K byte. However, you can trim a part of the movie after saving so that vou can attach the movie to mail. → P.283

### <Set as stand-by>

- The movie to set to the standby screen is saved to the folder specified in "Select to save".
- Cannot be set if the movie is voice only.

#### <Chance capture>

# Capturing Important Scenes

Even if the available shooting time is reached when shooting a movie, you can continue the shooting until the scene you want to shoot comes.

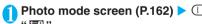

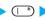

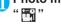

# Point the camera at the object (Record)

The shooting starts.

You can zoom in/out during the shooting.

After the available shooting time is reached, the remaining time display turns to the "00:00" flash.

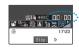

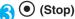

The shooting is finished.

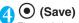

The movie is saved to the folder specified in "Select to save" (P.168).

#### NOTE

 You can activate the Chance capture function by pressing (i) (FUNC) in each shooting screen ▶ "CHG camera-mode" ▶ "Chance capture" in photo mode screen.

#### <Picture voice>

# Adding Voice-over to a Still Image

You can add the voice-over to a still image of Mail (L) (176 × 144) or Mail (S) (128 × 96) to make a movie. <Example: Shoot a still image and add the voiceover>

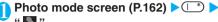

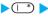

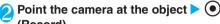

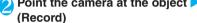

The still image is shot.

Shooting still images → P.162

The "Recording start screen" appears. You can set the file size by

selecting "File size setting" before recording the voice.

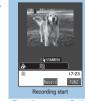

Function menu⇒P.169

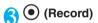

The recording starts. You can check the approximate seconds left to record on the screen.

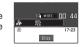

(Stop)

When the recording finishes, "Recording check screen"

Function menu of the movie checking screen → P.168

(●) (Save)

The movie is saved to the folder specified in "Select to save" (P.168).

### NOTE

- You can also create the Picture voice by selecting (FUNC) in each shooting screen > "CHG camera-mode"> "Picture voice" in the photo mode screen.
- If you want to create Picture voice using the existing still image, follow Step 3 after performing the following steps in the photo mode screen:

(FUNC) in each shooting screen ▶ "CHG camera-mode" ▶ "Picture voice" ▶ "My picture" ▶ Select a folder ▶ Select a still

# FUNC Recording start screen

Recording start screen (P.169) (FUNC) > Set the following:

File size setting ..... Sets the file size for recording.

Restricted(Short) (When the camera is launched) ..... You can record up to 290K bytes. Select this option to attach the data to i-mode mail as a standard movie.

Restricted(Long) ······You can record up to 490K bytes. Select this option to attach the data to i-mode mail as a large-sized movie.

## <Voice mode>

# **Using Voice Mode**

You can record your voice without movies.

Photo mode screen (P.162) >

The "recording start screen" appears.

Function menu of the movie mode screen → P.168

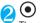

 (e) (Record) The recording starts.

You can check the approximate seconds left to record on the screen.

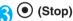

The recording finished. The "recording check screen"

Function menu of the movie checking screen → P.168

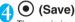

The movie is saved to the folder specified in "Select to save" (P.168).

## NOTE

- You can also record in Voice mode by selecting (FUNC) in the movie mode screen "Movie type set" "Voice".
- Voice recorded in Voice mode is MP4 (Mobile MP4) format.

# **Changing the Shooting Settings**

You can change the camera settings such as the zoom or Auto timer.

# Using the zoom

Using the zoom enables you to adjust the image being shot to your desired size.

- You can zoom in/out while shooting a movie.
- You can select the zoom between 1x and approx. 5x among 16 steps for shooting by the rear camera in Photo mode, continuous shooting and Movie mode. However, you cannot select the zoom when the image size is SXGA (1,280  $\times$  960).

| Size                       | Maximum      |
|----------------------------|--------------|
| VGA (640 × 480)            | Approx. 2×   |
| CIF (352 × 288)            | Approx. 1.8× |
| Screen (240 × 345)         | Approx. 1.5× |
| Stand-by (240 × 320)       | Approx. 1.6× |
| JAVA (240 × 240)*1         | Approx. 2.1× |
| Mail (L)/Large (176 x 144) | Approx. 3.6× |
| Mail (S)/Small (128 × 96)  | Approx. 5×   |

- \*1: Can be selected only when the camera is launched from i-αppli.
- You can select the zoom in 2 steps for shooting by the front camera, which cannot be selected when the image size is VGA (640  $\times$  480) or JAVA (240  $\times$  240).

| Size                       | Maximum      |
|----------------------------|--------------|
| CIF (352 × 288)            | Approx. 1.8× |
| Mail (L)/Large (176 x 144) | Approx. 2×   |
| Mail (S)/Small (128 × 96)  |              |

# Each shooting screen > Use ( to adjust the zoom

: Zooms in by one step each time you press the key. (O): Zooms out by one step to 1x (default) each time you press the key.

Hold down 🕞 to zoom in/out continuously.

## NOTE

- "1x" is the default setting when you launch the camera. Changing the image size or camera mode also changes the
- Changing the zoom may slightly change the image quality.

# Turning on the light

When it is not so bright (e.g. in a room), you can shoot images or movies with the light of the FOMA terminal turned on.

If you do not shoot images for about 30 seconds after turning on the light, it is automatically turned off.

Each shooting screen ► ( (☼)) To turn off the light, press ∏ (-\(\bar{\tilde{\tilde{\ti

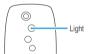

## NOTE

- You cannot turn on the light when recording a video with sound only
- This function is only an assistance.

# Using the auto timer

- The Auto timer is reset to "OFF" each time you finish shooting.
- Each shooting screen (FUNC) "Auto timer" ➤ "ON" ➤ Enter the time for the Auto timer (01 to 15 seconds in 2 digits)

Entering the number sets the Auto timer and each shooting screen reappears. To set the displayed time, press (Set).

"10 seconds" is the default setting.

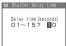

# If you set the Auto timer

The "" icon appears on the screen to show that the Auto timer is set.

Pressing (Record) makes the Auto timer tone and the Auto timer starts.

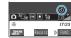

The incoming call lamp flashes in blue and "" in the display also flash.

The countdown tone sounds about five seconds before the shooting. The incoming call lamp flashes rapidly.

- To cancel the Auto timer settings

   (FUNC) "Auto timer" "OFF"
- To stop the timer while it is running

  ▶ (Quit) or (@CD)

## NOTE

- During the Auto timer countdown, you can shoot manually by pressing (Record).
- The Auto timer cannot be used in M-Continuous mode.

## <Bar code reader>

# **Using the Bar Code Reader**

The FOMA terminal can scan JAN codes and QR codes using the camera. The scanned data can be used for displaying/copying the text, using the functions of Phone To/AV Phone To, Mail To, Web To, i- $\alpha$ ppli To, or adding to bookmark/phonebook especially in QR code. The FOMA terminal can also scan the image or melody data to play or save.

- The FOMA terminal can save up to five scanned bar codes.
- Hold the FOMA terminal firmly to ensure that it does not shake during the scanning.
- When scanning bar codes, use the rear camera and hold the FOMA terminal about 7 to 9 cm away from the scanned code.

## ■ JAN codes and QR codes

JAN codes

A bar code consisting of vertical lines (bars) of various widths and spaces to represent numbers. The FOMA terminal can scan 8-

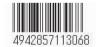

digit (JAN8) and 13-digit (JAN13) bar codes.

- \*: If the FOMA terminal scans the JAN code on the above, it is displayed as "4942857113068".
- QR codes

A type of two-dimensional codes consisting of the horizontal and vertical patterns to represent numbers, alphabets, kanji, kana or pictographs. Some QR codes express images or melodies. Some data are divided into several QR codes.

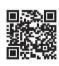

\*: If the FOMA terminal scans the QR code on the above, it is displayed as "株式会社NTTドコモ" (NTT DoCoMo, Inc.).

## ■ Styleplus contents

- Following contents are added when you scan the QR code supplied with the styleplus.
  - · Images of "Display setting" (P.121)
  - "Original theme" of "Menu display set" (P.125)
  - Battery level icon and reception level icon of "Display design" (P.124)
  - · Frames of My picture (P.360)
  - Templates of Deco-mail (P.362)
  - \* Refer to "Setting Style Mode" (P.136) for the relation between the styleplus color and the added contents.
- When scanning finishes, " Styleplus information notification icon) appears on the standby screen. When you select this icon on the standby screen, the style mode list screen appears and you can set the style mode all at once. → P.137

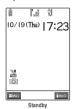

 The added contents are stored in respective folders such as "Pre-install" folder of My picture, each folder of "Frame" or "Template" of mail.

## Scanning codes

- Before scanning, switch the lens selector switch to
   (macro lens) position. → P.158
- ► Bar code reader"

The "Bar code reader screen" appears.

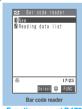

Function menu⇒P.172

"New"

# Position the JAN code or QR code inside the recognition field

The recognition field is expressed using " 「, ¬ , L , 」 " at the corners of the screen.

Focus the JAN code or QR code so that the entire code is displayed as big as possible inside the recognition field.

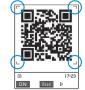

## ■ To change the zoom

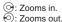

## ■ To turn on the light

► (ON) or 
□ (-Ö-)

To turn off the light, press (☐) (OFF) or (☐) (-○).

(●) (Read) ➤ Check the scanned data It may take time to scan the data.

- To cancel the scanning
  - **▶**(**●**)(Quit)**▶**"OK"
- To scan the data consisting of several QR
  - ►"OK" Repeat steps 3 to 4

The FOMA terminal can scan up to 16 QR codes expressing one data.

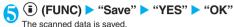

■ To discard the scanned data ►@CLR ► "YES"

## NOTE

- The FOMA terminal cannot scan a code if it is not a JAN code or QR code. You may be unable to scan some bar code, depending on the size.
- The FOMA terminal may fail to scan the code, depending on the scratch, stain, damage, print quality or the reflection of
- You can also run the Bar code reader from the text editing screen. The scanned data is entered in the screen. However, you cannot display the previously stored data or save the scanned data here. The FOMA terminal cannot correctly scan the image or melody data. A character that cannot be entered on the text editing screen is replaced with a space (a blank).
- You cannot save a JPEG image which exceeds 1,616 dots wide × 1,212 dots high or a GIF image which size exceeds 640 dots wide imes 480 dots high or 480 dots wide imes 640 dots
- You cannot save a progressive JPEG image which exceeds 640 dots wide imes 480 dots high or 480 dots wide imes 640 dots high. Progressive JPEG image → P.193

# FUNC Bar code reader screen/Access reader screen

Bar code reader screen (P.171)/ Access reader screen (P.174) (FUNC) > Set the following:

Add desktop icon·····"Using Desktop Icons"→P.132

## Using the scanned data

You can use the following scanned data:

| Item             | Description                                                                                             |
|------------------|----------------------------------------------------------------------------------------------------|
| Add to phonebook | Adds the name, reading, phone number, mail address, birthday, address and memo to the phonebook→P.101   |
| Compose message  | Composes an i-mode mail message with the recipient address, subject and message already entered → P.210 |
| Add bookmark     | Adds the URL and title to the Bookmark → P.189                                                          |
| Start i-αppli    | Runs the specified i-αppli → P.259                                                                      |

| Item         | Description                                                        |
|--------------|--------------------------------------------------------------------|
| Melody icon  | Plays the melody→P.288                                             |
| Phone number | Calls the number using the Phone To (AV Phone To) function → P.195 |
| Mail address | Composes an i-mode mail message using the Mail To function → P.195 |
| URL          | Accesses the site using the Web To function → P.195                |

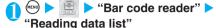

The "Bar code reader reading data list screen" appears.

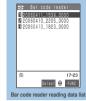

Function menu⇒P.172

Select a data

The "Bar code reader reading data detail screen" appears.

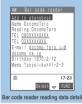

Function menu⇒P.173

Select any of the displayed items

## NOTE

- If the data you want to scan contains characters that cannot be read by the Bar code reader, those characters are converted to spaces (blanks).
- The title of the scanned data would be:
  - Title: yyyymmdd\_hhmm\_xxxx (Year/month/day\_time\_4digit number)
    - If the same date and time are set for more than once, the 4-digit numbers are assigned to the data in numerical order.

# FUNCI Bar code reader reading data list screen

Bar code reader reading data list screen (P.172) > (a) (FUNC) > Select any item:

Edit title ..... Edits the title of the data.

You can enter up to 9 full-pitch or 18 half-pitch characters.

Result ····· Displays the Bar code reader reading data detail screen.

Delete this ..... Deletes one data.

Delete all · · · · · Deletes all the scanned data.

►Enter your security code > "YES"

# FUNC Bar code reader reading data detail screen

Bar code reader reading data detail screen (P.172) ➤ (i) (FUNC) ➤ Select any item:

Save ..... Saves the scanned data.

Display list · · · · · Displays the Bar code reader reading data list screen.

If the displayed data is not recorded yet, a message appears asking whether to delete the data.

Internet······Accesses the site if the URL is selected. "Web To function" → P.195

Compose message ..... Composes an i-mode mail message with the recipient address, subject and message in the scanned data if the "Compose message" is selected.

If the mail address is selected, an i-mode mail message with the address entered is composed.

"Composing and Sending i-mode Mail"→P.210

Dialing·····Calls the phone number if it is selected. 
"Phone To function"→P.195

Add to phonebook ......Adds the name, reading, phone number, mail address, birthday, address and memo in the scanned data to the phonebook if "Add to phonebook" is selected.

Adds the phone number to the phonebook if it is selected.

Adds the mail address to the phonebook if it is selected. "Adding Information to the Phonebook"→P.101

Add bookmark.....Adds the URL and title in the scanned data to Bookmark if "Add bookmark" is selected.

Adds the URL to Bookmark if it is selected.

"Adding bookmarks" → P.189

Save image ······Saves the image to My picture of Data box

#### Select a folder "YES" Select an item

If you do not set the image to the standby screen, select "NO" after selecting the folder.

Save melody ······Saves the melody to Melody of Data box.

## ▶"YES"▶Select a folder▶"YES"▶Select an item

If you do not set the melody to the incoming call tone, select "NO" after selecting the folder.

**Start** i- $\alpha$ ppli······Runs the i- $\alpha$ ppli specified in the scanned data if the "Start i- $\alpha$ ppli" is selected.

"Launching i-appli from the Bar code reader" → P.259

Copy Copies the text included in the scanned data. "Copying, Cutting and Pasting Text" → P.351

#### NOTE

#### <Internet><Add bookmark>

 You cannot use the Web To function or add a bookmark if there are unusable characters in the URL.

#### <Compose message>

 The address cannot be entered if it includes characters that cannot be entered.

#### <Dialing>

- Full-pitch/half-pitch numbers and symbols (# # + P p) can be included in the phone number. You cannot make a call if any other characters are included.
- As the image settings for videophone are not retained after the dialing or talking is finished, set this item each time you make a call.

#### <Start i-appli>

- You cannot run the i-appli from the scanned data if "Bar code "i-appli To"" in "Set i-appli To" (P.258) is not selected.
- You cannot run i-αppli if no application is specified.

## <Access reader>

# **Scanning Text**

Using the camera, the FOMA terminal can scan the printed text and then add the scanned text data as the Phonebook entry or bookmark, or use the data to compose mail. You can also make a call or display the website.

- The FOMA terminal can save up to 8 scanned data.
- Hold the FOMA terminal firmly to ensure that it does not shake during the scanning.
- When scanning text, use the rear camera and hold the FOMA terminal about 7 to 9 cm away from the text to scan.
- Vertically written Japanese text can also be scanned.

## ■ Reading mode

The table below shows the reading modes. Select the mode suitable for the data to scan:

| Item            | B t                                                                                                    |  |
|-----------------|----------------------------------------------------------------------------------------------------|--|
| item            | Description                                                                                               |  |
| Card read       | Scans the name, phone number, mail address and memo printed on the business card to add to the phonebook. |  |
| Compose message | Composes an i-mode mail message with the scanned recipient address, subject and message entered.          |  |
| URL             | Scans URL, and accesses to the site or adds the URL to the Bookmark.                                      |  |
| Mail<br>address | Scans the mail address and composes an i-mode mail message.                                               |  |
| Phone number    | Scans the phone number and makes a call.                                                                  |  |
| Free<br>memo    | Scans the Japanese or English text to save to the Text memo.                                              |  |

#### ■ The number of characters that can be read

The table below shows the maximum number of characters that can be read for each item:

| Item            |          | Maximum number of characters that can be read   |  |  |
|-----------------|----------|-------------------------------------------------|--|--|
| Card read       | Name     | 16 in full-pitch, 32 in half-pitch              |  |  |
|                 | TEL      | 26 in half-pitch numbers, (, ), $-$ and $\#$    |  |  |
|                 | E-mail   | 50 in half-pitch alphabets, numbers or symbols  |  |  |
|                 | Memo     | 100 in full-pitch, 200 in half-pitch            |  |  |
| Compose message | Receiver | 50 in half-pitch alphabets, numbers or symbols  |  |  |
|                 | Subject  | 15 in full-pitch, 30 in half-pitch              |  |  |
|                 | Message  | 128 in full-pitch, 256 in half-pitch            |  |  |
| URL             |          | 256 in half-pitch alphabets, numbers or symbols |  |  |
| Mail address    |          | 256 in half-pitch alphabets, numbers or symbols |  |  |
| Phone number    |          | 256 in half-pitch numbers, (, ), $-$ and $\#$   |  |  |
| Free memo       |          | 128 in full-pitch, 256 in half-pitch            |  |  |
| Dictionary*1    | Japanese | 32 in full-pitch, 64 in half-pitch              |  |  |
|                 | English  | 64 in half-pitch                                |  |  |
|                 |          |                                                 |  |  |

<sup>\*1 :</sup> Available when the access reader is activated from dictionary.

## Guide to the scanner screen

Taking Card read for example, the following describes the scanner screen:

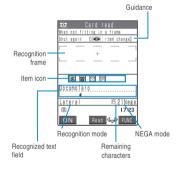

Guidance: Displays the operation

Recognition frame: Displays the recognition field

Item icon: Displays the item to scan

Card read mode:

"Name/phone number/mail address/

memo"

Compose message mode:

"Recipient/subject/message"

Recognized text field: Displays the scanned text.

(The guidance appears on

some screens)

Recognition mode: Displays the recognition mode

used for scanning "Lateral/

Vertical/Phone/Mail/URL"

Remaining characters : Displays the number of

half-pitch characters left

that can be scanned

NEGA mode : Appears if the Negative fix is set to

the NEGA/POSI mode

# Scanning text

Before scanning, switch the lens selector switch to
 (macro lens) position. →P.158

<Example: Scan text in Card read mode>

► "Access reader"

The "Access reader screen" appears.

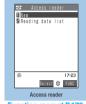

Function menu⇒P.172

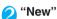

The "Reading mode selection screen" appears.

"Reading mode"→P.173

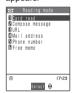

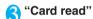

The "Access reader scanning screen" appears.

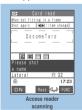

Function menu⇒P.175

# Use to select the icon for the item to store Display the text in the recognition field

Focus the text so that the entire text is displayed as big as possible inside the recognition field.

If the recognition field cannot display the whole text, the text can be scanned several times.

#### ■ To adjust the zoom

(5): Changes from "Standard" to "Large".

②: Changes from "Large" to "Standard".

### ■ To turn on the light

To turn off the light, press (OFF) or (☐ ( 次 ).

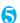

# (Read)

The FOMA terminal scans the text, and the recognized text is displayed in red.

#### To rescan the text

►@CLR ► "YES"

If the screen does not display the whole text, press , [ ( $\leftrightarrows$ ) or [] (MEMO/CHECK) to check the hidden text.

Pressing (Store) stores the scanned text, and then the text data detail screen appears.

The followings are the two methods to edit the scanned text:

## To select the string to edit

Use ⊕ to highlight the string to edit Press the number of the candidate
Use ⊕ to change the cases between upper and lower if it can be changed.

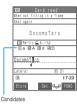

## ■ To edit in the text editing

▶ (FUNC) ► "Edit" ► Edit

the text

Edits the text in the standard text editing.

To return to the candidate selection, press (a) (FUNC) and select "Select recog. data". Go on to Step 6 when you finish editing.

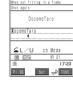

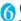

# (Set)

The text is fixed.

## ■ To scan the remaining text

Repeat steps 4 to 6

Ensure that the last two characters of the previously scanned text are included in the recognition field.

## ■ To scan another item

►Use o to select the item to scan Repeat steps 4 to 6

In Card read mode, you can scan up to 4 phone numbers and up to 3 mail addresses.

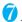

# (FUNC) > "Store"

The Reading data detail screen appears. Press @cs to return to the Reading data list screen.

## NOTE

- Do not move the FOMA terminal while the "Processing" message is displayed on the screen.
- The FOMA terminal can scan kanji, hiragana, katakana, alphabets (upper case and lower case), numbers and symbols. All katakana are read as full-pitch characters and all numbers and alphabets are read as half-pitch characters. Some of the JIS level 2 kanji characters cannot be scanned.
- The FOMA terminal cannot recognize handwritten characters. If the text is faxed or copied, if the fonts are decorated, if the character spaces are not fixed, or if the fonts and background cannot be easily distinguished, the FOMA terminal may fail to recognize the text. Whether the FOMA terminal can recognize the text correctly may depend on the ambient lighting.

#### NOT

- You can also run the access reader from the text editing screen. The scanned data is entered in the screen.
- When you run the Access reader from the Dictionary, select the reading mode between "Dic. (Japanese)" and "Dic. (English)".
- If you do not press any key for about three minutes before scanning the text, the access reader scanning screen exits and the access reader screen reappears.
- If you receive a voice call, etc. or you are notified of an alarm clock, etc. or you use another FOMA terminal function before saving the scanned text data, the scanned text is saved and the screen changes. After finishing the operation, the reading data detail screen appears.
- In URL mode, "http://" or "https://" is added to the scanned string in the following cases:
  - · "http://" is added to the beginning of the string if the scanned string does not contain "://". However, if the beginning of the string is "/" or "//", "/" or "//" is replaced with "http://".
  - The part before "://" is replaced with "http://" including "://" if the scanned string contains "://". However, if the part "://" is "s://" or "S://", it is replaced with "https://".

# FUNC Access reader scanning screen

Access reader scanning screen (P.174) ▶ (FUNC) ➤ Select any item:

Edit ..... Edits the scanned text.

Store ..... Saves the scanned data.

Internet ······ Accesses the site in URL mode.

"Web To function" → P.195

Compose message ..... Composes an i-mode mail with the scanned data entered in the new mail screen. The entered data varies depending on the displayed scanned data.

"Composing and Sending i-mode Mail"→P.210

**Dialing** ····· Calls a phone number scanned in Phone number mode.

Add to phonebook. Stores the scanned data in the phonebook. The stored data varies depending on the displayed scanned data.

"Adding Information to the Phonebook"→P.101

Add bookmark·····Adds the URL to Bookmark in URL mode. "Adding bookmarks" → P.189

Search phonebook ...... Searches the data in the phonebook using the scanned data.

"Searching in the Phonebook"→P.105

Add to memo.....The scanned data is stored in the Text memo. The stored data varies depending on the data or screen to be scanned.

"Composing Text memo" → P.316

Reading mode set ·····Selects the scanning mode among "Card read/Compose message/URL/Mail address/Phone number/Free memo".

NEGA/POSI mode······Sets the type of printing.

Auto setting ..... Automatically sets positive or negative.

Positive fix ..... Suitable for printing the dark text on the light background.

Negative fix ·····Suitable for printing the light text on the dark background.

Guidance OFF ⇔ Guidance ON ····· Displays or hides the guidance.

Vertical writing ⇔ Lateral writing ······ Selects the vertical writing or lateral writing for the Japanese to scan.

# Using the text data

You can use the following scanned data:

| Item             | Description                                                                                             |
|------------------|----------------------------------------------------------------------------------------------------|
| Add to phonebook | Adds the name, phone number, mail address, and memo to the phonebook → P.101                            |
| Compose message  | Composes an i-mode mail message with the recipient address, subject and message already entered → P.210 |

Selecting any displayed item such as TEL or E-mail can edit the data.

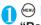

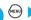

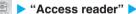

"Reading data list"

The "Access reader reading data screen (list)" appears.

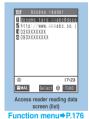

# Select the text data

The "Access reader reading data screen (detail)" appears.

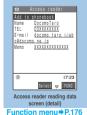

# Select any of the displayed items

# FUNC Access reader reading data screen (list • detail)

Access reader reading data screen (list · detail) (P.176) ▶ ( FUNC) ▶ Select any item:

Edit\*1.....Edits the scanned characters.

Internet ...... Accesses the site in URL mode.

"Web To function" → P.195

Compose message ······ Composes an i-mode mail with the scanned data entered in the new mail screen. The entered data varies depending on the displayed scanned data.

"Composing and Sending i-mode Mail"→ P.210

Dialing ..... Calls a phone number scanned in Phone number mode or a phone number scanned and selected in the Card read mode.

Add to phonebook ..... Stores the scanned data in the phonebook. The stored data varies depending on the displayed scanned data.

"Adding Information to the Phonebook"→P.101

Add bookmark ...... Adds the URL to the Bookmark in URL mode. "Adding bookmarks" → P.189

Search phonebook ..... Searches the phonebook using the scanned data.

"Searching in the Phonebook" → P.105

Add to memo ...... The scanned data is stored in the Text memo. The stored data varies depending on the data or screen to be scanned.

"Composing Text Memo"→P.316

Display detail ⇔ Display list ······ Switches between the detail screen and list screen.

Copy.....Copies the text included in the scanned data. "Copying, Cutting and Pasting Text"→ P.351

Delete this ..... Deletes one data.

Delete all ..... Deletes all the scanned data.

►Enter your security code "YES"

\*1: This function is available only for the detail screen.

# NOTE

- Half-pitch numbers and symbols (# ★ +) can be included in the phone number. Only the numbers and symbols are dialed as the phone number if any other characters are included.
- The image settings for videophone are not retained after the dialing or talking is finished. Set the image each time you make a call

# i-mode/i-motion

| What is i-mode?                                       | 178 |
|-------------------------------------------------------|-----|
| Displaying i-mode Menui-mode menu                     | 183 |
| ■ Viewing sites                                       |     |
| Viewing a Site                                        | 183 |
| Viewing and Using Sites                               | 186 |
| Registering My Menu Entries My Menu                   | 187 |
| Changing Your i-mode PasswordChange i-mode password   | 188 |
| Viewing Websites Internet connection                  | 188 |
| Accessing Websites and Sites QuicklyBookmarks         | 189 |
| Saving Site Contents Save screen memo                 | 191 |
| Downloading images and melodies from sites            |     |
| Downloading Charged Contents                          | 192 |
| Downloading Images from Sites and Messages Save image | 192 |
| Downloading i-Melodies from Sites i-melody            | 193 |
| Downloading "Chara-den" Characters from Sites         | 194 |
| Downloading Data Files from Sites                     | 194 |
| i-mode utility functions                              |     |
| Using the Phone To, Mail To and Web To Functions      |     |
| Phone To, Mail To, Web To functions                   | 195 |
| Specifying Your i-mode Settings                       |     |
| Specifying Your i-mode Settings                       | 196 |
| ■ Using the message services                          |     |
| When You Receive a Message                            | 197 |
| Checking for Messages                                 | 199 |
| Viewing Messages in the Message Box MessageR/F        | 199 |
| Using certificates                                    |     |
| Using SSL Certificates                                | 200 |
| Setting FirstPass                                     | 201 |
| Changing the Certificate Host                         | 202 |
| Using i-motion                                        | 202 |
| What is an i-motion?                                  | 203 |
| Downloading i-motion                                  | 203 |
| Setting Whether to Play an i-motion Automatically     | 200 |
| i-motion auto replay                                  | 204 |
| -motion date topicy                                   | 204 |

## What is i-mode?

The i-mode service enables you to use an i-mode-compatible FOMA terminal (i-mode terminal) display to access online services such as i-mode mail, connecting to the Internet and sites (programs) etc.

## ■ Site (program) connection

This service allows you to access a range of online services provided by your IP (information service provider), such as weather reports and news bulletins, simply by selecting them from the i-mode menu list. You can also download and enjoy games and standby screen images.

#### Internet connection

This service allows you to access a wide range of i-mode-compatible websites by directly entering the URL of the website on your i-mode terminal.

## i-mode mail

This service allows you to exchange e-mail messages up to 5,000 full-pitch characters long not only with other i-mode terminals but with anyone who has an internet e-mail address. You can also use other exciting e-mail functions such as exchanging Deco-mail, still images and movies.

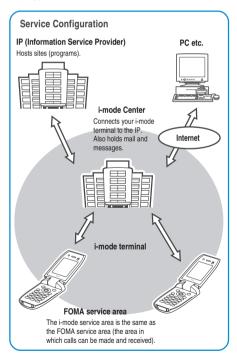

i-mode is a charged service to which you must subscribe. For information on subscribing to i-mode, refer to the back cover of the manual.

#### NOTE

- New subscribers to FOMA services can access all the services from the day of their subscription.
- If you have updated your mova service (i-mode) subscription to a FOMA service subscription, you can continue to use the "My Menu" information used under the mova service. Some sites may not retain your "My Menu" data under the FOMA service. In this case, you will need to re-register. For information on which sites will maintain your "My Menu" data, refer to "お知らせ(News)" in the iMenu.
- The i-mode service charges are based on the amount of information (the number of packets) you send and receive. This Instruction Manual does not provide any specific information on the charges. For information on usage charges etc., refer to the "i-mode User's Manual" provided when you subscribed to i-mode.
- The i-mode service details are subject to change. Refer to the latest "i-mode User's Manual" for details.

## Site (program) connection

You can use simple key operations to connect to sites provided by IPs (information service provider) to use their various online services.

For instance, you can check your bank account balance, transfer money, reserve concert tickets, read news, use online dictionaries, or download ring tones

## Displaying sites

When you connect to the i-mode Center, the iMenu screen appears first. From this screen, you can access a variety of other sites (Program) or the "週刊 i ガイド(What's New)", etc.

Viewing a site → P.183

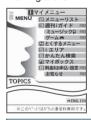

\*This screen is only an image. The displayed contents may vary depending on the settings.

| Item                       | Description                                                                                                    |
|----------------------------|----------------------------------------------------------------------------------------------------|
| □マイメニュー<br>(□My Menu)      | By registering a frequently visited site to My Menu, you can make it easier and quicker to visit the site again next time (P.187). The URLs of charged sites in iMenu are automatically registered. Maximum of 45 sites can be registered. |
| ② メニューリスト<br>(③Menu List)  | Lists all the sites by category and area for your convenience. Select an interesting site and connect to it from here.                                                                                                    |
| ③ 週刊i ガイド<br>(②What's New) | This site provides information on new or recommended sites and is daily updated on Monday through Friday. This site also provides a feature corner of music and games.                                                                     |

| Item                                    | Description                                                                                                    |
|-----------------------------------------|----------------------------------------------------------------------------------------------------|
| ④ とくするメニュー<br>(tokusuru menu)           | Interesting sales campaign information, giveaways, discount coupons, and other information are featured here. This information is updated weekly (Provided by: D2 Communications). |
| ⑤ i エリア<br>(i-area)                     | Provides quick access to information on the area you are currently in and its surroundings, including weather reports, maps and local facilities.                                  |
| ⑤かんたん検索<br>(Simple search)              | Provides an easy way to locate sites using keyword-based searches from categories such as "Games".                                                                                 |
| ☑マイボックス<br>(My Box)                     | A service aimed at members that provides quick access to pre-<br>registered sites or stores that provide services.                                                                 |
| ■料金& お申し込・<br>設定<br>( <b>④</b> Options) | You can check and pay your i-mode charges, change or upgrade your subscription, make the i-mode mail settings or change i-mode password.                                           |
| □おしらせ<br>(News)                         | Announcements from DoCoMo, help on how to use i-mode, and rules for using i-mode are available.                                                                                    |
| □TOPICS                                 | The latest topics are introduced.                                                                                                    |
| ENGLISH                                 | Displays the iMenu in English.                                                                                                    |

### NOTE

- Some sites require you to pay information fee to use the site (i-mode charged site).
- You may have to subscribe separately to use some of the services provided by IPs (information service provider).
- Even if the i-mode icon is flashing, no packet communication charges are applied if you are not exchanging data with the i-mode Center.
- If you subscribe to the "Dual Network Service", part of the iMenu screen changes.

### Other useful features

### i-channel

i-channel is a service that DoCoMo and IPs (information service provider) send graphical information such as news and weather information to i-mode terminal.

You can receive information at a set interval, display the telop of the latest information on the standby screen, and display it on the channel list screen by pressing (h) for the i-channel. You can also select favorite channels on the channel list screen to receive rich, detailed information.

### i-motion

This service allows you to download videos and sounds to an i-mode terminal from i-mode sites and then view the video or set it in your standby screen. → P.203

- · To download an i-motion → P.203
- · To play an i-motion → P.203
- · To set an i-motion for automatic playback → P.204

### IP (Information Service Provider)

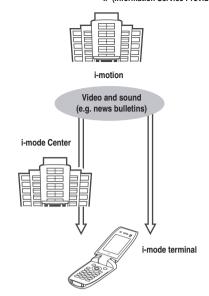

### ■ Chaku-motion/Chaku-Uta<sup>®</sup>

This allows you to download an i-motion to your i-mode terminal from an i-mode site and then set that i-motion as the ring tone played and image displayed when you receive a call. You can use this to set not just a melody, but a song sung by your favorite artist, as your ring tone. (You cannot set some incompatible i-motion for Chaku-motion.)

To set a Chaku-motion → P.114

### i-αppli

By downloading i-αppli from sites, you can make your i-mode terminal even easier to use. For example, you can download a range of games to your i-mode terminal or download an i-αppli that provides stock market information and allows you to automatically check stock prices at set intervals. There are also mapping i-αppli that allow you to download only the information you need so that scrolling is guick and smooth.

- To download an i-αppli → P.253
- · To run an i-αppli → P.254
- To launch an i-αppli automatically → P.257

### ■ i-αppli standby screen

This function allows you to set an i-αppli as your standby screen, making it possible to receive mail and make calls directly from the standby screen. This expands the range of uses for your standby screen to include showing the news or weather information or having your favorite cartoon characters let you know when you receive mail or when there is an alarm.

To set an i-αppli standby screen → P.122, 259

### ■i-αppli DX

i-αppli DX links up with the information on your i-mode terminal (such as mail, the Dialed/ Received calls record and phonebook data) to make i-αppli even more enjoyable and easier to use. This includes allowing you to compose mail in your favorite cartoon character screen, having a cartoon character tell you who an incoming call or message is from, and linking up with mail functions to provide real-time updates on the progress of games or essential information such as share prices.

· i-αppli DX → P.252

### ■ Chara-den

When you are making or receiving a videophone call and you do not want to send an image of yourself to the other party, "Chara-den" provides you with an alternative in the shape of a cartoon character. You can even make the "Chara-den" character's mouth move to the sounds and control its movement using your phone's keypad. You can even download your favorite character, shoot it as a still image or movie file and set it in the standby screen or send it as a mail attachment. (You cannot attach an image or movie file if it is forbidden to send as a mail attachment or output from your FOMA terminal.)

- · To download a Chara-den character → P.194
- · To check a Chara-den character → P.284
- · To set a Chara-den character → P.285, 287
- · To control a Chara-den character → P.284
- · To shoot a Chara-den character → P.286

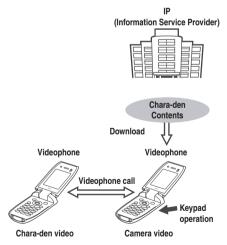

### Infrared data exchange function

i-mode terminal can exchange information such as phonebook entries, mail and bookmarks with mobile phones, PC and other devices equipped with infrared data exchange function.\*1

Using an i- $\alpha$ ppli in conjunction with the Infrared data exchange function allows you to link up with other devices equipped with Infrared data

exchange functions, expanding the range of uses for your FOMA terminal. For example, a mobile phone can be used as a TV remote control or as a corporate ID.

· To use the Infrared data exchange function → P.293

\*1 : Depending on the remote device, it may not be possible to exchange some types of data even if the device has an Infrared data exchange function.

### SSL communication

SSL is an encryption technology that is used to protect your privacy in data transmissions. Data sent to or received from an SSL page is to hackers encrypted prevent eavesdropping, site spoofing\*1, or altering the data, thus making credit card transactions and the sending of personal information safer. There are 2 types of SSL communication. One is that SSL certification authority (CA) (SSL certificates) stored in the i-mode terminal are used to display SSL compatible sites (SSL pages) without requiring the user to perform any special procedures. The other is that the user certificates downloaded from the FirstPass Center are used to display SSL compatible sites (SSL pages). The type of certificate used depends on the site.

→ P.185

- To use the SSL certificates stored in the i-mode terminal → P.185
- · To use FirstPass user certificates → P.201

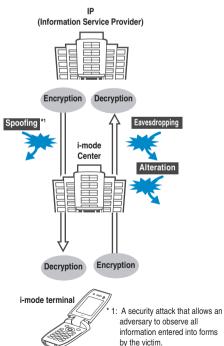

### FOMA card operational restriction functions

These functions place restrictions on files such as melodies, images and movies loaded from mail or downloaded from sites when you insert a FOMA card (UIM) containing your data (such as phone numbers and some phonebook data) into an i-mode terminal. When you insert a different FOMA card (UIM) or turn the phone on without inserting the FOMA card (UIM), these functions also prevent the obtained files from being played or viewed.

- \* Images and movies shot with the camera function, and files saved in the FOMA terminal from external devices are not subjected to this function.
- \* If the files are set (for example ring tone and standby screen settings) in other i-mode terminals, these settings are reset by this function.

### ■ i-melody

You can download the latest songs or your favorite tunes from sites to an i-mode terminal, and then use them as ring tones. → P.193

### i-anime

You can download your favorite animations from sites to an i-mode terminal and then run the animation on your standby screen or receiving screen → P.192

### ■ Flash®

Flash is an animation technique that uses both images and sound. Flash gives you access to a wide range of animations and visually exciting sites. You can also download Flash movies to an i-mode terminal and set them in the standby screen. → P.187

Some Flash movies are able to access the terminal data on your i-mode terminal. Such movies may use the following types of the terminal data:

- Battery Level
- · Ring volume setting
- Reception Level
- Bilingual Settings
   Madal Information
- Clock Time
- · Model Information

### ■ Download dictionary

You can download dialect or specialist dictionaries from sites to an i-mode terminal and set them as the kanji-conversion dictionary.

→P.194

### ■ Message service

Message services allows you to have information that you need automatically delivered to your i-mode terminal.

The message services consist of the Message Request and Message Free services.

| MessageR<br>(Message Request) | If you subscribe to a site that offers a message service, the desired information is automatically delivered to your FOMA terminal. |  |
|-------------------------------|----------------------------------------------------------------------------------------------------|--|
| MessageF<br>(Message Free)    | The messages are delivered via free packet communication.                                                                           |  |

· How to use message services → P.197, 199

Message F (Free) is set to "受信する (ON)" as the default setting for all subscribers who signed a new FOMA contract after October 1, 2004 and at the same time applied for i-mode. If you do not want to receive Message F, you have to set Message F to "受信しない (OFF)".

\* For those subscribers other than the above you have to change the settings in "オプション設定 (Options)", to receive Message F. The default setting is "受信しない (OFF)".

If you cannot receive messages because your FOMA terminal is turned off or is out of range ("""), Message R/F are kept at the i-mode Center.

 The table below shows the maximum number of messages that can be kept at the i-mode Center and the maximum storage period. If the limit of the keeping number or period is exceeded, messages are deleted from the oldest message.

| Message<br>service | Max. messages<br>held | Max. holding time |
|--------------------|-----------------------|-------------------|
| MessageR           | 300                   | 72 hours          |
| MessageF           | 300                   | 72 hours          |

 Use "Check new message" to retrieve Message R/F kept at the i-mode Center. → P.199

### ■トクだねニュース便 (Read and Reap News) (only in Japanese)

This is a service offered by DoCoMo which uses the Message R (Request) function to send information such as news and weather updates to i-mode terminals.

トクだねニュース便 (Read and Reap News) is a charged service to which users must subscribe. Once you have completed the subscription, the service is automatically registered to your My Menu list and you can then view the same information by accessing the service from My Menu.

· Viewing messages in Message R → P.199

### i-mode password

You have to enter an "i-mode password" to register or unregister sites in My Menu or specify your i-mode mail settings. At the time of purchase, the i-mode password is set to "0000" (4 zeros), but you should change this number to a 4-digit number of your choice. → P.188

Take particular care not to disclose your i-mode password to others.

### Internet connection

You can use your FOMA terminal to connect to the Internet and view i-mode-compatible websites simply by entering the URL of the website that you want to visit.

How to view websites → P.188

### NOTE

- Websites that are not i-mode-compliant may not be displayed properly. To be i-mode-compliant, websites must be created using i-mode-compliant tags. For details → P.188
- Websites may be displayed differently as on PCs.
- The websites whose URL exceeds 256 half-pitch characters may not be displayed.

### ■ When you display pages stored in cache

- Cache refers to an area of memory on the FOMA terminal itself in which data from sites or Internet websites you have visited is temporarily stored. If you press 
  ⊕ to move to another page while you are viewing a site or website, the FOMA terminal displays the page stored in cache rather than connecting to the i-mode Center and accessing the page on the actual site. However, if the cache is full or if the page is set to always display the latest information, the FOMA terminal connects to the site even when you press 
  ⊕. Also, even when the page is stored in the cache, if the date and time information for that page has been updated, the FOMA terminal connects to the site and displays the latest data.
- When site data is loaded from cache, the text and settings you entered on previous visits is not displayed.
- The cache is cleared when you exit i-mode.
- When you download SSL-compatible pages from cache, the message appears indicating that the SSL page will be displayed.

### ■ Notes on using i-mode

- Contents on sites (programs) or Internet websites are normally protected by copyright laws. The loaded documents, pictures, and other data from these sites or websites to your i-mode terminal is permitted only when intended for your personal use only. No data may be copied in part or in whole, whether modified or not, for resale or redistribution without the consent of the copyright holder.
- Note that all data saved (mail, Message R/F, screen memos, i-αppli and i-motion) or stored (bookmarks, etc.) in your i-mode terminal may be lost when your i-mode terminal is damaged, repaired, or otherwise mishandled. It is the user's responsibility to keep a separate record of all data stored in the i-mode terminal. Under no circumstances shall NTT DoCoMo be held liable for any loss of or damage to the stored data in your i-mode terminal.
- In the course of repairs or other work performed on your i-mode terminal, data downloaded in i-mode, i-αppli or i-motion will not be transferred to a new mobile phone due to copyright law. Note also that when the FOMA card (UIM) is replaced or the mobile phone is turned on with no FOMA card (UIM) inserted, some types of mobile phone may be incapable of viewing or playing melodies, images and movies

- downloaded from sites, files attached to sent or received mail (images, movies or melodies), screen memos and Message R/F.
- If a file with restrictions on viewing and playback imposed by the FOMA card (UIM) is set as the standby screen or as a ring tone, the settings are reset to the default settings if the FOMA card (UIM) is replaced or the FOMA terminal is turned on without the FOMA card (UIM) inserted.

### Important

- It is recommended to back up the stored bookmarks by taking notes. You can transfer and save the bookmarks to your PC by using the FOMA USB Cable (optional). 

  P.297
- The stored bookmarks may be lost due to a reason such as a damage or repair of your FOMA terminal. Please note that NTT DoCoMo takes no responsibility for such loss.

<i-mode menu>

### Displaying i-mode Menu

### Starting i-mode

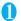

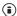

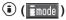

The "i-mode menu screen" appears.

| i-mode menu          |       |
|----------------------|-------|
| 1                    | P.178 |
| ■ Bookmark           | P.189 |
| ■ Screen memo —      | P.191 |
| 4 Last URL           | P.186 |
| ■ Go to location———  | P.188 |
| 6 i-Channel          | P.263 |
| 7 Message            | P.199 |
| Doback now massage   | P.199 |
| Check new message—   | P.201 |
| Client certificate — |       |
| ■ i-mode settings——— |       |

### ■ When " is displayed

You are outside the FOMA service area or in a place where radio waves do not reach. Move to a place where the radio reception level indication such as " 🎉 " appears.

### ■ When " ## " is flashing

This icon flashes while the communication with the i-mode Center is in progress. If you try to connect to a site (P.183) or website (P.188) or send i-mode mail (P.210) while you are in the service area but you are not using the i-mode service yet the "=" icon flashes and i-mode startup may take some time.

### ■ When " 🖁 " is flashing

When you are receiving i-mode service (during i-mode), " 🧣 " flashes.

### NOTE

- The i-mode service area is the same as the FOMA service area (the area in which calls can be made and received).
- The i-mode menu can still be displayed when you are outside the service area. However, you cannot send or receive information to sites or via the Internet

### Viewing the iMenu screen

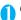

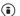

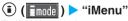

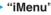

The FOMA terminal connects to the i-mode Center and the "iMenu screen" appears.

### ■ To cancel the download of pages

▶ (Select) or

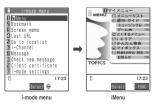

### iMenu in English

bottom of the iMenu.

The iMenu can be displayed in English.

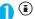

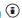

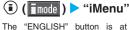

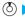

**♦ Select "ENGLISH"** 

To return to the Japanese display

▶"日本語"

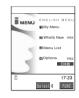

17:23

### NOTE

- とくするメニュー (tokusuru menu), iエリア(i-area), かんたん 検索(Simple search), マイボックス(My box), お知らせ&ヘル プ (News & Help) and 料金&お申込(Fee & application) are not displayed on the English iMenu.
- · Generally, the What's New site is updated every other
- English sites displayed in Menu List differ from Japanese version

### **Exiting i-mode**

During i-mode, press **●** "YES"

After " | " blinks, " | " disappears.

### NOTE

 Holding down for 2 seconds or longer turns the FOMA terminal off.

### Viewing a Site

You can access the services provided by IPs (information service provider). (You may need a subscription.)

( mode ) ►"iMenu" ► "ENGLISH"

"Menu List" > Select a site to display the site screen you want to view

The "Sites screen" appears.

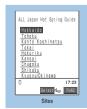

Function menus P 184

### NOTE

- Some sites may require you to provide additional information fee in order to use the site.
- You may be unable to view images displayed on some sites.
- If an image cannot be downloaded, the " 2" icon appears.
- You can make or receive a call or send or receive mail while accessing to websites (P.300).
- When underlined items are displayed in the site screen, you can proceed to the related page (linked page) by selecting the underlined item.
- The currently displayed site screen is not updated automatically. To see the latest information, select "Reload" from the function menu.
- The number of colors displayed on certain sites exceeds the maximum number of colors that the FOMA terminal can display. For this reason, the site may not appear as intended.
- On some i-mode-compatible site and websites, some characters may be difficult or impossible to see due to the selected colors.

### Scroll function

When you are viewing a page on a site and the text or a list does not fit in the screen, you can scroll up or down to view the rest of the text.

### Scrolling by lines

Press ② to scroll down by lines to view the next list item or line of text.

Press (5) to scroll up by lines to view the previous list item or line of text.

Scroll setting → P.196

### ■ Scrolling one screen at a time

Press [](MEMO/CHECK) to scroll down one screen to view the next part of the list or text.

Press ( ) to scroll up one screen to view the previous part of the list or text.

### ● "みんなNらんど" (only in Japanese)

You can download and save i- $\alpha$ ppli, dictionary, face stamp, Deco-mail template from the site " $\partial \mathcal{L}$ " of iMenu that can be used on your FOMA terminal and use them for various purposes.

The procedure for connecting to a site "みんなNらんど" is as follows:

- Select "iMenu" → "メニューリスト" → "ケータイ電話メーカー" → "みんなNらんど" in order.
- Scan the QR code on the right and select the displayed URL → P.171

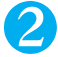

### Mobile phone/FOMA card (UIM) manufacturer numbers

If you select an item while a site or website is displayed on the FOMA terminal, a message may appear notifying you that the mobile phone/FOMA card (UIM) manufacturer numbers will be sent. When sending information is acceptable, select

"YES". If not, select "NO". Press (Return) or to return to the previous screen.

The disclosure notification message is always displayed before your mobile phone/FOMA card (UIM) manufacturer numbers are sent. Such information is never sent automatically.

### NOTE

• The sent information "mobile phone/FOMA card (UIM) manufacturer numbers" is used by the IP to classify customers and provide customized services for you and to confirm that you can use the content the IP is offering. However, your phone number, address, age, and sex, are not disclosed to the IP.

### FUNC Sites screen

## Sites screen (P.183) ▶ (FUNC) ▶ Select any item:

Add bookmark · · · · · Adds the URL for the page to your bookmarks. "Adding bookmarks" → P.189

Save screen memo······Saves the page as a screen memo. "Saving a screen memo" → P.191

iMenu ..... Displays the iMenu screen.

Bookmark ·····Displays the Bookmark folder list screen. "Accessing Websites and Sites Quickly"→P.189

Screen memo list ····· Displays the screen memo list screen. "Displaying a screen memo" → P.191

Reload ······ Refreshes the page.

Save image ·····Stores the image displayed on the page. "Downloading Images from Sites and Messages" →P.192

Refer dic. ·····Uses a dictionary from the page. "Using dictionaries from other functions" → P.318

Enter URL ·····Enters a URL to connect to the website.

▶ (Select)▶ Enter URL▶ "OK"▶"OK"

Add to phonebook·····Stores the phone number, mail address etc. displayed on the page to the phonebook. "Adding phone number and e-mail address to the phonebook" → P.187

Add desktop icon·····Pastes a URL of the displayed page as a desktop icon.

"Using Desktop Icons" → P.132

Compose message ······Allows you to compose i-mode mail and Deco-mail with the URL for the page pasted into the message or the image pasted/attached.

Attach URL·····Composes an i-mode mail with the URL of the page inserted in the message. "Composing and Sending i-mode Mail" → P.210

Attach image ····· Composes an i-mode mail with the image of the page attached to the message.

### Select the image

"Composing and Sending i-mode Mail" → P.210

Insert image ······ Composes Deco-mail with the image in a screen pasted into the message.

### Select the image

"Composing and Sending Deco-mail" → P.214

Save schedule ······ Stores a scheduled event while browsing the page. "Adding schedule entries" → P.304

Set as home URL ..... Registers the URL of the page as home URL. You can only store 1 URL as your home

Display home ..... Displays the page stored as your home URL.

Title ..... Displays the title to check the page.

URL.....Displays the URL to check the page.

Certificate ...... Displays the SSL certificate details when the page supports SSL.

Change CHR code ..... Changes the character code to redisplay the page that is not displayed correctly.

Set image display ..... Specifies whether the image is displayed for the page or not. If "OFF" is selected, "[]" appears instead of the image which cannot be displayed.

Sound effect ...... Specifies whether the Flash movie sound effects are enabled or not (ON/OFF).

Retry ..... Plays the Flash movie or animation on the page again from the beginning.

### NOTE

### <Compose message>

 You can paste URLs up to 256 half-pitch characters long on a message. URLs over 257 half-pitch characters cannot be pasted.

### <Set as home URL>

• Storing a URL in the "Set as home URL" option does not change the "Valid/Invalid" setting for "Home URL".

### <Display home>

- "Display home" is not available when "Home URL" is set to "Invalid".
- If an earphone/microphone with switch (optional) is connected to the FOMA terminal, pressing the switch in the standby screen will also display the site set as the home.

- You cannot edit the displayed title.
- You can display titles up to 64 full-pitch or 128 half-pitch characters long.

- You cannot edit the displayed URL.
- If not all the URL are displayed, press (Select) to display the cursor and then use 0 to move the cursor to view the rest of the URL. Pressing (Select) again hides the cursor. Select "OK" to return to the page screen.

- This setting displays up to 4 certificates. If you have multiple certificates, you can use 💮 to view previous and subsequent certificates
- When certificates are displayed, the screen scrolls 1 line at a time regardless of the "Scroll" setting.

### NOTE

### <Change CHR code>

- If text is not displayed correctly, repeat the procedure. Note that when you perform the procedure for the 4th time, the site is displayed in the original character code setting.
- Some sites may not be displayed correctly even when the character code is changed.
- If you change the character code when a site is displayed correctly, the site may no longer be displayed correctly.
- "Change CHR code" only applies to the currently displayed site.

### <Retry>

· Selecting this option during playback restarts playback from the beginning.

### **Displaying SSL pages**

To view SSL pages, the following certificates are required:

- CA certificate: Issued by an certification organization and stored in your FOMA terminal at the time of purchase
- DoCoMo CA certificate: Required for connecting to the FirstPass center and stored in the FOMA card
- Client certificate: Downloaded from the FirstPass center by selecting "Client certificate" (P.201) in the i-mode menu and stored in the FOMA card (green)

### Display an SSL page

The SSL page and the "M" icon appears.

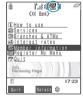

SSL page

- To cancel the authentication
  - "Cancel"
- To cancel page loading after authentication ▶ (Quit)

### Move from the SSL page to an ordinary page ► "YES"

SSL communication ends and the " !!! " icon disappears.

### NOTE

• If a message appears saying, "This site is not certified Do you connect?" when you display an SSL page, the SSL certificate for the site has expired or you are attempting to display a page that is using a different SSL certificate from that used by the FOMA terminal. When this happens, you can continue to view the page by selecting "YES", but you should note that you may not be able to safely send personal information such as your credit card number or contact information.

### Reconnecting to the last displayed page <Last URL>

Every time you view a website, the displayed URL is stored as the "Last URL". When you end an i-mode session, the website displayed for the last time is stored as the "Last URL". You can reconnect to the website displayed for the last time using the "Last URI".

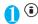

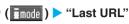

### NOTE

• When you connect the site stored in the bookmark of the secret folder, the URL is not stored in the "Last URL" setting.

### Viewing and Using Sites

This section describes the operations for viewing sites or websites.

### Image display

- Your FOMA terminal can display GIF and JPEG format images and Flash movies (P.187), However, the FOMA terminal may be unable to display some images regardless of the format.
- You can specify whether or not images are displayed in the "Set image display" setting (P.185). If you change the "Set image display" setting in the function menu from "OFF" to "ON" while a page on a site is loading and then use "Reload" (P.187), images are displayed. Even if you changed the setting from "ON" to "OFF", loaded images remain displayed.

### ■ Displayed image icons

(color): Displayed while an image is loaded or when "OFF" is selected in the "Set

image display" setting

: Displayed when image loading is

(B/W) : Displayed when image cannot be loaded

### Selecting links and other options

When you are using i-mode, you may need to perform operations such as those described below.

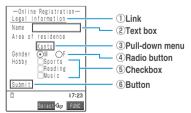

①Link

Select the item to proceed to the linked page.

2 Text box

You can enter text directly. When you select a text box, the text entry screen appears.

### 3 Pull-down menu

You can select one option from the list of selectable options. Only a part of the selectable options is displayed but hidden options appear as a list when vou select the pull-down menu.

### (4) Radio button

You can select only one of the selectable options. (•) indicates that the option is selected.

### ⑤ Checkbox

You can select multiple options from the selectable options. v indicates that the option is selected.

When you select a button, the function assigned to the button is activated.

### Jumping to previous/next pages

You can jump forward or back to a page that has been stored in the FOMA terminal's cache (up to 30 pages are stored).

Cache → P.182

### Press (a) to jump back to the previous page or $\bigcirc$ to jump forward to the next page

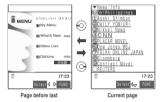

- You can review the pages you have visited in the current i-mode session by repeatedly pressing . However, when you have pressed (a) to return to an earlier page (from "C" to "B") and then visit another page from that page (from "B" to "D"), pressing twice from page "D" will not display page "C", but will take you back to "B" and then to page "A" (see below). The previous page is displayed in order of "D", "B", and "A".
- When the page display sequence is "A", "B", "C", "B" and "D"

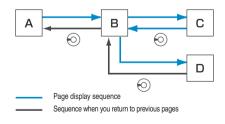

### Reloading data

You can refresh the displayed page.

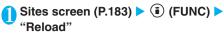

### NOTE

• If you use "Reload" in the final completion display for pages such as questionnaires or other forms, a message appears asking whether to resend the data. Note that selecting "YES" will resend information that has already been sent once.

### Adding phone number and e-mail address to the phonebook <Add to phonebook>

You can add a phone number or e-mail address displayed on a site page or screen memo to your phonebook.

<Example: When adding a phone number displayed on a site page>

Sites screen (P.183) ▶ ( FUNC) ▶ "Add to phonebook" > "YES" > Add the phone number to phonebook

Adding information to phonebook → P.101 If the name, reading and mail address are attached to phone number, they are also entered to the phonebook together with phone number. Enter remains of necessary items and then save to the phonebook.

### Operating the Flash movies

Flash is an animation technique supported by the FOMA terminal that uses both images and sound. Flash gives you access to a wide range of animations and visually exciting sites. You can also download a Flash movie to your FOMA terminal and set it in the standby screen.

- A Flash playing error prevents successful completion of the saving.
- Even if you paste the downloaded flash movie which is compatible with the acceleration sensor to a screen other than the standby screen, the acceleration sensor is not activated.
- Note that if you play a Flash movie to which vibration is set, your FOMA terminal vibrates regardless of the "Vibrator" setting.
- Some Flash movies may not run correctly.
- You may also be able to control a Flash movie even when "dep" does not appear at the bottom of the screen.
- Flash movies are not displayed if you select "OFF" in "Set image display".
- Selecting "YES" in "Use phone information" (P.197) allows you to use the FOMA terminal data (time, date, reception level, battery level, ring volume, language, model type and model info).

- To rerun a Flash movie, select "Retry" from the function menu.
- Some Flash movies use sound effects. To run a Flash movie without the sound effects, select "Sound effect" in the function menu and then select "OFF". Even if "Vibrator" is set to "Melody linkage", this setting is invalid for sound effects of Flash movie.
- When a Flash movie is set as a screen such as standby by using "Display setting", the sound effects or vibrator that are set in the Flash movie do not run. Furthermore, "Retry" is unavailable for repeating the Flash movie.
- When some Flash movies are saved or saved as a screen memo, part of the images may not be saved or they may otherwise differ from the way they appear on the site.

### <My Menu>

### Registering My Menu Entries

My Menu provides you with a quick and convenient way to connect to frequently visited sites.

- You can register up to 45 sites in My Menu.
- Some sites cannot be registered to My Menu.
- To connect quickly to a website, use "Bookmark" (P.189).

Sites screen (P.183) > "My Menu Registration" > Select the "Input password" box > Enter your i-mode password > "Select"

i-mode password → P.188

### NOTE

· Charged sites in the iMenu list are automatically registered to My Menu after subscription.

### Viewing sites registered to My Menu

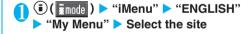

- To connect to a site from My Menu, the site must be registered to My Menu in advance.
- Dual Network service users may find that My Menu entries registered on their mova terminal are not available on the FOMA terminal and similarly that entries registered on their FOMA terminal are not available on the mova terminal.

### <Change i-mode Password>

### **Changing Your i-mode Password**

You need a 4-digit "i-mode password" to register or unregister sites in My Menu, to subscribe to or unsubscribe to message services and to set your mail preferences.

- Until you change the i-mode password, it is set to "0000" (4 zeros) by default. You can change your i-mode password at any time from your FOMA terminal.
- Take particular care not to disclose your i-mode password to others.
- If you forget your i-mode password, the registered service subscriber must take a form of identification (such as a driver's license) to an NTT DoCoMo service counter to have it reset. A service representative will reset your i-mode password to "0000".
- ( imode ) "iMenu" "ENGLISH" "Options" > "Change i-mode Password"
- Select the "Current Password" box Enter your current i-mode password

The numbers of the entered password is displayed as

- Select the "New Password" box ▶ Enter the new i-mode password Enter a 4-digit number as your i-mode password.
- Select the "New Password (Confirmation)" box > Enter the new i-mode password again

Enter the number you entered in step 3.

- "Select"
  - If you enter your "Current Password" incorrectly

A message appears saying that your i-mode password is incorrect.

If you enter different numbers in "New Password" and "New Password (Confirmation)"

A message appears saying that your i-mode password does not match.

### <Internet connection>

### **Viewing Websites**

This function allows you to view website by entering its URL.

- Websites that are not i-mode-compliant may not be displayed properly.
- A website may be displayed differently in your terminal from when it is viewed on PC.

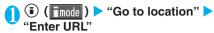

The "URL list screen" appears.

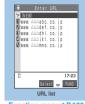

Function menu⇒P.189

- Select "<NEW>" ▶ Enter URL ▶ "OK" ▶ "OK"
  - If you enter no URL or a URL that does not begin with "http://" or "https://"

A message appears saying that the URL is incorrect.

### NOTE

- Some websites may not be displayed correctly on the FOMA terminal
- If the received data exceeds the maximum amount that can be loaded for a single page, data reception stops. You may be able to view the data loaded so far by pressing (Select).
- You can add the displayed page as a bookmark or store it as a screen memo, desktop icon or as your home URL.
- To enter a URL while a page is displayed, select "Enter URL" from the function menu and enter the URL.
- You can enter a URL up to 256 half-pitch characters long including "http://" or "https://".

### Viewing sites from the URL history

The FOMA terminal records the last 10 URLs you entered in the URL history.

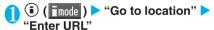

- Select a URL > "OK" > "OK"
  - To edit the selected URL
    - Select the "Internet address" box Edit the URL

- Once the URL history contains 10 entries, the oldest entry is automatically replaced as new entry is added.
- When you enter URLs and connect to sites, visits to the same URL are logged as separate entries.
- The URL history displays URLs up to 22 half-pitch characters long, excluding the "http://" or "https://" prefix.

### FUNC URL list screen

### URL list screen (P.188) ▶ (FUNC) Select any item:

Add desktop icon ····· Pastes a URL as a desktop icon. "Using Desktop Icons" → P.132

Compose message ······ Composes an i-mode mail with the URL pasted in the message.

"Composing and Sending i-mode Mail" → P.210

Set as home URL ..... Stores the URL as your home URL. You can only store 1 URL as your home URL.

Delete ..... Deletes one URL.

Delete selected ····· Use ( to select a checkbox (□) (Finish) "YES"

Deletes multiple URLs.

Delete all ..... Deletes all the registered URLs.

Enter the security code "YES"

#### <Bookmarks>

### **Accessing Websites and Sites** Quickly

Adding frequently visited websites or sites to your Bookmarks folders allows you to access those sites quickly and easily.

You can change the titles of your bookmarks and organize the bookmarks into categories by using folders.

### Adding bookmarks

- You can bookmark up to 100 sites.
- The URL for each stored bookmark can contain up to 256 half-pitch characters.
- Some sites cannot be bookmarked.
- <Example: While displaying a site>
- Sites screen (P.183) ▶ ( (FUNC) ▶ "Add bookmark" ▶ "YES" ▶ Select a folder

### NOTE

- Bookmark titles can consist of up to 12 full-pitch or 24 halfpitch characters. Longer titles are truncated when the bookmark is added. If no title is given, the URL is shown (excluding "http://" or "https://").
- Even if you enter the item in a radio button, checkbox, text box, pull-down menu or selection box when you add the bookmark, the item does not appear when you visit the site from the added bookmark.

### Using a bookmark to access a site or website

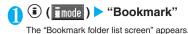

When the FOMA terminal is in Secret mode or Secret only mode, the Secret folder is also displayed.

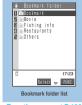

Function menu⇒P.190

### Select a folder

The "Bookmark list screen" appears.

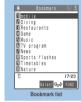

Function menu⇒P.190

### Select a bookmark

### NOTE

 Page titles in the Bookmarks list are displayed in the order they were used.

### **FUNC Bookmark folder list screen**

- You cannot rename or delete the "Bookmark" folder already created on the FOMA terminal at the time of purchase.
- Bookmark folder list screen (P.189) >

  (i) (FUNC) > Select any item:

Add folder ..... Enters a folder name to add a folder. You can add up to 9 folders. You can enter up to 10 full-pitch or 20 half-pitch characters.

Edit folder name ······Edits the folder name of the added folder. You can enter up to 10 full-pitch or 20 half-pitch characters.

No. of bookmarks......Displays the total number of bookmarks in all the folders.

Send all Ir data ······ "Transferring multiple data at the same time" → P.296

Delete folder ..... Deletes the folder and bookmarks in the folder.

Enter the security code "YES"

Delete all · · · · · Deletes all the bookmarks. However, the bookmark folders are not deleted.

Enter the security code "YES"

### NOTE

### <Add folder>

- New added folders appear below the existing saved folders.
- To add a folder, you must enter the folder name.

### <Edit folder name>

You can add a folder with the same name as an existing folder.

### <No. of bookmarks>

- The number of bookmarks in the Secret folder is not included.

   Send all Ir data.
- The bookmarks in the Secret folder are not sent.

### Delete all>

- This option can still be used even when no bookmark is stored.
- The bookmarks in the Secret folder are not deleted.

### FUNC Bookmark list screen

Bookmark list screen (P.189) ► (FUNC) ► Select any item:

Move .....You can move bookmarks to other folders to organize them by category.

Select a folder Use ② to select a checkbox (□) of a bookmark ◎(Finish) "YES"

Edit title ..... Edits the title. You can enter up to 12 full-pitch or 24 half-pitch characters.

Add desktop icon·····Pastes a URL as a desktop icon. "Using Desktop Icons" → P.132

Compose message ······ Composes i-mode mail with a URL pasted into the message.

"Composing and Sending i-mode Mail" → P.210

Send Ir data·····"Transferring one data at a time" → P.295

Set as home URL. ..... Stores a URL as your home URL. You can only store 1 URL as your home URL.

Copy URL ..... Copies a bookmarked URL.

► Highlight the head of text to copy using ⊕ • (Start) ► Highlight the last of text to copy using ⊕ • (End)

You can paste the copied URL to the entering (editing) screen. → P.351

No. of bookmarks · · · · · Displays the total number of bookmarks in all the folders.

Delete ..... Deletes one bookmark.

Delete selected ······ ►Use 
to select a checkbox

(□) ► (Finish) ► "YES"

Deletes multiple bookmarks.

Delete all · · · · · Deletes all bookmarks stored in the folder.

►Enter the security code "YES"

Keep in secret ⇔ Put out\*1......"Preventing others from viewing data" → P.146

\*1 : Displayed Secret mode or Secret only mode.

### NOTE

### <Move>

You cannot move bookmarks to the Secret folder.

### <Edit title>

 If you delete the title, the URL is added without the "http://" or "https://" prefix.

### <Delete all>

 "Delete all" deletes all the bookmarks in the currently displayed folder. Bookmarks in other folders are not deleted.

### <Save screen memo>

### **Saving Site Contents**

When you have found some useful information (travel information, etc.), you can save the displayed page on your FOMA terminal as a screen memo for later reference.

You can save up to 100 screen memos. However, the number you can actually save varies depending on the amount of data on each saved page.

### Saving a screen memo

Sites screen (P.183) ▶ ( FUNC ) ▶ "Save screen memo" > "YES"

### NOTE

- When you save a screen memo of an SSL page, the SSL certificate for that page is also saved.
- Titles for saved screen memo can be up to 11 full-pitch or 22 half-pitch characters long. Longer titles are truncated.
- If you save the same page twice, at the 2nd time it is saved as a new screen memo and is not replaced with the earlier save.
- If you save a site in which an item is already entered in a radio button, checkbox, text box, pull-down menu or selection box as a screen memo, you cannot view the item when displaying the screen memo.
- When you save a display such as the data acquisition screen. the data for that screen is saved along with the screen. However, the data acquisition screen for i-motion with set playback period can not be saved as a screen memo.
- Other than the data acquisition screen itself, the URL for that page (up to 256 half-pitch characters) can be saved.

### Displaying a screen memo

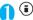

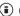

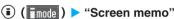

The "Screen memo list screen" appears.

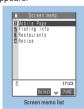

Function menu⇒P.191

### Select a screen memo

The "Screen memo detail screen" appears.

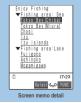

Function menu⇒P.192

### NOTE

- Information on the screen memo is the one stored and may differ from the latest one.
- If a saved page has no title, the page appears in the screen memo list screen as "No title".

### FUNC Screen memo list screen

Screen memo list screen (P.191) (FUNC) > Select any item:

Edit title ..... Edits the title. You can enter up to 11 fullpitch or 22 half-pitch characters.

Protect ON/OFF ..... Protects or unprotects screen The "o-" icon disappears when the protection is released.

No. of memos..... Displays the numbers of stored and protected screen memos respectively.

Delete ..... Deletes one screen memo.

Delete selected ····· Use ( to select a checkbox (□) > (Finish) "YES"

Deletes multiple screen memos.

Delete all.....Deletes all the stored screen memos. ►Enter the security code "YES"

### NOTE

### <Edit title>

• If you delete the title, the screen memo is stored as "No title".

### <Protect ON/OFF>

• Up to 50 screen memos can be protected. However, the storable number of screen memos varies depending on the data size

### <Delete><Delete selected><Delete all>

 The protected screen memos cannot be deleted. Unprotect them before deleting.

### FUNC Screen memo detail screen

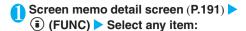

Save image······Saves the images displayed in a screen memo. "Downloading Images from Sites and Messages"→P.192

Add to phonebook.....Adds the phone number and email address displayed on the screen memo to the Phonebook.

"Adding Information to the Phonebook" → P.101

Refer dic.·····Uses dictionaries from the screen memo. "Using dictionaries from other functions" → P.318

Edit title ..... Edits the title of the screen memo. You can enter up to 11 full-pitch or 22 half-pitch characters.

Protect ON/OFF ..... Protects or unprotects screen memo. Protected memo titles are marked with " .......". The " ......." icon disappears when the protection is released.

Compose message ······ Allows you to compose i-mode mail and Deco-mail with the URL for a screen memo pasted into the message or the image pasted/attached.

Attach URL ·····Composes an i-mode mail with the URL in a screen memo pasted in the message. 
"Composing and Sending i-mode Mail" → P.210

Attach image ······Composes an i-mode mail with the image displayed in a screen memo attached to the message.

Select the image

"Composing and Sending i-mode Mail" → P.210

**Insert image** ····· Composes a Deco-mail with the image displayed in a screen memo pasted into the message.

Select the image

"Composing and Sending Deco-mail" → P.214

Save schedule ······Stores a scheduled event by browsing the screen memos. "Adding schedule entries" → P.304

URL.....Displays and checks the screen memo URL.

**Certificate** ..... Displays the SSL certificate details when the screen memo is SSL-compatible.

**Sound effect**·····Specifies whether the settings for Flash movie sound effects are enabled or not (ON/ OFF).

Retry ······ Plays the Flash movie or animation in the screen memo again from the beginning.

Delete ..... Deletes the screen memo.

### NOTE

<URL>

You cannot edit the displayed URL.

<Retrv>

 Selecting this option during playback restarts playback from the beginning.

### <Delete>

 The protected screen memos cannot be deleted. Unprotect them before deleting.

### **Downloading Charged Contents**

Some sites may charge you for downloading contents (images and melodies). When you try to download charged contents, a confirmation message for the purchase and the i-mode password entry screen appears.

### NOTE

- A notification message appears when you try to download improper data, etc.
- You cannot download the contents if more than 2 minutes have passed before starting downloading after you enter the i-mode password. Enter the i-mode password again.
- You cannot download image contents when "Set image display" of i-mode setting (P.196) is set to "OFF".

### <Save image>

## Downloading Images from Sites and Messages

You can save an image, background image or animation displayed or attached to the currently displayed site, screen memo, i-mode mail or message R/F, then set the saved image in screens such as standby screen or wake-up display.

When you try to download a charged image or animation, a confirmation message appears. →P.192

<Example: When saving a normal image displayed on a site page>

Sites screen (P.183) ▶ (FUNC) ▶
"Save image" ▶ "Normal image" ▶
Select an image ▶ "YES" ▶ Select a
folder

Position the frame over the image to be saved. You do not need to select the image when saving a background image.

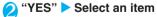

■ Not to set the image in the standby screen, etc.

>"NO"

### NOTE

- You cannot save JPEG images larger than 1616 dots wide, 1212 dots high or GIF images larger than 640 dots wide x 480 dots high or 480 dots wide x 640 dots high.
- You cannot save progressive JPEG images larger than 640 dots wide x 480 dots high or 480 dots wide x 640 dots high.
- You cannot save images larger than 100K bytes.
- Up to 36 half-pitch characters can be used in the file name of the saved image. If no file name is specified, the text between the last slash (/) and the period (.) in the URL from which the file was downloaded is used as the file name. However, if there is nothing between "/" and "." or in other cases, the file name is saved as "imagexxx" (xxx are numbers).
- If "Set image display" is set to "OFF", you cannot save the image. The image can also not be saved if " "is displayed.
- If you try to save an image during reception of a large image, a confirmation message appears saying that you cannot perform the operation while a large size file is downloaded.
- A transparent GIF file that is not an animation GIF file and has the extension "ifm" is saved as a frame or stamp in one of the following sizes:
  - Frame that has an image size of CIF (352 x 288), CIF Vert. (288 x 352), QVGA (320 x 240), Screen (240 x 345, 345 x 240), Stand-by (240 x 320), QCIF (176 x 144), QCIF Vert. (144 x 176), Sub-QCIF (128 x 96), Sub-QCIF Vert. (96 x 128)
  - · Stamp that is not a frame image and has a size of 240 dots wide × 240 dots high or smaller

### Important

- You can transfer and save the stored images to your PC by using FOMA USB Cable (optional). (You cannot transfer them to PC if you are prohibited to attach them to mails or to output them from your FOMA terminal.)→P.297
- Saved data may be lost due to a reason such as a damage or repair of your FOMA terminal. Please note that NTT DoCoMo takes no responsibility for such loss.

### ■ Progressive JPEG-format images

The progressive JPEG format is an image format for images to be used on sites or websites. Images in this format are initially displayed coarsely (at low resolution) and then displayed clearly as more data arrives.

### <i-melody>

### **Downloading i-Melodies from Sites**

You can set your favorite song, the latest hit song downloaded from a site or a stored melody attached to an i-mode mail as a ring tone on your FOMA terminal.

- When you try to download a charged melody, a confirmation message appears. → P.192
- You can store up to 200 melodies. (The number of melodies you can actually store may be reduced depending on the file size of stored melodies.)

<Example: Storing a melody downloaded from a site>

Sites screen (P.183) ▶ Select a melody

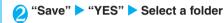

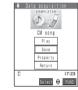

- To play a melody
  - >"Play"
- To display melody information
  - "Property"
- ຊ "YES" 🕨 Select an item
  - Not to set the melody as a ring tone, etc.

     "NO"

- You may not be able to download melodies depending on sites or the melody size.
- Downloaded melodies may be subject to restrictions such that only a pre-designated part of the melody can be played. While a melody of this type will be played in full when played back on the FOMA terminal, when it is set as a ring tone, only the designated section will be played.
- The URL in the data acquisition screen is not stored in "Last URL". In this case, the URL for the page displayed just prior to the data acquisition screen is stored as the last URL.
- Some downloaded melodies may not be played correctly.
- When the file name of saved melody consists of only half-pitch alphanumeric characters, the melody is saved using up to 36 half-pitch characters of that file name. If no file name is specified, the text between the last slash (/) and the period (.) in the URL from which the file was downloaded is used as the file name. However, if there is nothing between the "/" and the "." or in other cases, the melody is saved as "melodyXXX" (XXX are numbers).
- Downloaded melodies are played at the ring volume specified for "Phone" in "Ring volume".
- If you try to save melody during reception of a large image, a confirmation message appears saying that you cannot perform the operation while a large size file is downloaded.

### Important

- You can also transfer and save the melody data to your PC by using the FOMA USB Cable (optional). (You cannot transfer them to PC if you are prohibited to attach them to mails or to output them from your FOMA terminal.) → P.297
- Saved data may be lost due to a reason such as a damage or repair of your FOMA terminal. Please note that NTT DoCoMo takes no responsibility for such loss.

## Downloading "Chara-den" Characters from Sites

You can download your favorite Chara-den cartoon characters from sites.

- When you try to download a charged Chara-den character a confirmation message appears. → P.192
- You can save up to 10 Chara-den characters, including the pre-installed characters.
- Sites screen (P.183) Select a Charaden character

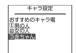

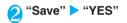

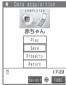

- To view a Chara-den character
  - >"Play"

How to control a Chara-den character → P.284

- To display Chara-den information
  - "Property"

### NOTE

- You can download a Chara-den character of which size is up to 100K byte.
- If you attempt to save a Chara-den during reception of a large image, a confirmation message appears saying that you cannot perform the operation while a large size file is downloaded.
- Some actions may not be operated depending on the downloaded Chara-den.
- To restore one of the Chara-den preset in the FOMA terminal after deleting it, it should be downloaded from the "みんなNらんど" site. → P.184

### Downloading Data Files from Sites

You can enormously expand the range of uses for your FOMA terminal by downloading additional data files such as dictionaries, face stamps, Deco-mail template files from sites.

- When you try to download a charged data file, a confirmation message appears. → P.192
- You can store up to 5 dictionaries, 260 images such as facial stamps and Deco-mail pictures including still images you shot, 45 Deco-mail templates including the pre-installed data. (The number of data you can actually store may be reduced depending on the file size of stored data.)

<Example: Downloading a dictionary file from a site>

Sites screen (P.183) ► Select a data file

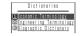

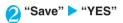

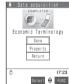

- To display dictionary information
  - >"Property"
- When the dictionaries are full

Select the dictionary to delete ➤ "YES"

The selected dictionary is overwritten and new dictionary is saved. You can overwrite the dictionary which is set to active.

- The file name used for a template is "YYYY/MM/DD hh:mm"
   (Y = year, M = month, D = day, h = hour, m = minute).
- You may not be able to download data file depending on sites or the file size.

### <Phone To, Mail To and Web To functions>

## Using the Phone To, Mail To and Web To Functions

These functions provide quick and simple procedures for making calls, sending mail and viewing websites using information (phone numbers, e-mail addresses, URLs, etc.) displayed in mail or on a site.

 You may not be able to use the Phone To, AV Phone To, Mail To or Web To functions with mail sent from a PC.

### Phone To function

You can make a call to a phone number displayed on a site or in the body of an e-mail message.

- When used for videophone calls, this function is called the AV Phone To function.
- Not all sites support this function.
- You can enter up to 26 digits as a phone number.
   Example: Making a voice call to a number displayed on a site>
- Sites screen (P.183) ➤ Select a phone number

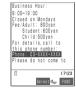

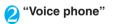

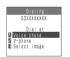

To make a videophone call

"V-phone"

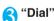

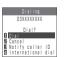

- To withhold your caller ID when "Caller ID notification" is set to "ON"
  - "Notify caller ID" "Don't notify"
- To provide your caller ID when "Caller ID notification" is set to "OFF"
  - "Notify caller ID" "Notify caller"
- To follow the setting of "Caller ID notification"
  - "Notify caller ID" "Cancel prefix"

### NOTE

- You may be able to use the Phone To function not only with numbers which indicate a phone number but also with an item which includes a phone number information such as "Contact us".
- If the mail sender or recipient address is provided in phone number or "[phone number]@ · · · " format, you can make calls by selecting the mail sender or recipient address.

### **Mail To function**

You can send a mail to a mail address displayed on a site or in the body of an e-mail message.

- Not all sites support this function.
- You cannot use the Mail To function if you already have 20 draft mail messages.
- You may not be able to use the Mail To function when 2 or more e-mail addresses are displayed in sequence.
- You can enter up to 50 half-pitch characters as an email address.

<Example: Sending mail from the sites screen>

Sites screen (P.183) Select a mail address

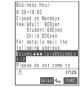

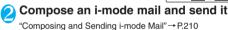

### NOTE

- If the entered e-mail address is incorrect, correct the address before sending the mail.
- You may use the Mail To function with the item in which a mail address is not indicated but linked (e.g. "please contact here").

### Web To function

You can view a website of the URL displayed on a site or in the body of an e-mail message.

- Not all sites support this function.
- You can enter up to 512 half-pitch characters as a

<Example: Displaying other website from the sites screen>

Sites screen (P.183) ➤ Select a URL

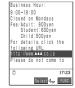

### NOTE

- The URL display differs depending on the site.
- You may use the Web To function with the item in which a URL is not indicated but linked (e.g. "for more information").

### Specifying Your i-mode Settings

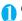

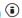

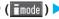

(i) (imode ) i-mode settings"

The "i-mode settings screen" appears.

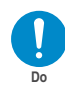

i-mode settings

### Select any item:

Scroll (default: 1 line).....Selects the number of scrolling lines in the detail screen for a screen memo, Message R/F or a page on a site, from "1 line/3 lines/5 lines"

Character size (default: Standard) ..... Selects the character size of the detail screen for a screen memo. Message R/F or a page on a site, from "Standard/ Small/Large".

Set image display (default: ON) ..... Sets whether the detail screen for Message R/F, screen memos and pages on a site are displayed or not. If you select "OFF", the " [ ] icon will be displayed instead of the images not to be displayed. The "M" icon appears on the detail screen for Message R/F.

i-motion auto replay ..... "Setting whether to play an i-motion automatically" → P.204

i-Channel setting ···· "Setting i-channel" → P.264

Message auto display (default: MessageR preferred) ·····Sets for the automatic display of Message R/F.

Start attachment (auto) (default: ON) ..... Sets whether the attached/pasted melody automatically plays when opening the Message R/F.

Use phone information (default: YES) ..... "Specifying whether to use terminal data in Flash movies"→P.197

Message list display (default: 2 lines) ..... Sets the number of lines in the message list screen.

Home URL ..... Sets for using the home URL display

You can enter up to 256 half-pitch characters.

Invalid (default) ..... Disables the home URL display setting.

Valid ..... Enables the home URL display setting. Select the Home URL field and enter a URL to be stored

Sound effect setting (default: ON) ..... Sets whether to play the sound effects for the Flash movies in a site or screen memo

Check settings ······ Allows you to check the settings specified in "i-mode settings".

Reset last URL ..... Clears the stored last URL. The last URL reverts to the iMenu URL once cleared.

Reset ······ Resets the settings specified in "i-mode settings" to the default settings.

Enter the security code "YES"

### NOTE

 When displaying the certificate, you can scroll one line at a time even if this function is not set to "1 line".

#### <Set image display>

• Even if "ON" is selected, the images may not be downloaded. If so, " [5]" is displayed.

### <Sound effect setting>

• Even if sound effects are set to "ON", some Flash movies may not make any sound.

### <Reset last URL >

• When you purchase the FOMA terminal, or after you reset the i-mode settings or the last URL, selecting "Last URL" displays

### Setting the connection timeout <Set connection timeout>

is no response for 60 seconds.

Default setting 60 seconds

This option sets time-out duration for which the FOMA terminal automatically stops trying to connect when a site is busy and there is no response.

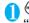

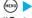

### "Connection setting" "Set connection timeout" > Select

any item: 60 seconds ..... Automatically stops connecting if there

90 seconds ..... Automatically stops connecting if there is no response for 90 seconds.

Unlimited ..... Does not automatically stop connecting.

### NOTE

• Even when you select "Unlimited", the connection may drop out due to poor signal reception.

### Setting a host different from i-mode host (ISP connection) <Host selection>

Default setting i-mode

\* There is normally no need to change this setting.

You need to select a different host when you want to use a service other than i-mode. If you change the host to a host other than i-mode, you can not use i-mode or i-mode mail.

You can store up to 10 hosts other than "i-mode".

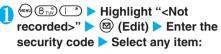

Host name ····· Sets the host name. You can enter up to 9 full-pitch or 18 half-pitch characters.

Host number. Whost number. You can enter up to 99 half-pitch characters.

Host address. You can enter up to 30 half-pitch characters.

Host address 2.....Sets the host address 2. You can enter up to 30 half-pitch characters.

## Set the respective parameters ► (☑) (Finish)

### NOTE

- You cannot change your i-mode host while you are using i-mode. End the i-mode before changing the host.
- Note that costs of packet communication while you are connected to a host other than i-mode are not covered by the "Pake-Houdai" deal
- To change a stored "User defined host", use the same procedure for storing.
- To delete a stored "User defined host", select a host you want to delete, select "Delete" from the function menu, enter the security code and select "YES". If the deleted host was set as the host to connect, it returns to "i-mode".
- If you use a different FOMA card (UIM) from that used when the host was stored, the host may revert to "i-mode".
- When you change the host, the telop of i-channel is turned off.
   The telop is turned on again automatically when the information is updated automatically or when is pressed to receive the latest information.
- After changing the host, the i-channel information may not be updated automatically. To receive the latest information, press
   to display the channel list screen.

### Specifying whether to use terminal data in Flash movies <Use phone information>

Use this function to specify whether terminal data is used when a Flash movie is running.

- The terminal data may be used depending on the particular Flash movie. To enable Flash movies to use the terminal data, set "YES" in "Use phone information". The default setting is "YES". Such movies may use the following types of terminal data:
  - · Battery Level · Ring volume setting
  - · Reception Level · Bilingual Settings
  - · Date and time · Model information
- i-mode setting screen (P.196) ▶ "Use phone information" ▶ "YES" or "NO"

### <Receive message>

### When You Receive a Message

When the FOMA terminal is in a service area, Message R/F are automatically sent to the FOMA terminal from the i-mode Center.

The FOMA terminal will save up to 100 received Message R/F respectively. However, the number that can actually be saved varies between 20 and 100 for Message R and between 10 and 100 Message F depending on the amount of data in each saved message.

### Displaying new messages automatically

- You can set the FOMA terminal to display the detail screen of Message R/F automatically with "Message auto display" (P.196).
- The "Message receiving screen" appears while receiving a message and the "Reception result screen" appears when the reception is finished.

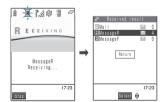

- "R" or "F" flashes while receiving a message and "R" or "F" stops flashing and lights up when the reception is finished.
- To cancel the reception
  - ➤ (Stop) or (1 second or longer)

    However, a message may be received depending on the timing of the cancellation.
- [2] The number of received mail or Message R/F appears on the reception result screen.
  - When you select "Message R" or "Message F" on the reception result screen, the message list screen (P.199) appears.

[3] If no operation is performed for about 15 seconds while the reception result screen is displayed, the "Detail screen" of Message R/F appears.

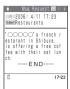

- The duration for displaying the reception result screen may vary depending on the "Mail/Msg. ring time" (P.117) setting.
- The "Detail screen" of Message R/F is displayed automatically when the message is received while the standby screen is displayed. However, if the standby screen is retrieved from the Task menu while any of the menu functions is being used, the detail screen is not displayed automatically.
- If no operation is performed for about 15 seconds while the detail screen is displayed, the standby screen reappears. However, if you use operations such as scrolling, the detail screen continues to be displayed.

### NOTE

- When a new Message R/F arrives, the FOMA terminal receives the message together with any Message R/F or i-mode mail kept at the i-mode Center.
- Received Message R/F are not automatically displayed if PIM lock or All lock is set, if Public mode (Driving mode) is set, if an i-appli is running, or if the current screen is not the standby screen.
- If the data storage capacity of the FOMA terminal is full when you receive a message, the message overwrites from the oldest read message. Unread or protected messages are not overwritten.
- If the data storage capacity of the FOMA terminal is full of unread or protected messages, the following icons are displayed.
- (red) / [red) :Displayed when the FOMA terminal cannot receive Message R/F because of the lack of the data storage capacity.
- i-mode Center.
- (red) / (red) :Displayed when the data storage capacity for Message R/F at the i-mode Center is full.

If these icons are displayed, you can receive a new message by deleting unwanted messages or reading unread mail. Also releasing protect (P.200) enables you to receive a new message.

- After automatic display, messages are still marked as unread in the Message R/F list screen. However, if you use an operation such as scrolling the screen while a message is being automatically displayed, the message is then marked as read in the Message R/F list screen.
- When you receive multiple items of i-mode mail, SMS, chat mail and Message R/F at the same time, the FOMA terminal uses the ring tone and incoming call lamp flashing pattern that are set for chat mail.

### NOTE

 If you receive a Message R/F when a screen other than the standby screen is displayed and "Operation preferred" is selected in "Receiving display" (P.238), the FOMA terminal does not ring. When "Alarm preferred" is selected, the FOMA terminal plays the ring tone and displays the reception results

### How to view the Message R/F screens

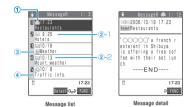

①Message status

| Icon | Description                |  |
|------|----------------------------|--|
|      | Unread Message             |  |
|      | Read Message               |  |
| 0-4  | Read and protected Message |  |

- : Protected
- 2 Message received time and date
  - ②-1 The time is displayed for Message received today
  - ②-2 The date is displayed for Message received yesterday or earlier
- 3 Attached file information
- <2-line display>

| Icon | Description                         |
|------|-------------------------------------|
| nîî  | Message with an attached melody     |
|      | Message with an attached image      |
| 到    | Message with multiple attached data |

One or more data is invalid

: All the data are invalid

<1-line display>

| Icon | Description                   |
|------|-------------------------------|
| 000  | Message with an attached file |

: One or more data is invalid : All the data are invalid

4 Subject

### NOTE

 On the message detail screen, the attached image is indicated as "when "Set image display" (P.196) is set to "OFF".

### <Check new message>

### Checking for Messages

### Default setting | Check for all (Mail, Message R/F)

The messages that the FOMA terminal could not receive are kept at the i-mode Center. You can receive the kept messages by checking for messages.

- The messages are kept at the i-mode Center in the following situation:
  - · When the FOMA terminal is turned off
  - · When " is displayed
  - · When the message boxes are full
  - During a videophone call or remote observation
  - · When Self mode is set

which items are checked for

- · When connecting to the FirstPass Center
- You cannot check for messages when "
- displayed. Use "Set check new message" (P.240) to specify

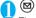

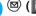

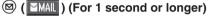

The check new message screen appears.

You can also check new messages by following procedures below.

- · ( mode ) "Check new message"
- · (☐) "Check new message"

The FOMA terminal checks for "Mail" → "Message R"

→ "Message F".

The " ", " R " and " F " icons flash during checking, and the "Checking..." message appears on the screen.

The FOMA terminal then downloads your i-mode mail and Message R/F.

The numbers of the newly received i-mode mails or Message R/F are displayed.

### ■ To cancel the inquiry

▶ 

(Quit) or 

(1 second or longer) during

When you cancel an inquiry, depending on the timing of the cancellation you may still receive the i-mode mail, Messages R/F.

### Check for the numbers of the new i-mode mails, Message R/F messages "Return"

### NOTE

• When the " im " or " icon appears, there is a Message R/ F kept for you at the i-mode Center. Once the space allotted at the i-mode Center for keeping your Message R/F is full, the (red)" or " (red)" icon appears.

• The table below shows the maximum number of Message R/F that can be kept at the i-mode Center and the maximum storage period.

| Message<br>service | Maximum number of messages | Maximum storage period |
|--------------------|----------------------------|------------------------|
| Message R          | 300                        | 72 hours               |
| Message F          | 300                        | 72 hours               |

Once the maximum number of stored messages is reached, messages are deleted as a new message arrives, starting with the oldest message.

• Even if a Message R/F is stored at the i-mode Center, the " may not be displayed if the FOMA terminal is turned off, or if " is displayed.

### <MessageR/F>

### Viewing Messages in the Message Box

When a Message R/F from the i-mode Center arrives on the FOMA terminal, the "R" or "F" icon appears at the top of the screen.

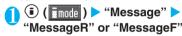

The "Message list screen" appears.

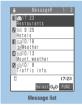

Function menu⇒P.200

### Select a message

The "Message detail screen" appears.

To display the next or previous message in the message detail screen, press 💮.

In the message detail screen. press @cup to return to the message list screen.

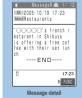

Function menu⇒P.200

### NOTE

 Buttons such as "OK" and "Cancel" may appear in a Message R/F. In such cases, the buttons can be used in the same way as buttons in a site.

### FUNC Message list screen

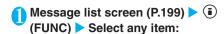

**Display all** ······The original display (all items displayed in reverse chronological order) is reverted from a sorted or filtered display.

Sort ·····Sorts the Message R/F in a order of reverse chronological order or chronological order by date.

Filter ..... Displays the Message R/F in specific criteria of protected, melody attached, etc.

**Protect ON/OFF** ······Protects or unprotects Message R/F.

**Unprotect** all ······Unprotects all the protected Message R/F.

No. of messages ······Displays the number of stored Message R/F, unread messages and protected messages.

Delete ..... Deletes one Message R/F.

Delete selected ····· ▶ Use to select a checkbox (□) ▶ (Finish) ▶ "YES"

Deletes multiple Message R/F with the checkboxes checked.

Delete read ..... Deletes read Message R/F.

Delete all · · · · · Deletes all the Message R/F.

Enter the security code "YES"

### NOTE

### <Sort><Filter>

- You can use the sort display and filter function together. For example, if you want to display the unread messages in chronological order, select "Chronological 1" in the sort menu, then select "Unread" in the filter menu.
- To return to the original display, select "Display all".
- When you display the list screen again after exiting the Message R/F screen displayed with the sort display or filter function, the list screen displays all the messages.

### <Delete><Delete selected><Delete read><Delete all>

- Protected Message R/F cannot be deleted.
- When you select "Delete read" or "Delete all" after displaying Message R/F using the filter function, you can delete only from the filtered messages.

### **FUNC Message detail screen**

Message detail screen (P.199) ▶ (i) (FUNC) ▶ Select any item:

Add to phonebook······Adds the phone number and email address displayed on Message R/F to the phonebook.

"Adding Information to the Phonebook" → P.101

Save melody ······Saves a melody that is attached to or pasted into Message R/F.

Save image ······Saves an image attached to Message R/F. "Downloading Images from Sites and Messages"
→P.192

Reload image .....Reloads an image when image loading has failed.

**Protect ON/OFF** ······Protects or unprotects Message B/F.

Delete ..... Deletes the Message R/F.

### NOTE

### <Save melody>

- Select an attached melody to play it.
- You cannot play a melody during a call.
- When you save a pasted melody, it is saved under its title, not under the file name. If melody has no title, its file name is appended.
- Some saved melodies may not play correctly.

### <Reload image>

- Some images may not be displayed correctly even when reloaded.
- Only images in the message body can be reloaded. The attached image is not reloaded. Images with " (black and white)" displayed also cannot be reloaded.

#### <Delete>

• The protected Message R/F cannot be deleted.

### **Using SSL Certificates**

You can check the details of an SSL certificate or to set to valid/invalid.

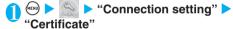

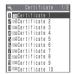

## Select a certificate Check the details

■ To validate or invalidate SSL certificates

► Highlight a certificate

• (FUNC)

"Valid/Invalid"

- All the certificates are set to "Valid" at the time of purchase.
- The "
   icon appears when you select "Valid". The "
   icon appears when you select "Invalid".
- If you select "Invalid", you cannot view SSL pages with that SSL certificate.
- DoCoMo Cert 2 is always set to "Valid" and this setting cannot be changed.

### **Setting FirstPass**

User certificates prove that the user is a proper FOMA service subscriber. Downloaded user certificates are saved on your FOMA card (UIM) and enable you to access client authentication-compliant sites

### Connect to the FirstPass Center

Follow the procedure below to request and download the user certificate.

- You can request a user certificate or download from the FirstPass Center.
- User certificates cannot be used with the FOMA card (blue)
- To connect to the FirstPass Center, you must first set the date and time on your FOMA terminal. → P.50
- The screens and procedures used at the FirstPass Center are subject to change.
- ( imode ) Client certificate Check the description (English)

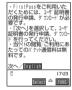

"Request your certificate"

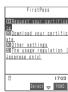

- If you are using FirstPass for the first time
  Select "The usage regulation (Japanese only)" and
  carefully read the information provided.
- To apply invalidation

Select "Other settings" and then select "Revoke your certificate".

Enter your PIN2 code and then proceed as directed by the on-screen instructions.

- Check the description > "Continue"
- 4 Enter the PIN2 code

PIN2 code → P.140

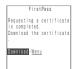

# Check the message ▶ "Download" ▶ Check the description ▶ "Continue" ▶ "Menu"

The confirmation message appears.

The FirstPass menu screen reappears after the downloading is completed.

### NOTE

- Packet communication charge for connection to the FirstPass Center is free.
- Before using the FirstPass Center, select "Usage regulations" and read the information carefully.
- You cannot use the following function during connection to the FirstPass Center.
  - Receiving videophone calls (making videophone calls and making/receiving voice calls are available)
  - Sending or receiving i-mode mail (sending and receiving SMS is available)
  - · Check new message (Check new SMS is available)
  - · Sending or receiving speed photo mail
  - · Reception of Message R/F
  - · Downloading i-motion
  - Web To function
- Always send a certificate request before downloading a new or updated user certificate. You cannot download a certificate without first requesting the certificate.
- Once an application for user certificate invalidation has been completed, you can no longer access FirstPass-compliant sites that require that user certificate.
- If you use FirstPass after completion of invalidation, apply issue for the user certification again and download it.
- To check a downloaded user certificate, see "Using SSL Certificates" (P.200).

### Using a user certificate to connect to a site

Osites screen (P.183) ➤ Confirm user certificate transmission ➤ "YES" ➤ Enter your PIN2 code

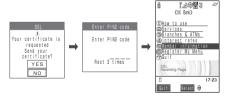

- Packet communication charge for accessing to FirstPasscompliant sites is covered by the "Pake-Houdai" deal.
- If you connect to a FirstPass-compliant site without a user certificate, or if your user certificate has expired, a message appears informing you of that fact. You can still connect to the site and view subsequent pages by selecting "YES" in some cases, but note that it may not be safe to send your personal information (credit card number, contact details, etc.). To disconnect, select "NO, then reconnect the site after downloading the user certificate from the FirstPass Center.

### ■ Notes on using FirstPass

- FirstPass is DoCoMo's digital authentication service. Using FirstPass enables the client authentication in which the site authenticates the FOMA terminal.
- FirstPass can be used either when the FOMA terminal is directly connected to the Internet or when it is connected via a PC. When the FOMA terminal is connected to the Internet via a PC, the FirstPass PC software included in the bundled CD-ROM for FOMA N702iS is required. For more information, refer to the PDF-format "FirstPassManual" contained in the "FirstPassPCSoft" folder on the CD-ROM. (The "FirstPassManual" is in Japanese only.) To view the PDF-format "FirstPassManual", you will need Adobe Reader (version 6.0 or later recommended).

If this software is not installed on your PC, install the Adobe Reader in the provided CD-ROM to view the file.

Refer to the help of the Adobe Reader for details on how to use it.

- When requesting a user certificate, carefully read and agree to the "The usage regulation" of FirstPass displayed on your screen before proceeding with your request.
- To use a user certificate, you will need to enter your PIN2 code (P.140). Take great care to prevent unauthorized persons from using your FOMA card (UIM) or PIN2 code since all the actions performed subsequent to PIN2 code entry will be assumed to have been performed by you.
- If your FOMA card (UIM) is lost or stolen, you can have your user certificates invalidated at NTT DoCoMo Information counter on the backcover of this manual.
- NTT DoCoMo is not responsible for and accepts no liability whatsoever regarding the sites or the content provided by FirstPass-compliant sites. Any disputes are to be resolved between the customer and the FirstPass-compliant site.
- NTT DoCoMo and its authentication company provide no guarantee regarding security or secrecy in the use of FirstPass and SSL certificates. Such certificates are used entirely at the discretion of the user.

### **Changing the Certificate Host**

Default setting DoCoMo

\* There is normally no need to change this setting.

You can set the host for downloading the user certificate.

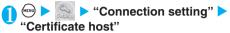

Highlight "<Not recorded>" ▶ ☑
(Edit) ▶ Enter the security code ▶
Select any item:

**Default URL** ·····Sets the URL of the initial screen for the host. You can enter up to 100 half-pitch characters.

Host number. ..... Sets the host number. You can enter up to 99 half-pitch characters.

Set the respective parameters ► 

(Finish)

- To change a stored "User setting host", use the same procedure for storing.
- To delete a stored "User setting host", select "Delete" from the function menu.

### What is an i-motion?

An i-motion is a file containing video, voice and music data downloaded from an i-motion site to your FOMA terminal. You can set an i-motion as a ring tone. Chaku-motion → P.114

### i-motion types

i-motion can be broadly divided into 2 types. The FOMA N702iS supports only Normal-type i-motion (you cannot download Streaming-type i-motion).

### ■ Normal type

The FOMA terminal will hold normal i-motion up to 500K bytes in size in either of the following formats. Some Normal type i-motion can not be saved.

- Playable after downloading
- ② Playable during downloading

### Streaming type (Not supported by the FOMA) N702iS)

This type of i-motion cannot be saved on the FOMA terminal. The FOMA terminal can play i-motion of up to 2M bytes in size while downloading. As the data is discarded as soon as a streaming i-motion ends, it has to be downloaded again each time it is played.

### NOTE

- The FOMA terminal plays i-motion in the MP4 format (Mobile
- The i-motion of ASF format cannot be downloaded.

### <Download i-motion>

### **Downloading i-motion**

When you try to download a charged i-motion, a confirmation message appears. → P.192

### Downloading and playing i-motion from the sites

### Site screen (P.183) > Select i-motion

When data downloading is completed, the "Data acquisition screen" appears.

When "i-motion auto replay" is set to "ON". i-motion is played automatically. However, some i-motion may not be played automatically.

### ■ To cancel downloading ▶ (Quit)

"Plav"

Plays the downloaded i-motion. "Operation available during i-motion playback" → P.279

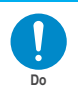

Function menu⇒P.204

- i-motion without title is displayed in the data acquisition screen as "No title".
- Some sites and i-motion do not allow downloading or the playback during the download.
- Even if you stop the playback during the download, the downloading continues.
- Even if "ON" is selected for "i-motion auto replay" (P.204) setting, the data played during the download is not automatically played after the download is finished.
- Some i-motion is restricted to be played. "
   is displayed at the beginning of the title for the i-motion with restrictions on the play count, period or time limit. The i-motion restricted on the playback period cannot be played before or after the period. If the battery pack is removed from the FOMA terminal for a long period of time, the date and time settings stored on the FOMA terminal may be reset. In this case i-motion restricted on the playback period or time limit cannot be played. "i-motion information" → P.279
- When downloading and playing the data, the signal reception status may affect the replay or motion.
- Some i-motion cannot be correctly played.
- When you download and play i-motion at the same time (the first replay only), you cannot perform fast, step or slow playback.
- If data retrieval is interrupted due to problems with the reception, or if the retrieved data exceeds the limit on the permitted amount of data, and the FOMA terminal can display "Play", "Save" or "Property" on the data acquisition screen, a message appears saying that the data could not be downloaded, and then the data acquisition screen appears.

### **FUNC Data acquisition screen**

Data acquisition screen (P.203) ► (FUNC) ► Set the following:

Save screen memo······Saves the data acquisition screen to the screen memo. "Saving a screen memo" → P.191

### NOTE

- You can also play an i-motion from a "screen memo" (P.191) after saving the data acquisition screen as a screen memo.
   However, you cannot save the data acquisition screen of:
  - · i-motion restricted to be played
  - · Incomplete i-motion
- i-motion saved to screen memos are not listed in the i-motion folder of the Data box. Therefore, you cannot use the playlist or stand-by display functions with these i-motion.

### Saving i-motion

When "Save" can be selected on the data acquisition screen, you can set the i-motion to ring tone or standby screen.

- Some i-motion cannot be saved.
- You can save up to 100 i-motion, including the movies shot by the camera. The maximum number of i-motion that can be saved varies depending on the amount of the i-motion data
- i-motion folder → P.266
- Data acquisition screen (P.203) > "Save" > "YES"
  - To cancel the saving

►"NO"

Returns to the data acquisition screen without saving the i-motion.

- Select the folder
- G "YES"
  - Not to set the i-motion to the standby screen ► "NO"
- "YES" ► Select the item
  - Not to set the i-motion to the ring tone

    "NO"

### NOTE

- An i-motion without title is listed as "movie".
- You cannot use the Phone To, Mail To or Web To function from an i-motion set to the standby screen.

### Viewing i-motion details

You can check the details of the i-motion, including the title, file size and replay restrictions.

Data acquisition screen (P.203) ► "Property"

The i-motion info screen appears. Use  $\bigcirc$  to scroll the display up or down to check the details such as the remaining count of the replay, the playback period and the time limit.

<i-motion auto replay>

## Setting Whether to Play an i-motion Automatically

Default setting ON

You can specify whether to automatically play an i-motion when:

- Downloading i-motion from the site
- Downloading i-motion from the Received mail screen
- Displaying the Screen memo of the data acquisition screen

i-mode settings screen (P.196) ►
"i-motion auto replay" ► Select any item:

ON ·····Automatically plays the i-motion after downloading. Some i-motion is played during the download.

**OFF**.....Displays the data acquisition screen without automatically playing the i-motion after downloading.

# Mail

| What is i-mode Mail?                                                                | 206 |
|-------------------------------------------------------------------------------------|-----|
| Displaying Mail Menu                                                                | 210 |
| Composing i-mode mail/Deco-mail                                                     |     |
| Composing and Sending i-mode Mail Compose message/Send                              | 210 |
| Composing and Sending Deco-mailDeco-mail                                            | 214 |
| Composing Auto Deco-mail                                                            | 218 |
| Using Templates to Create Deco-mail                                                 | 218 |
| Attaching Files Melody/Image/Movie/i-motion mail                                    | 220 |
| Saving i-mode Mail to Send Later Save i-mode mail                                   | 221 |
| Storing Addresses in Mailing Lists                                                  | 221 |
| Receiving and using i-mode mail                                                     |     |
| When You Receive i-mode Mail Auto receive mail                                      | 222 |
| Emotion-expressing mail                                                             | 223 |
| Receiving i-mode Mail Selectively Receive option                                    | 224 |
| Checking for i-mode Mail Check new message                                          | 225 |
| Replying to i-mode Mail Reply to mail                                               | 226 |
| Forwarding i-mode Mail to Other Recipients Forward mail                             | 226 |
| Adding Mail Addresses to Phonebook                                                  | 227 |
| Playing and Saving Melody Attached or Pasted in                                     |     |
| i-mode Mail Save melody                                                             | 227 |
| Saving Images in Image Mail                                                         | 227 |
| Playing and Saving i-motion from i-motion Mail Save i-motion                        | 228 |
| ■ Using mailboxes                                                                   |     |
| Displaying Mail in the Inbox and OutboxInbox/Outbox                                 | 228 |
| ■ Using mail records                                                                |     |
| Using Mail Records Sent address list/Received address list                          | 237 |
| Specifying mail settings                                                            |     |
| Setting up the FOMA Terminal Mail Functions Mail settings                           | 238 |
| Using chat mail                                                                     |     |
| Sending and Receiving Chat MailSend/Receive chat mail                               | 240 |
| Storing Chat Members in a Chat Group                                                | 245 |
| Setting up Chat Mail                                                                | 246 |
| <u> </u>                                                                            | 240 |
| Using SMS (Short Message) Composing and Sending SMS (Short Message)Compose SMS/Send | 040 |
|                                                                                     | 246 |
| When You Receive an SMS (Short Message) Receive SMS                                 | 248 |
| Checking for SMS (Short Message)                                                    | 249 |
| Specifying SMS (Short Message) Settings Set SMS                                     | 249 |

### What is i-mode Mail?

The mail function provided on the FOMA terminal enables you to send and receive i-mode mail and SMS.

To use i-mode mail, you must first subscribe to the "i-mode" service.

How to send and receive i-mode mail → P.210, 222

You can send and receive SMS (text) with other FOMA terminals without subscribing to i-mode. How to send and receive SMS→P.246, 248

### i-mode mail

Subscribing to i-mode lets you send and receive e-mail messages via the Internet not only between i-mode terminals (including mova terminals).

Your mail address when you subscribe to i-mode is determined as described below.

### ■ New i-mode subscribers

The part before the @ symbol in your e-mail address is randomly created using a combination of alphanumeric characters. You should check what your e-mail address is after you subscribe to the i-mode service.

Example: abc1234-789xyz@docomo.ne.jp <To check your own e-mail address>

- When mail is exchanged between i-mode terminals (including mova terminals), only the part before the @ symbol in the e-mail address needs to be entered.
- To receive mail sent from a PC via e-mail, the full e-mail address, including "@docomo.ne.jp", must be used.

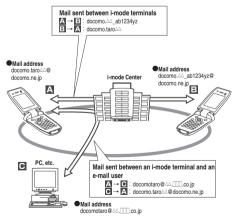

- · How to send i-mode mail → P.210
- · How to receive i-mode mail → P.222

### ■ Receiving mail selectively

You can check information such as the subject lines of mail kept at the i-mode Center and then select the mail you want to receive or delete items of mail at the i-mode Center before receiving your mail → P224

### ■ Specifying mail settings

You can customize your mail settings as follows:

<Setting procedure>

\* For details, refer to the "i-mode User's Manual" provided when you subscribed to i-mode.

### ■ Changing your mail address <Mail Address (Change Mail Address)>

For example, if your address is "docomo.taro\_ab1 234yz@docomo.ne.jp", you can change the part that precedes the "@" symbol to your preferred name.

### Confirming your mail address <Mail Address (Confirm Mail Address)>

This allows you to check your current mail address.

### ■ Secret code registration <Mail Address (Other Settings) ▶ Register a Secret Code>

When your phone number is used as your e-mail address, you can include your 4-digit secret code in the address. In that way, you can avoid receiving unwanted mail since only incoming mail that provides the secret code will be accepted.

### ■ Resetting your mail address < Mail Address (Other Settings) ▶ Reset Mail Address>

Use this feature to reset your mail address to "[your phone number]@docomo.ne.jp".

### Spam mail prevention measures

You can restrict the mail you receive by using any of the following methods to specify your mail accept and mail reject settings:

- ① Reject/Receive Mail Settings [Receiving Mail (Spam Mail Prevention) ► Reject/Receive Mail Settings]
  - Allows you to accept only mail from specified service providers among DoCoMo, au, Vodafone, TU-KA and WILLCOM.

Also accepts only mail from specified domains or addresses when the mail is not from one of the above providers. You can also reject mail via Internet with addresses forged to look like mail from mobile phone or PHS domains.

- ②SMS Rejection Settings 【Receiving Mail (Spam Mail Prevention) ▶ SMS Rejection Settings】
  - You can restrict SMS you receive. You can select one from "Reject all/Reject SMS with no caller ID/Reject international SMS/Reject international SMS and SMS with no caller ID" You can also check the status.

- ③ Reject Mass i-mode Mail Senders 【Receiving Mail (Other settings) ▶ Reject Mass i-mode Mail Senders】
  - Rejects mail from senders who have already sent 200 or more messages from the same i-mode terminal (including mova terminal) in the same day. The default setting is "Reject", so you do not have to make any settings to reject mail from mass i-mode mail senders.
- ④ Reject Unsolicited Ad Mail (Receiving Mail (Other Settings) ► Reject Unsolicited Ad Mail)
  - Rejects mail which has "未承諾広告※ (Unsolicited Ad Mail)" at the beginning of the subject and sent for advertisement purposes without the consent of the receiving party. The default setting is "Reject", so you do not have to make any settings to reject unsolicited ad mails. (The senders are required by law to add "未承諾 広告※"(six full-pitch characters) at the beginning of the subject.)

### ■ Limit Mail size [Receiving Mail (Limit Mail Size)]

Limits the size of receiving i-mode mail size to the preset size.

### ■ Confirm Settings [Receiving Mail (Confirm Settings)]

You can check your current mail settings including the reject/receive setting.

### ■ Suspend Mail (Suspend Mail)

When you do not use the mail functions, you can suspend them at the i-mode center.

### Preventing spam mail

Effective ways of preventing spam mail include changing your mail address and using address-specific accept/reject.

### Your SMS (Short Message) address

Your SMS address is your "subscriber mobile phone number".

Sending and receiving mail using the 3 mail functions

### **FOMA terminal-to-FOMA terminal**

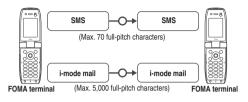

### **FOMA** terminal-to-mova terminal

SMS sent from the FOMA terminal is received as i-mode mail on the mova terminal.

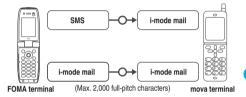

\* You cannot send SMS to the mova terminal when "SMS report req." (P.247) is set.

### mova terminal-to-FOMA terminal

Short Mail\*1 sent from a mova terminal can be received on a FOMA terminal as SMS.

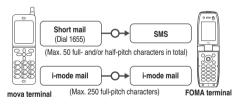

\*1 : Short Mail is a text messaging service provided by DoCoMo for mobile phones.

### Numbers of characters that can be sent/ received

The table below shows the limits on the number of characters that you can send or receive using i-mode mail and SMS.

### i-mode mail

| Item    | Full-pitch<br>characters (kanji,<br>hiragana,<br>pictographs,<br>etc.) | Half-pitch<br>characters<br>(alphabets,<br>numbers, katakana<br>etc.) |
|---------|------------------------------------------------------------------------|-----------------------------------------------------------------------|
| Subject | 15                                                                     | 30                                                                    |
| Address | _                                                                      | 50                                                                    |
| Message | 5,000 <sup>*1</sup>                                                    | 10,000 <sup>*1</sup>                                                  |

\*1 : The number of characters in the message that you can send or receive decreases if a file (melody, image or i-motion) is attached to the message. Note also that the number of characters that can be sent in Deco-mail is no more than half the numbers shown above.

### ■ SMS (Short Message)

The maximum number of characters depends on the SMS input character setting ("Japanese" or "English")

"Composing and Sending SMS (Short Message)"
→ P.246

| Item    | Japanese                        | English           |
|---------|---------------------------------|-------------------|
| Address | 20 (numbers only) <sup>*1</sup> |                   |
| Message | 70 <sup>*2</sup>                | 160 <sup>*3</sup> |

- \*1 : 21 characters if half-pitch "+" is included at the beginning.
- \*2 : Up to 70 characters regardless of full-pitch or half-pitch.

### NOTE

- You can send and receive i-mode mail where the message body contains up to 5,000 full-pitch characters (10,000 bytes), but the number of characters that can be sent and received is reduced depending on the amount of data in any attached files. You cannot send or receive files that are incompatible with i-mode mail. Such attached files are automatically deleted at the i-mode Center and you receive only the message. When an attachment has been deleted in this way, the "添付ファイル削除" (Attached file deleted) message is added to the corresponding i-mode mail message. (The "添付ファイル削除" (Attached file deleted) message is included in the number of characters that can be received.)
- If the number of characters in the i-mode mail message body exceeds the maximum number of characters permitted, either "/" or "//" is inserted at the end of the message and the remaining portion is automatically deleted.
- When you send i-mode mail to a mova terminal, the message body can contain up to a maximum of 2,000 full-pitch characters. An i-shot or i-motion mail is sent with the URL of the i-shot or i-motion specified in the mail message. Attached files other than i-shot and i-motion are deleted.
- If the number of characters in the subject exceeds the maximum number of characters permitted, all characters that exceed the limit are automatically deleted.

### NOTE

- When you send a mail that contains pictographs to the devices of other mobile phone companies (au/Vodafone/TU-KA), the pictographs are automatically converted to similar ones on the other party's device.
  - \* Pictographs may not be displayed properly depending on the model or functions of the other party's device.
  - \* If the other party's device does not have a proper pictograph, the pictograph is converted to characters or "=".

### If you cannot receive mail

When mail is delivered to the i-mode Center, it is immediately sent to your i-mode terminal. However, if your i-mode terminal is turned off or you are outside the i-mode service area and cannot receive mail, the mail is stored at the i-mode Center.

While mail is kept at the i-mode Center, it is resent a maximum of 3 times over a set period of time. You can also select and receive your mail at the i-mode Center by setting "Receive option setting".

### NOTE

<i-mode mail>

 The table below shows the maximum number of messages that can be kept at the i-mode Center and the maximum storage period.

| Ma | aximum number of messages                 | Maximum storage period |
|----|-------------------------------------------|------------------------|
|    | 207 to 1,000<br>(up to approx. 2 M bytes) | 720 hours              |

(up to approx. 2 M bytes)

 Mail that is left at the i-mode Center for longer than the

maximum storage period is automatically deleted.

when the limit is exceeded.

- The limit on the number of messages that can be kept differs depending on the mail file sizes. When the amount of kept mail exceeds the limit, the i-mode Center no longer accepts incoming mail and any new mail is returned to the sender together with an error message. When this happens, the "[red)" icon appears on your i-mode terminal's screen. If you have selected "ON" in "Receive option setting" (P.238),
- You can receive mail kept at the i-mode Center to your FOMA terminal using "Check new message" (P.225) or "Receive option" (P.224). When the new mail arrives on your FOMA terminal, other kept mail and messages are also received at

(red)" does not appear on your i-mode terminal even

- the same time.

  ◆ All the mail kept at the i-mode Center is deleted once it has been received on your i-mode terminal. The received mail is stored on your i-mode terminal. → P.222
- Very large e-mail messages may not be accepted at the i-mode Center.
- If you use "Suspend Mail" function, new mail is not kept at the i-mode Center.

### <SMS>

- SMS are kept at the SMS Center for a maximum of 72 hours.
   You can set the keeping period for sent SMS using "SMS validity period" (P.238, 247).
- SMS left at the SMS Center for longer than the maximum storage period is automatically deleted.
- You can receive SMS kept at the SMS Center to your FOMA terminal using "Check new SMS" (P.249).
- SMS kept at the SMS Center is deleted once it has been received on your FOMA terminal. The received SMS is stored on your FOMA terminal.

### Other useful features

### Attachments

#### · Attached melodies

You can attach melodies that you have downloaded from sites or website to i-mode mail and then send and receive mail with the attached melodies. (Note that you cannot attach melodies when their use as e-mail attachments or their transmission from your FOMA terminal is prohibited.)

- To send i-mode mail with an attached melody
   → P 220
- To receive i-mode mail with an attached melody
   →P227

### · Attached images

Still images that you have downloaded from sites or website or retrieved from external device can be attached to i-mode mail and then sent and received on your FOMA terminal. (Note that you cannot attach images when their use as e-mail attachments or their transmission from your FOMA terminal is prohibited.)

- · To send i-mode mail with an attached image
- To receive i-mode mail with an attached image
   → P.227

### i-shot

You can use i-shot to exchange still images shot using a terminal with a camera function as attached files with i-mode terminals (including mova terminals), PCs or third-party mobile phones. A mail that includes the attached file format or the URL (or icon) to view the image and the storage expiration date of the image is sent to the recipient, and selecting the URL can download the image. The body of mail sent to a mova terminal can be up to 184 full-pitch characters (369 bytes) long. If you attach multiple files, the attached files are deleted and only the message itself is sent.

- · To send i-mode mail with an attached image→P.220
- · To receive i-mode mail with an attached image

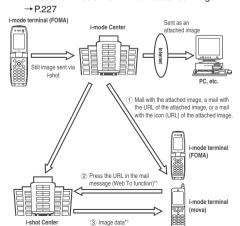

- \*1 : If you receive a mail with the URL of the attached image
- Images are kept for up to 10 days at the i-shot Center, after which they are automatically deleted.
- An i-mode terminal can send a still image up to 500K bytes. Also, when a mail attached with the image larger than 20K bytes is sent to an i-mode terminal, the i-mode terminal loads the compressed image automatically.

### i-motion mail

You can use i-motion mail to exchange movies you have shot or downloaded from sites with phones that support i-motion mail, PCs or third-party mobile phones. (Note that you cannot attach movie files when their use as e-mail attachments or their transmission from your FOMA terminal is prohibited.)

- · To send i-motion mail → P.220
- · To receive i-motion mail → P.228

### ■ How the service works

Movie files attached to i-motion mail are sent to the i-motion mail Center where they are saved. (If the mail is sent to a PC, the data is sent directly as an attached file.)

When i-motion mail is received by a phone that supports i-motion mail, the URL appears in the message body of the mail and the recipient can then download the movie by selecting the URL.

then download the movie by selecting the URL. If you send i-motion mail to a phone that does not support i-motion mail, the i-motion is converted into consecutive still images and the recipient receives a mail message containing the URL for the images. The recipient can then download the images by selecting the URL displayed in the mail.

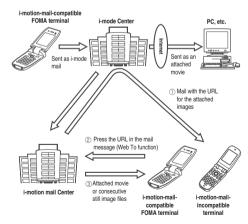

- Movies are kept at the i-motion mail Center for up to 10 days. If this storage period is exceeded, the movies are automatically deleted.
- A terminal that supports i-motion mail can receive a movie up to 500K bytes. The size of downloaded movie is automatically changed to the one that matches the terminal that supports i-motion mail.

### ■ Deco-mail

The FOMA terminal enables you to compose and send your own distinctive personalized mail or to receive attractively decorated mail by allowing you to vary the text size or change the background color, etc. when editing mail, or by pasting images into the message body. (If you receive decorated mail from a PC, it may not run as it did on the PC because some decorating features are not supported on i-mode terminals.)

If you send Deco-mail to a phone that does not support this function, a URL is included in the message body. The recipient selects on the URL to view the Deco-mail.

- "Composing and Sending Deco-mail" → P.214
- \* :Deco-mail compatible mobile phones. For details, refer to "i-mode User's Manual".

### Sending broadcast mail

This feature allows you to send the same i-mode mail message to multiple (up to 5) recipients at once

### ■ Cc/Bcc sending and receiving

As on a PC, you can select "To", "Cc" and/or "Bcc" as the recipient when editing i-mode mail.

However, if there is no address in the "To" field, the mail cannot be sent.

"Change rcv. type" in the function menu of new mail screen → P.212

### ■ Chat mail

This allows you to exchange mail with several people just as if you were having a normal conversation.

### NOTE

### <Attachments>

- When "File restricted" is selected in "File restriction", you can still send still images shot using the camera.
- If you send i-mode mail to a mova terminal, you can only send
   JPEG-format image as an attachment.

### <i-motion mail>

- If you send i-motion mail to an i-mode terminal, each i-motion browser URL for the i-motion stored at the i-motion Center can be accessed and the i-motion can be downloaded 50 times. Once it has been downloaded more than 50 times, the i-motion can be no longer downloaded.
- When "File restricted" is selected in "File restriction", you can still send movies shot using the camera.
- To play an i-motion on a PC, you must have compatible software. See the DoCoMo website for details.

### <Sending broadcast mail>

 The communication charge is the same as sending one message. (However, the charge increases by the amount of data for the additional recipient addresses.)

### Chat mails

 The communication charge is same as the broadcast mail when there are multiple parties.

### Important

- We recommend that you take memos of the contents of your received, sent, and draft mails. You can also transfer and save them on your PC by using the FOMA USB Cable (optional). → P.297
- You may lose the contents of your received, sent, and draft mails through damage or repair of your FOMA terminal. We take no responsibility in such an event.

### <Mail menu>

### **Displaying Mail Menu**

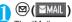

The "Mail menu screen" appears.

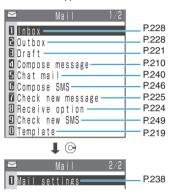

### <Compose message/Send>

## Composing and Sending i-mode Mail

Use this procedure to compose and send a new i-mode mail message.

- I-mode mail message.
   To attach a melody, image, movie or i-motion → P.220
- You can change the size and color of the text used in the message body, assign actions to the text and insert images, lines and other decorative features. Deco-mail→P.214

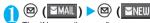

The "New mail screen" appears. You can display the "New mail screen" by selecting "Compose message" in the Mail menu.

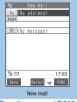

Function menu⇒P.212

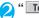

### " To <No address>"

The selection menu for address appears

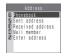

### Enter an address

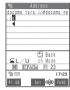

Address (Enter address)

### ■ Searching in the phonebook

► "Phonebook" ➤ Search the phonebook (P.105) ➤ Select a mail address in the phonebook entry detail screen

### Searching in the address list

"Sent address" or "Received address" ➤ Select a mail address.

### Using Mail member

Mail member" ➤ Select a mail member.
 For information on mail member → P.221

### Entering a mail address directly

► "Enter address" ► Enter a mail address.

You can enter up to 50 half-pitch alphabets, numbers or symbols for a mail address.

When you enter a mail address, the new mail address field is displayed below the filled field. You can enter other mail addresses and send a same mail message to multiple recipients. You can enter up to 5 mail addresses.

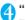

" Subject "

The "Subject screen" appears.

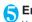

### Enter a subject

You can enter up to 15 full-pitch characters or 30 half-pitch characters.

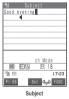

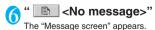

### Enter message body

You can enter up to 5,000 fullpitch characters.

You can also insert a line feed (hard return) while editing the message. You can also insert a line feed by pressing  $\bigcirc$  at the end of a sentence. A line feed is counted as 1 full-pitch character and displayed as " J". Spaces are also counted in the same way as characters. You can compose and send the

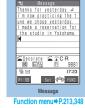

Deco-mail. → P.214

You can use templates to compose and send the Decomail. → P.218

### ■ Screen displayed when you enter an i-mode mail message

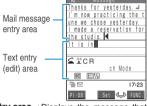

Mail message entry area : Displays the message that

has been entered and confirmed so far.

Text entry (editing) area

: Displays the text to be entered, operation guidance and other information. This area displays the entered text before you confirm it.

You can use the Word Prediction function to enter text in the text entry (edit) area.

→ P.347

### Check the message ▶ (Send)

An animation is displayed while the i-mode mail is being sent. Select "OK" to return to the Mail menu screen.

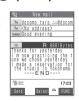

### ■ To cancel the transmission

▶ (Quit) or (@a) (1 second or longer ) Depending on the timing, the i-mode mail may be sent.

### Composing i-mode mail from the phonebook screen

Locate and display an e-mail address stored in the phonebook and then press ( ( MAIL ). Searching phonebook → P.105 The currently displayed phonebook e-mail address is pasted into the address field in the new mail screen.

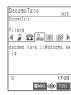

### NOTE

- If the total number of sent mail items (including both i-mode mail and SMS) stored on the FOMA terminal exceeds 400 messages or the maximum storage capacity for sent mail, sent mail is automatically replaced from the oldest message. Note that protected sent mail, and mail messages and SMS messages in the Secret folder are not overwritten. It is recommended to protect the important sent mail messages.
  • P234. 236
- When you use pictographs in the subject or message body and send the mail to the devices of other mobile phone companies (au/Vodafone/TU-KA), the pictographs are automatically converted to similar ones on the other party's device. However, pictographs may not be displayed properly depending on the model or functions of the other party's mobile Phone.
- If you press @ or without sending the current message, a confirmation message appears asking whether to discard the current message text and exit the editing screen.
- When the recipient address is a phone number and the number is preceded by the "184" or "186" prefix, a message appears asking whether to delete the prefix before sending the mail when you try to send i-mode mail.
- You cannot send i-mode mail to addresses that include a comma (,) or a space (blank).
- You can use To, Cc and Bcc to send an i-mode mail message to different addresses (P.212). However, you must set an address in the "To" field to send i-mode mail.
- Depending on the signal quality, the recipient may not be able to display the text correctly. Also, the "Transmission failed" message may appear even after the message has been sent.
- If you enter an address that was stored in the phonebook with a "Secret code" assigned (P.108), the secret code is automatically added to the address when the message is sent. However, the secret code is not displayed in the record of sent mail addresses.
- If the recipient is an i-mode subscriber, you can also send i-mode mail from the FOMA terminal to a mova terminal.

### FUNC New mail screen

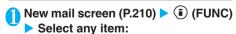

Send·····Sends i-mode mail.

Preview ..... Allows you to check the mail address and content before sending a message.

Save ······Saves the i-mode mail message you are currently editing in the Draft mailbox. "Saving i-mode mail"
→P.221

Delete receiver ····· Deletes an added address. When other addresses are entered after the deleted address, the addresses close up to fill the space. If there is only 1 address entered, you cannot delete the address.

Change rcv. type ····· Changes the address type with an address highlighted.

To ..... The recipient's address. The mail address entered in the "To" field is displayed in other recipient's terminals.

Cc·····Broadcasts address. The mail address entered in the Cc field are also displayed to the other recipients. Select this option to send copies of the message sent to the address in the To field to other addresses.

**Bcc** .....Broadcasts address. The mail address entered in the Bcc field are not displayed to the other recipients.

Template ·····You can use templates to compose and send the Deco-mail.

"Using Templates to Create Deco-mail" → P.218

Attach file ······Attaches a melody, image or i-motion data to an i-mode mail message. "Attaching Files"

→ P.220

Activate camera ...... Activates camera function.

"Shooting Still Images" → P.162

"Shooting Movies"→P.167

Photo mode·····Starts up the camera function so you can shoot an image. The image size you can shoot is Stand-by (240×320) or Mail (S) (128×96).

Movie mode ..... Starts up the camera function so you can shoot a movie. File size setting can be specified as Restricted (Short) or Restricted (Long).

Delete att. file ..... Deletes one attached file.

Del all att. files..... Deletes all the attached files.

Add header ····· Pastes a header into the i-mode mail message.

Add signature ····· Pastes your signature into the i-mode mail message.

**Erase message** ..... Erases the message body in the current i-mode mail message.

Delete ..... Deletes the current i-mode mail message.

### NOTE

### <Change rcv. type>

- You cannot send i-mode mail with no address set in the "To" field
- E-mail addresses entered in the "To" and "Cc" fields are usually displayed to the recipient. However, depending on the terminal device and mail software used by the recipient, the email addresses may not be displayed.

### <Add header><Add signature>

 If you select the "Insert" checkbox in "Header/Signature", the header or signature is automatically pasted into the new i-mode mail message. → P.239

### **FUNC Message screen**

 For the functions other than the followings, refer to the function menu of the "Text entry (edit) screen" (P.348).

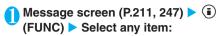

Decorate mail ······"The basic operations to decorate", "Decoration menus" → P.215. 216

Activate camera ······Shoots the image to insert into the mail. → P.162

**Property**·····Displays the file name and size of an image inserted into the message when the cursor is at the left of the image.

**Undo** .....Returns the entered text or message decoration to its status in the previous step.

Preview ..... Displays a preview of the message.

### NOTE

### <Activate camera>

 The size of the images shot using the camera function is set to Mail (S)(128 × 96).

#### <Undo>

- After you press "Undo" and return the text or message decoration to its one previous step, you cannot cancel "Undo".
- If you return from the message screen to the new mail screen and then go back to the message screen, you cannot "Undo". (After selecting "Preview" on the message screen to preview the text. you can undo the step.)

### <Preview:

 When you have included a phone number, e-mail address, URL or a link to an i-αppli in an i-mode mail message, it is underlined in the preview screen. However, the Phone To (AV Phone To), Mail To and Web To functions cannot be used.

### Sending an still image you shot during a call <Speed photo mail>

This function allows you to send a still image shot during a voice call or a still image still image in your FOMA terminal to the other party.

- To use Speed photo mail, the phone number and email address of the person you are talking to must be stored in the phonebook under the same memory number beforehand.
- <Example: To send a still image taken as you speak>
- In-call screen (P.54) ▶ (a) (FUNC) ▶ "Speed photo mail" ▶ "Photo mode"
  - To send a still image saved on the FOMA terminal
    - ▶ "Speed photo mail" ▶ "My picture" Images that cannot be sent cannot be selected. You can only send "Mail(L)" or "Mail(S)" size images that are 9,000 bytes or less when they are attached to mails.

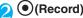

The camera shoots a still image.

The FOMA terminal emits the shutter sound as it shoots a still image.

You can use the camera functions to adjust the brightness or set the image size before shooting a still image → P.163 "The Speed photo mail image screen" appears.

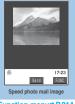

Function menu⇒P.214

(Send)

Confirmation message about sending appears.

To send the mail after saving

▶ (FUNC) ▶ "Save & send"

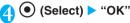

When multiple e-mail addresses are registered

Select the mail address to send.

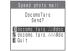

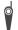

Please be considerate of the privacy of individuals around you when taking and sending photos using camera-equipped mobile phones.

- This function cannot be used in the following cases:
  - · When the other party's phone number and e-mail address are not stored in the phonebook
  - When the other party's phone number and e-mail address are stored in the phonebook in "Secret mode" or "Secret only mode"
  - When the called party has not been provided a caller ID (User unset or Not supported, etc.)
  - When Restrict dialing is set and the other party's phone number is not designated in the Restrict dialing settings
  - · When PIM lock is set
  - · During packet communication in data communication
  - · When the Draft mailbox is full
  - · During call waiting
  - · When the call was made during software updating
- Mail sent with this function is stored in the Outbox with your phone number set to the subject.
- If "SXGA(1,280 × 960)", "VGA(640 × 480)", "CIF(352 × 288)", "Screen(240 × 345)" or "Stand-by(240 × 320)" is selected in "Select size", the setting reverts to "Mail (L)(176 × 144)" when this function is launched.
- If you change the "Select size" while this function is running, only the "Mail(L)(176×144)" and "Mail (S)(128×96)" formats can be selected.

### NOTE

<Priority order for addresses highlighted in the send confirmation screen>

- If there are multiple e-mail addresses stored for the other party, the addresses displayed in the send confirmation display are highlighted in the following priority order:
  - ① i-mode address (the "@" symbol is followed by "docomo.ne.jp")
  - ② Phone numbers or addresses without domains (the domain is the part that follows the "@" symbol)
  - 3 The first address stored in the phonebook

### FUNC Speed photo mail image screen

Speed photo mail image screen (P.213) ► i (FUNC) ► Select any item:

Save & send······Saves the photographed image in My picture and then sends it as speed photo mail. → P.213

Compose message ·····Sends the photographed image as speed photo mail without saving it.

Set as display ······Saves and pastes the photographed image before sending it as speed photo mail.

This option operates in the same way as "Set as display" in the function menu of image checking screen.
→P.164

File restriction (Default setting: File unrestricted) · · · · · Specifies whether to allow the redistribution of the shot image. "File restriction" → P.164

Cancel · · · · · Deletes the photographed image and returns to the photo mode screen.

### <Deco-mail>

### Composing and Sending Decomail

The Deco-mail function allows you to make your i-mode mail (text mail) more visually appealing and exciting by changing the size and color of the text, the background color, assigning actions to text, and inserting lines or images into your message.

- When you send a Deco-mail to a terminal that does not support Deco-mail, the terminal receives a mail which includes URL for viewing the Deco-mail. The recipient can view the Deco-mail with Web To function by clicking the URL. The Deco-mail is kept for up to 10 days and automatically deleted after 10 days. Depending on the recipient's mobile phone model, the mail may not be received or displayed correctly.
- If you decorate the message, you can enter fewer characters than in the i-mode mail which is not decorated (text mail).
- Refer to P.361 for the pre-installed "Deco-mail pictures".

# Enter address and subject on the New mail screen (P.210) ▶ " ♣ " No message>"

The "Message screen" appears.

You can change the prepared templates or decorations to compose a Deco-mail. → P.218

### Compose a Deco-mail

You can decorate the message body by selecting decoration menu and then entering text, or by selecting the entered text and then selecting decoration menu.

"The basic operations to decorate" → P.215

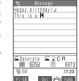

### "Decoration menus" → P.216 Checking the decoration

Some decorations cannot be checked on the text entry screen. In this case, you can check the decoration by pressing (FUNC) and then selecting "Preview".

🔁 Check the message 🕨 🖾 (Send)

You can store the composed Decomail as a template. → P.219

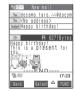

- If a mail is exchanged with PC or devices other than an i-mode terminal that supports Deco-mail, decorations may not be displayed correctly.
- If you quote or forward a sent mail whose message includes URL for Deco-mail, or if you enter the URL directly, you cannot view the Deco-mail from the terminals other than the one which received the original message.
- If you forward received Deco-mail or quote Deco-mail in a reply, inserted images and decorations appear as quoted in the message.
- If you quote or forward Deco-mail that includes an image that cannot be sent as mail, the image is deleted.

#### The basic operations to decorate

Follow the procedures [A] or [B].

The procedure [A] decorates the text entered after the current cursor insertion point. The procedure [B] decorates the selected entered text.

- You can change the background color (irrelevant to the cursor insertion point) or insert images or lines (you do not have to specify the range) by following the procedure [A].
- You can change, add or cancel decorations only with the procedure [B].
- You can combine multiple decorations (example: changing the color and size of characters and making them blink).

### [A] Selecting a decoration and then entering text <example: changing the character size>

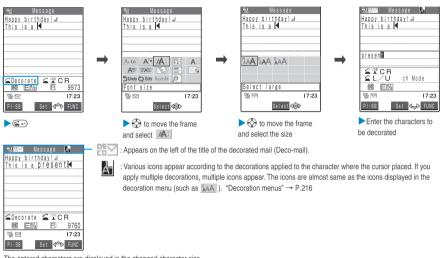

The entered characters are displayed in the changed character size.

## [B] Decorating the entered characters <example: changing the character size>

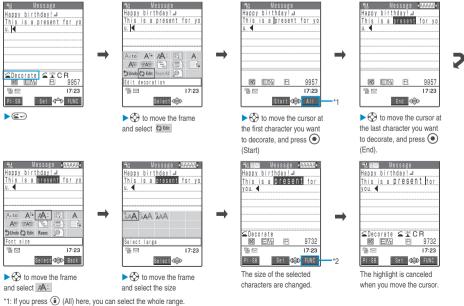

<sup>\*2:</sup> If you press (i) (FUNC) here, you can make a different decoration for the selected area.

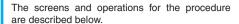

# Changing the color of characters/background

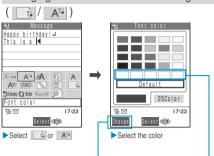

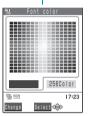

The last 5 colors selected in 256 colors palette are displayed at the bottom of the palette.

Each time you press (Change), the palette switches between 25 colors and 256 colors.

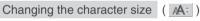

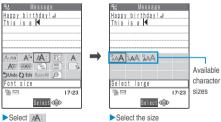

# Inserting an image ( )

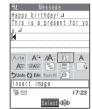

Select an image to be inserted from My picture folder. →P.267
Deco-mail pictures →P.361

# Making characters blink/Ticker/Swing

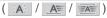

- Ticker scrolls the entered text horizontally and Swing swings the entered text horizontally.
- Ticker and Swing decorates characters by lines, therefore, line feeds will be automatically inserted where you set the start point and the end point.

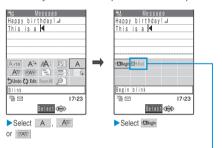

Select this item to determine the range of characters to be decorated after entering characters to be decorated.

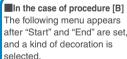

Solect: Decorates the selected characters.

Reset: Cancels the decorations of the selected characters.

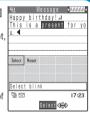

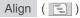

 Align decorates characters by lines, therefore, line feeds will be automatically inserted at the cursor insertion point.

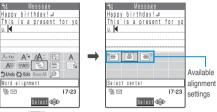

►Select 🗐

Select the line whose alignment is changed.

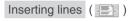

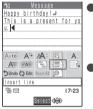

- Lines are inserted by lines, therefore, line feeds will be automatically inserted at the cursor insertion point when you insert a line.
- To delete the inserted line, move the cursor on the line of the line and press (30.2).

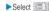

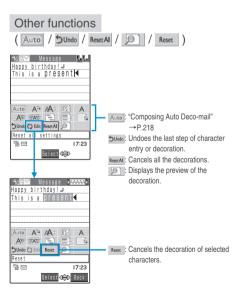

#### NOTE

#### <Changing the color of characters/background>

- Pictographs are also displayed in the specified color. To return them to their original color, select " ひ tot ", specify the area to be changed and then select " Reset ".
- If you change the background color setting, the cursor color also changes in accordance with the selected colors.
- Some background colors may overlap with a font color of URL for downloading an image or i-motion so that it may be difficult to see the URL.

#### <Inserting an image>

- You can insert JPEG images or GIF images until the total size of the message plus the image reaches 10,000 bytes (equivalent to 5,000 full-pitch characters). However, you can not insert an image which is prohibited to be output from your FOMA terminal.
- If you insert multiple copies of the same image, they are handled as 1 image. However, if you save or send an image once and then edit the image and insert it again, it is handled as a separate image.
- If you copy and paste an image that has already been inserted in the edit display, it is also regarded as the same image and the original and copied images are handled as a single image. (This remains valid during reediting.)
- If you insert an animation, the animation stops once a set time has elapsed.

#### <Making characters blink/Ticker/Swing>

 Blinking, ticker subtitling or swinging stops once a set time has elapsed.

#### <Editing the message body>

- If you insert a new character in the decorated characters, the decorations are also applied to the newly entered character.
- If you move the cursor without entering a text after selecting a menu of the procedure [A] (entering a text after selecting a decoration menu), the specified decoration is canceled.
- Even if you delete the decorated text, the decoration data itself may be retained and the number of characters that can be entered may be reduced. You should remove the decorations and then delete the text. Also, if you hold down @ for 1 second or longer, all the characters and decoration data are deleted.

# **Composing Auto Deco-mail**

The FOMA terminal detects the emotion from the mail text and automatically converts the mail to Deco-mail with most suitable decorations.

- The detectable emotions and priority are as follows:
  - ① Emergency
  - ② Love/hate/happiness/anger/sadness/joy/surprise
  - ③ Question/advise/cheer/offer/remark/request/note/OK
  - 4 Reply/information
- 1 Enter an address and subject in the message>"

The "Message screen" appears.

Enter the message body > 4

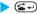

Press ( to move the frame and select "Auto"

3 decoration patterns are created.

Select one of the decoration patterns (●) (Set) > (図) (Send)

The decoration pattern switches each time you press (Next).

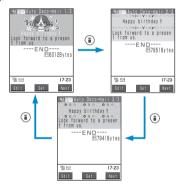

#### ■ To edit the decoration

You can change the decoration by pressing (Edit). → P.215

#### NOTE

- You cannot create Auto Deco-mail in the following cases:
  - · When there are 10 attached files
  - · When the amount of remaining data for both attached files and body message is less than 5,000 bytes
  - · When the body message exceeds 1,000 bytes
- If the preview of Auto Deco-mail patterns finishes unexpectedly, the mail data of the Deco-mail is stored.
- You cannot select the function menu "Undo" just after switching back to the message screen from the Auto Deco-
- If you use Auto Deco-mail after decorating the body massage, a message appears about canceling all the decorations.
- Depending on the message text, the Deco-mail image displayed may not match the contents.

# Using Templates to Create Decomail

You can create Deco-mail by using pre-installed templates. A template is a form for Deco-mail to which the lavout and the ornament are already set. By using a template, Deco-mail can be created and transmitted easily.

- Refer to P.362 for the pre-installed "Templates".
- You can download templates from sites.
  - "Downloading Data Files from Sites"→P.194
- You can edit a template with the function menu of the template preview screen. → P.219
- The decoration information is already included in the templates. Consequently, the number of characters that can be entered are fewer than for text mail.
- When you try to use a template in the following cases, a message appears asking whether to delete the edited content in the message:
  - · When text is already entered in the mail message
  - · When the header or signature is automatically inserted
  - · When there is an attached file
- New mail screen (P.210) > Enter an address and a subject ▶ (**i**) (FUNC) "Template" ➤ "Load template" ➤ Select a template
  - To display a preview of the template
    - ► Highlight a template ► (Play)
    - · The template is displayed in the preview. → P.219
    - During preview display, use to display other templates.
    - · If the template does not fit into the display, use (5) to scroll the display.
    - · To select the template from the preview display, press (Select).
- (Select) > Enter a message

After you apply the template, you can still enter a message. You can use "Decorate mail" (P.214) to add arrangement of decorative features.

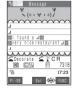

Check the message ▶ (Send)

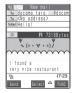

### Saving a template

You can save the Deco-mail you are composing as a template.

- You can save up to 45 templates.
- If the message has any attached file other than inserted images, the file is deleted and the message is saved as template.
- When the Deco-Mail consists of only text, you cannot save the mail as a template.
- Templates are saved in "Template" in the Mail menu.
- Compose a Deco-mail (P.214) ▶ (3) (FUNC) > "Template" > "Save template" "YES"

#### NOTE

• The subject of the message being composed is used as the template title. If no subject is entered, "YYYY/MM/DD hh:mm" is used as the title (Y = year, M = month, D = day, h = hour, m

# Viewing the templates list

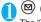

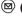

(MAIL) ➤ "Template"

The "Template screen" appears.

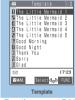

Function menu⇒P.219

# **FUNC** Template screen

Template screen (P.219) ▶ ③ (FUNC) > Select any item:

Compose message ..... "Using Templates to Create Deco-mail" → P.218

Sort ····· Sorts the templates in a specified order of reverse chronological order or chronological order by save date/time, etc.

Edit title ..... Edits the title of the template.

You can enter up to 15 full-pitch or 30 half-pitch characters.

Info ..... Displays the template size, save date and whether or not it includes images.

No. of messages ····· Displays the number of saved templates.

Delete ..... Deletes one template.

Delete selected ····· > Use to select a checkbox (□) **>** (Finish) "YES"

Deletes multiple templates.

Delete all ..... Deletes all the saved templates.

►Enter the security code "YES"

#### NOTE

#### <Compose message>

 Even if you attempt to use "Header/Signature" to automatically paste the header or signature, the header or signature is not

### Previewing a template

Template screen (P.219) > Select a template

The "Template preview screen" appears.

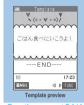

Function menu⇒P.219

# FUNC Template preview screen

Template preview screen (P.219) (FUNC) > Select any item:

Compose message ······ "Using Templates to Create Deco-mail" → P.218

Edit ..... Edits the template.

Save insert image ...... Saves the images inserted in the template.

- Select an image "YES" Select a folder
- If the image can be set as a screen such as standby

►"YES" Select an item

If you do not want to set the image in a screen such as standby, select "NO" after selecting the folder.

#### NOTE

#### <Compose message>

 Even if you attempt to use "Header/Signature" to automatically paste the header or signature, the header or signature is not

#### <Edit>

- The title used when the template is saved as a separate file is "YYYY/MM/DD hh:mm" (Y = year, M = month, D = day, h = hour, m = minute).
- If the template contains no decorations at all after editing, it cannot be saved

#### <Melody/Image/Movie/i-motion mail>

## Attaching Files

# New mail screen (P.210) ▶ (\$\overline{\epsilon}\$ (FUNC) ▶ "Attach file" ▶ Select any item:

Attach image ..... Selects an image to be attached.

Attach i-motion ······Selects an i-motion to be attached.

Attach melody ...... Selects a melody to be attached.

#### ■ To switch the image list screen

▶On the image list screen ▶(a) (FUNC)▶"Title name"

The Picture list screen changes to the Title name list screen. You cannot select images that cannot be attached.

To return to the Picture list screen, select "Picture" from the function menu.

#### ■ To display an image

► Move the frame to the image you want to display ► (Play)

Images that cannot be sent as attachments are not displayed.

#### ■ To play a melody

► Highlight a melody you want to play ► (Play) Melodies that cannot be attached cannot be selected.

To stop melody playback, press (-), (-), (-) or (-).

While Manner mode is set, a message appears asking whether to play the melody. Select "YES" to play the melody.

#### ■ To send an image to a mova terminal using i-shot

You can use i-shot to send an image to a mova terminal

If you send an i-shot mail to a mova terminal, you can attach only one JPEG image. If you attach multiple files or a GIF-format image downloaded from sites, all the attached files are deleted and only the message reaches the recipient.

When you send mail to a mova terminal, unless the recipient has set the incoming message length, he or she can only receive a message up to 184 full-pitch characters long. If the recipient has set the incoming message length, the recipient can receive a message up to 2,000 full-pitch characters including the i-shot URL (where the image is kept).

# ■ To re-size and change the file size of an image attached to a mail

When the file size of the image stored in the My Picture Inbox, camera, or a folder you created exceeds 500K bytes, select "Size for mail" in the function menu of the image list screen. "Resizing an image to attach to mail" → P.271

#### ■ To re-size an i-motion attached to a mail

To attach an i-motion larger than 500K bytes to a mail, select "Trim for mail" from the function menu in the edit i-motion screen, and cut the file into sections less than 500K bytes. → P.283

#### NOTE

 The table below shows the files that can be attached to i-mode mail

| _ |                                     |                                                                                                    |
|---|-------------------------------------|----------------------------------------------------------------------------------------------------|
|   | File type                           | Max. files attached to 1 mail                                                                                  |
| I | Melody                              | You can attach up to 10 image and/or melody files in all, up to a total size of 10,000 bytes (5,000 full-pitch |
|   | Image <sup>*1</sup>                 | characters). The maximum number of files varies according to file size.                                        |
| ľ | Large image*2                       | You can attach 1 large image, movie or i-motion.                                                               |
| П | Movie/i-motion*3<br>(i-motion mail) | * Some files may not be attached depending on i-motion.                                                        |

- \*1: A still image shot using the camera or a JPEG or GIF format image of 10,000 bytes (5,000 full-pitch characters) or less that was downloaded from a site
- \*2: JPEG format image larger than 10,000 bytes (5,000 fullpitch characters) but no larger than 500K bytes (256,000 full-pitch characters). Note that the size is changed at the i-shot Center to the one suitable for being received at an i-mode terminal before being sent to the recipient. You cannot attach a GIF image that exceeds 10,000 bytes.
- \*3: Movie or i-motion up to 500K bytes (256,000 full-pitch characters)
- If an image selected for "Attach image" is larger than the QVGA (320 dots wide × 240 dots high) or Stand-by (240 dots wide × 320 dots high) size, the confirmation message "Large size image Attach to mail?" appears. Select "YES" to attach the image. Select "NO" to cancel the attachment.
- If the amount of data remaining for the message (including attached files) is less than 200 bytes for i-mode mail (100 fullpitch characters) or less than 400 bytes for Deco-mail (200 full-pitch characters), you cannot attach a large image, movie or i-motion.
- When you send an i-motion mail, a mail with a URL for viewing the i-motion is sent so that the i-motion can be viewed.
- Depending on the recipient's mobile phone model, sent image may be displayed incorrectly or may not be displayed. A coarse image may also be displayed.
- When you send an i-motion mail, depending on the recipient's mobile phone model, movies may be choppy and may be converted to continuous still images for viewing.
- An image displayed in the new mail screen may differ from the image as it is displayed in My picture. Images that are too large may not appear at all in the new mail screen. When this occurs, the image displayed in My picture is sent to the recipient. Consequently, to view the image correctly, the recipient must save the image on his or her mobile phone and then view it using My picture.
- You can send still images shot on the camera as attachments to an i-mode terminal, PC or third-party mobile phone. However, when attached images are sent to a mova terminal, they are sent as an image browser URL with a storage period automatically assigned. The mova service user can then retrieve the image by clicking the URL. The body of mail sent to a mova terminal can be up to 184 full-pitch (369 bytes) long (when the number of characters that can be received by the mova terminal is 250 full-pitch characters). If you attach multiple files, the attached files are deleted and only the message itself is sent.
- Attached melodies or GIF images cannot be received by a mova terminal.
- You cannot attach a file which is forbidden to be sent as a mail attachment or output from your FOMA terminal.

#### NOTE

- You can attach images or movies shot on the camera even if "File restriction" is set to "File restricted".
- If the recipient is not using a FOMA N702iS, melodies you send may not be played correctly.

<Save i-mode mail>

# Saving i-mode Mail to Send Later

You can save the composing mail on the FOMA terminal temporarily, then edit and send the saved mail afterwards.

## Saving i-mode mail

- The Draft mailbox will hold up to 20 i-mode mail and
- Once there are 20 message stored in the Draft mailbox, you cannot compose any more new i-mode
- New mail screen (P.210) ► (FUNC) "Save"

If there is no character in the address, subject, or message body, the mail cannot be saved. However, if there is an attached file, the mail can be saved even when no text is entered.

#### Sending draft i-mode mail

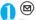

(☑) (☑MAIL) ➤ "Draft"

The "Draft mail list screen" appears.

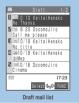

Function menu⇒P.221

Select a mail > Edit the address, subject or message body and then send the mail

# **FUNC Draft mail list screen**

Draft mail list screen (P.221) > (i) (FUNC) > Select any item:

List setting ...... Selects a mail-list format from "Subject/Name/Address".

However, when the 2-line display is selected in "Mail list disp." (P.238), you cannot select "1 line Subject".

Send Ir data ..... "Transferring one data at a time". → P.295

Send all Ir data ..... "Transferring multiple data at the same time"→P.296

No. of messages ····· Displays the number of mails in the Draft mailbox.

Delete.....Deletes one mail

Delete selected ······ Use to select a checkbox (□) ►Ø (Finish) "YES"

Deletes multiple mails.

Delete all.....Deletes all mails in the Draft mailbox. ►Enter the security code "YES"

# Storing Addresses in Mailing Lists

Default setting Not stored

If you store groups of addresses on your FOMA terminal as members in a mailing list, you can then address i-mode mail to multiple addresses simply by selecting a mailing list when you compose the message.

You can store up to 20 mailing lists with up to 5 e-mail. addresses in each list.

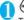

MENU) (9 W B) (7 P #)

The "Mail member list screen" appears.

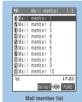

Function menu⇒P.222

Select a mail member

The "Mail member detail screen" appears.

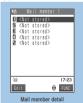

Function menu⇒P.222

Highlight "<Not stored>" ▶ 
 (Edit) Enter the mail address

You can enter up to 50 half-pitch characters in each email address.

To store more e-mail addresses, repeat step 3.

## FUNC Mail member list screen

Mail member list screen (P.221) ▶ (a) (FUNC) ▶ Select any item:

Compose message ..... Composes an i-mode mail message with the members of the mailing list pasted into the recipients field.

"Composing and Sending i-mode Mail"→P.210

Edit member name ······Edits the name of the mailing list. You can enter up to 10 full-pitch or 20 half-pitch characters.

Reset member name ...... Resets the mailing list name to the default name.

## FUNC Mail member detail screen

Mail member detail screen (P.221) ▶

(a) (FUNC) ▶ Select any item:

Edit address ······Edits the e-mail address. You can enter up to 50 half-pitch characters.

Look-up address ······ Enters the e-mail address by browsing the phonebook, sent address, or received address list.

Delete this ..... Deletes the address.

Delete all ····· Enter the security code "YES" Deletes all members in the mailing list.

#### <Auto receive mail>

### When You Receive i-mode Mail

When the FOMA terminal is in a service area, i-mode mail is automatically sent to the FOMA terminal from the i-mode Center.

- You can store up to 1,000 received i-mode mail and SMS altogether to the FOMA terminal.
- The FOMA terminal can also receive mail sent from a mova terminal.

# Mail receiving operations

[1] The "Mail receiving screen" appears when the reception of i-mode mail starts and the "Reception result screen" appears when the reception is finished.

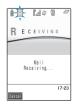

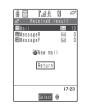

- "
   " flashes while receiving a message and "
   stops flashing and lights up when the reception is finished."
- The volume of the ring tone is set to the same volume set at "Mail" of "Ring volume" (P.73).
- [2] The number of received mail or Message R/F appears on the reception result screen.
  - The displayed number of mails includes the number of SMS.
  - When you select "Mail" on the reception result screen, the mail list screen (P.230) appears.
  - If no operation is performed for about 15 seconds, the previous screen reappears. The display duration may vary depending on the "Mail/Msg. ring time" (P.117) setting.

#### ■ When you receive an i-shot service mail

If you receive an i-shot service mail sent from a mova terminal, images arrive as attached files.

# ■ When you receive a mail with a large image attached

If a large image larger than 10,000 bytes attached to i-mode mail is successfully received automatically, "" is displayed and the received image is stored in the Inbox folder of My picture. If the large image could not be received automatically, select "" in the mail detail screen to retrieve the image and save it in My picture.

#### NOTE

- When the icon such as " [red)" or " [red)" appears, the FOMA terminal can receive no further mail. You can receive new mail message by deleting unwanted mail messages or reading unread messages. The new mail message overwrites the oldest message.
- If the total number of received i-mode mail and/or SMS stored on the FOMA terminal exceeds 1,000 messages or the FOMA terminal's storage capacity even if the number of messages does not reach 1,000, received mail in the Trash box and old received mail are automatically deleted starting with the oldest message. Note that unread or protected received mail and mail and SMS in Secret folder are not deleted. You should protect any important received mail you want to keep.
- When an extremely large i-mode mail message is sent to you that cannot be accepted by the i-mode Center, it may be returned to the sender with an error message.
- You can use "Attached file" (P.238) to specify whether you accept melodies or images attached to your mail.
- Once the FOMA terminal receives i-mode mail, the i-mode mail kept at the i-mode Center is deleted.
- i-mode mail allows you to send and receive mail with melodies or images attached. Unsupported attachments are automatically deleted at the i-mode Center. When an attachment is deleted in this way, the "添付ファイル削除" (Attached file deleted) message is added to the corresponding i-mode mail message.
- When new i-mode mail is delivered to your FOMA terminal, you also receive any other i-mode mail or Message R/F kept at the i-mode Center.
- If you receive i-mode mail from a terminal capable of specifying "To", "Cc" and "Bcc" recipients, refer to the mail detail screen to see whether your own address is in the "To", "Cc" or "Bcc" field. → P.231

#### NOTE

- You can set a limit on the sizes of the i-mode mail you receive in advance. → P.207
- When you receive multiple items of i-mode mail, SMS, chat mail and Message R/F at the same time, the FOMA terminal uses the ring tone and incoming call lamp flashing pattern that are set for chat mail.
- If you receive i-mode mail when the standby screen is not displayed on the FOMA terminal and "Operation preferred" is set in "Receiving display", the FOMA terminal does not ring.
   When "Alarm preferred" is selected, the FOMA terminal plays the ring tone and displays the reception results screen.
- If you receive an i-mode mail while the chat mail is activated, you can switch from chat screen to reception result screen to check the mail reception.

<lf you receive a mail with a large image attached>

 If a tools group function (P.301) is active or the FOMA terminal is ringing and you select in the result of the result of the res

#### Viewing new i-mode mail

- Depending upon the Deco-mail's background color, the color of the URL text to download the image or i-motion may overlap and hence unreadable.
- On the standby screen ► ► Select "" (New mail)

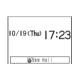

Select 🖨

Select a received mail

#### NOTE

- Characters that cannot be displayed appear as spaces.
- If the number of characters in the i-mode mail message body exceeds the maximum number of characters that can be received, either "" or "/" is inserted at the end of the message and the remaining portion is automatically deleted.
- If the size of i-mode mail to be sent to you exceeds the size set in "Limit Mail Size" (P.207), the file or data that is attached or pasted in the mail is deleted in the i-mode Center so that you cannot download it.
- The FOMA terminal may sometimes be unable to correctly display images attached to i-mode mail. Images larger than 240 dots wide are scaled down.
- If you receive decorated mail (HTML mail) from a PC, the decorations may not be displayed correctly.
- You may not be able to use the Phone To, AV Phone To, Mail To, or Web To function included in a mail message received from a PC.

### Emotion-expressing mail

An icon pops up and displays the emotion matching the contents of the received mail.

You can also specify the icon for the received mails containing the specified keywords.

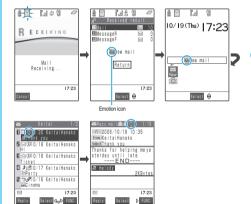

The followings are the icons for the emotionexpressing mail:

| Icon | Meaning   | lcon | Meaning   | Icon | Meaning                           |
|------|-----------|------|-----------|------|-----------------------------------|
| 0    | Hurry     | 3    | Advice    | 0    | OK                                |
|      | Love you  | 200  | Go for it | (2)  | Reply                             |
|      | Hate you  | ?    | Question  | (I)  | Information                       |
| ***  | Нарру     | 1    | Join      | 3    | Angry                             |
| 1    | Remark    | Sans | Sad       |      | Please                            |
| 9    | Fun       | _@   | Note      |      | Icon<br>unsupported <sup>*1</sup> |
| 99   | Surprised |      |           |      |                                   |

- \*1 : The "Icon unsupported" icon is displayed for the following mails, etc.:
  - · Mail forwarded by Infrared data exchange, etc.
  - · SMS copied or moved from the FOMA card (UIM)
  - · SMS in the FOMA card (UIM)
- You can specify whether to display icons in "Emotion/
- Keyword". → P.240
- The followings are "Disp keyword" icons that appear when you receive a mail that includes the specified

You can specify the settings of "Disp keyword" in "Emotion/Keyword". → P.240

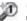

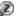

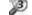

- If the received mail includes the contents for the icons of emotion-expressing mails or keywords, the following priority is assigned:
  - 1 Disp keyword 1
- 2 Disp keyword 2
- 3 Disp keyword 3
- (4) Disp emotion
- You can pick up the messages with the specified emotion-expressing mail icon by using the filter function. → P.233

#### NOTE

- Depending on the received i-mode mails, chat mails or SMS, the icons displayed may not match the contents.
- Emotion-expressing mail icons are not displayed for Message
- The reception date and time, subject and the message up to 1,000 bytes (500 full-pitch characters) from the beginning are searched for determining an appropriate emotion-expressing mail icon. The subject and all the message texts are searched for "Disp keyword" icon.
- When you receive two mails or more at the same time, only the icon for the newest mail is displayed on the reception results screen and as a popup on desktop.

#### <Receive option>

# **Receiving i-mode Mail Selectively**

You can check the subject of i-mode mail kept at the i-mode center, then select the mail to receive or delete the mail at the i-mode center without receiving. To use this function, set "Receive option setting" to "ON" beforehand. When set to "ON", you cannot receive i-mode mail automatically.

#### When mail arrives

When the FOMA terminal notifies you of mail received from the i-mode Center, a message appears saying that mail is kept at the i-mode Center, and "in icon is displayed at the top of the When you confirm the message and press any key, the message and icon disappear.

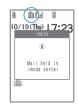

## NOTE

- The message and " icon are not displayed while All lock, PIM lock or Public mode (Driving mode) is set. When you release those functions, the message and the icon appear.
- During Multitask, only " icon is displayed on the current task screen, and the message is displayed when standby screen is displayed.

# Receiving mail selectively

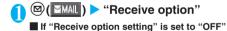

A message appears asking whether you want to enable mail receive options. Select "Receive option

setting" to specify the "Receive option" setting. When you set the receive option to "ON", the Mail menu screen reappears.

# Select and set option for each item of i-mode mail

"受信" (Accept): Accepts the selected mail.

"削除" (Delete): Deletes the selected mail.

"保留" (Hold)

:Leaves the selected mail at the i-mode

Center Use "Check new

message" (P.225) to receive the mail.

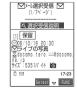

#### ■ To delete all mails

▶"削除"(Delete) at the bottom of the page▶"決定"(OK)

#### ■ When there are multiple pages of mail

▶ "前ページ"(Previous page) or "次ページ"(Next page) ▶ Move to other pages and select the mail to be accepted

When you view the 2nd page, your selections on the 1st page remain valid.

The meanings of the icons displayed after "サイズ (Size):XXXバイト(bytes)" are as follows:

: Image file attached.

: Melody file attached.

:i-motion attached.

(\*\*) "受信 ∕ 削除" (Receive/Delete) ▶ "決定" (OK)

The completion screen appears and mail reception begins.

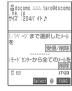

# ■ To cancel selective reception

▶"キャンセル"(Cancel)

#### ■ When there are multiple pages of mail

Selecting "Receive/Delete" mid-way through the pages applies your options (hold, accept or delete) to the mail up to the selected page and mail on the remaining pages remains kept at the i-mode Center.

#### NOTE

- You can also access "Receive option" as follows:
  - ・ ( finede ) → "iMenu" → "メニューリスト" (Menu List) → "メール選択受信" (Receive option)
- If you use "Check new message", all messages are downloaded even if the "Receive option setting" is set to "ON". Deselect "Mail" in "Set check new message" (P.240) if you do not want to receive any mail.
- If you display the receive option screen, the " ion disappears even when you do not receive or delete mail.
   The " ion also disappears if you turn the FOMA terminal off or display the mail screen.

#### <Check new message>

# **Checking for i-mode Mail**

Default setting Check for all (Mail, Message R/F)

The i-mode mail messages which the FOMA terminal could not receive are kept at the i-mode Center. You can receive the kept mail messages by checking for i-mode mail at the i-mode Center.

- i-mode mail messages are kept at the i-mode Center in the following cases:
  - · When the FOMA terminal is turned off
  - · When " is displayed
  - · When the Inbox is full
  - · When "Receive option setting" (P.238) is set to "ON"
  - $\cdot$  During a videophone call or remote observation
  - · When Self mode is set
  - · When connecting to the FirstPass Center
- Use "Set check new message" (P.240) to specify which items are checked for.

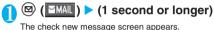

You can also check new messages

by following procedures.

• (a) (b) \*\*Check new

message"
· ⊚(■MAIL) → "Check new

message"
The FOMA terminal checks for

"Mail"→"MessageR"→"MessageF".
The " \ ", " \ \ " and " \ \ F " icons

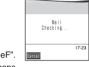

CHECKING

flash during checking, and the "Checking..." message appears on the screen. The FOMA terminal then receives your i-mode mail and Message R/F.

#### ■ To cancel the inquiry

When you cancel an inquiry, depending on the timing of the cancellation you may still receive the i-mode mail and Message R/F.

# Check for new i-mode mails, Message

#### NOTE

- You cannot check for new mail when " is displayed.
- If the "in icon is displayed, you have i-mode mail messages kept at the i-mode Center. Once the space allotted at the i-mode Center for keeping your i-mode mail messages is full, the "incon is displayed.
- Even when there is i-mode mail kept at the i-mode Center, the "icon may not be displayed if the mail arrived at the Center while the FOMA terminal is turned off or the "is displayed.
- You cannot use this function to check for SMS. Use "Check new SMS" to download SMS.

# Replying to i-mode Mail

You can send a reply to an i-mode mail message. When replying, you can either compose a new message or quote the body of the received message in your reply.

A reply has "Re:" automatically inserted at the top of the subject. If the number of characters used for the subject exceeds 15 full-pitch characters (including "Re:"), the part that exceeds this limit is deleted.

## Replying by composing a new message

Received mail list screen (P.230)/ Received mail detail screen (P.231) ► (Reply) ► Edit the subject and message body and send it

For details of the subsequent procedure, see steps 4 to 8 on P.210.

- To reply to the sender of mail with multiple addresses
  - "Reply" > "To sender"

To send a reply to all the broadcast addresses, select "Reply" and then "To all".

If replies cannot be sent to the sender, all the addresses, including the other broadcast addresses, are deleted from the displayed mail reply screen.

If the list of broadcast addresses includes some to which replies cannot be sent, these addresses to which replies cannot be sent are deleted from the displayed mail reply screen.

After the reply has been sent, the received mail list screen or received mail detail screen appears and the " icon changes to " . However, if you reply to an unread mail message, "" does not change to "5".

#### NOTE

- The " Fm " icon is displayed for senders to whom you cannot reply (e.g. senders with e-mail addresses longer than 50 half-pitch characters).
- When you reply to i-mode mail that has "Re:" (all half-pitch characters) already included in the subject line, "Re2:" is inserted into the reply's i-mode mail subject line instead of "Re:". Similarly, if "Re2:" is included, "Re3:" is inserted in the reply, and "Re4:" if "Re3:" is included and so on up to "Re99:". If the "Re:" in the original mail includes full-pitch characters or an upper case "E" ("RE:"), this is discarded and replaced by "Re:" in your reply.
- You cannot reply to an i-shot mail sent from the address "photo-server@docomo-camera.ne.jp".

## Replying by quoting the received message

You can quote the received i-mode mail in your reply.

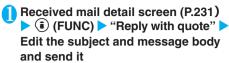

- To reply to the sender of mail with multiple addresses
  - "Reply with quote" To sender"

To send a reply to all the broadcast addresses, select "Reply with quote" and then "To all".

The message in the received i-mode mail is quoted in the body of the reply.

A single quotation symbol (set to ">" by default) is displayed at the start of the quoted message in the reply. Quotation symbols are not displayed at the beginning of each line.

To edit the quotation symbol → P.239

For details of the subsequent procedure, see steps 4 to 8 on P.210.

After the reply has been sent, the received mail detail screen appears and the "" icon changes to

#### NOTE

- If there is a file attached to the i-mode mail message you reply by quoting, a message appears notifying you that the attached file will be deleted.
- If you insert an image into the body of a Deco-mail message that is prohibited to be output from your FOMA terminal or send an attachment, the image is deleted before the message is sent.
- When data is pasted in an i-mode mail message, the pasted data is deleted when replying to the mail by quoting.

#### <Forward mail>

# Forwarding i-mode Mail to Other Recipients

You can forward i-mode mail you have received to other people.

- Forwarded mail has "Fw:" automatically inserted at the top of the subject. If the number of characters used for the subject exceeds 15 full-pitch characters (including "Fw:"), the part that exceeds this limit is deleted.
- 🚹 Received mail detail screen (P.231) 🕨 (FUNC) > "Forward" > " To <No address>" > Enter an address

For detailed information on entering addresses → P.210 You can edit the subject and message body. You can forward i-mode mail consisting of up to a total of 5,000 full-pitch characters including the received message body and any additional messages, headers, signatures and attached melodies or images.

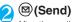

After the mail has been sent, the received mail detail screen appears and the " icon changes to " ]".

#### NOTE

- When you forward i-mode mail that has "Fw:" (all half-pitch characters) already included in the subject line, "Fw2:" is inserted into the forwarded i-mode mail subject line instead of "Fw:". Similarly, if "Fw2:" is included, "Fw3:" is inserted in the forwarded mail, and "Fw4:" if "Fw3:" is included and so on up to "Fw99:". If the "Fw:" in the original mail includes full-pitch characters or an upper case "W" ("FW:"), this is discarded and replaced by "Fw:" in the forwarded mail.
- If the file which is prohibited to be attached to mails or output from your FOMA terminal is attached to or pasted into i-mode mail to be forwarded, the file and its information are deleted.
- If you receive an i-mode mail with a large image attached and forward without retrieving the image, the image is not attached.
- When data is pasted in an i-mode mail message, the pasted data is deleted when the i-mode mail is forwarded.
- If you forward the received mail which includes URL for viewing the Deco-mail, the recipient cannot view the Decomail with Web To function by clicking the URL. Besides, the recipient cannot view the Deco-mail by entering the URL directly.

# Adding Mail Addresses to Phonebook

You can add the e-mail address or phone number of the sender of received mail to your phonebook.

 For the received SMS message, the sender's phone number is stored in the Phonebook as a phone number.

<Example: Adding the sender's e-mail address to the phonebook>

- Received mail detail screen (P.231)

  (i) (FUNC) > "Save address"
  - When there are multiple e-mail addresses to be added
    - ► On the e-mail address selection screen, select the e-mail address you want to add
  - To add a recipient e-mail address or phone number in a sent i-mode mail
    - ►Sent mail detail screen ►(i)(FUNC)►"Save address"

If the mail is sent to multiple addresses, select the email address to be added from the displayed list of email addresses.

- To add an e-mail address or phone number included in the body of sent or received i-mode mail
  - Sent mail detail screen/Received mail detail screen Highlight an e-mail address or phone number you want to add (FUNC) "Add to phonebook"

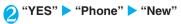

The add new phonebook entry screen appears with the entered information displayed. Enter the required items and store the entry.

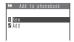

■ To add information to the UIM phonebook

▶"YES">"UIM"

When you add information to the UIM phonebook, "Overwrite" is displayed as the storage method instead of "Add".

Adding information to phonebook → P.101

#### <Save melody>

# Playing and Saving Melody Attached or Pasted in i-mode Mail

You can save a melody ( or ) attached to or pasted into received i-mode mail.

- You cannot play a melody during a call.
- If the sender is not using a FOMA N702iS, the received melody may not be played correctly.
- Select the melody mail beforehand.
- Received mail detail screen (P.231) ►

  (a) (FUNC) ► "Save data" ► "YES" ►

  Select a folder
  - To stop the melody

▶**⋐**→, ⊙°⁵ to ⑨₺, ★₺, ₲₺₺

■ To prevent melodies from playing automatically when you open mail

Set "Start attachment" (P.238) to "OFF"

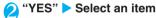

Not to set the melody as a ring tone, etc.

"NO"

#### NOTE

 If there are multiple pasted files, you may not be able to view the pasted files themselves.

#### <Save image mail>

# Saving Images in Image Mail

You can save images ( ) attached to received i-mode mail.

Select the image mail beforehand.

Received mail detail screen (P.231) ►

(a) (FUNC) ► "Save data" ► "YES" ►

Select a folder

■ To change image display to file name display

Select the image that you want to see the file name

To return to image display, select the displayed file name of an image.

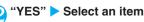

- Not to set the image in the standby screen, etc.
  - ►"NO"

#### NOTE

- Images larger than 10,000 bytes are automatically stored in the Inbox folder of My picture. → P.222
- Images larger than the display are scaled down. However, images that are too large may not be displayed at all in some cases.
- Images may be displayed differently in i-mode mail and My picture. Consequently, to view an image correctly, you must first save the image in the Inbox folder and view the image from "My picture".

#### <Save i-motion>

# Playing and Saving i-motion from i-motion Mail

When you receive an i-motion data sent as i-motion mail, the data is not downloaded to the FOMA terminal when you receive mail. This function downloads the i-motion from the i-motion Mail Center and saves it on your FOMA terminal.

- You receive the mail to which the URL to browse the i-motion is inserted.
- Select an i-motion mail beforehand.
- Received mail detail screen (P.231) Select a URL "YES"

Once the i-motion is downloaded on your FOMA terminal, the "Data acquisition screen" appears.

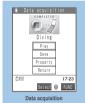

Function menu⇒P.204

- To cancel i-motion downloading mid-way

  (Quit)
- To save a downloaded i-motion
  - Data acquisition screen ► "Save" ► "YES" ► Select a folder
  - You can save the downloaded i-motion in your FOMA terminal. → P.204
- To display information about the downloaded i-motion
  - Data acquisition screen Property"→P.204

#### NOTE

- If "ON" is selected in "i-motion auto replay" (P.204), the FOMA terminal plays the i-motion during downloading. However, depending on the signal quality, playback may pause or the image may break up. When this occurs, play the i-motion again after it has finished downloading.
- You cannot use fast playback, frame advance or slow playback when an i-motion is playing during downloading (at the first playback only).

#### <Inbox/Outbox>

# Displaying Mail in the Inbox and Outbox

- The FOMA terminal will hold up to 1,000 received i-mode mail and SMS in all and up to 400 sent i-mode mail and SMS in all.
- You can protect half of the maximum capacity for each of the received and sent mails.
- The number of the messages the FOMA terminal can hold or protect varies depending on the data size.
   When data with large file size is stored, the number decreases

#### Reading i-mode mail messages

<Example: Reading a received mail message>

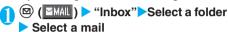

The Secret folder is displayed in the folder list screen when the FOMA terminal is in Secret mode or Secret only mode.

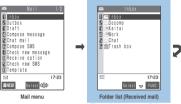

Function menu⇒P.232

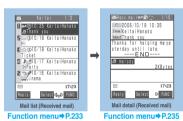

- To view the previous or next mail
  - ►Mail detail screen ► ⊖
  - Press @cm to return to the mail list screen.

#### NOTE

You can paste the sender address of the received mail, the address of broadcast mail or the recipient address (phone number for SMS, mail address for i-mode mail) of sent mails into the standby screen as a desktop icon. You can then use the pasted desktop icon to compose a new i-mode mail message addressed to that e-mail address. However, you cannot paste e-mail addresses with the "First", " "Tood" or " "cood " icon as desktop icons. Note that for broadcast mail also, only one e-mail address can be pasted in each operation.

# Changing the mail character size or list display mode

#### Changing the mail character size

 On the mail detail screen, you can change the size of the text in the message body.

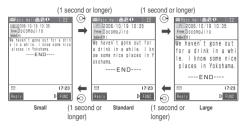

#### NOTE

- You can change the display mode only for the mail detail screen.
- When you use the keys displayed above to change the text size, the setting in "Character size" (P.238) also changes.

# Changing the mail list screen display mode (1 line/2 lines)

You can switch between 1-line display and 2-line display using the "Mail list disp." setting in "Mail settings" in the Mail menu. → P.238

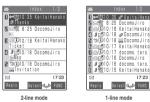

# Changing the mail list screen display mode (Name/Address/Subject)

- In the mail list screen, you can switch between displaying mail by recipient or sender, by e-mail address or phone number, and by subject.
- If the name of the recipient or sender is stored in the phonebook, his or her name can also be displayed.
- Mail list screen (2-line mode)

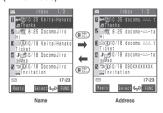

Mail list screen (1-line mode)

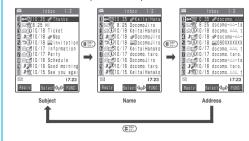

#### NOTE

 You can also change the display mode by selecting "List setting" from the function menu in the received mail list screen, sent mail list screen or draft mail list screen and then selecting "Subject", "Name", or "Address".

### Checking the number of received or sent mail messages

- To check the total number of saved messages in all the folders, select "No. of messages" from the function menu in the folder list screen.
- To check the number of messages stored in each folder, display the mail list screen for the mail in folder you want to check and then select "No. of messages" from the function menu.

# Display light function

- When you open the FOMA terminal, press a key or send or receive an i-mode mail or SMS, the FOMA terminal's display light comes on for about 15 seconds. (You can change the time for which the display light stays on in "Mail/Msg. ring time" (P.117).) However, when an i-mode mail or SMS is displayed, the time for which the display light stays on varies depending on the length of the message.
- The display light does not turn on if "Lighting" is set to "OFF" in "Display light" (P.124).

## Mail-connected i-αppli

- i-mode mail sent using a mail-connected i-αppli is sorted into the dedicated folder for that mailconnected i-αppli.
- When the sender uses a mail-connected i-αppli to send i-mode mail and the recipient has created a dedicated mail folder for that mail-connected i-αppli, the i-mode mail is sorted into that folder.
  - If there is no dedicated folder but the "Auto-sort" function is set, mail is sorted into the folder designated in the "Auto-sort" settings. If the "Auto-sort" function is not set, mail is sorted into the Inbox.
- Selecting the dedicated folder for a mail-connected i-αppli activates the software.
- To view the mail list screen for the folder without activating the software, highlight the folder and select "Open folder" from the function menu.

#### Guide to the folder list screens

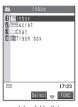

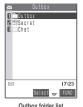

Inbox folder list

| Icon         | Description                   |
|--------------|-------------------------------|
|              | Normal folder                 |
| de de de de  | Mail-connected i-αppli folder |
| 血虚           | Trash box folder              |
| HIER<br>U-VV | Secret folder                 |

: Contains unread mail

: Mail security set

## NOTE

- You can add folders freely in the Inbox and Outbox. → P.232
- There is no mail-connected i-αppli folder at the time of purchase. This folder is created automatically when you download a mail-connected i-αppli. → P.253
- · Secret folders are displayed only in Secret or Secret only mode. → P.145

#### Guide to the mail list screens

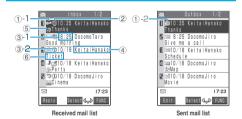

(1) Mail status

1)-1 Received mail

| lcon | Description             |  |  |
|------|-------------------------|--|--|
| X    | Unread mail             |  |  |
|      | Read mail               |  |  |
| 0-4  | Read and protected mail |  |  |
| 1.1  | Forwarded mail          |  |  |
| 2    | Replied-to mail         |  |  |

: Protected

1)-2 Sent mail

| Icon | Description                                  |  |  |  |
|------|----------------------------------------------|--|--|--|
|      | Mail to one recipient                        |  |  |  |
|      | Mail to multiple recipients (broadcast mail) |  |  |  |

: Protected

: Failed to send some mails

: Failed to send

(2) Mail contents

| Icon    | Description                     |
|---------|---------------------------------|
| 🤲, etc. | Emotion-expressing mail → P.223 |

- 3 Message sent/received time and date
- 3-1 The time is displayed for mail sent/received today
- 3-2 The date is displayed for mail sent/received yesterday or earlier
- 4 Sender/recipient
- ⑤ Mail type, attached file information

#### <2-line display>

| Icon       | Description                                                                                                    |  |  |
|------------|----------------------------------------------------------------------------------------------------|--|--|
| SMS        | SMS in the FOMA terminal                                                                                                    |  |  |
| <b></b>    | SMS in the FOMA card                                                                                                    |  |  |
|            | SMS with SMS report received                                                                                                    |  |  |
| nîî        | Mail with an attached melody                                                                                                    |  |  |
|            | Mail with an attached image                                                                                                    |  |  |
| <b>全成的</b> | Mail with an attached large image                                                                                                    |  |  |
| 4          | Before downloading a large image pasted to a Deco-mail and the file type is found to be unknown.                                            |  |  |
| H H        | Mail with an attached i-motion                                                                                                    |  |  |
| a          | An i-αppli can be launched from the message body.                                                                                           |  |  |
| CX.        | An i-αppli cannot be launched from the message body.                                                                                        |  |  |
| 23         | Mails sent/received by a mail-connected i-αppli                                                                                             |  |  |
| 99         | Mail with multiple attached data (also displayed when the data is pasted along with i- $\alpha$ ppli To)                                    |  |  |
|            | Mail with the FOMA card operational restriction function (you use the FOMA card different from the one used when the mail is sent/received) |  |  |

: One or more data is invalid or deleted

: All the data are invalid or deleted (For large image attached mail and i-motion attached mail, this icon also appears when the file name is changed)

: The data is not retrieved from the i-mode center

#### <1-line display>

| Icon           | Description                                                                                                    |  |  |
|----------------|----------------------------------------------------------------------------------------------------|--|--|
| 0 0 0          | Mail without an attached large file                                                                                                    |  |  |
| 2 <i>\$</i> \$ | Mail with an attached large file                                                                                                    |  |  |
|                | Mail with the FOMA card operational restriction function (you use the FOMA card different from the one used when the mail is sent/received) |  |  |

: One or more data is invalid or deleted

: All the data are invalid or deleted

#### ⑥ Subject

When there is no subject, "No title" is displayed. For SMS, the message header is displayed ("SMS report" is displayed for an SMS report).

For Voice mail notices, "Noticecall voicemail" is displayed.

#### NOTE

 When you view i-mode mail with an attached image in the received mail detail screen or sent mail detail screen, the screen switches between image display and file name display each time you press (Select).

#### Guide to the mail detail screens

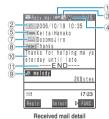

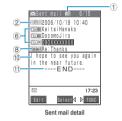

①Mail status

Refer to (1) of "Guide to the mail list screen" (P.230)

- ②Mail sent/received time and date
- 3 Recipient type (Received mail)

| Icon | Description                                      |  |  |
|------|--------------------------------------------------|--|--|
|      | The recipient type addressed by the sender→P.212 |  |  |

4 Mail contents (Received mail)

| lcon    | Description                     |
|---------|---------------------------------|
| 🦥, etc. | Emotion-expressing mail → P.223 |

⑤ Sender (Received mail)

| Icon      | Description |  |    |        |         |    |     |
|-----------|-------------|--|----|--------|---------|----|-----|
| From Fm×5 | The send    |  | or | e-mail | address | of | the |

: Cannot reply-to

6 Recipient and recipient type (Sent mail)

| Icon    | Description                                                              |
|---------|--------------------------------------------------------------------------|
| ToOK To | The name, e-mail address of the recipient and the recipient type → P.212 |

: Failed to send

⑦ Recipient and recipient type of broadcast mail (Received mail)

Up to 4 recipients can be displayed.

| Icon    | Description                                                                                                    |  |  |
|---------|----------------------------------------------------------------------------------------------------|--|--|
| To Toes | The names, e-mail addresses of the recipients except yourself and the recipient type for broadcast mail → P.212 |  |  |

: Cannot reply-to

#### Subject

If there is no subject, "No Title" is displayed. For received SMS. "

"" when the SMS

For received SMS, "SMS" (" "" when the SMS is on the FOMA card) is displayed and "SMS" ("SMS report" for an SMS report) is displayed as subject.

When an SMS report has been received, "  $\begin{center}$  " is also displayed.

Attached file information

The file name and file size are also displayed.

| Icon | Description                                                                                                |  |  |  |
|------|----------------------------------------------------------------------------------------------------|--|--|--|
| 4    | Pasted melody (Invalid melody is displayed as text in the message body)                                    |  |  |  |
| 17   | Deleted melody                                                                                             |  |  |  |
| 1    | Deleted image                                                                                              |  |  |  |
| â    | Deleted large image (also displayed when the data has been edited or stored in the secret folder)          |  |  |  |
| ā    | Deleted i-motion (also displayed when<br>the file name has been renamed or<br>stored in the secret folder) |  |  |  |

- \* Other than the above icons, the same icons as the list screen may appear in some cases. For details on those icons, see the description of (§) in P.230.
- Message body
- 11 Displayed at the end of the message body

#### NOTE

- In the following cases, the e-mail address is displayed instead
  of "Name", even when the phone number or e-mail address is
  stored in the phonebook.
  - When "Restrict dialing" (P.152) is set and the phone number is not designated in the "Restrict dialing" setting
  - When the FOMA terminal is in Secret only mode and the phone number or e-mail address is not stored as secret data
  - When the FOMA terminal is not in Secret or Secret only mode and the phone number or e-mail address is stored as secret data

#### Func Folder list screen

- You can add up to 22 folders.
- You cannot delete, sort or rename the Inbox, Outbox, Chat, Trash box and Secret folders that are already installed on the FOMA terminal at the time of purchase. You cannot use the Auto-sort function with these folders either.

# Folder list screen (P.230) (FUNC) Select any item:

Add folder ......Enters a folder name to add a new folder.

Auto-sort······"Automatic sorting settings" → P.232

Edit folder name ······Edits the folder name of the added folder. You can enter up to 10 full-pitch or 20 half-pitch characters.

Mail security .....Sets or cancels folder security.

Enter the security code "YES"

"Setting security for individual folders" → P.152

Delete folder .... Enter the security code "YES"

Sort folder ..... Sorts the folders.

Select a location

No. of messages.....Displays the number of messages, unread messages and protected messages in all the folders except for the Secret folder.

Open folder ..... Displays list of the mails in a folder.

Send all Ir data ······"Transferring multiple data at the same time" → P.296

Delete read\*1.....Deletes all the read mails.

Delete all ..... Deletes all mails.

Enter the security code "YES"

\*1 : This function is available only for the inbox folder list screen.

# NOTE

#### <Add folder>

 When you download a mail-connected i-αppli, an i-αppli mail folder is automatically created.

#### <Edit folder name>

• You cannot edit the names of mail-connected i-αppli folders.

#### <Mail security>

 You cannot delete or edit the names of folders for which mail security is set.

#### <Delete folder>

- You cannot delete a folder that contains protected mail or a folder for which mail security is set. Remove the protection or mail security and then delete the folder.
- You cannot delete an i-αppli mail folder if there is a corresponding mail-connected i-αppli. You can delete an i-αppli mail folder if there is no corresponding software, but the folder created in the Inbox folder screen or Outbox folder screen is also deleted.
- If you delete a folder that is specified in the "Auto-sort" settings, the automatic sorting setting for that folder is also canceled.

#### NOT

#### <Sort folder>

You cannot run Sort folder when only one folder is added.

#### <Send all Ir data>

• The mail messages in the Secret folder are not sent.

#### <Delete read>

 You cannot delete read SMS or i-mode mail that is protected or in the Secret folder.

#### <Delete all> (on the Outbox folder screen)

 You cannot delete SMS or i-mode mail messages that are protected or mail messages in the Secret folder.

#### <Delete all> (on the Inbox folder screen)

 This option also deletes unread mail. However, this option does not delete SMS or i-mode mail messages that are protected or mail messages in the Secret folder.

#### Automatic sorting settings

You can sort mail messages into the specified folders by the sender's mail address, recipient's mail address, subject, message that cannot be replied, otc.

- You can set a total of 700 e-mail addresses, phone numbers, phonebook groups or mailing lists for automatic sorting in all the folders in the Inbox and Outbox. You can set multiple e-mail addresses, phone numbers, phonebook groups or mailing lists for the same folder. Only one subject can be set for each folder.
- If received or sent mail meets multiple sort criteria, the priority of the Auto-sort settings is assigned as follows. Note that mail for mail-connected i-αppli is sorted into the respective dedicated folder regardless of the Auto-sort settings. Unless "Sort all" is specified, chat mail is always sorted into the Chat folder regardless of the Auto-sort settings.
  - ①Sort all ②Subject sort ③Reply/Send impossible
- Mail received or sent before the automatic sorting settings are specified remain stored in their original folders

# Folder list screen (P.228) ➤ Select the destination folder ➤ (FUNC) • "Auto-sort" ➤ Select any item:

sent address list.

Address sort ····· Sets an e-mail address as an Autosort criterion.

Look-up address ·····Sets the e-mail address by browsing the phonebook, received address list or

**Look-up group** ······Sets the group of the phonebook.

Look-up member......Sets the mail member.

Enter address ······ Sets an e-mail addresses directly entering each character.

Subject sort ······ Sets a subject as an Auto-sort criterion

Reply impossible (Send impossible) ·····Sets an email address to which you cannot reply or you could not send a mail as an Auto-sort criterion

Sort all······This can only be set for mail-connected i-appli folders. Sorts all mails into a mail-connected i-appli folder.

Edit addr/subj · · · · · Edits a previously specified e-mail address or mail subject.

**List setting**······Selects the list format of mail addresses that will be automatically sorted, from "Name/Address".

Release ..... Deselects the Auto-sort criterion.

Release selected·····▶Use � to select a checkbox (□)▶@ (Finish)▶"YES"

Deselects the selected Auto-sort criteria.

Release all ..... Deselects all the auto-sort criteria.

#### NOTE

- When the sorting is already set, the setting is displayed when you select "Auto-sort" in step 1. You can select the item by pressing (1) (FUNC).
- The mails that has been sent as broadcast message are not sorted to folders for which "Address sort" or "Send impossible" is set.
- When mail security (P.151) is set for the selected folder, you need to enter your security code after selecting "Auto-sort" from the function menu of the inbox folder list screen or outbox folder list screen.

#### <Address sort (Look-up address)>

 If the mail address does not include the domain (the part that follows the @ symbol), the domain selected in "Host selection" (P.197) is added automatically and sorted.

#### <Address sort (Look-up group)>

- You cannot set "Group 00" or groups in the FOMA card (UIM).
- When you set address sort (look-up group) to the mail address stored as secret data and receive mail from the address, the mail is stored in the "Inbox" folder when the FOMA terminal is not in Secret or Secret only mode and stored in the sorting destination folder when the FOMA terminal is in Secret or Secret only mode.

#### <Address sort (Enter address)>

 Ensure that the e-mail address domain (the part that follows the @ symbol) is entered correctly. However, if the address format is "[phone number]@docomo.ne.jp", simply enter the phone number.

#### <Subject sort>

- If the subject meets the sort criteria for multiple folders, the mail is sorted into the folder closest to the Inbox or Outbox folder.
- Only 1 subject can be set for each folder.
- You cannot use this function to sort i-mode mail that has no subject entered and is displayed as "No title" even if you set "No title" as a sort criteria.
- You cannot use this option to sort SMS.

#### NOTE

#### <Reply impossible>

- You cannot use this option to sort SMS reports.
- "Reply impossible" can only be set for 1 folder of Inbox.

#### <Send impossible>

• "Send impossible" can only be set for 1 folder of Inbox.

#### <Sort all>

- You cannot use this option to sort SMS reports or SMS received directly to the FOMA card (UIM).
- "Sort all" can only be set for 1 i-αppli mail folder for received and sent i-αppli mail respectively.
- Setting "Sort all" disables all other sort settings.

#### <List setting>

 You can also switch between the "Name" and "Address" by pressing (#32) in the Auto-sort settings screen.

# FUNC Received mail list screen

Received mail list screen (P.230)

(FUNC) Select any item:

Reply······"Replying by composing a new message"
→P.226

Move····· Select a folder Use to select a checkbox ( ) @ (Finish) "YES"

Moves the multiple mail messages to another folder.

Search mail ......Searches for mail using a specified sender or subject.

Search sender·····Specifies the mail address by browsing the Phonebook, received address list or sent address list or searches the mail address by entering characters directly.

Search subject ..... Enters a subject to search.

Display all······Returns the search and sort displays or displays that use filter functions to their original display settings (all "Chronological †").

**Sort**······Sorts the mails in a specified order of reverse chronological order or chronological order by date, etc.

Filter · · · · Displays the mails in specific criteria of protected, melody attached, etc.

List setting ······Selects a mail-list format from "Subject/Name/Address".

However, when the 2-line display is selected in "Mail list disp." (P.238), you cannot select "Subject".

Read all · · · · · Marks all the unread mail in the folder as read.

Protect ON/OFF ..... Protects or unprotects mail.

Unprotect all.....Unprotects all protected mail.

Send Ir data······"Transferring one data at a time"
→ P.295

**UIM operation** ······"Moving or Copying SMS (Short message) from the mail screen" → P.292

Mail info ..... Displays information such as the sender without opening the i-mode mail.

No. of messages ..... Displays the number of messages, unread messages and protected messages in the folder.

# Move trash box ····· ▶ Use ♦ to select a checkbox (□) ▶ (Finish) ▶ "YES"

You can move the multiple mail messages to the trash box folder.

Delete·····Deletes one mail message.

Delete selected ····· ▶Use ♦ to select a checkbox (□) ▶ (□) | ►(□) | (Finish) ▶ "YES"

You can delete the multiple mail messages.

Delete read ..... Deletes read mail messages.

Delete all SMS-R..... Deletes all SMS reports.

►Enter the security code "YES"

Delete all · · · · · Deletes all the received mail messages.

Enter the security code "YES"

Keep in secret⇔Put out \*1......"Preventing others from viewing data" → P.146

\*1 : Displayed only in the Secret mode or Secret only mode.

# NOTE

#### <Move>

- You cannot use this option to move mail to the Trash box or Secret folder.
- You cannot move SMS or SMS reports in the FOMA card (UIM) to another folder.

#### <Search mail>

- $\bullet$  You can also search the results of a search.
- This option can also be used with the filter function or Sort display
- To return to the original display, select "Display all".
- You cannot use this function to search i-mode mail that has no subject entered and is shown as "No title" even if you set "No title" as a criterion for searching by subject.

#### <Sort><Filter>

- The sort display and filter function can be used together. For example, to view only the unread mail in the received mail list screen in chronological order, select "Chronological ↓" in the sort menu and then "Unread" in the Filter menu.
- To return to the original display, select "Display all".
- When you exit from the received mail list screen, the sort display and filter function are canceled.

#### <List setting>

• You can also switch among the "Subject", "Name" and "Address" by pressing (#3) in the received mail list screen.

#### <Read all>

• If you view mail with the filter function and then select "Read all", only the currently displayed mail is marked as read.

#### <Protect ON/OFF>

- If you exceed the limit on the number of received mail messages (the total number of i-mode mail and SMS) that can be stored on the FOMA terminal (P.228), mails are deleted from the ones in the Trash box folder when new mail arrives. If there is no mail in the Trash box folder, read and unprotected received mail is deleted from the oldest message. Note that the mail messages and SMS messages in the Secret folder are not deleted.
- You cannot protect SMS in the FOMA card (UIM).
- You cannot protect mail in the Trash box folder.

#### NOTE

#### <Unprotect all>

 When you select "Unprotect all" after displaying mails using the filter function, you can unprotect only the filtered mails.

#### <Move trash box>

- This option moves mail to the Trash box folder. Mail moved to the Trash box folder is not deleted immediately and can be retrieved and returned to another folder until it is deleted. Once the Inbox is full, mail in the Trash box folder is the first mail to be deleted as new mail arrives.
- You cannot move protected mail or SMS or SMS reports in the FOMA card (UIM) to the Trash box folder.
- If you move unread mail to the Trash box folder, it is marked as read.
- If you select Move trash box from the received mail list screen function menu and select the mail to be moved to the Trash box folder, a message appears confirming that the moved mail will be given priority in automatic deleting when the limit on the permitted number of saved messages is reached and new mail is received.

# <Delete><Delete selected><Delete read><Delete all SMS-R><Delete all>

- You cannot delete protected i-mode mails, SMS or SMS reports.
- When you select "Delete read" or "Delete all" after displaying mails using the filter function, you can delete only from the filtered messages.

#### FUNC Sent mail list screen

Sent mail list screen (P.230) ► (FUNC) ► Select any item:

Edit ..... Re-edits the mail.

►Edit the mail address, subject and message ►⊠ (Send)

Move ····· ▶ Select a folder ▶ Use � to select a checkbox (□) ▶ ② (Finish) ▶ "YES"

You can move the multiple mail messages to another folder.

Search mail ......Searches for mail using a specified receiver or subject.

Search receiver ...... Specifies the mail address by browsing the Phonebook, received address list or sent address list, or searches the mail address by entering characters.

Search subject ..... Enters subject to search.

**Display all·····**Returns the search and sort displays or displays that use filter functions to their original display settings (all "Chronological † ").

Sort ·····Sorts the mails in a specified order of reverse chronological order or chronological order by date, etc.

Filter ..... Displays the mails in specific criteria of protected, melody attached, etc.

**List setting** ······Selects a mail-list format from "Subject/Name/Address".

However, when the 2-line display is selected in "Mail list disp." (P.238), you cannot select "1 line Subject".

Protect ON/OFF ..... Protects or unprotects mail.

Unprotect all......Unprotects all protected mail.

Send Ir data······"Transferring one data at a time" → P.295

**UIM operation** ······"Moving or Copying SMS (Short message) from the mail screen" → P.292

No. of messages ····· Displays the number of messages and protected messages in the folder.

Delete·····Deletes one mail message.

Delete selected ····· ▶ Use ♦ to select a checkbox (□) ▶ ◎ (Finish) ▶ "YES"

Deletes multiple mail messages.

Delete all ..... Deletes all the sent mail messages.

Enter the security code "YES"

Keep in secret⇔Put out \*1······"Preventing others from viewing data" → P.146

\*1 : Displayed only in the Secret mode or Secret only mode.

#### NOTE

#### <Move>

- You cannot move the mails to the Secret folder.
- You cannot move SMS in the FOMA card (UIM) to another folder.

#### <Search mail>

- You can also search the results of a search.
- This option can also be used with the filter function or sort display.
- To return to the original display, select "Display all".
- You cannot use this function to search i-mode mail that has no subject entered and is displayed as "No title" even if you set "No title" as a criterion for searching by subject.

#### <Sort><Filter>

- The sort display and filter function can be used together. For example, to view only the protected mail in the sent mail list screen in chronological order, select "Chronological \( \perp \)" in the Sort menu and then "Protect" in the Filter menu.
- To return to the original display, select "Display all".
- When you exit from the sent mail list screen, the sort display and filter function are canceled.

#### <List setting>

You can also switch among the "Subject", "Name" and "Address" by pressing (\*\*\*) in the sent mail list screen.

#### <Protect ON/OFF>

- If you exceed the limit on the number of sent mail messages (the total number of i-mode mail and SMS) that can be stored on the FOMA terminal (P.228), unprotected sent mail is deleted from the oldest message. Note that the mail messages and SMS messages in the Secret folder are not deleted.
- You cannot protect SMS in the FOMA card (UIM).

#### <Delete> <Delete selected> <Delete all>

- You cannot delete protected i-mode mail messages and SMS messages.
- When you select "Delete all" after displaying mails using the filter function, you can delete only from the filtered messages.

### FUNC Received mail detail screen

# Received mail detail screen (P.231) i (FUNC) Select any item:

Reply······"Replying by composing a new message" → P.226

Reply with quote ······"Replying by quoting the received message" → P.226

Forward ·····"Forwarding i-mode Mail to Other Recipients" → P.226

Protect ON/OFF ..... Protects or unprotects mail.

Move · · · · · Selects the destination folder to move a mail message to the folder.

Copy ..... Copies the message body, subject or e-mail address. You can paste the copied text into the text entry (edit) screen.

"Copying, Cutting and Pasting Text" → P.351

Save address • Add to phonebook ····· "Adding Mail Addresses to Phonebook" → P.227

Save data ······Saves a melody or image that is attached to or pasted into mail. "Playing and Saving Melody Attached or Pasted in i-mode Mail" → P.227 "Saving Images in Image Mail" → P.227

Save insert image ······Saves an image inserted into the message of Deco-mail.

Select an image "YES" Select a folder "YES"
Select an item

If you do not want to set the image in the standby screen, select "NO" after selecting the folder.

Add desktop icon·····Pastes the sender's address as a desktop icon.

"Using Desktop Icons" → P.132

Save template ······Saves an i-mode mail as a template. "Saving a template" → P.219

Refer dictionary......Starts the dictionary.

"Using Dictionaries" → P.316

Property ······Selects an image to display the file name and size of an image inserted into the message in Deco-mail.

URL ····· Displays the URL of the large image attached to mail.

Chat ······ Launches Chat mail. → P.240

Send Ir data······"Transferring one data at a time"
→ P.295

**UIM operation**······"Moving or Copying SMS (Short message) from the mail screen" → P.292

Scroll ······Selects the number of scrolling lines in a screen from "1 line/3 lines/5 lines".

Character size ......Selects the size of displayed characters from "Standard/Small/Large".

Delete att. file · · · · · Deletes the attached file. Note that the file saved in Data box is not deleted.

Move trash box ·····Moves the mail to the Trash box folder.

Delete ..... Deletes the mail message.

Keep in secret ⇔ Put out\*1...... "Preventing others from viewing data" → P.146

\*1: Displayed only in the Secret mode or Secret only mode.

#### NOTE

#### <Move>

- You cannot use this option to move mail to the Trash box folder
- You cannot move SMS or SMS reports in the FOMA card (UIM) to another folder.

#### <Delete att. file>

 You cannot use this option to delete a file pasted into the message body.

#### <Move trash box>

 You cannot move protected mail or SMS or SMS reports in the FOMA card (UIM) to the Trash box folder.

#### FUNC Sent mail detail screen

Sent mail detail screen (P.231) ▶ (i) (FUNC) ▶ Select any item:

Edit ..... Re-edits the message.

►Edit the address, subject or message body (Send)

Resend ····· Resends the message.

Protect ON/OFF ..... Protects or unprotects mail.

Move ·····Selects the destination folder to move a mail message to the folder.

Copy ······ Copies the message body, subject or e-mail address. You can paste the copied text into the text entry (edit) screen. "Copying, Cutting and "Pasting Text" → P.351

Save address • Add to phonebook ······ "Adding Mail Addresses to Phonebook" → P.227

Save data ······Saves a melody or image that is attached to mail. → P.227

Save insert image ······Saves an image inserted into the message of Deco-mail.

Select an image ➤ "YES" ➤ Select a folder ➤ "YES" ➤ Select an item

If you do not want to set the image in the standby screen, select "NO" after selecting the folder.

Add desktop icon·····Pastes the address (recipient address) as a desktop icon.

"Using Desktop Icons" → P.132

Save template ..... Saves a mail as a template.

"Saving a template" → P.219

Refer dictionary. Starts the dictionary.

"Using Dictionaries" → P.316

Property ······Selects an item to display the file name and size of an image inserted into the message in Deco-mail.

Disp. SMS report ····· Displays the SMS report for an SMS. → P.247

Send Ir data······"Transferring one data at a time" →P.295

**UIM operation**······"Moving or Copying SMS (Short message) from the mail screen"→P.292

Scroll · · · · · Selects the number of scrolling lines in a screen from "1 line/3 lines/5 lines".

Character size · · · · · Selects the size of displayed characters from "Standard/Small/Large".

Delete att. file .....Deletes the file you attached. Note that the file saved in the Data box is not deleted.

Delete ..... Deletes the mail message.

Keep in secret ⇔ Put out \*1 ······"Preventing others from viewing data" → P.146

\*1: Displayed only in the Secret mode or Secret only mode

#### NOTE

#### -Resend

- Selecting "Resend" resends the message unedited. Use this
  option as a simple way to resend mail when the initial
  transmission has failed.
- When you resend a message for which a previous transmission failed, the message is saved as a sent mail. When you resend broadcast mail for which the previous transmission failed at all the addresses, the message is also saved as a sent mail.

#### <Disp. SMS report>

- If there is no SMS report for the selected message, this function cannot be used.
- Even when "SMS report request" is set to "ON", no SMS report is provided for mail that has not been sent.

# **Using Mail Records**

When you send or receive mail, destination addresses are recorded in the Sent address list and sender addresses are recorded in the Received address list. You can send mail by selecting an address from these address lists. Different icons are used for the i-mode mail and SMS address lists so that you can quickly distinguish the record types.

- Up to 30 i-mode mail address or SMS phone number entries can be stored in the respective Sent address and Received address lists.
- When mail security is set to Inbox or Outbox, the mail address is not recorded in the address list.

# Checking an address list

<Example: Viewing the received address screen>

On the standby screen ▶ ⓒ (for 1 second or longer)

The "Received address screen (list)" appears.

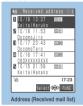

Function menu⇒P.237

■ To display the sent address screen (list)

⊙ (for 1 second or longer)

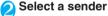

The "Received address screen (detail)" appears.

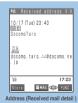

Function menu⇒P.237

# Check the details

#### NOTE

- The following icons are used in the sent address screens (list/ detail):
  - · 🔚 🖺 : i-mode mail transmission successful.
  - · Fig. : i-mode mail transmission failed.
  - · SMS transmission successful.
  - · SMS transmission failed.

#### NOT

- The following icons are used in the received address screens (list/detail):
  - · i-mode mail received.
  - · SMS received.
- Turning the FOMA terminal off or deleting sent or received mail messages does not delete the entries in the address lists. You should delete the record entries themselves to prevent others from viewing them.
- When "PIM lock" or "Keypad dial lock" is set, the registered Sent/Received address lists are deleted. After the setting, they are newly registered.

# FUNC Address screen (list/detail)

Address screen (P.237) ▶ (FUNC) ► Select any item:

Add to phonebook ······"Adding Mail Addresses to Phonebook" → P.227

Add desktop icon·····"Using Desktop Icons" → P.132

Compose message 1......Composes an i-mode mail message with the e-mail address pasted into the recipient's field. "Composing and Sending i-mode Mail" → P.210

Dialing ·····Uses the Phone To/AV Phone To function to call the phone number in the phonebook entry that contains the e-mail address. → P.195

Received calls\*2······Switches to the Received calls record screen. → P.71

Redial\*3.....Switches to the Redial screen. → P.60

Delete this ..... Deletes one e-mail address.

Delete selected ····· ► Use to select a checkbox (□) ► (Finish) ► "YES"

Deletes multiple address from the received address list or sent address list.

Delete all .....Deletes all items in the Received address or Sent address list.

- ►Enter the security code "YES"
- \*1 : If an SMS is selected, this option changes to "Compose SMS", which composes an SMS with the phone number pasted in as the recipient.
  - "Composing and Sending SMS (Short Message)"
  - →P.246
- \*2 : This function is available only for the received address screens (list/detail).
- \*3: This function is available only for the sent address screens (list/detail).

#### NOTE

#### <Received calls>

 The displayed Received calls screen is "All calls" (displays all the Received calls record).

#### <Mail settings>

# Setting up the FOMA Terminal Mail Functions

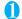

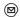

(■MAIL) ➤ "Mail settings"

The "Mail settings screen" appears.

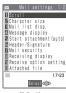

Mail settings

# Select any item:

Scroll (default: 1 line) ······Selects the number of lines that are scrolled when you press ② on the mail detail screen, from "1 line/3 lines/5 lines".

Character size (default: Standard)······Selects the size of characters displayed in the mail detail screen, from "Standard/Small/Large".

Mail list disp. (default: 2 lines Name)·····Sets the number of lines and item to be displayed on the mail list screen. Select from "2 lines Name", "2 lines Address", "1 line Subject", "1 line Name" or "1 line Address".

Message display · · · · · Sets the position from where to start displaying the message body.

Standard (default)·····Displays the message from the headers onwards (date and time received/ sent)

From message ······Displays the message from the message body onwards.

Start attachment (auto) (default: ON) ······Sets whether to automatically play the attached or pasted melody when opening an i-mode mail.

Header/Signature ······"Editing Headers, Signatures and Quotation Marks" → P.239

Mail security ····· "Setting security for individual mailboxes" → P.151

Receiving display ······Sets whether to give display priority to the receiving and reception results screen if a mail, Message R/F is received while you are using the FOMA terminal.

**Alarm preferred** (default) ······ Displays the receiving and reception results screen.

**Operation preferred**......Gives priority to the screen being used rather than displaying the receiving and reception results screen.

Receive option setting ······Sets whether to receive mail selectively.

ON·····Does not automatically receive mail.

OFF (default)······Receives mail automatically.

Attached file (default: Melody-valid Image-valid) ......Sets whether to receive attached files.

► Use ( to select a checkbox ( ) ► (Finish) When " is selected, files attached to mail are also received. Set "Melody-valid" and "Image-valid".

Speed photo auto disp. (default: ON) ······Sets whether to automatically display a still image when receiving a speed photo mail.

If you set Speed photo auto display to "OFF" and you receive a speed photo mail, the mail is received as a mail attached with a still image. To display the image, display the received mail.

Chat·····"Specifying the chat settings"→ P.246

Emotion/Keyword notice ····· "Setting Emotion/ Keyword for emotion-expressing mail" → P.240

SMS report request ······Sets whether to request an SMS report after sending an SMS.

ON.....An SMS report is delivered after SMS transmissions

OFF (default)·····No SMS report is delivered after SMS transmissions.

SMS validity period (default: 3 days) ......Selects the storage period of the sent SMS kept at the SMS center from "None/1 day/2 days/3 days" when the SMS does not reach because the FOMA terminal is out of service area, etc. When "None" is selected, SMS is resent after a certain period passes and deleted from the SMS center.

SMS input character ······ Sets the SMS body character input method.

Japanese(70char.) (default)·····Up to 70 full-pitch and/or half-pitch characters can be entered in all.

English(160char.)·····Up to 160 half-pitch alphanumeric characters can be entered.

Check settings ······ Allows you to check the settings specified in "Mail settings".

Reset · · · · · Resets the settings specified in "Mail settings" to the default settings.

►Enter the security code "YES"

#### NOTE

#### <Scroll>

 The number of lines scrolled can also be set on the mail detail screen by selecting "Scroll" from the function menu. Using that method also changes this setting.

#### <Character size>

- You can also change the character size on the mail details screen by pressing ⊙ or ⊙ for 1 second or more. You can also change the character size on the mail detail screen by selecting "Character size" from the function menu. Using any of these methods also changes this setting.
- When you switch to a screen other than the mail detail screen, an enlarged or reduced display automatically reverts to normal display. When you return to the mail detail screen, it is again displayed enlarged or reduced.

### <Message display>

 If the entire message body can be displayed on a single page, all or part of the mail headers (date and time received/sent) may be displayed even when you select "From message".

#### <Start attachment (auto)>

 Even when set to "ON", melodies sent from devices other than the FOMA N702iS may not be played correctly.

#### <Receiving display>

When you are receiving an incoming voice call, making a
voice call, on a call or using FOMA terminal functions such as
an i-αppli, Chara-den or the camera, the receiving and
reception results screens may not appear when you receive
mail or Message R/F even if you have set "Alarm preferred".

#### <Receive option setting>

 This option applies to i-mode mail only. SMS, Message R/F are all received automatically regardless of this setting.

#### <Attached file>

- If you set the "Melody-valid" check box to " ", you can receive melodies, but melodies sent from devices other than the FOMA N702iS may not be played correctly.
- When the "Image-valid" checkbox (□) is unchecked, an image inserted to a Deco-mail or still image in a speed photo mail is deleted at the i-mode Center.

#### <SMS report request>

 You can view received SMS reports in the Inbox folder. You can also check the report by selecting "Disp. SMS report" from the function menu in the detail screen of the sent SMS.

# **Editing Headers, Signatures and Quotation Marks**

Default setting

Header/Signature (Not stored): Insert Quotation marks: >

Storing text to be inserted at the beginning of an i-mode mail message body (a header) and your name or other information (signature) to be added at the end in advance allows you to quickly and easily paste that information into an i-mode mail message. This function also allows you to insert a symbol or comment (quotation mark) at the beginning of quoted text when you reply to received mail by quoting the original message.

Mail settings screen (P.238) ►
 "Header/Signature" ► Select the
 "Insert" checkbox for the header or signature ► Select the header or signature box ► Enter your header or

**signature**Enter the header and signature in

the respective fields.

You can enter up to 120 full-pitch or 240 half-pitch characters for each of the header and signature.

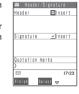

■ Not to add header or signature automatically Deselect the "Insert" checkbox for the header or signature

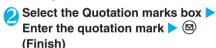

You can enter up to 10 full-pitch or 20 half-pitch characters.

### NOTE

 Even if you select the "Insert" checkbox, the header or signature is not pasted into speed photo mail, template, chat screen or i-mode mail composed from an i-mode mailconnected i-αppli.

# Specifying which items are checked for in Center inquiries <Set check new message>

#### Default setting All (Check new message)

You can select the items checked for when you send an inquiry to the i-mode Center by "Check new message". You can specify whether to check for "Mail" (i-mode mail), "Message R" and/or "Message F".

- ► Connection setting" ► "Set check new message"
- ② Use ③ to select a checkbox (□) ▶

  ② (Finish)

### Setting Emotion/Keyword for emotionexpressing mail <Emotion/Keyword>

You can specify whether to display the emotionexpressing mail icons when receiving i-mode mails, chat mails or SMS. You can also set this function to use icons for notifying you of the received mails containing the keywords specified.

- "Emotion-expressing mail" → P.223
  - Mail settings screen (P.238) 
    "Emotion/Keyword notice"

The "Emotion/Keyword screen" appears

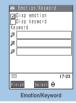

Function menu⇒P.240

#### ■ To use "Disp emotion"

➤ Select the checkbox (□) of "Disp emotion"
The checkbox is checked (□), and an emotionexpressing mail icon is displayed when you receive a
mail

#### ■ To use "Disp keyword"

➤ Select the checkbox (□) of "Disp keyword" ➤ Enter one keyword or more

The checkbox is checked (☑), and when you receive a mail containing the strings entered in "Keyword", the corresponding keyword notification icon (☑). ②) is displayed. Enter at least one keyword (up to 3 keywords are available).

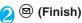

### FUNC Emotion/Keyword screen

# Emotion/Keyword screen (P.240)(FUNC) ➤ Select any item:

Delete keyword ..... Deletes one keyword.

**Delete all keyword** ..... Deletes all the specified keywords.

#### NOTE

 Changing or deleting the keywords also deletes the keyword icons displayed on received mail list screen, etc.

<Send/Receive chat mail>

# Sending and Receiving Chat Mail

You can exchange mail with several people just as if you were having a normal conversation.

- You cannot launch Chat mail in the following cases:
  - · When "ON" is selected in "Receive option"
  - · If your Inbox is full of saved mail
  - · When PIM lock is set
- The communication fee for sending chat mail to several people is the same as sending a mail with multiple recipients.
- You can set a ring tone specifically for chat mail. When you receive multiple items of mail that includes chat mail, the FOMA terminal emits the ring tone set for chat mail.

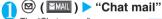

The "Chat screen" appears.

Members of the last chat are set for the chat member.

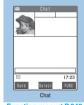

Function menu⇒P.242

#### ■ To set chat members

You have to set chat members when you activate chat for the first time after the purchase or when you start chat with members different from the last chat members.

"Setting chat members" → P.243

# ■ To activate chat from the chat group list screen

You can activate chat by setting the chat group members to chat members.

► Chat group list screen (P.245) • (FUNC) • "Activate chat"

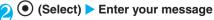

You can send up to 250 full-pitch or 500 half-pitch characters from the chat screen.

# After entering the message, (Set)

The entered message is displayed in the message entry area.

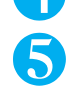

#### ■ To select receiver

When you select "Select receiver" from the function menu, you can select members to send the chat mail or members not to send the chat mail.

# (Send)

When the chat mail is sent, the message in the message entry area is deleted and moved to the latest message area.

#### ■ If message transmission failed

The message in the latest message area turns gray. As the message in the message entry area remains undeleted, you can resend the failed chat mail.

# 5 Exchange chat mails

When you receive a reply to the mail you sent, it is displayed in the latest message area and the message displayed in the latest message area until then moves to the message records area.

■ To send your message Repeat steps ② to ④.

# 🕇 To end chat session, 🕿

Confirmation message about deleting read chat mails appears.

#### NOTE

- Attached and pasted files are not displayed.
- Sent and received chat mail is stored in the Chat folder. To resend chat mail, send it from the Chat folder.
- The subject used for chat mail you send is "チャットメール" (half-pitch characters).
- Chat mail displayed in the chat screen is marked as read in the Chat folder.
- If you try to send chat mail without entering a message, a confirmation message appears. Select "YES" to send the chat mail without a message.
- If you receive ordinary i-mode mail while chat mail is running, the reception results screen does not appear.
- Chat mails stored in the secret folder are not displayed in the chat screen even in Secret or Secret only mode.

#### Basics of chat

#### ■ Chat screen

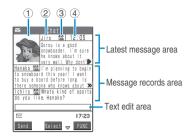

#### Latest message area

Displays the latest message including yours. When the message is so long that the whole message cannot be displayed, icons such as "  $\ \ \$ " appears so that you can check the message by switching pages with  $\ \ \ \ \ \$ 

- ① Image: You can set whether to display the image or not (ON/OFF). You can also set the image of members.
- ② Member name: You can edit the member name with the function menu of the group member list screen.
- ③ Broadcast mail icon: This icon appears when the chat mail is sent to multiple members.
  - When all the recipients are the chat members
  - When some of the recipients are the chat members

# 4 Sent/received date and time Message records area

Older messages are displayed under the newer messages. When the message is so long that the whole message cannot be displayed, " ) " icon appears. You can check the message by scrolling the message to the latest message area with ().

### Message entry area

Message you entered is displayed here.

Pressing (Select) displays the text entry (edit) screen and you can edit the message.

#### ■ Glossary for chat

**Chat member:** Members you exchange chat mails. You can set the chat members directly, or change by groups from chat groups or by members from the mail members.

Chat group: Groups in which the proposed chat members are stored. You can change the members by selecting any member from any group.

**Group member**: Chat members stored in chat groups.

## **FUNC Chat screen**

Chat screen (P.240) ► (FUNC) ► Select any item:

Send......Sends chat mail.

Select receiver ····· ▶ Use ② to select a checkbox (□) ▶ ◎ (Finish)

Chat member·····"Setting chat members" → P.243

Broadcast address ······"Adding broadcast mail recipients to chat members → P.242

Refresh ······Receives the chat mail kept at the i-mode Center.

View first line · · · · Displays the most recent message in the latest message area.

View last line · · · · Displays the oldest message in the latest message area.

Delete read······Deletes the read and unprotected chat mail you have sent and received.

Quit ..... Quits chat.

#### NOTE

#### <Refresh>

 If you receive mail other than chat mail, the chat screen is not reloaded.

#### <Delete read>

This option also deletes chat mail that could not be sent.

#### <Quit>

- When you quit chat, unsent chat mails are deleted.
- To quit chat mail without deleting the chat mail, select "NO" after you select "Quit".
- If you quit chat without deleting the chat mail, the sent and received chat mail is saved in the Chat folder in "Outbox" and "Inbox" respectively.
- Chat mails that could not be sent are stored in the Chat folder of "Outbox".
- If you have not deleted the chat mails at the end of a session, when starting the next chat session the mails appear in the message record area in reverse chronological order.
- When closing the chat screen, you can delete all chat mail.
   Chat mails in chat folder are also deleted in this case.
   However, protected chat mails are not deleted.

# Adding broadcast mail recipients to chat members

When a received chat mail has multiple destinations (broadcast mail), these destinations can be added in the chat members.

- You can use this function only with the broadcast mail from the FOMA terminal which supports the chat mail function.
- If one of the destinations is not a FOMA terminal with the chat mail compatibility, the mail sent to it as a chat mail from your own FOMA terminal will be received as an ordinary mail.
- ① Chat screen (P.240) ➤ ③ (FUNC) ➤ "Broadcast address" ➤ "YES" ➤ Use ② to select a checkbox (□) ➤ ☑ (Finish)
  - When all the addresses are for chat members

     "Broadcast address" "OK"

# Setting chat members < Chat member>

You can set members you want to chat with.

You can store 5 chat members except yourself.

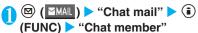

The "Chat member screen" appears

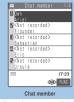

Function menu⇒P.243

# Enter the chat member

- To enter the mail address directly

  ► Highlight the chat member ► (i) (FUNC) ► "Edit"
- To enter the member by referring to the address
  - ► Highlight the chat member ► (FUNC) ► "Refer address"

### **FUNC Chat member screen**

Chat member screen (P.243) ► (a) (FUNC) ► Select any item:

Edit · · · · · Edits the e-mail addresses of chat members other than yourself. The address can contain up to 50 half-pitch characters.

Refer address ......Enters the chat member's mail address from the phonebook, sent address list or received address list.

**Change member**······"Changing chat members or group members"→P.243

Add chat group.....Sets the current chat members as a chat group.

Display setting ····· Displays the details of the chat member settings.

Delete · · · · · Deletes one chat member address other than yourself.

Delete all ····· Deletes all the chat members other than yourself.

#### NOTE

#### <Edit>

- You cannot add an e-mail address that is already stored for another chat member.
- When the same e-mail address is stored in a chat group, the member's name is displayed. The displayed contents depend on whether the e-mail address is stored in the chat group or not. When the e-mail address is stored, the stored name is displayed up to 4 full-pitch or 8 half-pitch characters from the beginning. When the e-mail address is not stored, the e-mail address is displayed up to 8 half-pitch characters from the beginning.

#### <Refer address (Phonebook)>

 When you change the e-mail address of the stored chat member, the member's name and the image are also changed (there is no change when no image is stored).

#### <Display setting>

- If you display your own details, your e-mail address is not displayed.
- <Delete><Delete all>
- You cannot delete yourself from the chat member.

#### Changing chat members or group members

Chat member screen (P.243)/Group member list screen (P.245) ▶ (i) (FUNC) ▶ "Change member" ▶ Select any item:

## Chat group\*1

**Group list**·····Selects a chat group to change entire chat members in units of chat groups.

Member list ····· Changes chat members by selecting members from all the chat groups.

members from all the chat groups.

► Use ♦ to select a checkbox (□) ► ♥

(Finish)

Mail member ······Selects a mail member or group member to change chat members in units of mail member.

\*1 : This function is available only for changing chat members.

#### NOTE

- If there are some chat members or group members already stored, a message appears asking whether to replace all the members.
- You cannot change the mail member if the mail address is the same as the group member who is already stored.

# When you receive chat mail in standby mode <Chat mail recv.>

If you receive chat mail while chat mail is not running, the "I con appears on the FOMA terminal's standby screen. Selecting this icon launches chat mail.

- The FOMA terminal recognizes mail as Chat mail when it meets the following criteria:
  - ・The subject line includes "チャットメール" (all full-pitch or all half-pitch characters).
  - The sender's or recipient's e-mail address is registered as a chat member or chat group.
  - When it is not mail-connected i-αppli mail, Decomail nor SMS.
- Chat mail can display up to 250 full-pitch characters (or 500 half-pitch characters).
- If a file is attached to a received chat mail, only the message body is displayed in the chat mail screen.
- On the standby screen ► ► Select " (Chat mail)

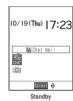

When the sender is not registered as a chat member

>"YES"

A message appears asking whether to delete the chat members and launch chat mail. Select "YES" to change the current chat members and launch chat mail.

■ To remain the currently specified chat members

"NO"

The current chat member settings are retained and the Mail menu screen appears.

# Begin chat session

Received chat mail appears in the latest message area. If you have not deleted chat mail, it appears in the message record area in reverse chronological order.

#### NOTE

 You cannot use Phone To/AV Phone To, Mail To or Web To function in the chat screen. You can use these functions when you open the mail from Inbox.

# Cases that chat members are changed-

When you select "" on the standby screen or when you select "Chat" from the function menu of received mail detail screen, chat members or recipients change as follows:

When the sender is set to the chat member Chat members of the last chat are set directly. However, "Select receiver" setting varies depending on how you launched chat.

- When you launch chat from the received mail detail screen, members other than the sender are not set as chat members.
- When you select "
   and the sender is not set to the recipient, the sender is added to the recipient according to the "Select receiver" setting.

# When the sender is not set to the chat member

- When the sender is stored in a chat group, all the members in the chat group in which the sender is stored are set to the chat members.
   However, members other than the sender are not set to the recipients.
- When the sender is not stored in a chat group, only the sender is set to the chat member.

# Storing Chat Members in a Chat Group

Storing proposed chat members in a chat group beforehand simplifies the task of setting chat members.

- You can store up to 5 members in a chat group. You do not need to store yourself.
- You can store up to 5 chat groups.
- You cannot store the same chat member in more than 1 chat group.
- When you store a chat member in a chat group, you can edit that member's name and set an image for him or her.

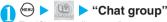

The "Chat group list screen" appears.

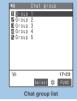

Function menu⇒P.245

# Select a chat group

The "Group member list screen" appears.

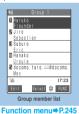

Righlight "<Not stored>" ▶ 🖾 (Edit)

# ► Enter the mail address

You can enter up to 50 half-pitch characters. To store more e-mail addresses, simply repeat step 3.

■ To enter a mail address from the phonebook

Address entry screen (i) (FUNC) "Quote data" "Phonebook" Select a search method

Select a mail address you want to enter Searching phonebook → P.105

#### NOTE

- If the mail address of the member you want to store is "phone number@docomo.ne.jp", enter the phone number only.
- The first 8 half-pitch characters of the stored e-mail address are set as the member name. If the stored e-mail address is also stored in the phonebook, the first 4 full-pitch or 8 halfpitch characters of the name stored in the phonebook are set. The stored image is also set if it is stored on the phonebook.

### FUNC Chat group list screen

# Chat group list screen (P.245) ► (FUNC) ► Select any item:

Active chat ......Sets the chat group as the chat members and launches chat mail.

Edit group name ..... Edits a group name. You can enter up to 10 full-pitch or 20 half-pitch characters.

Reset group name ······Resets the group name to the default.

### FUNC Group member list screen

# Group member list screen (P.245) ► (FUNC) ► Select any item:

**Edit**······Edits the e-mail address of group members. You can enter up to 50 half-pitch characters.

Refer address ..... Enters the group member's mail address from the phonebook, sent address list or received address list.

**Change member**······"Changing chat members or group members" → P.243

#### Member setting

Edit member name......Edits a member name. You can enter up to 4 full-pitch or 8 half-pitch characters.

**Set image** ······Selects the image shown for each member in the chat screen from My picture.

→ P.266, 267

Delete ····· Deletes one mail address of the group member.

Delete all·····Deletes all the members in the group.
▶Enter the security code▶"YES"

#### NOTE

#### <Member setting>

- If there is no member name entered, the first 8 characters of the e-mail address are set as the member name.
- You cannot change the background color.

#### <Chat settings>

# Setting up Chat Mail

# Mail settings screen (P.238) > "Chat"

The "Chat setting screen" appears.

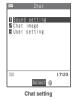

# Select any item:

Sound setting ······ Selects the sound for new received or sent chat mail in the chat screen from Melody.

→ P.266, 288

Select "OFF" to deactivate sound.

Chat image (default: ON) ...... Sets whether to display an image in the latest message area.

#### **User setting**

Name ..... Enters a user name. You can enter up to 4 full-pitch or 8 half-pitch characters.

Image ..... Selects the image you want to display on the chat screen from My picture. → P.266, 267

#### NOTE

#### <Sound setting>

• The notification tone does not sound when you receive chat mail from someone who is not a registered chat member.

#### <User settina>

- If you leave the name blank or enter only spaces, "Own" is used
- You cannot change the background color.

#### <Compose SMS/Send>

#### Composing and Sending (Short Message)

- This service allows you to exchange text messages with subscribers to overseas carriers other than DoCoMo. For information on the supported country and the supported overseas carriers, refer to the DoCoMo website.
- SMS sent from the FOMA terminal is received as i-mode mail on the mova terminal. However, you cannot send SMS to the mova terminal when "SMS report req." (P.247) is set to "ON".

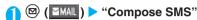

The "New SMS screen" appears.

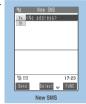

Function menu⇒P.247

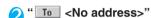

The selection menu for address appears.

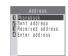

# Enter an address

You can only enter one SMS address.

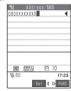

Address

#### Searching in the phonebook

- "Phonebook" Search the phonebook (P.105)
- Select an address in the phonebook entry detail screen.

#### Searching in the address list

"Sent address" or "Received address" Select an address.

#### Entering an address directly

"Enter address" > Enter an address.

You can enter up to 21 half-pitch digits for an

#### If the recipient is using an overseas carrier other than DoCoMo

►Enter + (hold down 💬 for 1 second or longer) - the country code - the other party's mobile phone number

If the mobile phone number begins with zero (0), omit the zero.

You can also send SMS by entering "010", the country code, the other party's mobile phone number in this order. (To reply to received SMS from overseas, enter "010".)

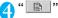

The "SMS message screen" appears.

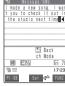

SMS Message

# Enter message body

The numbers and types of characters that can be entered are as specified in the "SMS input character" settings (P.247). If "Japanese" input is selected, you can enter up to 70 full-pitch or half-pitch characters in all. If "English" input is selected, you can enter up to 160 half-pitch alphanumeric characters and symbols. Spaces are also counted as characters.

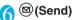

An animation is displayed while the SMS is being sent. Select "OK" to return to the Mail menu screen. Editing sent and unsent SMS→P.234, 236

#### NOTE

- If you exceed the limit (P.228) on the number of sent mail messages (total SMS and i-mode mail messages) that can be stored on the FOMA terminal, sent mail is automatically deleted from the oldest message. Note that protected sent mail and the mail in the Secret folder are not deleted.
- Depending on the signal quality, types of characters or device of the other party, the recipient may not be able to display the text correctly.
- Even when "Caller ID notification" is set to "OFF", your caller ID is provided to the recipient during SMS transmission.
- If you press @ on e on the new SMS screen without sending the current message, a confirmation message appears asking whether to discard the current message text and exit the editing screen.
- You can insert a line feed while editing the message text. The line feed symbol is counted as 2 characters in Japanese input mode and as 1 character in English input mode.
- When "SMS input char." is set to "English", the maximum number of characters that can be sent will be reduced when some symbols ( | ^ { } ☐ ~ \ ⊕ ) are entered.
- You cannot send an SMS from the additional number of multi number. Set the multi number setting to the basic number.

# SMS (Short Message) reports <SMS report request>

If "ON" is selected in "SMS report request" (P.247), you receive an SMS report after you send an SMS. SMS reports are saved in the Inbox, and the SMS reports are saved along with the sent SMS so that you can check whether the message successfully reached the recipient.

To view an SMS with an SMS report (), select "Disp. SMS report" from the function menu.

You can also view an SMS report by selecting the SMS report in the received mail list screen. SMS reports are indicated by "SMS report" in the subject line.

## FUNC New SMS (Short Message) screen

New SMS screen (P.246) ► (FUNC)
► Select any item:

Send ..... Sends an SMS.

Preview ····· Allows you to check the SMS recipient and message before sending it.

Save ......Saves the SMS you are currently editing in the Draft mailbox. The Draft mailbox will hold up to 20 SMS and i-mode mail in all. You can send saved SMS later.

SMS report req. · · · · · Sets whether to request an SMS report after sending an SMS.

ON······SMS report is delivered after SMS transmissions.

OFF (default)·····No SMS report is delivered after SMS transmissions.

SMS valid. per. (Default setting: 3 days) ······Selects the storage period of the sent SMS kept at the SMS center from "None/1 day/2 days/3 days" when the SMS does not reach because the FOMA terminal is out of service area, etc. When "None" is selected, SMS is resent after a certain period passes and deleted from the SMS center.

SMS input char. ·····Sets the SMS body character input method.

Japanese (default) · · · · · Up to 70 full-pitch and/or half-pitch characters can be entered in all.

English · · · · · Up to 160 half-pitch alphanumeric characters can be entered.

Erase message .....Only the message body is deleted.

Delete ..... The SMS being edited is deleted.

#### NOTE

 If you set "SMS input character", "SMS report request" or "SMS validity period" in the mail settings screen, the setting is retained when the FOMA terminal is turned off. However, the "SMS input char.", "SMS report req." or "SMS valid. per." set in the function menu is only valid for the current SMS.

#### <Receive SMS>

# When You Receive an SMS (Short Message)

When the FOMA terminal is in a service area, SMS is automatically sent to the FOMA terminal from the SMS Center.

 As SMS is received with i-mode mail, the operations when SMS is received is same as the operations when i-mode mail is received. → P.222

#### NOTE

- If the total number of received messages stored on the FOMA terminal (total i-mode mail and SMS) exceeds 1,000 or the storage limit even if the number of messages does not reach 1,000, received mail is automatically replaced from with the mail in the trash box and the oldest message. Note that unread or protected received mail and mail and SMS in the Secret folder are not replaced. You should protect any important received mail that you want to keep. P.233, 235.
- Once you reach the limit on the number of unread or protected received mail messages that can be stored on the FOMA terminal (the total number of i-mode mail and SMS), you can no longer receive mail and " (red)" appears on the screen. To enable the FOMA terminal to receive SMS, delete received mail stored on the FOMA terminal, read unread mail or remove the protection from protected mail until the " (red)" icon is no longer displayed. Then use "Check new SMS".
- When you receive multiple SMS at the same time, the FOMA terminal uses the ring tone and incoming call lamp pattern set for the last item of mail received.
- If you receive short mail sent from a mova terminal, etc., the sender's phone number is displayed. If the caller ID is not provided, the reason is displayed.
- If you receive SMS when the standby screen is not displayed on the FOMA terminal and "Operation preferred" is set in "Receiving display", the FOMA terminal does not ring. When "Alarm preferred" is selected, the FOMA terminal plays the ring tone and displays the reception results screen.
- If you receive SMS while playing an i-motion, the video and sound may be interrupted.

### Viewing received SMS (Short Message)

- For received SMS, the beginning of the message is displayed as the subject in the received mail list screen
- "SMS center" is displayed as the subject for received SMS reports.
- For Voice Mail notices, "Noticecall voicemail" is displayed.
- On the standby screen ► ►
  Select "" (New mail)

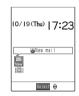

# Select a received SMS

### NOTE

- If a received SMS includes full-pitch characters that are not listed in the kuten code table, those characters are displayed as blanks (spaces).
- The phone number of the sender of the current SMS is highlighted. Pressing <a>•</a> (Select) while the number is highlighted makes a voice or videophone call to that number (Phone To/AV Phone To function). If the sender's phone number is stored in the phonebook, the stored "Name" is highlighted. In that case, you can call the sender in the same way.
- SMS report is sent to you only when the FOMA terminal is set to receive SMS report in "SMS report request" (P238). You can also view the SMS report by selecting "Disp. SMS report" (P236) from the function menu in the sent mail detail screen.

# Forwarding and replying to received SMS (Short Message)

You can forward SMS and send a reply to the sender.

You cannot enter a subject.

"Replying by composing a new message"→P.226

#### NOTE

- You cannot reply to an SMS by quoting the received message
- You cannot reply to an SMS when the sender has withheld his
  or her caller ID (User unset) or is sending from a pay phone
  (Payphone) or a phone that does not support caller ID
  notification (Not supported).
- The SMS report cannot be replied to or forwarded.
- The Voice Mail notification cannot be replied to.
- If you reply to or forward an SMS on the FOMA card (UIM), the "\(\sigma\)" remains on the received mail list screen and received mail detail screen and the "\(\sigma\)" \(\sigma\)" icon does not appear.

<Check new SMS>

# **Checking for SMS (Short Message)**

The SMS that are not received by the FOMA terminal are kept at the SMS Center. You can receive the kept SMS by checking new SMS.

- SMS are kept in the following cases:
  - When the FOMA terminal is turned off
  - · When " is displayed
  - · When the inbox is full
  - · When the Self mode is set
- You cannot check for new SMS when "it is in displayed.

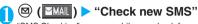

"SMS Checking" appears while you check for new SMS. Once the FOMA terminal has sent the inquiry, the message informing that the inquiry has done appears. Press (Select).

If there are any messages kept at the SMS Center, automatic downloading begins.

In some cases, automatic downloading may not begin immediately after the inquiry is sent.

#### NOTE

 This function cannot be used to receive i-mode mail or Message R/F. To receive your i-mode mail or Message R/F, use "Check new message". <Set SMS>

# Specifying SMS (Short Message) Settings

Specifying the SMS (Short Message) center setting

Default setting DoCoMo

\* There is normally no need to change this setting.

Use this setting to specify whether the FOMA terminal uses the DoCoMo SMS Center or another provider's SMS center for SMS.

<Example: To use another provider's SMS center>

● "Connection setting" • "SMS center selection" ➤ Select any item:

DoCoMo .....Uses the DoCoMo SMS Center.

User setting······Uses another provider's SMS center.
▶Enter the SMS center address ▶ "International" or "Unknown"

Reset · · · · · Deletes the "User setting" data and resets the setting to "DoCoMo".

►Enter the security code "YES"

#### NOTE

 If the entered SMS Center address includes "#" or "X", you cannot select "International".

#### Other SMS (Short message) settings

Refer to P.238 and P.247 for the following settings:

- · SMS report request
- · SMS validity period
- · SMS input character

# i-αppli

| What is an i-αppli?                                    | 252 |
|--------------------------------------------------------|-----|
| Downloading i-αppli from Sites                         | 253 |
| Running i-αppli                                        | 254 |
| Launching i-αppli Automatically                        | 257 |
| Running i-appli from Sites or Mail i-appli To function | 258 |
| Setting the i-appli Standby ScreenStand-by set         | 259 |
| Organizing i-αppli                                     | 260 |
|                                                        |     |

## What is an i-αppli?

By downloading i-αppli from sites, you can make your i-mode-compliant FOMA terminal (i-mode terminal) even easier to use. For example, you can download a range of games to an i-mode terminal and play them or download an i-αppli that provides stock market information and allows you to automatically check stock prices at set intervals. There are also mapping i-appli that allows you to download only the information you need so that scrolling is guick and smooth. There are other i-αppli that enables you to store data from the i-αppli directly into the phonebook or your schedule and i-αppli linked to Data box that enables you to save or download images.

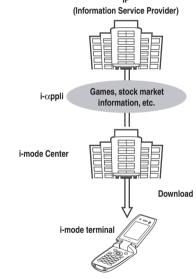

- To download an i-αppli → P.253
- To run an i-αppli → P.254
- To launch an i-αppli automatically → P.257

#### NOTE

- Some software applications use the i-mode terminal mobile phone/FOMA card (UIM) manufacturer numbers.
- Some software applications use the FOMA terminal to communicate when running, but they can also be set to run without communicating.

## Using terminal data

Some i-appli software can browse, store or use the data stored on an i-mode terminal (phonebook, bookmarks, schedule, images and icon information). The terminal data can be used for the followings:

- · Adding phonebook entries
- · Using icon information
- · Adding bookmarks
- · Adding schedule events
- · Loading images from the Data box
- Saving images in the Data box

## i-αppli DX

i-αppli DX links up with the information on your i-mode terminal (such as mail, the Dialed/Received calls record and phonebook data) to make i-αppli even more enjoyable and easier to use. This includes allowing you to compose mail in your favorite cartoon character screen, having a cartoon character tell you who an incoming call or message is from, and linking up with mail functions to provide real-time updates on the progress of games or essential information such as share prices.

## Using terminal data

Some i-αppli DX software can browse, store and use not only the terminal data used by ordinary i-αppli (phonebook entries. bookmarks. schedules, images and icon information), but also information such as mail, dialed calls records. received call records and ring tones. The terminal data can be used for the followings:

- · Adding phonebook entries
- · Browsing phonebook entries
- · Using icon information
- · Adding bookmarks
- Adding schedule events
- · Using the Mail menu
- · Using the Compose message screen
- · Browsing the latest Dialed calls records
- · Browsing the latest Received calls records
- · Browsing the latest unread mail
- · Saving melodies
- · Changing ring tones (Phone, Video-phone, Mail, Message R/F and Chat mail)
- · Loading images from the Data box
- · Saving images in the Data box
- · Changing screen settings (menu screen, standby screen, dialing/receiving phone call, receiving videophone call, receiving/sending mail and receiving Message R/F)
- Saving i-motion
- · Browsing the Inbox/Outbox

 Regardless of the software communication settings, an i-αppli DX may automatically establish a connection to check the validity of the software. The frequency and timing of the connections differs depending on the software.

## • What is mail-connected i-αppli?

Mail-connected i- $\alpha$ ppli is a type of i- $\alpha$ ppli DX that uses i-mode mail to exchange information and provide essential information such as share prices and real-time updates on the progress of games, etc., which makes software even easier and more fun to use.

 The i-αppli mail used with mail-connected i-αppli may not be displayed correctly.

## Other useful features

## **■** i-αppli standby screen

In the i- $\alpha$ ppli standby screen, you can use an i- $\alpha$ ppli as the standby screen and still receive mails or make calls. This expands the range of uses for your standby screen such as displaying the news or weather information or having your favorite cartoon characters let you know when you receive mail or when there is an alarm.

→ P.259

· This function can be used by software that supports i- $\alpha$ ppli standby screens.

### ■ i-αppli auto start

This feature allows you to automatically launch a software application by specifying a time, date or day of the week. There are also software applications that can be launched automatically at set intervals specified in the software beforehand.

→P.257

## Using camera

Some software applications allow you to take pictures using the i-mode terminal's built-in camera.  $\rightarrow$  P.158

 This function can be used by software that supports the camera function.

## ■ Infrared data exchange

This feature allows a software application running on the FOMA terminal to communicate with other devices equipped with the Infrared data exchange function. This further expands the uses of the FOMA terminal by allowing link-ups with devices which support infrared data exchange function.

→ P.293

- · This function can be used by software that supports the Infrared data exchange function.
- Depending on the remote device, it may not be possible to exchange some types of data even when the device supports an Infrared data exchange function.

#### ■ Infrared remote control

This allows software applications to control devices such as household appliances that support infrared remote control. → P.297

For example, the pre-installed "Gガイド番組表リモコン" (G-GUIDE program guide remote control) enables you to use your terminal as an AV remote control device that works with a TV time table.

 This function can be used by software that supports the infrared remote control function. Software that is compatible with the controlled device is also required.

## Downloading i-appli from Sites

You can download software from an i-mode site and run the software on your FOMA terminal.

- The FOMA terminal can hold up to 100 downloaded software applications (up to 5 mail-connected i-αppli programs). However, depending on the application sizes, the actual number of downloadable i-αppli programs varies between 10 and 100.
- When you download a mail-connected i-αppli, folders for the mail-connected i-αppli are automatically created in the Inbox and Outbox folder lists. The folder names are assigned by the downloaded mailconnected i-αppli and cannot be changed.
- If there are already 5 dedicated folders for mailconnected i-αppli, delete one or more of the existing dedicated folders for mail-connected i-αppli to create some available space for the new download.
- You cannot download a mail-connected i-αppli if you have already saved a mail-connected i-αppli that uses the same Inbox and Outbox folders.
- You cannot download mail-connected i-αppli while mail security is set.
- Mail sent and received using a mail-connected i-αppli is automatically sorted into the dedicated folders created when that mail-connected i-αppli was downloaded. You can also manually sort received mails.
- If you delete a mail-connected i-αppli without deleting its folders and then download the mail-connected i-αppli again, the undeleted folders can be reused. Alternatively, you can delete the undeleted folders and create new folders. If you neither use the undeleted folders nor create new folders, you cannot download the mail-connected i-αppli.
- When you try to download a charged i-αppli, a confirmation message appears. → P.192

## Select software

Press (Select) when downloading is completed and the "Completed" message appears. For the software that is immediately launched from the site, the software starts up without displaying a completion message.

- To interrupt data downloading in progress
  - During downloading (Cancel)
- If a software setting screen appears

Set the software (Finish) Software settings → P.255

## "YES"

When you launch the software, "

appears at the bottom of the screen. If an i-αppli DX starts up, "

appears

- Not to launch the software
  - ►"NO"
- To cancel software launching
  - ► While the software is starting up ► (Cancel)

- Some software may not be downloaded depending on sites or size of i-αppli software.
- When the memory for downloaded software is full, a message appears asking whether to delete some applications before downloading the new software.
- Some i-αppli software automatically opens communication after being downloaded. You can set your terminal not to automatically communicate by using "Network setting" in "Software setting".
- When you are downloading i-αppli information or an i-αppli from an SSL site, the " appears. → P.185
- from an SSL site, the "appears.→P.185

  If you download an i-αppli that uses the terminal data (the stored information or mobile phone/FOMA card (UIM) manufacture numbers) or an i-αppli DX, a message appears notifying that the i-appli uses the terminal data. When you select "YES", your terminal information is sent to the IP (Information service provider) via the internet and may be disclosed to the third party as a result.
- If you download software that uses the FOMA terminal's communication functions or that can be set as a standby screen, the Software setting screen appears. After selecting the settings for the downloaded software, press (Finish).
- If you download software you have downloaded once using a different FOMA card (UIM), a message appears asking whether to overwrite the software.
- The term "i-αppli mail" refers to mail sent by a mail-connected i-appli and mail that has been sent to you using a mailconnected i-αppli. i-αppli mail contains i-αppli data that enables the mail to be automatically saved in i-αppli mail folders

## Viewing i-αppli information during downloading < Display software info>

#### Default setting Not display

This setting allows you to specify whether the software information is displayed for checking when vou download software.

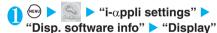

■ Not to check information

"Not display"

## Running i-appli

## Launching an i-appli

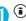

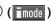

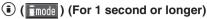

The "Software list screen" appears.

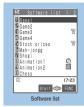

Function menu⇒P.255

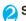

## Select software

## Quitting an i-αppli

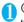

(1 second or longer) or "YES"

## For software developers

When an i-αppli software is created and does not run correctly, the trace information can be accessed for reference.

Select in order of 

"i-αppli info" 

"Trace info". The trace information is displayed in the order in which actions occurred. You can copy the trace information by selecting "Copy info" from the function menu. To delete the trace information. select "Delete info" from the function menu.

- To launch software automatically, set "Auto start setting" to "ON" and specify a time in "Auto start time". → P.257
- If you receive an i-mode mail or Message R/F while software is running, " ", " R " or " F " flashes to notify the reception. To display the received i-mode mail or Message R/ F, exit the software. You can also display the received i-mode mail by using the multi task function.
- Melodies played while software is running are played at the volume set in "Phone" in "Ring volume" (when set to "Step", the melodies are played at the volume level of "Level 2").
- If you receive a call while a software application is running. the software is paused. The software screen reappears when the call ends.
- Some i-αppli allows you to use the Phone To (AV Phone To) or Web To function from the i-αppli. However, you cannot use these functions from the i-appli standby screen (P.259). (You can use these functions when an i- $\alpha$ ppli is activated.)
- Do not remove the battery pack while software is running as this will prevent the FOMA terminal from saving the data up to that point.

- Images used in i-αppli<sup>11</sup> and data entered by the user may be automatically sent to the server via the Internet.
  - \*1: "images used in i-αppli" refers to images shot when a camera-linked i-αppli launches the camera function, images retrieved using an i-αppli Infrared data exchange function, images downloaded by an i-αppli from a site or website and images loaded by an i-αppli from the Data hox
- If there is no trace information, the "Trace info" option is not displayed.
- If the memory used to store trace information is full, the oldest entry is overwritten.
- Some i-αppli software applications may not make sounds.
- If the camera is activated from an i-αppli, the shot images are saved and used as part of the i-αppli.
- If the camera is activated from an i-αppli, settings such as the image size, image quality and frame may be specified depending on the software.
- You can use an i-αppli to activate the Bar code reader and read JAN codes and QR codes. You can also scan a text using the Access reader. The read data are used by the software.
- With some software applications, the information service provider (IP) may access software stored on your FOMA terminal and directly disable the use of the software. When this happens, you can no longer launch, upgrade or set the software as the standby screen. You can only delete the software or view the software information. To use the software again, you have to contact the IP and have them send an instruction to re-enable the software.
- With some software applications, the information service provider (IP) may send data to software stored on your FOMA terminal.
- When an IP sends a disable or re-enable instruction or other data to software stored on your FOMA terminal, the "====" ricon flashes. No communication charges are applied when this happens.

## **FUNC Software list screen**

Software list screen (P.254) ► (FUNC) ► Select any item:

Set i-appli To·····"Enabling software launching with i-appli To"→P.258

Auto start time·····"Setting the launch date/time" → P.257

Software setting.....Specifies the software settings.

Stand-by set·····"Setting the i-αppli Standby Screen" → P.259

Network set······Sets whether to communicate when an i-αppli is launched. When "Check every start" is selected, you can select whether to communicate every time you launch an i-αppli.

▶ (Finish)

Stand-by net  $\cdots$  Sets whether the i- $\alpha$ ppli set as standby screen communicates.

▶ (Finish)

**Icon info·····**Specifies whether the use of unread mail or message icon information is permitted when an i-αppli is running.

▶ (Finish)

Change mld./img. ...... Specifies whether to allow the ring tones for phone calls, mail and messages, images such as those used in the standby screen or when mail is sent or received or menu screen to be changed when an i-appli DX is running. When "ON" is set, the ring tone, image or menu screen is automatically changed. When "Check every change" is set, you can select whether to change the ring tone or image every time an i-appli attempt to change such item automatically.

▶ (Finish)

See P.book/hist.....Sets whether to allow you to look up the phonebook, newest Dialed and Received calls records, and the newest unread mail when an i- $\alpha$ ppli DX is running.

When "ON" is set, the phonebook and records are automatically looked up.

▶ (Finish)

**Software desc.** ..... "Checking the information for i- $\alpha$ ppli"  $\rightarrow$  P.256

**Upgrade**·····"Upgrading i-αppli"→P.260

Add desktop icon·····"Using Desktop Icons"→P.132

Delete this • Delete selected • Delete all······"Deleting i-appli" → P.260

## NOTE

#### <Software setting (Network set)>

 If you specify "OFF", note that you may not be able to receive timely information.

#### <Software setting (Icon info)>

- If you set this function to "ÓN", as information about whether there are unread messages and mail, icons for in/out of service area, the battery level and the status of manner mode are sent to the information service provider (IP) via the Internet in the same way as your mobile phone/FOMA card (UIM) manufacturer numbers, there is a possibility that the information may be disclosed to the third party.
- $\bullet$  If this function is set to "OFF", some i-appli that require the icon information may not work.

## Checking the information for i-appli

Software list screen (P.254) ▶ (a) (FUNC) ▶ "Software desc." ▶ Check the software information

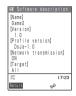

#### NOTE

- The software name displayed by this function cannot be changed
- On the software list screen, software types and settings can be checked by the following icons.

i-αppli DX → P.252

Mail-connected i-αppli

🖁 : "Stand-by set" (P.259) can be set.

(A): "Auto start time" has been set. → P.257

(%: "Stand-by set" has been set.

: "Auto start time" and "Stand-by set" have been set.

: Downloaded by an SSL page

## Checking the security error history

When an i- $\alpha$ ppli or i- $\alpha$ ppli DX attempts to launch a function that is not permitted to run, a security error occurs and the details of the error are recorded in the security error history.

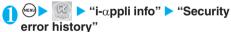

The "Security error history screen" appears.

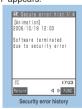

Function menu⇒P.256

Check the details of the security errors

## FUNC Security error history screen

Security error history screen (P.256)

(FUNC) Select any item:

Copy info·····Copies the security error details.

Delete info····· Deletes the security error details.

# Launching software from another software application

You can launch a software application from the currently active software. Downloading software that launches the specified application enables you to launch that application without returning to the software list screen.

- You must first download software capable of launching other applications.
- If the software application to be launched is not specified, specify the application.
- If the software application to be launched is specified but is not stored on the FOMA terminal, you must download the application beforehand.

# Select an item for selecting software "YES"

### NOTE

 If the URL of the software to be launched is specified in the software launch setting, a message appears asking whether to launch the specified software.

#### Pre-installed software

The FOMA terminal comes with two software programs "リバーシ" (Reversi) and "Gガイド番組表リモコン" (G-GUIDE program guide remote control)) pre-installed.

- Note that looking at the display for extended periods of time may cause eye strain.
- If you delete pre-installed i-αppli software on the FOMA terminal, and you want to re-install, visit the "ケータイ電話メーカー" site and download it from "み んなNらんど".

To connect to "みんなNらんど".→P.184

If the FOMA card (UIM) you are using is not the one used for downloading, FOMA card operational restriction functions will be activated. →P.40

The "Software setting" items for pre-installed software are set as follows at the time of purchase:

| Item             | リバーシ<br>(Reversi) | Gガイド番組表リモコン<br>(G-GUIDE program<br>guide remote control) |
|------------------|-------------------|----------------------------------------------------------|
| Stand-by set     | _                 | _                                                        |
| Network set*1    | ON                | ON                                                       |
| Stand-by net     | _                 | _                                                        |
| Icon info        | _                 | _                                                        |
| Change mld./img. |                   | _                                                        |
| See P.book/hist. |                   | _                                                        |

<sup>\*1:</sup> The setting can be changed.

## ● Enjoy "リバーシ" (Reversi)

You can enjoy reversi in an 8x8 allay.

Software list screen (P.254) ▶ "リ バーシ" (Reversi) ▶ "GAME START"

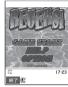

#### Other functions

- · Select "Help" to display how to play.
- · Select "OPTION" to set "sound" and "vibration".
- Select the level of the opponent

When you select "SUPER HARD", the difficulty level increases each time you beat the opponent.

Select "First (the first move): black" or "Second (the second move): white"

The game starts.

## Using "Gガイド番組表リモコン" (G-GUIDE program guide remote control)

This is a useful monthly-charge-free application containing the program guide and TV remote control function.

You can obtain TV program information easily anywhere at any time. You can know the program title, contents of program and start/end time and G code® according to the locality. If you find an interesting TV program, use the "おすずめメール" function to let your friends know the program title and on-air schedule by mail. Moreover, you can use the FOMA terminal as the TV remote controller. (Note that some models do not support this function.) "Using remote control"→P.297

- You can select any program easily as the FOMA terminal supports Electronic Program Guide (EPG).
- When you use this application for the first time, agree to the license agreement and set the default settings.
- You are charged for the packet communication.
- Selecting the advertisement may activate WebTo function to connect to the site related to the advertisement, Phone To function to make a call, or Mail to function to send a mail.
- See "i-mode User's Manual" for details.

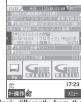

\* The screen is only the image and may look differently from the actual one. The displayed TV guide corresponds to the area where you live.

## Launching i-appli Automatically

You can set the software to launch automatically at the specified date and time or interval of time.

## Enabling automatic launching <Auto start setting>

### Default setting OFF

 You can set 3 automatic startup times for each application.

or "OFF" ► "Auto start set" ► "ON"

## Setting the launch date/time <Auto start time>

#### Default setting All OFF

You can specify the date and time to launch the software automatically.

- Software does not start up automatically in the following cases:
  - · When the FOMA terminal is turned off
  - · When another function is running
  - · During a call
  - When the software updating schedule, an alarm clock, schedule or ToDo alarm is set for the same time as automatic launching
- Software list screen (P.254) ▶ (EVINC) ▶ "Auto start time" ▶ Use

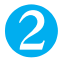

- To enable the time interval set for the software
  - Check the "Time interval set" checkbox
- To set the launch date and time
  - Check the "Start time set" checkbox

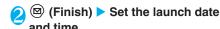

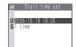

- To set the launch date and time
  - Select an item for "Date setting" Enter the launch date and time
- To set repeated automatic launch times
  - ➤ Select an item for "Repeat" setting ➤ "Daily" or "Weekly"

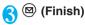

#### NOTE

 If you set the "Time interval set" and "Start time set" for the same software application and these automatic launch times are less than 10 minutes apart, the software will launch automatically for the first launch time but not for the second.

## Checking whether an i-αppli launched automatically

You can check whether an i- $\alpha$ ppli automatically started up at the specified time.

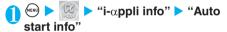

The screen displays information such as the software application name, the automatic launch time and whether or not the software was launched. "Start O" indicates

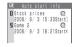

that the software started up automatically, "Start  $\times$ " indicates that it did not start up automatically and "Start-" indicates that the time for automatic launch has not yet been reached.

#### NOTE

- If the software could not be launched automatically, the "
   (Not run soft) icon appears on the standby screen. Select the icon to view the auto start info screen. Select the software to launch it. Desktop icons that provide information → P.134
- The information is also stored when the application could not be launched automatically because you are using i-mode or running another software application.
- "Auto start info" may include the information for the software you did not realize its launch.

## <i-αppli To function>

## Running i-appli from Sites or Mail

You can launch an i- $\alpha$ ppli from a function other than i- $\alpha$ ppli, such as an i-mode site or mail.

Enabling software launching with i-αppli To <Set i-αppli To>

#### Default setting All activated

You can specify whether i-appli software can be launched from i-mode sites, mail, the Infrared data exchange function or Bar code reader.

- This setting can be specified separately for each software application.
  - Software list screen (P.254) ► (iii) (FUNC) ► "Set i-αppli To"
- ② Use ③ to select a checkbox (□) ▶

  (Finish)

## Launching i-αppli from a site

When an i- $\alpha$ ppli software launch specification is displayed on an i-mode site, this setting allows the software to be launched from the site.

- This function cannot be used with some sites.
- Sites screen (P.183) ➤ Select an item for launching the software ➤ "YES"

#### NOTE

- Unlike ordinary i-αppli, some i-αppli software is immediately launched from an i-mode site.
  - These i-αppli are not stored on the FOMA terminal after downloading from i-mode sites, and do not appear in the software list screen either.
  - A message may appear after the software is activated to ask whether to use the FOMA terminal's communication functions.
  - · After the software quits, a message may appear asking whether to store the software.
  - · Some i-appli software cannot be stored on a FOMA terminal.

## Launching i-αppli from a mail

When an i- $\alpha$ ppli software launch specification is pasted into a received i-mode mail, this setting allows the software to be launched from the i-mode mail.

Received mail detail screen (P.231) Select an item for launching the software "YES"

- If multiple data items are pasted into the mail, the pasted data itself may not be displayed.
- The i-αppli launch specification cannot be quoted even when you reply with a quote or forward the i-mode mail. You cannot quote a launch specification of an i-αppli by forwarding mail using the Data Link Software or the Infrared data exchange function.

## Launching i-appli with the Infrared data exchange function

This setting allows the i- $\alpha$ ppli software to be launched when an i- $\alpha$ ppli launch signal is received during Infrared data exchange.

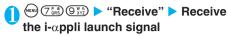

## Launching i- $\alpha$ ppli from the Bar code reader

This setting allows the software to be launched from a bar code when a bar code scanned by the Bar code reader includes an i- $\alpha$ ppli software launch specification.

- ● "Bar code reader" "New" ▶ Scan the bar code
- Select an item for launching the software > "YES"

#### <Stand-by set>

## Setting the i-αppli Standby Screen

You can set a selected i-αppli software as the standby screen on your FOMA terminal. When the i-αppli standby screen is displayed, the "

icon appears at the bottom of the screen.

- Some software applications cannot be set as the standby screen.
- Software list screen (P.254) ► (a)

  (FUNC) ► "Software setting" ►

  "Stand-by set" ► "ON" ► (a)

  (Finish)

## NOTE

- Only 1 i-αppli can be set as the i-αppli standby screen.
- The "@" icon is displayed for software set in the standby screen.
- If software that communicates is set as the standby screen, it
  may not run correctly when problems such as poor signal
  quality occur.
- If you select "OFF" for "Stand-by net" in "Software setting", note that you may not be able to receive timely information.
- When an i-αppli standby screen is set, the image set for the "Stand-by display" in "Display setting" (P.121) is not displayed.
- If you display the standby screen while a menu function is running, the standby screen selected for "Stand-by display" in "Display setting" appears even when an i-αppli standby screen has been set.
- If you turn the FOMA terminal off and then on again while you are setting an i-αppli standby screen, a message appears asking whether to launch the i-αppli standby screen.
- If you set "All lock" (P.143) or "PIM lock" (P.148) while the i-αppli standby screen is displayed, the i-αppli standby screen quits. Once you release "All lock" or "PIM lock", the i-αppli standby screen reappears.

## Activating the i-αppli standby screen

You can activate the software application set as the i-appli standby screen.

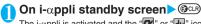

The i- $\alpha$ ppli is activated and the " $\mathbb{Z}$ " or " $\mathbb{Z}$ " icon at the bottom of the screen changes to a flashing " $\mathbb{Z}$ " or " $\mathbb{Z}$ " icon.

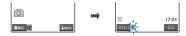

- Deselecting the i-αppli standby screen <Deselect i-αppli standby screen>
- Deselecting while activating the i-αppli
- While activating the i-αppli ► @ (1 second or longer) or
- 2 "Terminated" ➤ "Yes"
  - To cancel deselecting

    "Cancel"
    - To cancel deselecting and display the i-αppli standby screen

      "Ended"
- Deselecting the i-αppli standby screen while it is displayed
- ► "i-αppli settings" ► "End stand-by display"
- "Terminate" ► "Yes"
  - To cancel deselecting

    "End"

## NOTE

 If you deselect the i-αppli standby screen, the image set for "Stand-by display" in "Display setting" appears in the standby screen.

## Checking the i- $\alpha$ ppli standby screen exit information

If an error occurs that causes the i- $\alpha$ ppli standby screen to be deselected, you can check the recorded information on the name of the software in which the error occurred, the time of the error and the reason.

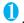

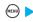

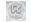

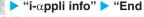

## stand-by info"

The "End stand-by info" screen appears.

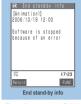

Function menu⇒P.260

## **FUNC End stand-by info screen**

End stand-by info screen (P.260) ►
(i)(FUNC) ► Select any item:

Copy info ····· Copies the contents of the end stand-by info screen.

**Delete info** ······Deletes the contents of the end standby info screen.

#### NOTE

 No information is recorded if the i-αppli standby screen ends normally (at normal exit).

## Organizing i- $\alpha$ ppli

## Upgrading i-αppli <Upgrade>

You can upgrade downloaded software when a new version is available on the site.

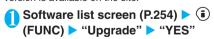

## NOTE

- You cannot upgrade mail-connected i-αppli that rename mail folders in the following cases:
  - · When mail security is set
  - · When folder security is set
  - When the dedicated Inbox or Outbox folder for the mailconnected i-αppli to be upgraded is being used
- If the software is not upgraded, a message appears after the software information has been downloaded notifying you that your current software is the latest version.
- When an SSL page is used, a message appears notifying you that SSL communication will begin.
- Before upgrading, a message may be displayed notifying you that the mobile phone/FOMA card (UIM) manufacturer numbers will be used.
- Some software is upgraded automatically while it is running.
   In such cases, a message appears asking you whether to upgrade.

## Deleting i-αppli <Delete i-αppli>

You can delete individual saved software application or all the software applications.

Software list screen (P.254) ► (a) (FUNC) ► Select any item:

Delete this ····· Deletes one i-αppli.

Delete selected ····· ► Use to select a checkbox (□) ► (Finish) ► "YES"

Deletes multiple i-αppli programs.

Delete all · · · · · Deletes all the registered i- $\alpha$ ppli programs.

►Enter the security code > "YES"

- If you try to delete software that is set as the i-αppli standby screen (software marked with "ω"), software that has been set to launch automatically (software marked with "ω") or software that is set as the i-αppli standby screen and has been set to launch automatically (software marked with "ω") the current status of the software and a message asking whether to delete the software appear.
- When deleting a mail-connected i-αppli, a message appears asking if you also delete the corresponding dedicated folder for the mail-connected i-αppli. Select "NO" to delete only the application and select "YES" to delete the folder at the same time. However, even when you select "YES", you cannot delete the folder dedicated for the mail-connected i-αppli if it is being used, if security is set for the folder, or if the folder contains a protected mail.
- When you delete a mail-connected i-αppli, some incoming i-αppli mail that is received while the software to be deleted is selected may also be deleted.

# i-channel

| i-channel                            | 262 |
|--------------------------------------|-----|
| Using Channel List to Display Sites  | 263 |
| Setting i-channel i-Channel settings | 264 |

## i-channel

i-channel is a service that DoCoMo and IPs (information service provider) send news and weather information to i-channel-compatible terminal as graphical information.

You can receive information at a set interval, display the telop of the latest information on the standby screen, and display it on the channel list screen by pressing (a) for the i-channel ("Using Channel List to Display Sites" — P.263). You can also select favorite channels on the channel list screen to receive rich, detailed information.

This service provides only Japanese channels.

 For notes and information on details of i-channel, refer to "i-mode User's Manual".

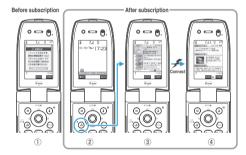

- \* Above screens are only the images and look differently from the actual ones.
- ①When you are not subscribed to i-channel.
- ② After the subscription to i-channel, telop is displayed on the standby screen when information is received or when you display the channel list.
- ③ Press ④ to display the channel list. On the list screen, you can browse the information etc. sent from each channel to be displayed as a telop.
- 4 Select each channel button to view the detailed information screen

#### ■ Channel type

Channel has two types: "Basic channel" and "Favorite channel". "Basic channel" is provided by NTT DoCoMo and registered beforehand so that you can use i-channel since subscription to i-channel. The packet communication fee to auto-update information for "Basic channel" will be included in the i-channel service fees. "Favorite channel" is provided by IPs (information service provider) other than NTT DoCoMo, and you can register your favorite channels. The packet communication fee to auto-update information for "Favorite channel" will not be included in the i-channel service fees.

Note that you can display information only from "Basic channel" on the standby screen as a telop.

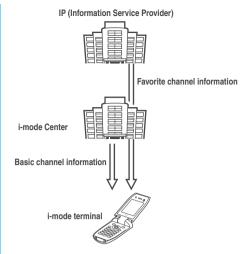

- \* i-channel is a pay service you need subscription (you need to subscribe to i-mode service).
- · For information on operations → P.263
- \* Available with the models compatible with the i-channel. For details, refer to the "i-mode User's Manual".

## NOTE

- Some channels for "Favorite channel" may require you to provide additional information fee.
- Some channels for "Favorite channel" may require you to submit an application to IP (information service provider) which provides the channels separately before using the site.
- Packet communication charges for viewing detailed information for both "Basic channel" and "Favorite channel" from the channel list are not included in the i-channel service fees.

## ■ Trial service

The free trial service for "Basic channel" is available for a certain period for the subscriber to the i-mode who is using an i-channel compatible terminal and have not been subscribed to the i-channel service before. Note that packet communication charges apply for viewing detailed information from the channel list.

· For notes and information on details of the trial service, refer to "i-mode User's Manual".

- The trial service is launched automatically after a certain period from the time you insert the FOMA card (UIM) to use i-channel compatible terminal. If the trial service is not launched automatically, you can launch it by pressing (a).
- You can use the trial service one time per one subscription.
- The trial service is expired automatically after a certain period. For information on operations to cancel the service before the due date, refer to the "i-mode User's Manual".

## Telop on the standby screen

If you have subscribed to i-channel, telop is displayed on the standby screen automatically when information is received.

#### <Standby screen>

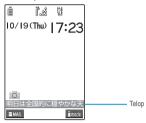

- When the signal condition is not good, the FOMA terminal may not be able to receive information. In this case, press (h) to display the channel list to receive information.
  - Information is received by pressing (h) at the time of purchase.
- The "\(\Rightarrow\)" icon flashes during receiving i-channel information
- You can set the telop display with "i-Channel setting". →P264

#### NOTE

- Telop is displayed even when i-motion or i-αppli standby screen is set on the standby screen
- Telop is not displayed in the following cases:
  - · When the FOMA card is not inserted
  - · When the FOMA terminal is set to Public mode (Driving mode)
  - · When All lock is set
  - · When PIM lock is set
  - · When the FOMA terminal is in Power saver mode

## Using Channel List to Display Sites

You can display channel list screen to access information sites of i-channel.

You can display up to 15 channels including both "Basic channel" and "Favorite channel" on the channel list.

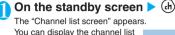

screen by selecting "i-channel"

in the i-mode menu.

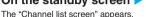

天気1 →東最高:30°C 高気圧の勢力強まり 晴れ間がひろまる 強める 日本代表体型が5/5-20入れ様え

Function menu⇒P.263

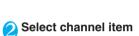

#### NOTE

- If you are not subscribed to the i-channel service, a notification appears saying that you have not subscribed to the i-channel when i-channel is activated. You can access to the i-channel information page and subscribe to the i-channel service by selecting "ご説明&お申込 (Explanation & Subscription) " from the screen. Depending on the communication conditions, the before screen may reappear after a message saying that the i-channel service is not subscribed to is displayed.
- Information may be received when the channel list screen is displayed in some cases.
- When information is received, the ring tone will not sound, and the vibrator does not vibrate. Also, the incoming call lamp does not flash.
- You can change the i-channel host, though there is normally no need to change the host. → P.197
- The channel list screen is not displayed in the following
  - When the FOMA card is not inserted
  - · When All lock is set
  - When PIM lock is set
- · A message saying that the channel information is not received may be displayed in the following cases:
  - · When you change the i-channel host
  - · When you initialize the FOMA terminal
  - · When you change the FOMA card (UIM)

## **FUNC** Channel list screen

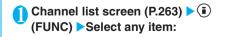

Add desktop icon·····"Using Desktop Icons" → P.132

## Setting i-channel

Default setting

Telop display setting: ON **Telop speed setting: Normal** 

You can set whether i-channel information is displayed on the standby screen as a telop or not. You can also set the scroll speed of the telop on the standby screen.

• When the "Telop display setting" is set to "ON". the standby screen displays a telop repeatedly. When it is set to "Receiving", the standby screen displays a telop only twice when information is newly received.

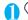

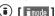

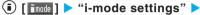

## "i-Channel setting" ➤ Select any item:

Telop display setting ..... Sets whether the telop of channel information is displayed on the standby screen (ON/Receiving/OFF).

Telop speed setting ...... Selects the scrolling speed of the telop on the standby screen from "Normal/High/ Low".

- The Telop display setting remains when you unsubscribe from i-channel or when you unsubscribe from i-mode service before unsubscribing from i-channel, however telops will not be displayed automatically.
- If you set the Telop display setting to "ON" before subscribing to i-channel service, telop is not displayed.
- You cannot change the i-channel setting in the following
  - · When the FOMA card is not inserted
  - · When All lock is set
  - · When PIM lock is set

# Displaying, Editing and Organizing Files

| Data Box                                            | 266 |
|-----------------------------------------------------|-----|
| ■ Mastering a still image                           |     |
| Displaying the Stored Images My picture             | 267 |
| Edit image                                          | 274 |
| ■ Mastering movies                                  |     |
| Playing Movies/i-motioni-motion                     | 277 |
| Editing Movies Edit i-motion                        | 281 |
| ■ Mastering Chara-den                               |     |
| What is Chara-den?                                  | 284 |
| ■ Mastering melodies                                |     |
| Playing MelodiesMelody                              | 288 |
| ■ Mastering various data                            |     |
| Working with Folders and Files                      | 290 |
| Managing the Phonebook and SMS (Short Message)      |     |
| on the FOMA Card (UIM)FOMA card (UIM) operation     | 291 |
| ■ Mastering Infrared data exchange                  |     |
| Forwarding Data by Infrared Data Exchange           |     |
| Infrared data exchange                              | 293 |
| Transferring One Data at a Time                     | 295 |
| Transferring Multiple Data at a Time                | 296 |
| Barring Phonebook Image Forwarding Forwarding image | 296 |
| Using the Infrared Remote Control Function          | 297 |
| Forwarding Data by Cable ConnectionOBEX             | 297 |

## **Data Box**

In Data box, still images and movies shot using the FOMA terminal's camera or data downloaded from mails or websites are saved.

Maximum number of data that can be stored

| My picture        | picture i-motion Melody |     | Chara-den |
|-------------------|-------------------------|-----|-----------|
| 260 <sup>*1</sup> | 100 <sup>*1</sup>       | 200 | 10*2      |

- \*1 : In addition, you can save a maximum of 100 images in My picture, a maximum of 10 movies in i-motion in each Secret folder.
- \*2 : Includes pre-installed Chara-den.
- Folders
- Following items and folders are prepared and you can categorize the data into the folders depending on the file type.

| Folder                | Contents                                                                                                    |
|-----------------------|----------------------------------------------------------------------------------------------------|
| My picture            |                                                                                                    |
| Inbox                 | You can select this folder to save still images shot using the FOMA terminal's camera, images scanned using the Bar code reader, images retrieved from websites or mails. However, large images attached to mails and images forwarded by infrared data exchange are automatically saved to this folder. |
| Camera                | You can select this folder to save same images as Inbox. However, still images shot using Chara-den are automatically saved to this folder.                                                                                                    |
| Decomail-picture      | You can select this folder to save images retrieved from websites or mails.  Pre-installed Deco-mail images are stored.                                                                                                    |
| Pre-installed         | Pre-installed standby screens, wakeup images and animations are stored.                                                                                                    |
| Secret*1              | Save the images you want to prevent others from viewing.                                                                                                    |
| User-created folder*2 | You can select this folder to save same images as Inbox. You can create up to 20 folders with "Add folder" (P.290).                                                                                                    |
| Original animation    | Animations created from continuous shooting and original animations are stored.                                                                                                    |
| Frame                 | Pre-installed frames are stored.<br>Frames retrieved from websites are<br>automatically saved to this folder.                                                                                                    |
| Stamp                 | Pre-installed marker stamps are stored.  Marker stamps retrieved from websites are automatically saved to this folder.                                                                                                    |
| Face stamp            | Pre-installed facestamps are stored. Facestamps retrieved from websites are automatically saved to this folder.                                                                                                    |

| Folder                                                                                                    | Contents                                                                                                    |  |
|----------------------------------------------------------------------------------------------------|----------------------------------------------------------------------------------------------------|--|
| i-motion                                                                                                    |                                                                                                    |  |
| Inbox                                                                                                    | You can select this folder to save movies shot using the FOMA terminal's camera, movies and i-motion retrieved from websites or mails.  However, movies and i-motion forwarded by infrared data exchange are automatically saved to this folder. |  |
| Camera                                                                                                    | You can select this folder to save same movies and i-motion as Inbox.  However, movies shot using Charaden are automatically saved to this folder.                                                                                               |  |
| Pre-installed                                                                                                 | Pre-installed i-motion are stored.                                                                                                    |  |
| Secret*1                                                                                                    | Save the movies and i-motion you want to prevent others from viewing.                                                                                                    |  |
| User-created folder*2                                                                                         | You can select this folder to save same movies and i-motion as Inbox. You can create up to 20 folders with "Add folder" (P.290).                                                                                                    |  |
| Playlist                                                                                                    | This folder is used for playing a movie playlist. → P.281                                                                                                    |  |
| Melody                                                                                                    |                                                                                                    |  |
| Inbox                                                                                                    | You can select this folder to save melodies retrieved from websites or mails or melodies scanned using the Bar code reader. However, melodies forwarded by infrared data exchange are automatically saved to this folder.                        |  |
| Pre-installed                                                                                                 | Pre-installed melodies and sound effects are stored.                                                                                                    |  |
| User-created folder*2                                                                                         | You can select this folder to save same melodies as Inbox. You can create up to 20 folders with "Add folder" (P.290).                                                                                                    |  |
| Voice announce                                                                                                | Voice recorded using the voice announce function (P.313) is automatically saved to this folder.                                                                                                    |  |
| Playlist                                                                                                    | This folder is used for playing a melody playlist. → P.290                                                                                                    |  |
| Chara-den                                                                                                    |                                                                                                    |  |
| Pre-installed Chara-den are stored. Chara-den retrieved from websites are automatically saved to this folder. |                                                                                                    |  |

1 : Displayed only in Secret or Secret only mode.
 2 : Enter the folder name when using "Add folder". You can change the folder name afterwards using "Edit folder name".

## Important

- You can transfer and store the data stored in Data box to your PC by using the FOMA USB Cable (optional). (You cannot transfer the image, movie or melody that is prohibited to attach to mail or to output from the FOMA terminal.) → P.297
- You may lose your data through the damage or repair of your FOMA terminal. Note that NTT DoCoMo takes no responsibility for this.

## <My picture>

## **Displaying the Stored Images**

Still images shot using the FOMA terminal's camera or downloaded from websites are displayed in My picture of the Data box.

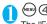

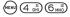

The "Folder list screen" appears. Contents of the My picture folder → P.266

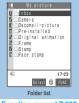

Function menu⇒P.290

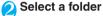

The "Image list screen (Picture list)" appears.

Image list screen → P.267

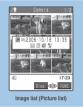

Function menu⇒P.269

## Select an image

The "My picture screen" appears. Use  $\bigodot$  to display the previous or next image.

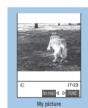

Function menu⇒P.270

## ■ To switch between actual size and large size > Press ( ) (Normal/Zoom)

You can display the image in normal/zoomed-in size depending on the image size.

The normal/zoomed-in image can be scrolled by .

## NOTE

- Following images cannot be displayed:
  - · Images larger than 1,616 dots wide x 1,212 dots high
  - · Images whose file size exceeds 600K bytes
  - Progressive JPEG Images larger than 640 dots wide x 480 dots high or 480 dots wide x 640 dots high

Progressive JPEG image → P.193

- Original animation, GIF-formatted animation or Flash movie cannot be displayed in the actual size.

#### NOTE

- It may take some time to display images if a lot of data are stored on the FOMA terminal.
- Flash movies are played at the volume set in "Phone" in the "Ring volume" settings (if "Step" is set, Flash movies are played at the "Level 2" volume).
- When you play the flash movie which supports the acceleration sensor in My picture, the flash movie does not move by detecting the tilt, etc.

## **Guide to the Picture list and Title name list**

- Setting the Image list display mode <Viewer settings>
- Original animations are always listed by title name.

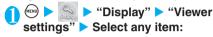

Picture (default) ..... Changes to the picture list.

Title name ..... Changes to the title name list.

#### ■ Picture list

Nine icons of images appear on the screen, and the title of the selected image is displayed in a popup guide. Popup icons display the image type, the way the image was retrieved, and the settings that can be specified for the image.

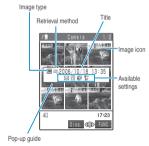

#### ■ Title name list

The titles of the nine images are listed. Popup icons display the image type, the way the image was retrieved, and the settings that can be specified for the image.

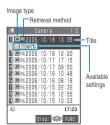

## ■ Image type icons

| Icon                                       | Description                                                                                              |
|--------------------------------------------|----------------------------------------------------------------------------------------------------|
| JPG (Pale blue) JPG (Blue) JPG (Navy blue) | JPEG format image*1 The icon color indicates the difference of file size (Pale blue < Blue < Navy blue). |
| GIF (Pale blue) GIF (Blue) GIF (Navy blue) | GIF format image*1 The icon color indicates the difference of file size (Pale blue < Blue < Navy blue).  |
|                                            | GIF (IFM) frame, marker stamp*1                                                                          |
| ga<br>a                                    | FSD facestamp                                                                                            |
| 57                                         | SWF Flash movie                                                                                          |
|                                            | MP4 movie/i-motion*1                                                                                     |
| 1                                          | MP4 i-motion with sound effect*1                                                                         |
| LO <sub>X</sub>                            | MP4 i-motion with playback restriction*2                                                                 |
| S.X                                        | MP4 format i-motion with sound effect and playback restriction*2                                         |
|                                            | AFD Chara-den                                                                                            |
| 2                                          | Image to which FOMA card operational restriction applies                                                 |

- \*1 : The " IFX " icon is added to the icons of data with file restriction.
- \*2: " " turns to " " when the playback count, playback period or playback limit for the i-motion expires.

## Retrieval method icons

| Icon    | Description                                                             |
|---------|-------------------------------------------------------------------------|
| No icon | Pre-installed data                                                      |
| EII.    | Data downloaded from site, mail or retrieved from i-appli               |
| ile)    | Data you shot with camera                                               |
|         | Data retrieved from Bar code reader or PC, or by Infrared data exchange |
|         | Chara-den shots                                                         |
|         | Downloaded Frame/Styleplus frame/Marker stamp/Facestamp                 |

## ■ Settings icon

| Icon       | Description                                                                                                    |
|------------|----------------------------------------------------------------------------------------------------|
|            | Can be attached to i-mode mail  10,000 bytes or smaller  500K to 10,001 bytes  Larger than 500K bytes  If the data is marked with  "Resizing an image to attached to mail.  "Resizing an image to attached to mail"  →P.271  "Trimming the movie to be attached to mail" |
| PE         | Can be inserted into Deco-mail                                                                                                    |
| <b>E</b> 2 | Can be set to the screen                                                                                                    |
| 62         | Can be specified as Ring tone                                                                                                    |
| Îr         | Can be transmitted via infrared data exchange                                                                                                    |

## ■ File format

| Folder              | File format    |
|---------------------|----------------|
| My picture          |                |
| Inbox               | JPEG, GIF, SWF |
| Camera              |                |
| Decomail-picture    |                |
| Pre-installed       |                |
| Secret              |                |
| User-created folder |                |
| Original animation  | _              |
| Frame               | IFM            |
| Stamp               |                |
| Face stamp          | FSD            |
| i-motion            |                |
| Inbox               | MP4            |
| Camera              |                |
| Pre-installed       |                |
| Secret              |                |
| User-created folder |                |
| Playlist            | _              |
| Melody              |                |
| Inbox               | SMF, MFi       |
| Pre-installed       | MFi            |
| User-created folder | SMF, MFi       |
| Voice announce      | _              |
| Playlist            |                |
| Chara-den           |                |
| _                   | AFD            |

#### ■ Titles and file names

· Still images or movies shot by the camera or recorded with Chara-den are automatically titled and named.

Title: yyyy/mm/dd hh:mm (Year/Month/Day Time\*1) File name: yyyymmddhhmmxxx

Date and time\*1

(3-digit number is added in the xxx part for still image)

- \*1: The time when the still image is saved or when the movie shooting is finished is used. (Note that the time when the data is saved is used for the title and the file name if the "Auto save set" is set to "OFF").
- · Original titles are assigned to downloaded i-motion and "Chara-den" characters.
- · The file names and titles are the same for downloaded images.
- · The title is displayed on the Image list screen of the FOMA terminal.
- · The file name is displayed when the data is transmitted to PC.
- · If the file name contains an inappropriate character, the file is automatically renamed to "imagexxx" or "movie".

## FUNC Image list screen

- The available functions vary depending on the folders, which means that the items listed in the function menu are different.
- Image list screen (P.267) 🕨 📵 (FUNC) > Select any item:

Edit image·····"Editing Images" → P.274

Edit title ..... Edits the title of the image.

You can enter up to 9 full-pitch or 18 half-pitch characters.

Display image ..... Displays the image (displays the My picture screen).

Set as display ..... Sets the image for screens such as the standby screen.

- To specify for screens such as standby, dialing or incoming call
  - Select an item
- ■To specify for videophone-related screens (except VP Dialing or VP Calling)
  - Select an item Check the image (•)(Set)

A star "\*" is added next to the specified item if it is not specified for a videophone-related screen.

Image info······"Image information" → P.271

Compose message ····· Composes an i-mode mail by selecting either attaching the still image or inserting it in the message.

"Changing image size to compose an i-mode mail or Deco-mail" → P.272

Send Ir data .... "Transferring one data at a time" → P.295

Add desktop icon·····"Using Desktop Icons"→P.132

Add image to PB ..... Saves the image to the phonebook. → P.101

Size for mail ..... "Resizing an image to attach to mail"

Positioning ..... Specifies the position of the image (center/top/bottom) when it is smaller than the image display area.

Clipping area.....Specifies the area of the image (center/upper/lower) when it is larger than the image display area.

Edit file name.....Edits the file name of the image. You can enter up to 36 half-pitch alphanumeric characters and symbols ("-" and "\_" only).

File restriction ...... Specifies whether to allow the redistribution of the saved image.

"File restriction" → P.164

Move ..... Selects the destination folder to move the image to.

Delete this ..... Deletes one image.

Delete all..... Deletes all the images in the folder.

►Enter your security code "YES"

Multiple-choice ····· "Selecting multiple data" → P.291

Memory info ..... Displays the amounts of stored data and available space on the FOMA terminal.

Sort ..... Sorts the images in a specified order of reverse chronological order or chronological order by retrieval date/time, etc. Note that this function sorts images not only in the selected folder, but also in the following folders in the My picture or i-motion.

Inbox/Camera/Deco-mail picture (only My picture)/ Secret/User-created folders

Title name ⇔ Picture ······ Switches between Title list and Picture name list.

Composite image ..... "Making a composite image from 4 images"→P.272

Facestamp demo\*1 ······ Checks the face stamp follow. The image is displayed normally (not in mirror). If a stamp can follow the facial movements, displayed. If not, "! is displayed.

Keep in secret ⇔ Put out\*2......"Preventing others from viewing data"→P.146

- \*1 : Displayed only when the folder is Face stamp.
- \*2 : Displayed only in Secret mode or Secret only mode.

#### NOTE

<Edit title>

You cannot edit the titles of the pre-installed images.

## <Set as display>

- You can set the images in Inbox, camera or user-created folder to the following screens:
  - Standby screen, wakeup display
  - · Dialing/calling screens of voice or videophone calls
  - · Mail sending/receiving/checking
  - Answer hold/on hold/substitute image/record message/ preparing message/voice memo for videophone calls

- The images in Pre-installed folder can be set to the standby screen or to the Wake-up display. However, "Mineral Water 1", "Cafe Latte 1" and "Strawberry Milk 1" cannot be set to other than the standby screen.
- You cannot specify the following images to the screens:
  - · Images larger than 640 dots wide  $\times$  480 dots high or 480 dots wide  $\times$  640 dots high
  - · Images which exceed 100K bytes
- Some images may not be displayed in the actual sizes, depending on the sizes or where they are set.
- Some images cannot be set to the screens.

#### <Compose message>

- You cannot compose i-mode mail messages when:
  - · There are already 20 draft mails stored
  - · Flash movie
  - The image is prohibited to be output from your FOMA terminal

#### <Add image to PB>

- You can add an image which is 100K bytes or smaller and not larger than 640 dots wide x 480 dots high or 480 dots wide x 640 dots high.
- You cannot add images other than JPEG or GIF.

#### <Positioning> <Clipping area>

- The positioning/clipping area setting is valid for the following screens (however, the positioning/clipping area setting may not function depending on the image size):
  - · Standby screen, wake-up display
  - · Dialing/calling screens of voice or videophone calls
  - · Mail sending/receiving/checking

#### <Edit file name>

- You cannot edit the names of the following images:
  - · Pre-installed images
  - · Still images of file-restricted Chara-den shots
  - · Images that is prohibited to be output from your FOMA
- You cannot use half-pitch spaces for file names.

#### <File restriction>

- You cannot restrict the following images:
  - · Images other than JPEG or GIF
  - · Still images of file-restricted Chara-den shots

#### <Move>

 Images set as the standby screen ,etc. using Set as display cannot be moved to the Deco-mail picture folder.

## <Delete this> <Delete all>

- The pre-installed images cannot be deleted.
- If you try to delete an image that has been set to a screen or original animation or set as a user icon for Schedule, a message appears asking whether to delete the image. If you delete the image, the corresponding feature (screen, etc.) changes as follows:
  - · The screens restore to the default.
  - · Original animation is released.
  - The alarm notification screen for the schedule switches to the screen on which you set "O".
- Even if you delete a still image attached to mail, only the still image in the Data box is deleted. The still image attached to mail is not deleted. However, if the image is large, the image is deleted.

## <Memory info>

• The approximate amount is displayed.

#### NOTE

#### <Sort>

- "By source" sorts the images in the following order:
- ① Pre-installed image
- ② Downloaded images or images retrieved from i-αppli, etc.
- 3 Still images shot by the camera
- 4 Images retrieved using infrared data exchange, etc.
- ⑤ Chara-den shots

## FUNC My picture screen

The available functions vary depending on the folders, which means that the functions listed in the menu are different.

My picture screen (P.267) ► (a) (FUNC) ► Select any item:

Edit image·····"Editing Images" → P.274

Set as display.....Sets the image for screens such as the standby screen.

- ■To specify for screens such as standby, dialing or incoming call
  - Select an item
- ■To specify for videophone-related screens (except VP Dialing or VP Calling)
  - Select an item Check the image (Set) 
    "YES"

A star "★" is added next to the specified item if it is not specified for a videophone-related screen.

Image info·····"Image information" → P.271

Compose message ····· Composes an i-mode mail by selecting either attaching the still image or inserting it in the message.

"Changing image size to compose an i-mode mail or Deco-mail" → P.272

Send Ir data······"Transferring one data at a time"
→ P.295

Set image disp.  $\cdots$  Specifies the display mode of an image smaller than the image display area (240 dots wide  $\times$  270 dots high).

Normal (default) ······Displays the image in the actual size.

Fit in display ······Enlarges the image to the display size.

Add desktop icon·····"Using Desktop Icons" → P.132

Add image to PB ······Saves the image to the phonebook. → P.101

Positioning · · · · · Specifies the position of the image (center/top/bottom) when it is smaller than the image display area.

Clipping area ······Specifies the area of the image (center/upper/lower) when it is larger than the image display area.

Delete this ..... Deletes the image.

Retry ······Replays the displayed animation from the beginning.

Facestamp demo\*1······Checks the face stamp follow. Demo is displayed normally (not in mirror). If a stamp can follow the facial movements, "is displayed. If not, "is displayed.

\*1 : Displayed only when the folder is Face stamp.

#### NOTE

## <Set as display>

- You can set the images in Inbox, camera or user-created folder to the following screens:
  - · Standby screen, wakeup display
  - · Dialing/calling screens of voice or videophone calls
  - Mail sending/receiving/checking
  - Answer hold/on hold/substitute image/record message/ preparing message/voice memo for videophone calls
- The images in Pre-installed folder can be set to the standby screen or to the Wake-up display. However, "Mineral Water 1", "Cafe Latte 1" and "Strawberry Milk 1" cannot be set to other than the standby screen.
- You cannot specify the following images to the screens:
  - Images larger than 640 dots wide x 480 dots high or 480 dots wide x 640 dots high
  - · Images which exceed 100K bytes
- Some images may not be displayed in the actual sizes, depending on the sizes or where they are set.
- Some images cannot be set to the screens.

#### <Compose message>

- You cannot compose i-mode mail messages when:
  - · There are already 20 draft mails stored
  - · Flash movie
  - · The image is prohibited to be output from your FOMA terminal

#### <Add image to PB>

- You can add an image which is 100K bytes or less and not larger than 640 dots wide x 480 dots high or 480 dots wide x 640 dots high.
- You cannot add images other than JPEG or GIF.

## <Positioning> <Clipping area>

- The positioning/clipping area setting is valid for the following screens (however, the positioning/clipping area setting may not function depending on the image size):
  - · Standby screen, wake-up display
  - · Dialing/calling screens of voice or videophone calls
  - · Mail sending/receiving/checking

#### <Delete this>

- You cannot delete the pre-installed images.
- If you try to delete an image that has been set to a screen or original animation or set as a user icon in Schedule, a message appears asking whether to delete the image. If you delete the image, the corresponding feature (display, etc.) changes as follows:
  - . The screens restore to the default.
  - · The Original animation is released.
  - The alarm notification screen for the schedule switches to the screen on which you set " "."
- Even if you delete a still image attached to mail, only the still image in the Data box is deleted. The still image attached to mail is not deleted. However, if the image is large, the image is deleted.

## Image information

You can check the followings:

| _                   | _                                                                     |
|---------------------|-----------------------------------------------------------------------|
| Item                | Contents                                                              |
| File name           | The file name                                                         |
| Format              | The file format (The format of Flash                                  |
|                     | movies is not displayed.)                                             |
| File size           | The file size in K byte                                               |
| Saved at            | The date and time (Year/Month/Day                                     |
|                     | Hours:Minutes) when the file was saved                                |
| File restriction    | "File restricted/File unrestricted" setting                           |
| Transfer for Repair | Displays whether or not your data can be                              |
|                     | transferred at the repair shop designated                             |
|                     | by NTT DoCoMo in case of repair (please note that NTT DoCoMo takes no |
|                     | responsibility if your data cannot be                                 |
|                     | transferred or if the data is lost or                                 |
|                     | changed)                                                              |
| Show Size           | The file display size (wide × high in dots)                           |
| Base                | From where the file was retrieved                                     |
| Set as display      | Where the image is set (When no image                                 |
|                     | is set, "No set" is displayed.)                                       |

## Resizing an image to attach to mail

You can resize the image so that it can be attached to mail if the JPEG image is larger than 320 dots wide 240 dots high or 240 dots wide 320 dots high, or if the file size exceeds 500K bytes.

 You cannot select this function when JPEG image other than the above or GIF image is selected.

Image list screen (P.267) ▶ (i)
(FUNC) ▶ "Size for mail" ▶ Select
any item:

Attach mail·····Reduces the file size to 500 K bytes or less without changing the image size.

QVGA scale down ······Reduces the image size to up to 240 dots wide × 320 dots high or 320 dots wide × 240 dots high without changing the aspect ratio. If the file size exceeds 500K bytes, it is reduced to 500K bytes or smaller.

QVGA trim away.....After reducing the image size without changing the aspect ratio, this option trims the center of the image to 240 dots wide × 320 dots high or 320 dots wide × 240 dots high. If the file size exceeds 500K bytes, it is reduced to 500K bytes or smaller.

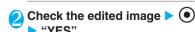

- By "QVGA trim away", you cannot change where to be trimmed, but the center is to be trimmed.
- The resized image is newly saved to the folder where the original is stored.
- The title and file name of the saved image are set as follows: · Title: yyyy/mm/dd hh:mm
  - · File name: yyyymmddhhmmXXX (XXX: 3-digit number)

## Changing image size to compose an i-mode mail or Deco-mail

You can attach the saved still image to an i-mode mail message or insert it in a Deco-mail message.

Image list screen (P.267) ▶ ③ (FUNC) ▶ "Compose message" ▶ Select any item:

Attach image ...... Attaches JPEG image that is 240 dots wide × 320 dots high or smaller, or 320 dots wide × 240 dots high or smaller, JPEG image of 500 K bytes or less, or GIF image of 10000 bytes or less to an i-mode mail message without resizing the image size and file size. Select any of the following item to attach an image that is larger than the image described above.

Attach mail ...... Attaches image by reducing its file size to 500 K bytes or less without changing the image size.

QVGA scale down ····· Attaches image by reducing its file size to 240 dots wide × 320 dots high, or 320 dots wide × 240 dots high without changing its aspect ratio. Also, changes the file size if its file size is larger than the maximum.

QVGA trim away ..... Trims the center of the image to 240 dots wide × 320 dots high or 320 dots wide × 240 dots high after reducing the image size without changing the aspect ratio. Also, changes the file size if the file size exceeds the maximum.

Insert image ...... Inserts the JPEG image that is smaller than 96 dots wide × 128 dots high or 128 dots wide ×96 dots high, or JPEG or GIF image of 9,000 bytes or less without resizing the image size and file size. Select any of the following item to insert the image that is larger than the image described above.

Insert mail ..... Inserts image by reducing its file size to 9,000 bytes or less without changing the image size.

Sub-QCIF scale down ..... Inserts image by reducing its image size to 96 dots wide × 128 dots high, or 128 dots wide × 96 dots high without changing its aspect ratio. Also, changes the file size if its file size is larger than the maximum.

Sub-QCIF trim away ······Trims the center of the image to 96 dots wide × 128 dots high or 128 dots wide × 96 dots high after reducing the image size without changing the aspect ratio. Also, changes the file size if the file size exceeds the maximum.

## Check the edited image (Set) Compose message

Composing and sending i-mode mail → P.210 Composing and sending Deco-mail→P.214

#### NOTE

- JPEG image from 10,001 bytes to 500K bytes is called Large image, if you send a Large image to the i-mode terminal, the image is converted to the proper size in the i-shot Center so that it can be received by i-mode terminals.
- You cannot select "Attach image" for GIF images of 10,000 bytes or more.
- You cannot change where to be trimmed with "QVGA trim" away" and "Sub-QCIF trim away". The center is to be
- If you select "Compose message" during editing an image, you cannot select "Insert image".

## Making a composite image from 4 images

- You cannot specify images larger than 640 dots wide  $\times$  480 dots high or 480 dots wide  $\times$  640 dots high.
- 🚺 Image list screen (P.267) 🕨 📳 (FUNC) > "Composite image"
- Select the position > Select a folder Select an image > Repeat to select four images in total

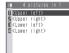

#### ■ To cancel the specified image

Select the image to cancel "Release this" on the folder selection screen

■ To retry creating the composite image ▶ (Cancel)

- The created composite image is saved to the folder used to create the image.
- The four images are integrated without changing the aspect ratio. The original images used for integrating are not resized.
- You can check the framed image by pressing (Play) on the selection screen, but the image cannot be displayed in the actual size.

## Creating animations < Original animation>

You can create an animated cartoon made of up to 20 frames using stored images.

- You can specify JPEG images which are 640 dots wide × 480 dots high or 480 dots wide × 640 dots high or smaller as original animation.
- You can create up to 20 animations.

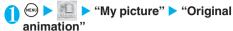

The "Original animation list screen" appears.

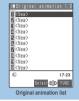

Function menu⇒P.273

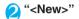

Select a frame > Select a folder > Select an image > Repeat

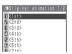

## ■ To cancel the specified image

Select the frame to cancel ▶"Release this" on the folder selection screen

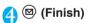

#### NOTE

- You can check the framed image by pressing (Play) on the selection screen.
- Only the frames with an image specified are played in order.

## FUNC Original animation list screen

Original animation list screen (P.273) (FUNC) Select any item:

Edit title ..... Edits the title of the original animation. You can enter up to 9 full-pitch or 18 half-pitch characters.

Org. animation ..... Newly creates Original animation when "<New>" is highlighted.

Edits the original animation when the existing one is highlighted.

Display image ..... Plays the original animation. (Displays the original animation playback screen)

Set as display ...... Selects the item to which the original animation is set.

Image info ..... Checks the destination to save the original animation set in "Set as display".

If there is no setting, "No set" is displayed.

Release animat. ..... Cancels the original animation.

#### NOTE

#### <Set as display>

- You can set to the following screens:
  - · Standby screen, wake-up display
  - · Dialing/calling screens of voice or videophone calls
  - Mail sending/receiving/checking

## Playing the original animation

## Original animation list screen (P.273) Select an original animation

The "Original animation playback screen" appears.

If there are two original animations or more, use 😌 to play the previous or next animation.

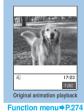

## FUNC Original animation playback screen

Original animation playback screen (P.273) ▶ ( FUNC ) ► Select any item:

Set as display......Selects the item to which the image

Set image disp......Specifies the display mode of an image smaller than the image display area (240 dots wide × 270 dots high).

Normal (default) ..... Displays the image in the actual size.

Fit in display ..... Enlarges the image to the display size.

Retry ..... Plays the animation from the beginning.

#### NOTE

#### <Set as display>

- You can set to the following screens:
  - · Standby screen, wake-up display
  - · Dialing/calling screens of voice or videophone calls
  - · Mail sending/receiving/checking

#### <Edit image>

## **Editing Images**

You can edit the still images you shot, etc.

The followings are the contents and size you can edit:

| Details                                                                                | Size that can be edited                                                          |
|----------------------------------------------------------------------------------------|----------------------------------------------------------------------------------|
| Frame<br>Frames an image. → P.276                                                      | Up to 352 dots wide × 288 dots high*1                                            |
| Retouch Applies special effects such as sepia tones to images. → P.275                 | Up to 352 dots wide ×<br>288 dots high<br>Up to 288 dots wide ×<br>352 dots high |
| Marker stamp Pastes marker stamps such as hearts into images. → P.276                  | 1,616 dots wide ×<br>1,212 dots high*2<br>1,280 dots wide × 960                  |
| Character stamp Pastes entered text into images as stamps. → P.276                     | dots high*2<br>Up to 640 dots wide ×<br>480 dots high*3                          |
| Trim away Trims an image down to the desired size. → P.277                             | Up to 480 dots wide × 640 dots high*3                                            |
| Brightness Adjusts the image brightness. → P.275                                       |                                                                                  |
| Rotate Rotates the image clockwise or counterclockwise by 90 or 180 degrees. → P.275   |                                                                                  |
| Change size Resizes the image. → P.275                                                 |                                                                                  |
| Correct backlight Makes the dark part clear, which is caused by the backlight. → P.275 | Up to 288 dots wide ×<br>352 dots high<br>Up to 352 dots wide ×<br>288 dots high |
| Refresh skin tone<br>Corrects the skin parts.→P.275                                    | 200 dots mgm                                                                     |

- \*1 : You cannot frame an image if the size is not  $352 \times 288$ ,  $288 \times 352, 240 \times 320, 320 \times 240, 240 \times 345, 345 \times 240,$ 176  $\times$  144, 144  $\times$  176, 128  $\times$  96 or 96  $\times$  128 (dots wide  $\times$ dots high).
- \*2 : Editable after reducing to 640 dots wide × 480 dots high.
- \*3 : Some editing methods may not be performed due to the image size.
- When "Edit image" is selected in the Image checking screen function menu, only the "Frame", "Retouch", "Refresh skin tone" and "Correct backlight" are available.
- You can edit the following images:
  - · JPEG format images set to "File unrestricted" (However, you can edit the still images shot by the camera even when the image is set to "File the restricted".)
  - Still images shot by Chara-den (However, you cannot edit the still images when the image is set to "File restricted" after shooting.)

My picture screen (P.267) ► (a) (FUNC) ► "Edit image"

The "Edit image screen" appears.

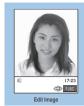

Function menu⇒P.275

- (FUNC) ➤ Select the editing method → P.275
- Check the edited image > (Set)
- (Save) "YES" or "NO"
  Selecting "YES" overwrites the original image.

Selecting "YES" overwrites the original image.
Selecting "NO" saves a new image to the folder where the original is stored.

## NOTE

- Editing repeatedly may impair the image quality or increase the file size.
- Some images may hardly reflect the editing effects.
- The edited image is regarded as the one shot by camera.

## FUNC Edit image screen

● Edit image screen (P.275) ► (i) (FUNC) ► Select any item:

Frame·····"Adding frames" → P.276

Retouch ..... Applies effects to the image.

Sharp ····· Sharpens the outline of the image.

Blur ..... Softens the outline of the image.

Sepia ..... Makes the sepia-tone image.

Emboss ..... Brings out the image in relief.

Negative ..... Makes the negative image.

**Horizontal flip** ······Reverses the left and right in the image (mirroring).

Marker stamp·····"Pasting marker stamps" → P.276

Character stamp······"Pasting character stamps" → P.276

Trim away ······ "Trimming" → P.277

**Brightness** ····· Selects the brightness in 5 levels from "-2 to  $\pm 0$  to +2".

▶Use 
 to adjust the brightness

Rotate ····· Selects the angle to rotate the image from "90" to right/90" to left/180".

Change size ·····Selects the image size for changing. The image is enlarged or reduced to fit in the selected size keeping the aspect ratio.

Numbers in parentheses displayed in the menu is the size in dots (width x height).

Correct backlight ······ Makes the dark part clear, which is caused by the backlight.

Refresh skin tone ..... Corrects the skin parts.

Compose message\*1······"Changing image size to compose an i-mode mail or Deco-mail" → P.272

Save\*1.....Saves the edited image.

<sup>\*1 :</sup> This function is available after editing an image.

## Adding frames

- You can use the downloaded frames in addition to the pre-installed ones (P.166).
- Edit image screen (P.275) ► (i)
  (FUNC) ► "Frame" ► Select a frame

The image is displayed in the selected frame.

Use 💮 to change to another frame.

■ To cancel the selected frame

(Cancel)

### NOTE

- The orientation of the downloaded frame is portrait or landscape. The image can be framed only if the size and orientation of the frame are the same as those of the image.
- If the size of the image that has been trimmed or resized is the same as that of the frame, the image can be framed. The quality of the resized and framed image may deteriorate.

## Pasting marker stamps

- You can use the downloaded marker stamps in addition to the pre-installed ones.
- You can rotate, enlarge or reduce marker stamps.
- Refer to P.362 for the pre-installed "Marker stamps".
- Edit image screen (P.275) ► (a) (FUNC) ► "Marker stamp" ► Select a marker stamp
  - To edit a marker stamp
    - ▶ (FUNC) Select any item:

90° to right ······Rotates the marker stamp 90° clockwise.

90° to left ······Rotates the marker stamp 90' counterclockwise.

180° ..... Rotates the marker stamp 180°.

Scale up·····Doubles the size of the marker stamp.

Scale down·····Reduces the size of the marker stamp

# Adjust the marker stamp with � >

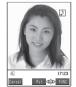

■ To paste another marker stamp

► (Add) Repeat steps 1 to 2

#### NOTE

- You can only use downloaded stamps of 240 dots wide x 240 dots high or smaller. Larger stamps are handled as GIF images.
- $\bullet$  You can repeatedly enlarge or reduce a marker stamp.
- You cannot enlarge the marker stamp bigger than the edited image size. You also cannot reduce the width or height of the marker stamp to less than 1 dot.

## Pasting character stamps

Default setting

Character color: Black Font: Gothic style Character size: Standard size

- You can enter up to 3 to 15 full-pitch or 6 to 30 half-pitch characters as a stamp. The number of characters that can be entered differs depending on the image size and character size.
- You can change the character stamp color, font and size.
- Edit image screen (P.275) ▶ (a) (FUNC) ▶ "Character stamp" ▶ Enter the text
  - To edit a character stamp
    - ▶ (FUNC) Select any item:

Character input ..... Enters the text.

Character color ...... Sets the color of the character stamp.

►Use ♦ to select the color

To use another color palette, press (Change).

Font ..... Selects the font form "Gothic style/Pop style".

Character size ······Selects the character size from "Enlargement size/Standard size/Reduction size".

Adjust the character stamp with ��

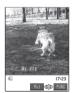

#### NOTE

• The font thickness is specified in the "Font" setting (P.130).

## Trimming

Edit image screen (P.275) ▶ (i) (FUNC) ▶ "Trim away" ▶ Select the image size for trimming

Numbers in parentheses displayed in the menu is the size in dots (width x height).

Adjust the position to trim with 🔆 🕨 (Set)

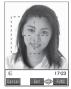

#### <i-motion>

## Playing Movies/i-motion

You can play movies you have shot and i-motion downloaded from i-mode sites or websites from the "i-motion" in the Data box.

■ "Downloading i-motion" → P.203

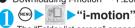

The "Folder list screen" appears. Contents in the i-motion folder → P.266

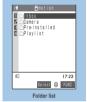

Function menu⇒P.281, 290

Select a folder

The "Movie list screen (Preview)" appears.

Movie list screen → P.278

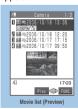

Function menu⇒P.278

## Select a movie

The "i-motion screen" appears and movie playback begins.

Use of to play the previous or next movie.

"Operations available during i-motion playback"→P.279

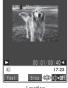

i-motion

When playback ends, the "i-motion stopped screen" appears.

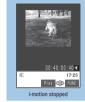

Function menu⇒P.280

- If you try to play an i-motion or movie with sound when the FOMA terminal is in Manner mode, a message appears asking whether to play the movie with sound. Selecting "NO" plays the video without any sound. If you try to play voice-only i-motion (i-motion without video, e.g. a singer's voice) or if the turn of voice-only i-motion comes around during continuous playback or play list playback, the playback will be canceled or stopped.
- The video or sound in a movie may stop in mid-movie if you receive mail or a Message R/F during movie or i-motion playback.
- You may not be able to play movies that were not shot on the FOMA N702iS.

## **Guide to the Preview screen and Title list**

- The icons for image types, retrieval methods and the available settings → P.268
- Titles and file names → P.269
- Preview screen

The screen displays four movies listed by title and a preview image from the selected movie under the titles. Icons indicate the image types, retrieval methods and the options that can be set for each movie.

Preview images are not displayed for movies with no video such as a sound only i-motion (an i-motion with no video, such as a singer's voice).

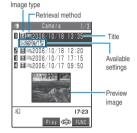

#### ■ Title list

The titles of the nine movies are listed on the screen. Icons indicate the image types, retrieval methods, and the options that can be set for each movie.

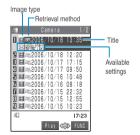

## **FUNC** Movie list screen

The available functions vary depending on the folders, which means that the items listed in each function menu are different.

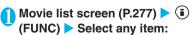

Edit i-motion·····"Editing Movies" → P.281

Edit title · · · · Edits the title of the movie. You can enter up to 9 full-pitch or 18 half-pitch characters.

Set as ring tone ·····Sets the sound of the movie as the ring tone for voice calls, videophone calls, mail, Chat mail, Message R or Message F.→P.114

Stand-by display ······ Sets the movie to the standby screen.

i-motion info······"i-motion information" → P.279

Compose message ······Composes an i-mode mail message with the movie attached.

"Composing and Sending i-mode Mail"→P.210

Send Ir data······"Transferring one data at a time" →P.295

Move folder · · · · · Selects the destination folder to move the movie to.

Add desktop icon·····"Using Desktop Icons" → P.132

Edit file name.....Edits the file name of the movie. You can enter up to 36 half-pitch alphanumeric characters and symbols ("-" and "\_" only).

File restriction ······Specifies whether to allow the redistribution of the saved movie.

"File restriction" → P.164

Reset title ..... Resets the title to the default.

Delete this ..... Deletes one movie.

Delete all ..... Deletes all the movies in the folder.

►Enter your security code "YES"

Multiple-choice ····· "Selecting multiple data" → P.291

Memory info ····· Displays the amounts of stored data and available space on the FOMA terminal.

Sort ...... Sorts the movies in a specified order of reverse chronological order or chronological order by retrieval date/time, etc. Note that this function sorts images and movies not only in the selected folder, but also in the following folders in the i-motion or My picture.

Inbox/Camera/Deco-mail picture (only My picture)/ Secret/User-created folders

Listing ..... Specifies how to list the movies.

Keep in secret ⇔ Put out\*1......"Preventing others from viewing data" → P.146

\*1 : Displayed only in Secret or Secret only mode.

#### NOTE

#### <Set as ring tone>

- You can only set a movie or i-motion with the Set as ring tone "Available". Refer to the "i-motion info" to check whether it is "Available" or "Unavailable".
- You cannot set the i-motion or movies which are sent from PCs or other FOMA terminals as a ring tone. → P.115

#### <Stand-by display>

- Deleting the movie or i-motion that is set to the standby screen or moving the movie or i-motion to the Secret folder resets the standby screen to the default settings.
- You cannot set the movie or i-motion to the standby screen when:
  - · The movie or i-motion is voice only, or the i-motion is text only
  - · There are playback restrictions on the i-motion
- Some movies may not be displayed correctly on the standby screen
- You cannot use the Web To, Mail To or Phone To (AV Phone To) functions from the i-motion set to the standby screen.

#### <Compose message>

- You cannot compose i-mode mail when:
  - · There are already 20 draft mails stored
  - · The i-motion is prohibited to be output from your FOMA
  - · There are playback restrictions on the i-motion
  - · It is a movie of file-restricted Chara-den shot

#### <Memory info>

• The approximate amount is displayed.

#### <Sort>

- "By source" sorts the movies or i-motion in the following order. Movies or i-motion with the same retrieval icon are arranged in the order in which they were displayed before you selected "By source".
  - $\ensuremath{\bigcirc}$  Downloaded i-motion or i-motion retrieved from i-\$\alpha\$ppli, etc.
  - ② Movies shot by camera
  - 3 Movies retrieved using Infrared data exchange, etc.
  - (4) Chara-den shots

## i-motion information

You can check the followings:

| Item               | Description                                                                                         |                                                 |
|--------------------|----------------------------------------------------------------------------------------------------|-------------------------------------------------|
| File name          | The file name                                                                                       |                                                 |
| Format             | The file format                                                                                     |                                                 |
| Default title      | The original title                                                                                  |                                                 |
| Creator            | The creator of the file (If there is no information about the creator, "Unknown" is displayed.)     |                                                 |
| Copyright          | The copyright of the file (If there is no information about the copyright, "Unknown" is displayed.) |                                                 |
| Saved at           | The date and time (Year/Month/Day Hours: Minutes) when the file was saved                           |                                                 |
| File size          | The file size in K byte                                                                             |                                                 |
| Display size       | The file display size (wide × high in dots)                                                         |                                                 |
| Received from      | From where the file was retrieved                                                                   |                                                 |
| Description        | The file description (If there is no description, "Unknown" is displayed.)                          |                                                 |
| File restriction   | "File restricted/File unrestricted" setting                                                         |                                                 |
| Replay restriction | If there are count restrictions                                                                     | "Remaining play count/Total play count" setting |

| Item               | Description                                                                                                    |                                                                                   |  |
|--------------------|----------------------------------------------------------------------------------------------------|-----------------------------------------------------------------------------------|--|
| Replay restriction | If there are period restrictions                                                                                       | "Date file stored ~ Date of play<br>period" setting                               |  |
|                    | If there are span restrictions                                                                                         | "Playable date ~ Date of play span" setting                                       |  |
|                    | If there is no play restriction                                                                                        | "Not restricted"                                                                  |  |
| Video              | "Included/Not included/Unplayable" setting for video                                                                   |                                                                                   |  |
| Audio              | Audio information "AMR/AAC/Not included/<br>Unplayable (MP4)"                                                          |                                                                                   |  |
| Text               | "Included/Not included/Unplayable" setting for text                                                                    |                                                                                   |  |
| Ring tone          | Displays whether the ring tone is "Available/<br>Unavailable". (When a ring tone is set, the<br>setting is displayed.) |                                                                                   |  |
| Receive<br>display | "Available/Unav                                                                                                    | other the receive display is vailable". (When a receive displaying is displayed.) |  |

## Operations available during i-motion playback

You can use the following operations during i-motion playback:

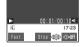

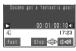

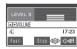

During playback

When tickers are displayed When adjusting the volume

| Control keys                                                                                                    | Action                                                          |
|----------------------------------------------------------------------------------------------------|-----------------------------------------------------------------|
| •                                                                                                    | Pauses/resumes playback                                         |
| $\bigcirc$ ( $\bigcirc$ ( $\bigcirc$ [ $\stackrel{\longleftarrow}{\longrightarrow}$ ]), $\bigcirc$ ( $\bigcirc$ [MEMO/CHECK]) | Adjusts the volume                                              |
| ⊗                                                                                                    | Plays the previous or next movie or i-motion*1                  |
| <b>⊠</b>                                                                                                    | Fast forward                                                    |
| •                                                                                                    | Mutes (disabled when there is no sound)                         |
| (for 1 second or longer)                                                                                                    | Rewind*2                                                        |
| (for 1 second or longer)                                                                                                    | Fast forward*2                                                  |
| • to pause playback and then                                                                                                  | Frame advance (moves forward one frame each time it is pressed) |
| • to pause playback and then select "Slow" from the function menu                                                             | Slow playback                                                   |
| <b>©</b> CLR                                                                                                    | Ends                                                            |
| 1 : You cannot operate these if                                                                                               | you play it from the "Data                                      |

- You cannot operate these if you play it from the acquisition screen" (P.203).
- \*2 : May not be available for some i-motion.

- The default i-motion volume is "Level 4". The volume can be selected between "Level 0" and "Level 6", and the setting is retained next time the i-motion is played.
- The volume set for i-motion does not affect the ring volumes set in "Ring volume".
- Seek (rewind/fast forward) can be used while movies are playing (including slow playback and fast forward) and while movies are paused.
- Sound is muted during seeking (rewind/fast forward).
- Seek (rewind/fast forward) is unavailable when:
- · The playback is stopped
- · It is an i-motion that can be played during downloading
- · The i-motion has no seek points
- · The interval between seek points is too long
- · The i-motion has a seek point only at the beginning of the file
- Tickers cannot be played during seeking (rewind/fast forward) or during frame advance.

## Using the Phone To, Mail To and Web To Functions

If an underlined phone number, e-mail address or URL is displayed on the screen when the playback ends, you can use the Phone To/AV Phone To, Mail To or Web To function (P.195).

 When Phone To/AV Phone To or Mail To function is available, you can select "Add to phonebook" to add the data to phonebook after the playback finishes.

→ P.101

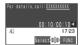

Apply to: docomo, taro, Addocomo, ne. |p | 00:10/00:10 de |

J□ | 17:23 |
Ssisci ��⊅ FUNC

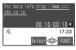

Phone To function

Mail To function

Web To function

#### NOTE

 You cannot use Phone To, Mail To or WebTo function from the i-motion stored in the Secret folder.

## FUNC i-motion stopped (pause) screen

■ The available functions vary depending on the folders, which means that the items listed in each function menu are different.

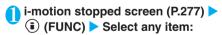

Normal play……If the playback is paused, the i-motion is replayed from the paused position.

Slow ..... Plays slowly.

To return to normal playback, press @(Play) or select "Normal play" from the Function menu while the movie is paused.

Fast ..... Plays fast.

To return to normal playback, press @(Play) or select "Normal play" from the Function menu while the movie is paused.

Stop ····· Exits i-motion and returns to the Movies list screen

Position to play ······Begins the playback from the specified position.

Select the point where the playback is to begin

Edit i-motion·····"Editing Movies" → P.281

Compose message ····· Composes an i-mode mail message with the current movie attached.

"Composing and Sending i-mode Mail"→P.210

Set as ring tone ·····Sets the sound of the movie as the ring tone for voice calls, videophone calls, mail, chat mail, Message R or Message F. → P.114

Stand-by display ······ Sets the movie to the standby screen

**Set repeat play** ····· Specifies whether to play the i-motion continuously in the file order in the folder (to play repeatedly on the FOMA terminal).

ON ·····Plays the i-motion continuously in the file order in the folder.

OFF (default) ..... Plays only the selected i-motion.

i-motion info······"i-motion information" → P.279

Send Ir data······"Transferring one data at a time"
→ P.295

Add desktop icon·····"Using Desktop Icons"→P.132

**Set image disp.** ······Sets the display mode for the images.

**Actual size** (default) · · · · · Displays the image in the actual size.

Fit in display ..... Enlarges the image to the display size.

#### NOTE

### <Slow>

Movies are muted during slow playback.

 You cannot use slow playback with the i-motion that is being played while you are downloading it.

#### <Fast>

- Movies are muted during fast playback.
- You cannot use fast playback with the i-motion that is being played while you are downloading it.

#### <Position to play>

 You may not be able to select the playback position for some movies and i-motion.

#### <Compose message>

- You cannot compose i-mode mail when:
  - · There are already 20 draft mails stored
  - · There are playback restrictions on the i-motion
  - · It is a movie of file-restricted Chara-den shot
  - · The i-motion is prohibited to be output from your FOMA terminal
  - \* You can trim the movie when the file size of the movie exceeds 500K bytes so that you can attach it. → P.283

#### <Set as ring tone>

- You can only set a movie or i-motion with the Set as ring tone "Available". Refer to the "i-motion info" to check whether it is "Available" or "Unavailable".
- You cannot set the i-motion or movies which are sent from PCs or other FOMA terminals as a ring tone. → P.115

#### <Stand-by display>

- Deleting the movie or i-motion that is set to the standby screen or moving the movie or i-motion to the Secret folder resets the standby screen to the default settings.
- You cannot set the movie to the standby screen when:
  - · The movie or i-motion is voice only, or the i-motion is text
  - There are playback restrictions on the i-motion
- Some movies may not be displayed correctly on the standby
- You cannot use the Web To. Mail To or Phone To function from the i-motion set to the standby screen.

#### <Set repeat play>

- The Set repeat play settings are retained after playing the
- Setting Set repeat play to "ON" automatically skips data that cannot be played. Phone To/AV Phone To, Mail To and Web To functions are unavailable from i-motion.
- If you try to play i-motion, etc. on which the playback is restricted, a message appears indicating the restriction, and then the repeat play may be stopped.

## Playing movies in your preferred order <Play movie playlist>

You can select and store up to 10 movies to play multiple movies in sequence.

Folder list screen (P.277) Highlight "Playlist" ▶ (FUNC) ▶ "Edit playlist" > Select the number to which the movie is to be added > Select a folder > Select a movie > Repeat the procedure

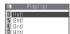

#### ■ To release the added movie

Select the movie to release Select "Release this" on the folder selection screen>"YES"

## (Finish)

The "i-motion folder list screen" appears. Selecting the Playlist folder starts the playback of the playlist and the stored movie is played repeatedly.

• When you delete an i-motion or movie registered in the playlist, it is also deleted from the playlist.

## FUNC Playlist folder (i-motion, melody)

Folder list screen of i-motion (P.277)/ Folder list screen of melody (P.288) Highlight "Playlist" ▶ (FUNC) ▶ Select any item:

Add folder ..... Enters a title to add a folder. You can enter up to 10 full-pitch or 20 half-pitch characters.

Edit folder name ...... Cannot change the name "Playlist" folder.

Delete folder.....Cannot delete the Playlist folder.

Edit playlist ..... Creates playlist or edits the existing playlist, "Playing movies in your preferred order"→P.281 "Playing melodies in your preferred order" → P.290

Release playlist ..... Releases the movies or melodies in the playlist.

#### <Edit i-motion>

## **Editing Movies**

- You cannot use the Multi task function while editing.
- You can edit the following movies:
  - · Movies shot by the camera
  - · Movies and i-motion retrieved from infrared data exchange, etc.
    - (May not be edited depending on the contents.)
  - · Movies shot by Chara-den (However, you cannot edit the movies when the movie is set to "File restricted" after shooting.)

<Example: Movie list screen for Inbox, Camera or User-created folders>

Movie list screen (P.277) ►(i) (FUNC) "Edit i-motion"

The "Edit i-motion screen" appears.

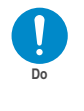

Function menu⇒P.28

(FUNC) > Select the editing method → P.282

- Editing may impair the movie quality or increase/decrease the
- If you receive a call, fold the FOMA terminal or the battery runs out during confirming the edited movie, the information currently set is saved. However, the information is not saved if the FOMA terminal's memory for movies is full.

• The file size displayed during editing is only intended as an approximate guide.

## FUNC Edit i-motion screen

Edit i-motion screen (P.281) > (i) (FUNC) > Select any item:

Trim i-motion......"Trimming a part of the movie"

Trim for image ..... Trims the selected frame as a still image.

(Stop) when you want to trim the frame (Set) "YES" Select a folder

Rerecord sound ..... Erases the soundtrack so that new sound can be recorded. "Rerecording sound" →P.282

Edit ticker·····"Adding tickers to movies"→P.282

Trim for mail ..... "Trimming the movie to be attached to mail"→P283

Compose message ······ Composes an i-mode mail message with the edited movie attached.

"Composing and Sending i-mode Mail"→P.210

File restriction ...... Specifies whether to allow the redistribution of the saved movie.

"File restriction" → P.164

## NOTE

#### <Compose message>

- You cannot compose i-mode mail when:
  - The file size of the edited movie exceeds 500K bytes (however, you can trim the movie so that you can attach it → P283)
  - · There are already 20 draft mails stored

## Trimming a part of the movie

Edit i-motion screen (P.281) > 🔹 (FUNC) ➤ "Trim i-motion" ➤ 🖾 (Start)

Trimming starts.

- To start trimming at a scene mid-way through
  - (Play) (Stop) when it is the first frame you want to trim (Start)
- 🕥 Press 💿 (Stop) when it is the last frame you want to trim > (\overline{\text{P}}) (End)

The trimmed section of the movie is played. The playback stops automatically when it ends.

■ To check the trimmed section again ► (Plav)

(Set) ► (Save) ► "YES"

#### NOTE

• The approximate size of the trimmed file is displayed during the movie trimming.

## Rerecording sound

You can add sound to the movie.

Edit i-motion screen (P.281) (FUNC) ▶ "Rerecord sound" ▶ 🖾 (Start)

Rerecording starts.

- To rerecord sound mid-way through the
  - (Play) Play the movie to the frame you want to record (Start)
- Press (End) after recording

The movie playback continues. Press ((Start) and (End) to record again.

- Press (•) (Finish) to finish rerecordina
  - To check the rerecorded movie ► (Play)
- (Set) ► (Save) ► "YES"

## NOTE

· Rerecording sound onto movies with tickers erases the tickers

## Adding tickers to movies

Default setting Font color:Black Background color:White Font size: Normal Word alignment:Left Blink/Underline/Scroll:OFF

You can add new tickers to a movie or edit the existing tickers.

- You can edit up to 5 tickers per movie. You can enter up to 20 full-pitch characters for each ticker.
- Edit i-motion screen (P.281) (FUNC) ➤ "Edit ticker" ➤ "New"
- (Play) (Stop) when you want to add a ticker

This step is not necessary when you add a ticker from the beginning.

- Set the following effects of tickers: Select "Finish setting" when you finish setting.

Font color......Sets the text color.

►Use 🕅 to select the color

To use another color palette, press (Change).

Background color......Sets the background color.

►Use ♦ to select the color

To use another color palette, press (Change).

Font size ····· Selects the font from "Normal/Large".

**Word alignment**······Selects the text position from "Left/Center/Right".

Blink ..... Specifies whether to flash the tickers.

**Underline** ......Specifies whether to underline the tickers.

Scroll ····· Sets the scrolling mode.

OFF ..... Scrolling is not performed.

Scroll in/Scroll out/Scroll in&out······After selecting the item, selects the scrolling direction from "Right to left/Left to right/Bottom to top/Top to bottom".

Finish setting ······ Exits the ticker effects settings.

(Play) ► (Stop) when you want to end the tickers ► (End)

Repeat Steps 2 to 5 to add another ticker.

- If the Ticker list appears
  - ► (Finish)
- Press (i) (FUNC) when you finish editing the ticker > "Finish editing"
  - To check the movie with the inserted ticker

    > ③ (Play)
  - To edit the ticker
    - ▶ (Edit)

Editing the ticker→P.283

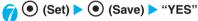

## NOTE

- If you edit the ticker, the edited data cannot be specified as the ring tone.
- The scrolling speed is set automatically to match the time from the start point to the end point.
- Ticker effects that are not supported by the FOMA N702iS may be deleted or modified.

## Editing added tickers

- If you attempt to edit tickers in a movie to which tickers have already been added, a message appears warning you that some part of the ticker data may be deleted.
- Edit i-motion screen (P.281) ▶ (i) (FUNC) ▶ "Edit ticker" ▶ "YES" ► "Fdit"

The Ticker list screen appears.

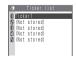

■ To check the ticker details

Select a ticker Check the details ● @□R

Highlight the ticker you want to edit
(FUNC) Select any item:

Change text ..... Edits the ticker text.

Change effect ····· Changes ticker effects such as the font color, background color and scroll.

Change start po. · · · · · Resets the ticker starting point.

Change end point ..... Resets the ticker ending point.

Add ticker ····· ► "<Available>" ► Add the ticker

Delete ticker.....Deletes one ticker.

- Press <sup>図</sup> (Finish) when you finish editing
- (Set) ▶ (Save) ▶ "YES"

## NOTE

• When you select "Add ticker", if the starting point of the previously recorded ticker reaches during playback, a message appears asking whether to set that point as the end point for the edited tickers. Selecting "YES" adds a new ticker. Selecting "NO" returns the screen to the Ticker list.

## Trimming the movie to be attached to mail

- You can trim the movies larger than 290K bytes shot by the camera.
- Edit i-motion screen (P.281) ► (FUNC) ► "Trim for mail" ► Select the image size for trimming
- ② (Play) ▶ (Stop) when you want to start trimming ▶ (Start)

Trimming starts.

The playback stops automatically when the size becomes the maximum size to be attached to mail.

■ To check the trimmed movie
► (Play)

(Set) ▶ (Save) ▶ "YES"

- The movie with tickers cannot be trimmed with tickers as added.
- The approximate size of the trimmed file is displayed during the movie trimming.

## What is Chara-den?

You can send a cartoon character to your party's FOMA terminal in a videophone call instead of the image from your own FOMA terminal camera.

## Displaying Chara-den

Default setting Set image disp.: Fit in display Substitute image: Dimo

- Downloading "Chara-den" characters → P.194
- The followings are the pre-installed Chara-den characters:

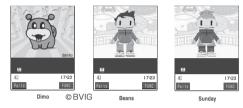

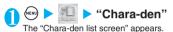

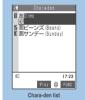

Function menu⇒P.285

## Select Chara-den

The "Chara-den player screen" appears.

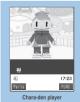

Function menu⇒P.285

#### Guide to the Chara-den list

- The icons for image types, retrieval methods and the available settings→P.268
- Titles and file names → P.269

Image type (Chara-den)

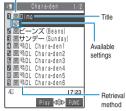

The titles of the nine Chara-den characters are listed on the screen. Popup icons indicate the image (Charaden) type, the way the image was retrieved, and the settings that can be specified for the image.

## Using Chara-den characters

This function allows you to play a Chara-den character by selecting from pre-installed actions.

# Chara-den player screen (P.284) ► Using Chara-den characters

## ■ To check the Action list

The actions displayed in the list differ depending on the type of character.

The number such as "1" or "#1" displayed on the right of the action indicates that pressing that key during the Chara-den

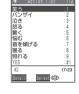

playback will perform the corresponding action.

- <To check the action details>
- ► Highlight the action ► (Detail) ► Check the details ► (a) (Exit)

#### ■ To change the Action mode

▶ (Parts/Whole)

This command switches to Parts action mode when is displayed and to Whole action mode when Is is displayed.

(Whole): The action mode in which the entire Chara-den character moves to express feelings.

(Parts): The action mode in which the parts of the Chara-den character (head, hands, feet, etc.) move.

## ■ To use the keypad to select actions during the Chara-den playback

The keypad keys that can be pressed to make the displayed character perform actions are as follows: "Whole":One-digit number on the right side of the action name ( to 0.5%) or 0.5%) or 0.5% to 0.5% of the action name ( to 0.5%) or 0.5% of the action name ( to 0.5%) or 0.5% of the action name ( to 0.5%) or 0.5% of the action name ( to 0.5%)

<Example: Select "怒る" (Anger) in Whole action mode>

\*The Chara-den is displayed normally (not in mirror).

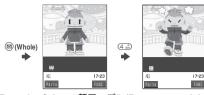

<Example: Select "顔アップ" (Face zoom up) in Parts action mode>

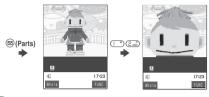

## ■ To have the character's mouth synchronize your voice

Some Chara-den characters can move the mouth synchronizing your voice as if it is talking.

If you use the Function menu or press one of the keys to make the character perform an action while speaking into the phone, the character performs the

selected action rather than

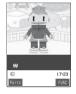

## FUNC Chara-den list screen

moving its mouth.

# Chara-den list screen (P.284) ► (FUNC) ► Select any item:

Chara-den call ····· Makes a videophone call with the Chara-den character as the substitute image.

▶ Enter the phone number ➤ c → or (a) ( vince )

Pressing ♦ on Chara-den call screen allows you to search phone number from Received calls, Redial or phonebook.

Substitute image ......Sets the Chara-den character as the substitute image for videophone calls.

**Rec. Chara-den** ······"Saving Chara-den character as image or movie" → P.286

Edit title ..... Edits the title of the Chara-den. You can enter up to 18 full-pitch or 36 half-pitch characters.

File property······"Chara-den information" → P.286

**Memory info** ...... Displays the amounts of saved Chara-den data and available space.

Add desktop icon·····"Using Desktop Icons"→P.132

Delete this ..... Deletes one Chara-den.

Delete all ····· Deletes all the Chara-den.

►Enter your security code > "YES"

Multiple-choice ····· "Selecting multiple data" → P.291

**Set image disp.**······Sets the display mode for the images.

Actual size ······Displays the image in the actual size

Fit in display (default) · · · · · Enlarges the image to the display size.

Reset title ..... Restores the title to the default.

## NOTE

#### <Memory info>

• The displayed file size is only an approximation.

#### <Delete this><Delete all>

- If you try to delete a Chara-den character that has been set as the substitute image for videophone calls, a message appears asking whether to delete the character. Selecting "YES" to delete the character replaces the substitute with preinstalled Chara-den "Dimo". If you have already deleted "Dimo", a pre-installed still image is transmitted as your substitute image.
- If you try to delete a Chara-den character stored in the phonebook, a message appears asking whether to delete the character. Deleting the character also deletes the Chara-den stored in the phonebook.

## FUNC Chara-den player screen

# Chara-den player screen (P.284) ► (FUNC) ➤ Select any item:

Chara-den call ......Makes a videophone call with the Chara-den character as the substitute image.

Substitute image ······ Sets the Chara-den character as the substitute image for videophone calls.

Rec. Chara-den ······"Saving Chara-den character as image or movie" → P.286

**Switch Chara-den** ······ Selects the Chara-den to display.

Add desktop icon·····"Using Desktop Icons"→P.132

Action list. → P.284

Change action ····· Changes the Action mode. → P.284

Chara-den info······"Chara-den information" → P.286

**Set image disp.** ..... Sets the display mode for the images.

Actual size · · · · · Displays the image in the actual size.

Fit in display (default) ······Enlarges the image to the display size.

### Chara-den information

You can check the followings:

| Item                  | Information provided                                                                                                  |  |
|-----------------------|----------------------------------------------------------------------------------------------------|--|
| Default title         | The original title                                                                                                    |  |
| File name             | The file name                                                                                                    |  |
| Rec. file restriction | "File restricted/File unrestricted" setting after the image is shot                                                   |  |
| File restriction      | "File restricted/File unrestricted" setting<br>(Unrestricted Chara-den becomes restricted<br>after it is downloaded.) |  |
| Display size          | The file display size (wide × high in dots)                                                                           |  |
| File size             | The file size in K byte                                                                                               |  |
| Received from         | From where the file was retrieved (The blank is displayed for the pre-installed Chara-den.)                           |  |
| Saved at              | The date and time (Year/Month/Day Hours:Minutes) when the file was saved                                              |  |
| Substitute image      | The settings of the substitute image (If there is no setting, "No setting" is displayed.)                             |  |

#### NOTE

• "Rec. file restriction" indicates whether or not the restrictions apply when an image or movie shot using "Chara-den" is edited or attached to i-mode mail.

## Saving Chara-den character as image or movie < Rec. Chara-den>

■ Guide to the Rec. Chara-den screen

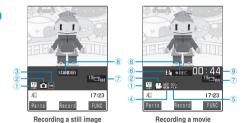

① Currently selected action mode

- : Whole
- : Parts
- 2 Recording mode
  - : Photo mode Movie mode
- 3 Setting for the "Storage setting" (image)
  - NOR: Normal
    - FIRE: Fine
    - Super Fine

- 4 Setting for the "Storage setting" (movie)
  - : Normal

  - Prefer img qual
  - E: Prefer time
  - : Prefer motion spd
- (5) Setting for the "File size setting"
  - : Restricted (Short) : Restricted (Long)
  - : Local playback
- 6 Setting for the "Movie type set"
  - : Video + voice
  - : Video
- Setting for the "Select size"
  - 176 144: QCIF (176 × 144) 117 small (117 × 96)
- ® Recording status
  - STAND BY: Stand-by
  - : Recording
- displayed until recording begins).

## Shooting a still image

Chara-den player screen (P.284) 🕨 📵 (FUNC) > "Rec. Chara-den"

The "Rec. Chara-den screen (Image)" appears.

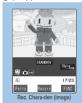

Perform the action (•) (Record)

- Performing the action → P.284 ■ To perform the Parts action
  - ► ( (Parts)
- To retake the shot
  - CLR)
- (•) (Save)

The recorded still image is saved to the Camera folder of My picture.

- No shooting tone sounds in the following cases:
  - · When "Phone" of Ring volume is set to "Silent"
  - · When the phone ring volume is set to "Silent" in Manner mode, etc.

## FUNC Rec. Chara-den screen

Rec. Chara-den screen (P.286) ► (FUNC) ► Select any item:

Switch Chara-den ......Selects a Chara-den character to change the Chara-den character to record.

**Substitute image** ...... Sets the Chara-den character as the substitute image for videophone calls.

Action list. → P.284

Change action ···· · Changes the Action mode. → P.284

**Set image disp.**·····Sets the display mode for the images.

Actual size · · · · · Displays the image in the actual size.

Fit in display (default) ······ Enlarges the image to the display size.

Movie mode ⇔ Photo mode · · · · · · Switches between Movie mode and Photo mode.

Select size\*1......Selects the image size to record. Numbers in parentheses displayed in the menu is the size in dots (width x height).

Movie type set\*2·····Sets the movie shooting mode.

Video + voice (default) ······Records movies with both images and sound.

Video ·····Records movies without voice.

Storage setting\*2......Sets the image quality and duration for the movie shooting.

**Normal** (default) ······Shoots movies in the standard image quality and duration.

Prefer img qual ······Shoots movies in the higher image quality. The available shooting time is shorter than that for Normal.

**Prefer time** ······Shoots long movies. The image quality is not as high as that for Normal.

**Prefer motion spd**······Shoots movies with smoother motion.

Storage setting\*1 $\cdots$ Sets the file size for storing the image of QCIF (176 × 144) or Small (117 × 96).

File size setting\*2······Sets the file size for shooting movies.

Restricted (Short) (default) .......You can shoot movies of up to 290K bytes. Select this option to shoot a standard movie and attach it to i-mode mail.

Restricted (Long)·····You can shoot movies of up to 490K bytes. Select this option to shoot a large-sized movie and attach it to i-mode mail.

**Local playback**······You can shoot movies of up to 800K bytes.

- \*1: This function cannot be set in Movie mode.
- \*2: This function cannot be set in Photo mode.

#### NOTE

<Switch Chara-den>

- If you change the Chara-den character, the Action mode is set to Whole.
- Shooting a movie
- Rec. Chara-den screen (Image) (P.286)
  (FUNC) "Movie mode"

The "Rec. Chara-den screen (Movie)" appears.

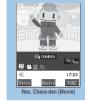

Function menu⇒P.287

(Record) Perform the action

Performing the action → P.284

- To perform the Parts action
  - ► ( (Parts)
- To check the shot movie
  - ▶ (FUNC) ► "Check w/ playing"
- To retake the shot
  - OCLR)
- To stop the shooting and save the movie
  - (Stop)
- (Save)

The shot movie is saved to the Camera folder of i-motion.

#### NOTE

- If you perform the action while shooting a movie, the keypad sound may be recorded from the mouthpiece/microphone.
- The image size is set to QCIF (176 x 144) only. The size cannot be changed.
- No shooting tone sounds in the following cases:
  - · When "Phone" of Ring volume is set to "Silent"
  - · When the phone ring volume is set to "Silent" in Manner
- The sound is recorded according to the "Select earphone" setting when you use an earphone/microphone with switch (optional).

#### <Melody>

## **Playing Melodies**

You can play the pre-installed melodies, sound effects or the melodies downloaded from the sites in the "Melody" folder of Data box.

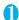

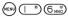

The "Folder list screen" appears.
Contents in the Melody folder
→ P.266

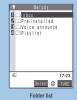

Function menu⇒P.281,

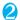

## Select a folder

The "Melody list screen" appears. Melody list screen → P.288

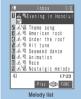

Function menu⇒P.289

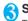

## Select a melody

The "Melody screen" appears and the melody playback

Use  $\odot$  to play the previous or next melody.

"Operation during the melody playback"→P.289

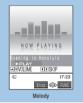

Function menu⇒P.289

#### NOTE

 Melodies are played at the volume set in "Phone" in the "Ring volume" settings (when "Silent" or "Step" is set, it is played at "Level 2").

## Guide to the Melody list

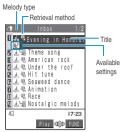

The titles of the nine melodies are listed on the screen. Popup icons indicate the melody type, the way the melody was retrieved, and the settings that can be specified for the melody.

## ■ Melody type icon

| Icon  | Description           |  |
|-------|-----------------------|--|
| 4111) | MFi/SMF melody*1 · *2 |  |

- \*1 : The "IMMEX" icon is added to the icons of melodies with file restriction
- \*2 : Some melodies may have restrictions so that only a designated part of the melody will be played. When such melody is set as a ring tone, only the designated part can be played, though the entire melody can be played in "Melody" of Data box.

#### Retrieval method icons

| lcon    | Description                                                               |  |
|---------|---------------------------------------------------------------------------|--|
| No icon | Pre-installed melody                                                      |  |
| TIL.    | Melody downloaded from site                                               |  |
|         | Melody retrieved from Bar code reader, Infrared data exchange, or from PC |  |

#### ■ Settings icon

| Icon        | Description                                              |  |
|-------------|----------------------------------------------------------|--|
| $\boxtimes$ | Can be attached to i-mode mail (10,000 bytes or smaller) |  |
| 64          | Can be specified as Ring tone                            |  |
| Îr          | Can be transmitted via infrared data exchange            |  |

#### ■ Titles and file names

Original titles are assigned to downloaded melodies.

The title is listed on the Melody list screen of the FOMA terminal.

The file name is displayed when the data is transmitted to PC.

If the file name contains an inappropriate character, it is turned to "melodyxxx" (xxx: 3-digit number).

The 3-digit number at the end of the file name is a serial number assigned to distinguish the file from other files.

## Operation during the melody playback

You can use the following operations during the melody playback:

| Control keys                                                                                                    | Operation                         |  |
|----------------------------------------------------------------------------------------------------|-----------------------------------|--|
| ⊗                                                                                                    | Plays the previous or next melody |  |
| (□(≦)),<br>(□(MEMO/CHECK))                                                                                                    | Adjusts the volume*1 · *2         |  |
| © ™ (# 180 ) (# 180 ) (# 180 | Stops the playback                |  |
| (Bar)                                                                                                    | Ends                              |  |

- \*1 : After adjusting the volume, press (Set) or wait for about two seconds to turn the display to the melody screen.
- \*2 : Adjusting the volume during the playback is only a temporary change. When the melody is finished, the volume is restored to the level specified in Ring volume.

## **FUNC Melody list screen**

The function menu of the Melody list screen varies depending on the folder containing the melody.

Melody list screen (P.288) ► ③
(FUNC) ► Select any item:

Edit title······Edits the title of the melody.
You can enter up to 25 full-pitch or 50 half-pitch characters

Edit file name ····· Edits the file name of the melody. You can enter up to 36 half-pitch alphanumeric characters and symbols ("-" and "\_" only).

Play melody\*1······Plays the melody (Displays Melody screen).

Set as ring tone  $^{\star 1} \cdot \dots \cdot S$  elects the item to which the melody is set.

File restriction ······ Specifies whether to allow the redistribution of the saved melody.

"File restriction"→P.164

Add desktop icon···"Using Desktop Icons" → P.132

Compose message ····· Composes an i-mode mail message with the melody attached.

"Composing and Sending i-mode Mail"→P.210

Send Ir data······"Transferring one data at a time"
→ P.295

Melody info······"Melody information" → P.290

Memory info · · · · · Displays the amounts of saved Melody data and available space.

Reset title ..... Resets the title to the default.

Delete ..... Deletes melodies stored in the folder.

Delete this ..... Deletes one melody.

Delete all ······ Deletes all the melodies.
▶Enter your security code ▶ "YES"

**Sort**.....Sorts the melodies in a specified order of reverse chronological order or chronological order by retrieval date/time, etc.

Move·····▶Select the destination folder▶Use to select a checkbox ( $\Box$ )▶ (Finish)▶"YES"

You can move multiple melodies to another folder.

\*1 : Only these functions are available for pre-installed and voice announce folders.

#### NOTE

#### <Edit file name>

 You cannot edit the name of the melody file restricted but the one transmitted by Infrared data exchange or OBEX.

#### <Compose message>

- MFi-formatted melody cannot be attached regardless of the retrieval method or File restriction.
- You cannot attach melodies which exceeds 10,000 bytes.

#### <Melody info>

 You may be unable to attach the melody to mail even if the file is unrestricted.

#### <Memory info>

• The displayed file size is only an approximation.

#### <Delete>

 If you try to delete a melody that has been set as Ring tone, a message appears asking whether to delete the melody. If you delete the melody, the corresponding Ring tone or Alarm tone is reset to the default.

### <Sort>

- When you exit from the melody list screen, the sort display is canceled.
- "By source" sorts the melodies in the following order. Melodies with the same retrieval icon are arranged in the order in which they were displayed before you selected "By source":
- Melody downloaded from website or melody retrieved from i-αppli
- @Melody retrieved by Infrared data exchange, etc.

#### FUNC Melody screen

Melody screen (P.288) ▶ (FUNC) ► Select any item:

Set as ring tone\*1 ······ Selects the item to which the melody is set.

Add desktop icon······"Using Desktop Icons" → P.132

Compose message ..... Composes an i-mode mail message with the melody attached.

"Composing and Sending i-mode Mail" → P.210

Melody info······"Melody information" → P.290

\*1 : Only these functions are available for pre-installed and voice announce folders.

## Melody information

You can check the followings:

| Item                 | Information provided                                                                                                    |  |
|----------------------|----------------------------------------------------------------------------------------------------|--|
| Default title        | The original title                                                                                                    |  |
| File name            | The file name                                                                                                    |  |
| File size            | The file size in K byte                                                                                                    |  |
| File restriction     | "File restricted/File unrestricted" setting                                                                                                    |  |
| File classification  | Melody file type MFi or SMF                                                                                                    |  |
| Transfer for Repair  | Displays whether or not your data can be transferred at the repair shop designated by NTT DoCoMo in case of repair (please note that NTT DoCoMo takes no responsibility if your data cannot be transferred or if the data is lost or changed) |  |
| Received from        | From where the file was retrieved                                                                                                    |  |
| Preservation date    | The date and time (Year/Month/Day Hours:Minutes) when the file was saved                                                                                                    |  |
| Vibrator linkage     | "ON/OFF" of Vibrator linkage                                                                                                    |  |
| Illumination linkage | "ON/OFF" of Illumination linkage                                                                                                    |  |
| Ring tone set        | The settings of the Ring tone (If there is no setting, "No set" is displayed.)                                                                                                    |  |

## Playing melodies in your preferred order <Melody play playlist>

You can select and register up to 10 melodies, and play them in sequence.

Folder list screen (P.288) ► Highlight "Playlist" ► (a) (FUNC) ► "Edit playlist" ► Select the number to which the melody is to be added ► Select a folder ► Select a melody ► Repeat the procedure

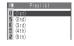

#### ■ To release the added melody

► Select the melody to release ► Select "Release this" on the folder selection screen

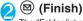

The "Folder list screen" appears.

Selecting the Playlist folder starts the playback of the playlist and the stored melodies are played repeatedly.

#### NOTE

 The playlist is released once you change the title and file name of one of the registered melodies or delete data.

## Working with Folders and Files

You can add folders on the folder list screen of My picture, i-motion and Melody for organizing the files.

## Creating, editing and deleting folders

### FUNC Folder list screen

- Function menu displayed when the Playlist folder of i-motion or Melody is selected → P.281
- Folder list screen (My picture(P.267), i-motion(P.277), melody(P.288)) ▶ (FUNC) ▶ Select any item:
  - <Example: Folder list screen function menu in My picture>

Add folder ..... Enters the folder name to add a folder. You can enter up to 10 full-pitch or 20 half-pitch characters.

Edit folder name ······Edits the name of the added folder

You can enter up to 10 full-pitch or 20 half-pitch characters.

Delete folder · · · · ▶ Enter your security code ▶ "YES" You can also delete a folder that stores data.

Delete all image\*1......Deletes all the images and original animations you saved.

- ▶Enter your security code▶"YES"
- \*1 : This function is available only for the My picture folder list screen.

#### NOTE

#### <Edit folder name>

- You can edit only the name of the User-created folder.
- <Delete folder><Delete all image>
- You can delete only the User-created folders.
- Even if you select "Delete all image", the images in the Secret folder are not deleted.
- If you try to use "Delete folder" or "Delete all image" to delete an image or movie that has been set in a display, original animation or user icon of Schedule, or if you try to use "Delete folder" to delete a melody that has been set as a ring tone or alarm or set in a playlist or random melody, a message appears asking whether to delete the item. If you delete the item, the corresponding feature (display, etc.) changes as follows:
  - · The screens, ring tone and alarm settings are reset to the
  - · The playlist registration and Original animation are erased.
  - The alarm notification screen for the schedule switches to the screen on which you set "".
- Even if you delete a image attached to mail, only the image in the Data box is deleted. The image attached to mail is not deleted. However, if the image is large the image is deleted.
- If you try to delete the folder set as the destination folder, a confirmation message about deleting the folder appears.

## Selecting multiple data

You can delete multiple images or movies at the same time, or move them to another folder within the same category.

<Example: Picture list>

Image list screen (P.267) ▶ (a) (FUNC) ▶ "Multiple-choice"

The "Multiple-choice screen" appears.

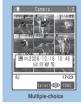

Function menu⇒P.291

Use ∜ to move the frame to the image that you want to select ▶ (Select)

The vicon is displayed to the selected image.

- When the title list screen is displayed
  - ▶ 💮 to select a checkbox ( 🔲 )
  - and ✓ switches alternately.

## **FUNC Multiple-choice screen**

- The available functions vary depending on the selected item or folder, which means that the items listed in each function menu are different.
- Multiple-choice screen (P.291) ► (i) (FUNC) ► Select any item:

Title name ⇔ Picture\*1 ······ Switches between Title list and Picture name list.

Delete\*2.....Deletes the selected images or movies.

Move ·····Selects the destination folder to move the selected images or movies to.

Select all ······Selects all images and movies, and marks the checkboxes (♥).

Release all · · · · · Releases all the images and movies, and unchecks the checkboxes ( ).

- \*1 : This function is available only for My picture.
- \*2 : Only this function is available for Chara-den.

## When the memory is insufficient or there are too many stored items

When you try to save the photographed still images, movies or downloaded data, a message appears asking whether to delete some unnecessary data to save the new data. To save the new data, delete unnecessary data.

- Select "YES" on the message
  - Not to save the data
- Select the folder Select data to be deleted

Selecting multiple data → P.291

(Finish) ▶ "YES"

(a)(Finish) is not displayed until enough memory is allocated to save the data.

## NOTE

• When you attempt to delete an image or a movie that has been set to screen or a melody that has been set as a ring tone, a message appears asking whether to delete it. If you delete the data, the corresponding screen or ring tone is set to the default.

#### <UIM operation>

# Managing the Phonebook and SMS (Short Message) on the FOMA Card

You can transfer phonebook and SMS data back and forth between the FOMA terminal (Phone) and the FOMA card (UIM). You can also delete SMS data and phonebook entries stored on the FOMA terminal (Phone) or FOMA card (UIM).

- You cannot call/receive voice calls or videophone calls, or send/receive mail while copying, moving or deleting data. In addition, you cannot activate other functions.
- You cannot copy items that cannot be stored in the UIM phonebook.

For information on the items and the number of stored entries that can be copied → P.100

 You can save the received SMS and sent SMS up to 20 in total on the FOMA card (UIM).

## Copying or deleting the phonebook entry or SMS (short message) from the main menu

<Example: To copy the phonebook entry or SMS>

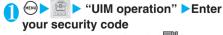

Once you enter your security code, "" appears and you can no longer receive communication such as incoming calls. If you receive a call or similar communication before entering your security code, the UIM operation procedure ends.

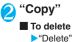

- 3 "Phone → UIM" or "UIM → Phone"
  - To delete

>"Phone" or "UIM"

4 Select any item:

Phonebook ..... Searches and displays the phonebook list screen.

Searching the phonebook → P.105

SMS ..... Selects the SMS data.

Inbox ..... Displays the Inbox list screen.

Outbox ..... Displays the Outbox list screen.

Use 
to select a checkbox (□)

(Finish) "YES"

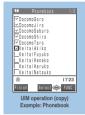

Function menu ⇒P.292

## **FUNC UIM operation screen**

UIM operation screen (P.292)

■ (FUNC) ► Select any item:

Start copy\*1......Starts copying operation.

Start deletion\*2......Starts deleting operation.

Select this ..... Selects the data.

Select all ..... Selects all the data.

Release this ..... Deselects the selected data.

Release all · · · · Deselects all the data.

Detail ..... Displays the data details.

- \*1: This function is available only for the copy screen.
- \*2: This function is available only for the delete screen.

## Copying a phonebook entry from the phonebook entry detail screen

Phonebook entry detail screen (P.106) ▶ ⓐ (FUNC) ▶ "Copy to UIM" or "Copy from UIM" ▶ "YES"

The menu displayed when (i) (FUNC) is pressed depends on where to save the phonebook entry (to the FOMA terminal or the FOMA card (UIM)).

## Moving or copying SMS (Short message) from the mail screen

 You can perform the FOMA card operations on the mail screens from the function menus of received mail list/detail screens and sent mails list/detail screens.

<Example: To move or copy received SMS on the FOMA terminal to the FOMA card (UIM)>

- Received mail list screen (P.230) 
  Highlight SMS
- ② (FUNC) ► "UIM operation" ► "Move to UIM" or "Copy to UIM" ► "YES"
  - To move or copy received SMS on the FOMA card (UIM)
    - ▶ "Move from UIM" or "Copy from UIM"

#### NOTE

 You cannot exchange data with the FOMA card (UIM) when an error occurs on the FOMA card (UIM).

#### <Phonebook>

- Copying the phonebook from the FOMA terminal (Phone) to the FOMA card (UIM) converts "katakana" included in name and reading to full-pitch. You can copy up to 10 full-pitch or 21 half-pitch characters for name and up to 12 full-pitch or 25 half-pitch characters for readino.
- As the number of phone numbers and e-mail addresses that can be stored in a single phonebook entry on the FOMA terminal (Phone) and FOMA card (UIM) is different, the second and subsequent phone numbers/e-mail addresses stored on the FOMA terminal (Phone) cannot be copied to the FOMA card (UIM).
- As the types of characters that can be used on the FOMA terminal (Phone) and FOMA card (UIM) are different, some characters may be converted to spaces or other characters.
- Phonebook entries cannot be copied by group.
- Phonebook entries stored as secret data cannot be copied using this function even when the FOMA terminal is set to "Secret mode" or "Secret only mode".
- If the same group names are set on the FOMA terminal (Phone) and the FOMA card (UIM), the phonebook group settings are retained. If the same group names are not set on the FOMA terminal (Phone) and the FOMA card (UIM), the entries are stored in group 00.

#### <SMS>

 You cannot copy the SMS report only. However, if you receive an SMS report for a sent SMS, copying the sent SMS will also copy the SMS report saved for the sent SMS.

#### NOTE

- You cannot copy SMS by box or folder.
- You cannot protect SMS move or copied to the FOMA card (UIM). If you move or copy protected SMS to the FOMA card (UIM), the protection is removed from the messages on the FOMA card (UIM). "Replied to" or "Transferred" icon is also changed to "Read".
- When you move or copy SMS to the FOMA card (UIM), the stored SMS is displayed in the Inbox/Outbox folders regardless of the folder in which the SMS was saved.
- When the "ℍ", " " or " (red)" icon is displayed, you cannot move or copy SMS.
- If you remove the battery pack, the dates and times for sent SMS stored on the FOMA card (UIM) are erased and they appear at the end of the list. However, if an SMS report is stored with the sent SMS, the date and time are not erased.

#### <Infrared data exchange>

# Forwarding Data by Infrared Data Exchange

You can exchange the data such as phonebook entries and received mails with other devices with the infrared data exchange function.

- The infrared data exchange function of the FOMA terminal conforms to the IrMc1.1 standard. However, you may not be able to forward data depending on the other party's device or the application even when IrMC1.1 is supported.
- You can forward the data one by one or all data at one time.
- You can forward the followings:
  - · Phonebook · Personal data in Own number
  - · Schedule · ToDo · Received mail
  - Draft mail
     Sent mail
     Melody\*1
     Still image\*1
     Text memo
     Bookmark
- \*1 : You cannot send all the data at once.

## When you forward data

- Set the receiving device ready to receive and start sending within 30 seconds.
- Place the devices so that the Infrared data ports are aligned on the same level and facing each other.
- Do not move the devices until the confirmation message about completing the exchange appears.
   Also, do not place anything between the devices or cover the Infrared data ports.
- The devices may not communicate successfully if they are placed in direct sunlight, directly under a fluorescent light, or close to other infrared equipment.

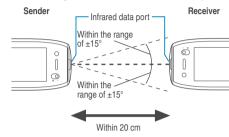

## Note on forwarding data

- You cannot forward data while running another function. Also, you cannot use another function while forwarding data.
- You cannot forward data while PIM lock, All lock or Self mode is set. Also, you cannot send/receive the phonebook data while keypad dial lock is set.
- You cannot receive the phonebook data while Restrict dialing is set. However, you can send the phonebook data which is set to "Restrict dialing" and "Own number" data when sending the phonebook data.
- You may not be able to forward data depending on the status of the other party's device. Also, depending on the model of the other party's device, it may not reflect the settings of the received mail or bookmark folder tree, or it may not receive the Deco-mail correctly.
- You may not be able to forward data by infrared data exchange when the FOMA USB Cable (optional) is connected.
- The FOMA terminal is set to Out of Area during the data exchange, which means you cannot make/ receive a voice/videophone call or use i-mode, i-mode mail, packet communication or 64K data communication. Also, the FOMA terminal may remain the status of Out of Area after the data exchange.
- It may require time to exchange data depending on the amount of data. Also, you may not be able to receive data.
- The progress bar indicates the number of sent data. A large amount of data may slow down the progress indicator or it may look different between the parties even when the data are being exchanged successfully.

### Sent/received data

• The data received by the FOMA terminal are saved as follows:

| Data                                              | Destination/Order                                                                                                    |                                                         |  |
|---------------------------------------------------|----------------------------------------------------------------------------------------------------|---------------------------------------------------------|--|
| Still image/image,<br>Movie/i-motion,<br>Melody,  | The first in the Inbox folder.                                                                                                    |                                                         |  |
| Phonebook,<br>personal data of<br>your own number | The smallest number available between "010" and "699". If none of the numbers above is available, it is saved under the smallest memory number available between "000" and "009". |                                                         |  |
| Schedule                                          | In the date order of the received schedules.                                                                                                    |                                                         |  |
| ToDo                                              | The first in the ToDo.                                                                                                    |                                                         |  |
| Received mail                                     | The Inbox folder in the date order of the received mails.                                                                                                    |                                                         |  |
| Sent mail                                         | The Outbox folder in the date order of the sent mails.                                                                                                    |                                                         |  |
| Draft mail                                        | The Draft box in the date order of the draft mails.                                                                                                    |                                                         |  |
| Text memo                                         | The first entry of <not recorded="">.</not>                                                                                                    |                                                         |  |
| Bookmark                                          | (Receive one)                                                                                                    | The first in the Book-<br>mark folder.                  |  |
|                                                   | (Receive<br>all)                                                                                                    | The Bookmark folder in the same order as in the sender. |  |

- If you receive all the still images, all the images stored in the phonebook are deleted.
- If you receive all the entries of the phonebook, the still images stored in the phonebook you receive are stored in "My picture". However if the amount of data exceeds the storage limit of "My picture", the exceeding images are deleted and the phonebook is created.
- The titles of still images, movies or i-motion can be entered up to 9 full-pitch characters or 18 half-pitch characters. The titles of melodies can be entered up to 50 half-pitch characters. If the length of the title exceeds the maximum, the exceeding part is deleted.
- The FOMA terminal may not properly receive some symbols or pictographs entered in mail or phonebook.
- When you send/receive data with the model other than FOMA N702iS, some icons stored in schedule may be deleted.
- You cannot send or receive:
  - · UIM phonebook, SMS
  - Frame data (only capable of receiving data), Flash movie
  - Melody, still image, movie, i-motion with FOMA card operational restriction
  - · Data in the Secret folder

- You cannot receive:
  - · Image other than JPEG or GIF
  - · Movie other than MP4 or 3GP
  - Melody, still image, movie, i-motion which exceeds the capacity of the FOMA terminal
- Note the following when you forward the phonebook data:
  - · The secret code cannot be forwarded.
  - · If the phonebook stored as the secret data is forwarded, the "Secret mode" or "Secret only" mode is canceled before the forwarding.
  - The "Own number" data is sent when all the phonebook entries are forwarded. The personal data of "Own number" stored on the receiving device are overwritten excluding the phone number.
- Note the following when you forward the mail data:
  - If there is not enough space in the Data box, the attached file is deleted.
  - When information about retrieving a large image or i-αppli launch information is pasted to the mail, the pasted data is deleted before forwarding the mail. Also, a still image may be deleted depending on the file format.
  - When the data attached to the mail is set to "File restricted", the data is also deleted before forwarding the mail. However, still images or movies shot by the camera, or data received via cable connection are forwarded even when they are set to "File restricted".
  - · If there is not enough space in the Inbox when receiving one received mail, ① Mail in the Trash and ② Oldest unprotected mail which has been already read are overwritten in this order.
  - The sent mail overwrites the oldest unprotected mail in the Outbox when receiving one sent mail and there is no enough space in the outbox.
  - When receiving all the mails, the mails are received after deleting all the mails and user-created folders.
  - You cannot forward the folder for the mail-connected i- $\alpha$ ppli. All the mails in the folder are saved to the Inbox or Outbox.

## Transferring One Data at a Time

You can exchange one data at a time with other devices

## Sending one data <Send Ir data>

Select "Send Ir data" from the function menu of Data list screen or detail screen

<Example: Send one phonebook data>

- Phonebook detail screen (P.106) (FUNC) > "Send Ir data"
  - Searching in the phonebook → P.105
- Set the receiving device ready to receive
- Oirect the Infrared data port toward the other party's device "YES"

The data transmission starts.

- To cancel sending
  - "NO"
- To exit during sending
  - ► (Quit)
- Send the personal data of your own number

You can send "personal data of your own number" (P.311) such as your phone number easily.

When sending the personal data of your own number, all the contents of the displayed icons are sent.

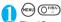

The "Own number screen" appears.

- To send all the personal data
  - ▶ (FUNC) Display all data Enter your security code
- (•) (Send)

The "Send own data screen" appears and the sound effect playback starts. The sound effect stops when the data sending is completed.

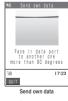

- Set the receiving device ready to
- Direct the Infrared data port toward the other party's device

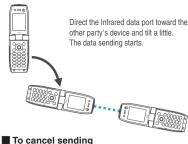

► (Quit)

## NOTE

- You cannot change the sound effect played during sending. The volume set in the "Phone" in the "Ring volume" setting is used. (If "Phone" is set to "Step", melodies are played at the volume of "Level 2".)
- You cannot use the above operation to send the data when you select "Send Ir data" from the function menu.

## Receiving one data < Receive Ir data >

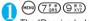

The "Receive Ir data screen" appears.

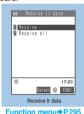

"Receive" > Direct the Infrared data port toward the other party's device Receive data from the other party's device

The data reception starts.

"YFS"

The received data will be erased if you do not operate your FOMA terminal at all for about 30 seconds after you receive the data.

Not to save the received data ►"NO"

### NOTE

 When the other party's device sends all the data, the FOMA terminal enters Receive all status and you can receive all the data by following the procedure.

#### FUNC Receive Ir data screen

Receive Ir data screen (P.295) (1) (FUNC) > Select any item:

Add desktop icon·····"Using Desktop Icons"→P.132

# Transferring Multiple Data at a Time

You can exchange multiple data at a time with other devices

- When you receive all, all the data on the FOMA terminal is overwritten by the received data and registered data are deleted including protected mails and Secret data of the phonebook. Check if there is an important data before receiving all the data.
- Transferring all may change the order of data on the recipient.

## **Session number**

Transferring all requires the session number to authenticate the sender and recipient. Before sending or receiving, the sender and recipient should agree on a 4-digit number as the session number and then both enter the same number.

## Sending multiple data at a time <Send all Ir data>

Select "Send all Ir data" from the function menu of Data list screen or detail screen.

<Example: Send all data stored in the phonebook>

Phonebook list screen (P.105) • (FUNC) • "Send all Ir data"

Searching in the phonebook → P.105

Enter your security code ► Enter session number

"Session number" → P.296

Solution Direct the Infrared data port toward the other party's device ➤ "YES"

Make sure that the other party's device is ready to receive all data.

All the data transmission starts.

- To cancel sending
  - ►"NO"
- To exit during sending
  - ▶ (Quit)

## Receiving multiple data at a time <Receive all Ir data>

- Receive Ir data screen (P.295) 
  "Receive all"
- Enter your security code ► Enter session number

"Session number"→P.296

- Oirect the Infrared data port toward the other party's device ▶ "YES"
  - To cancel receiving

    "NO"
- Press "YES" on the Overwrite confirmation screen
  - To cancel receiving all Ir data

    \*NO"
- Receive all data from other party's device

All the data reception starts.

■ To exit during the receiving

(Quit)

#### <Forwarding image>

# Barring Phonebook Image Forwarding

#### Default setting ON

When you use the Infrared data exchange or data exchange (OBEX) to transmit phonebook data, you can prevent still images stored in the phonebook from being sent.

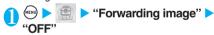

■ To forward
▶"ON"

# Using the Infrared Remote Control Function

- Download the appropriate software for the product you want to control. Note that even the correct software may not support the product and cannot be controlled by the FOMA terminal.
- When you use the built-in Gガイド番組表リモコン (G-GUIDE program guide remote control), see P.257.
- You cannot use the Infrared Remote Control during the Self mode.

## **Using remote control**

Point the infrared data port of the FOMA terminal directly at the remote control sensor on the TV, etc. to use the FOMA terminal as a remote control. The remote control is effective within four meters away from the product. This may vary depending on the ambient light level.

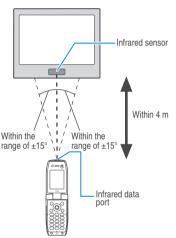

#### <OBEX>

## **Forwarding Data by Cable Connection**

By connecting the FOMA terminal and your PC with the FOMA USB Cable (optional), you can exchange various data such as phonebook entries or images.

- You can forward the followings:
  - · Phonebook
  - · Schedule/ToDo/Holiday/Anniversary
  - Mail (i-mode mail/SMS)
  - · Text memo
  - Melody
  - · My picture/i-motion
  - · Bookmark
- When you exchange data using the FOMA USB Cable (OBEX), you have to install "Data Link Software" (P.379) and "N702iS Communication Setting File" in the provided CD-ROM.
- For details on installing "Data Link Software" and the operational environment, refer to the website for the Data Link Software download.
- For details on installing "N702iS Communication Setting File" and the operational environment, refer to "Data Communication" chapter (P.339), "N702iS通信設定ファイルの説明 (About N702iS Communication Setting File)" in the provided CD-ROM or "N702iS Manual for Data Communication" (PDF format).
- For details on how to exchange data, refer to the help files of the Data Link Software.

#### Important

- Ensure that the FOMA terminal and PC are properly connected. An improper connection could not only prevent data exchange but also result in the loss of data.
- Attempting to exchange data when the FOMA terminal's battery level is low or empty could not only prevent data exchange but also result in the loss of data. Make sure that the FOMA terminal's battery is charged enough. Also check the power of PC.
- All the data on the FOMA terminal may be erased if an error occurs while forwarding all from PC to the FOMA terminal.
   Before forwarding all, check the cable connection, the battery level of the FOMA terminal and the power of PC.

# Other Useful Functions

| Multi Access Multi access                                           | 300 |
|---------------------------------------------------------------------|-----|
|                                                                     |     |
| Multitask                                                           | 301 |
| Using the FOMA Terminal as an HourglassHourglass                    | 302 |
| Using the FOMA Terminal as an Alarm Clock Alarm clock               | 303 |
| Managing Schedule Schedule                                          | 304 |
| Adding ToDo List Entries                                            | 307 |
| Setting the Alarm Mode                                              | 309 |
| Storing Your Own Name and Image Own number                          | 311 |
| Recording Your and the Other Party's Voice                          |     |
| Voice memo (during a call)/Voice memo (in Stand-by)                 | 312 |
| Recording and Playing Alarm Tones and On Hold Tones Voice announce  | 313 |
| Checking Call Times and Charges                                     | 313 |
|                                                                     | 314 |
| Checking and Notifying Upper Limit of Cost                          |     |
| Using the FOMA Terminal as CalculatorCalculator                     | 315 |
| Composing Text Memo                                                 | 316 |
| Using DictionariesDictionary                                        | 316 |
| Using an Earphone/Microphone with Switch                            |     |
| Earphone/microphone with switch                                     | 318 |
| Connecting Earphones and Selecting Person to Call Auto dial setting | 319 |
| Connecting an Earphone/Microphone and Answering Calls               |     |
| Automatically                                                       | 319 |
| Selecting a Microphone When an Earphone/Microphone                  |     |
| is Connected                                                        | 320 |
| Selecting Your ProviderPLMN setting                                 | 320 |
| Resetting the Function Settings                                     | 320 |
| Resetting to the Default Settings of the FOMA Terminal Initialize   | 323 |

#### <Multi access>

## Multi Access

Multi Access is a function that allows voice calls. packet communication and SMS to be conducted at the same time. This enables you to receive mail during a voice call or make a voice call while using the i-mode services.

"Multi Access Combination Patterns" → P.376

### Communication lines that can be used at a time

Using the Multi Access function, the FOMA terminal can use the 3 communication lines listed below at a tima

| Type of communication           | Lines used                  |  |
|---------------------------------|-----------------------------|--|
| Voice call                      | 1 line                      |  |
| i-mode, i-αppli, or i-mode mail | 1 line for one of the types |  |
| Packet communication via PC     |                             |  |
| SMS                             | 1 line                      |  |

## NOTE

- Communication charges are applied for each of the lines used during multi access communication.
- You cannot use multi access during a videophone call. However, only SMS can be received at the same time.
- You cannot use multi access during 64K data communication. However, only SMS can be sent and received at the same

## When you receive a call during communication

## i-mode mail received during a voice call

When you receive i-mode mail during a voice call, the voice call screen remains on while the i-mode mail is received. You can then read the i-mode mail without interrupting your call.

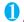

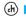

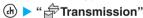

Using the Task menu to change screens → P.302

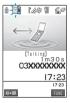

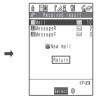

## Checking i-mode mail Reading i-mode mail → P.228

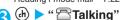

The screen changes to the voice call screen.

#### NOTE

- If you receive i-mode mail or a Message R/F during a voice call, the "Mail", "Message R" or "Message F" icon flashes and then lights without a ring tone to notify you of the received
- If no operation is performed in the Received result screen, the in-call screen reappears.

## Voice call received during i-mode or packet communication

If you receive a voice call while using i-mode. receiving or sending i-mode mail or using packet communication with the FOMA terminal and PC connected, the screen changes to the ringing screen and you can answer the call without ending the i-mode or packet communication.

 You cannot receive videophone calls while using i-mode or while in the packet transmission.

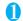

The In-call screen appears, and you can talk.

- To return to the i-mode display without answering the call
  - ▶(क) ▶" 🗟 Browser"

The caller hears the busy tone with no message.

## When you have finished talking. press PWB

The call is ended and the i-mode screen reappears.

■ To return to the i-mode screen during a voice

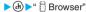

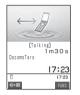

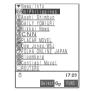

### To use other type of communication while communicating

You can use another type of communication without interrupting your current communications.

■ To change the screen during multi access communication, select the function you want to view from the Task menu. → P.302

## Connecting to i-mode during a voice call

During a voice call, you can connect to i-mode by pressing and connecting from the i-mode menu in the Main menu. →P.183

## Sending i-mode mail during a voice call

During a voice call, you can compose and send i-mode mail by pressing and selecting the Mail menu in the Main menu.

## During a voice call > (Select the Mail menu

Using menus → P.32

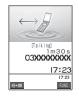

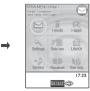

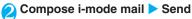

Composing/sending i-mode mail → P.210

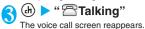

## Making a voice call during i-mode

While connecting i-mode or receiving/sending a mail, you can make a voice call without ending i-mode

# During i-mode ► (for 1 second or longer)

The standby screen appears.

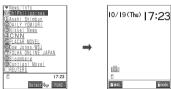

Make a voice call

Making voice calls → P.54

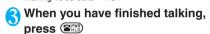

The call is ended and the i-mode screen reappears.

■ To return to the i-mode screen during a voice call

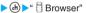

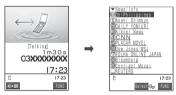

#### NOTE

• If you make a videophone call while in i-mode, the "Disconnecting" message appears, after which the FOMA terminal dials the videophone call. When the videophone is ended, the i-mode screen reappears.

#### <Multitask>

## Multitask

Multitask is a function that allows you to use multiple functions at the same time. This allows you to use up to 3 functions at a time, one from each of the Main menu groups shown below.

"Multitask Combination Patterns" → P.376

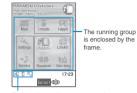

The running tasks are expressed by icons.

| Groups         | Major functions (tasks)                   |  |
|----------------|-------------------------------------------|--|
| Mail group     | Mail                                      |  |
| i-mode group   | i-mode, i-αppli                           |  |
| Settings group | Settings and Network service              |  |
| Tools group    | Data box, Phonebook, LifeKit and Own data |  |

 The voice call charge continues to increment while you are using another communication function during a voice call.

## Activating a task (function)

While launching a task ▶ (for 1 second or longer)

The standby screen appears. However, the standby screen does not appear depending on the launching task.

- Select a task from a group that has no task currently running
  - To activate a task from the Main menu
    - Select a task → P.32
  - To activate a task using a menu option
    - ► Enter menu number for the desired task

      → P.358
  - To activate Mail menu
    - **▶** ( MAIL ) → P.210
  - To activate i-mode menu
    - ▶( mode ) → P.183

#### NOTE

 If you attempt to activate tasks from the same group, either a message appears asking whether to switch tasks, or the tasks are automatically switched (when the Mail menu or i-mode menu is being displayed).

#### NOTE

- In the following cases, one task is added to compose mail while viewing mail. If 3 tasks are already running and you perform the operation below, a message is displayed, stating that the task cannot run. End a task other than a mail group task and then perform the operation. "Ending a Task"→P.302
  - · Composing a new mail from the mail menu
  - · Composing an SMS from the mail menu
  - · Composing a Deco-Mail using template
  - · Replaving/replying with quote/forwarding a received mail
  - · Editing a sent mail
  - · Editing a draft mail

## **Switching tasks**

When you are running multiple tasks, you can switch the tasks.

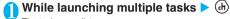

The task menu list screen appears.

On the standby screen or text entry (edit)

h (for 1 second or longer).

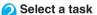

The screen for the selected task appears.

Note that "Stand-by display" is not displayed in the Task menu when voice call function is being used.

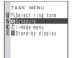

## Ending a task

You can end a task in any of the following ways:

- · Switch to the task to be ended
- · Highlight the task to be ended in the Task menu "YES"
- To end all the active tasks, press ( )( ) the Task menu is displayed "YES"

### NOTE

• If you use procedures that access menu functions such as UIM operation or Display design while other menu functions are running, a warning tone sounds and a warning message is displayed. If this occurs, quit the other menu functions before using the procedures that access menu functions.

## Using the FOMA Terminal as an Hourglass

Default setting 1 minute

You can use the hourglass for 1 minute, 3 minutes or 5 minutes.

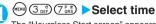

The "Hourglass Start screen" appears.

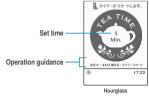

Turn the FOMA terminal upside down, then set back to the original position.

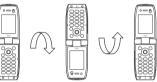

The countdown starts and the sands of the hourglass start to fall on the screen. A passing tone sounds at every 1 minute.

When the counter becomes "0:00" and the fall of sands finishes, an alarm tone sounds for about 5 minutes.

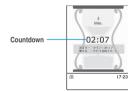

■ To stop the countdown and restart the timer

Turn the FOMA terminal upside down, then set back to the original position.

The timer is reset when the FOMA terminal is turned upside down and the timer starts when the FOMA terminal is set back to the original position.

To stop the alarm tone

Press @clp to return to the select time screen.

#### ■ To use the key operation

- · Pressing 
  on the hourglass start screen starts the countdown.
- The counting stops when ( ) is pressed during the countdown. Press ( ) again to reset the timer.

#### NOTE

- You cannot change the alarm tone. The volume set in the "Phone" in the "Ring volume" setting is used. (If "Phone" is set to "Step", melodies are played at the volume of "Level 2".)
- The countdown is canceled when you receive a call or mail, or when there is an alarm notification during the countdown.

### <Alarm clock>

## Using the FOMA Terminal as an Alarm Clock

#### Default setting OFF

You can store up to 3 alarm settings.

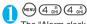

The "Alarm clock screen" appears.

If you have set the alarm clock before, the details of the last setting are displayed.

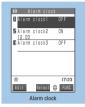

Function menu⇒P.303

Highlight an item to be set ▶ (a) (Edit)

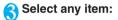

Time setting ····· Enters the time at which the

Repeat ······Sets the number of alarm clock repetitions.

1 time·····The alarm sounds only once.

Daily ( ) .....The alarm sounds every day.

Select day ( ).....The alarm sounds every week on the specified day.

▶Use 

to select a checkbox (□)▶ 

(Finish)

Alarm tone ······Selects the alarm tone from the Melody folder or i-motion. → P.266, 277, 288

You can select "Clock Alarm Tone" in the Pre-installed folder of Melody.

Select "OFF" to disable alarm tone.

Volume ····· Sets the alarm tone volume.

Adjust the alarm tone volume with

"Adjusting the Ring Volume"→P.73

Snooze setting ······ Specifies whether a snooze (repeating) alarm is set or not.

ON ·····The alarm tone for 1 minute repeats up to 6 times at about 5-minute intervals.

OFF····· Enter a ringing time (01-10 minutes in 2 digits)

To use the displayed time, press (Set).

Auto power ON ..... Specifies whether the FOMA terminal is automatically turned on or not when the time for an alarm is reached.

Alarm stop setting ······Selects how to stop the alarm. "How to stop the alarm tone" → P.310

Stop by shaking · · · · · The alarm stops by shaking the FOMA terminal.

\* The vibrator is set to "OFF" during the alarm notification.

**Stop by operating · · · · ·** The alarm stops by pressing any key.

## Set the respective items ► (Finish)

## NOTE

- When the FOMA terminal is automatically turned on to notify you of an alarm, if you set a melody or i-motion downloaded from sites for alarm tone, the "Alarm tone" is played due to the FOMA card operational restriction function.
- When an i-motion is selected for the "Alarm tone" and sounds as a snooze alarm, the video is not played while the alarm pauses.
- Before entering an area such as an aircraft or hospital where there is electronic equipment that uses extremely precise control systems or very low signal levels and the use of mobile phones is prohibited, set the "Auto power ON" setting to "OFF" and then turn the FOMA terminal off.

## FUNC Alarm clock screen

Alarm clock screen (P.303) ► (a) (FUNC) ► Select any item:

Edit ..... Edits the Alarm clock.

Display detail · · · · · Changes to the detail display when the list display is displayed.

Release this ..... Disables one Alarm clock.

Release all · · · · · Disables all Alarm clocks.

## **Managing Schedule**

If you add an event to your schedule, an alarm tone sounds at the specified date and time and the FOMA terminal displays an animation and message notifying you of the details stored for the event. You can also add holidavs and anniversaries. Stored scheduled events and holidays can be quickly checked on the FOMA terminal's calendar. You can switch between 1-month and 1-week calendar display mode to view the number of scheduled events for a given day and the key points.

The FOMA terminal supports from January 1, 2004 to December 31, 2037.

## Adding schedule entries

You can organize your schedule in variety of ways. such as storing regularly scheduled events such as weekly meetings on a set day every week or setting alarm tones and animations that match the scheduled event.

- You can store up to 100 scheduled events. You can also store multiple scheduled events for a day.
- Once vou store a scheduled event, it is not deleted even when the scheduled date and time has passed. Make sure to delete unnecessary scheduled events.
- You must enter "Schedule". You cannot store a scheduled event with no "Schedule".
- Schedule alarms → P.309

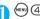

(MENU) (4 gH) (5 JKL)

The "Schedule screen" appears.

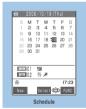

Function menu⇒P.305

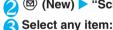

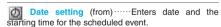

Date setting (to).....Enters date and the finishing time for the scheduled event.

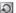

Repeat ..... Sets the scheduled event repetitions.

1 time ····· The event is only set for the specified date and time.

Daily ( ) .....The event is set to repeat every

Select day ( ) ..... The event is set to repeat every week on the specified day.

to select a checkbox ( )> (Finish)

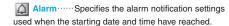

ON ..... An alarm notification is used at the starting date and time.

ON/Set time ····· Sets how many minutes in advance of the starting date and time alarm notification is given.

Enter an advance notification time (01 to 99 minutes in 2 digits)

To use the displayed time, press (Set).

OFF ..... No alarm notification is given when the starting date and time have reached.

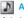

Alarm tone ..... Selects the alarm tone from the Melody folder or i-motion. → P.266, 277, 288

You can select "Clock Alarm Tone" in the Pre-installed folder of Melody.

Select "OFF" to disable alarm tone.

Summary ..... Enters the summary of the scheduled event. You can enter up to 20 full-pitch or 40 half-pitch characters.

The entered summary appears on the screen during alarm notification.

Schedule ······ Enters the scheduled event details and selects an icon. You can enter up to 256 full-pitch or 512 half-pitch characters.

When no summary is set, the details appear on the screen during alarm notification. If both summary and details are set, the summary is displayed.

## Set the respective items ▶ (Finish)

#### NOTE

- When the calendar is set to the standby screen, you can set your schedule from the calendar.
- If the "ON/Set time" setting is selected, the FOMA terminal only sounds an alarm at the specified date and time before the scheduled event (01 to 99 minutes before the starting date and time). The FOMA terminal does not sound an alarm at the date and time set for the scheduled event itself.
- If you attempt to store 2 scheduled events with the same date and time, a message appears asking whether to overwrite the existing entry.
- Scheduled events can be stored to notify the alarm at the same date and time only when the Repeat setting for one is "Daily" or "Select day" and the Repeat setting for the other is "1 time" (no repeats). In this case, the scheduled event with the "1 time" setting has priority.
- If the day of the week set as the starting time and the day of the week set in the Repeat setting are different, the day set in the Repeat setting has priority and the scheduled event is added on the first specified day after the starting time.
- If you store a scheduled event during a voice call, the alarm normally sounds during alarm tone selection does not sound.

#### Important

- You should back up the details of stored scheduled events by taking a note separately. You can transfer and save the scheduled events to your PC using the FOMA USB Cable (optional) — P.297
- Stored Schedule entries can also be lost as a result of faults, repairs, modification or other handling of the FOMA terminal. Note that NTT DoCoMo accepts no responsibility whatsoever for any such loss of data.

## **FUNC Schedule screen**

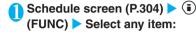

New·····"Adding schedule entries" → P.304 "Adding holidays and anniversaries" → P.305

Weekly display ⇔Monthly display ······"Changing the Schedule display mode" → P.305

**Icon display** ·····Selects an icon to display scheduled events, holidays or anniversaries by icon. Repeating scheduled events ( o o w) are displayed as a single item.

User icon settg. ······"Setting your choice of image as your user icon" → P.306

No. of schedules ······ Displays the number of stored schedule entries, stored holidays and stored anniversaries. You can also check the number of records kept in secret in Secret mode/Secret only mode.

Send all Ir data ·····"Transferring multiple data at the same time" → P.296

**Delete past**······Selects the item to delete from "Schedule/holiday/anniversary/all" and deletes all the scheduled events, holidays or anniversaries up to the previous day that the cursor is on.

**Delete all** ······Selects the item to delete from "Schedule/holiday/anniversary/all" and deletes the scheduled events, holidays or anniversaries.

►Enter your security code►Selects the item to delete►"YES"

Reset holiday ······Resets the national public holidays to the default setting. (The holidays you stored are not deleted.)

#### NOTE

#### <Delete all>

 Selecting "Holiday" or "All" of "Delete all" resets the holidays to the default settings at the time of purchase.

## Changing the Schedule display mode

The calendar displayed by the Schedule can be viewed either as a "Monthly display" or a "Weekly display". By pressing 5 to highlight a particular date, you can check icons and the number of scheduled events stored for the selected date.

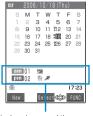

Displays icons and the number of scheduled events stored in the morning and afternoon of the highlighted date

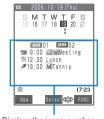

Displays the icons, number, and details of scheduled events set for the morning and afternoon of the highlighted date

Blue dates: Saturdays

Red dates: Sunday, public holidays and holidays

- : Anniversaries
- \_: Today
- : Scheduled event stored for the morning
- : Scheduled event stored for the afternoon

The public holidays are set in accordance with the "国民の祝日に関する法律"(昭和23年法律第178号)("The Public Holiday Law" (Law No. 178, 1948)) and the revised laws (up to Law No. 43, 2005). The Spring and Autumnal Equinox Days are determined by the government on February 1st in the previous year and may differ (as of August, 2006).

## Adding holidays and anniversaries

- You can store up to 100 holidays and anniversaries. However, the national public holidays stored on the FOMA terminal at the time of purchase are not included in this number.
- You can store only 1 holiday or anniversary per day.

<Example: Storing a holiday>

Schedule screen (P.304) ▶ (New) ► "Holiday"

■ To add an anniversary

• "Anniversary"

Select any item:

Date setting ······Enters the date of the added holiday or anniversary.

Repeat ······Sets the holiday or anniversary repetitions.

1 time ..... The holiday or anniversary is only set for that year.

Annually (M).....The holiday or anniversary is set for every year.

Contents ..... Enters the details of the holiday or anniversary. You can enter up to 10 full-pitch or 20 halfpitch characters.

## Set the respective items ▶ (Finish)

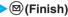

#### NOTE

 If there is already a holiday or anniversary stored for the specified date, a message appears asking whether to overwrite the existing entry.

## Setting your favorite image as your user icon

You can set an image or animation stored in "My picture" as a user icon. Icons set as user icons are displayed as "a" to "as" in the icon selection display. When you set a user icon, the selected image or animation is displayed when the FOMA terminal notifies you of an alarm.

- You can store up to 5 user icons.
- Schedule screen(P.304) > (FUNC) "User icon settq." > "<Not</p> recorded>"

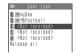

Original animation

- To change the previously stored user icon Select the items already set
- To clear all the user icon settings ➤ "Release all" ➤ "YES"

Settings can only be cleared when user icons have already been set.

## Select a folder

If there are user-created folders, images can also be selected from

Selecting images → P.267

- To release the icon that is set to the schedule
  - ➤ "Release this" ➤ "YES"
- To release the icon that is not set to the schedule
  - "Release this"

## Select an image

The selected image is zoomed in. The screen returns to the user icon list after a while.

- To display a preview
  - Move the frame to the image to be displayed

#### ▶ (Play)

#### NOTE

• If you attempt to change or clear a user icon that is being used in a scheduled event, a message appears asking whether to clear the icon. If you change or clear the user icon, or delete the user icon from Data box, the alarm notification screen for the schedule switches to the screen on which you set " "."

## Checking scheduled event, holiday or anniversary

You can check holiday schedule event. anniversary.

Schedule screen (P.304) > Select the date on which the scheduled event. holiday or anniversary is stored

The "Schedule list screen" appears.

In the list display, the scheduled events and the settings are described with the following

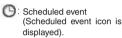

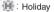

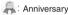

△ : Alarm

D Daily repeating event

W : Weekly repeating event on a specified day of the

Annual repeating event

## Select an item

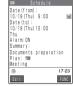

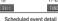

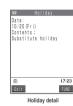

Date: 10/21 (Sat) Wedding FUNC Anniversary detail

2006/10/19 (Thu)

Select CED FUNC

Schedule list

Function menu⇒P.307

₹ 9:00 @WMeeting

9912:30 LUNCN 2\*19:00 M∭Tennis

## FUNC Schedule list screen

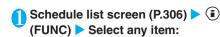

New ····· "Adding schedule entries" → P.304 "Adding holidays and anniversaries" → P.305

Edit ..... Edits the scheduled event, holiday or anniver-

Copy ..... Copies scheduled event, holiday or anniversary. When the copied entry has a repeat setting, the repeat setting is released when the entry is pasted.

Icon display ...... Selects an icon and displays scheduled event, holiday or anniversary by icon. Repeating scheduled events ( ) or displayed as a single item.

User icon settg. · · · · · "Setting your choice of image as your user icon" → P.306

Release secret ..... Changes the data stored in the Secret mode/Secret only mode to the normal data.

Compose message ..... "Composing and Sending i-mode Mail"→P.210

Send Ir data ..... "Transferring one data at a time" →P295

Send all Ir data ..... "Transferring multiple data at the same time" → P.296

Delete this ..... Deletes one scheduled event, holiday or anniversary.

Delete past\*1......Selects the item to delete from "Schedule/holiday/anniversary/all" and deletes all the scheduled events, holidays or anniversaries up to the day before the day that the cursor is on.

Delete select ····· ► Use ♦ to select a checkbox (□) ▶ (Finish) "YES"

You can delete multiple schedule entries.

\*1: "Past" means all the days before the day that the cursor is on the schedule screen.

## NOTE

#### <Delete past><Delete select>

- "Delete past" and "Delete select" do not delete the default holidays stored at the time of purchase.
- If you attempt to use "Delete this" or "Delete select" to delete a scheduled event for which repetition (daily or weekly) is set, a message appears asking whether to delete the planned
- When you select "Delete past", all past occurrences of repeated scheduled events (daily or weekly) prior to the selected date are deleted, while repeat occurrences from the selected date onwards are left untouched.
- If you select "Delete select" from the Function menu when scheduled events are displayed by icon, the screen changes to display the selective deleting screen in the list screen for the date selected on the screen before the scheduled events are displayed by icon. You cannot select "Delete select" when scheduled events are displayed by icon.

#### <ToDo>

## **Adding ToDo List Entries**

You can manage your schedule by adding events to ToDo list. You can also set alarms for events.

## Adding/editing entries

- You can store up to 100 entries.
- You must enter "ToDo". You cannot store an ToDo entry with no "ToDo".
- ToDo alarms → P.309

## <Example: To add an entry>

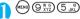

The "ToDo screen" appears.

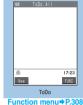

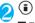

## (**i**) (FUNC) ▶ "New"

Editing a message

▶(FUNC)▶"Edit"

Soft key (Mew) when no message is registered and (Edit) when any is registered.

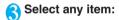

ToDo ..... Enters the details for the entry. You can enter up to 100 full-pitch or 200 half-pitch characters.

Due date ..... Sets the due date for an entry.

Enter date ..... Enters the date and time.

Choose date ······ Selects a the date from calendar, then enters the time.

No date ..... No due date is set.

Priority ····· Selects the priority for the entry from /None".

Category ..... Selects a category of the entry from "None/Personal/Holiday/Travel/Business/Meeting".

Alarm.....Specifies the alarm notification settings used when the due date is reached.

ON ·····An alarm notification is used at the due date.

ON/Set time ······ Sets how many minutes in advance of the due date alarm notification is given. Enter an advance notification time (01 to 99 minutes in 2 digits)

To use the displayed time, press (Set).

OFF.....No alarm notification is given when the due date has reached.

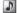

Alarm tone ..... Selects the alarm tone from the

Melody folder or i-motion. → P.266, 277, 288

You can select "Clock Alarm Tone" in the Pre-installed folder of Melody.

Select "OFF" to disable alarm tone.

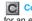

Completion date\*1 ..... Sets the completion date for an entry.

Enter date ..... Enters the date.

date ······ Selects a date from the calendar.

No date ...... No completion date is set.

\*1 : Only displayed when an existing stored entry with a "Status" of "Completion" is edited.

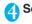

## Set the respective items ▶ (Finish)

#### NOTE

- If the "ON/Set time" setting is selected, the FOMA terminal only sounds an alarm at the set time before the ToDo event (01 to 99 minutes in advance). The FOMA terminal does not sound an alarm at the date and time set for the ToDo event itself
- If you store a ToDo list entry during a voice call, the alarm normally sounded during alarm tone selection does not sound.

#### Important

- You should back up the details of a stored ToDo by taking a note separately. You can transfer and save the ToDo to the PC using the FOMA USB Cable (optional), → P.297
- Stored contents of ToDo can also be lost as a result of faults, repairs, modification or other handling of the FOMA terminal. Note that NTT DoCoMo accepts no responsibility whatsoever for any loss of data.

## FUNC ToDo/ToDo detail checking screen

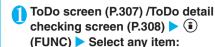

New • Edit ······ "Adding and editing entries" → P.307

Change status ······ Selects an entry from "Plan/ Acceptance/Request/Provisional plan/Confirmation/ Denial/Completion/Substitution".

When you select "Completion", set the completion date.

Category display ······ Selects entries from "All/None/ Personal/Holiday/Travel/Business/Meeting", and displays them by category.

Sort/Filter ..... Sorts entries in a specified order or displays only the specified events with the filter function

Add desktop icon·····"Using Desktop Icons"→P.132

Send Ir data ..... "Transferring one data at a time" →P.295

Send all Ir data ..... "Transferring multiple data at the same time" → P.296

Delete this ..... Deletes one entry.

Delete select ····· Press to select a checkbox (□) ► (□) (Finish) ► "YES" Deletes multiple entries

Delete completed · · · · · Deletes completed entries.

Delete all ..... Deletes all entries. ►Enter your security code > "YES"

## Checking entries

## ToDo screen (P.307) > Select an entry

The "ToDo detail checking screen" appears.

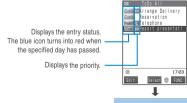

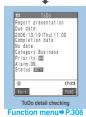

#### <Alarm setting>

## **Setting the Alarm Mode**

### 

You can select either "Operation preferred" or "Alarm preferred" as the alarm notification setting for "Alarm clock", "Schedule" and "ToDo".

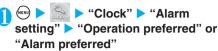

When you set to "Operation preferred", alarm is used only when the standby screen is displayed.

When you set to "Alarm preferred", alarm is used even when performing operations on the FOMA terminal or when talking.

### **Alarm notification actions**

## When you set an alarm

When you set an "Alarm clock", "Schedule" or "ToDo" alarm, an icon appears on the standby screen.

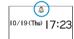

An alarm set for today (excluding times that have already passed)

The "" icon is displayed.

■ An alarm set for tomorrow or later The " icon is displayed.

## When the specified time is reached

The different alarms notify you as shown in **Table 1** (P.310).

- When the alarm tone sounds in the notification action of Table 1, aqua illumination lamps flash in the same way as "Pattern 1" of "Illumination in talk".
- If an i-motion is set to the alarm tone, the image and sound will be played at the alarm notification time.

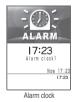

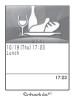

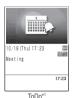

\*1 : The animation displayed for alarm differs depending on selected icon and category.

#### NOT

- The volume of the "Schedule" and "ToDo" alarms is determined by the "Phone" setting in "Ring volume".
- The Clock Alarm Tone volume during a call is the same as that specified in "Volume".
- The alarm clock alarm tone during a call is not played in Snooze even when it is set to "Snooze ON".
- The vibrator is also activated under the following settings:
- · When "Phone" in "Vibrator" is set to the setting other than "OFF"
  - · When "Manner mode" is set
  - · When "Vibrator" in "Original" is set to "ON"
  - \* However, when "Alarm stop setting" is set to "Stop by shaking", the vibrator is not activated.
- If "Display" in "Clock display" is set to "OFF", or if the Schedule or ToDo entry is stored with "OFF" selected, no icon is displayed in the standby screen.
- Even if you have set an i-motion in the "Alarm tone" setting, i-motion is not played when i-motion cannot be activated such as during a call, the alarm notifies you with the "Clock Alarm Tone" and the animation for the specified icon and category.

#### <Alarm notification priority sequence>

If "Alarm clock", "Schedule" or "ToDo" alarms are set at the same time, alarm priority is assigned as follows:

① Alarm clock ② ToDo ③ Schedule

If alarm notification is failed, the " (Missed alarm) desktop icon appears on the standby screen.

## To stop the alarm tone

## ■ Alarm clock alarm tone

This operation varies as described in **table 2** (P.310) depending on "Alarm stop setting" and "Snooze setting" of the alarm clock.

#### ■ Schedule and ToDo alarm tones

Pressing any key stops the alarm tone, freezes the animation or i-motion and displays the alarm message. Pressing any key again clears the alarm message. However, if you press the side keys when the FOMA terminal is folded, the alarm notification display is not cleared.

#### If you receive a call during alarm notification

Alarm notification stops and the FOMA terminal receives the call. The "Alarm clock" snooze setting is also canceled.

#### NOTE

- Snooze is canceled in the following cases:
  - · When you receive a voice call or videophone call
  - When you receive Alarm clock, Schedule or ToDo alarm and "Alarm preferred" is selected in "Alarm setting"
- If "Keypad sound" is set to "OFF", the release tone does not sound.

#### [Table 1] Alarm notification actions

| Status                                                                                                    | Function                                                                                                    |                                                                                                    |  |
|----------------------------------------------------------------------------------------------------|----------------------------------------------------------------------------------------------------|----------------------------------------------------------------------------------------------------|--|
| Status                                                                                                    | Alarm clock                                                                                                    | Schedule, ToDo                                                                                                    |  |
| Standby screen displayed                                                                                                    | If "Snooze OFF" is selected, the alarm tone sounds repeatedly for the specified time (01 to 10 minutes). If "Snooze ON" is selected, the alarm tone for 1 minute repeats up to 6 times at about 5-minute intervals. Animations are also displayed on the screen.                                                                                                    | The alarm tone sounds repeatedly for about 5 minutes and animations also appear on the screen.                                                                                                    |  |
| FOMA terminal turned off                                                                                                    | If "ON" is selected for the "Auto power ON" function, the FOMA terminal automatically turns on and notifies you of the alarm. If the setting is set to "OFF", the power does not turn on and no alarm notification is provided. The " (Missed alarm) desktop icon is not displayed on the desktop even after the FOMA terminal is turned on.                                                                                                    |                                                                                                    |  |
| Call in progress*1                                                                                                    | The clock alarm tone ("pipipi") sounds through the FOMA terminal's earpiece 3 times. Animations also appear on the screen.                                                                                                    |                                                                                                    |  |
| Receiving or Dialing a call*1                                                                                                    | The alarm may be notified or not depending on the situation. When alarm is notified, the alarm tone sounds and the animation appears on the screen.                                                                                                    |                                                                                                    |  |
| i-mode or sending/receiving mail*1                                                                                                    | Alarm notification is the same as for the "Standby screen displayed".                                                                                                    |                                                                                                    |  |
| During infrared communication or data transfer in OBEX                                                                                | No alarm notification is provided when the specified time has elapsed. When data communication ends, the " (Missed alarm) desktop icon appears on the standby screen. P.311                                                                                                    |                                                                                                    |  |
| When an earphone/ microphone is connected                                                                                             | The alarm tone sounds from the earphones or speaker according to the "Earphone" setting. Also, an animation appears on the screen.                                                                                                    |                                                                                                    |  |
| When "PIN1 code entry set" is<br>set to "ON" and the PIN1 code<br>entry screen is displayed after<br>the FOMA terminal is turned on*1 | Alarm notification is the same as for the "Standby screen displayed". When the alarm notification screen clears, the PIN1 code entry screen reappears.                                                                                                    |                                                                                                    |  |
| While All lock/PIM lock is set                                                                                                    | Regardless of the "Alarm setting", no alarm notification is provided when the specified time has elapsed. After the All/PIM lock is released, the " (Missed alarm) desktop icon appears on the standby screen (P311). If you turn the FOMA terminal off while the All/PIM lock is set and do not turn it back on before the specified time has elapsed, the FOMA terminal is not turned on even when the specified time is reached and no " (Missed alarm) desktop icon appears on the standby screen after the All/PIM lock is released. | Regardless of the "Alarm setting", no alarm notification is provided when the specified time has elapsed. After the All/PIM lock is released, the " (Missed alarm) desktop icon appears on the standby screen. P.311 |  |

<sup>\*1 :</sup> Operations when "Alarm preferred" is set. When "Operation preferred" is set, the desktop icon " (Missed alarm) is displayed on the standby screen. P.311

## [Table 2] How to stop the alarm tone

| Alarm stop setting | Snooze setting | How to stop the alarm tone                                                                                                    |  |
|--------------------|----------------|----------------------------------------------------------------------------------------------------|--|
| Stop by shaking*1  | OFF            | Shaking the FOMA terminal for about 4 seconds (or pressing $y$ ) emits the release tone "pipip" and stops the alarm tone and the display.                                                                                                    |  |
|                    | ON             | Shaking the FOMA terminal for about 3 seconds (or pressing $y$ ) stops the alarm tone and the display, then the FOMA terminal enters Snooze mode. Shaking the FOMA terminal for about 2 seconds (or pressing $y$ ) during the Snooze mode emits the release tone "pipip" and the Snooze mode is canceled. |  |
| Stop by operating  | OFF            | Pressing any key stops the alarm tone and the display. Pressing any key again emits the releast one "pipip" and the display disappears.                                                                                                    |  |
|                    | ON             | Pressing any key stops the alarm tone and the display and the FOMA terminal enters Snooze mode. Pressing $y$ during the Snooze mode emits the release tone "pipip" and the Snooze mode is canceled.                                                                                                    |  |

<sup>\*1 :</sup> The sensor resets the detection of continuous move when the move is not detected for more than 1 second.

## Checking alarm details when notification fails

If the FOMA terminal fails to notify you of an alarm, the " (Missed alarm) desktop icon appears on the standby screen. You can then check the details of the missed alarm (Missed alarm info) from the desktop icon.

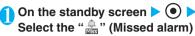

The missed alarm information for "Alarm clock", "Schedule" or "ToDo" is displayed.

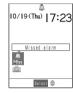

■ To clear the "♣"

▶@ (for 1 second or longer)

Once you clear the " , you can no longer check the missed alarm information.

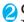

Check the details ▶ @clR

The standby screen reappears and " (Missed alarm) desktop icon disappears.

#### NOTE

 If "Alarm clock", "Schedule" or "ToDo" alarms are set for the same time and the FOMA terminal fails to notify you, the respective missed alarm information is displayed.

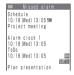

#### <Own number>

# Storing Your Own Name and Image

#### Default setting Own number only

You can store your own personal information, including your name, home phone number and e-mail address. Stored personal information provides the FOMA terminal with a way of confirming that you are the owner and can also be quoted in text entry and editing screens.

- You cannot change or delete the FOMA terminal's own phone number.
- The registered data are stored on the FOMA terminal. If you insert the FOMA card (UIM) of another FOMA terminal, the data registered to the FOMA terminal are displayed.

## Displaying personal data

When this function is used, it displays only your name, the FOMA terminal's own phone number and the first e-mail address listed.

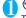

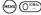

The "Own number screen" appears.

If you have stored your personal data such as your home phone number or address, you can display all the data by selecting "Display all data" from the function menu and entering security code.

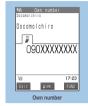

Function menu⇒P.311

## FUNC Own number screen

Own number screen (P.311) ▶ (a) (FUNC) ▶ Select any item:

Edit ····· "Storing personal data" → P.312

Display all data·····▶Enter your security code
▶Check the contents with ⓒ

Copy name ······Copies the name stored in the personal data.

The copied name can be pasted into the text entry and other screens.

"Copying, Cutting and Pasting Text"→P.351

Copy phone number\*1 ...... Copies the currently displayed phone number.

The copied phone number can be pasted into the text entry and other screens.

"Copying, Cutting and Pasting Text"→P.351

Send Ir data······"Transferring one data at a time" → P.295

**Erase phone number**\*2 ····· Deletes the currently displayed phone number.

Reset·····Resets (deletes) all the personal data other than your FOMA terminal's phone number and restores the defaults set at the time of purchase.

## ▶Enter your security code▶"YES"

When you use "Display all data" to display the personal data, you do not need to enter your security code.

- \*1 : Depending on the selected item, one of "Copy mail add./ Copy address/Copy birthday/Copy memorandums" appears.
- \*2 : Depending on the selected item, one of "Erase mail add./ Erase address/Erase birthday/Erase memorandums/ Delete image" appears.

## Storing personal data

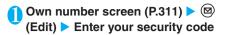

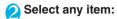

Name · · · · · Enters your name. You can enter up to 16 full-pitch or 32 half-pitch characters which include kanji characters, hiragana, katakana, alphabets, numbers and pictographs.

Reading .....Enters the reading for your name. The Reading is entered automatically when you enter your name. Change it if necessary. You can enter up to 32 characters which include half-pitch katakana, alphabets, numbers and symbols.

Phone number .....Adds a phone number other than the FOMA terminal's own number and selects an icon. You can enter up to 26 digits for the phone number.

When you store a new phone number, the " a < Not stored>" option appears in the personal data edit display. Select this option to store an additional phone number.

Mail address ..... Enters the e-mail address and selects an icon. You can enter up to 50 half-pitch alphabets, numbers and symbols.

Once you have stored the first e-mail address, the " <a></a>
 Not storeds" option appears on the personal data edit screen. Select this option to store an additional e-mail address.

Address ..... Enters the postal code and address. Postal codes can consist of up to 7 half-pitch numbers. You can enter up to 50 full-pitch or 100 half-pitch characters which include kanji characters, hiragana, katakana, alphabets, numbers, symbols and pictographs.

Birthday ······Enters the birthday (year, month and day).

Any year from 1800 to 2099 can be set.

Memorandums ······Enters a memo (short note). You can enter up to 100 full-pitch or 200 half-pitch characters which include kanji characters, hiragana, katakana, alphabets, numbers, symbols and pictographs.

Image ······Selects/releases the image displayed when you display your personal data.

Set the respective items ▶ (Finish)

#### NOTE

 The mail address changed with this function is the address displayed in the own number screen. The actual mail address is not changed.

<Voice memo (during a call) / Voice memo (in stand-by)>

# Recording Your and the Other Party's Voice

There are two types of Voice memo. In-call "Voice memo" allows you to record the other party's voice during a voice or videophone call. Standby "Voice memo" allows you to record your own voice while the screen is standby.

- You can record only one In-call Voice memo or Standby Voice memo. Each time you record a voice memo, it overwrites the existing voice memo.
- You can record for about 20 seconds.
- For information on playing and erasing recorded voice memos → P.81

## Recording the other party's voice during a call

You can record the other party's voice during a voice call or videophone call. A single key press allows quick and easy recording of important calls.

During a call ► (MEMO/CHECK) (for 1 second or longer)

The FOMA terminal beeps and recording begins. The FOMA terminal beeps as a warning 5 seconds before the recording time (around 20 seconds) ends. When recording ends, the FOMA terminal gives a short double-beep and the "Recording" display returns to the in-call screen.

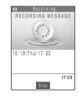

■ To stop recording in progress

(for 1 second or longer)

Pressing also ends the call.

Pressing @cm does not stop recording during videophone call.

#### NOTE

- If you receive a call, use another function or the FOMA terminal notifies you of an "Alarm clock", "Schedule" or "ToDo" alarm while you are making a voice memo recording, recording stops.
- You cannot record while a videophone call is on hold or while you are using a Function menu option.
- While you are holding a voice call, you can record the call by following the steps below:
  - ▶ (Solution > "Voice memo"

## Recording your own voice in standby mode

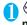

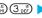

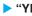

(MENU) (4 GH) (3 DEF) > "YES" > Record voice

## memo

When the FOMA terminal beeps, begin speaking into the mouthpiece. The FOMA terminal beeps as a warning 5 seconds before the recording time (around 20 seconds) ends. When recording ends, the FOMA terminal gives a short double-beep and the "Recording" display changes back to the "LifeKit" list screen.

### ■ To stop recording in progress

(Stop), @CLR or CETE

Pressing returns to the standby screen but the voice is recorded.

## Important

- It is recommended to take notes of the contents of the voice
- Recorded Voice memo can also be lost as a result of faults, repairs, modification or other handling of the FOMA terminal. Note that NTT DoCoMo accepts no responsibility whatsoever for any loss of data.

#### <Voice announce>

## **Recording and Playing Alarm Tones and On Hold Tones**

You can record the voice and use it as original ring tone or answer message.

- You can make 2 voice recordings: "Voice announce 1" and "Voice announce 2".
- You can record voice up to about 15 seconds.
- Voice recordings made using this function can be set in the following functions:
  - · Ring tone of voice calls/videophone calls/multi numbers
  - · Ring tone of mails
  - · Ring tone of Message R/F
  - Ring tone for Call setting w/o IDs
  - · On hold tone
  - · Holding tone
  - · Answer message of Record message
  - · Alarm clock alarm tone
  - · Schedule alarm tone
  - · ToDo alarm tone
  - · Notify cost limit alarm tone

## **Recording voice**

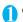

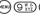

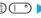

(MENU) (9 XYZ) (1 \*\*) > Select an item

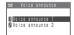

## "Record" > Record voice

Speak into the mouthpiece. The FOMA terminal beeps as a warning 5 seconds before the recording time (about 15 seconds) ends. When recording ends, the FOMA terminal gives a short double-beep and the "Recording" display returns displayed to the original screen.

## ■ To stop recording in progress

Stop), @GLR or (SHE)

Pressing returns to the standby screen but the voice is recorded.

#### NOTE

- When there is already a voice recording, a message appears notifying you that there is an existing recording, then a new recording is made and the existing recording is overwritten.
- If you receive a call, use another function or the FOMA terminal notifies you of an "Alarm clock", "Schedule" or "ToDo" alarm while you are making a voice announce recording, the recording stops.

## Playing and erasing voice announce recordings

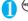

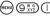

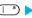

(MENU) (9 W/5) (1 \*\*) > Select an item

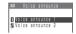

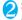

Select "Play" or "Erase"

■ To stop playback in progress ► (Stop), @CLR or CERUE

## <Call data>

## **Checking Call Times and Charges**

You can check the previous or total call time/charge for voice/videophone calls, etc.

- When you switch between voice call and videophone call, the total call time of voice and videophone calls is displayed in the last duration area, and the charges of voice and videophone calls are displayed separately in the last charge area. The displayed charge may differ from the actual charge.
- The call time is displayed for both voice calls and digital calls and communication (videophone calls and 64K data communication). Times for both calls made and received calls are counted.
- Charges are only displayed for dialed calls. However, if you call at toll free number such as directory assistance (104) " $\neq$ 0" or " $\neq$  \*\*" is displayed
- As charges are accumulated on the FOMA card (UIM), the accumulated charge (starting from December 2004) is displayed on the Charge line even if you change your FOMA card (UIM).
  - \* Charges are accumulated on FOMA cards (UIM) in FOMA terminals released before the 901i series, but they cannot be displayed.
- You can reset displayed call times and charges.
- Displayed call times and charges may differ from the actual figures. Consumption tax is not included in the call costs.

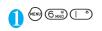

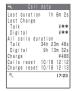

Last duration: Displays the approximate duration of the last call. The duration is displayed regardless of whether the call was incoming or outgoing.

Last Charge: Displays the approximate charge for the last call. "Talk" displays the Last Charge of a previous voice call. "Digital" displays the Last Charge for a videophone call and 64K data communication.

All calls duration: Displays the total duration of all the calls made since the last reset (when the total was reset to "0"). "Talk" displays the total call time for voice calls. "Digital" displays the total call time for videophone calls and 64K data communication.

: Displays the approximate total charges for all the calls made since the last reset and displays the approximate total charges for all the calls including voice calls and digital communications (videophone charge + 64K data communication charge).

Calls reset : Displays the last time and date of the calls reset.

Charge reset: Displays the time and date of the last charge reset.

#### NOTE

Charge

- If the last and accumulated voice or digital call time exceeds 199 hours, 59 minutes, 59 seconds, the call count returns to 0 second
- The time and charge are not counted for i-mode or packet communication. To check i-mode communication charges, see the "i-mode User's Manual" you have received at the time of contract
- The time taken to pick up a call, or for the other party to pick up a call is not counted.
- If you turn the FOMA terminal off, the duration and charge for the last call reverts to "0" and "¥\*\*" respectively.
- Turning the FOMA terminal off does not affect the duration or charge.

## Resetting the total call time and total call charges <Reset call duration>

You can reset the "Call data" displayed for the "All calls duration" and "Charge" to zero.

© (Select any item:

Reset call duration ······ Resets accumulated duration.

Reset charge duration · · · · · Resets accumulated charges.

►"YES" Enter PIN2 code

PIN2 code → P.140

## Resetting Charges automatically <Auto reset all cost>

#### Default setting OFF

You can set the FOMA terminal to reset Charges in "Call data" to zero automatically on the 1st day every month, at 0:00 AM.

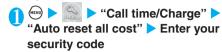

"Auto reset" ➤ "ON" ➤ Enter PIN2 code

PIN2 code → P.140

Not to set Auto reset
"OFF"

#### NOTE

- Charges will be automatically reset even in a packet communication.
- When the date for auto reset is reached during a talk, auto reset is carried out after the talk ends.
- When the date for auto reset is reached while the FOMA terminal is turned off, enter PIN2 code next time you turn the power on, then the charge will be reset.
- Setting Auto reset all cost to "ON" and changing the month in "Set time" resets the total call charges.
- Setting Auto reset all cost to "ON" displays the PIN2 code entry screen when you turn on the FOMA terminal.
- The Auto reset all cost is reset to "OFF" when:
  - You turn on the FOMA terminal without the FOMA card (UIM) inserted
  - · You press @cill when PIN2 code entry screen is displayed
  - · When you press @ on the PUK code entry screen while PIN2 code is locked
  - · An error occurs on the FOMA card (UIM)

### <Notify cost limit>

## Checking and Notifying Upper Limit of Cost

Default setting | Cost limit: ¥3,000 | Notify cost limit: OFF

When accumulated charge displayed at "Call data" exceeds the cost limit set in this function, you are notified on the standby screen or with alarms.

- The alarm notification works only once when the accumulated charge exceeds the amount that is set in advance
- Exceeding the limit does not prevent you from making a call.

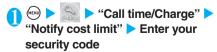

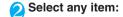

Cost limit setting ····· Sets the cost limit between ¥10 and ¥100,000 by ¥10.

### **Notify setting**

Notify cost limit ..... Specifies whether to notify the cost limit.

Alarm tone ..... Selects the alarm tone from the Melody folder. → P.266, 288

You can select "Clock Alarm Tone" in the Preinstalled folder.

Select "OFF" to disable alarm tone.

Volume ····· Sets the alarm tone volume with 

## Set the respective items ► (Finish)

## NOTE

- The alarm volume while in original manner mode is the same as that specified in "Phone vol." in "Original".
- The charges for i-mode communication and packet communication are not included in this function. To check i-mode communication charges, see the "i-mode User's Manual" you have received at the time of contract.
- You can set the alarm mode by selecting "Operation preferred" or "Alarm preferred" in "Alarm setting" (P.309).

#### Alarm notification actions

After ending a call, the function notifies you with the following methods when accumulated charges exceed the cost limit.

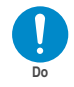

■ When Notify cost limit is set to "ON" and alarm tone is set to other than "OFF"

When the accumulated charge exceeds the preset cost limit, the alarm starts sounding in three seconds after you finish talking, and it lasts about five minutes, while displaying the screen notifying that the accumulated charge has exceeded the limit. To stop the alarm tone, press any key. After the notification, pressing @cm or displays "\* " (Call billing) desktop icon on the standby screen.

■ When Notify cost limit is set to "ON" and alarm tone is set to "OFF"

When the accumulated charge exceeds the preset cost limit, " (Call billing) desktop icon is displayed on the standby screen.

## Checking details of "<sup>★</sup> " (Call billing)

The details of Notify cost limit is displayed by selecting "9" (Call billing) desktop icon on the standby screen.

## On the standby screen Select " (Call billing)

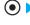

The alarm information of "Call billing" is displayed.

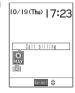

## Check the details (•) (OK)

The standby screen reappears and "\* " (Call billing) disappears.

#### <Calculator>

## Using the FOMA Terminal as Calculator

You can use the FOMA terminal to perform 4 different types of arithmetical calculations (addition, subtraction, multiplication and division).

- The number can be displayed up to 10 digits. Below
- the decimal point, up to 9 digits can be displayed. If the result of a calculation exceeds 10 digits, ".E" is
- displayed.

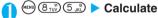

■ To calculate "23 + 57"

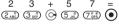

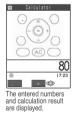

To use negative numbers in a calculation

To calculate using negative amounts, simply insert

"-" before the first digit. 2 3 + 5

## (O) (Z ABC) (3 DEF) (O) (5 JE) (7 ORS) (O)

### NOTE

- @CLR (AC) or (C) can be used in the following cases.
  - · After pressing  $+, -, \times, \div$  and  $=, \bigcirc$  is displayed. You can start calculation from the beginning by pressing @c...
  - While inputting numbers or decimal points, (c) is displayed. You can delete wrong numbers or decimal points by pressing @QLR.

## **Composing Text Memo**

You can write short messages in the form of text memos. You can paste a composed text memo into vour schedule or mail message.

- You can store up to 10 text memos.
- You can enter up to 256 full-pitch or 512 half-pitch characters for a text memo.

## Storing a text memo

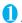

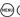

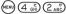

The "Text memo screen" appears.

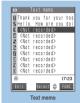

Function menu⇒P.316

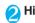

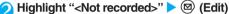

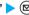

■ To edit the content of an existing text memo ►Highlight the item to be changed ► (Edit)

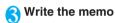

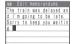

#### Important

- You should back up the details of stored Text memo by taking a note separately. You can transfer and save the Text memo to a PC using the FOMA USB Cable (optional). → P.297
- Stored Text memo entries can also be lost as a result of faults, repairs, modification or other handling of the FOMA terminal. Note that NTT DoCoMo accepts no responsibility whatsoever for any loss of data.

## Checking the details of text memos

"Text memo screen" (P.316) > Select the item > Check the memo

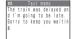

#### **FUNC Text memo screen**

Text memo screen (P.316) ▶ ③ (FUNC) > Select any item:

Edit ..... Edits the text memo.

Compose message ..... "Composing and Sending i-mode Mail"→P.210

Edit schedule ····· "Adding schedule entries" → P.304

Send Ir data ····· "Transferring one data at a time" →P.295

Send all Ir data ..... "Transferring multiple data at the same time" → P.296

Text memo info ..... Displays the creation date/time and category.

Category ..... Selects a category of the text memo from "None/Personal/Holiday/Travel/Business/Meeting".

Delete this.....Deletes one text memo.

Delete selected ······ Use ( to select a checkbox (□) **>** (Finish) "YES"

Deletes multiple text memos.

Delete all ..... Delete all the text memos. ►Enter your security code > "YES"

#### <Dictionary>

## **Using Dictionaries**

You can launch the dictionary using the function menu of the text edit screens, in addition to the LifeKit menu described below. → P.318

## Activating the dictionary

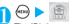

"Dictionary"

The "Dictionary screen" appears.

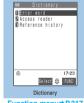

Function menu⇒P.317

## Select any item:

Enter word ..... Enters a word. You can enter up to 32 full-pitch or 64 half-pitch characters.

Access reader ..... Enters a word using the access reader

"Dic. (Japanese)" or "Dic. (English)">Scan the text

"Scanning Text" → P.173

Reference history ..... Searches the dictionary using the history of previously retrieved words.

"Using reference history" → P.317

## Select the dictionary type

The "Reference result (list) screen" appears. When the searched word is not in the dictionary, the cursor is placed at the similar word.

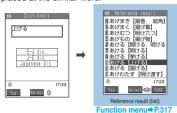

To display the previous or next list ►Reference result (list) screen ► 🕞

Select a word

The "Reference result (detail) screen" appears.

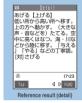

Function menu⇒P.317

To display the previous or next word ►Reference result (detail) screen ► 🛇

## **FUNC Dictionary screen**

Dictionary screen (P.316) (FUNC) Select any item:

Add desktop icon·····"Using Desktop Icons" → P.132

## **Using reference history**

Dictionary screen (P.316) "Reference history"

The "Reference history screen" appears.

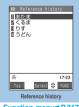

Function menu⇒P.317

Select a word

## FUNC Reference history screen

Reference history screen (P.317) (FUNC) Select any item:

Delete this ..... Deletes one Reference history.

Delete all ..... Deletes all Reference histories.

FUNC Reference result (list • detail) screen

Reference result (list • detail) screen (P.317) **(FUNC)** Select any item:

Copy ..... Copies the word.

List screen: Copies the text in [] of the reference result for Japanese-English dictionary and Japanese dictionary, and copies the word of the reference result for English-Japanese dictionary.

Detail screen: Copies the text by selecting the range. The copied word can be pasted into text entry screens. etc. "Copying, Cutting and Pasting Text" → P.351

Re-reference\*1 ..... "Searching in the Reference result (detail) screen" → P.317

Refer dic. ..... Searches for the retrieved word in another dictionary.

Refer edit\*1 ..... This option allows you to refer to the retrieval results while editing text.

The dictionary is activated from the text edit screen and, if the operation screen and text edit screen cannot be displayed, the text edit screen from which the dictionary has been launched appears (e.g. text memo or phonebook text edit display).

"Divided screen" → P.345

## Searching in the Reference result (detail) screen

- Reference result (detail) screen (P.317) ▶ ( (FUNC) ▶ "Rereference"
- 3 ♦ Highlight to the end of the string ▶ (End)
- Select the dictionary type
- Select a word

<sup>\*1:</sup> This function is available only for the reference result (detail) screen.

## Using dictionaries from other functions

Select "Refer dic." from the respective function menus in the following displays:

- · Text edit screens
- Detail screens for sent or received mail and while the message entry screen for a new mail is displayed.
- · Pages on sites and while a screen memo is displayed
- When you activate the dictionary from a text edit screen

You can select "Enter word", "Select area" or "Reference history".

Selecting "Select area" allows you to specify the range of the words you want to look up from the text edit screen.

■ When you activate the dictionary from the Sent or Received Mail detail screen or from the Message Entry screen

You can select "Enter word", "Select area" or "Reference history".

Selecting "Select area" allows you to specify the range of the words you want to look up from a message in sent or received mail or from a new message you are composing.

■ When you activate the dictionary from a site or from a screen memo

You can select "Enter word", "Site refer (enter)" or "Reference history".

Selecting "Site refer (enter)" allows you to enter the word you want to look up while referring to a screen memo or a page on a site.

Guide to the dictionary reference screen

When you select "Refer edit" or "Site refer (enter)", the display is split into top and bottom halves.

Each time you select "Change window" from the Function menu, the window you can use switches between ① and ②.

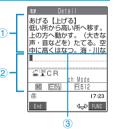

- When you selected "Refer edit" from the Retrieval Results screen
  - ① Dictionary Detail screen
  - ② Text edit screen
  - 3 Separation line

To exit the dictionary, select "Quit dic". from the function menu or switch to window ① and press ( (End).

- When you selected "Site refer (enter)" from a screen memo or a page on a site
  - ① Site page or screen memo display
  - ② Search term entry display
  - ③ Separation line

Enter the search term and press (Set). The dictionary selection display appears with the search term entered.

<Earphone/microphone with switch>

## Using an Earphone/Microphone with Switch

You can make or receive a call by using an Earphone/Microphone with Switch (optional).

- To connect an earphone/microphone with switch to the FOMA terminal, open the earphone/microphone jack cover and insert the earphone/microphone with switch into the socket. → P.26
- The tone of the switch operation for receiving or ending the call sounds regardless of the "Keypad sound" setting.
- Note that connecting an earphone/microphone with switch while the FOMA terminal is emitting a ring tone may cause the FOMA terminal to accept the call
- Do not wrap the FOMA terminal with the cord of the earphone/microphone with switch. This may interfere with signal reception. Also, if you move the cord of the earphone/microphone with switch closer to the FOMA terminal while calling, you may hear the noise.
- Using the switch to make calls
- Press the switch on the earphone/ microphone with switch for 1 second or longer on the standby screen

The FOMA terminal makes a call to a phone number set at "Auto dial setting" (P.319).

Even if FOMA terminal is folded, you can still make a call to a phone number that is set at "Auto dial setting" by pressing the switch for 1 second or longer.

- To make a call from the list screen of the Phonebook
  - ▶Phonebook list screen▶Highlight a phonebook
  - ▶ Press the switch for 1 second or longer

The FOMA terminal emits a short beep and makes a call to the first phone number registered at "Phonebook".

You can also make a call from Redial/Dialed call screen (list) or Received calls screen (list).

- To make a call from the detail screen of the Phonebook
  - Phonebook detail screen Display a phone number Press the switch for 1 second or longer The FOMA terminal emits a short beep and makes a call to the selected phone number.

You can also make a call from Redial/Dialed call screen (detail) or Received calls screen (detail).

You can also make a call by holding down the switch for 1 second or longer on the phone number input screen.

When you finish talking, hold down the switch on the earphone/ microphone for 1 second or longer

The FOMA terminal emits a short double-beep and ends the call.

## Using the switch to accept calls

# When you receive a call, press the switch on the earphone/microphone with switch

You can press the switch to answer the call with the FOMA terminal folded.

#### ■ To receive voice calls

The FOMA terminal emits a short beep and answers the call.

### ■ To receive videophone calls

The FOMA terminal emits a short beep and answers the call with the Substitute image when the FOMA terminal is folded and with the camera image when the FOMA terminal is opened.

When you finish talking, hold down the switch on the earphone/ microphone for 1 second or longer

The FOMA terminal emits a short double-beep and ends the call.

#### NOTE

- You can use the "Earphone" (P.118) setting to make ring tone, etc. through the earphone and speaker when the earphone/ microphone with switch is connected.
- If "Silent" is selected for "Phone" or "Video-phone" in the "Ring volume" setting, or if the FOMA terminal is in Manner mode, no ring tone sounds. However, a ring tone does sound if you are using an "Original" manner mode in which the "Phone vol." is not set to "Silent".
- If you have subscribed to the "Call Waiting" (P.328), you can answer a call that comes in during another call by pressing the switch on the earphone/microphone. You can switch calls by pressing the switch for 1 second or longer. However, pressing the switch does not end the current call.
- Do not repeatedly press and release the switch on the earphone/microphone as this may cause the FOMA terminal to automatically accept a call.

#### <Auto dial setting>

## Connecting Earphones and Selecting Person to Call

#### Default setting OFF

When an earphone/microphone with switch (optional) is connected to the FOMA terminal, this function allows you to have the FOMA terminal automatically make voice calls by holding down the switch for 1 second or longer.

- You can set telephone numbers stored in the phonebook of the FOMA terminal (Phone) to this function.
- Even when FOMA terminal is folded, you can still
  make a voice call automatically by holding down the
  switch of an earphone/microphone with switch for 1
  second or longer.
- ► "Talk" ► "Auto dial setting" ► "ON"

- Not to use Auto dial setting
  "OFF"
- Display a phone number you want to set on the phonebook entry detail screen ▶ (Select)

Searching the phonebook → P.105

#### NOTE

 If you delete the phonebook in this function, you can no longer make phone calls by pressing the switch of an earphone/ microphone with switch.

<Automatic answer>

# Connecting an Earphone/ Microphone and Answering Calls Automatically

Default setting

Automatic answer: OFF Ringing time: 6 seconds

When an earphone/microphone with switch (optional) is connected to the FOMA terminal, this function allows you to set the FOMA terminal to automatically answer received voice or videophone calls without pressing the switch.

- When you enable "Automatic answer", the FOMA terminal waits for the specified ring time after the call is received (001 to 120 seconds) and then automatically answers the call.
- The FOMA terminal does not automatically answer calls during 64K data communication.
- You can receive a call automatically when FOMA terminal is folded.
- ⑤ ⑥ ⑥ ⑥ ⑥ "ON" ► Enter the ringing time (001 to 120 seconds in 3 digits)

To use the displayed time, press (Set).

■ To disable Automatic answer

#### NOTE

- When the FOMA terminal automatically answers a videophone call, your substitute image is displayed to the caller. To switch to your camera image, select "Camera image" from the function menu.
- To give this function priority when it is set at the same time as the "Voice Mail Service" (P.326) or "Call Forwarding Service" (P.330), set a shorter ringing time for this function than those set for Voice Mail and Call Forwarding.
- If the mute seconds set in "Ringing time" is longer than the Automatic answer ringing time, the FOMA terminal switches to Automatic answer without ringing when a call comes in. To set the FOMA terminal to ring before it switches to Automatic answer, set a ringing time for Automatic answer longer than the mute seconds.
- If you connect an earphone/microphone with switch to the FOMA terminal while the FOMA terminal is ringing, Automatic answer does not operate. However, Automatic answer will operate if you disconnect the earphone/microphone with switch while the FOMA terminal is ringing.

<Select microphone>

# Selecting a Microphone When an Earphone/Microphone is Connected

Default setting Earphone mic

You can select the microphone to use when an earphone/microphone with switch (optional) is connected from the microphone of the FOMA terminal or the microphone of the earphone/microphone.

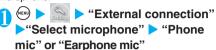

When you connect earphones without a microphone, select "Phone mic".

#### NOTE

 When "Select microphone" is set to "Phone mic", the microphone sensitivity becomes the same as the setting when hands-free is set to ON. When an earphone/microphone is connected, you do not need to talk with your mouth close to the mouthpiece.

### <PLMN setting>

## Selecting Your Provider

Default setting DoCoMo

\* If you are using DoCoMo, there is no need to change this setting.

You can specify your FOMA service provider (PLMN).

 As of August 2006, no service provider other than DoCoMo can be selected.

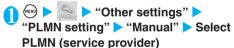

#### <Reset>

## **Resetting the Function Settings**

You can reset the FOMA terminal's function settings to the defaults (**Table 3**) set at the time of purchase.

Do not mistake "Initialize" for "Reset". If you perform "Initialize", you will lose all the data you have stored. → P.323

- To restore the default settings for the i-mode functions, use "Reset" in "i-mode settings". → P.196
- To restore the default settings for the mail functions, use "Reset" in "Mail settings". → P.238

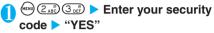

■ To cancel the reset

▶"NO"

[Table 3] Functions that are reset

(Settings)

| Fu               | unction             | Default settings                                                                                                    |
|------------------|---------------------|----------------------------------------------------------------------------------------------------|
| Incoming<br>call | Ring volume         | Phone: Level 4<br>Video-phone: Level 4<br>Maii: Level 4<br>Chat maii: Level 4<br>MessageR: Level 4<br>MessageF: Level 4                                                                                  |
|                  | Select ring tone    | Phone/Video-phone : Melody 2, Melody 3, Melody 4 (Depends on the body color) Mail/Chat mail: Alarm 1 (Common to all colors) Message F: Message F: Alarm 2 (Common to all colors)                         |
|                  | SRS WOW             | OFF                                                                                                    |
|                  | Vibrator            | Phone: OFF<br>Video-phone: OFF<br>Mail: OFF<br>Chat mail: OFF<br>MessageR: OFF<br>MessageF: OFF                                                                                                    |
|                  | Illumination        | Phone: Color 5 Video-phone: Color 5 Mail: Color 1 Chat mail: Color 3 MessageR: Color 1 MessageF: Color 1 Set pattern: Standard Color name: Color 1-12 Adjust color tone: Default setting Missed info: ON |
|                  | Manner mode set     | Manner mode (Original manner: Default setting → P.119)                                                                                                    |
|                  | Disp. PH-book image | ON                                                                                                    |
|                  | Answer setting      | Any key answer                                                                                                    |
|                  | Fold setting        | End the call (Setting for "Tone on" → P.70)                                                                                                    |

| Fu              | ınction                                                         | Default settings                                                                                                    |
|-----------------|-----------------------------------------------------------------|----------------------------------------------------------------------------------------------------|
| Incoming call   | Mail/Msg. ring<br>time                                          | Mail: ON Set ringing time: 5 seconds Chat mail: ON Set ringing time: 5 seconds MessageR: ON Set ringing time: 5 seconds MessageF: ON Set ringing time: 5 seconds                                                                                                    |
|                 | Ringing time  Info notice setting                               | Set mute seconds: 0 second<br>Missed calls display: Display<br>Japanese display: 電子音<br>English display: ON                                                                                                    |
| Talk            | Noise reduction Quality alarm Reconnect control Illumination in | ON High tone No tone OFF                                                                                                    |
|                 | talk Call response setting Auto dial setting                    | On hold tone: Tone 1<br>Holding tone: Melody<br>OFF                                                                                                    |
| Video-<br>phone | Visual preference Select image                                  | Normal  On hold: Pre-installed Holding: Pre-installed Substitutive image: Chara-den (Dimo) Record message: Pre-installed Preparing: Pre-installed Voice memo: Pre-installed                                                                                                    |
|                 | Voice call auto<br>switch<br>Remote<br>observation              | OFF Other ID: Not recorded Ringing time: 5 sec.                                                                                                    |
|                 | Main display Hands-free switch                                  | Set: OFF Other image ON                                                                                                    |
| Display         | Display setting                                                 | Stand-by display : Mineral Water 1, Cafe Latte 1, Strawberry Milk 1 (Depends on the body color) Wake-up display: Wake (Common to all colors) Dialing/Calling/Mail sending/Mail receiving/Check new message: Mineral Water, Cafe Latte, Strawberry Milk (Depends on the body color) |
|                 | Display light                                                   | Lighting: ON (lighting)+ Saver<br>(5-minute delay)<br>Charging: Standard<br>Area: LCD+Keys<br>Brightness: Level 2                                                                                                    |

| Function   |                           | Default settings                                                      |
|------------|---------------------------|-----------------------------------------------------------------------|
| Display    | Display design            | <body color:="" mineral="" water=""></body>                           |
| , ,        | . , ,                     | Color pattern: Pattern 1                                              |
|            |                           | Background 1: OFF                                                     |
|            |                           | Background 2: Pattern 1                                               |
|            |                           | Battery level icon/Reception                                          |
|            |                           | level icon: Mineral Water<br><body cafe="" color:="" latte=""></body> |
|            |                           | Color pattern: Pattern 2                                              |
|            |                           | Background 1: OFF                                                     |
|            |                           | Background 2: Pattern 1                                               |
|            |                           | Battery level icon/Reception                                          |
|            |                           | level icon: Cafe Latte                                                |
|            |                           | <body color:="" milk="" strawberry=""></body>                         |
|            |                           | Color pattern: Pattern 4                                              |
|            |                           | Background 1: OFF<br>Background 2: Pattern 3                          |
|            |                           | Battery level icon/Reception                                          |
|            |                           | level icon: Strawberry Milk                                           |
|            | Illumination              | Close illumination: ON                                                |
|            | window                    | Charge completion: 15                                                 |
|            |                           | seconds                                                               |
|            | Font                      | Type: Font 1                                                          |
|            |                           | Thickness: Medium                                                     |
|            | Desktop icon              | Camera                                                                |
|            | Original menu             | Own number                                                            |
|            |                           | Check new message<br>Ring volume                                      |
|            |                           | Vibrator                                                              |
|            |                           | Alarm clock                                                           |
|            |                           | Change security code                                                  |
|            | Menu display              | Guidance: Picture & Text                                              |
|            | set                       | Menu display: List                                                    |
|            |                           | Theme: Mineral Water, Cafe                                            |
|            |                           | Latte, Strawberry Milk                                                |
|            | \( \( \)                  | (Depends on the body color)  Picture                                  |
|            | Viewer settings Automatic | OFF                                                                   |
|            | display                   | OFF                                                                   |
| Call time/ | Notify cost limit         | Cost limit setting: ¥3000                                             |
| Charge     | ,                         | Notify cost limit: OFF                                                |
|            |                           | Alarm tone: Clock Alarm Tone                                          |
|            |                           | Volume: Level 4                                                       |
|            | Auto reset all cost       | OFF                                                                   |
|            | Call time display         | ON                                                                    |
| Clock      | Set time                  | Auto time set ON                                                      |
|            | Clock display             | Display: ON                                                           |
|            |                           | Size: Big                                                             |
|            | Alarm setting             | Alarm preferred                                                       |
| Lock/      | SimpleLock                | OFF                                                                   |
| Security   | Self mode                 | Release                                                               |
|            | Keypad dial lock          | Release                                                               |
|            | Reject unknown            | Accept                                                                |
|            | Call setting w/o          | All "Accept" (Same as ring                                            |
|            | ID                        | tone)                                                                 |
|            | Scanning                  | Scan function: ON                                                     |
|            | function                  | 055                                                                   |
|            | Remote all lock           | OFF                                                                   |
|            |                           | Accept phone No.: Reverts to<br>"Not recorded"                        |
|            |                           | Monitoring: 3 minutes                                                 |
|            |                           | Received calls: 5 times                                               |

| E.,                 | ınction                | Default settings                                                                                                    |
|---------------------|------------------------|----------------------------------------------------------------------------------------------------|
|                     |                        |                                                                                                    |
| Connection setting  | Set connection timeout | 60 seconds                                                                                                    |
|                     | Set check new          | Mail: ON                                                                                                    |
|                     | message                | MessageR: ON                                                                                                    |
|                     |                        | MessageF : ON                                                                                                    |
|                     | Host selection         | i-mode                                                                                                    |
|                     |                        | User defined host: Reverts to<br>"Not recorded"                                                                                 |
|                     | SMS center             | DoCoMo                                                                                                    |
|                     | selection              | User setting: Revert to                                                                                                    |
|                     |                        | unrecorded status.                                                                                                    |
|                     | Certificate            | All valid                                                                                                    |
|                     | Certificate host       | DoCoMo                                                                                                    |
|                     |                        | User setting host: Reverts to<br>"Not recorded"                                                                                 |
| i-αppli<br>settings | Disp. software info    | Not display                                                                                                    |
| External            | Earphone               | Earphone (only)                                                                                                    |
| connection          | Select earphone        | Earphone mic                                                                                                    |
|                     | Automatic              | OFF                                                                                                    |
|                     | answer                 | Ringing time: 6 seconds                                                                                                    |
| Other               | Keypad sound           | ON                                                                                                    |
| settings            | Charge sound           | ON                                                                                                    |
|                     | Side keys guard        | OFF                                                                                                    |
|                     | Character input method | Input mode: All ON<br>Prior mode: Mode 1 (5-touch)<br>Prediction: ON<br>Guidance: ON<br>T9 change mode: T9 Kanji<br>change mode |
|                     | Record display set     | Received calls: ON<br>Redial/Dialed calls: ON                                                                                   |
|                     | Sub-address            | ON                                                                                                    |
|                     | Prefix setting         | WORLD CALL (009130010)                                                                                                    |
|                     | Trouv dotting          | User setting: Revert to "Not recorded"                                                                                          |
|                     | Int'l dial setting     | Auto assist setting: Auto<br>IDD prefix setting: WORLD<br>CALL (009130010)                                                      |
|                     |                        | Country code setting: アメリカ<br>(Country code: 1)<br>User setting: Revert to<br>unrecorded status.                                |

ON

Select icons setting

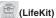

| (LifeKit)        |                                                                                                    |
|------------------|----------------------------------------------------------------------------------------------------|
| Function         | Default settings                                                                                                    |
| Camera           | Movie mode Select size: Large (176 × 144) File size setting: Restricted (Short) Storage setting: Normal Image quality Photo mode: Portrait Brightness: ± 0 White balance: Auto Color mode set: Normal Image tuning: Auto Movie type set: Normal Select to save: Camera folder Photo mode Select size: CIF (352 × 288) Storage setting: Fine Image quality Photo mode: Auto Color mode set: Normal Image tuning: Auto Select frame: OFF Select to save: Camera folder Movie mode/Photo mode Camera: Rear camera Shutter sound: Shutter 1 Auto timer: OFF (Seconds: 10 sec.) Auto save set: OFF File restriction: File unrestricted Display size: Actual size (Setting Continuous mode → P.164, 165) |
| Schedule         | Monthly display User icon settg.: Reverts to "Not recorded".                                                                                                    |
| Alarm clock      | All OFF                                                                                                    |
| Record message   | OFF Answer message: Japanese 1 Ringing time: 8 seconds                                                                                                    |
| Forwarding image | ON                                                                                                    |
| Hourglass        | 1 minute                                                                                                    |
| -                |                                                                                                    |

## (Service)

| Function         | Default settings                    |
|------------------|-------------------------------------|
| Arrival call act | Answer                              |
| Multi number     | Select ring tone: Same as ring tone |

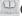

## (Phonebook)

| Function     | Default settings |
|--------------|------------------|
| Utilities    | All OFF          |
| Restrictions | All OFF          |

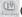

## (Own data)

| Function       | Default settings           |
|----------------|----------------------------|
| Common phrases | Fixed phrases reset        |
|                | (Folder name: Folder 1, 2) |

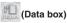

| Function   | Default settings        |
|------------|-------------------------|
| My picture | Sort: Chronological †   |
|            | Set image disp.: Normal |

| Function  | Default settings                                                                                                    |
|-----------|----------------------------------------------------------------------------------------------------|
| i-motion  | Sort: Chronological † Listing: Title + image Set repeat play: OFF Set image disp.: Actual size                                                                                            |
| Chara-den | Rec. Chara-den: Photo mode Substitute image: Dimo Set image disp.: Fit in display Select size: QCIF (176 × 144) Movie type set: Video+Voice Storage setting: Normal Storage setting: Fine |

#### Other functions

| Function                                          | Default settings |
|---------------------------------------------------|------------------|
| Volume                                            | Level 4          |
| Manner mode                                       | Release          |
| Public mode (Driving mode)                        | Release          |
| Videophone function<br>menu "V-phone<br>settings" | Brightness: 0    |
| Videophone function menu "Display light"          | All time ON      |
| Phonebook search<br>Last one function*1           | Reading search   |
| i-motion volume                                   | Level 4          |

<sup>\*1 :</sup> The "Last one function" provides for the function selected last time an operation was performed to be the pre-selected function next time that operation is performed.

## NOTE

• You cannot reset the functions while using other functions.

#### <Initialize>

# Resetting to the Default Settings of the FOMA Terminal

This function deletes stored data and returns the settings for the FOMA terminal's functions to their defaults set at the time of purchase.

"Initialize" deletes all of your important data including phonebook, mail, downloaded images or melodies, i-αppli, still images and movies shot by the built-in camera (even protected data).

- If you have deleted the pre-installed Chara-den characters, initializing the FOMA terminal restores them.
- Data that had already been stored at the time of purchase is not deleted.
- For more information on the restored default settings, see "Reset" (P.320).
- The "Initialize" returns the functions that are listed below and that can be reset by the "Reset" function to their default settings set at the time of purchase.

Mail data
Template
Chat member
Mail folders
Color palette
Mail settings

Bookmark
Last URL
Message
Screen memo
Go to location
i-mode settings

Ressage Finder Setting Finder Setting Finder Finder Setting Finder Finder

Melody
ToDo
Text memo
Voice announce
Access reader

Bar code reader
Auto start time
Standby Voice memo
Additional service

Standby Voice memo
 Multi number (phone number setting)

Phonebook
 Received calls
 Group setting
 Redial/Dialed calls

· Received address · Mail member · Chat group

Own dictionary
 Secret folder
 Changed security code
 Style mode

Secret folder
 Channel list
 Style mode
 Data you have stored\*1

Download dictionary

- \*1 : Saved data, downloaded data, i-αppli softwares, still images, video clips shot using the built-in camera, contents added by scanning the QR code attached to the styleplus, etc.
- Group names and folder names, etc. that you have edited revert to their default names.
- Ensure that the battery is fully charged before initializing the FOMA terminal. It may not be possible to initialize the FOMA terminal if the battery is low.
- Do not turn the FOMA terminal off while initializing.
- You cannot use any other functions while the FOMA terminal is initializing. Also, you cannot receive voice calls, videophone calls or mail.

 You can restore your FOMA terminal to the default settings by using "Initialize".

It is recommended to store your data registered to FOMA terminal by taking memo or using Data Link Software (P.379).

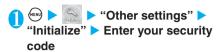

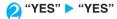

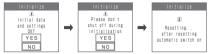

Initialization begins.

Initialization may take several minutes.

When the terminal initialization ends, the FOMA terminal is automatically restarted.

#### If initialization is not completed correctly

▶ "OK" after turning the power on

The initialization starts again.

# NOTE

- The initialization deletes i-αppli if they:
- had been pre-installed at the time of purchase and were upgraded
- had been pre-installed at the time of purchase and were deleted once and then downloaded
  - deleted office and their downloaded

· were downloaded after purchase

You can download the i- $\alpha$ ppli that had been pre-installed on the FOMA terminal at the time of purchase from the "みんな N らんど" page on the "ケータイ電話メーカー" site. Packet communication charges are applied for the download.  $\rightarrow$  P.184

- When the FOMA terminal is initialized, the i-channel telop is not displayed. The telop turns on automatically when the information is updated automatically or when is pressed to receive the latest information.
- You cannot initialize the FOMA terminal while another function is running.
- Data saved, stored or set on the FOMA card (UIM) are not deleted.
- Settings of data communication which uses a PC are not initialized.
- When there are large amount of data to be deleted, the initialization may take some time.

# Network Services

| Available Network Services                    | 326 |
|-----------------------------------------------|-----|
| Voice Mail Service                            | 326 |
| Call Waiting                                  | 328 |
| Call Forwarding Service                       | 330 |
| Nuisance Call Barring Service                 | 331 |
| Caller ID Request Service                     | 331 |
| Dual Network Service                          | 332 |
| English Guidance                              | 332 |
| Service Dialing Number                        | 333 |
| Handling Calls Received During a Call         | 333 |
| Setting up Remote Access                      | 335 |
| Multi Number                                  | 335 |
| Adding and Using Services Additional services | 337 |
|                                               |     |

This manual explains the outline of network services with the menu operations of the FOMA terminal. For details, refer to the "Network Services Operation Guide".

# **Available Network Services**

Your FOMA terminal provides you with access to a range of useful DoCoMo network services. For the outline and the details on the services, refer to the reference pages in the following table.

| Service name                   | Subscription | Monthly usage fees | Page  |
|--------------------------------|--------------|--------------------|-------|
| Voice mail service             | Required     | Charged            | P.326 |
| Call waiting                   | Required     | Charged            | P.328 |
| Call forwarding service        | Required     | Free               | P.330 |
| Nuisance call barring service  | Required     | Free               | P.331 |
| Caller ID notification service | Not required | Free               | P.50  |
| Caller ID request service      | Not required | Free               | P.331 |
| Public mode (Driving mode)     | Not required | Free               | P.75  |
| Public mode (Power OFF)        | Not required | Free               | P.77  |
| Dual network service           | Required     | Charged            | P.332 |
| English guidance               | Not required | Free               | P.332 |
| Multi number                   | Required     | Charged            | P.335 |
| SMS (Short Message)            | Not required | Free               | P.246 |
|                                |              |                    |       |

- \* This manual explains the outline of network services with the menu operations of the FOMA terminal. For details, refer to the "Network Services Operation Guide".
- For the service used when you are connected to the Network Service Center, the service cannot be used when the "" icon is displayed.
- When DoCoMo makes a new network service available, you can add the new service to the menu. (Additional service) → P.337
- Selecting "Deactivate" does not cancel the contract of network services such as the Voice mail service or the Call forwarding service.
- For information on the services you need subscription, contact the inquiries number provided on the back of this manual.

# Voice Mail Service

Subscription Required

If you receive a voice call when the "" icon is displayed on the FOMA terminal or the FOMA terminal is turned off, this service plays an answer message to the caller of the voice or videophone call and stores the caller's message on your behalf.

- \* Videophone messages cannot be stored using the Voice mail service (as of August, 2006).
- The message can be recorded up to 3 minutes for 1 message, up to 20 messages for each of the voice and videophone calls, and stored up to 72 hours.

# Basic flow of Voice mail service operation

Voice mail service activated

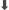

Your FOMA terminal receives a voice or videophone call

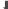

You cannot answer the voice/videophone call and it is connected to the Voice mail service center

1

The caller records a message

If the caller is in a hurry and wishes to leave a message without listening to the voice mail answering message, he or she can interrupt the answer message and switch to message recording mode immediately by pressing ...

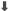

The Voice mail service center notifies you that you have a recorded message

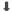

You listen to the recorded message

#### NOTE

- If you receive a voice or videophone call when the Voice mail service is activated, the ring tone specified in "Select ring tone" sounds. You can answer the call while the FOMA terminal is ringing. If you do not answer the voice or videophone call within the specified period of time, it is transferred to the Voice mail service center. Calls are logged in the Received calls records as "Missed calls" and the "Missed call" desktop icon appears on the standby screen.
- You cannot use the Voice mail service for the videophone calls when the communication speed is "32K".
- When the Chara-den is connected to the Voice mail center, DTMF operation cannot be used. Use the function menu to switch to Send DTMF mode. → P.86

# **Voice Mail Service**

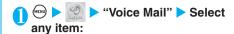

Play messages·····▶"YES"

The FOMA terminal calls the Voice mail service center. Play the recorded messages by following the audio guidance.

Activate ····· ► "YES" ► Enter the ring time (000 to 120 seconds)

When set to 0 second, received calls are not recorded in the "Received calls" record.

Deactivate·····▶"YES"

Set ringing time······Changes the ring time only.

►Enter the ring time (000 to 120 seconds)

Status request ······ Checks the current Voice mail service settings.

◆ About the function menu of the displayed "Voice mail settings screen". → P.328

Setting ····· Changes the Voice mail service settings using audio guidance.

"YES"

The FOMA terminal calls the Voice mail service center. Specify the settings by following the audio guidance.

Message notification\*1.....Emits the ring tone when the number of recorded messages stored at the Voice mail service center increases.

▶"YES"

Erase icon······Clears the " are icon (Voice mail icon) from the standby screen.

▶"YES"

Activate notice call ····· When you receive a call while the FOMA terminal is turned off or is out of the service area, an SMS (P.248) is sent to notify you of the information about the call (date, time and the caller ID) once you turn the FOMA terminal back on or move back in to the service area.

All calls ...... Notifies you of all received calls. "YES"

Calls with caller ID ······Notifies you of only the calls with the caller ID.

"YES"

Deactivate notice call····· ▶ "YES"

Notice call status ····· Checks the current Notice call service settings.

\*1 : Only for the recorded message of voice calls.

## NOTE

#### <Play messages><Setting>

- If you press the FOMA terminal's keys (© to ; ), and ) in response to the audio instructions, note that pressing may not end the call. In this case, press again.
- To change the Voice mail service setting for videophone calls, make a voice call to "1412".

#### <Activate>

- To give priority to voice mail when "Record message" is set at the same time, ensure that the ring time set for voice mail is shorter than the ring time set for "Record message".
- If the mute time set in "Ringing time" is longer than the voice mail ring time, the FOMA terminal transfers the call to voice mail without ringing when a call comes in. To set the FOMA terminal to ring before it transfers the call to voice mail, set a ring time for voice mail longer than the mute time.

#### <Erase icon>

 Clearing the icon does not delete the corresponding recorded messages. The voice mail icon appears again when you check for messages.

#### <Activate notice call>

- With one SMS, maximum of 5 calls are notified.
- Charges of the setting and notification (receiving SMS) are free.
- Even if you set the SMS Rejection setting, the FOMA terminal receives the notification

# FUNC Voice mail setting screen

Voice mail setting screen ▶ (a) (FUNC) ▶ Select any item:

Activate ..... Activates the Voice mail service.

Deactivate ..... Deactivates the Voice mail service.

Set ringing time.....Changes the ring time.

# Checking for recorded messages <Check messages>

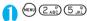

After checking for messages, the FOMA terminal displays a message saying that it has finished checking for messages.

If you have the recorded messages stored at the Voice mail service center, the "\(\hat{\text{n}}\)" (voice mail icon) and \(\text{"\text{\text{n}}\)" ("Voice mail" desktop icon) appear on the standby screen. The number in the voice mail icon changes according to the number of stored messages ("\(\hat{\text{n}}\)", \(\text{"\text{\text{n}}\"}\)", \(\text{"\text{\text{n}}\"}\", \(\text{"\text{\text{n}}\"}\", \(\text{"\text{\text{n}}\"}\", \(\text{"\text{\text{n}}\"}\", \(\text{"\text{\text{n}}\"}\", \(\text{"\text{\text{n}}\"}\", \(\text{"\text{\text{n}}\"}\", \(\text{\text{n}}\") \(\text{n}\)" (10 messages or more)).

When there is a recorded message of videophone call, it is notified by SMS, not by the icon.

#### NOTE

- The displayed number of Voice mail messages is the number of new messages announced by the Voice mail center. The number of stored messages is not included.
- The number of messages that arrive at the Voice mail service center after you check for messages may not be included in the number displayed in the voice mail icon.

# **Call Waiting**

Subscription

Required

The Call waiting enables you to answer another voice call while you are talking on the FOMA terminal. You can also use this service to put your current call on hold and make another call.

- To use Call waiting, select "Answer" in "Arrival call act" (P.333) beforehand. If another setting is selected, you will not be able to answer a voice call received during another voice call even when Call waiting is activated.
- Call charges apply to the caller while he or she is waiting for you to answer.

# Using the Call waiting

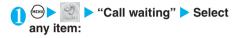

Activate·····▶"YES"

Deactivate····· ► "YES"

Status request ······ Checks the current Call waiting service settings.

# Putting the current voice call on hold to answer a new received voice call

When you hear the double tones (repeated soft double-beeps) during a voice call, press ← or ● (Answer)

Your first call is automatically put on hold and the FOMA terminal answers the new voice call.

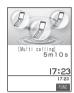

# Switch back to the first call

■ To end the call with the second caller

► CANSWER)

This ends the call with the second caller and returns you to your first call.

■ To put the second caller on hold

**4** 

This puts the second caller on hold and returns you to your first call.

You can switch back and forth between the 2 calls by pressing  $\textcircled{\blacksquare}$ .

- To end the voice call on hold
  - ▶ (FUNC) ► "End held call"

## NOTE

 If you receive another voice call while the "Multi calling" is displayed, you can answer the new call by ending either the current voice call or the held voice call.

# Ending the current voice call to answer another voice call

When you hear the double tones (repeated soft double-beeps), press

The first call is ended and the ring tone sounds.

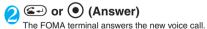

You can put your current voice call on hold and make a new voice call to someone else.

Putting the current voice call on hold to

make a voice call to someone else

# Dial another phone number during your current call

Your first call is automatically put on hold and the FOMA terminal switches to the new call.

You can also make calls by searching the phonebook. How to search phonebook → P.105

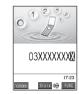

# Switch back to the first call

■ To end the new call

This ends the new call and returns you to your first call.

■ To put the new call on hold

This puts the new call on hold and returns you to your first call.

You can switch back and forth between the 2 calls by pressing .

To end the voice call on hold

▶(FUNC)▶"End held call"

# **Call Forwarding Service**

Subscription

Required

If you receive a voice or videophone call when the "icon is displayed on the FOMA terminal or the FOMA terminal is turned off, the Call forwarding service forwards the voice or videophone call to a previously registered forwarding number such as your home or office phone.

 Even when the Call forwarding service is set to "Activate", you can answer the call if you answer while the FOMA terminal is ringing.

# Basic flow of Call forwarding service operation

Call forwarding number registered

1

Call forwarding service activated

ī

Your FOMA terminal receives a voice or videophone call

1

If you do not answer the voice or videophone call, it is automatically forwarded to the specified number

# Call forwarding service call charges

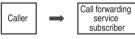

Charges paid by the caller

Charges paid by the Call forwarding service subscriber

Forwarding

number

## NOTE

 Calls are logged in the Received calls records as "Missed calls" and the "Missed call" desktop icon appears on the standby screen.

# **Call Forwarding Service**

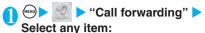

Activate ..... Set the forwarding number and the ring time, then select "Activate".

# Register fwd number ······ ▶ Enter the forwarding number

Once you set the number, a star "★" appears next to "Register fwd number".

 You can use or to enter the number by searching the phonebook.

How to search the phonebook → P.105

# Set ringing time ····· ► Enter the ring time (000 to 120 seconds)

Once you set the number, a star "★" appears next to "Set ringing time".

to "Set ringing time".

When set to 0 second, received calls are not recorded in the "Received calls" record.

Activate·····▶"YES"

Deactivate·····▶"YES"

Change forwarding No······Select "Change No." when the forwarding number is registered and the Call forwarding service is set to "Activate", and select "Change No.+Activate" when the service is set to "Deactivate".

At fwd party busy......When the forwarding number is busy, received calls are transferred to the Voice mail service center.

"YES"

\* You have to subscribe to the "Voice mail service".

Status request ····· Checks the current Call forwarding service settings.

#### NOTE

#### <Activate:

- If you have already set a forwarding number, you can omit the steps for "Register fwd number" and "Set ringing time".
- To give priority to Call forwarding when "Record message" is set at the same time, ensure that the ring time set for Call forwarding is shorter than the ring time set for "Record message".
- To give priority to Call forwarding when "Remote observation" is set at the same time, ensure that the ring time set for Call forwarding is shorter than the ring time set for "Remote observation".
- If the mute time set in "Ringing time" is longer than the Call forwarding ring time, the FOMA terminal transfers the call to Call forwarding number without ringing when a call comes in. To set the FOMA terminal to ring before it transfers the call to Call forwarding number, set a ring time for Call forwarding that is longer than the mute time.

# Setting or canceling the call forwarding quidance message

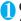

# On the standby screen

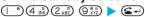

- · Set the call forwarding guidance message by following the audio guidance message.
- · For more information, refer to the "Network Services Operation Guide".

# **Nuisance Call Barring Service**

Subscription

Required

The Nuisance call barring service allows you to register specific phone numbers, such as those which make nuisance calls or unwanted sales calls. so that you do not receive any further calls from those numbers. Once you have registered a number, calls from that number are automatically rejected by the network and a call rejected message is sent to the caller.

 Calls barred by the Nuisance call barring service are not logged in the "Received calls" record and no "Missed call" desktop icon appears.

# Nuisance Call Barring Service

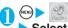

"Nuisance call barring" Select any item:

Register caller ..... Registers the number of the last caller you answered to the list of barred numbers.

►"YES">"OK"

Register number ..... Registers the phone number by using the dial keys or quoting from the phonebook or Received calls record, etc.

- ►Enter or quote the phone number "YES" "OK"
- · After entering a part of the phone number, you can use of or of to enter the number by searching the phonebook.
- · You can use 💿 or 💿 to enter the number by searching the phonebook.

How to search the phonebook → P.105

· You can use o to search the Received calls record and ( to search the Redial record.

Delete recent entry ..... Deletes the last registered barred number. Even if you repeat this procedure, you cannot delete any preceding barred numbers.

"YES" "OK"

Delete all entries ..... Deletes all the barred numbers. ▶"YES"▶"OK"

The number of entries ······ Checks the number of call barring entries.

# **Caller ID Request Service**

Subscription

Not required

When you receive a call from a caller who has not provided his or her phone number (caller ID), the Caller ID request service sends the caller an audio message for voice calls and a video message requesting the caller ID for videophone calls and then automatically ends the call. This service provides an effective way to prevent problems with calls from unknown callers and makes using the FOMA terminal safer.

 Calls rejected by the Caller ID request service are not. logged in the "Received calls" record and no "Missed call" desktop icon appears.

# Using the Caller ID request service

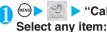

"Caller ID request" >

Activate····· ► "YES" ► "OK"

Deactivate····· YES" ► "OK"

Status request ..... Checks the current Caller ID request service settings.

# **Dual Network Service**

Subscription Required

You can also use the mova network from the phone number subscribed to the FOMA network. You can switch between the FOMA network and the mova network depending on the service area.

 For details on how to access the service from a mova terminal, refer to the "Network Services Operation Guide".

# **Overview of Dual network service**

 The Dual network service can be selected either from the FOMA terminal or from the mova terminal that is unable to access the services.

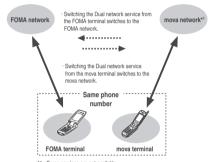

<sup>\*1 :</sup> Some services are not available.

 You cannot access the network from both the FOMA terminal and the mova terminal at the same time.

#### Dual Network Service

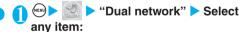

Dual network switching ····· ▶ "YES" ▶ Enter your network security code

Status request ······ Checks whether the FOMA terminal can be used or not.

# NOTE

<Dual network switching>

 To switch networks, end communication from the terminal that is currently able to access services before making the switch.

# **English Guidance**

Subscription Not required

This function allows you to set English as the language used in guidance messages such as the out of area warnings and service information that are given when network services such as "Voice mail" service and "Call forwarding" service are set. This function also sets English as the language used in the guidance messages sent by services such as the Caller ID request service to people who call you. When calls are made to another DoCoMo mobile phone, the settings for the guidance message on the caller's phone when the call is made take priority over the settings on the recipient's phone when the call is received.

The table below shows the languages that can be set.

| Item                                                                       | Language         | Guidance                                     |
|----------------------------------------------------------------------------|------------------|----------------------------------------------|
| Outgoing                                                                   | Japanese         | Plays in Japanese                            |
| (including the<br>guidance for the<br>settings of the<br>network services) | English          | Plays in English                             |
| Incoming                                                                   | Japanese         | Plays in Japanese                            |
| (guidance<br>messages played<br>to callers)                                | Japanese+English | Plays in Japanese first and then in English. |
|                                                                            | English+Japanese | Plays in English first and then in Japanese. |

# **English Guidance**

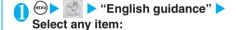

 $\mbox{\bf Guidance}$   $\mbox{\bf setting}\cdots\cdots\mbox{\bf Selects}$  the setting from the followings:

Outgoing+Incoming······Selects the language for outgoing calls from "Japanese/English", then selects the language for incoming calls from "Japanese/Japanese+English/English+Japanese".

Outgoing call ·····Selects the language only for the outgoing calls from "Japanese/English".

**Incoming call**······Selects the language only for the incoming calls from "Japanese/Japanese+English/English+Japanese".

Status request · · · · · Checks the current English guidance settings.

# **Service Dialing Number**

This function provides a quick and simple way to contact the DoCoMo general help desk and service counter for information on faults, etc.

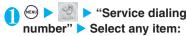

ドコモ故障問合せ……Calls the DoCoMo service desk.

ドコモ総合案内・受付……Calls the DoCoMo general information desk.

## NOTE

 Depending on the FOMA card you use, general information desk or service desk ,etc. may not be displayed. In case these are not displayed, it is recommended that you add the general inquiries number or technical inquiries number ,etc. on the back cover of this manual to the phonebook.

# Handling Calls Received During a Call

You can specify how to handle voice calls, videophone calls and 64K data communication that arrives during a call.

 If you have not subscribed to "Call waiting", "Voice mail" service or "Call forwarding" service, you cannot answer the calls received during calls.

Specifying how to handle calls received during another calls <Arrival call act>

Default setting | Answer

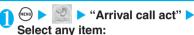

Voice mail\*1 ......Transfers voice or videophone calls received during a call to the Voice mail service center regardless of the "Call waiting" and "Voice mail" service settings.

Call forwarding ·····Transfers voice and videophone calls received during a call to the forwarding number regardless of the "Call waiting" and "Call forwarding" service settings.

Call rejection ·····Rejects voice and videophone calls and 64K data communication received during a call.

Answer.....If "Call waiting" is activated and a voice call is received during another voice call, you can use the "Call waiting" service. If call waiting is not activated or during a videophone call or 64K data communication, the call can be handled in any of the following ways:

- You can end the current voice or videophone call or 64K data communication, and answer the received voice or videophone call or 64K data communication.
- You can use the function menu to manually handle a voice call, videophone call or 64K data communication received during a call. → P.334
  - If "Voice mail" service or "Call forwarding" service is activated, calls can be handled using these service settings.
- \*1: Videophone messages cannot be stored using the Voice mail service (as of August, 2006).

# Activating the settings for handling calls received during another call <Set arrival act>

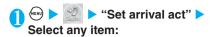

Activate ..... Activates "Set arrival act" setting.

▶"YES"

Deactivate "Set arrival act" setting.

"YFS"

Status request ..... Displays the current setting.

# Ending the current call or 64K data communication to answer a received call

 When the current call and incoming call are the same type

<Example: Ending the current voice call to answer a received voice call>

When you hear the double tones (repeated soft double-beeps), press

This ends the current call and the FOMA terminal starts ringing.

For videophone or 64K data communication

A message appears notifying you that you can answer the new call by ending the current call.

►"OK" ► (SPWR)

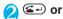

This accepts the incoming voice call.

- For videophone calls
  - ► ☑ (V.phone ) or 🖅

Press ( ) (Subst.) to answer using the substitute image.

For 64K data communication

Receive the call on a PC

# When the current call and incoming call are different types

If you receive a videophone call or 64K data communication during a voice call, if you receive a voice call or 64K data communication during a videophone call, or if you receive a voice or videophone call during 64K data communication, use this procedure to end your current call or 64K data communication to answer the incoming call.

<Example: Ending the current videophone call to answer an incoming voice call>

When you hear the double tones (repeated soft double-beeps) during a call and a message\*1 appears, select "OK"

When you receive a 64K data communication, the message appears instead of the double tones (repeated soft double-beeps).

\*1: A message appears notifying you that you can answer the new call by ending the current call.

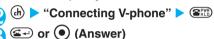

Manually rejecting calls or connecting to the Call forwarding or Voice mail service

<Example: When "Set arrival act" is set to "Activate" and "Arrival call act" is set to "Answer">

- When you hear the double tones (repeated soft double-beeps), press (a) (FUNC)
  - When you receive a call other than a voice call during a voice call

    •"OK" (FUNC)
- Select how to handle the received call
  - To reject a received call
    - ▶"Call rejection"
  - To forward a received call to the forwarding number
    - "Call forwarding"
  - To transfer a call to the Voice mail service center
    - ▶"Voice mail"

With any of the above procedures, you can return to your first call.

<Remote access>

# **Setting up Remote Access**

You can operate the Voice mail or Call forwarding service from push-key-type ordinary phones, payphones, DoCoMo mobile phones, etc.

 For details on operating network services from a payphone, etc., refer to the "Network Services Operation Guide".

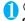

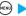

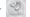

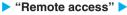

# Select any item:

Activate·····▶"YES"

Deactivate····· ► "YES"

Status request ····· Checks the current Remote access settings.

# **Multi Number**

Subscription

Required

You can make use of different numbers by registering the maximum of two additional numbers (additional number 1 and additional number 2) other than the phone number you have subscribed to (basic number).

The additional numbers are notified at the subscription.

- By switching the "Set multi number" setting, you can make any calls with the specified number.
- You can also switch the phone number for each call.
   →P.336
- You can receive a voice/videophone calls and 64K data communication for additional number 1/2. You can set different ring tone to each number.

# **Using Multi number**

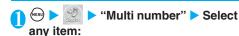

**Set multi number**······Specifies the phone number you use for ordinary calls.

Basic number ...... Sets to call from the subscribed phone number (basic number).

"YES"

Additional number 1 • Additional number 2 • 1 · · · · · · Sets to call from the registered additional number.

"YES"

\*1: When the name has been changed, the registered name appears respectively.

Status request ······ Checks the current Multi number settings.

Phone number record ······Registers the additional number notified at the subscription of the Multi number to the FOMA terminal.

► Highlight the item to register (or change) the additional number ( (Edit) Enter the name Enter the additional number

You can enter up to 8 full-pitch or 16 half-pitch characters for the name and you can enter up to 26 digits for the additional number.

About the function menu of the "Multi number phone number record screen" which appears when "Phone number record" is selected. →P.336

Select ring tone·····Sets the ring tone for the received calls to the additional number 1 and additional number 2 respectively. "Changing the Ring Tone"→P.114

## NOTE

 The multi number settings (name, number, ring tone, etc.) stored on the FOMA terminal may be cleared when the FOMA card is replaced. In this case, register the settings again.

#### <Phone number record>

- The name appears when you make various settings of the multi number function or when you select a phone number to use for each call
- <Select ring tone>
- Refer to P.115 for the priority when the ring tone settings are duplicated.

# FUNC Phone number record screen

Phone number record screen ► (a)
(FUNC) ► Select any item:

Edit ····· Edits the additional number.

Delete this · · · · · Deletes one additional number.

Delete all ..... Deletes all additional numbers.

# Switching the phone number for each call

You can switch the phone number each time you make a call.

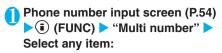

Basic Number ...... Sets to call from the subscribed phone number (basic number).

Additional number 1 · Additional number 2 \*1 · · · · · Sets to call from the additional number.

\*1: When the name is changed, registered name appears respectively on Additional number 1 · 2.

Cancel number ······ Cancels the setting and "Set multi number" setting is applied.

#### NOTE

- You can also use the same procedure to switch the phone number from the function menu of phonebook detail screen, detail screen of Redial/Dialed calls/Received calls records, att
- When you make a call by selecting "Multi number" from the function menu, some numbers are added at the end of the other party's phone number you are dialing as follows on the call screen: "X 590#" for basic number, "X 591#" for additional number 1 and "X 592#" for additional number 2.

<Additional services>

# **Adding and Using Services**

When DoCoMo provides new and additional network services, this function allows you to add the new network services on your FOMA terminal.

When a new network service is provided, you will be notified of the "number" and "service code" that you need in order to use the new service. You should store the number and code on your FOMA terminal along with the service name.

- You can add up to 10 new network services.
- Enter the service code in the "Enter USSD number" field in the screen for adding new services.

# Adding new services and response messages

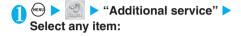

Additional service ..... Adds new services.

► Highlight "<Not stored>" (FUNC) "Add new service" Enter the service name Select any item:
You can enter up to 10 full-pitch or 20 half-pitch characters for the service name.

Enter number ······ Uses the number to connect.

►Enter the number ► "YES"

You can enter up to 20 digits.

Enter USSD number ······ Uses the service code to connect.

Enter the number "YES"

You can enter up to 40 digits.

◆About the function menu of the "Additional service screen" which appears when "Additional service" is selected. →P.337

Additional guidance ...... Registers the response messages for the commands posted from the network when using the added network service with "USSD" (service code).

► Highlight "<Not stored>" ● (FUNC) - "Add new guidance" ► Enter the command ► Enter the response message "YES"

You can enter up to 20 digits for the command and you can enter up to 10 full-pitch or 20 half-pitch characters for the response message.

 About the function menu of the "Additional guidance screen" which appears when "Additional guidance" is selected. → P.337

## NOTE

#### <Additional service>

 To use this service, you must confirm or enter the "number" or "service code" provided by DoCoMo. The "number" is the number used to connect to the service center, while the "service code" (USSD) is the code used for notifying the service center.

# FUNC Additional service screen/ Additional guidance screen

Additional service screen /Additional guidance screen ▶ (a) (FUNC) ▶ Select any item:

Add new service/Add new guidance ······Adds a setting.

Edit ..... Changes the setting.

Delete this ..... Deletes one service or message.

Delete all ..... Deletes all services or messages.

# Using the newly added service

- Select a service ► (Send)

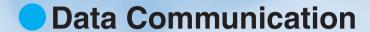

| About Data Communication Available for the FOMA Terminal | 340 |
|----------------------------------------------------------|-----|
| Before Using                                             | 341 |
| Checking the Procedure                                   | 341 |
| AT Commands                                              | 342 |

For details on data communication, refer to the "Manual for Data Communication" (PDF format) in the provided CD-ROM.

To view the "Manual for Data Communication" (PDF format), Adobe Reader (version 6.0 or later recommended) is required. If the software is not installed on your PC, install the Adobe Reader in the provided CD-ROM to view the file.

Refer to the help of the Adobe Reader for details on how to use it.

# About Data Communication Available for the FOMA Terminal

# **Available data communication**

Available data communication between the FOMA terminal and PCs is classified in 3 categories: packet communication, 64K data communication and data exchange (OBEX).

#### Packet communication

Packet communication is charged according to the amount of data sent and received, and the data is received at the maximum speed of 384 kbps and sent at the maximum speed of 64 kbps. This is suitable for exchanging small amount of data at high speed.

You can also access a corporate LAN connected to the FOMA network

Use an access point that supports FOMA packet communication, such as DoCoMo Internet connection service "mopera U" or "mopera".

Packet communication is performed via the FOMA USB Cable (optional) to a PC or via a dedicated cable connection to a PDA.

\* Note that the communication charge can become very expensive when large files are sent and received.

# 64K data communication

64K data communication is charged according to the length of time the line is connected, regardless of the amount of data, and the data is sent and received at the stable speed of 64 kbps. This is suitable for exchanging large amount of data.

Use an access point that supports FOMA 64K data communication, such as DoCoMo Internet connection service "mopera U" or "mopera", or ISDN synchronized 64K access point.

64K data communication is performed via the FOMA USB Cable to a PC or via a dedicated cable connection to a PDA.

\* Note that the communication charge can become very expensive when the line is connected for a long time.

# Data exchange (OBEX)

The data is sent and received by the Infrared data exchange or by the FOMA USB Cable. When you exchange data with PC using the FOMA USB Cable, you have to install the Data Link Software (P.379) in addition to the N702iS Communication Setting File explained later.

# Notice before using

# Internet service provider fees

In addition to FOMA service charges, you may need to pay user fees to an Internet service provider to use the Internet. These fees must be paid directly to the Internet service provider in addition to service fees of FOMA service. Contact your Internet service provider for details.

DoCoMo Internet connection service "mopera U" or "mopera" is available. "mopera U" is a pay service for which you need to apply. "mopera" is a free service for which you do not need to apply.

# Setting an access point (e.g. Internet service provider)

Packet communication and 64K data communication use different access points. If you are using packet communication, use an applicable access point for it; if 64K data communication, use an access point for FOMA 64K data communication or ISDN synchronized 64K.

- · You cannot use DoPa access points.
- You cannot use access points for PHS64K/32K data communication such as PIAFS.

# User authorization when accessing network

Some access points may require your user authorization (ID and password) when connecting. Use communication software (Dial-up network) to enter your ID and password. ID and password will be provided by your Internet service provider or the network administrator. Contact the provider or administrator for details.

# Access authorization when using a browser

When using FirstPass compliant sites on your PC's browser, FirstPass (user certification) for access authorization is required. Install the FirstPass PC software from the CD-ROM packaged provided with this product and conduct the setting. For details, refer to "FirstPassManual" (PDF format) stored in the "FirstPassPCSoft" folder included on the CD-ROM. (The "FirstPassManual" is in Japanese only.)

#### Glossary for data communication

#### Administrative right

On Windows 2000 and Windows XP, users without this right cannot install/uninstall drivers or software because their access to the system is restricted.

#### APN (Access Point Name)

APN is a string for identifying the Internet service provider or corporate LAN used to connect for packet communication. For example, it is described as "mopera.net" for mopera U.

# cid (Context Identifier)

cid is a registration number for assigning the access point of packet communication (APN) to the FOMA terminal. It is used in the similar way as memory numbers in the phonebook and you can register 10 entries from 1 to 10.

#### DNS (Domain Name System)

DNS is a system which converts the domain name such as "nttdocomo.co.jp" to IP address indicated in numbers to make it easier for PCs to control.

## **OBEX (Object Exchange)**

OBEX is an international standard (protocol) of data communication qualified by IrDA. By using the devices or software which complies with OBEX standard, you can perform data communication among various information devices such as mobile phones, PCs, digital cameras and printers.

#### QoS (Quality of Service)

QoS is the service quality of network communication speed. QoS setting of the FOMA terminal can determine whether you allow any communication speed or connect at the maximum rate.

#### W-TCF

W-TCP is a TCP parameter to optimize the transmission capacity of TCP/IP when packet communication is carried out on the FOMA network. This communication setting is required to make the most of communication performance of the FOMA terminal.

# **Before Using**

# **Operational environment**

The PC operation environment to use data communication is as shown below:

| Item            | Description                                                                                                    |  |
|-----------------|----------------------------------------------------------------------------------------------------|--|
| PC unit         | PC/AT compatible model with CD-ROM drive     USB port (compliant to Universal Serial Bus Specification Rev1.1)     Display resolution of 800 dots wide × 600 dots high, High Color (65,536 colors) is recommended |  |
| OS*1            | · Windows 2000, Windows XP (Japanese versions)                                                                                                    |  |
| Required memory | Windows 2000: 64M bytes or<br>more*2     Windows XP: 128M bytes or<br>more*2                                                                                                    |  |
| Hard disk space | · 5M bytes or more*2                                                                                                    |  |

- \*1: Operations after the OS upgrade are not covered by the warranty.
- \*2 The required memory and necessary hard disk space may differ depending on the PC's system configuration.

#### NOTE

- To transmit data with the FOMA N702iS connected to the DoCoMo PDA "musea" or "sigmarion II", update "musea" or "sigmarion II". For how to update it and other details, visit the DoCoMo website.
- The FOMA N702iS is not compatible with Remote Wakeup function.
- The FOMA N702iS is not compatible with the FAX communication.

## Required devices

The following hardware and software, in addition to the FOMA terminal and a PC, are required.

- · FOMA USB Cable (optional)
- Bundled CD-ROM "CD-ROM for FOMA N702iS"

#### NOTE

 Purchase the specified "FOMA USB Cable". The USB cable for PC cannot be used because the shape of the connector is different.

# **Checking the Procedure**

In data communication, the connection is made through a dial-up connection with Internet service providers or LANs that support FOMA data communication.

#### ■ About the software provided in the supplied "CD-ROM for FOMA N702iS"

- The CD-ROM contains the N702iS communication setting file (drivers), FOMA PC setting software and FirstPass PC software.
- The N702iS Communication setting file is a software (driver) required for connecting the FOMA terminal with a PC via a FOMA USB Cable (optional) to carry out packet communication, 64K data communication and data transfer (OBEX). Installing the N702iS Communication setting file embeds each driver into Windows.

Using the FOMA PC setting software, you can easily set up packet communication and  $64 \mathrm{K}$  data communication and create a dial-up connection.

# Flow Chart for completing the data communication setup

■ Packet communication and 64K data communication

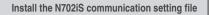

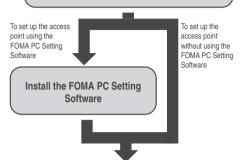

# Set up\*1

The set up procedures for packet communication, 64K data communication and set up without the FOMA PC Setting Software are different.

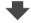

## Connect / Disconnect

\* 1 : To use Internet with the FOMA terminal and PC Connected, "mopera U" (separate subscription is required) is useful, which supports broadband connection, etc. Consider the plan in which you are charged only in a month when you use the service. If you use "mopera" for which you do not need a subscription, you can access Internet immediately. For more information, visit the DoCoMo website.

## ■ Data exchange (OBEX)

Install the N702iS communication setting file

\* : Also install the Data Link Software (P.379).

# **AT Commands**

AT commands are commands for controlling modem, etc. The FOMA terminal complies AT commands and supports some enhanced commands and its own AT commands.

For details on AT commands to set the FOMA terminal functions from your PC, refer to the "Manual for Data Communication" (PDF format) in the provided CD-ROM.

# Entering Text

| Entering Text                                           | 344 |
|---------------------------------------------------------|-----|
| Entering Text Using 5-Touch InputMode 1 (5-touch input) | 345 |
| Modifying/Storing Common Phrases Store common phrase    | 350 |
| Copying, Cutting and Pasting Text                       | 351 |
| Entering Text Using Kuten Codes Kuten code              | 352 |
| Storing Frequently Used WordsOwn dictionary             | 352 |
| Resetting the Learning RecordClear learning record      | 353 |
| Using Download Dictionaries Download dictionary         | 353 |
| Entering Text Using 2-Touch InputMode 2 (2-touch input) | 354 |
| Entering Text Using T9 Input Mode 3 (T9 input)          | 354 |

# **Entering Text**

The FOMA terminal has 3 text entry mode: "5-touch input", "2-touch input" and "T9 input". This section explains the text entry mainly using the "5-touch input".

- Refer to the following sections for the settings, characteristics and method of each text entry mode.
  - "Setting the text entry mode" → P.345
  - "Entering Text Using 5-Touch Input"→P.345
  - "Entering Text Using 2-Touch Input" → P.354
  - "Entering Text Using T9 Input" → P.354

# Text entry (edit) screen

The Text entry (edit) screen is made up of 1 text entry area, 2 operation guidance area, and 3 information display area.

The descriptions of icons displayed in each area are as follows:

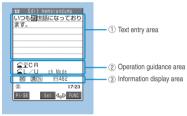

Function menu⇒P.348

1) Text entry area

| •    |                                    |
|------|------------------------------------|
| Icon | Description                        |
|      | Cursor (Text entry position)       |
| 4    | End mark (Text entry end position) |

2 Operation guidance area

| Icon                | Description                                                           |
|---------------------|-----------------------------------------------------------------------|
| ▲▼ CHG              | Displayed when $\bigcirc$ can be used for conversion                  |
| ▲ ▼ All ▼ Find      | Displayed when $\textcircled{D}$ can be used for phonebook search     |
| Fix mode Fix END    | Displayed when pressing € can be used to start/end Fix mode → P.356   |
| <b>▲ ▶ ▲ ▼</b> Area | Displayed when specifying the area of copying (cutting) text          |
| <b>≦</b> LONG CR    | Displayed when (1 second or longer) can be used to insert a line-feed |
| <b>⊈</b> L/U        | Displayed when  and lower case of the entered character               |
| <b>⊆</b> AA→aa      | Displayed when pressing ← can release the CapsLock mode → P.348       |
| <b>⊆</b> aa→Aa      | Displayed when pressing €→ can enter the Shift mode → P.348           |
| <b>≤</b> Aa→AA      | Displayed when pressing ← can enter the CapsLock mode → P.348         |

| lcon         | Description                                                                                                    |  |
|--------------|----------------------------------------------------------------------------------------------------|--|
| <b></b> Back | Displayed when you can use $\Box$ ( $\Longrightarrow$ ) to return to the previous reading (ex. $\bar{\lambda} \rightarrow \bar{\supset}$ ) during entering text using the 5-touch input mode. |  |
| ch Mode      | Displayed when ④ can be used to switch the input character type (巨 図 漢 ) )                                                                                                    |  |

# 3 Information display area

| Icon       | Description                                                                                                    |  |
|------------|----------------------------------------------------------------------------------------------------|--|
| 2 19       | Displays the text entry mode (2-touch input or T9 input) (No icon is displayed for 5-touch input)                               |  |
| FIX        | Fix mode → P.356                                                                                                    |  |
| INS OVR    | Insert mode/overwrite mode                                                                                                    |  |
| 巨四浬加       | Input character type                                                                                                    |  |
|            | Kuten code input mode → P.352                                                                                                   |  |
| 1/1 1/2    | Full-pitch mode/half-pitch mode                                                                                                 |  |
| Sm         | Lower case character input mode                                                                                                 |  |
| Shift Core | Displayed during "Shift mode" or<br>"CapsLock mode" → P.348                                                                     |  |
| R          | Remaining number of characters that can<br>be entered in bytes (half-pitch character:<br>1 byte, full-pitch character: 2 bytes) |  |
| [n         | Number of characters that have been entered when adding entries in the FOMA card (UIM) phonebook or when composing an SMS       |  |

# Setting the guidance display

## Default setting ON

You can specify whether operation guidance area (P.344) is displayed in the Text entry (edit) screen.

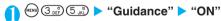

■ Not to display the guidance

"OFF"

# **Divided screen**

Some screens, such as that for storing schedule entries while referring to the original message, are split into 2 windows displaying the function operation screen and the Text entry (edit) screen at the same time.

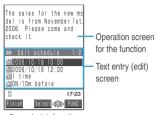

Save schedule from the i-mode screen

- The function operation screen and Text entry (edit) screen are displayed at the same time in the following cases:
  - · Adding schedule entries while referring to an i-mode screen
  - Entering words to search by activating dictionaries from an i-mode screen
  - · Chat screen for Chat mail
  - · Editing text while referring to the results of a dictionary search

# Procedure for changing the active screen

When a function operation screen and the Text entry (edit) screen are displayed at the same time, select "Change window" from the function menu to switch between screen.

## NOTE

- When you switch to the other screen, the entered text or cursor location in the current screen remain unchanged.
- You cannot change screens while you are entering a character reading. However, you can change the screen in cases such as pressing to enter "http://" in alphabet input mode. In this case, the string you are entering is confirmed automatically.
- If you switch to i-mode operation screen while an edit screen is displayed, you can only scroll the mail or i-mode screen.
- You cannot switch screens in the Chat screen for chat mail.

# Setting the text entry mode

Default setting Input mode: All available Prior mode: Mode 1(5-touch)

You can set the text entry mode you use from 3 text entry modes (5-touch input/2-touch input/T9 input) and your preferred text entry mode (which is displayed at first).

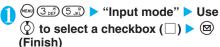

Select at least 2 text entry modes.

# Select your preferred mode

A text entry mode not selected in step 1 cannot be selected in this step.

#### NOTE

You can switch the text entry mode while entering text. Press
 (PI · SB) for 1 second or longer, or select "CHG input method" from the function menu.

# <Mode 1 (5-touch input)>

# **Entering Text Using 5-Touch Input**

You can enter 1 character by pressing a dial key for several times. For example, to enter "う", the third character of the "ぁ column", "ぁいうえお", press ① 3 times.

 Refer to "Characters that can be entered using 5touch input" (P.363) for details on the character assignment.

# Entering kanji/hiragana/katakana (Full-pitch)

Enter the readings in hiragana, then convert them into the character such as kanji, hiragana or katakana.

 If the conversion candidate list includes symbols, pictographs or face symbols, you can convert the text to these symbols.

Refer to the following lists for the readings of symbols, pictographs and face symbols.

- · "Symbols and Special Characters List" → P.366
- · "Pictographs List" → P.367
- · "Face Symbols List" → P.370
- For other text entry operations such as entering symbols, pictographs, or inserting a space or a linefeed, refer to "Useful keys to assist text entry" (P.348) and "Function menu" (P.348).

<Example: To enter "秋のキャンプ">

Text entry (edit) screen (P.344) ➤ Set to Kanji/hiragana input mode

When "Kanji/hiragana input mode (漢 [])" is not set, press ④ to switch the mode.

# Enter the hiragana

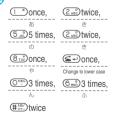

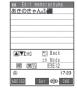

# ■ If you press the wrong key

▶ Press @clp to delete the character

# If you press a key too many times □(★)

The previous character assigned to that key appears.

# When the next character to be entered is assigned to the same key

or press the key again and hold the key for 1 second or longer

Cursor moves and the following characters can be

#### ■ To confirm the hiragana

(Set)

#### To use the word prediction to enter text

You can enter the text by selecting the predicted candidate displayed in the operation guidance area while entering text.

"Using word prediction" → P.347

# Edit the entered characters

▶Press (**i**) (CHG) or (**j**) to change the characters to kanji or katakana

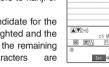

The conversion candidate for the first phrase is highlighted and the kanii candidates for the remaining unconfirmed characters underlined ( ).

# If the conversion candidate is the desired kanji or katakana

(Set)

The conversion candidate is confirmed and the next phrase is highlighted.

#### ■ To change the conversion range

Press of to change the conversion range The conversion candidate changes as conversion range changes.

## ■ To display the alphanumeric or katakana conversion candidates

► (ABC123)

alphanumeric and katakana conversion candidates of the entered key appear. For example, pressing (2,48) (ABC123) shows the conversion candidates such as "AD", "23" or "カサ".

For numbers of 2 to 4 digits which can be used as date (ex. 10/19) or time (ex. 10:19), such date and time are also displayed as conversion candidates.

# If the conversion candidate is not the kanji or katakana you want

► Press ( CHG) to display other conversion candidates Select the characters to convert

A list of conversion candidates for the highlighted phrase appears.

Hiragana and katakana included the conversion candidates.

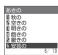

If the readings in the conversion range consists entirely of "あ" -level

characters, numbers are also included in the conversion candidates. For example, entering (1 \*) (2,0°) (3,0°) also shows the conversion

candidate "123".

# NOTE

- You can convert readings (hiragana) up to 20 characters long and convert up to 6 phrases at a time.
- If the text is not converted to the kanji you want, changing the character reading to the "on" or "kun" reading may make the desired kanii appear.
- When 2 or more characters cannot be converted at a time, convert one character at a time.
- You can use kuten codes to enter kanji that cannot be entered by conversion. → P.352
- Some particularly complex kanji characters may be partly modified or abbreviated.
- If the converted characters exceed the limit on the number of characters that can be entered, a confirmation message appears asking whether to confirm the characters that do not exceed the limit

## The number of characters and scrolling

## ■ The number of characters remaining and the number entered

Characters displayed in the Text entry (edit) screen are counted according to the rules listed below. In the Text entry (edit) screen, the end be entered using the current function. Use the end mark as an approximate guide to how many more characters you can enter.

- When the number of characters is counted, each full-pitch character is counted as 2 bytes and each half-pitch character is counted as 1 byte.
- Full-pitch character occupy twice as many bytes as half-pitch characters.

Full-pitch: ABCDE = 5 characters (counted as 10 bytes).

Half-pitch: ABCDEFGHIJ = 10 characters (counted as 10 bytes).

## ■ Character combinations

Take care with character combinations when entering text.

<Example> Entering "ドコモ" in half-pitch kana input mode and "の携帯電話" in Kanii/hiragana input mode

ト゛コモの携帯電話

(9 characters when displayed on the display)

111122222

(counted as 14 bytes)

The half-pitch dakuten "" and han-dakuten "" are counted as 1 character respectively.

## ■ Scrolling

In the Text entry (edit) screen, use ( to scroll up and down one line at a time, and [](MEMO/ CHECK) and  $\square(\bigcirc)$  to scroll 1 page at a time. In the conversion candidates list, you can also use ( to scroll up and down one line at a time, and  $(\bigcirc)$ , (MEMO/CHECK) or  $(\bigcirc)$  to scroll 1 page at a time.

# Data protection during text entry and editing

When you are entering text in the Text entry (edit) screen and the battery fails or you receive a voice call, the entered text is stored and not cleared from the screen.

# If the battery fails

If the low-voltage alarm sounds during text entry, the Text entry (edit) screen is replaced by the "Recharge battery" message screen. When this happens, the entered text is automatically confirmed and saved so that you can continue entering the text when you turn the FOMA terminal back on and retrieve the function. However, in some functions, the entered data is not saved. Also, unconfirmed text that is being converted is not saved.

Re-editing the phonebook → P.103

# ■ If you press 🖦

If you press while entering text, a message appears asking whether to exit text entry. However, this message does not appear if no text is entered.

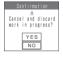

<To quit without saving the text>

Select "YES". The previous screen or standby screen reappears without saving the entered text.

You can also exit the text entry screen without saving the entered text by pressing .

<To continue entering text>

Select "NO". The Text entry (edit) screen reappears with the entered text still displayed.

#### ■ When you receive a voice call

If you receive a voice call while entering text, you can answer the call without disturbing the text being entered. When the call ends, the Text entry (edit) screen reappears. In the case of a voice call, you can return to the Text entry (edit) screen during the call by pressing ⊕ to display the Task menu. → P.302

# **Using word prediction**

#### Default setting ON

The FOMA terminal's word prediction function works by automatically storing character strings that you enter so that the stored character string is included in your list of candidates as well as common phrases the next time you enter the same character string.

 Word prediction candidates are pre-installed at the time of purchase.

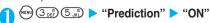

■ To deactivate the word prediction

• "OFF"

# Using word prediction to enter text

# Enter the reading

The predicted candidates appear in the operation guidance area.

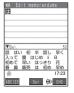

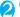

Q

The cursor appears in the operation guidance area and you can select from the predicted candidates.

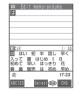

- To return to reading entry
  - (G)CLR
- If no predicted candidates appears or there is no predicted candidate for the text you want to enter
  - ► Enter the next reading with the entered text unchanged
- To delete learned predicted candidates
  - ► Highlight the predicted candidate ► (1 second or longer) ► "YES"

The highlighted predicted candidate is deleted.

To delete all the learned predicted candidates, clear the leaned records of the word prediction with "Clear learned" (P.353).

# Select a predicted candidate

Once you confirm the text, predicted candidates to follow the text will appear.

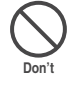

# Select the next predicted candidate

- If no predicted candidate appear or there is no predicted candidate for the text you want to enter
  - Enter the next section of text with the entered text unchanged
- To close the predicted candidates display

  (a) (Exit)

# NOTE

 When T9 input is used, the learned predicted candidates appear for only the first entered character and displayed in gray.

# Other text entry functions

For the operations such as switching the text entry mode on the text entry (edit) screen or entering symbols or pictographs, you can use useful keys as well as the function menus.

# Useful keys to assist text entry

| Key                  | Description                                                                                                    |  |  |
|----------------------|----------------------------------------------------------------------------------------------------|--|--|
| ⊕                    | ● When using 5-touch input or T9 input, the input character type switches as follows each time you press ⊕:  Alphabetic (half-pitch) → Numeric (half-pitch) → Kanji/hiragana (full-pitch) → Katakana (half-pitch)  * Selecting "Full pitch" from the function menu switches katakana/alphabetic/ numeric characters to full-pitch.  ● When using 2-touch input, the full-pitch and half-pitch modes switch as follows each time you press ⊕:  Full-pitch → Half-pitch |  |  |
| <b>2</b>             | <ul> <li>Switches the "Lower case/Upper case" of<br/>the entered characters.</li> </ul>                                                                                                    |  |  |
|                      | When entering alphabets using T9 input, the Lower case/Upper case input mode switches as follows each time you press     : :                                                                                                    |  |  |
|                      | CapsLock mode → Mode cancel → Shift mode CapsLock mode: All characters are input in upper case. Mode cancel: All characters are input in                                                                                                    |  |  |
|                      | lower case.  Shift mode: Only the first character after switching the mode is input in upper case and other characters are input in lower case (Shift mode is canceled).                                                                                                    |  |  |
|                      | * Available only when the following icon is displayed in the operation guidance area.  Aa→AA / AA→aa / aa→Aa  * CapsLock mode is activated just after switching to "Alphabetic (Full-pitch)" or "Alphabetic (Half-pitch)" mode.                                                                                                    |  |  |
| (1 second or longer) | Inserts the line-feed " 4" and moves the cursor down to the next line.                                                                                                    |  |  |
| ⊚ (PI · SB)          | Enters pictographs or symbols continuously. When the list of pictographs or symbols is displayed, the display switches each time you press (②(PI · SB).  Pictograph 1 → Pictograph 2→Full pitch 1 → Full pitch 2 → Half pitch  When you finish the continuous entry, press (③③).                                                                                                    |  |  |
|                      | Symbols and Special Characters List→P.366 Pictographs List→P.367                                                                                                    |  |  |
| (1 second or longer) | Switches the text entry mode.  The text entry mode switches as follows each time you press   (PI · SB) (1 second or longer).  5-touch input → 2-touch input → T9 input                                                                                                    |  |  |
| <b>©</b>             | When the cursor is at the end of text, a space is input by pressing ⊙ and a line feed mark is input by pressing ⊙.                                                                                                    |  |  |

| Key | Description                                                                                                    |  |
|-----|----------------------------------------------------------------------------------------------------|--|
| *** | Switches to Kuten code input mode. → P.352  * Available only when the text entry mode is 5-touch input or 2-touch input. |  |

# NOTE

< (PI · SB) (PI · SB input mode)>

- Up to 14 previously entered pictographs and symbols are stored in Pictograph 1, Pictograph 2, Full-pitch 1, Full-pitch 2 and Half-pitch respectively. The stored pictographs and symbols are displayed at the top row in the respective screens. Pictographs or symbols are also saved when "Pictograph" or "Symbols" is selected from the function menu.
- Pressing (Full) switches to the full-display and the input mode switches to "Pictograph" or "Symbols" input mode.

# Text entry (edit) screen

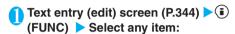

Face Mark ..... Displays the face symbols list (P.370). Select a face symbol

The highlighted face symbol is displayed in two lines in the face symbols list and the reading (meaning) is also displayed.

Lower case ⇔ Upper case ······ Switches the "Lower case/Upper case" before entering text.

Half pitch ⇔ Full pitch · · · · · Switches the half-pitch/fullpitch modes.

Copy · Cut · Paste · · · · "Copying, Cutting and Pasting Text" → P.351

Common phrases ..... "Entering common phrases" → P.349

Space ..... Inserts a space (blank).

A full-pitch space is inserted in full-pitch input mode and a half-pitch space is inserted in half-pitch input mode. In both cases, a space is counted as 1 character.

cursor down to the next line. This function is same operation as pressing (1 second or longer) or pressing (2) at the end of the text. → P.348

Symbols ..... Displays the symbols and special characters list (P.366).

Select a symbol

Pictograph ..... Displays the pictographs list (P.367). Select a pictograph

Kuten code ..... "Entering Text Using Kuten Codes" → P.352

Overwrite \insert \cdots Switches between "Overwrite mode" and "Insert mode".

When entering text, a character is inserted to the left of the cursor in "Insert mode" and the character in the cursor position is overwritten in "Overwrite mode". When the text entry (edit) screen is displayed, insert mode is selected as a default.

Quote data ..... Quotes and inputs various data.

Phonebook · Own data · · · · · "Entering text by quoting personal data or the phonebook entries"

→P.350

Access reader ·····Pastes text data scanned by "Access reader". → P.173

Bar code reader ····· Pastes text data scanned by "Bar code reader". → P.171

Refer dic. ····· Starts the dictionary. → P.316

Prediction OFF⇔ Prediction ON······Selects OFF/ON of the word prediction. → P.347

CHG input method······Switches the text entry mode (5-touch input/2-touch input/T9 input). This function is the same operation as pressing 

(PI · SB) (1 second or longer). → P.348

T9 Kana CHG mode ⇔T9 Kanji CHG mode ······ Selects whether to convert the entered characters to kana or kanji when using T9 input.

JUMP ..... Moves the cursor quickly to the beginning or end of sentence.

UNDO···Return the entered character 1 step back.

**Change window**·····Switches the operation screen when the divided screen is displayed. → P.345

#### NOTE

#### <Face mark

 The selected face symbol is displayed at the top next time the face symbols list is displayed.

# <Half pitch/Full pitch>

 You cannot switch the full-pitch/half-pitch modes in "Kanji/ hiragana input mode".

#### <Line feed>

#### <Symbols>

- You cannot enter full-pitch symbols in the e-mail address registration screen, i-mode mail address input screen or URL input screen.
- When you can enter half-pitch symbols only, only the halfpitch symbols are displayed.
- You can enter the pictograph while displaying the symbols and special characters list. The list switches each time you press
- You can switch to "PI·SB input mode" by pressing (PI·SB) even after displaying the symbols and special characters list.

#### <Pictograph>

 Up to 12 previously entered pictographs are memorized in Pictograph 1 and Pictograph 2 respectively. The memorized pictographs are displayed at the top row in the respective Pictograph 1 and Pictograph 2 screens. Pictographs are also memorized when entered by pressing @ (PI · SB).

#### NOTE

- You can enter the symbols or special characters while displaying the pictographs list. The list switches each time you press @.
- You can switch to "PI·SB input mode" by pressing (₱) (PI·SB) even after displaying the pictographs list.

#### <CHG input method>

- You cannot switch to the input mode which is not set in the text entry mode (P.345).
- The selected text entry mode is valid for only the current text entry (edit) screen. The next time the text entry (edit) screen is displayed, the mode reverts to the prior mode set in the text entry mode (P.345).
- In the text entry (edit) screens for specific items such as postal codes, it may not be able to switch the text entry mode.

#### <T9 Kana CHG mode/T9 Kanji CHG mode>

This setting is valid for only the current text entry (edit) screen.
 The next time the text entry (edit) screen is displayed, the conversion mode reverts to the "T9 change mode" setting (P.356).

# Deleting text

Use to move the cursor to the text you want to delete and hold down briefly (less than 1 second). The character in the cursor position is deleted.

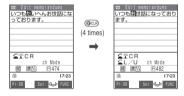

■When there is no character in the cursor position

The character to the left of the cursor is deleted.

- If you hold down @cu for 1 second or longer

  The character in the cursor position and all the characters to the right of the cursor are deleted.
- ■If you hold down @□ for 1 second or longer when there is no character to the right of the cursor

All the text is deleted.

# Entering common phrases

- Refer to P.371 for the pre-installed "Fixed common phrases".
- Text entry (edit) screen (P.344) ► (a) (FUNC) ► "Common phrases" ► Select a folder
- Select a common phrase ▶ (Select)

# NOTE

Text memo

 Common phrases can be used in the following Text Entry (Edit) screens:

· Common phrases · i-mode mail message · Common phrase folder name · i-mode mail header · Enter auto sort setting subject · i-mode mail signature · Enter mail search subject · i-mode mail quotation marks

· Edit i-mode text box · Schedule Edit i-αppli text · ToDo

· Dictionary · Wake-up message

• Fixed common phrases are displayed (represented) differently depending on the text entry mode as shown below. Original common phrases and fixed common phrases that have been modified are displayed as stored regardless of the text entry

· 5-touch input, T9 input: Displayed as kanji/hiragana in Kanji/ hiragana input mode.

Displayed as half-pitch katakana in other input modes.

· i-mode mail subject

· 2-touch input : Displayed as kanji/hiragana in full-pitch input mode

> Displayed as half-pitch katakana in halfpitch input mode.

(In English mode, the same fixed common phrases are displayed regardless of the input mode)

# Entering text by quoting personal data or the phonebook entries

In the Text Entry (Edit) screen for an e-mail message or "Text memo", you can use this procedure to enter the name, reading, phone number, e-mail address, street address, birthday or memo stored in the phonebook or in "Own number".

Data cannot be guoted from some Text entry (edit)

Text entry (edit) screen (P.344) ▶ (i) (FUNC) > "Quote data" >

"Phonebook" or "Own data"

- When "Phonebook" is selected
  - Select "Group search" or "Column search".
  - Search the phonebook for the entry to be

Searching the phonebook → P.105

■ When "Own data" is selected

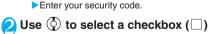

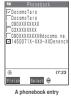

(Finish)

#### NOTE

and "-" are not quoted.

#### <Store common phrases>

# Modifying and Storing Common **Phrases**

You can store frequently used phrases as common phrases in advance so that they can be retrieved when entering text.

- The common phrases are stored in 5 folders.
  - Folders 1 and 2 each contain 10 pre-installed fixed common phrases. → P.371
  - Folders 3 to 5 each can store up to 10 original common phrases.
- You can modify the fixed common phrases.
- You can rename the folders to suit to the uses of the common phrases they contain.

# Composing a new common phrase

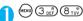

The "Common phrase folder list screen" appears.

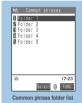

Function menu⇒P.351

Select a folder

The "Common phrase list screen" appears.

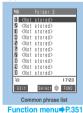

A Highlight "<Not stored>" ► (Edit) Enter the common phrase

You can enter up to 64 full-pitch or 128 half-pitch characters.

#### NOTE

• You can use pictographs in common phrases for mails. When you send the mail to devices of other mobile phone companies (au/Vodafone/TU-KA), the pictographs are automatically converted to similar ones on the other party's device. However, pictographs may not be displayed properly depending on the model or functions of the other party's mobile phone.

#### NOTE

 When you create an original common phrase to be used in mail subjects, messages, headers, signatures or as a quotation symbol, do not use "half-pitch katakana" or "pictographs" as these may not be displayed correctly. (Pictographs can be used when i-mode mail is exchanged.)

# FUNC Common phrase folder list screen

Common phrase folder list screen (P.350) ▶ ⓒ (FUNC) ▶ Select any item:

Edit folder name ..... Edits the folder name. You can enter up to 10 full-pitch characters and 20 half-pitch characters.

Reset name ......Resets the folder name to the default folder name.

#### NOTE

 If there is no character in the folder name when you set it, the folder name returns to the default folder name.

# **FUNC Common phrase list screen**

① Common phrase list screen (P.350) ► ③ (FUNC) ► Select any item:

Edit ..... Edits the common phrase.

Delete this ..... Deletes one common phrase.

Delete all · · · · · Deletes all the common phrases.

►Enter your security code "YES"

#### NOTE

 When you delete a modified fixed common phrase, it reverts to the default fixed common phrase. You cannot delete unmodified common phrases.

# **Copying, Cutting and Pasting Text**

Only one item of copied or cut data can be stored.
 Copying or cutting a new item overwrites the previously stored text.

# Copying (or cutting) text

- Text entry (edit) screen (P.344) ▶ (a) (FUNC) ▶ "Copy" or "Cut"
- Move the cursor to the beginning of the text to be copied or cut ▶ (Start)

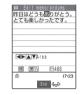

Move the cursor to the end of the text to be copied or cut ▶ ● (End)

The selected text is stored. You can store up to 5,000 full-pitch characters or 10,000 half-pitch characters.

- If the text is cut
  - The selected text is deleted, but it is stored in the FOMA terminal.
- If you select a range that includes no text
  A space is stored as 2 half-pitch spaces in full-pitch
  mode and as 1 half-pitch space in half-pitch mode.

# **Pasting text**

- Once you have cut or copied text, you can paste that text as many times as you like until you cut or copy other text next time or turn the FOMA terminal off.
- Text entry (edit) screen (P.344) ►
  Move the cursor to the position to paste ► (i) (FUNC) ► "Paste"
  - If the text to be pasted includes characters that cannot be entered in the intended Text Entry (Edit) screen

A message appears notifying you that the characters will be replaced by spaces when the text is pasted.

#### <Kuten Code>

# **Entering Text Using Kuten Codes**

This function provides a way of entering kanii. hiragana, katakana, symbols and alphanumeric characters using 4-digit "kuten" codes.

- Kuten code and characters that can be entered by using kuten codes → P.372
- The character or a symbol in the Kuten Code List may be displayed differently on the screen.

<Example: Entering "慶" (kuten code 2336)>

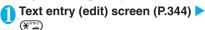

The input mode changes to Kuten code input mode and "X" appears in the information display area.

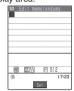

## ■ When T9 input is used

►Text entry (edit) screen ►(i)(FUNC)►"Kuten code"

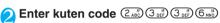

The character ("慶" in this example) for the entered code appears and the FOMA terminal reverts to the original input mode.

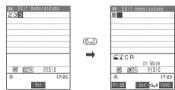

If there is no corresponding character for the entered kuten code

A space is entered.

#### NOTE

• When 5-touch input or 2-touch input is used, you can still switch to kuten code input by selecting "Kuten code" from the function menu.

#### <Own dictionary>

# **Storing Frequently Used Words**

#### Default setting Not stored

You can store frequently used words in the own dictionary under your preferred reading and recall these words by entering and converting the reading in the Text entry (edit) screen.

- Own dictionary can store up to 100 words.
- Words can contain up to 10 full-pitch or 20 half-pitch characters. Readings can include up to 10 full-pitch hiragana.

# Adding a new word

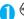

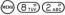

The "Own dictionary screen" appears.

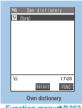

Function menu⇒P.353

# "<New>" > Enter the word > Enter the reading

#### NOTE

- You cannot enter line feeds or common phrases as the words or their readings. Spaces are automatically deleted when storing.
- Symbols other than dakuten and han-dakuten ". . ? ! · " cannot be stored.

# **Checking words**

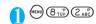

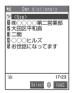

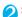

# Select a word

To edit a word

Highlight the word you want to change ▶ (Edit)

# FUNC Own dictionary screen

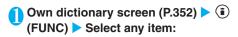

Edit ..... Edits the stored word.

Delete this ..... Deletes one word

Delete selected ····· > Use 💮 to select a checkbox (□) ▶ (Finish) "YES"

Deletes multiple own dictionaries.

Delete all ..... Deletes all the own dictionaries.

►Enter your security code "YES"

# <Clear learning record>

# Resetting the Learning Record

The learning record contains character strings that were entered in the past and automatically stored as candidates for character conversion. This procedure resets the learning record to its default status at the time of purchase.

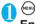

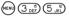

(MENU) (3 DEF) (5 JK) > "Clear learned" >

# Enter your security code > Select anv item:

T9/Expect words/Pic. ····· Clears the learned records stored for T9 input, "Prediction", "Pictographs" and "Symbols".

Kana/Kanji change/face ..... Clears the learned record stored for kana-kanji conversion and the sorting order of the face mark screen

<Download dictionary>

# **Using Download Dictionaries**

Default setting Not stored

You can set the dictionaries downloaded from i-mode sites etc. for use in conversion.

- The FOMA terminal can store up to 5 download dictionaries.
- The dictionary is activated when downloaded.
- For information on downloading dictionaries → P.194

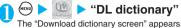

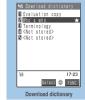

Function menu⇒ P.353

# Select a dictionary

A star "\*" appears next to the active dictionary.

#### ■ To inactivate

Select a dictionary marked with a star "★". The dictionary is inactivated and the star "★" disappears.

#### NOTE

- When you activate the download dictionary of face symbols, face symbols of the dictionary are added to the screen displayed when "Face Mark" is selected from the function menu, then displayed in the list of maximum of 600 (including the pre-installed 100) face symbols.
- When you download 2 face symbols dictionaries and activate both of them, the face symbols of the first activated download dictionary are displayed in the list.

# FUNC Download dictionary screen

Download dictionary screen (P.353) (i) (FUNC) > Select any item:

Edit title ..... Edits the title of the download dictionary. You can enter up to 10 full-pitch or 20 half-pitch characters.

Set dictionary ······ Activates inactivates the download dictionary.

Dictionary info ..... Displays information the for download dictionary.

Delete this ..... Deletes one download dictionary.

Delete all · · · · · Deletes all the download dictionaries. ►Enter your security code "YES"

#### NOTE

• If you try to edit a dictionary name and try to set the name when it is completely blank, it reverts to the original title.

# **Entering Text Using 2-Touch Input**

You can enter 1 character by pressing 2 dial keys. For example, to enter "5", press (3) in sequence as "う" is the third character of the "あ column", "あいうえお"

Refer to "Characters that can be entered using 2touch input" (P.364) for details on the character assignment.

<Example: To enter "秋のキャンプ">

Text entry (edit) screen (P.344) > Set to Full-pitch input mode

When "Full-pitch input mode (1/21)" is not set, press 🖨 to switch the mode.

Enter the hiragana

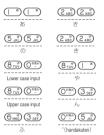

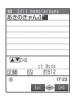

# Edit the entered characters

Edit the characters in the same as 5-touch input. → P.345

<Mode 3 (T9 input)>

# **Entering Text Using T9 Input**

You can enter a character with fewer key operations (1 time for 1 character) and select the character you want from the conversion candidates.

For example, when you want to enter "春", press 6 for "It column", press 9 for "5 column", then select "春" from the displayed conversion candidates.

- To assist T9 input, you can use "Yomi edit" function to correct the reading when the conversion candidates do not have the character you want, and "Fixed mode" function to enter correct reading when entering text.
- Refer to "Characters that can be entered using T9 input" (P.365) for details on the character assignment.
- You can use T9 input only when the input mode is "Kanji/hiragana (Full-pitch)", "Katakana (Full-pitch)", "Katakana (Half-pitch)", "Alphabetic (Full-pitch)", "Alphabetic (Half-pitch)". When the input mode is "Numeric (Full-pitch)" or "Numeric (Half pitch)", the text entry mode is automatically set to "5-touch input".

<Example: To enter "春">

Text entry (edit) screen (P.344) ► Set to Kanji/hiragana input mode

When "Kanji/hiragana input mode (関 切)" is not set, press (h) to switch the mode.

**Enter characters** 

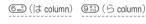

The predicted candidates for the combination of "は column" and "ら column" are displayed.

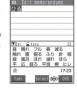

- If the entered texts has no recognized
  - Characters that cannot be recognized are displayed in gray > Use to change the range of characters to be converted.
- To change the conversion candidate display mode (kanji/kana/alphabets)

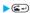

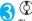

The cursor appears in the operation guidance area and you can select the conversion candidate.

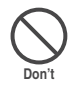

■ To return to entering characters

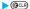

## ■ To display the predicted candidates

When "Prediction" (P.347) is set to "ON", use 🚱 to highlight the conversion candidate and press (1) second or longer). The predicted candidates for the reading of the highlighted conversion candidate appear.

For example, when "春" is highlighted, predicted candidates for the reading "はる" appear.

- To convert directly to characters other than the displayed conversion candidates
  - (CHG) Use ( to select a candidate.

# Select the conversion candidate

The selected conversion candidate appears in the text entry area.

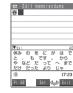

# **Editing the conversion candidates**

<Example: To enter "爛々と">

**Enter characters** 

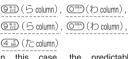

In this case, the predictable conversion candidates do not contain the characters "爛々と".

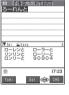

The FOMA terminal switches to candidate editing mode and the cursor moves to the first candidate. The "  $\bar{\mathfrak{S}}$ column" characters appear in the conversion candidate display area.

# Press the number on the keypad for the character you want to enter

In this case, press (5). After you correct the character, the cursor moves to the next character. Use the same procedure to correct that character.

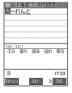

- If you do not want to correct a conversion candidate
  - ►Use o to move the cursor to the next character to be corrected.
- To exit edit mode in mid-operation

► (Return)

The characters corrected so far are displayed as the conversion candidate

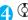

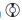

cursor appears in the operation guidance area and you can select the conversion candidate.

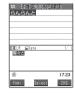

# Select the conversion candidate

candidates.

The selected conversion candidate appears in the text entry area. From next time, if you enter the same text, "爛々と" will be displayed at the top of conversion

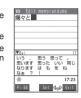

Using fix mode to enter conversion candidates

<Example: To enter the "らんらんと" reading>

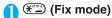

The input mode changes to Fix mode and "" in the information display area changes to "FIX".

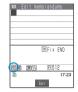

Press the key for the line that includes the character you want to enter

In this case, press (910). The "5 column" characters appear in the conversion candidate display area.

Press the keypad number for the character you want to enter

In this case, press (5). Repeat steps 2 and 3 to enter the rest of the reading.

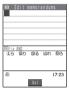

(Fix END)

When you press (Fix END), the conversion candidates appear.

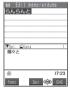

# Setting T9 change mode

Default setting T9 Kanji change mode

When you are entering text in T9 input mode, you can use this procedure to specify whether the entered text is converted to kanji (T9 Kanji change mode) or kana (T9 Kana change mode).

1 (1) (3,2) (5,2) ► "T9 change mode" ► "T9 Kanji change mode" or "T9 Kana change mode"

# Appendix/Using the FOMATerminal with ExternalDevices/Troubleshooting

| Menu Function List                                               | 358 |
|------------------------------------------------------------------|-----|
| Pre-installed Data                                               | 360 |
| Character Assignment to Dial Keys                                | 363 |
| Symbols and Special Characters List                              | 366 |
| Pictographs Lists                                                | 367 |
| Face Symbols List                                                | 370 |
| Fixed Common Phrases List                                        | 371 |
| Kuten Code List                                                  | 372 |
| Multi Access Combination Patterns                                | 376 |
| Multi Task Combination Patterns                                  | 376 |
| Services Available for the FOMA Terminal                         | 377 |
| Options and Accessories                                          | 378 |
| Using the FOMA Terminal with External Devic                      | es  |
| Data Link Software                                               | 379 |
| Movie Playing Software                                           | 379 |
| Troubleshooting                                                  |     |
| Malfunction Checklist                                            | 380 |
| If Any Error Message Appears                                     | 384 |
| Warranty and After-Sales Service                                 | 390 |
| Updating SoftwareSoftware Update                                 | 392 |
| Protecting the FOMA Terminal from Harmful Data Scanning function | 396 |
| Specifications                                                   | 398 |
| Number of Data that can be Stored/Registered/Protected           |     |
| on the FOMA Terminal                                             | 399 |
| Specific Absorption Rate (SAR) of Mobile Phones                  | 400 |

# Menu Function List

| High<br>level<br>item | Middle item        | Detail item            | Menu No.<br>(Key operation) | See<br>page    |
|-----------------------|--------------------|------------------------|-----------------------------|----------------|
|                       | lada av            |                        | ation)                      |                |
| Mail                  |                    | Inbox                  |                             | P.228          |
|                       |                    | Outbox                 |                             | P.228          |
|                       | Draft              |                        | (twice)                     | P.221          |
|                       |                    | Compose message        |                             | P.210          |
|                       | Chat mail          |                        | _                           | P.240          |
|                       |                    | Compose SMS            |                             | P.246          |
|                       | Check new message  |                        | (1 second or longer)        | P.199<br>P.225 |
|                       | Receive option     |                        | _                           | P.224          |
|                       | Check new SMS      |                        | _                           | P.249          |
|                       | Template           |                        | _                           | P.218          |
|                       | Mail settings      | S                      | _                           | P.238          |
| i-mode                | i Menu             |                        | _                           | P.178          |
|                       |                    |                        |                             | P.183          |
|                       | Bookmark           |                        | _                           | P.189          |
|                       | Screen memo        |                        | _                           | P.191          |
|                       | Last URL           |                        | _                           | P.186          |
|                       | Go to location     |                        | _                           | P.188          |
|                       | i-Channel          |                        | (eh)                        | P.263          |
|                       | Message            |                        | _                           | P.199          |
|                       | Check new message  |                        | (1 second                   | P.199          |
|                       |                    |                        | or longer)                  | P.225          |
|                       | Client certificate |                        | _                           | P.201          |
| i-mode se             |                    | ngs                    | _                           | P.196          |
| i-αppli               | Software list      |                        | (1 second or longer)        | P.254          |
|                       | Auto start set     |                        | _                           | P.257          |
|                       | i-αppli info       |                        | _                           | P.256          |
|                       |                    |                        |                             | P.258<br>P.260 |
| Settings              | Incoming           | Ring volume            | @ 53°0°°                    | P.73           |
|                       | call               | Select ring tone       | @ [ 3 a 3                   | P.114          |
|                       |                    | SRS_WOW                | ⊕6.34.3                     | P.116          |
|                       |                    | Vibrator               | 600 (5 at 4 at              | P.116          |
|                       |                    | Illumination           | 8 TUV 9 XY2                 | P.128          |
|                       |                    | Manner mode set        | (m) (Z, 10) (D (m)          | P.119          |
|                       |                    | Disp.<br>PH-book image | -                           | P.123          |
|                       |                    | Answer setting         | © 5 .0 8 ±0°                | P.69           |
|                       |                    | Fold setting           | @ [ * 8 TUV                 | P.70           |
|                       |                    | Mail/Msg. ring time    | @6.3 8.13                   | P.117          |
|                       |                    | Ringing time           | (m) (9 m) (0 m)             | P.154          |
|                       |                    | Info notice setting    | @6353                       | P.78           |
|                       | Talk               | Noise reduction        | @ 7° 6° 6°                  | P.66           |
|                       | ·un                | Quality alarm          | 97353                       | P.117          |
|                       |                    | Reconnect              | ⊕735735<br>⊕735735          | P.66           |
|                       |                    | control                |                             | 1.00           |

| High<br>level<br>item | Middle<br>item       | Detail item            | Menu No.<br>(Key oper-<br>ation) | See<br>page |
|-----------------------|----------------------|------------------------|----------------------------------|-------------|
| Settings              | Talk                 | Illumination in talk   | -                                | P.129       |
|                       |                      | Call response setting  | _                                | P.74        |
|                       |                      | Auto dial setting      | -                                | P.319       |
|                       | Video-<br>phone      | Visual preference      | _                                | P.91        |
|                       |                      | Select image           |                                  | P.91        |
|                       |                      | Voice call auto switch | _                                | P.91        |
|                       |                      | Remote observation     | 1                                | P.96        |
|                       |                      | Main display           |                                  | P.93        |
|                       |                      | Indicate<br>V-phone    | _                                | P.94        |
|                       |                      | Hands-free switch      | -                                | P.94        |
|                       | Display              | Display setting        | € 5.0 6.0<br>0                   | P.121       |
|                       |                      | Display light          | <del>-</del> 730                 | P.124       |
|                       |                      | Display design         | @ 8 TU 6 M                       | P.124       |
|                       |                      | Illumination window    | -9:3:                            | P.128       |
|                       |                      | Font                   | @ 6 <sub>m</sub> 6 <sub>m</sub>  | P.130       |
|                       |                      | Desktop icon           | @ 6 <sub>m</sub> 3 <sub>m</sub>  | P.132       |
|                       |                      | Select<br>language     | <del>-</del> 153                 | P.49        |
|                       |                      | Original menu          | \$ 5 AC CAS                      | P.127       |
|                       |                      | Menu display set       | 5.0 7m                           | P.125       |
|                       |                      | Viewer settings        | I                                | P.267       |
|                       |                      | Automatic display      | 4 m (7 m)                        | P.112       |
|                       |                      | Icons                  | @ 3 0 6 m                        | P.28        |
|                       | Call time/<br>Charge | Call data              | @ 6 <sub>m</sub>                 | P.313       |
|                       |                      | Notify cost limit      | -                                | P.314       |
|                       |                      | Reset call duration    | exx 6 000 000                    | P.314       |
|                       |                      | Auto reset all cost    | 1                                | P.314       |
|                       |                      | Call time<br>display   | (4 0) (8 TO)                     | P.130       |
|                       | Clock                | Set time               | @3 <sub>0</sub> 0                | P.50        |
|                       |                      | Clock display          | @3@9#                            | P.131       |
|                       |                      | Alarm setting          | -                                | P.309       |
|                       | Lock/<br>Security    | All lock               | _                                | P.143       |
|                       |                      | PIM lock               | _                                | P.148       |
|                       |                      | SimpleLock             | _                                | P.149       |
|                       |                      | Self mode              | _                                | P.155       |
|                       |                      | Keypad dial<br>lock    | _                                | P.150       |
|                       |                      | Reject<br>unknown      | _                                | P.155       |

| High<br>level<br>item | Middle<br>item      | Detail item            | Menu No.<br>(Key oper-<br>ation) | See<br>page |
|-----------------------|---------------------|------------------------|----------------------------------|-------------|
| Settings              | Lock/<br>Security   | Call setting w/o       | @(T)(000)                        | P.154       |
|                       |                     | Change security code   | @Z.J.G.                          | P.141       |
|                       |                     | PIN setting            | _                                | P.141       |
|                       |                     | Secret mode            | @ 4 m 0 0 m                      | P.145       |
|                       |                     | Secret only mode       | @4 m                             | P.145       |
|                       |                     | Scanning function      | _                                | P.396       |
|                       |                     | Remote all lock        | @ 9 # 9 # 9 # P                  | P.143       |
|                       | Connection setting  | Set connection timeout | -                                | P.196       |
|                       |                     | Set check new message  | _                                | P.240       |
|                       |                     | Host selection         | @ 8 <sub>10</sub> ( )            | P.197       |
|                       |                     | SMS center selection   | _                                | P.249       |
|                       |                     | Certificate            | _                                | P.200       |
|                       |                     | Certificate host       | _                                | P.202       |
|                       | i-αppli<br>settings | Disp. software info    | _                                | P.254       |
|                       |                     | End stand-by display   | _                                | P.260       |
|                       | External            | Earphone               | @5.JT                            | P.118       |
|                       | connection          | Select<br>microphone   | _                                | P.320       |
|                       |                     | Automatic<br>answer    | @ (9 th) (4 of)                  | P.319       |
|                       | Other               | Style mode             | _                                | P.136       |
|                       | settings            | Keypad sound           | @ 3 of 0 m                       | P.117       |
|                       |                     | Charge sound           |                                  | P.117       |
|                       |                     | Battery level          | @7 <b>3</b> []                   | P.47        |
|                       |                     | Side keys<br>guard     | (1 second or longer)             | P.149       |
|                       |                     | Character input method | @3 <sub>3</sub> 5 <sub>3</sub>   | P.345       |
|                       |                     | Record display set     | _                                | P.151       |
|                       |                     | Pause dial             | @ 8 m 4 m                        | P.63        |
|                       |                     | Sub-address            | _                                | P.66        |
|                       |                     | Prefix setting         | _                                | P.65        |
|                       |                     | Int'l dial setting     | _                                | P.58        |
|                       |                     | PLMN setting           | _                                | P.320       |
|                       |                     | Select icons setting   | _                                | P.135       |
|                       |                     | Reset                  | @ (Z.12) (3 12)                  | P.320       |
|                       |                     | Initialize             | -                                | P.323       |
|                       |                     | Software<br>Update     | _                                | P.392       |
| Data box              | My picture          |                        | 6m 4 ch 6m                       | P.267       |
|                       | i-motion            |                        | -                                | P.277       |
|                       | Melody              |                        | @ T 6 m                          | P.288       |
|                       | Chara-den           |                        | -                                | P.284       |
| _ifeKit               | Bar code re         | ader                   | -                                | P.171       |

| High<br>level<br>item | Middle<br>item | Detail item   | Menu No.<br>(Key operation)             | See<br>page   |
|-----------------------|----------------|---------------|-----------------------------------------|---------------|
| LifeKit               | Receive Ir d   | lata          | ₩7599<br>7599                           | P.295         |
|                       |                |               |                                         | P.296         |
|                       | Camera         |               | (In the Standby mode)                   | P.158         |
|                       |                |               | (MEMO/CHECK)<br>(1 second or<br>longer) |               |
|                       | Schedule       |               | @4353                                   | P.304         |
|                       | Alarm clock    |               | @ 4 si 4 si                             | P.303         |
|                       | ToDo           |               | @9:35.3°                                | P.307         |
|                       | Text memo      |               | 4 3 2 AB                                | P.316         |
|                       | Calculator     |               | @ 8 TUV 5                               | P.315         |
|                       | Play/Erase     | msg.          | (MEMO/CHECK)                            | P.81          |
|                       | Record mes     | ssage         | @ 53 53°                                | P.79          |
|                       | Voice memo     | (in stand-by) | @4.03.0°                                | P.313         |
|                       | Voice annou    | ınce          | @ 9 T P                                 | P.313         |
|                       | UIM operati    | on            | _                                       | P.291         |
|                       | Forwarding     | image         | _                                       | P.296         |
|                       | Access read    | der           | _                                       | P.173         |
|                       | Dictionary     |               | _                                       | P.316         |
|                       | Hourglass      |               | (KN) (3 pt) (7 pt)                      | P.302         |
| Network               | Check mess     | sages         | @ 2.2 5.3                               | P.328         |
| service               | Caller ID no   | tification    | <b>⊕</b> □75                            | P.50          |
|                       | Voice mail     |               | _                                       | P.326         |
|                       | Call waiting   |               | _                                       | P.328         |
|                       | Call forward   | ling          | _                                       | P.330         |
|                       | Nuisance ca    | all barring   | _                                       | P.331         |
|                       | Caller ID red  | quest         | _                                       | P.331         |
|                       | Arrival call a | act           | _                                       | P.333         |
|                       | Set arrival a  | ıct           | _                                       | P.334         |
|                       | Remote acc     | ess           | _                                       | P.335         |
|                       | Dual networ    | ·k            | _                                       | P.332         |
|                       | English guid   | lance         | _                                       | P.332         |
|                       | Additional s   | ervice        | _                                       | P.337         |
|                       | Service dial   | ing number    | _                                       | P.333         |
|                       | Multi numbe    | er            | _                                       | P.335         |
| Phonebook             | Add to phor    | nebook        | _                                       | P.101         |
|                       | Search pho     | nebook        | _                                       | P.105         |
|                       | No. of phon    | ebook         | @ (ZAD) (ZAD)                           | P.109         |
|                       | Utilities      |               | 6 6 2 A                                 | P.111         |
|                       | Restrictions   | i             | @ [ 2 <sub>48</sub> )                   | P.153         |
|                       | Group settir   | ng            | @ (ZAD) (BMD)                           | P.104         |
| Own data              | Own number     | er            | (EER) (COR)                             | P.51<br>P.311 |
|                       | Received ca    | alls          | @ 2a2 4 s                               | P.71          |
|                       | Dialed calls   |               | _                                       | P.60          |
|                       | Mail membe     | er            | @9#97#                                  | P.221         |
|                       | Chat group     |               | _                                       | P.245         |
|                       | Common ph      | nrases        | @ 3 <sub>10</sub> 8 <sub>10</sub>       | P.350         |
|                       | Own diction    |               | 680 8 TOV 2 ASC                         | P.352         |
|                       | DL dictional   | -             | _                                       | P.353         |
|                       |                | •             | 1                                       |               |

## **Pre-installed Data**

## Standby screen images

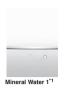

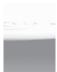

Cafe Latte 1\*1

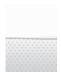

Strawberry Milk\*1

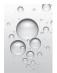

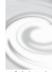

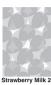

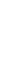

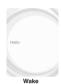

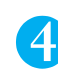

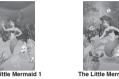

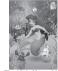

\*1 ∶ Flash movie compatible with the built-in acceleration sensor. → P.123

### **Frames**

The aspect ration of the frame varies depending on the size.

<Example: CIF>

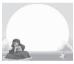

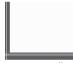

The Little Mermaid

Mineral Water\*1

\*1 : The colors of Cafe Latte and Strawberry Milk are different.

#### **Deco-mail pictures**

- The Deco-mail pictures are saved in the Decomail-picture folder in "My picture".
- Following Deco-mail images may be displayed differently on the actual screen.

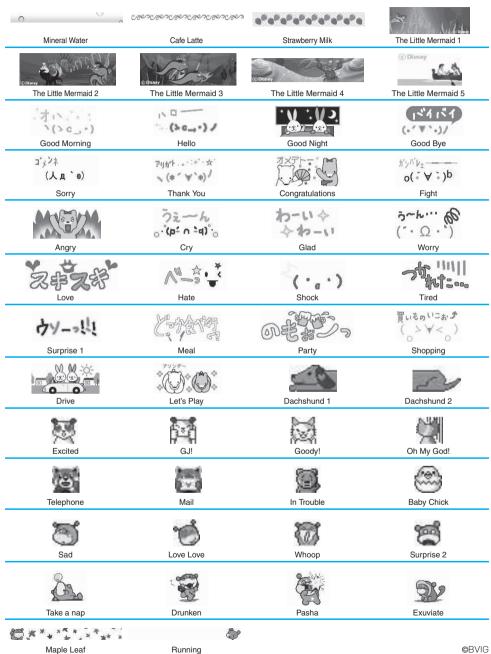

### **Templates**

These templates may be displayed differently in the actual display.

ER ER ER ER

Let's Play

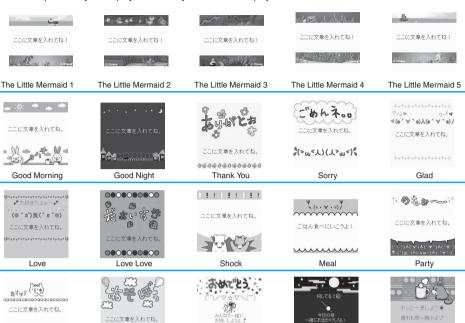

## **Marker stamps**

Bored

| Cross     | +     | Heart1 | 9       | Heart2    | 43         |
|-----------|-------|--------|---------|-----------|------------|
| Kiss      |       | Tear   | ۵       | Flame     | <b>(5)</b> |
| Lightning | *     | Sorry  | 阿       | Note      | J          |
| Flower    | *     | Love   | LOVE    | Anger     | Σć         |
| Right     | ⇒     | Below  | 1       | Left      | <b>(</b> = |
| Above     | 1     | Here   | בכ      | No. 1     | 1          |
| No. 2     | 2     | No. 3  | 3       | Party     |            |
| ОК        | 0     | NG     | ×       | Person    | 夾          |
| Car       |       | Asleep | z       | Question  | ?          |
| Surprise  | ž.    | Shine  | *       | Whirlpool | <u></u>    |
| Punch     | Win . | Nose   | <b></b> |           |            |

Congratulations

Moon Viewing

Cafe

©BVIG

## **Character Assignment to Dial Keys**

## Characters that can be entered using 5-touch input

| Key                                           | Kanji/Hiragana<br>input mode | Katakana<br>input mode | Alphabetic input mode                                                     | Numeric<br>input mode                                                      |
|-----------------------------------------------|------------------------------|------------------------|---------------------------------------------------------------------------|----------------------------------------------------------------------------|
| ( 8)                                          | あいうえお <sub>あいうえお</sub>       | アイウエオアィゥエォ             | ?!-/¥&*()#°°                                                              | 1                                                                          |
| (2 ABC)                                       | かきくけこ                        | カキクケコ                  | ABCabc                                                                    | 2                                                                          |
| (3 def)                                       | さしすせそ                        | サシスセソ                  | DEFdef                                                                    | 3                                                                          |
| (4 gH)                                        | たちつてとっ                       | タチツテトッ                 | GHIghi                                                                    | 4                                                                          |
| (5 JKL)                                       | なにぬねの                        | なにぬねの ナニヌネノ            |                                                                           | 5                                                                          |
| (6 MNO)                                       | はひふへほ                        | ハヒフへホ                  | MNOmno                                                                    | 6                                                                          |
| 7 <sub>PQRS</sub>                             | まみむめも                        | まみむめも マミムメモ            |                                                                           | 7                                                                          |
| (%) WIT 8                                     | やゆよゃゅょ                       | ヤゆよやゆよ ヤユヨヤユョ          |                                                                           | 8                                                                          |
| 9 W S<br>XYZ                                  | らりるれろ                        | ラリルレロ                  | WXYZwxyz                                                                  | 9                                                                          |
| () DEA                                        | わをん一ゎ                        | ワヲンーヮ*1                |                                                                           | O+*5                                                                       |
| (*************************************        | *2                           |                        | .ne.jp .co.jp .ac.jp<br>wwwcom .html http://<br>https:// @docomo.ne.jp *6 | * .ne.jp .co.jp .ac.jp<br>wwwcom .html http://<br>https://@docomo.ne.jp *6 |
| #\$@/<br>\\\\\\\\\\\\\\\\\\\\\\\\\\\\\\\\\\\\ | "°, °5 i ·*3                 | "°、。?!·*³              | .@/?!(),:' <sup>-*7</sup> &¥                                              | #.@/?!(),:`^*7&¥                                                           |

<sup>\*1 :</sup> The lower case """ can be entered in full-pitch input mode.

<sup>\*2</sup> Pressing 🖅 in "Kanji/hiragana input mode" switches to "Kuten code input" mode.

<sup>\*3 :</sup> In "Kanji/hiragana input mode" and full-pitch "Kana input mode", dakuten "" " and han-dakuten "" " are displayed only when the character that precede them can take dakuten or han-dakuten. You cannot enter ", ", ", ", ", ", ", ", ", ", " or " · " in reading input when storing entries in the UIM phonebook or entering Own dictionary readings.

<sup>\*4 :</sup> Only available when entering SMS. You cannot enter pictographs in SMS but you can enter " are displayed as half-pitch characters, " " and " are always displayed as full-pitch characters.

<sup>\*5 : &</sup>quot;+" can be entered in the standby screen (for an international call) or in an SMS address by holding down the key for 1 second or

<sup>\*6 :</sup> Not displayed in full-pitch input mode (excluding " \* " in Numeric input mode).

<sup>\*7 : &</sup>quot;-" is displayed in full-pitch input mode.

Lower case text can be entered in the following two ways:

<sup>·</sup> Enter upper case text and then press 🖅 to convert it to lower case.

<sup>·</sup> Select "Lower case" in the Function menu and then enter the text.

## Characters that can be entered using 2-touch input

### ■ 5ull-pitch input mode

### ■ Half-nitch input mode

7 8 9 0

Q

V W Χ γ

2

d е

S S

2

5 4

J

Н

M Ν n 0

6 Α В а

K

Z ?

¥ 8

.ne.jp .co.jp .ac.jp 9

|               | -uii | -pii | cn    | ınp  | ut | mo  | ae |   |   |                |    |                   |           | ıaıı | -pi | tcn | ınp | out | mc | ) |
|---------------|------|------|-------|------|----|-----|----|---|---|----------------|----|-------------------|-----------|------|-----|-----|-----|-----|----|---|
| Key           | ,    | 2nc  | l key | inpu | t  |     |    |   |   |                |    | Key 2nd key input |           |      |     |     |     |     |    |   |
|               |      | 1    | 2     | 3    | 4  | 5   | 6  | 7 | 8 | 9              | 0  |                   |           |      | 1   | 2   | 3   | 4   | 5  | Ī |
| 1st           | 1    | あ    | い     | う    | え  | お   | Α  | В | С | D              | Е  |                   | 1st       | 1    | 7   | 1   | ウ   | Ι   | オ  | Ī |
| key           |      | あ    | ŲΊ    | Э    | え  | お   | а  | b | С | d              | е  | П                 | key       |      | 7   | 1   | ウ   | I   | オ  |   |
| 1st key input | 2    | か    | き     | <    | け  | 2   | F  | G | Н | -              | J  | П                 | key input | 2    | 力   | +   | ク   | ケ   |    |   |
| 두             |      |      |       |      |    |     | f  | g | h | i              | j  | П                 | 듀         |      |     |     |     |     |    |   |
|               | 3    | さ    | し     | す    | せ  | そ   | Κ  | L | М | Ν              | 0  | П                 |           | 3    | Ħ   | シ   | ス   | t   | ソ  |   |
|               |      |      |       |      |    |     | k  | - | m | n              | 0  | П                 |           |      |     |     |     |     |    |   |
|               | 4    | た    | ち     | つ    | 7  | ۲   | Р  | Q | R | S              | Т  | П                 |           | 4    | b   | Ŧ   | IJ  | テ   |    |   |
|               |      |      |       | つ    |    |     | р  | q | r | S              | t  | П                 |           |      |     |     | ッ   |     |    |   |
|               | 5    | な    | に     | ぬ    | ね  | の   | U  | V | W | Χ              | Υ  | П                 |           | 5    | ナ   | _   | ヌ   | ネ   | 1  |   |
|               |      |      |       |      |    |     | u  | V | W | Х              | У  | П                 |           |      |     |     |     |     |    |   |
|               | 6    | は    | ひ     | 131  | ^  | ほ   | Z  | ? | ! | _              | /  | П                 |           | 6    | Л   | Ł   | フ   | Λ   | ホ  |   |
|               |      |      |       |      |    |     | Z  |   |   |                |    | П                 |           |      |     |     |     |     |    |   |
|               | 7    | ま    | み     | む    | め  | も   | ¥  | 2 |   | 2              |    | П                 |           | 7    | 7   | =   | Ь   | Х   | Ŧ  |   |
|               |      |      |       |      |    |     |    |   |   |                |    | П                 |           |      |     |     |     |     |    |   |
|               | 8    | ゃ    | (     | ゆ    | )  | ょ   | *  | # |   | *2<br><b>*</b> | *1 | П                 |           | 8    | Þ   | (   | 1   | )   | 3  |   |
|               |      | ゃ    |       | ΙÞ   |    | ょ   |    |   |   |                |    | П                 |           |      | ヤ   |     | ュ   |     | 3  |   |
|               | 9    | 5    | り     | る    | れ  | ろ   | 1  | 2 | 3 | 4              | 5  | П                 |           | 9    | ラ   | IJ  | Jλ  | V   |    |   |
|               |      |      |       |      |    |     |    |   |   |                |    | Ш                 |           |      | @   | /   | -   | _   | :  |   |
|               | 0    | わ    | を     | h    | *3 | .*3 | 6  | 7 | 8 | 9              | 0  |                   |           | 0    | ŋ   | Ŧ   | ソ   | "   | ۰  |   |
|               |      | わ    |       |      | `  | 0   |    |   |   |                |    | П                 |           |      | ~   | '   |     | ,   |    |   |

- · During reading input when you are storing entries in the UIM phonebook, Full-pitch input mode becomes katakana input.
- \*1 : Pressing 📆 💬 switches between upper case input mode (top) and lower case input mode (bottom). You can also enter upper case text and then change it to lower case by pressing .
- \*2 These can also be used only when pictograph input is possible, such as "Text memo" or storing "Common phrases". Note that these icons are always entered as full-pitch characters. "Pictograph" is not available when you are composing an SMS, but "🛜" and " " can be entered.
- \*3 : In "Full-pitch input mode", dakuten "° " and han-dakuten "° " are only displayed for characters with which dakuten can be used. Dakuten entered with other characters appear as spaces.
- : Spaces are entered.

## Characters that can be entered using T9 input

| Key                                            | Kanji/hiragana<br>Input mode | Kana input mode        | Alphabetic input mode |
|------------------------------------------------|------------------------------|------------------------|-----------------------|
| ( )                                            | あcolumn, 1                   | ア column, 1            | 1                     |
| (2 ABC)                                        | かcolumn, 2                   | 力 column, 2            | ABCabc2               |
| (3 g                                           | さcolumn, 3                   | サcolumn, 3             | DEFdef3               |
| (4 gHi)                                        | たcolumn, 4                   | タ column, 4            | GHIghi4               |
| (5 JKL)                                        | なcolumn, 5                   | ナcolumn, 5             | JKLjk15               |
| (6 MNO)                                        | はcolumn, 6                   | 八column, 6             | MNOmn o 6             |
| 7 ° *                                          | まcolumn, 7                   | マ column, 7            | PQRSpqrs7             |
| (8 <sub>TUV</sub> )                            | やcolumn, 8                   | ヤcolumn, 8             | TUVtuv8               |
| (9 W S<br>XYZ                                  | ි column, 9                  | ∋ column, 9            | WXYZwxyz9             |
| <u>○ つきん</u>                                   | わをんゎー、0                      | ワヲンヮ <sup>*3</sup> ー、0 | 0                     |
| #\$@/<br>\#\\\\\\\\\\\\\\\\\\\\\\\\\\\\\\\\\\\ | *1, *2                       | *1, *2                 | *4                    |

- · For the characters assigned in "Numeric input mode", refer to the character assignments for 5-touch input. → P.363
- Numeric character candidates are not displayed when you are entering reading to store entries in the UIM phonebook or entering "Own dictionary" readings.
- · "CapsLock mode" is activated just after switching to "Alphabetic (Full-pitch)" or "Alphabetic (Half-pitch)" mode. The mode switches as follows each time you press 🖅:
- CapsLock mode → Mode cancel → Shift mode
- All characters are entered in upper case in "CapsLock mode". In "Shift mode", only the first character is entered in upper case and other characters are entered in lower case. When these modes are canceled, all characters are entered in lower case.
- · After confirming text in "Shift mode", the mode is canceled.
- \*1 : Switches the conversion candidate readings with dakuten "" and han-dakuten " " during reading input.
- \*2 : Just like 5-touch input, ",", ",",",",","," and "," are displayed after readings and characters are confirmed, but the dakuten "," and han-dakuten "," only appear when they are preceded by characters that can take dakuten or han-dakuten. (except for when the input mode is set to Katakana (half-pitch)).
- \*3 : The lower case "">" can be entered in full-pitch input mode.
- \*4 : Just like 5-touch input, ".", "@", "/", "?", "!", "(", ")", ",", "-", ".", ".", ".", "-", "&" and "\delta" are displayed after characters are confirmed.

## **Symbols and Special Characters List**

#### ■ Full-pitch Symbols 1

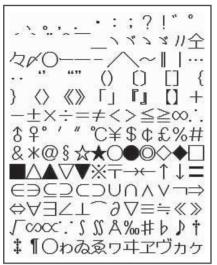

- \* The space at the first character is a "Full-pitch space".
- Full-pitch Symbols 2

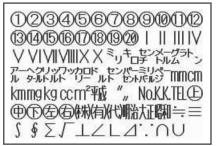

#### ■ Half-pitch Symbols

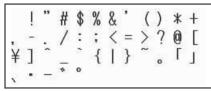

- \* The space at the first character is a "Half-pitch space".
- When entering the message of SMS (Short Message), 🖤 and 🛣 appear at the end of the list.

#### Symbols reading list

You can enter the following symbols by entering and converting the readings. Also, all the following symbols are displayed as conversion candidates when you enter and convert "きごう".

| Reading    | Symbol            |
|------------|-------------------|
| あっと、あっとまーく | @                 |
| いこーる       | =                 |
| えん         | ¥                 |
| おす         | \$                |
| おなじ        | 々                 |
| おなじく       | //                |
| おんぷ        | 7                 |
| かける        | ×                 |
| かっこ        | 00000             |
|            | <> [] [] "        |
|            | "" () () [] {} [] |

| Reading | Symbol   |
|---------|----------|
| から      | ~        |
| こめ      | *        |
| ころん     | :        |
| こんま     | ,        |
| さんかく    | △▲▽▼     |
| しゃせん    | $\wedge$ |
| しかく     | □■◇◆     |
| しめ      | Ø        |
| たす      | +        |
| どう      | ヽヾゝゞ॥々   |
| ぱーせんと   | %        |

| Reading | Symbol       |
|---------|--------------|
| ひく      | _            |
| ひしがた    | ♦            |
| ほし      | ☆★           |
| まる      | 000          |
| むげん     | ∞            |
| めす      | 우            |
| やじるし    | <b>→←</b> ↑↓ |
| ゆうびん    | 干            |
| るーと     | $\sqrt{}$    |
| わる      | ÷            |

## **Pictographs List**

#### ■ List of Pictographs 1

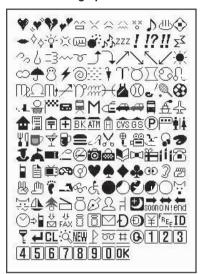

### ■ List of Pictographs 2

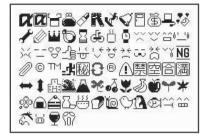

#### ■ Pictographs reading list

You can enter the pictographs by entering and converting the following readings.

|                     | Reading          |
|---------------------|------------------|
| *                   | は一と              |
|                     | は一と              |
| 83                  | しつれん・はーと         |
| 44                  | は一と              |
| <u>^</u>            | わーい・かお・うれしい      |
| ×                   | いかり・かお           |
| $\triangle$         | がく・かお・かなしい       |
| 22                  | やだ・かお・かなしい       |
| ××                  | ふらふら・かお          |
| 1                   | るんるん・おんぷ         |
| dlp.                | おんせん             |
| <b>③</b>            | かわいい・はな          |
| -                   | きすまーく・きす・ちゅっ     |
| $\Diamond \Diamond$ | ぴかぴか・あたらしい・きら・ぴか |
| -0                  | ひらめき・きら・ぴか       |
| ×                   | むかっ・いかり          |
|                     | ぱんち・いかり・て        |
| •                   | ばくだん・ばくはつ・いかり    |
| 22                  | むーど・おんぷ          |
| ZZZ                 | ねむい・すいみん・ねる・ぐー   |
| !                   | びっくり・おどろき        |
| 12                  | びっくり・おどろき        |
| !!                  | びっくり・おどろき        |
| $\Sigma^{\chi}$     | どんっ・しょうげき        |

|               | Reading          |
|---------------|------------------|
| 20            | あせあせ・あせ          |
| 6             | あせ               |
| -3<br>-3<br>~ | だっしゅ・にげろ         |
| ~~            | _                |
| 5             | _                |
| Ĵ             | ぐっど・やじるし・や・うえ    |
| 1             | ばっど・やじるし・や・した    |
| 1             | やじるし・うえ          |
| 1             | やじるし・した          |
| 1             | やじるし・うえ          |
| 1             | やじるし・した          |
|               | はれ・てんき・たいよう      |
| 8             | くもり・てんき・くも       |
| 8             | あめ・てんき・かさ        |
| 8             | ゆき・てんき・ゆきだるま     |
| 4             | かみなり・てんき・ぴか      |
| 0             | たいふう・てんき・まる・ぐるぐる |
|               | きり・てんき           |
| *             | こさめ・てんき・かさ       |
| 9             | おひつじざ・せいざ        |
| Ŏ             | おうしざ・せいざ         |
| ) (           | ふたござ・せいざ         |
| 9             | かにざ・せいざ          |
| N             | ししざ・せいざ          |

| Reading                 |
|-------------------------|
| おとめざ・せいざ                |
| てんびんざ・せいざ               |
| さそりざ・せいざ                |
| いてざ・せいざ                 |
| やぎざ・せいざ                 |
| みずがめざ・せいざ               |
| うおざ・せいざ                 |
| すぽ一つ・ふく                 |
| やきゅう・すぽーつ・ぼーる           |
| ごるふ・すぽ一つ                |
| てにす・すぽ一つ                |
| さっかー・すぽ一つ・ぼーる           |
| すきー・すぽーつ                |
| ばすけっとぼーる・すぽーつ・ばすけ・ばすけっと |
| もーたーすぽーつ・はた・ふらっぐ・えふわん   |
| ぽけっとべる・ぽけべる・べる          |
| でんしゃ・のりもの               |
| ちかてつ・のりもの・めとろ           |
| しんかんせん・のりもの             |
| くるま・のりもの・せだん            |
| くるま・のりもの・あーるぶい          |
| ばす・のりもの                 |
| ふね・のりもの                 |
| ひこうき・のりもの               |
|                         |

|             | Reading               |
|-------------|-----------------------|
|             | いえ・たてもの・うち            |
|             | びる・たてもの・かいしゃ          |
| Ŧ           | ゆうびんきょく・ゆうびん          |
| $\mp$       | びょういん                 |
| BK          | ぎんこう・ばんく              |
| ATM         | えーてぃーえむ・ばんく           |
| Ĥ           | ほてる                   |
| CVS         | こんびに                  |
| GS          | がそりんすたんど・がすすたんど・がす    |
| <u>P</u>    | ちゅうしゃじょう・ぱーきんぐ・ぴー     |
| ***         | しんごう                  |
| 94          | といれ・べんじょ              |
| Ψq          | れすとらん・しょくじ・ごはん・めし     |
|             | きっさてん・しょくじ・さてん・おちゃ    |
| Ý           | ばー・しょくじ・さけ・かんぱい       |
|             | びーる・しょくじ・さけ・かんぱい      |
|             | ふぁーすとふーど・しょくじ・はんばーがー  |
| 1           | ぶていっく・くつ・ふく・はいひーる     |
| X           | びよういん・はさみ・とこや         |
| ⊕_          | からおけ・まいく・うた           |
| ≅           | えいが・びでお               |
| K           | ゆうえんち                 |
| S           | おんがく・きく・へっどほん         |
| 3           | あーと・かいが               |
| I           | えんげき・しばい              |
| Á           | いべんと                  |
| <u>.</u>    | ちけっと・きっぷ              |
| <u>~</u>    | きつえん・たばこ<br>きんえん・たばこ  |
| .0          | かめら・しゃしん              |
| <b>⊙</b>    | かばん・ばっぐ               |
| B- 21       | ほん                    |
| <b>&gt;</b> | りぼん                   |
|             | ぷれぜんと・おめでとう           |
| 111         | ばーすでー・おめでとう・たんじょうび    |
| <b>~</b>    | でんわ                   |
|             | けいたいでんわ・けいたい・けーたい・でんわ |
|             | めも                    |
|             | てれび                   |
| æ           | げーむ                   |
| 9           | しーでぃー                 |
| V           | は一と・とらんぷ              |
| •           | すペーど・とらんぷ             |
| •           | だいや・とらんぷ              |
| *           | くらぶ・とらんぷ              |
| GĐ          | め・みる・みて               |
| 3           | みみ・きく                 |
| 2           | て・ぐー                  |
| <u>u</u>    | て・ちょき                 |
| 1           | て・ぱー                  |
|             | あし・あしあと               |
| _           |                       |

|                       | Beading        |
|-----------------------|----------------|
|                       | Reading        |
| A.                    | <>>            |
| 8                     | めがね            |
| Ġ.                    | くるまいす          |
| •                     | しんげつ・つき・まる     |
| 0                     | はんつき・つき        |
|                       | はんつき・つき        |
| 0                     | みかづき・つき        |
| 0                     | まんげつ・つき・まる     |
| 2                     | いぬ・どうぶつ        |
| 2                     | ねこ・どうぶつ        |
| Ã.                    | りぞーと・よっと・ふね    |
| *                     | くりすます・き        |
|                       | かちんこ・かっと・かんとく  |
| 8                     | ふくろ            |
| B                     | べん・めも          |
| 0                     | ひとかげ           |
| Ω                     |                |
| 7                     | いす             |
| Ð                     | よる・つき・おやすみ     |
| soor                  |                |
| ON!                   |                |
| end                   | えんど・おわり        |
| $\odot$               | とけい・じかん        |
| ⇒                     | でんわ・でんわばんごう    |
| \<br>\<br>\<br>\<br>\ | め一る・あどれす       |
| FAX                   | ふぁっくす          |
| 8                     | あいも一ど・あい       |
| 8                     | あいも一ど・あい       |
| $\nabla$              | めーる・てがみ・あどれす   |
| Đ                     | どこも            |
| Ð                     | どこもぽいんと・どこも    |
| ¥                     | ゆうりょう・えん・かね    |
| REE                   | むりょう・ただ・ふりー    |
|                       | あいでいー          |
| <u>₽</u>              | ぱすわーど・かぎ       |
| ¥.                    |                |
| 4                     | つぎ・りたーん        |
| <u>CL</u>             | くりあ            |
| .Q                    | さーち・しらべる・むしめがね |
| NEW                   | にゅー・にゅう・あたらしい  |
| <u>P</u>              | はた・ふらっぐ・いち     |
| 00                    | ふり一だいやる        |
| #                     | しゃーぷ           |
| (G                    |                |
| 1                     | いち・すうじ         |
| 2                     | に・すうじ          |
| 3                     | さん・すうじ         |
| 4                     | し・よん・すうじ       |
| 5                     | ご・すうじ          |
| 6                     | ろく・すうじ         |
| 7                     | なな・しち・すうじ      |
| g                     | はち・すうじ         |
|                       |                |

きゅう・く・すうじ

|            | Reading             |
|------------|---------------------|
| 0          | ぜろ・れい・すうじ           |
| OK         | けってい・おーけー・おっけー      |
| a          | あいあぶり・あぶり           |
| a          | あいあぶり・あぶり           |
| Ħ          | ていーしゃつ・しゃつ・ふく       |
|            | さいふ・かね・おかね          |
| B          | けしょう・くちべに           |
| Ř          | じーんず・ふく・ずぼん         |
| 620        | すのぼ・すの一ぼ一ど・すぽ一つ     |
| ~          | ちゃぺる・べる・かね          |
|            | どあ・とびら              |
|            | どるぶくろ・かね・おかね        |
| <u>\$</u>  |                     |
| <u> </u>   | ぱそこん・ぴーしー           |
| *          | らぶれたー・らぶめーる・てがみ・めーる |
| 1          | れんち・しゅうり            |
|            | えんぴつ・めも             |
|            | おうかん・かんむり・おう        |
| đ          | ゆびわ                 |
|            | すなどけい・じかん           |
| æ          | じてんしゃ・のりもの・ちゃり      |
|            | ゆのみ・おちゃ・ちゃ          |
| •          | うでどけい・とけい・じかん       |
| **         | かんがえる・かお・う一む        |
| ~~         | ほっ・かお               |
| 201        | ひやあせ・かお             |
| 0          | ひやあせ・かお             |
| 340        | いかり・かお・ぶー           |
|            | ぼけ一・かお              |
| 88         | は一と・かお              |
| <u>1</u>   | おーけー・て・おっけー         |
| U          | あかんべ・かお・ベー          |
| 1          | うぃんく・かお             |
| *          | うれしい・かお・にこ          |
| <b>→</b> ← | がまん・かお              |
| 55         | ねこ・どうぶつ             |
| ನ          | なみだ・かお・なき           |
| ~~         | なみだ・かお・なき           |
| NG         | えぬじー・だめ             |
| 0          | くりっぷ・てんぷ            |
| 0          |                     |
| TM         |                     |
| .d:        | はしるひと・だっしゅ・はしる・にげる  |
| 秘          | まるひ・ひみつ             |
| Ð          | りさいくる               |
| ®          |                     |
|            | きけん・ちゅうい            |
| 禁          | きんし                 |
| 空          | くうしつ・くうせき・くうしゃ・あき   |
| 合          | ごうかく                |
| 満          | まんしつ・まんせき・まんしゃ・いっぱい |
| (MILL)     | やじるし・や              |
| 1000       | 10001               |

|       | Reading       |
|-------|---------------|
|       |               |
| 1     | やじるし・や        |
| : 11: | がっこう          |
| 3     | なみ・うぇーぶ・うみ    |
|       | ふじさん・やま       |
| 36    | くろーばー・はな      |
| 00    | さくらんぼ・はな・ちぇりー |
| *     | ちゅーりっぷ・はな     |
| T     | ばなな・たべもの      |
| Ŵ     | りんご・たべもの      |
| 7     | め・はな          |

|          | Reading            |
|----------|--------------------|
| *        | もみじ・はな             |
| ္ရန္ပိဒ  | さくら・はな             |
|          | おにぎり・おむすび・たべもの     |
| â        | しょーとけーき・けーき・たべもの   |
| 8        | とっくり・おちょこ・さけ・かんぱい  |
| <b></b>  | どんぶり・ごはん・たべもの・しょくじ |
|          | ぱん・しょくじ・たべもの       |
| <b>1</b> | かたつむり・どうぶつ         |
| 0        | ひよこ・どうぶつ           |
| 13       | ぺんぎん・どうぶつ          |

|     | Reading            |
|-----|--------------------|
| Œ   | さかな・どうぶつ           |
| ^^  | うまい・たべる・かお         |
| ^^  | にやり・かお・わらい         |
| 87  | うま・どうぶつ・けいば        |
|     | ぶた・どうぶつ            |
| 9   | わいんぐらす・わいん・さけ・かんぱい |
| 107 | げっそり・さけび・むんく・かお    |

<sup>\*</sup> Pictographs with no reading can be entered only by Pictograph (P.348).

#### NOTE

 Pictograph in a mail message may not be displayed correctly on the receiving phone when sending to a mobile phone or PC that is not compatible with the pictograph. Even if the receiving phone is an i-mode terminal, Pictograph 2 may not be displayed properly if it is not compatible with Pictograph 2.

## **Face Symbols List**

### ■ Face symbols reading list

You can enter the face symbols by entering and converting the following readings. Also, all the following symbols are displayed as conversion candidates when you enter and convert "かお" or "かおもじ".

| Reading | Face symbol               |
|---------|---------------------------|
| ありがと(う) | m()m                      |
| ばんざい    | \(^O^)/                   |
| わーい     | (^O^)                     |
| わーい     | (´∀`)                     |
| わーい     | (*^□^*)                   |
| わーい     | o(^∇^o)(o^∇^)o            |
| わーい     | (≧▼≦)                     |
| おーい     | (^0^)/                    |
| ほだい     | (^^)v                     |
| ぎゃはは    | (^Q^)/^                   |
| あは      | (0^0^0)                   |
| あは      | ^O^;                      |
| にこ      | (^-^)                     |
| にこ      | (*^_^*)                   |
| にこ      | (0, A,0)                  |
| にこ      | (o^∀_^o)                  |
| にこ      | (⁴, ♠, ♠)                 |
| にこ      | ( <b>@</b> ^-^ <b>@</b> ) |
| にこ      | (o^∇^o)                   |
| ちゅ      | ("3")/                    |
| ちゅ      | (^ε^)-☆Chu‼               |
| わくわく    | 0(^-^)0                   |
| ういんく    | (^)                       |
| さよなら    | ()/"                      |
| さよなら    | (                         |
| がんば     | p(' " )q                  |
| ね       | C.Db                      |
| ぽりぽり    | () <sub>2</sub>           |
| ひやあせ    | (^o^;                     |
| あせあせ    | (; ^_^A                   |
| びくっ     | (*_*)                     |
| どき      | (@-@;)                    |
| え       | (@_@;)                    |
| めがてん    | (••;)                     |

| はてな (・・?) きらーん (☆。☆) しくしく (T_T) さよなら (T_T)/ いたた (><) えーん (;;) えーん (Д) えーん (Д) えーん (Д) えーん (Д) えーん (Д) えーん (Д) えーん (Д) えーん (Д) えーん (Д) えーん (Д) えーん (Д) えーん (Д) えーん (Д) えーん (Д) えーん (Д) えーん (Д) えーん (Д) えーん (Д) なぜ (??) がーん (Д) がーん (Д) がーん (Д) がーん (Д) がーん (Д) がーん (Д) がーん (Д) がーん (Д) がーん (Д) がーん (Д) がーん (Д) がーん (Д) がーん (Д) がーん (Д) がーん (Д) がーん (Д) がーん (Д) がーん (Д) がーん (Д) がーん (Д) がーん (Д) がーん (Д) がーん (Д) がーん (Д) がーん (Д) がーん (Д) がーん (Д) がーん (Д) がーん (Д) がーん (Д) がーん (Д) がーん (Д) がーん (Д) む (Д) む (Д) む (Д) む (Д) む (Д) む (Д) む (Д) む (Д) む (Д) む (Д) む (Д) む (Д) む (Д) む (Д) む (Д) む (Д) む (Д) む (Д) む (Д) む (Д) む (Д) む (Д) む (Д) む (Д) む (Д) む (Д) む (Д) む (Д) む (Д) む (Д) む (Д) む (Д) む (Д)                                                                                                    | Reading | Face symbol                      |
|----------------------------------------------------------------------------------------------------|---------|----------------------------------|
| きらーん (☆。☆)  U <u< ()="" (;;)="" (??)="" (t_t)="" (д)="" th="" いたた="" えーん="" がーん="" さよなら="" なぜ="" む="" む<=""><th>はてな</th><th>(* * ?)</th></u<>                                                                                                    | はてな     | (* * ?)                          |
| Uくしく (T_T) ではなら (T_T)/ いたた (><) いたた (><) えーん (;;) えーん (Д) えーん (Д) えーん (Д) えーん (Д) えーん (Д) えーん (Д) えーん (Д) えーん (Д) がった (Д) がった (Д) がっ |         | (公、公)                            |
| いたた ()_() いたた ()<() えーん (;;) えーん (;;) えーん (Д)() えーん (Д)() えーん (Д)() えーん (Д)() えーん (Д)() えーん (Д)() えーん (Тω)() なぜ (??) がーん (□;) がーん (□;) がーん (□;) がーん (□,;) がーん (□,;) がーん (□,;) がーん (□,;) がーん (□,;) がーん (□,;) がーん (□,;) がーん (□,;) がーん (□,;) がーん (□,;) がーん (□,;) がーん (□,;) がーん (□,;) がーん (□,;) がーん (□,;) がーん (□,;) がーん (□,;) だっし (□,;) む (□,-) む (□,-) む (□,-) む (□,-) こまったもんだ (~,-) こあら (□,-) いっぷく (↑,) いっぷく (↑,) はってる (-,-) はっぱく (↑,) はっぱく (↑,) はっぱく (↑,) はっぱく (↑,) はっぱく (↑,) はっぱく (↑,) はっぱく (↑,) はっぱく (↑,) はっぱく (↑,) はっぱく (↑,) はっぱく (↑,) はっぱく (↑,) はっぱく (↑,) はっぱく (↑,) はっぱく (↑,) はっぱく (↑,) はっぱく (↑,) はっぱく (↑,) はっぱく (↑,) はっぱく (↑,) はっぱく (↑,) はっぱく (↑,) はっぱく (↑,) はっぱく (↑,) はっぱく (↑,) はっぱく (↑,) はっぱく (↑,) はっぱく (↑,)                                                                                                    |         | (T T)                            |
| いたた (><) えーん (;;) えーん (;;) えーん (;;) えーん (Д) えーん (Д()) えーん (Д()) えーん (Д()) えーん ((Д()) えーん (((())) なぜ ((??) がーん ((())) がーん ((())) がーん ((())) がーん ((())) がーん ((())) がーん ((())) がーん ((())) がーん ((())) がーん ((())) がーん ((())) がーん ((())) がーん ((())) がーん ((())) がーん ((())) がーん ((())) がーん ((())) がーん ((())) がーん ((())) がーん ((())) がーん ((())) がーん ((())) むか ((())) むか ((())) はか ((())) はか ((())) はか ((() | さよなら    | (T T)/~                          |
| いたた (><) えーん (;;) えーん (;;) えーん (;;) えーん (Д) えーん (Д()) えーん (Д()) えーん (Д()) えーん ((Д()) えーん (((())) なぜ ((??) がーん ((())) がーん ((())) がーん ((())) がーん ((())) がーん ((())) がーん ((())) がーん ((())) がーん ((())) がーん ((())) がーん ((())) がーん ((())) がーん ((())) がーん ((())) がーん ((())) がーん ((())) がーん ((())) がーん ((())) がーん ((())) がーん ((())) がーん ((())) がーん ((())) むか ((())) むか ((())) はか ((())) はか ((())) はか ((() | いたた     | () ()                            |
| $ \begin{array}{cccccccccccccccccccccccccccccccccccc$                                                                                                    | いたた     | (><)                             |
| $ \begin{array}{cccccccccccccccccccccccccccccccccccc$                                                                                                    | えーん     | (;_;)                            |
| えーん (   ω \) なぜ (? ?) がーん ( □ ;)!! がーん ( □ ;)!! がーん ( □ ;) えへん ( □ ^ ) む ( □ - ¬ x) む ( □ - ¬ x) む ( □ - ¬ x) む ( □ - ¬ x) む ( □ - ¬ x) む ( □ - ¬ x) む ( □ - ¬ x) む ( □ - ¬ x) む ( □ - ¬ x) む ( □ - ¬ x) む ( □ - ¬ x) む ( □ - ¬ x) む ( □ - ¬ x) む ( □ - ¬ x) む ( □ - ¬ x) む ( □ - ¬ x) む ( □ - ¬ x) む ( □ - ¬ x) む ( □ - ¬ x) い つ ぶ く ( □ - ¬ x) は ( □ - ¬ x) は ( □ - ¬ x) は ( □ - ¬ x) は ( □ - ¬ x) は ( □ - ¬ x) は ( □ - ¬ x) は ( □ - ¬ x)                                                                                                    | えーん     | (´Д`)                            |
| えーん (   ω \) なぜ (? ?) がーん ( □ ;)!! がーん ( □ ;)!! がーん ( □ ;) えへん ( □ ^ ) む ( □ - ¬ x) む ( □ - ¬ x) む ( □ - ¬ x) む ( □ - ¬ x) む ( □ - ¬ x) む ( □ - ¬ x) む ( □ - ¬ x) む ( □ - ¬ x) む ( □ - ¬ x) む ( □ - ¬ x) む ( □ - ¬ x) む ( □ - ¬ x) む ( □ - ¬ x) む ( □ - ¬ x) む ( □ - ¬ x) む ( □ - ¬ x) む ( □ - ¬ x) む ( □ - ¬ x) む ( □ - ¬ x) い つ ぶ く ( □ - ¬ x) は ( □ - ¬ x) は ( □ - ¬ x) は ( □ - ¬ x) は ( □ - ¬ x) は ( □ - ¬ x) は ( □ - ¬ x) は ( □ - ¬ x)                                                                                                    | えーん     | ΩΑΩ:                             |
| えーん (   ω \) なぜ (? ?) がーん ( □ ;)!! がーん ( □ ;)!! がーん ( □ ;) えへん ( □ ^ ) む ( □ - ¬ x) む ( □ - ¬ x) む ( □ - ¬ x) む ( □ - ¬ x) む ( □ - ¬ x) む ( □ - ¬ x) む ( □ - ¬ x) む ( □ - ¬ x) む ( □ - ¬ x) む ( □ - ¬ x) む ( □ - ¬ x) む ( □ - ¬ x) む ( □ - ¬ x) む ( □ - ¬ x) む ( □ - ¬ x) む ( □ - ¬ x) む ( □ - ¬ x) む ( □ - ¬ x) む ( □ - ¬ x) い つ ぶ く ( □ - ¬ x) は ( □ - ¬ x) は ( □ - ¬ x) は ( □ - ¬ x) は ( □ - ¬ x) は ( □ - ¬ x) は ( □ - ¬ x) は ( □ - ¬ x)                                                                                                    | えーん     | (ДД<。)°。                         |
| えーん (   ω \) なぜ (? ?) がーん ( □ ;)!! がーん ( □ ;)!! がーん ( □ ;) えへん ( □ ^ ) む ( □ - ¬ x) む ( □ - ¬ x) む ( □ - ¬ x) む ( □ - ¬ x) む ( □ - ¬ x) む ( □ - ¬ x) む ( □ - ¬ x) む ( □ - ¬ x) む ( □ - ¬ x) む ( □ - ¬ x) む ( □ - ¬ x) む ( □ - ¬ x) む ( □ - ¬ x) む ( □ - ¬ x) む ( □ - ¬ x) む ( □ - ¬ x) む ( □ - ¬ x) む ( □ - ¬ x) む ( □ - ¬ x) い つ ぶ く ( □ - ¬ x) は ( □ - ¬ x) は ( □ - ¬ x) は ( □ - ¬ x) は ( □ - ¬ x) は ( □ - ¬ x) は ( □ - ¬ x) は ( □ - ¬ x)                                                                                                    | えーん     | °.(p> /\ <q)。°°< td=""></q)。°°<> |
| なぜ (?_?) が一ん (□□;)!! が一ん (□□;)!! が一ん (□□;) が一ん (□□;) む (□□¬) む (□¬¬) む (□¬¬¬) む (□¬¬¬¬) む (¬¬¬¬¬¬¬¬¬¬¬¬¬¬¬¬¬¬¬¬¬¬¬¬¬¬¬¬¬¬¬¬¬¬¬¬                                                                                                    | えーん     | $(\top \omega \land)$            |
| がーん (;) がーん (;) がーん (;) えへん (_^^) む ( x) む ( x) む ( x) む ( x) む ( x) む ( x) むか ( x) むか ( x) むか ( x) むか ( x) こそこそ ( x) こそこそ ( x) こそこそ ( x) こそこえない ( x) こまったもんだ ( x) こまったもんだ ( x) こまったもんだ ( x) こまったもんだ ( x) こまったもんだ ( x) こまったもんだ ( x) こまったもんだ ( x) こまったもんだ ( x) こまったもんだ ( x) こまったもんだ ( x) こまったもんだ ( x) こまったもんだ ( x) こまったもんだ ( x) こまったもんだ ( x) こまったもんだ ( x) こまったもんだ ( x)                                                                                                    | なぜ      | (?_?)                            |
| が一ん                                                                                                    | が一ん     | (   ;)!!                         |
| えへん (                                                                                                    |         | (;)                              |
| えへん (                                                                                                    | が一ん     | Σ(;)                             |
| む 0(^^ 0) いかり ( ) むか (+ むか ( ^ ) むか ( ^ ^ ) むか ( ^ ^ ) こそこそ (・・  じーっ ( ) きこえない   (- )   きこえない   (- )   さまったもんだ ( ~ ) § ぶたー                                                                                                    | えへん     | (-^-)                            |
| いかり ( ) むか ( ; + むか ( ^ ) むか ( ^ ) むか ( ^ ) むか ( ^ ) こそこそ ( • •   じ - ) きこえない (                                                                                                    |         |                                  |
| むか (;+<br>むか (^^;)<br>こそこそ (・・ <br>じーっ ()<br>きこえない ((-))<br>こまったもんだ (~~) き<br>ぶたー )^0(<br>こあら (-Q-)<br>いっぷく (^^)y^~<br>いっぷく (^^)y-~~<br>ほし 対象                                                                                                    |         | 0(0)                             |
| むか (^^) むか (^^;) こそこそ (・・   じーっ (・-・) きこえない ((-・)) まったもんだ (^~) ごあら (-Q-) いっぷく (^^) いっぷく (^^) ほし なき ねてる () こと                                                                                                    |         | (``)                             |
| むか (^^;) こそこそ (・・ し) こそこそ (・・ し) とこえない () きこえない () き ぶたー )^0^( こあら (-Q-) いっぷく (^^)y^* にし                                                                                                    |         | (;+                              |
| てそこそ (・・・   じーっ (・・・ ) きごえない   (-・) きごえない   (-・) き がたー                                                                                                    |         | (^^)                             |
| じーっ ()<br>きごえない [()]<br>こまったもんだ (~~) を<br>ぶたー )^0^(<br>こあら (-Q-)<br>いっぷく (^↑^)y^*<br>いっぷく (^^^)y-^^*<br>ほし ☆シ<br>ねてる ()zz                                                                                                    |         | ("^";)                           |
| きこえない (()) こまったもんだ ( ̄~ ̄) § ぶたー                                                                                                    | こそこそ    | (•_•                             |
| てまったもんだ (^~) § ぶたー )^0^( こあら (-Q-) いっぷく (^^)y^ にしっぷく (^^)z^ ねてる ()zz                                                                                                    | じーっ     | ()                               |
| がたー                                                                                                    |         | ()                               |
| であら (-Q-)<br>いっぷく (^(^)y^<br>いっぷく (^_^)y-***<br>ほし 対象<br>ねてる ()zz                                                                                                    |         | ( ~ ) €                          |
| いっぷく (^^^)y~<br>いっぷく (^^^)y-~<br>ほし なき<br>ねてる ()zz                                                                                                    |         | )^o^(                            |
| いっぷく (^_^)y-^^^<br>ほし                                                                                                    |         | (-Q-)                            |
| いっぷく (´)y-<br>ほし                                                                                                    |         | (^!^)y~                          |
| ねてる (- <u>-</u> -)zz                                                                                                    |         | (^ _^)y-                         |
| 40 ± 11 \ \ \ \ \ \ \ \ \ \ \ \ \ \ \ \ \                                                                                                    |         | ☆彡                               |
| ねむい \(~o~)/                                                                                                    |         | (- <u>-</u> -) <sub>ZZ</sub>     |
|                                                                                                    | ねむい     | \(~~~)/                          |

| Reading | Face symbol                               |
|---------|-------------------------------------------|
| ねむい     | (ρ)ノ                                      |
| めも      | φ( )                                      |
| うん      | (°_°)(。_。)                                |
| かんぱい    | (^)/ \prightarrow \prightarrow \(^)       |
| ども      | \(^_^)(^_^)/                              |
| がまん     | (; ´∩ `)                                  |
| こんにちは   | ヾ(=^▽^=) <i>/</i>                         |
| こんにちは   | (•∀•)/                                    |
| こんにちは   | ( <b>●</b> ´∀ ` <b>●</b> )/               |
| いいな     | (o>w <o)< td=""></o)<>                    |
| いいな     | (@°∇°@)                                   |
| いいな     | (m'□'m)                                   |
| うーん     | ( ~ ;)                                    |
| てれる     | (/_\;)                                    |
| てれる     | (*/ω\*)                                   |
| てれる     | (//∀//)                                   |
| てれる     | (≧ω≦)                                     |
| しあわせ    | °+. (*´∇`). +°                            |
| しあわせ    | /("∀")/                                   |
| しあわせ    | (*´∀`*)                                   |
| なかよし    | ^-^) <u>/</u> (^-^                        |
| ごめん     | (*C*)                                     |
| いじいじ    | φ(;)                                      |
| いじわる    | Ψ(~∀ <u>*</u> #)                          |
| よろしく    | \$\$\(\(\(\(\)\)\\\\\\\\\\\\\\\\\\\\\\\\\ |
| こまった    | ><                                        |
| やだ      | (O)_()                                    |
| へこむ     | (* *)                                     |
| へこむ     | (´ω`)                                     |
| びっくり    | (одО;)                                    |
| びっくり    | w( Ø )w                                   |
| だっしゅ    | ε= <b>r</b> (•_•) <b>-</b>                |

## **Fixed Common Phrases List**

#### Folder 1 (fixed common phrases)

| No. | Message             |
|-----|---------------------|
| 1   | Sorry               |
| 2   | Thank you           |
| 3   | Congratulations!    |
| 4   | It's time           |
| 5   | Wait a minute       |
| 6   | Just arrived        |
| 7   | Schedule change     |
| 8   | Where are you?      |
| 9   | Do your best        |
| 0   | What are you doing? |

#### Folder 2 (fixed common phrases)

| No. | Message                       |
|-----|-------------------------------|
| 1   | All right                     |
| 2   | I hope you are well           |
| 3   | Well done                     |
| 4   | Emergency                     |
| 5   | How do you think?             |
| 6   | Please call                   |
| 7   | I will be late                |
| 8   | Leave a message on voice mail |
| 9   | E-mail me via i-mode          |
| 0   | Thank you for your help       |

## **Kuten Code List**

#### <Guide to the kuten code table>

First enter "digits 1-3 of the kuten code" and then enter "digit 4".

• The kuten code actually displayed may differ from the table shown here.

| First to third                                | ait of Fourth digit of Kulen codes digit of Fourth digit of Kulen codes |              |                  |                                                                                                    |                                     |                       |                       |              |                                      |                  |                                        |                         |                    | Four                        | th di-             | nit of                  | Kut         | on or       | dee         |          |                           | First to third                                |               |            |        |         |         |      |             |      |               |
|-----------------------------------------------|-------------------------------------------------------------------------|--------------|------------------|----------------------------------------------------------------------------------------------------|-------------------------------------|-----------------------|-----------------------|--------------|--------------------------------------|------------------|----------------------------------------|-------------------------|--------------------|-----------------------------|--------------------|-------------------------|-------------|-------------|-------------|----------|---------------------------|-----------------------------------------------|---------------|------------|--------|---------|---------|------|-------------|------|---------------|
| digit of<br>Kuten codes                       | 0                                                                       | 1            | 2                | 3                                                                                                    | 4                                   | 5                     | 6                     | 7            | 8                                    | 9                | digit of<br>Kuten codes                | 0                       | 1                  | 2                           | 3                  | 4                       | 5           | 6           | 7           | 8        | 9                         | digit of<br>Kuten codes                       | 0             | 1          | 2      | 3       | 4       | 5    | 6           | 7    | 8 9           |
| 010<br>011<br>012<br>013<br>014               | !<br>~<br>                                                              | (Z/\-Z)      | °, '             | ;<br>//<br>~                                                                                                    | ·<br>全=「                            | : 々<br> <br>          | .∵<br>≪.∵<br>∴        | :<br>O:<br>] | ; =                                  | ? .              | 075<br>076<br>077<br>078               | б<br>к<br>ф<br>ю        | В<br>Л<br>Х<br>Я   | Г<br>М<br>Ц                 | Д<br>Н<br>Ч        | е<br>о<br>Ш             | ë<br>п<br>щ | Ж<br>р<br>ъ | Ы<br>С<br>З | Т<br>Ь   | ў<br>Э                    | 191<br>192<br>193<br>194<br>195               | 蟹慨馨拡赫         | 開概蛙撹較      | 階涯垣格郭  | 貝碍柿核閣   | 凱蓋蛎殻隔   | 街鈎獲  | 該劃確         | 鎧嚇穫  | 害骸各覚楽         |
| 015<br>016<br>017<br>018                      | <+ All \$\$                                                             | > - 8 ¢      | €±:£             | ) » × % «                                                                                                    | [<br> <br> <br> <br> <br> <br> <br> | =                     | †<br>≠<br>*           |              | S<br>S<br>S<br>S<br>S<br>S<br>S<br>S | Ì<br>≦<br>¥      | 080<br>081<br>082<br>083               | _<br><del> </del><br> - | _<br>_<br>_<br>_   | <u> </u><br> -              | F                  | ¬ <b>-</b> <del>-</del> | ]           | _<br>_<br>_ | +           | F        | →           T           T | 196<br>197<br>198<br>199                      | 顎恰叶噛          | 掛括椛鴨粥      | 笠活樺栢   | 樫渇鞄茅    | 橿滑株萱    | 梶葛兜  |             | 潟轄蒲  | 割履盤鎌          |
| 019<br>020<br>021<br>022<br>023               | <b>★</b>                                                                | → □          | 1 U              | <ul><li>○</li><li>I</li><li>I</li>&lt;</ul> |                                     | •                     |                       | <b>▼</b>     | * ⊆                                  | <b>∓</b><br>⊇    | 130<br>131<br>132<br>133               | ②<br>X                  | ①<br>①<br>I        | (2)<br>(12)<br>(13)<br>(14) | 3<br>13<br>#□<br>* | (4)<br>(14)<br>IV       | V           | VI          | ĬĬ.         | <b>Ⅷ</b> | 9<br>19<br>IX             | 200<br>201<br>202<br>203<br>204               | 勘幹款竿          | 勧患歓管       | 刈巻感汗簡  | 苅喚慣漢緩   | 澗缶      | 姦換潅翰 | 完敢環肝        | 官柑甘艦 | 寒寛桓監莞辞        |
| 024<br>026<br>027<br>028                      | <u>ک</u>                                                                | ∞            | ^<br><br>Å       | ><br>a<br>%                                                                                                    | _ △!!#                              | ⇒<br>≡<br>b           | ⇔<br>⇒                | ∀ †          | ∃<br>≫<br>‡                          | √<br>¶           | 134<br>135<br>136<br>137<br>138        | الله<br>km<br>⊕         | 7"<br>mg<br>⊕<br>≡ | ijΞ                         | ·ルC 報 る            | -                       | ,,          |             | KK.         |          | cm<br>①<br>②<br>四<br>へ    | 205<br>206<br>207                             | 諌舘贋           | 貫丸雁        |        | 鑑岸顔     | 巌願      | 玩    | 癌           | 眼    | 韓岩喜器          |
| 029                                           |                                                                         |              |                  | 700                                                                                                    | Ö                                   | D                     | 2                     | '            | +                                    | II               | 139                                    | ∵                       | $\cap$             | Ú                           | 3                  |                         | ~           | _           | _           | _        |                           | 208                                           |               |            |        | 寄       |         | 企希   | 幾           |      | 揮机            |
| 031<br>032<br>033<br>034<br>035<br>036        | 4<br>H<br>R                                                             | 5<br> <br> S | 6<br>J<br>T      | 7<br>A<br>K<br>U                                                                                                    | 8<br>B<br>L<br>V                    | 9<br>C<br>M<br>W<br>a | 0<br>D<br>N<br>X<br>b | 1<br>EOYc    | 2<br>FPZd                            | 3<br>G<br>Q<br>e | 160<br>161<br>162<br>163<br>164        | 葵梓鮎鞍                    | 亜茜圧或杏              | 唖穐斡粟                        | 娃悪扱袷               | 阿握宛安                    | 京経阻庵        | 愛旭虻按        | 挨葦飴暗        | 芦絢       | 逢鯵綾闇                      | 209<br>210<br>211<br>212<br>213<br>214<br>215 | 旗 紀鬼犠吉客       | 既機徽亀疑吃脚    | 偽祇喫    | 棋毅記儀義桔逆 | 棄気貴妓蟻橘丘 | 宜誼詰  | 軌戱議砧        | 輝技掬杵 | 季飢擬菊黍及        |
| 037<br>038<br>039<br>040<br>041               | f p z お                                                                 | g q あか       | hr<br>あが         | is<br>いき                                                                                                    | jt いぎ                               | aku うく                | Jーv<br>うぐ             | omw えけ       | unx えげ                               | У                | 164<br>165<br>166<br>167<br>168        | 威移井稲                    | 尉維亥茨               | 以惟緯域芋                       | 伊意胃育鰯胤             | 位慰萎郁允蔭                  | . 依易衣磯印     | 偉椅謂一咽       | 囲為違壱員       | 夷畏遺溢因    | 委異医逸姻                     | 216<br>217<br>218<br>219<br>220               | 客宮究巨禦         | 門房野拒魚供     | 虐急笈拠亨侠 | 足救級挙享僑  | 渠京      | 求給虚  | 汲出許         | 牛距   | 及灸去鋸 協吸球居漁 匡  |
| 042<br>043<br>044<br>045                      | ごぞとひ                                                                    | さたどび         | ざだなぴ             | しちにふ                                                                                                    | じぢぬぶ                                | すっねぷ                  | ずつのへ                  | せづはべ         | ぜてばぺ                                 | おこそでぱほ           | 169<br>170                             | 引                       | (茨飲院 -             |                             | 隠                  | 韻                       | 时           |             |             | 烏        | 羽                         | 221<br>222<br>223<br>224                      | 卿挟蕎業          | 叫教郷局       | 喬橋鏡曲   | 境況響極    | 狂饗玉     | 狭驚桐  | <b>疆矯仰粁</b> | 法胸疑僅 | 恐脅尭勤          |
| 046<br>047<br>048                             | ぼゆゐ                                                                     | ぽょゑ          | まよを              | みらん                                                                                                    | むり                                  | める                    | もれ                    | やろ           | やわ                                   | ゆわ               | 171<br>172<br>173                      |                         | 雨欝運                | 卯蔚雲                         | 鵜鰻                 | 窺姥 ジ                    | 丑厩          | 碓浦          | 山瓜          |          | 嘘噂                        | 225<br>226<br>226                             | 巾芹            | 錦菌         | 斤衿     | 欣襟      | 欽謹      | (    | 禁金          |      | 筋 緊<br>銀<br>九 |
| 050<br>051<br>052<br>053<br>054<br>055<br>056 | オゴゾトヒボ                                                                  | アカサタドビポ      | アガザダナピマ          | ィキシチニフミ                                                                                                    | イギジヂヌブム                             | ゥクス ッネプメ              | ウグズツノヘモ               | ェケセヅハベャ      | エゲゼテバペヤ                              | ォコソデパホュ          | 173<br>174<br>175<br>176<br>177<br>178 | 曳衛閲掩艷                   | 栄詠榎援苑              | 永鋭厭沿薗                       | 荏泳液円演遠             | 洩疫園                     | 叡瑛益堰焔鴛      | 営盈駅奄煙塩      | 嬰穎悦宴燕       | 謁延       | 映英越怨縁                     | 227<br>228<br>229<br>230<br>231<br>232        | <b>倶駒串</b> 栗郡 | 掘          | 区愚釧窟桑  | 狗虞屑沓鍬   | 玖喰屈靴勲   | 轡    | 偶 注         | 寓熊   | 駆遇 隈群         |
| 057<br>058                                    | ハユヰ                                                                     | 크<br>고       | ヨヲ               | フミラン                                                                                                    | リヴ                                  | ルカ                    | レケー                   |              | ワ                                    | ヮ                | 178<br>179<br>180                      | 凹                       | 央押!                | 奥旺岡                         | 往横:                | 応欧                      | 殴           | 王屋          |             | 汚 襖臆     |                           | 232<br>233<br>234                             | 珪携            | <b>卦型敬</b> | 袈契景    | 祁形桂;    | 係径渓蛍    | 恵    | 慶           | 慧系   | 啓圭穏経          |
| 060<br>061<br>062<br>063                      | Κ<br>Υ                                                                  | А<br>Л<br>Ф  | B<br>M<br>X      | Γ<br>Ν<br>Ψ<br>α                                                                                                    | $\Delta \equiv \Omega$<br>$\beta$   | E<br>O<br>Y           | Z<br>Π<br>δ           | H<br>P       | Θ<br>Σ                               | T<br>n           | 181<br>182<br>182                      | 鴎牡                      | 黄乙                 | 筪                           | 沖卸                 | 荻 恩                     | 億温か         | 屋<br>穏      | <b>憶音</b>   |          | 桶化                        | 235<br>236<br>237<br>238                      | 繋鶏傑倹          | 型敬罫芸欠倦憲    | 茎迎決健   | 荊鯨潔兼拳   | 蛍劇穴券捲:  | 戟結   | 撃           | 激訣   | 軽隙月堅          |
| 064<br>065                                    | θσ                                                                      | l<br>T       | K<br>U           | λ<br>Φ                                                                                                    | μ<br>χ                              | ν<br>ψ                | <i>ξ</i><br>ω         | 0            | π                                    | ρ                | 183<br>184<br>185                      | 仮家禍                     | 何寡禾調               | 伽科稼贳                        | 価暇箇兆               | 佳果花                     | 加架苛         | 可歌茄         |             | 夏火華      | 嫁珂菓                       | 239<br>240<br>241                             | 建肩            | 検見         | 懸権謙    | 牽賢      | 大軒      | 献遣   | 研鍵          | 現険   | 絹児            |
| 070<br>071<br>072<br>073<br>074               | И<br>Т<br>Ь                                                             | А<br>У<br>Э  | Б<br>К<br>Ф<br>Ю | В<br>Л<br>Х<br>Я                                                                                                    | Г<br>М<br>Ц                         | Д<br>Н<br>Ч           | E<br>O<br>Ш           | ËПЩ          | Ж<br>Р<br>Ъ                          | P<br>C<br>B      | 186<br>187<br>188<br>189<br>190        | 蝦我介恢                    | 課牙会懷慰              | 嘩画解戒                        | 貨臥回拐ば              | 迦芽塊改物                   |             |             |             | 餓怪       | 峨駕悔 🌣                     | 242<br>243<br>243                             | 鹼絃 #          | 元舷         | 原言     | 厳諺      | 幻限。     | 弦』野戸 |             |      | 玄 呼湖 医狐       |
| 0/4                                           |                                                                         |              |                  |                                                                                                    |                                     |                       |                       |              |                                      | а                | 190                                    |                         | 魁                  | 晦                           | 械                  | 海                       | 火           | 乔           | 百           | 絵        | 11                        | 244                                           | 户             | 1/1/       | 2      | 븯       | 川川      | 尸    | DX '        | TΠ   | 湖狐            |

| First to third<br>digit of<br>Kuten codes            | Fourth digit                                                                                                    | of Kuten codes<br>5 6 7 8 9                                                                                                    | First to third<br>digit of<br>Kuten codes            | 0       | 1       | Four<br>2     |               |         | Cuten o                     | odes   | 8           | 9           | First to third<br>digit of<br>Kuten codes            | 0        | 1        | Fourt         | h diq   | 4      | 5          | en c    | odes<br>7 | 8        | 9                |
|------------------------------------------------------|----------------------------------------------------------------------------------------------------|----------------------------------------------------------------------------------------------------|------------------------------------------------------|---------|---------|---------------|---------------|---------|-----------------------------|--------|-------------|-------------|------------------------------------------------------|----------|----------|---------------|---------|--------|------------|---------|-----------|----------|------------------|
| 245<br>246<br>247<br>248<br>249<br>250<br>251<br>252 | 树顧御乞効 巧拘 胡互檎佼口坑広昂 胡互檎佼口坑広昂                                                                                                    | 可以<br>一种<br>一种<br>一种<br>一种<br>一种<br>一种<br>一种<br>一种<br>一种<br>一种                                                                                                    | 315<br>316<br>317<br>318<br>319<br>320               | 須炊瑞椙    | 酢睡髄菅澄   | 図粋崇頗摺         | 翠嵩雀寸          | 衰数裾せ    | 欠垂整区超                       | 錐      | <b>笥推錘据</b> | 諏水随杉        | 377<br>378<br>379<br>380<br>381<br>382<br>383<br>384 | 宕盗答 鐙憧鴇独 | 島淘筒董陶撞匿読 | 湯糖蕩頭洞得        | 涛統藤騰瞳徳橡 | 灯到討闘童涜 | 搭燈   謄働胴特突 | 当 豆動萄督椴 | 痘 踏同道禿届   | 梼祷 逃堂銅篤鳶 | <b>杨等 逻辑出表</b> 言 |
| 253<br>254<br>255<br>256<br>257<br>258<br>259<br>260 | 江紅航砿号告忽洪紘荒鋼合国惚此浩絞行閤壕榖骨頃港網衡降拷酷狛今                                                                                                    | 考肯 版腔 齊鉱 劫刻 觀 表 景 景 景 縣 源 縣 源 惠 瀬 惠 腰 縣 縣 縣                                                                                                    | 320<br>321<br>322<br>323<br>324<br>325<br>326<br>327 | 栖西脆籍接   | 姓正誠隻績摂仙 | 征清誓席脊折先       | 性牲請惜責設        | 生逝戚赤窃   | <b>颠牧盛腥卡亦命宣</b><br>彭整精青昔蹟訪専 | 星聖静析碩雪 | 凄晴声斉石切絶川    | 制棲製税積拙舌戦    | 385<br>386<br>386<br>387<br>388                      | 寅頓謎      | 酉吞       | <b>静曇</b>     | 噸鈍 鍋    | 奈楢     | 惇 那馴       | 敦内縄     | 沌 乍       | 豚        | 斑解               |
| 261<br>261<br>262<br>263<br>264<br>265               | 情 佐詐哉災<br>根 唆裟妻犀<br>(根 唆裟妻犀<br>工質塞采                                                                                                    | 記<br>痕<br>紺<br>良<br>一<br>き<br>音<br>貴<br>子<br>子<br>子<br>子<br>子<br>子<br>子<br>子<br>子<br>子<br>子<br>子<br>子<br>子<br>子<br>子<br>子<br>子                                                                                                    | 328<br>329<br>330<br>331<br>332                      | 扇煽選     | 撰旋繊遷    | 栓穿羡           | 栴箭腺銑          | 泉線舛閃糎を  | 1、                          | 染音     | 潜賎          | 煎 践然 单      | 389<br>390<br>390<br>391<br>392<br>393               | 粘        | 寧        | 葱             | 乳韮 猫之   | 入      | 2 妊の 年嚢    | 忍念      | 認捻        | 濡撚       | 神妙               |
| 266<br>267<br>268<br>269<br>270<br>271<br>272        | 載堺咋鮭 鯖慘 稍看昨匙拶錆散 開神 排色 察捌 删 撒 數 損 數 長 數 長 數 最 數 最 數 最 數 最 數 最 數 最 數 最 數 最                                                                                                    | 開報<br>開開<br>開始<br>開始<br>開始<br>開始<br>開始<br>開始<br>開始<br>開始<br>開始<br>開始<br>開始<br>開始                                                                                                    | 333<br>334<br>335<br>336<br>337<br>338<br>339        | 組倉捜漕    | 掃燥荘騒    | 訴壮挿争葬像        | 阻奏掻痩蒼増        | 疎遡爽操相藻憎 |                             | 租創匝巣総送 | 粗双惣槍綜遭      | ·<br>素叢想槽聡鎗 | 393<br>394<br>395<br>396<br>397<br>398               | 波拝倍陪柏    | 派排培這泊    | 琶敗媒蝿白         | 破杯梅秤箔   | 婆盃楳矧粕  | 巴罵牌煤萩      | 芭背狽     | 馬肺買剥      | 覇俳輩売博曝   | 村厚西貝打造           |
| 273<br>273<br>274<br>275<br>276<br>277<br>278        | <ul><li>讃</li><li>使子施紙諮</li><li>付</li><li>付<li>付</li><li>付</li><li>付<td>付<br/>付<br/>付<br/>付<br/>付<br/>付<br/>方<br/>大<br/>行<br/>方<br/>大<br/>行<br/>方<br/>大<br/>行<br/>方<br/>大<br/>行<br/>行<br/>大<br/>行<br/>行<br/>行<br/>行<br/>行<br/>行</td><td>340<br/>341<br/>342<br/>343<br/>344<br/>345<br/>346</td><td>卒 他柁岱</td><td>袖多舵</td><td>測其 太楕</td><td>足揃 汰陀怠</td><td>速存 記駄態</td><td>足谷系の垂弾或逮側属等の堕体替隊</td><td>賊損 妥堆泰</td><td>即族村情対滞鯛</td><td>息続遜 打耐胎代</td><td>399<br/>400<br/>401<br/>402<br/>403<br/>404<br/>405</td><td>爆 畑抜半犯頒</td><td>縛函畠筏反班飯</td><td>箱八閥叛畔</td><td>鉢鳩帆繁</td><td>般</td><td>斑藩</td><td>板販</td><td>髪隼氾範</td><td>幡伐伴汎釆蛮</td><td>月言斗片火</td></li></li></ul> | 付<br>付<br>付<br>付<br>付<br>付<br>方<br>大<br>行<br>方<br>大<br>行<br>方<br>大<br>行<br>方<br>大<br>行<br>行<br>大<br>行<br>行<br>行<br>行<br>行<br>行                                                                                                    | 340<br>341<br>342<br>343<br>344<br>345<br>346        | 卒 他柁岱   | 袖多舵     | 測其 太楕         | 足揃 汰陀怠        | 速存 記駄態  | 足谷系の垂弾或逮側属等の堕体替隊            | 賊損 妥堆泰 | 即族村情対滞鯛     | 息続遜 打耐胎代    | 399<br>400<br>401<br>402<br>403<br>404<br>405        | 爆 畑抜半犯頒  | 縛函畠筏反班飯  | 箱八閥叛畔         | 鉢鳩帆繁    | 般      | 斑藩         | 板販      | 髪隼氾範      | 幡伐伴汎釆蛮   | 月言斗片火            |
| 279<br>280<br>281<br>282<br>283<br>284<br>285        | 諮字 耳軸湿屡社 雌持治辞七質舎謝 賜慈滋蒔雫疾縞者 上雲 三重                                                                                                    | 所<br>中<br>東<br>京<br>京<br>武<br>夫<br>森<br>京<br>表<br>、<br>、<br>、<br>、<br>、<br>、<br>、<br>、<br>、<br>、<br>、<br>、<br>、                                                                                                    | 347<br>348<br>349<br>350<br>351<br>352<br>353        | 台宅諾 棚担  | 托茸叩谷探   | 択凧但狸旦         | <b>配拓蛸達鱈歎</b> | 題沢只辰樽淡  | 多篇星 等焦息段的流移 脱丹炭豆            | 瀧託 異単短 | 卓鐸 竪嘆端      | 1.啄濁 辿坦箪断   | 405<br>406<br>407<br>408<br>409<br>410<br>411        | 卑比誹枇 时   | 否泌費毘鼻弼   | 避琵柊           | 皮非眉稗    | 彼碑飛美匹筆 | 秘樋 疋       | 緋簸 髭    | 罷備 彦      | 披肥尾 膝媛   | 医茎补符 茎糸          |
| 286<br>287<br>288<br>289<br>290<br>291               | 尺惹腫綬 終杓主趣需宗繍習の就習別の別別の別別の別別の別別の別別の別別の別別の別別の別別の別別の別別の別別の別                                                                                                    | 可<br>釈<br>親<br>歌<br>殊<br>明<br>明<br>明<br>明<br>明<br>明<br>明<br>明<br>明<br>明<br>明<br>明<br>明                                                                                                    | 354<br>354<br>355<br>356<br>357                      | 暖智畜     | 檀       | 段  病  病  病  前 | 男稚蓄忠          | 談ち個強強   | 直致失圣柱                       | 地遅茶注   |             | 恥築着衷        | 411<br>412<br>413<br>414<br>415                      | 肘百評蛭敏    | 謬豹鰭      | 俵             | 彪描彬 付   | 標病斌    | 氷秒浜 美      | 瀕婦      | 瓢錨貧 富     | 票鋲賓 冨    | 作 言 影 步          |
| 292<br>293<br>294<br>295<br>296<br>297<br>298        | 輯従夙述旬醇署週戎宿俊楯順書。<br>到戎宿俊楯順書。<br>到戎宿俊曆順書。<br>日本<br>日本<br>日本<br>日本<br>日本<br>日本<br>日本<br>日本<br>日本<br>日本<br>日本<br>日本<br>日本                                                                                                    | et of the control of the control of | 358<br>359<br>360<br>361<br>362<br>363               | 丁暢調     | 兆帖朝諜    | 凋帳潮           | 喋庁牒跳          | 龍吊町銚    | 猪一長兆長真猪一根球頂味                | 強脹鳥    | 著 懲腸勅       | 貯 挑蝶捗       | 416<br>417<br>418<br>419<br>420<br>421<br>422        | 府膚武伏 物粉  | 怖芙舞副福鮒糞  | 譜葡復腹分         | 負蕪幅複吻   | 部服覆噴   | 赴封 淵       | 浮阜楓 弗憤  | 附風 払      | 符侮葺 沸焚   | 1.               |
| 299<br>300<br>301<br>302<br>303<br>304               | 恕 妾彰松 妾彰松                                                                                                    | 明 商唱 管床 昭 管床 昭 唐 祖 曹 居 田 唐 祖 曹 居 田 唐 祖 曹 居 田 唐 祖 田 唐 祖 田 唐 祖 田 唐 祖 田 唐 祖 田 田 田 田 田                                                                                                    | 363<br>364<br>365<br>366<br>366                      | 漬嬬      | 紬       | 辻爪            | 蔦吊:           | 釣る      | 号槽 亭                        |        | 墜槻坪 停       | 椎佃壷 偵       | 422<br>423<br>424<br>425<br>426                      | 幣僻片鞭     | 平壁       | 弊             | 柄碧      | 並別返    | 蔽瞥遍        | 閉蔑!     | 陛         | 兵米偏娩     | EN ISS           |
| 305<br>306<br>307<br>308<br>309<br>310<br>311        | 位照紹詳文情醸 蝕/保護 一般,你真爹乘条嘱植房!你说有爹死,要就拭辱时情,我不愿。我看着我们,你可能看到我们,我们就看到我们的。                                                                                                    | は<br>建<br>連<br>連<br>場<br>様<br>様<br>、<br>、<br>、<br>、<br>、<br>、<br>、<br>、<br>、<br>、<br>、<br>、<br>、                                                                                                    | 367<br>368<br>369<br>370<br>371<br>372<br>373        | 別悌艇 的鉄転 | 抵訂      | 挺諦            | 提照            | - 諸     | 帝丁 尼哲告殿底碇 据衞添田              | 禎      | 桯           | 締           | 426<br>427<br>428<br>429<br>430<br>431               | 穂俸抱 蜂:   | 保募包捧法褒   | 呆放泡訪          | 鋪慕報方烹豊: |        | 捕暮宝 縫鋒     | 母峰 胞飽   | 甫簿峯 芳鳳:   | 菩崩 萌雕    | 作品 談             |
| 312<br>313<br>314<br>315                             | 心慎振新晋 海東 海東 海東 基                                                                                                    | 保存<br>日<br>標<br>で<br>で<br>で<br>で<br>で<br>で<br>で<br>で<br>で<br>で<br>の<br>で<br>の<br>で<br>の<br>の<br>の<br>の<br>の<br>の<br>の<br>の<br>の<br>の<br>の<br>の<br>の                                                                                                    | 373<br>374<br>375<br>376                             | 堵賭      | 塗涂      | 妬都            | 屠鍍            | 徒品      | 4 左                         | 渡度     | <b>兎登土</b>  | 吐菟奴         | 432<br>433<br>434<br>435<br>436                      | 亡望鉾牧本    | 傍某防睦翻    | 剖棒<br>吠穆<br>凡 | 坊冒頬釦盆   | 妨紡北勃   | 帽肪僕没       |         | 忙謀墨堀      | 房貌撲幌     | THE PROPERTY     |

| First to third<br>digit of<br>Kuten codes            | 0 1                                             | Four<br>2 |         |         | Kuten<br>5 6                 | code:      | 8       | 9        | First to third<br>digit of<br>Kuten codes                   | 0              | ) F        | ourt<br>2       | h dig       | jit of           | Kute<br>5  | en co         | des<br>7 | 8       | 9                                       | First to third<br>digit of<br>Kuten codes                   | 0                       | 1               | Fourtl<br>2    | h dig                                        | git of          | Kute<br>5       | en co                                   | ides<br>7       | 8        | 9               |
|------------------------------------------------------|-------------------------------------------------|-----------|---------|---------|------------------------------|------------|---------|----------|-------------------------------------------------------------|----------------|------------|-----------------|-------------|------------------|------------|---------------|----------|---------|-----------------------------------------|-------------------------------------------------------------|-------------------------|-----------------|----------------|----------------------------------------------|-----------------|-----------------|-----------------------------------------|-----------------|----------|-----------------|
| 436<br>437<br>438<br>439<br>440                      | 昧                                               | 毎亦万       | 哩       | 事に      | <b>磨</b><br>磨<br>幕<br>末<br>オ | <b>意 麻</b> | 埋鮪      | 妹柾       | 491<br>492<br>493<br>494<br>495<br>496<br>497               | 儡兢冏ン几          | 儺竸冑决處      | 儷兩冓冱凩           | 儉儼兪冕冲凭      | <b>儁儻兮[冰凰刳</b>   | 儂儿冀冤况凵     | 艦兀冂冦冽凾        | 儕兒囘冢凅刄   | 儒兌册冩凉刋剋 | 一一一一一一一一一一一一一一一一一一一一一一一一一一一一一一一一一一一一一一一 | 567<br>568<br>569<br>570<br>571<br>572<br>573               | 應懣戉 扞抓拆                 | 懷懶戍戞扣抖擔         | 懈懺戌戡扛拔         | シ しょう しゅう しゅう しゅう しゅう しゅう しゅう しゅう しゅう しゅう しゅ | 懆懿戛戮扨抔          | 憺懽 戰扼拗          |                                         | 戳抉抻             | 懔戀 扁找拏   | 儒戈 扎抒拿拉         |
| 440<br>441                                           | 蜜 湊                                             | 蓑         | 味:      | 未見      | 魅 E<br>炒 料                   | 2 箕        |         | 密        | 498<br>499<br>500                                           | 剞劒             | 剔剱         | 剪劈              | 剴劑          | 列剩辨劼             | 利剳 劵       | 剿             | 剽        | 別劍 勗    | 刺劔 勞                                    | 574<br>575<br>576                                           | <b>外</b><br>拾<br>捍<br>掉 | <b>瘧拮搜掟</b>     | 拱              | 挧掖                                           | 挂掎              | 挈掀              | 拯掫                                      | 拵捶              | 捐掣       | 拉挾掏揣            |
| 441<br>442                                           | 夢無                                              | 牟         | 矛:      | 霧あめ     | 鵖 椋                          | 京婿         | 娘       | 務        | 501<br>502<br>503                                           | 甸匸             | 匍區         | 匐卆              | 匏卅          | 勳匕丗              | 勵口卉        | 勸匣卍           | 勹匯凖      | 匆匱卞     | 匈匳卩                                     | 577<br>578<br>579                                           | 揉攝撓                     | 插搗撥             | 揚              | 搏撈                                           | 摧撼              | 摰               | 搆摶                                      | 搓摎              |          | 搶撕              |
| 442<br>443<br>444                                    | 名命免棉                                            |           |         |         | 名 明                          | 身 姪        | 牝       | 冥滅       | 504<br>505<br>506<br>507                                    | 厰叭             | ム叺         | 參吁              | 吽           | 厂雙呀呵             | 厖叟听咎       | 厠曼吭呟          | 吼        | 厥叮吮呷    | 厮叨吶呰                                    | 580<br>581<br>582<br>583                                    | 舉擺攵                     | 據擠攀攷            | 擡<br>擽         | 抬攘                                           | 擣攜              | 攅               | 擘攬攤敖                                    | 擂擶攣敕            | 攫        | 學擲攴敘            |
| 444<br>445<br>446<br>447                             | 孟毛目紋門                                           | 勿         | 盲:餅:    |         | 接<br>美<br>美<br>天             |            |         | 妄黙悶      | 508<br>509<br>510<br>511<br>512                             | 咒咥 唔           | 呻咬咫哽       | 咀哄哂哮            | 呶哈咤哭        | 叫咄咨咾哺啗           |            |               | 哇 哥啀     |         | 百咸 唏啌喀                                  | 584<br>585<br>586<br>587<br>588                             | 文敞斷无昜晟                  | 双敝旃旱晏晢          | 敲旆杲晄           | 數旁昊晉                                         | 斂旄昃晁            | 斃旌旻晞            | <sup>放</sup> 變旒 杳晝暉                     | 斛旛昵晤            | 斟旙昶晧     | 叔斫无昴晨暝          |
| 447<br>448<br>449                                    | 矢 厄鑓                                            | 役         | 也約      | 治薬      | 友 針                          | 1 耶星靖      |         | 弥薮       | 513<br>514<br>515<br>516                                    | 咯喻嘔            | 喊喇嗷        | 喟喨嘖             | 啻嗚嗾         | 啾嗅嗽噫             | 喘嗟嘛噤       | 喞             | 單嗜噎噬     | 啼嗤噐噪    | <b>I喃嗔營嚆</b>                            | 589<br>590<br>591<br>592                                    | 暨 曳朶                    | 暹曄曷杁            | 曉 瞭 朏          | 墩曖朖                                          | 瞥曚朞             | 曠朦              | ・・・・・・・・・・・・・・・・・・・・・・・・・・・・・・・・・・・・・・・ | 曦               | 曩朮       | 日東杤             |
| 449<br>450<br>451<br>452                             | 愉<br>態<br>磁<br>裕                                | 輸揖        | 唯       | 癒佐は     | 憂勇郎                          | 頁 猶        | 猷       | 幽由       | 517<br>518<br>519<br>520<br>521                             | 寧嚼囹            | 嚊囁圀圏       | <b>凰囃</b>       | 嚔囀圄圍        | 嚏囈圉圓             | 嚥囎 團       | 『嚮囑 圖坩        | 嚶囓 音     | 嚴口圜     | 電器囮 圦坡                                  | 593<br>594<br>595<br>596<br>597                             | 不枉枷柢桀梟                  | 杰柯柮             | <b>恋</b> 枴枹栲   | 杼柬柎桎                                         | 杪枳柆梳            | 粉柩柧栫            | 枋枸檜                                     | 枦柤栞档:           | 枡柞框桷     | 分析柝栩桿桴          |
| 452<br>453<br>454<br>455<br>456                      | 余揚窯養                                            | 擁         |         | 楊材      | 庸                            | <b>É 溶</b> | 熔遥      | 予庸用陽     | 522<br>523<br>524<br>525<br>526<br>527                      | 坿埔堡墟壗          | 地埒塢墫壙      | 垓埓塋墺壘           | 垠堊塰壞壥       | 垳埖毀墻壜            | 垤          | 垪堋堽墮          | 垰        | 埃       | (埆場墹壑壹夬                                 | 598<br>599<br>600<br>601<br>602<br>603                      |                         | 品格格棠楜椰          | <b>梺棡棧棯楸</b>   | 椏椌棕椨揖                                        | 梍棍椶椪楔           | 桾 椒椚楾           | 障 接椣楮楪                                  |                 | 椈 棣棆楴    | 1棘 – 椥楹椽槐       |
| 456<br>457<br>458                                    | 螺裸乱卵                                            | 来嵐        | 莱!欄:    | 頼監      | 雪浴                           | S 絡<br>簡 覧 | 落       | 羅酪       | 528<br>529<br>530<br>531                                    | 夭<br>奢         | <b>夲奠奸</b> | 夸奥妁             | 獎妝          | <b>夕</b> 竒 奩 佞 娥 | 多変 医娟      | >奐 妣娑         | 2奎 妲娜    | 彩 妈妈    | 大奘 姨娚                                   | 604<br>605<br>606<br>607                                    | <b>你 榿 榧 樛 樔</b>        | 仰槁樮槿槫           | <b>榎</b><br>樗權 | 骨榠槹                                          | 槎榜              | 寨榕槧             | 体 架榴 樅 樓                                | 槝槞榱             | 楊槨樞      | %槃樂槭橲           |
| 458<br>459<br>460<br>461<br>462<br>463<br>464<br>465 | 履 葎隆両糧厘                                         | 裏略龍寮諒     | 裡劉侶料遼燐  | 流慮梁量琳   | 離留旅京凌瘟れ                      | 配屑瓶頁       | 率硫亮瞭緑   | 吏 立粒僚稜倫麟 | 532<br>533<br>534<br>535<br>536<br>537<br>538<br>539<br>540 | 婀嫋嬌孀學寔寳尹       | 婬嫂嬋孑斈寐尅屁   | 婉媽嬖孕孺寤將屆        | 娵嫣嬲孚 [ 實專屎  | 双娶嫗嫐孛它寢對屓屬       | 双婢嫦嬪孥宦寞尔 屮 | 婪嫩嬶孩宸寥尠       | 媚嫖嬾孰寃寫尢  | .媼嫺孃孳宼寰 | <sup>23</sup>                           | 608<br>609<br>610<br>611<br>612<br>613<br>614<br>615<br>616 | 法                       | 停橸檠檗櫟鬱歐殄殲毫      | 橇檄蘗檪欟歙殃殱       | 橢檢艦櫚欸歔殍殳                                     | 橙檣櫃櫪欷歛殘殷        | 橦 櫂櫻盜歟殕殼        | 6橈 檸欅欹歡殞毆氓                              | 樸 檳蘗飮歸殤毋        | 樢 檬櫺歇歹殪毓 | 信信 櫞欒歃歿殫毟氤      |
| 466<br>467<br>468<br>469<br>470                      | <b>昭嶺齢漣</b>                                     | 歴簾        | 累礼      | 類 经     | 合作                           | 例零廉        | 霊       | 励麗憐      | 541<br>542<br>543<br>544<br>545                             | 岑峇崗嵌           | 岔峙嵜嵒       | 妛峩崟嵎            | 岫峽崛嵋        | 屬岻峺 崑嵬嶽          | ア岶峭崔差隆     | <b>吡二二甲</b> 脲 | 岷峪崚嶇嶼    | 心峅崋崙嶄巉  | 及岾崕崘嶂巍                                  | 617<br>618<br>619<br>620<br>621                             | 空氣汾泅 洽浚                 | 汞汨泝             | 汕汳沮泛           | <b>注沒沱泯</b>                                  | 汪沐沾泙            | 沂泄 泪洒           | 沍泱 洟洌                                   | 沚泓 衍浣           | 沁沽 洶涓    | 別沛泗 洫浤          |
| 470<br>471<br>472<br>473                             | 露労狼肋録                                           | 婁篭論       | 廊       | 弄自      | 魯明祖                          | と 根        |         | 路漏禄      | 546<br>547<br>548<br>549<br>550<br>551                      | 帑幟廁            | 帛幢廂廖       | 帶幣廈廣            | 帷幇廐廝        | 巫幄幵廏廚廴           | 已幃并 廛廸     | 巵幀幺 廢廾        | 廡        | 帚幗广 解弉  | 帙幔庠 廩彝                                  | 622<br>623<br>624<br>625<br>626<br>627                      | 浚涵淅渙湃滉                  | 浹淇淺湲渺溷          | 淦淙湟湎           | 固於渾渤                                         | 淆淕渣滿            | 淬淪湫渝            | 淞淮渫游                                    | 淌渭湶溂            | 淨湮湍溪     | 渊淒渮渟溘溏          |
| 473<br>474<br>475                                    | 枠 鷲碗 腕                                          |           | 亘       |         | 話言                           | 蔥蕨         | 椀       | 湾        | 552                                                         | 彜              | t          | 弑               | 弖           | 弩                | 弭急         | 弸             | 彁衫       | 彈/      | 彌彷                                      | 628                                                         | 溥                       | 滂               | 溟              | 潁                                            | 漑               | 灌               | 滬                                       | 滸               | 滾        | 漿               |
| 480<br>481<br>482<br>483<br>484<br>485<br>486        | <ul><li>乖亟仂佝侑俑倅偃傀</li><li>式乘 一仗佗佯俚伜假傚</li></ul> | 丐亂亢仞佇來俐   | 丕亅亰仭佶侖俤 | 个豫亳仟侈儘俥 | <b>川亊亶介朱見奇</b><br>、舍人仿件傍俱    | . 予从允定总居   | ノ于仄估佩俘倪 | 乂亞仆佛佰俛倥倆 | 555<br>556<br>557<br>558<br>559<br>560<br>561<br>562        | 彎徃徠悳怕恊悁 惠愆愍愴慴憇 | 星忿怫恆悍悄惓惶   | <b>徭怡怦恍惧悛悴惷</b> | 傲恠快恣悃悖忰愀    | 很忖怙怺恃悚悗悽惴        | 忻怐恚恤 悒惆惺愧慷 | \徇忤怩恁恂   悧悵愃  |          | 惡慍惻     | 悸愕惱                                     | 631<br>632<br>633<br>634<br>635<br>636<br>637<br>638        | <b>潜澳濔瀏瀲炮熙熕</b>         | <b>酒澣濘濾灑烟熈熨</b> | 滯漓潭澡濱瀛灣烋煦熬燧燿爼犇 | <b>澂澤濮翰炙烝煢燗</b>                              | <b>漌澹濛潴炒烙煌熹</b> | <b>潘濆瀉瀝炯焉煖熾</b> | 澎澪瀋瀘烱烽煬燒                                | <b>溜濟濺瀟炬焜熏燉</b> | 濂濕瀑瀰炸焙燻燔 | <b>潦濬瀁瀾炳煥熄燎</b> |
| 487<br>488<br>489<br>490                             |                                                 |           |         |         |                              | 早 俯 绪 经    |         |          | 563<br>564<br>565<br>566                                    | 愍愴慴憇           | 愎博慯憬       | 慇慂慥憔            | <b>愾慄博憚</b> | <b>愨慳慟憊</b>      | 慷          | 慘             | 慙        | 愼慚憙     | 愬慫憖懊                                    | 639<br>640<br>641<br>642                                    | 燠爲犂                     | 燬燹爻犁            | 燧燿爼犇           | <b>陸爍爿搞</b>                                  | 燼爐牀犖            | 爛牆犢             | 爨牋犧                                     | 爭牘犹             | 爬牴犲      | 爰牾狃             |

| First to third digit of |                                                                                                    | Four       | th digi     | t of                                    | Kute                                                                                             | en co | odes                  | ;                                    | First to third digit of |        |        | Four | th di     | git of    | Kut        | en co    | odes     |            |      | First to third digit of |        |            | Fourt | h digit     | of Ku | iten c | odes    |                 |          |
|-------------------------|----------------------------------------------------------------------------------------------------|------------|-------------|-----------------------------------------|--------------------------------------------------------------------------------------------------|-------|-----------------------|--------------------------------------|-------------------------|--------|--------|------|-----------|-----------|------------|----------|----------|------------|------|-------------------------|--------|------------|-------|-------------|-------|--------|---------|-----------------|----------|
| Kuten codes             | 0 1                                                                                                    | 2          |             | _                                       | 5                                                                                                | 6     | 7<br>x <del>.t.</del> | 8 9<br>x= 44                         | Kuten codes             | 0      | 1      | 2    | 3         | 4         | 5          | 6        | 7        | 8          | 9    | Kuten codes             |        | 7          | 2     | 3 4         | _     |        | 7       |                 | 9        |
| 643                     | )<br>狆 狄<br>猗 猊                                                                                                    | 狎猜         | 狒猪          |                                         | 狠猴                                                                                               | 狡猯    | 狹猩                    | 狷 倏 猥 猾                              | 719<br>720              | 苞      | 茆茵     | 苜蓿   | 茉茖        | 苙茲        | 茱          | 荀        | 茹        | 荐          | 苔    | 795<br>796              | 鑷閔     | 鑽閖         |       | 羅蟹開門        |       |        | 門閣      |                 | 問習       |
| 645                     | 獎 獏                                                                                                    | 默          | 獗犭          | 會                                       | 獨                                                                                                | 獰     | 灃                     | 獵獻                                   | 721                     | 茯      | 茫      |      | 茘         | 莅         | 莚          | 莪        | 莟        | 莢          | 茲    | 797                     | 閹      | 閾          | 闊     | 濶圓          |       | 闌      | 闕       | 闔               | 闖        |
| 646                     | 獺 珈琅 瑯                                                                                                    |            | 珎 玑<br>珸 玑  |                                         |                                                                                                  |       | 珮琿                    | 珞 瑠瑟 瑙                               | 722<br>723              | 莫莨     | 莎菴     | 莇萱   | 莊菫        | 茶莧        | 鬼姑         | 荳萃       | 荵菘       | 莠萋         | 莉菁   | 798<br>799              | 關隋     | 闡陋         |       | 闢隊          |       | 阮      | 阯       | 陂               | 陌        |
| 648                     | 瑁 瑜                                                                                                    |            | 瑰莉          |                                         |                                                                                                  |       |                       | 道 璞                                  | 724                     | 幕      | 莨      | 競    | 菲         | 莽         | 莵菽萢        | が前       | 松莽       | 菱萸         | 漫    | 800                     | PH     | 陝          |       | 涛 i         |       | 隍      | 隘       | 隕               | 隗        |
| 649                     | 璧 瓊                                                                                                    |            | 瓔珞          |                                         | /s                                                                                               | Det:  | EA                    | TT TX                                | 725                     | 菻      | 葭      | 萪    | 萼         | 薨         | 蒄          | 葷        | 葫        | 蒭          | 葮    | 801                     | 險      | 隧          | 隱     | 隲 🌣         | 㬎 隋   | 隶      | 隸       |                 | 進        |
| 650<br>651              | 到<br>瓷 甄                                                                                                    |            | <b>瓧</b> 甅  | 迁河                                      |                                                                                                  |       | 瓰甕                    | 題<br>管                               | 726<br>727              | 蒂蒿     | 葩蒟     | 葆蓙   | 萬蓍        | 葯蒻        | 施修         | 萵蓐       | 翁蓁       | 葢蓆         | 兼蓖   | 802                     | 雋霈     | 雉霓         |       | 襍窕          |       |        | 雹雷      |                 | 霆霰       |
| 652                     | 甦甬                                                                                                    | 甼          | 田田          | 介目                                      | 畊                                                                                                | 畉     | 畛                     | 畆畚                                   | 728                     | 蒡      | 蔡      | 蓿    | 蓴         | 蔗         | 蔘          | 蔬        | 蔟        | 蔕          | 蔔    | 804                     | 霹      | 霽          | 霾     | 靄雲          | 速靈    | 靂      | 靉       | 靜               | 靠        |
| 653<br>654              |                                                                                                    | 畧畳         | 畫野疗         |                                         |                                                                                                  |       | 疆疣                    | 疇 畴 疳                                | 729<br>730              | 蓼      | 蕀蕁     | 蕣蘂   | 蕘蕋        | 蕈茲        | 恭          | 恭        | 基        | ***        | 杏苗   | 805<br>806              | 靤靺     | 靦鞆         |       | 勒革          |       |        |         |                 | 酸譗       |
| 655                     | 室 疵                                                                                                    |            | 疗 报<br>疸 报  |                                         |                                                                                                  |       | <b></b> 痊             | 加 疳痒 痙                               | 731                     | 薨      | 野蕭     | 樂薔   | 莊         | 蕕藪        | 溫薇         | 強薜       | 曾蕷       | 薑蕾         | 薊薐   | 807                     | 鞴      | 料 鞋        | 韆     | 垂 背         |       | 輩      | 齏       |                 | 育        |
| 656                     | 痣 痞                                                                                                    | 痾          | 痿疹          | 围り                                      | 卒                                                                                                | 痰     | 痺                     | 痲痳                                   | 732                     | 藉      | 薺      | 藏    | 臺         | 藐         | 藕          | 藝        | 藥        | 藜          | 藹    | 808                     | 韶      | 韵          | 頏     | 頌巠          | 頁頤    | 頡      |         |                 | 頁        |
| 657<br>658              | 渢<br>殤<br>瘻                                                                                                    |            | 瘟疹          |                                         |                                                                                                  |       | 瘢癡                    | 瘤瘴癢                                  | 733<br>734              | 縕虍     | 蘓乕     | 蘋虔   | 賴號        | 藺虧        | 蘆虱         | 龍蚓       | 蘚蚣       | 蘰蚩         | 羅蚪   | 809                     | 顏      | 顋顱         |       | 顯 耋<br>顳 屝  |       | . 颱    | 颶       | 飄月              | 瞟        |
| 659                     | 癩癪                                                                                                    | 癧          | 癬猩          | 籬                                       |                                                                                                  |       |                       |                                      | 735                     | 蚋      | 蚌      | 蚶    | 蚯         | 蛄         | 蛆          | 蚰        | 蛉        | 蠣          | 蚫    | 811                     | 飆      | 飩          | 飫     | 餃飠          | 向餒    | 舗      | 餘       | 餡食              | 錺        |
| 660<br>661              | 窟 皖 皓                                                                                                    | <b> </b> 哲 | 癸贵          |                                         | と<br>と<br>と<br>と<br>と<br>と<br>に<br>り<br>に<br>り<br>に<br>り<br>に<br>り<br>り<br>り<br>り<br>り<br>り<br>り | 見皸    | 皈皹                    | 暴贸                                   | 736<br>737              | 蛔蜀     | 蛞蜃     | 蛩蜕   | 蛬蜑        | 蛟蜉        | 蛛蜍         | 蛯蛹       | 蜒蜊       | 蜆蜴         | 蜈蜿   | 812<br>813              | 餞饐     | 餤饋         |       | 餬叠饒         |       |        | 饂馘      |                 | 漫驭       |
| 662                     | 盖盖                                                                                                    |            | 盏           |                                         |                                                                                                  |       | 漫盪                    | 蘯盻                                   | 738                     | 蠟蜷     | 蜻      | 蜥    | 퓈         | 蜚         | 蝙          | 蜵        | 蝸        | 蝌          | 蝎    | 814                     | 題<br>馮 | 駁          | 駟     | 駛り          | 它影    | 経      | 駭       |                 | 路        |
| 663                     | 耽 尟                                                                                                    |            |             |                                         |                                                                                                  |       | 眦                     | <b>駐 巻</b>                           | 739                     | 蝴      | 蝗      | 蝨    | 蝮         | 蝙         | жж         | #□       | ÷07      | 圭行         | 432  | 815                     | 駲      | 駻          |       | 騁鬄          | 其影    | !駢     |         |                 | 骚        |
| 664<br>665              | 眸 睇 瞎                                                                                                    | 睚瞑         | 睨眼          |                                         |                                                                                                  | 脾瞶    | 睿瞹                    | 睪脂瞿臉                                 | 740<br>741              | 螽      | 蝓蟀     | 蝣蟐   | 蝪雖        | 蠅螫        | 螢蟄         | 螟螳       | 螂蟇       | 螯蟆         | 蟋螻   | 816<br>817              | 驅驢     | <b>驂</b> 驥 | 驀驤    | 驃縣          |       |        | 驛骰      |                 | 驟脾       |
| 666                     | 瞽 瞻                                                                                                    | 矇          | 矍噩          | <b>温</b> 目                              | 屬                                                                                                | 矜     | 矣                     | 矮矼                                   | 742                     | 蟯      | 蟲      | 蟠    | 蠏         | 蠍         | 蟾          | 蟶        | 蟷        | 蠎          | 蟒    | 818                     | 髏      | 髑          | 髓     | 體高          | 梨 長   |        | 髣       |                 | 髯        |
| 667<br>668              | 砌础品级                                                                                                    |            | 租矿          |                                         |                                                                                                  |       | 硴磆                    | 碆 硼<br>磋 磔                           | 743<br>744              | 蠑衄     | 蠖衂     | 蠕衒   | 蠢衙        | 蠡衞        | 蠱衢         | 蠶衫       | 蠹袁       | 蠧衾         | 蠻袞   | 819<br>820              | 髫      | 髮髻         |       | 髱 雷         |       | 鬢      | 長淳      | [ <b>EE</b> ] [ | 制        |
| 669                     | 碾碼                                                                                                    | 磅          | 福           |                                         | NSI .                                                                                            | hЖ    | ΉI                    | ルエル木                                 | 745                     | 衵      |        | 袵    | 衲         | 微袂        | 衫          | 袒        | <b>松</b> | 茲袙         | 衶    | 821                     | 鬨      | 賣閱         | 慰     | 要が関         | 皇皇后   | 龍魄     | 鬣魃      |                 | 魍        |
| 670                     | 磧                                                                                                    |            | 磽           |                                         |                                                                                                  |       | 礑                     | 礙 礬                                  | 746                     | 袍      | 袤      | 袰    | 袿         | 袱         | 裃          | 粒        | 裔        | 裘          | 裙    | 822                     | 魎      | 魑          |       | 魴魚          | 乍魠    |        |         | 鮗               | 睃        |
| 671<br>672              | 礫泥                                                                                                    |            | 祗魚          |                                         |                                                                                                  |       | 祓禹                    | 祺禄禹秉                                 | 747<br>748              | 裝褓     | 裹襃     | 褂褞   | 裼褥        | 裴褪        | 裨褫         | 裲襁       | 褄襄       | 褌褻         | 褊褶   | 823<br>824              | 鮠鯣     | 鮨鯢         |       | 鯀┊          |       |        | 鯏鯱      |                 | 鯒鰕       |
| 673                     | 秕 秧                                                                                                    | 秬          | 秡科          | <b>末</b> 1                              | 桿:                                                                                               | 稍     | 稘                     | 稙 稠                                  | 749                     | 褸      | 襌      | 褞禅   | 襠         | 襞         |            |          |          | _          |      | 825                     | 鰔      | 鰉          | 鰓     | 鮪魚          | 春麒    | 鰒      | 鰊       | 鰄魚              | 鰮        |
| 674<br>675              | 稟 禀穢 穩                                                                                                    | 稱龝         | 稻寶          |                                         |                                                                                                  | 榕窈    | 穗窗                    | 羅 穡 窘                                | 750<br>751              | 覈      | 襦覊     | 艦覓   | 襭覘        | 襪覡        | 襯覩         | 襴覦       | 襷覬       | <b>西</b>   | 草覲   | 826<br>827              | 鰛鱠     | 鰥鱧         | 鰤鱶    | 鰡鱸          |       |        | 鱆鴉      |                 | 鱚鳥       |
| 676                     | 窖窩                                                                                                    | 竈          | 窰 釒         |                                         | 竅                                                                                                | 竄     | 窿                     | 邃實                                   | 752                     | 覺      | 覽      | 竟    | 觀         | 觚         | 觜          | 觝        | 解        | 觴          | 觸    | 828                     | 髞      | 鴆          | 鴻     | 震覚          |       | 引鴟     | 鵄       |                 | 鴻        |
| 677<br>678              | 竊站螺                                                                                                    | 竏竰         | <b>竕</b> 第  | 毛点                                      | 站笊                                                                                               |       | 竝笳                    | 竡 竢<br>笘 笙                           | 753<br>754              | 訃      | 訖      | 計豐   | 証         | 訛         | 訝          | 訥        | 訶        | 詁          | 탩    | 829<br>830              | 鵁      | 鴿鵝         |       | 衞<br>鵤<br>鵳 |       | 鵑鵙     | 鵲       | 古白 才            | 鵖        |
| 679                     | 答 范                                                                                                    | 笨          | 笑旨          |                                         | 111                                                                                              |       | ᄱ                     | 占生                                   | 755                     | 治<br>海 | 抵誡     |      | 詼誥        | 詭誦        | 詣消         | 詢誣       | 誅諄       | 誂諍         | 誄諂   | 831                     | 鶫      | 媽鵯         |       | 鵤胃          |       |        | 鷄       |                 | 鴨        |
| 680                     | 筐 盔                                                                                                    | 笄          | 筍翁          |                                         |                                                                                                  |       | 筵                     | 筥 筴                                  | 756                     | 諚      | 諫      | 諳    | 諧         | 諤         | 諱          | 謔        | 諠        | 諢          | 諷    | 832                     | 鶸      | 鶺          |       | 鷏釒          |       |        | 鷸       |                 | 鷂        |
| 681<br>682              | 筧 筰<br>箚 箋                                                                                                    | 筱箒         | 筬筆          |                                         |                                                                                                  | 箘篋    | 箟篁                    | 箍箜篌篏                                 | 757<br>758              | 漏温     | 諛鞫     | 調整   | 謇謫        | 謚謾        | 諡謨         | 謖譁       | 謐譌       | 謗譏         | 謠譎   | 833                     | 鷯麋     | 鷽麌         |       | 鸛鬒麕         |       |        | 鹽麩      |                 | <b>聖</b> |
| 683                     | 箴 篆                                                                                                    | 篝          | 篩夐          | <b>€</b>                                | 簑                                                                                                | 篦     | 篥                     | 籠 簀                                  | 759                     | 證      | 譖      | 警譛   | 譚         | 譫         |            |          |          | <i>u-u</i> |      | 835                     | 麭      | 靡          | 黌     | 黎黍          | 占鄰    | 影      | 黜       | 點               | 黝        |
| 684<br>685              | 簇                                                                                                    | 篳簫         | 篷簧          |                                         |                                                                                                  | 篶籔    | 簣籏                    | 簧 簪<br>籀 籐                           | 760<br>761              | 讓      | 誤讖     | 譬讙   | 譯讚        | 譴谺        | 譽豁         | 買谿       | 讌豈       | <b>睡</b> 豌 | 護豎   | 836<br>837              | 黠黽     | 黥鼇         |       | 黯韻          |       |        | <b></b> |                 | 脯齒       |
| 686                     | 籘籟                                                                                                    | 籤          | 籤育          | い に に に に に に に に に に に に に に に に に に に | 籬                                                                                                | 籵     | 粃                     | 粐 粤                                  | 762                     | 豐      | 豖      | 豢    | 豬         | 哥         | 豺          | 貂        | 貉        | 貅          | 貊    | 838                     | 齔      | 齣          | 齟     | 齠齒          |       |        | 齬       |                 | 齷        |
| 687<br>688              | 粭 粢<br>粽 糀                                                                                                    | 粫郷         | 粡料          |                                         |                                                                                                  |       | 粱糢                    | 粮粹鬻糯                                 | 763                     | 貍      | 貎      | 貔貶   | 豼         | 貘賁        | 戝          | 貭賣       | 貪齊       | 貽賽         | 貲睡   | 839<br>840              | 齲      | 齶          |       | 龜鼠          |       | . ISP  |         |                 |          |
| 689                     | 粽 糀 糲 糴                                                                                                    | 糅糶         | 糂糺          |                                         | 1/11                                                                                             | 冞     | 佚                     | 而                                    | 764<br>765              | 貳賻     | 貮贄     | 於贅   | 賈贊        | 貝贇        | 賤贏         | 貝膽       | 具贐       | 負齎         | 賺贓   | 040                     |        | 堯          | 槇     | 遙耳          | 岳 凛   | 熙      |         |                 | _        |
| 690                     | 紅約                                                                                                    | 紜          | 紕豸          | 於                                       |                                                                                                  |       | 紮                     | 維紿                                   | 766                     | 賍      | 贔      | 贖    | 赧         | 赭         | 赱          | 赳        | 趁        | 趙          | 跂    |                         |        |            |       |             |       |        |         |                 |          |
| 691                     | 紵 絆 經 綉                                                                                                    | 絳絛         | 総総          |                                         |                                                                                                  | 絨綺    | 絮綮                    | 絏 絣 綵                                | 767<br>768              | 趾跟     | 趺跣     | 跏跼   | 跚踈        | 跖踉        | 跌跿         | 跛踝       | 跋踞       | 跪踐         | 跫踟   |                         |        |            |       |             |       |        |         |                 |          |
| 693                     | 緇綽                                                                                                    | 綫          | 總統          | 围船                                      | 綯                                                                                                | 緜     | 綸                     | 綟 綰                                  | 769                     | 蹂      | 踵      | 踰    | 踴         | 蹊         |            | 11/1     |          |            |      |                         |        |            |       |             |       |        |         |                 |          |
| 694<br>695              | 編 緝 経                                                                                                    |            | 緞絲          |                                         |                                                                                                  |       | 縅繆                    | 縊縣縣                                  | 770<br>771              | 蹣      | 蹇蹕     | 蹉蹶   | 蹌蹲        | 蹐蹼        | 蹈躁         | 蹙躇       | 蹤躅       | 蹠躄         | 踪躋   |                         |        |            |       |             |       |        |         |                 |          |
| 696                     | 縵 縹                                                                                                    | 繃          | 樓編          |                                         |                                                                                                  | 際經    | 修繝                    | 撤繞                                   | 772                     | 躊      | 躓      | 躑    | 躔         | 瞬躙        | <b>蹂躪</b>  | 躡        | 齃        | 足躰         | 軆    |                         |        |            |       |             |       |        |         |                 |          |
| 697                     | 繙繚                                                                                                    | 繹          | 繪絲          |                                         | 繼 :                                                                                              | 繻     | 纃                     | 緕 繽                                  | 773                     | 躱      | 躾      | 軅    | 軈         | 軋         | 軛          | 夷        | 軼        | 軻          | 軫    |                         |        |            |       |             |       |        |         |                 |          |
| 698                     | 辦 繿 纛                                                                                                    | 纈纜         | <b>續紅</b>   |                                         | 纒 :                                                                                              | 纐     | 纓                     | 纔 纖                                  | 774<br>775              | 軾輌     | 軽輦     | 輅輳   | 輕輻        | 輒輹        | 輙轅         | 輓轂       | 輜輾       | 輟轌         | 軸轉   |                         |        |            |       |             |       |        |         |                 |          |
| 700                     | 罅                                                                                                    | 罌          | 罍缸          | 曇 台                                     |                                                                                                  | 网     | 罕                     | 罔眾                                   | 776                     | 轆      | 轎      | 轗    | 轜         | 轢         | 轣          | 轤        | 辜        | 辟          | 辣    |                         |        |            |       |             |       |        |         |                 |          |
| 701                     | 罟 罠                                                                                                    | 罨羔         | 罩着          | 末                                       |                                                                                                  | 羂晕    | 羆羯                    | 羃 羈 義 羹                              | 777<br>778              | 辭逅     | 辯迹     | 辷迺   | 迚逑        | 迴逕        | 迢逡         | 迪逍       | 迯逞       | 邇逖         | 迴逋   |                         |        |            |       |             |       |        |         |                 |          |
| 703                     | 羮 羶                                                                                                    | 羸          | 譱 支         | 33 3                                    | 翠:                                                                                               |       | 翕                     | 翔翡                                   | 779                     | 逧      | 逶      | 逵    | 逹         | 迸         | ~          | 100      | <u></u>  | <u> </u>   | ,112 |                         |        |            |       |             |       |        |         |                 |          |
| 704                     | 翦翩                                                                                                    | 翳細         | 翹           |                                         | 耆                                                                                                | 耄     | 耋                     | 耒 耘                                  | 780                     | 酒      | 遏      | 遐    | 遑         | 遒         | 治国         | 遉        | 沙田       | 清          | 遘    |                         |        |            |       |             |       |        |         |                 |          |
| 705                     | 耙 耜聚 聟                                                                                                    | 耡聢         | 耨聨肅胝        | 会に                                      | 112   123                                                                                        | 聊聰    | <b></b>               | 貼 腭 聽                                | 781<br>782              | 遞邊     | 必邊     | 遯邏鄒酳 | 達 邨 鄙 醒   | 加加        | 遲邱         | 遊邵       | 墨郢       | 邁郤         | 邀扈   |                         |        |            |       |             |       |        |         |                 |          |
| 707                     | 聚津胛                                                                                                    | 肆胙         | 肅脈          | į                                       | 賣                                                                                                | 肚     | 胁                     | 冐 肬                                  | 783                     | 郛      | 酆      | 鄒    | 鄙         | 酆         | 鄰          | 豇        | 酖        | 酘          | 藍    |                         |        |            |       |             |       |        |         |                 |          |
| 708<br>709              | 胖 肯<br>脛 脩                                                                                                    | <b>胙</b>   | 此<br>間<br>間 | ョ li<br>夜                               | 止                                                                                                | 肝     | 脉                     | 胯 胱                                  | 784<br>785              | 種經     | 離      | 哨禮   | 醛種        | 暗確        | 野          | 不会       | <b>監</b> | 醫          | 醯釖   |                         |        |            |       |             |       |        |         |                 |          |
| 710                     | 隋                                                                                                    | 唇腆膃膓臉      | 脯牌膈膩臍       | î l                                     | 腑                                                                                                | 胼     | 腱                     | 腮 腥 膕                                | 786                     | 醪釟鈕    | [醵釜鈑鉐錏 | 勤    | 釼         | 釵         | 釶          | 避邵酊醂釉鈞鉤鉚 | 釿        | 鈔          | 鈬    |                         |        |            |       |             |       |        |         |                 |          |
| 711<br>712              | 腦腔腔                                                                                                    | 膃腹         | 膈 耳         | 界 居                                     | 傍暎                                                                                               | 胼膂膾臘  | 腱膠膸                   | 睢 壂                                  | 787<br>788              | 鈕鉋     | 鈑      | 鉞統   | 卸鉄        | 迎经        | 鉉紅         | 鉤釽       | 鉛鉱       | 鏯鉢         | 鈬鈿銷  |                         |        |            |       |             |       |        |         |                 |          |
| 713                     | 臂膺                                                                                                    | 臉          | 臍脂          | 需用                                      | 臙                                                                                                | 臘     | 臈                     | 臚臟                                   | 789                     | 鋩      | 錏      | 鋺    | 鍄         | 錮         |            |          |          |            |      |                         |        |            |       |             |       |        |         |                 |          |
| 714<br>715              | 臠 臧舍 舐                                                                                                    | 臺舖         | 臻船          | 見                                       | 舁鲸                                                                                               | 舂舳    | 舅                     | [臟<br>腫<br>腫<br>腫<br>腫<br>腫          | 790<br>791              | 소매     | 錙      | 錢    | 錚公        | 錣竚        | 錺鎭         | 錵鎔       | 錻鎹       | 鍜鏖         | 鍠鏗   |                         |        |            |       |             |       |        |         |                 |          |
| 716                     | <br><br> | 럞          | 加<br>       | ル語                                      | 腑膀膵臙舁舸蒙芫苺                                                                                        | …艪    | <b> 婚</b>             | 脂                                    | 792                     | 鍼鏨     | 鑑鍮鏥鐃   | 蟾    | 醺釼鉗銖鍄錚鎰鏃鐐 | 釀釵鉅銓錮錣鎬鏝鐶 | 蜉繆         | 鉛鏈鐵      | 越鏤鐵      | 錏          | 綇    |                         |        |            |       |             |       |        |         |                 |          |
| 717                     | <b>層豐</b><br>营豐<br>一                                                                                                    | 贈艾苒        | 議芍苴         | ± 1                                     | 芫                                                                                                | 艪芟莓   | 艫芻范                   | デ<br>新<br>芬<br>芍<br>花<br>菜<br>び<br>苯 | 793                     | 鐓      | 鐃      | 鐇    | 鐐         | 鐶         | <b>緊跳跳</b> | 鐵        | 鐡        | 鐺綸         | 鑁姉   |                         |        |            |       |             |       |        |         |                 |          |
| 718                     | 苣苟                                                                                                    | 冉          | 苴           | ≤ t                                     | 3                                                                                                | B     | 氾                     | 苻 苹                                  | 794                     | 鑒      | 鑄      | 鑛    | 鑠         | 鑢         | 颽          | 鑪        | 鈩        | 鍿          | 鑵    | ]                       |        |            |       |             |       |        |         |                 |          |

## **Multi Access Combination Patterns**

| Communication newly started                   | Voice    | calls       | Videoph  | one calls       | i-mode  | i-αppli | i-mod | e mail  |
|-----------------------------------------------|----------|-------------|----------|-----------------|---------|---------|-------|---------|
| Current communication status                  | Outgoing | Incoming    | Outgoing | Incoming        | Tilloud | т «ррп  | Send  | Receive |
| During a voice call                           | △*1      | △*2         | ×        | ▽ <sub>*3</sub> | 0       | ×       | 0     | 0       |
| During a videophone call                      | ×        | <b>⊘</b> *3 | _        | ▽ <sub>*3</sub> | ×       | ×       | ×     | X*4     |
| During i-mode                                 | 0        | 0           | △*5      | ×               | _       | _       | 0     | 0       |
| During packet communication with PC connected | 0        | 0           | ×        | ×               | ×       | △*6     | ×     | ×*4     |
| During 64K data communication                 | ×        | △*3         | ×        | <b>⊘</b> *3     | ×       | ×       | ×     | ×*4     |

| Communication newly started                   | S    | MS      | Packet com | munication | 64K<br>commu |             |
|-----------------------------------------------|------|---------|------------|------------|--------------|-------------|
| Current communication status                  | Send | Receive | Outgoing   | Incoming   | Outgoing     | Incoming    |
| During a voice call                           | 0    | 0       | 0          | 0          | ×            | <b>⊘</b> *3 |
| During a videophone call                      | ×    | 0       | ×          | ×          | ×            | △*3         |
| During i-mode                                 | 0    | 0       | ×          | ×          | ×            | ×           |
| During packet communication with PC connected | 0    | 0       | _          | _          | ×            | ×           |
| During 64K data communication                 | 0    | 0       | ×          | ×          | ×            | <b>⊘</b> *3 |

- ○: Can be activated. X: Cannot be activated. A: Can be activated depending on situation. The compatible.
- \*1 : If you have subscribed to "Call waiting", you can make a call by holding a current voice call.
- \*2 : If you have subscribed to "Call waiting", you can answer a call by holding a current voice call. If you have subscribed to "Voice mail" or "Call forwarding" service, you can answer a call after disconnecting the current call. → P.333
- \*3 : If you have subscribed to "Call waiting", "Voice mail" or "Call forwarding", you can answer a call after disconnecting the current call.

  → P.333
- \*4 : The i-mode mail and Message R/F are not received and are kept in the i-mode Center. You can receive these kept i-mode mail and Message R/F by "Check new message" after the current communication ends.
- \*5 : Start Video-phone after ending the current i-mode connection.
- \*6 : The i-αppli software communication is unavailable.

## Multi Task Combination Patterns

| Function to use                           | Mail | i-mode<br>menu/<br>Channel list | i-α <b>ppl</b> i | Settings     | Data box | LifeKit | Network<br>service | Phone<br>book | Own data | Original<br>menu |
|-------------------------------------------|------|---------------------------------|------------------|--------------|----------|---------|--------------------|---------------|----------|------------------|
| During starting Mail group                | ○*1  | 0                               | 0                | ○*²2         | 0        | ○,3     | 0                  | <b>○</b> *4   | 0        | 0                |
| During starting i-mode group              | 0    | ×                               | ×                | ○*2          | 0        |         | 0                  | <b>○</b> *4   | 0        | 0                |
| During starting<br>Settings group         | 0    | 0                               | 0                | ×            | 0        |         | ×                  | <b>○</b> *4   | 0        | 0                |
| During starting Tool group                | ○*5  | <b>○</b> *5                     | ○*5              | <u></u> °2°5 | ×        | ×       |                    | ×             | ×        | <b>*</b> 5       |
| During a videophone call                  | ×    | ×                               | ×                | ×            | ×        | ×*6     | ×                  | ×             | ×        | ×                |
| During a voice call                       | ○'7  | O'7                             | ×                | X*8          | ×        | × *9    | O*7*10             | O*4 *7        | O*7*11   | ○*7              |
| During packet communication with PC, etc. | 0    | ○*12                            | 0                | ○*2          | 0        | ○,3     | 0                  | ○*4           | 0        | 0                |
| During 64K data communication             | 0    | O*12                            | ×                | ×*8*13       | ×        | × *9    | ○*10               | ○*4           | O*11     | 0                |

<sup>○:</sup> Can be activated. ×: Cannot be activated.

- \*1 : "Compose message" and "Compose SMS" cannot be used simultaneously.
- \*2 : Unavailable depending on a function.
- \*3 : "Receive Ir data", "Voice announce" and "UIM operation" are unavailable.
- \*4 : "Restrictions" is unavailable.
- \*5 : "Receive Ir data" and "UIM operation" are unavailable.
- \*6 : Holding down [](MEMO/CHECK) for 1 second or longer allows you to use "Voice memo (during a call)", which is unavailable while switching between voice call and videophone call.
- \*7 : Unavailable while switching between voice call and videophone call.
- \*8 : Only "Keypad sound" and "Pause dial" are available.
- "9 : Only "Bar code reader", "Camera", "Schedule", "ToDo", "Text memo", "Calculator", "Voice memo(during a call)", "Access reader" and "Dictionary" are available. However, "Voice memo (during a call)" is not available during 64K data communication. As for "Bar code reader" and "Access reader", you can display the list and detail screens of scanned data but new scans are not available. As for "Camera", only "Photo mode" and "Continuous mode" are available.
- \*10: "Voice mail" cannot be played. Special numbers (P.337) cannot be dialed (but can be dialed using USSD).
- \*11: "Common phrases", "Own dictionary" and "DL dictionary" are unavailable.
- \*12: When you change the host by "Host selection", the Channel list may be unavailable.
- \*13: Only "Indicate V-phone" is available.

### Services Available for the FOMA Terminal

| Available service                                                                           |                        | Phone number                                |
|---------------------------------------------------------------------------------------------|------------------------|---------------------------------------------|
| Collect call (calls charged to the recipient)                                               |                        | (No area code) 106                          |
| Directory assistance for ordinary phones and DoCoN (Unlisted phone numbers cannot be given) | No mobile phones (pay) | (No area code) 104                          |
| Telegram (pay)                                                                              | 8:00 am to 10:00 pm    | (No area code) 115                          |
| Time (pay)                                                                                  |                        | (No area code) 117                          |
| Weather forecast (pay)                                                                      |                        | Area code of an area you want to know + 177 |
| Emergency call to the police                                                                |                        | (No area code) 110                          |
| Emergency call for a fire engine or an ambulance                                            |                        | (No area code) 119                          |
| Emergency call for help with maritime accidents                                             |                        | (No area code) 118                          |
| Emergency Message Recording System (pay)                                                    |                        | (No area code) 171                          |

#### NOTE

- When you use the Collect Call Service (106), the receiver will be charged for the call and an additional service for each call (90 yen (94.5 yen tax included)). (As of August, 2006)
- When you use the Directory Assistance Service (104), you will be charged for the call and an additional service of 100 yen (105 yen tax included). A free service is available for persons with sight or upper-limb handicaps. For details, call 116 (NTT Sales) from an ordinary phone. (As of August, 2006)
- Your location is not specified when calling to 110, 119 or 118 from the FOMA terminal. As you may be asked to receive a confirmation call from the relevant service (police, fire service, etc.), state that you are calling from a mobile phone and provide your current location. Also, to prevent the call from dropping out before it is completed, stand still while talking. Do not turn the FOMA terminal off immediately after making the call, but leave it turned on for at least 10 minutes so that you can receive calls.
- Depending on your location, you may not be connected to the police or the fire department for the area you are in. In this case, call
  from the nearest pay phone or ordinary phone.
- If you are using a "Call forwarding" service from a general phone and a mobile phone is set as the forwarding number, depending on the settings of an ordinary phone or a mobile phone, the caller may simply hear the ring tone even when the mobile phone is busy with another call, outside the service area or turned off.
- You cannot use services such as 116 (NTT Sales), Dial Q2, Message Dial or Credit Call. (Automatic credit calls can be made to the FOMA terminal from an ordinary phone or payphone.)

## **Options and Accessories**

By combining various options and accessories sold separately, your FOMA terminal can support a wide range of applications to meet both your personal and professional needs. Note that some products may not be available depending on the area you are in. For more information, contact an NTT DoCoMo shop or service counter.

For details of options and accessories, refer to relevant User's Manual.

- Earphone/Microphone with Switch P001/P002
- · Stereo Earphone Set P001
- · FOMA USB Cable
- · FOMA AC Adapter 01
- FOMA DC Adapter 01
- Desktop Holder N11
- Battery Pack N13
- Styleplus N04
- In-Car Holder 01\*1
- · Carry Case S01
- Data Communications Adapter N01
- · FOMA AC Adapter 01 for Global Use
- FOMA Indoor Booster Antenna
- FOMA Dry Battery Adapter 01
- · In-Car Hands-Free Kit 01\*2
- FOMA In-Car Hands-Free Cable 01
- \*1: When attaching the FOMA N702iS to the in-car holder, adjust the holder according to the "In-Car Holder01 User's Manual" (fix at the 4th level position for the gold screw, check if it can be attached and removed smoothly, then make further adjustments). As the FOMA N702iS is roundish, attach the FOMA terminal horizontally so that the side arms lock firmly (① While pressing the FOMA terminal against the side arm <B> a little strongly, ② press the FOMA terminal until the side arm <A> locks). Note that the FOMA terminal may fall off easily from the in-car holder if the FOMA terminal is inserted at an angle.

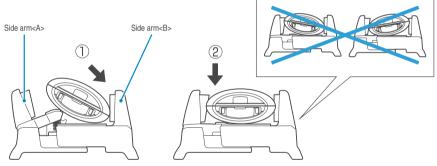

Fix the FOMA terminal with the whole cushion of the lock part. Note that the FOMA terminal may fall off easily from the in-car holder if the FOMA terminal is not fixed with the whole cushion.

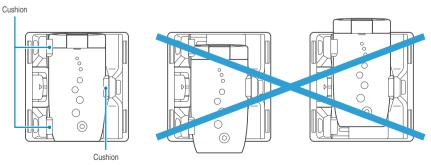

\*2: The FOMA In-Car Hands-Free Cable 01 is required to connect to the FOMA N702iS.

## Data Link Software

"FOMA N702iS Data Link Software" (Data exchange software) enables you to exchange data such as phonebook, schedule, mails, melodies, still images, movies and i-motion between the FOMA terminal and a PC.

You can download the Data Link Software dedicated for the FOMA N702iS from the NEC Internet website: NEC "ワイワイもばいる" (WaiWai Mobile)

http://www.n-keitai.com/

\* "FOMA 702iS Data Link Software" is in Japanese only.

For details on downloading method, transferable data, operating environment, operating method and restrictions, refer to the websites above or help files of the Data Link Software.

\* You cannot download the data with the functions for Internet sites on the FOMA terminal. Use a PC for downloading. You can use it for free of charge. You will be separately charged for the communication fee when downloading.

#### Operating environment and notes

A "FOMA USB Cable (optional)" is required to connect to a PC. You cannot use the Infrared data exchange. For the other operating environment, refer to "ソフトウェアのご紹介" 【動作環境】("About the software" 【Operating environment】) on the download page.

Since the Data Link Software uses OBEX (Object Exchange) for data transfer, refer to "Data Communication" (P.339) and "Manual for Data Communication" (PDF format), in the provided CD-ROM as well.

You cannot transfer the information downloaded using i-mode/i- $\alpha$ ppli out from the FOMA terminal even using the Data Link Software according to the Copyright Laws. You cannot transfer the data which is prohibited to be output outside of the FOMA terminal, either.

#### ■ Supported OS

Windows 2000, Windows XP (Japanese versions)

\* PC/AT compatible model on which one of the Operations System above runs

#### ■ Before using the product

- NEC Corporation (hereafter referred to as "our company") does not guarantee to users regarding licensed programs operation, intended purpose compatibility, compatibility or reliability regarding result of use, that this software is free from defects whatsoever. Any problems or difficulties arising with regard to the licensed programs are the responsibility of the customer and any costs will be borne by the customer.
- Our company does not take any responsibility about the damage based on the reparations responsibility of having been made to the uses from the damage (the case where our company foresees per damage generating, or it may foresee being included.) produced from a use's lost profits and the special situation, and the third person in any cases. Moreover, a user shall not perform any claim to our company, either.

Inquiries about Data Link Software

NEC (NEC NTT DoCoMo Terminals Marketing and Sales Division)

#### 0120-102-001 (Japanese only)

Business hours: Weekdays 9:00 am to 12:00 pm and 1:00 pm to 5:00 pm (Except for weekends, public holidays and NEC holidays)

\*Check the phone number carefully before calling.

## **Movie Playing Software**

- To play a movie (MP4-formatted file) on PC, install QuickTime Player (free) ver. 6.4 or later (or ver. 6.3 + 3GPP) of Apple Computer. Inc.
- Download QuickTime from the following website:

http://www.apple.com/jp/quicktime/download/

- · To download, you need PC to access Internet. You are charged for the Internet communication fee to download the software.
- · View the website above for more details on the environment, how to download or how to operate.

## **Malfunction Checklist**

• Check first whether the software update is required. If it is required, update the software. "Updating Software" → P.392

| Problem                                                                                                    | Points to check                                                                                                    | Ref. page      |
|----------------------------------------------------------------------------------------------------|----------------------------------------------------------------------------------------------------|----------------|
| The FOMA terminal does not turn on. (The FOMA terminal cannot be used.)                                                              | Is the battery pack properly attached?     Has the battery run out?                                                                                                    | P.43<br>P.47   |
| The animation displayed on the right appears and an alarm tone sounds.                                                               | The battery has run out. Charge the battery pack.  Recharge battery                                                                                                    | P.48           |
| The "By" icon is displayed and I hear a busy tone.                                                                                   | Are you outside the service area or in a location with poor radio wave reception?                                                                                                    | P.48           |
| I cannot make a call by pressing the dial keys.                                                                                      | Is Keypad dial lock set?     Is Restrict dialing set?                                                                                                    | P.150<br>P.152 |
| I dialed a number and made the call,                                                                                                 | Did you start dialing without waiting for the dial tone first?                                                                                                    | P.54           |
| but all I hear is a busy tone.                                                                                                    | Did you dial the area code?                                                                                                    | P.54           |
|                                                                                                    | <ul><li>Is the "" icon displayed?</li><li>Is "Please wait" displayed?</li></ul>                                                                                                    | P.48           |
| I cannot receive calls. Or I cannot hear the ring tone.                                                                              | Are any of the following functions set?     Restrictions     Call rejection     Call forwarding     Voice mail                                                                                                    | P.152          |
|                                                                                                    | Ringing time  Set mute seconds                                                                                                    | P.154          |
|                                                                                                    | Reject unknown Call setting w/o ID                                                                                                    | P.155<br>P.154 |
|                                                                                                    | Not supported: Reject Payphone: Reject User unset: Reject                                                                                                    | F. 154         |
|                                                                                                    | Is the FOMA terminal set to Manner mode?                                                                                                    | P.118          |
|                                                                                                    | Is the FOMA terminal set to Public mode (Driving mode)?                                                                                                    | P.75           |
|                                                                                                    | Is All lock set?      Is Out to a decay to                                                                                                    | P.142          |
|                                                                                                    | <ul><li>Is Self mode set?</li><li>Is the start time of voice mail or call forwarding service set to 0?</li></ul>                                                                                                    | P.155<br>P.327 |
|                                                                                                    | Is caller ID request set to Activate?                                                                                                    | P.327<br>P.331 |
|                                                                                                    | Is the mova terminal valid with the dual network service?                                                                                                    | P.332          |
|                                                                                                    | Is the Ring volume set to "Silent"?                                                                                                    | P.73           |
| Mail ring tones and alarm tones sound but no ring tone sounds when a call comes.                                                     | ● Is "Set mute seconds" of "Ringing time" set to long time (such as 99 seconds)? Set "Set mute seconds" to shorter time.                                                                                                    | P.154          |
| The records of Dialed calls/Received                                                                                                 | Is "Keypad dial lock" set?                                                                                                    | P.150          |
| calls, Redial, Received address/Sent                                                                                                 | Is "PIM lock" set?  I "D living to the control of the control of the control | P.148          |
| address disappear automatically.                                                                                                    | Is "Restrict dialing" of "Restrictions" set?  Make the director of the second of the second of  | P.152          |
| A different ring tone sounds from what is set up when I receive a voice or videophone call.                                          | <ul> <li>When the ring tone settings for several functions are duplicated, the ring<br/>tone operation is performed according to the priority.</li> </ul>                                                                                                    | P.115          |
| A different image is displayed from what is set up when I receive a voice or videophone call.                                        | <ul> <li>When the ring tone settings for several functions are duplicated, the image<br/>operation is performed according to the priority.</li> </ul>                                                                                                    | P.122          |
| A different incoming call lamp by the color or flashing pattern from what is set up glows when I receive a voice or videophone call. | <ul> <li>When the illumination settings for several functions are duplicated, the<br/>lamp operates according to the priority.</li> </ul>                                                                                                    | P.129          |

| Problem                                                                              | Points to check                                                                                                    | Ref. page            |
|--------------------------------------------------------------------------------------|----------------------------------------------------------------------------------------------------|----------------------|
| The incoming display or ring tone is the default setting.                            | <ul> <li>Depending on the combination of receiving screen, ring tone and<br/>precedence setting, either the receiving screen or the ring tone may revert<br/>to the default set at the time of purchase.</li> </ul>                                                                                                    | _                    |
| The ring tone I hear when I receive mail is not the tone I set for mail.             | <ul> <li>When the ring tone settings for several functions are duplicated, the ring tone operation is performed according to the priority.</li> <li>If you have received multiple mails and a distinctive ring tone is set for the last mail to be received, the tone set for that mail address sounds.</li> <li>When you receive multiple items of mail that includes chat mail, the FOMA terminal emits the ring tone set for chat mail.</li> <li>If the sender's mail address is in the "(phone number)@docomo.ne.jp" format, store only that phone number as mail address and set a distinctive ring tone for that mail address.</li> <li>Did you store the sender's mail address (the mail address displayed in the received mail detail screen) in the Phonebook correctly and set a distinctive ring tone for that mail address?</li> <li>If you receive SMS, a distinctive mail ring tone set for the phone number in the Phonebook sounds.</li> </ul> | P.115                |
| Characters are displayed instead of images or i-motion.                              | If one of the followings is displayed, the image or i-motion is one that cannot be selected by the function in use. Select an image or i-motion for which the following is not displayed.  "Not available", "Expired file", "No preview data".  However, "No preview data" is also displayed for i-motion other than 176 dots wide × 144 dots high or 128 dots wide × 96 dots high, and only the sound may be played.                                                                                                    | P.267<br>P.277       |
| When illumination flashes for incoming mail, the color is not the color I specified. | When the receiving settings for several functions are duplicated, the incoming call lamp operates according to the priority.      If you receive multiple mails, the incoming call lamp flashes following the settings of the mail illumination that is set to the last received mail address.      If the sender's mail address is in the "(phone number)@docomo.ne.jp" format, store only that phone number as the mail address and set a distinctive mail illumination for that mail address.      Did you store the sender's mail address (the mail address shown in the received mail details screen) in the Phonebook correctly and set a distinctive mail illumination for that mail address?      If you receive SMS, a distinctive illumination set for the phone number in the Phonebook flashes.                                                                                                    | P.129                |
| The mail ring tone sounds but no mail is received.                                   | Is "Message notification" set? The mail ring tone sounds to notify that the<br>number of voice mails is added while you has been outside the service<br>area or the FOMA terminal has turned off, and then you come in the<br>service area again or turn on the FOMA terminal.                                                                                                    | P.327                |
| The FOMA terminal cannot be charged (The charge lamp is not turned on).              | <ul> <li>Is the battery pack properly attached to the FOMA terminal?</li> <li>Is the adapter firmly plugged into the electrical outlet or cigarette lighter socket?</li> <li>Is the adapter properly attached to the FOMA terminal? (If you are using the AC adapter, make sure that the AC adapter connector is firmly plugged into the FOMA terminal or desktop holder).</li> </ul>                                                                                                    | P.43<br>P.45<br>P.46 |
| The key does not sound when I press it (No key tone).                                | Is "Keypad sound" set to "OFF"? Is the FOMA terminal set to Manner mode?                                                                                                    | P.117<br>P.118       |
| I cannot answer voice calls/<br>videophone calls using Any key<br>answer.            | Is "Answer setting" set to "Quick silent" or "OFF"?     You cannot answer videophone calls using Any key answer.                                                                                                    | P.69                 |
| The other party's voice is difficult to hear during calls.                           | Is the earpiece speaker placed properly against your ear? Is anything such as seal obstructing the earpiece speaker? Is anything obstructing the speaker during hands-free? Did you change the "Volume" setting? Try changing this setting until you can hear the other party easily.                                                                                                    | P.26<br>P.73         |
| The other party's voice is too loud during calls.                                    | Did you change the "Volume setting"?  Try changing this setting until you can hear the other party easily.                                                                                                    | P.73                 |
| I cannot operate the FOMA terminal using the side keys when it is folded.            | Is "Side keys guard" set to "ON"?                                                                                                    | P.149                |
| I cannot check missed calls using [ (MEMO/CHECK) when the FOMA terminal is folded.   | <ul> <li>Is "Info notice setting" set to "OFF"?</li> <li>Is "Side keys guard" set to "ON"?</li> </ul>                                                                                                    | P.78<br>P.149        |

| Problem                                                                                                    | Points to check                                                                                                    | Ref. page      |
|----------------------------------------------------------------------------------------------------|----------------------------------------------------------------------------------------------------|----------------|
| The display is dim.                                                                                                    | Is the brightness setting of the display light set to "Level 1"?                                                                                                    | P.124          |
| The display and display light of the keypad do not turn on.                                                                                        | Is Lighting of the display light set to "OFF"?  Hold down after 1 second or longer to turn the display light on or off.  Note that the display light turns off when you hold down after 1 second or longer during operation such as creating a mail.                                                                                                  | P.124          |
| When I receive an incoming call immediately after turning on the power, the phone number is displayed but the name stored in the Phonebook is not. | <ul> <li>The FOMA terminal may be reading the FOMA card (UIM) immediately<br/>after turning on the power. The Phonebook function may not be available<br/>during that time.</li> </ul>                                                                                                    | _              |
| It takes some time for the power to turn on after (1977) has been held down for 1 second or longer.                                                | When Phonebook, etc. has reached full capacity, data verification takes some time.                                                                                                    | P.109          |
| Nothing appears on the display.                                                                                                    | The FOMA terminal is in Power saver mode. Press any key to cancel Power saver mode.                                                                                                    | P.124          |
| No incoming call reaction (ring tone sounding, vibrator, incoming call lamp flashing) is performed when a call comes.                              | No incoming call reaction (ring tone sounding, vibrator, incoming call lamp flashing) is performed until the set time has passed when you receive a call from a phone number not stored in the Phonebook or from a caller who does not notify its caller ID if "Set mute seconds" of "Ringing time" is set "ON".                                      | P.154          |
| The figure of the accumulated charge does not increase.                                                                                            | The figure does not increase when it reaches to the limit. Perform "Reset call duration".                                                                                                    | P.314          |
| When I receive SMS, the name stored in the Phonebook is not displayed.                                                                             | Did you correctly store the phone number of the sender on the phone number line ( ) of the Phonebook?                                                                                                    | P.101          |
| Mails are not automatically filtered.                                                                                                    | <ul> <li>If the other party's mail address is "Phone Number@docomo.ne.jp", register the telephone number only in the Auto-sort settings.</li> <li>If the other party's mail address is other than "Phone Number@docomo.ne.jp", register the complete address including the domain in the Auto-sort settings to be automatically allocated.</li> </ul> | P.232          |
| Mails are not automatically received.                                                                                                    | If you have set "Receive option setting" to "ON", set it to "OFF".                                                                                                    | P.224<br>P.238 |
| i-mode, i-mode mail, i-αppli or i-channel cannot be connected.                                                                                     | <ul> <li>If you have not set "Host selection" to "i-mode", set it to "i-mode" to use the i-mode.</li> <li>If you have subscribing to the i-mode Service after purchasing the terminal, turn the FOMA terminal off and then turn it back on.</li> </ul>                                                                                                | P.197<br>—     |
| Even if mail has been received, no incoming call reaction (ring tone sounding, vibrator, incoming call lamp flashing) is performed.                | Haven't you set "Mail/Msg. ring time" to "OFF"?     Haven't you set "Receiving display" to "Operation preferred"?                                                                                                    | P.117<br>P.238 |
| Sent mail does not remain in the Outbox.                                                                                                    | <ul> <li>Haven't you set "Sort all" to the folder of a mail-connected i-αppli?</li> <li>Highlight the folder of mail-connected i-αppli and then select "Open folder" from the function menu to confirm.</li> </ul>                                                                                                    | P.232          |
| Received mail does not remain in the Inbox and " ooes not disappear."                                                                              | <ul> <li>Doesn't "" appear on the folder of a mail-connected i-αppli in the Inbox? Or, haven't you set "Sort all" to the folder of a mail-connected i-αppli?</li> <li>Highlight the folder of mail-connected i-αppli and then select "Open folder" from the function menu to confirm.</li> </ul>                                                      | P.228<br>P.233 |
| "添付ファイル削除" (Attached file<br>deleted) is displayed in mail.                                                                                        | <ul> <li>You cannot receive attached files that are not supported by i-mode mail.</li> <li>Such attached files are automatically deleted at the i-mode Center and you receive only the message.</li> </ul>                                                                                                    | P.209          |
| Mail sending is interrupted, SMS is received, and a message appears when retrying.                                                                 | When the amount of data communication within a specified time is too much, the line is interrupted and notified with SMS. Follow the contents of SMS and the displayed message.                                                                                                    | _              |
| Files attached to mail sent from a PC was deleted.                                                                                                 | If the image file, attached to mail sent from a device other than the FOMA terminal is GIF-formatted, only up to 10,000 bytes can be received.                                                                                                    |                |
| When shooting pictures, the images are flickered.                                                                                                  | When you take pictures indoors, flickering may appear due to the effect of<br>fluorescent lighting, etc. The flickering may be suppressed by changing the<br>"Image tuning" setting.                                                                                                    | P.163          |

| Problem                                                                                                    | Points to check                                                                                                    | Ref. page |
|----------------------------------------------------------------------------------------------------|----------------------------------------------------------------------------------------------------|-----------|
| Still images or movies shot look too bright.                                                                                           | <ul> <li>Haven't you shoot still images or movies outside or in a bright place with<br/>"Image tuning" set to "Mode 1 (50Hz)" or "Mode 2 (60Hz)"? Check the<br/>tuning and make sure it is reset to "Auto".</li> </ul> | P.163     |
| Still images or movies look blurred.                                                                                                   | <ul> <li>Switch the lens selector switch of the rear lens to the position (standard<br/>lens) for normal shooting or to the position (macro lens) to take a close-<br/>up photo.</li> </ul>                            | P.158     |
|                                                                                                    | Set modes suited to the scene being shot.                                                                                                    | P.163     |
| When I attempt to display an image,  "\sum " appears. Or  When I attempt to play for demonstration or see a preview,  "\sum " appears. | " may appear when the image data is corrupted. " " " " " " " " " " " " " " " " " " "                                                                                                    | -         |
| The terminal operates slowly when any key is pressed.                                                                                  | It may occur if a large amount of data is stored on the FOMA terminal.                                                                                                    | _         |
| When I record using Chance capture, the recording time has decreased.                                                                  | <ul> <li>When you record using Chance capture, the control data will be saved with<br/>the movie data. It may shorten the recordable time.</li> </ul>                                                                  | _         |

## If Any Error Message Appears

 Numbers in parentheses contained in i-mode error messages are codes used by the i-mode Center as separators between transmitted errors.

| Error Message                                | Explanation and Solution                                                                                                    | Ref. page      |
|----------------------------------------------|----------------------------------------------------------------------------------------------------|----------------|
| "Activating keypad dial lock"                | This message appears when you attempt to perform prohibited operation when keypad dial lock is set.                                                                                                    | P.150          |
| "Activating mail security Cannot delete"     | You cannot delete the mail-connected i-αppli or its folder because security is set to the Inbox/Outbox or a folder used for the mail-connected i-αppli. To delete both the mail-connected i-αppli and its folder, release the mail security. To delete the mail-connected i-αppli only, select "NO" when you receive a message asking whether to delete the folder used for the mail-connected i-αppli. | P.151          |
| "Activating mail security Cannot download"   | <ul> <li>Since security is activated for the Inbox/Outbox or folders used with the<br/>mail-connected i-αppli, you cannot download or upgrade the mail-<br/>connected i-αppli. To download or upgrade the mail-connected i-αppli,<br/>deactivate the security.</li> </ul>                                                                                                    | P.151          |
| "Activating record display OFF"              | <ul> <li>As "OFF" is selected in "Record display set", you cannot use "Received<br/>calls", "Redial/Dialed calls", "Received address" or "Sent address". To<br/>access these records, select "ON" in "Record display set".</li> </ul>                                                                                                    | P.151          |
| "Activating restrict dialing"                | <ul> <li>This message appears when you attempt to perform prohibited operation<br/>when "Restrict dialing" is set.</li> </ul>                                                                                                    | P.152          |
| "Attached file is deleted"                   | This message appears if received i-mode mail you attempt to quote to<br>send a reply has any file attached. It also appears if the file attached to<br>i-mode mail to be forwarded is only the one which is prohibited to be<br>attached to mail or output from your FOMA terminal. Press ● to delete<br>the attached file.                                                                             | -              |
| "Authentication canceled (401)"              | This message appears when you press the "Cancel" button on the "Authentication" screen.                                                                                                    | _              |
| "Authentication type is not supported (401)" | This message appears when authentication did not go through. Press to return to the screen displayed before the message appeared.                                                                                                    | _              |
| "Calling now Cannot operate"                 | This message appears when you attempt to operate a function that cannot be performed during calls.                                                                                                    | P.301<br>P.376 |
| "Cannot edit message"                        | <ul> <li>The text cannot be edited because the size of the attached file has reached<br/>5000 full-pitch characters' worth.</li> </ul>                                                                                                    | P.220          |
| "Cannot save attached file"                  | This message appears when you receive mail with an attached file that cannot be stored using infrared communication or cable connection.                                                                                                    | _              |
| "Cannot set this schedule"                   | <ul> <li>This message appears when you attempt to import a schedule entry that has the same date and time as an existing entry by Infrared data exchange or Cable connection.</li> </ul>                                                                                                    | -              |
| "Certificate is rejected (tampered)"         | This message appears when an altered SSL certificate has been received.<br>SSL communication cannot be established with this site.                                                                                                    | -              |
| "Check new message is set all OFF"           | "Check new message" cannot be done because "Set check new message" is set for "Do not check" for all.  Set the item to check in "Set check new message".                                                                                                    | P.240          |
| "Connection failed (403)"                    | The attempt to connect to a site has failed for some reason. Retry connection.                                                                                                    | _              |
| "Connection failed"                          | <ul> <li>This message appears when the host setting is not correct. Set the host correctly in "Host selection" of "Connection setting".</li> <li>The attempt to connect to i-mode has failed for some reason. Retry connection.</li> </ul>                                                                                                    | P.197<br>—     |
| "Connection failed"                          | Set "Caller ID notification" to "ON" and try again.                                                                                                    | P.50           |
| "Connection interrupted"                     | The i-mode connection is lost due to poor reception. Move to a location with stronger reception to resume using i-mode.  If this message appears when reception is strong and " is indicated, the site you are trying to connect to is busy. Try connecting again later.                                                                                                    | P.183<br>—     |

| Error Message                                                                                                    | Explanation and Solution                                                                                                    | Ref. page      |
|----------------------------------------------------------------------------------------------------|----------------------------------------------------------------------------------------------------|----------------|
| "Continue using i-αppli and transmit data?"                                                                      | <ul> <li>This message appears when "NO" or "Terminate i-αppli" is selected for the<br/>message "Data transmission is frequent. Continue transmission?" Select<br/>"YES" to continue i-αppli communication. To cancel i-αppli, select<br/>"Terminate i-αppli".</li> </ul>                                                                                                    | -              |
| "Data is too long A part is deleted"                                                                             | <ul> <li>The address, subject or text or more than one data exceeds the maximum<br/>size and the New mail screen is displayed with the excess part deleted.</li> </ul>                                                                                                    | _              |
| "Data is too long Please delete<br>message"                                                                      | The total length of the message text and quotation mark characters in the<br>i-mode mail to be quoted in a reply exceeds 5,000 full-pitch characters.<br>Delete some of the text to reduce the character count to 5,000 full-pitch<br>characters or fewer.                                                                                                    | -              |
| "Data transmission is frequent.<br>Continue Transmission?"                                                       | This message appears when the frequency of the communication is too<br>much within a specified time when using i-αppli. Select "YES" to continue<br>i-αppli communication and select "NO" to stop. To cancel i-αppli, select<br>"Terminate i-αppli".                                                                                                    | -              |
| "Data transmission is frequent Press<br>CLR and confirm data transmission"                                       | This message appears when the frequency of the communication from the i-αppli standby screen is too much within a specified time. Press (Θω) to select whether you permit the communication from the i-αppli standby screen or not, or exit the i-αppli standby screen.                                                                                                    | P.259          |
| "Desktop icon is full"                                                                                           | This message appears when you attempt to paste a new desktop icon<br>when there are already 15 desktop icons pasted on the standby screen.<br>Delete desktop icons that you no longer need and retry pasting.                                                                                                    | P.132<br>P.133 |
| "Downloading interrupted" "Unable to download"                                                                   | <ul> <li>This message appears when a communication error occurs or data<br/>contains an error when trying to download data such as a melody, Chara-<br/>den, DL dictionary template for Deco-mail or Face stamp.</li> </ul>                                                                                                    | -              |
| "Editing now Unable to delete"                                                                                   | This message appears when you attempt to delete a message that is in the Draft and being edited.                                                                                                    | -              |
| "Enter correct network security code"                                                                            | This message appears when an incorrect Network security code is entered<br>for a function that requires the Network security code. Enter the correct<br>Network security code. Note that if you forget your network security code,<br>you must visit an NTT DoCoMo counter with your FOMA terminal, your<br>FOMA card (UIM) and some form of identification (driver's license, etc.)<br>proving that you are the subscriber. | P.140          |
| "Error in image Does not work correctly"                                                                         | This message appears when the Flash movie cannot be displayed due to an error found in the data.                                                                                                    | _              |
| "Failed to set some data"                                                                                        | <ul> <li>Some images, i-motion or melodies downloaded from sites or attached to<br/>mail may not be stored in "My favorite" or be set with other contents all at<br/>once.</li> </ul>                                                                                                    | -              |
| "Function cannot operate any more"                                                                               | Press  and quit another function before proceeding.                                                                                                    | P.301          |
| "i-appli stand-by display terminated<br>due to security error"<br>"Software terminated due to security<br>error" | <ul> <li>The i-αppli or the i-αppli standby screen (including the i-αppli DX) is<br/>terminated because you attempted to execute unauthorized operation.</li> </ul>                                                                                                    | P.256<br>P.260 |
| ""i-αppli To" function is not set"                                                                               | This message appears when you cannot start the software from a site, mail, the infrared exchange function or the Bar code reader because the specified software is not permitted to be interfaced.                                                                                                    | P.258          |
| "Input error (205)"                                                                                              | <ul> <li>This message appears after you enter data on a site or website and send<br/>the data. Pressing  resets the entered text (the setting or entry made is<br/>sent and this operation does not cancel sending).</li> </ul>                                                                                                    | P.186          |
| "Insert UIM"                                                                                                    | <ul> <li>This message appears when FOMA card (UIM) is not correctly inserted or<br/>may be damaged. Make sure that FOMA card (UIM) is correctly inserted.</li> </ul>                                                                                                    | P.39           |
| "Invalid address"                                                                                                | <ul> <li>The addresses contain "," and are invalid. Delete any ",".</li> <li>The addresses of the received mail contain more than 50 half-pitch characters and not valid for send replies.</li> <li>SMS cannot be sent because the addresses contain a character other than numerals, "#" and "X" and space. Delete excessive digits or any character other than "#" and "X" and space.</li> </ul>                           | -              |
| "Invalid UIM auto start not possible"                                                                            | <ul> <li>This message appears when you attempt to perform auto start i-αppli<br/>that is restricted by FOMA card operational restriction function.</li> </ul>                                                                                                    | P.40           |

| Error Message                                   | Explanation and Solution                                                                                                    | Ref. page      |
|-------------------------------------------------|----------------------------------------------------------------------------------------------------|----------------|
| "Invalid UIM requested service not available"   | <ul> <li>This message appears when you select the desktop icon for data protected by the FOMA card operational restriction function and attempt execution.</li> <li>This message appears when you select a screen memo or Message R/F protected by the FOMA card operational restriction function and attempt execution.</li> </ul> | P.40           |
| "Invalid UIM requested software can't start"    | <ul> <li>This message appears when you attempt to specify and perform i-αppli<br/>that is restricted by FOMA card operational restriction function.</li> </ul>                                                                                                    | P.40           |
| "Invalid URL"                                   | This message appears when you select "OK" without entering a URL, or after<br>you enter a URL incorrectly (a URL that does not start with "http://" or "https://")<br>when setting the Home URL in the "Home URL" setting or another URL. Enter a<br>URL correctly.                                                                 | P.188<br>P.196 |
| "Memory full Cannot move"                       | <ul> <li>This message appears when you move data from the "Secret" folder and the<br/>destination folder is full. Delete or move any data in the destination folder and<br/>then move the data again.</li> </ul>                                                                                                    | -              |
| "Memory No. XXX: Cannot overwrite"              | This message appears when you attempt to add Phonebook to the same number as a memory number for Phonebook added as secret data when the Secret mode or Secret only mode is not set.                                                                                                    | P.145          |
|                                                 | This message appears when you attempt to add Phonebook to the same<br>number as a memory number for Phonebook set to Automatic display.<br>Press  to return to the Phonebook edit screen. Select " to and enter<br>a vacant memory number to add it.                                                                                | P.108          |
| "Memory shortage Quit"                          | The operation will be interrupted because of memory shortage. When composing an i-mode mail, the number of characters to input may be limited up to 5,000 full-pitch characters depending on conditions such as the number of activated tasks or combination of character types.                                                    | -              |
| "Memory shortage Return to i-<br>mode menu"     | <ul> <li>Process is interrupted due to memory shortage. Press</li></ul>                                                                                                    | _              |
| "Memory shortage Return and edit again"         | <ul> <li>You can insert up to 10 images to Deco-mail. However, in some operations,<br/>less than 10 images are inserted. This message appears in this case.<br/>Select "YES" and display the compose message display, and then re-edit<br/>the message.</li> </ul>                                                                  | -              |
| "Memory shortage"                               | The software program cannot be run due to memory shortage.                                                                                                    | -              |
| "Message too long to add header & signature"    | <ul> <li>The header/signature cannot be automatically added when you forward<br/>i-mode mail because the character count exceeds 5,000 full-pitch with the<br/>header/signature added.</li> </ul>                                                                                                    | -              |
| "Message too long to add header"                | <ul> <li>The size of the text and header combined exceeds 5000 full-pitch<br/>characters worth and the header cannot be pasted.</li> </ul>                                                                                                    | _              |
| "Message too long to add signature"             | <ul> <li>The size of the text and signature combined exceeds 5000 full-pitch<br/>characters worth and the signature cannot be pasted.</li> </ul>                                                                                                    | _              |
| "No content is available (204)"                 | <ul> <li>This message appears when there is no data to display on the connected<br/>site, etc.</li> </ul>                                                                                                    | _              |
| "No data"                                       | <ul> <li>This message appears when there is no Phonebook that matches the<br/>search conditions when performing Phonebook search.</li> </ul>                                                                                                    | P.105          |
| "No requested software"                         | <ul> <li>This message appears when you select the desktop icon for a deleted i-appli program and attempt to execute.</li> <li>This message appears when there is no corresponding software when the i-appli is started from mail, the infrared exchange function or the Bar code reader.</li> </ul>                                 | P.133<br>P.258 |
| "No response (408)"                             | <ul> <li>No response has been received from a site and the communication is<br/>interrupted. Retry connection.</li> </ul>                                                                                                    | -              |
| (During infrared exchange) "No response Retry?" | The receiving terminal cannot be found/detected. Place the terminals so that their infrared data ports are facing each other correctly. Select "YES" and press  to try again.                                                                                                    | P.293          |
| "No Switch"                                     | This message appears when switching to a videophone call during a voice<br>call and the switch is not possible because the other party is in a packet<br>communication (including i-mode). Retry switch again after checking the<br>status of the other party.                                                                      | P.56           |
| "Not correspond contents"                       | <ul> <li>Information read by the Bar code reader cannot be recognized because<br/>there are some contents incompatible with the FOMA N702iS.</li> </ul>                                                                                                    | _              |

| Error Message                                            | Explanation and Solution                                                                                                    | Ref. page      |
|----------------------------------------------------------|----------------------------------------------------------------------------------------------------|----------------|
| "Other function active Cannot operate"                   | <ul> <li>This message appears when you attempt to perform operation that is<br/>unavailable when another function is running.</li> </ul>                                                                                                    | -              |
| "Out of service area"                                    | This message appears when you try to use the i-mode service outside the service area or in a location where radio waves do not reach you. Move to a location where " appears on the display to use the i-mode service.                                                                                                    | P.183          |
| "Page is not found (404)"                                | The site is not found. It may not exist.                                                                                                    | _              |
| "Password is not correct (401)"                          | <ul> <li>This message appears when authentication did not go through on the<br/>"Authentication" or "Re-authentication" screen. To re-authenticate, select<br/>"YES".</li> </ul>                                                                                                    | -              |
| "PIN1 code blocked"                                      | <ul> <li>This message appears when the power is turned on during PIN1 code lock.</li> <li>Press  to display the PUK code entry screen. Then, enter the PUK code properly to cancel the lock.</li> </ul>                                                                                                    | P.142          |
| "Please wait"                                            | The voice call line/packet communication equipment is damaged, or the voice call line/packet communication network is very busy. Try using the voicephone, videophone or i-mode later. You can still make calls to emergency numbers (110, 119 or 118). However, a connection may not be established depending on the conditions.                                                                                                | -              |
| "Please wait for a while (packet)"                       | The packet communication equipment is damaged, or the packet communication network is very busy. Try connecting later.                                                                                                    | -              |
| "PUK code blocked"                                       | <ul> <li>This message appears when you attempt to turn on or perform operation<br/>related to FOMA card (UIM) when PUK code is locked. Contact a DoCoMo<br/>service counter.</li> </ul>                                                                                                    | P.141          |
| "Reading UIM Cannot operate"                             | This message appears when you attempt to perform operation related to FOMA card (UIM) while FOMA card (UIM) is being read. Retry later.                                                                                                    | _              |
| "Receiving failed Channel<br>information cannot display" | This message appears when i-channel information is not received even if you attempt to display the channel list screen:  for the first time after the purchase.  after changing the URL for i-channel host.  after performing "Initialize" of the FOMA terminal.  after replacing the FOMA card (UIM).  Move the FOMA terminal to the place where the "  """ icon is displayed and try to display the channel list screen again. | P.263          |
| "Register the forwarding number"                         | This message appears when you have subscribed to the "Call forwarding<br>service" and try to forward an incoming call by selecting "Call forwarding"<br>from the Function menu without setting the forwarding destination.                                                                                                    | P.330          |
| "Replay period has expired Cannot play"                  | The i-motion cannot be replayed because the replay period is expired.                                                                                                    | _              |
| "Replay period has expired Delete?"                      | <ul> <li>This message appears when you try to play an i-motion after you have<br/>reached the limit on the number of plays or the valid playback period.</li> <li>Select "YES" to delete the i-motion.</li> </ul>                                                                                                    | -              |
| "Replay period has expired"                              | This message appears when you select the desktop icon for an i-motion for which replay period or number expired, and attempt to execute.                                                                                                    | -              |
| "Root certificate has expired Do you connect?"           | <ul> <li>This message appears when the SSL root certificate in the terminal is expired. To connect, select "YES". Otherwise select "NO".</li> <li>This message appears when you are asked to send a client certificate while connecting to an SSL-compliant site or website.</li> </ul>                                                                                                    | P.200<br>P.185 |
| "Root certificate is not valid"                          | This message appears when an SSL certificate with the "Certificate" setting set to "Invalid" is received. Check the contents of the certificate, set the certificate to valid and reconnect.                                                                                                    | P.200          |
| "Service is not registered"                              | The i-mode service is not available because you have not subscribed to the i-mode service. Subscription is necessary to use the i-mode service.  If you started subscribing to the i-mode service after purchasing the terminal, turn the FOMA terminal off and then turn it back on.                                                                                                    | -              |
| "Size of this page is not supported"                     | The data received from a site or website has exceeded the maximum size for one page. Reception is interrupted and the data obtained up to that point is displayed.  This message appears when the maximum size has been exceeded while downloading a melody, download dictionary or Chara-den, etc.                                                                                                    | -              |

| Error Message                                                                          | Explanation and Solution                                                                                                    | Ref. page |
|----------------------------------------------------------------------------------------|----------------------------------------------------------------------------------------------------|-----------|
| "Software for this folder deleted Refer to Open folder"                                | <ul> <li>Since the mail-connected i-αppli compatible with the selected mail folder is<br/>deleted, the software program cannot run. Refer to the mail of the folder<br/>from the function menu.</li> </ul>                                          | P.232     |
| "Software is stopped because of error"                                                 | <ul> <li>This message appears when you are running a program and an error<br/>occurs preventing further operation.</li> </ul>                                                                                                    | _         |
| "Some addresses is invalid"                                                            | <ul> <li>This message appears when not all addresses are valid when you attempt<br/>to send reply i-mode mail to two or more addresses.</li> </ul>                                                                                                  | _         |
| "Some attached file will be deleted"                                                   | The file which is prohibited to be attached to mail or output from your<br>FOMA terminal is attached to i-mode mail that you attempt to forward.<br>Press  to delete the file that cannot be attached to mail or output from<br>your FOMA terminal. | -         |
| "SSL session cannot be established"                                                    | This message appears when connection to an SSL-compliant site or<br>webpage cannot be established. Retry connection.                                                                                                    | _         |
| "SSL session failed"                                                                   | This message appears when an SSL communication is interrupted due to<br>an error in the communication of the authentication for an SSL connection.                                                                                                  | _         |
| "Syntax error (XXX)" "URL address is not valid" "URL address is not valid (XXX)"       | <ul> <li>The received data contains an error and cannot be displayed. The received<br/>data is discarded. A number indicating the contents of an error may appear<br/>in XXX.</li> </ul>                                                            | -         |
| "Terminal and UIM ID will be sent"                                                     | <ul> <li>This message may appear while you are viewing a site or website. Select<br/>"YES" to send your mobile phone manufacturer number. Otherwise, select<br/>"NO".</li> </ul>                                                                    | P.184     |
| "The data may not be replayed"                                                         | <ul> <li>This message appears when i-motion in a format other than MP4 (Mobile<br/>MP4) has been obtained.</li> </ul>                                                                                                    | _         |
| "This certificate has expired Do you connect?"                                         | <ul> <li>This message appears when an SSL server certificate out of the validity<br/>period has been received. To connect, select "YES". Otherwise select<br/>"NO".</li> </ul>                                                                      | P.200     |
|                                                                                        | <ul> <li>This message appears when you attempt to connect to an SSL-compatible<br/>site or website when the "Set time" setting is not made. Make the "Set<br/>time" setting.</li> </ul>                                                             | P.50      |
| "This certificate is not valid for this URL Do you connect?"                           | This message appears when there is any difference between the certificate stored in the FOMA terminal and the certificate sent from the server.                                                                                                    | P.200     |
| "This data can no longer be replayed Delete?"                                          | <ul> <li>This message appears when you attempt to replay i-motion with no replay<br/>count remaining. Select "YES" to delete the i-motion.</li> </ul>                                                                                               | _         |
| "This data can no longer be replayed"                                                  | This message appears when you select the desktop icon for an i-motion that completed replay number and attempt to execute.                                                                                                    | _         |
| "This data is not supported by this phone"                                             | <ul> <li>This message appears when you attempt to obtain unsupported<br/>i-motion or data other than i-motion.</li> </ul>                                                                                                    | -         |
| "This site is not certified Do you connect?"                                           | <ul> <li>This message appears when you receive an unsupported SSL certificate.</li> <li>To connect, select "YES". Otherwise select "NO".</li> </ul>                                                                                                 | P.200     |
| "This software contains an error" "This software contains an error Unable to download" | There is an error in the software data and you cannot download or upgrade the software.                                                                                                    | _         |
| "This software is not supported by this phone"                                         | <ul> <li>This message appears when the software you attempt to obtain is not<br/>supported by the FOMA N702iS and cannot be downloaded.</li> </ul>                                                                                                  | _         |
| "This UIM cannot be recognized"                                                        | <ul> <li>This message appears when a FOMA card (UIM) that cannot be used on<br/>the FOMA N702iS is inserted. Make sure that the correct FOMA card<br/>(UIM) is inserted.</li> </ul>                                                                 | P.39      |
| "Time out"                                                                             | <ul> <li>Connection to a site, mail sending process, etc. is interrupted due to the<br/>connection timeout set in "Set connection timeout". Retry connecting to the<br/>site or sending the mail later.</li> </ul>                                  | P.196     |
| "Too much data was entered"                                                            | <ul> <li>Too many characters are entered into the text box, such as a URL, — etc.<br/>and the data cannot be sent. Reduce the number of characters before<br/>trying to resend.</li> </ul>                                                          | P.186     |
| "Unable to download Data exceeds maximum size (452)"                                   | <ul> <li>This message appears when the data to be received exceeds the<br/>maximum size and cannot be received.</li> </ul>                                                                                                    | _         |
| "Unable to receive"                                                                    | This message appears when the data contains an error or communication error occurs when trying to retrieve data through communication.                                                                                                    | -         |
| "Unable to retrieve the requested URL (504)"                                           | The attempt to connect to a site has failed for some reason. Retry connection.                                                                                                    |           |

| Error Message                                          | Explanation and Solution                                                                                                    | Ref. page               |
|--------------------------------------------------------|----------------------------------------------------------------------------------------------------|-------------------------|
| "URL address changed (301)"                            | The site has been moved and the URL has been changed. Reregister if it is bookmarked or registered as a desktop icon or Home URL.                                                                                                | P.132<br>P.189<br>P.196 |
| "URL is too long to register"                          | <ul> <li>The URL exceeds 256 half-pitch characters and cannot be bookmarked or<br/>stored as the Home URL.</li> </ul>                                                                                                    | _                       |
| "Usage is currently restricted Try again later"        | This message appears when the amount of data communication is too<br>much within a specified time when using the flat-rate i-mode packet<br>service. The connection may be canceled for a while so resume using<br>i-mode later. | -                       |
| "Wrong security code" "Security code is 4 to 8 digits" | <ul> <li>This message appears when a wrong security code has been entered for a<br/>function requiring entry of the security code. Enter the correct security<br/>code.</li> </ul>                                               | P.141                   |
| "You have no certificate Do you connect?"              | No user certificate is downloaded. You can connect to the site by selecting "YES", but you cannot continue the access depending on the site.                                                                                     | P.201                   |
| "Your certificate has expired Do you connect?"         | <ul> <li>Your user certificate has been expired. You may be able to connect to the<br/>site by selecting "YES", but it is recommended to download a new user<br/>certificate.</li> </ul>                                         | P.201                   |
| "Your certificate is requested Send your certificate?" | <ul> <li>Your user certificate is required from the site. Select "YES" to send your<br/>user certificate or select "NO" not to send.</li> </ul>                                                                                  | _                       |

## **Warranty and After-Sales Service**

### Warranty

- Make sure that the warranty card is included with your FOMA terminal at the time of purchase. Check the contents, the information about "the shop or date of purchase", etc. and keep the card in a safe place. If the card does not contain necessary information, immediately contact the shop and request them to fill in the card. The warranty period is one year from the date of purchase.
- The whole or part of the product, including its accessories, is subject to improvement without notice.
- The stored data such as phonebook entries may be altered or lost through the damage or repair on the FOMA terminal. It is recommended to take notes of the stored data such as phonebook entries just in case. Repairing the FOMA terminal cannot transfer most of the data downloaded via i-mode or i-αppli, complying with the copyright law.
  - \* If you have a PC (Windows 2000 or Windows XP), you can transfer the data such as phonebook entries to PC by using the dedicated Data Link Software (P.379) and the FOMA USB Cable (optional), then back up the data on the PC.

#### **After-sales service**

### If you have problems with your FOMA terminal

Before having your FOMA terminal repaired, see the "Malfunction Checklist" in this manual. If you still have problems, call at the technical inquiries number described on the back of the manual.

### If, after contacting DoCoMo, you are informed that your FOMA terminal is in need of repairs

Take your FOMA terminal to a designated repair shop. The repair shop is only open during business hours. Remember to take your warranty card with you.

#### ■ During the warranty period

- · The FOMA terminal will be repaired free of charge in accordance with our written warranty policy.
- · Make sure to take the warranty card with you when having your FOMA terminal repaired. Even during the warranty period, a charge will be made for the repair if you cannot show the warranty card or if the malfunction or damage has resulted from improper use.
- Even during the warranty period, a charge will be made for the repair if the malfunction has resulted from the use of devices or consumables that are not specified by NTT DoCoMo.

#### ■ The FOMA terminal may not be able to be repaired

The FOMA terminal may be unable to be repaired if the water reaction is found on the seal, if corrosion is found to result from water exposure, condensation or perspiration, or if the internal board is damaged or deformed. Even if the FOMA terminal can be repaired, a charge will be made as the repair is not under warranty.

#### After the warranty period has expired

You can request to have your FOMA terminal repaired, although a charge will be made for the repair.

#### ■ Stock period of parts

Replacement parts (required for maintaining the functionality of the FOMA terminal) will be kept in stock basically for minimum of 6 years following the termination of production. However, the FOMA terminal may not be able to be repaired due to the lack of parts depending on the damaged parts. The repair may still be able to be performed even after the stock period has expired. Call at the technical inquiries number described on the back of the manual.

#### Important

- Do not attempt to adapt the FOMA terminal or its accessories by yourself.
- · Doing so may cause fire, injury or malfunction.
- · To prevent the cross talk or network failure, the technical standard of the FOMA terminal or FOMA card is provided by law. You are not allowed to use the FOMA terminal or FOMA card that does not comply with the standard.
- · If you have adapted the FOMA terminal (a part has been replaced, adapted, coated, etc.) by yourself, the repair can be accepted only if you restore the FOMA terminal to the default (the factory settings). You may be rejected depending on the adaptation.
- · Even during the warranty period, a charge will be made for the repair if the malfunction or damage has resulted from adaptation.
- Do not peel off the model name seal attached to the FOMA terminal.
- The model name seal plays the part of the certificate verifying that the FOMA terminal complies with the technical standard. If the seal cannot be confirmed because it has been peeled off or replaced, the conformity to the technical standard cannot be judged, and then the repair may be unable to be accepted.
- The settings of the functions or the information about total call time may be cleared (reset) due to the malfunction or repair of the FOMA terminal. In this case, specify the settings again.
- Magnetic components are used for speaker and earpiece speaker of the FOMA terminal. A cash card, bank card, etc, which is easily
  affected by the magnetism, may become unusable if it is kept close to the components.
- If your FOMA terminal gets wet or moist, immediately turn it off, remove the battery pack, and take the FOMA terminal to the repair shop as soon as possible. Note that the FOMA terminal may be unable to be repaired depending on the condition.

### Memory dial (phonebook function) and downloaded information

- It is your responsibility to keep a separate record of all data stored on your FOMA terminal. NTT DoCoMo disclaims any responsibility for alteration or loss of data.
- The data you created, stored or downloaded etc. may be modified or erased when you change the mobile phone model or send your mobile phone to repair. Under no circumstances shall NTT DoCoMo be held liable for any loss of or damage to the data. We may send you a replacement of your mobile phone, instead of renovation, however, those data are not moved to the replacement, barring exceptions. The images and melodies downloaded from the i-mode official sites to the FOMA terminal are transferred to the replacement when the FOMA terminal is repaired. (Some contents are not transferred. The data may not be transferred depending on the damage.)

## **Updating Software**

Check whether it is necessary to update software on the FOMA terminal. Download and update the software via packet communication if necessary.

You will be notified of the update in the DoCoMo website or in "お知らせ" (News) of iMenu.

- A charge will not be made for the packet communication to update the software.
- There are two ways to update:
  - Now update : Updates immediately.
  - Reserved update: Updates automatically on the date and time you specified.
- You can update the software if the i-mode host is set as the user defined host.
- Updating the software (downloading and installing) may take some time.
- When you update the software, an SSL connection is established with the server (the software update server) managed by DoCoMo). Validate the certificate beforehand (default setting: Valid. Setting procedure  $\rightarrow P.200$ ).
- Before updating the software, charge the battery to the full.
- It is recommended that you update the software staying in a place where the reception is good (the signal strength icon is "strong" ( 🏗 🎎 🎏 📜 🐉 )).
  - \* If the reception becomes poor and then the download is interrupted, try to update again in a place where the reception is good.
- Updating the software with the "PIN1 code entry set" set to "ON" displays the PIN1 code entry screen in the automatic restart after installing the software. You cannot make or receive a call or use other communication functions if you do not enter the correct PIN1 code.
- You cannot update software:
  - · When FOMA card (UIM) is not inserted
  - · When FOMA card (UIM) is incorrect
  - · When PIN lock is set
  - · When PUK code is locked
  - · When date and time is not set
  - · While receiving a call
  - · While receiving mail/SMS/Message

  - · During a voice call · During a videophone call
  - · During i-mode connection

- · During 64K data communication
- During packet communication
- · When All lock is set
- · When Self mode is set
- · When PIM lock is set
- · When you are out of service area
- · When packet dialing is restricted
- · While using mova terminal with dual network service
- · While other functions are running
- You cannot use other functions while updating the software. However, you can receive voice calls during downloading.
- If the software has already been updated, "No update is needed Please continue to use as before" is displayed when you check for new software updates.
- After updating the software, the displayed i-mode center storage status icon disappears. Also, if the receive option is set to "ON" and mail is received while updating the software, the mail notification screen may not be displayed after the software has been updated.
- When you update the software, information specific to your FOMA terminal (model, manufacturer number, etc.) is automatically sent to the server (the server for software updates managed by DoCoMo). The information sent to DoCoMo is not used for any other purpose than updating the software.
- You can update the software without affecting data such as the phonebook, camera images, and downloaded data. However, be aware that depending on the state of your FOMA terminal (malfunction, damage or exposure to water), you may not be able to protect data.
- It is recommended that you back up important data. (Note that there is some data, such as downloaded data, that cannot be backed up.)
- If the software download fails, "Rewrite failed" is displayed and you cannot operate the FOMA terminal. If this happens, take your FOMA terminal to a designated repair shop.

#### NOTE

- Do not remove the battery pack while updating the software. Doing so may cause the update to fail.
- When the software update is completed without operation for confirmation, you will see the desktop icon "

  """ (Update complete) on the standby screen. Select " and enter the security code to see the detail results of the update.

## Checking whether you need software update

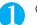

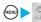

"Other settings" ➤ "Software Update" ➤ Enter your security code

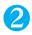

## Check the notices > Check whether you need to update the software

At this point, information specific to your mobile phone must be sent to the server.

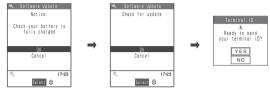

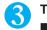

#### The check result screen appears

- When "Update is needed" appears
  - Select "Now update" or "Reserve"

Select "Now update" to update the software immediately. → P.393 Select "Reserve" to update afterwards. → P.394

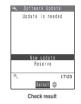

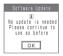

■ When the display says "No update is needed"

"OK"

Continue using your FOMA terminal as there is no need to update the software.

## Updating software immediately < Immediate update>

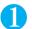

### Check result screen (P.393) "Now update" Select "OK" when download" is displayed

Downloading starts immediately. Download starts after a while, even if you do not select "OK".

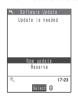

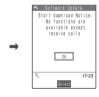

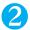

# After the download is finished and then the message "Download is complete Rewrite software" appears, select "OK"

The software starts rewriting.

Rewrite starts after a while, even if you do not select "OK". It may take time to start rewriting.

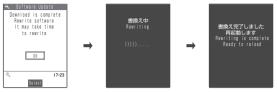

All keys are disabled during software rewriting. You cannot stop rewriting either.

When the software is rewritten, the FOMA terminal will reload automatically.

After reloading, the terminal will automatically connect to the server to check if the update has been completed. After the message "Software update is complete" is displayed, select "OK". Software update is completed.

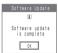

#### NOTE

- If you stop downloading before the download is completed, the data that has been downloaded until then is deleted.
- Once you start downloading, the update starts automatically with no need of selecting any item such as menu.
- When the FOMA terminal receives "Remote All lock" calls while updating (downloading) the software, software updating is canceled and All lock is set
- The screen on the right may be displayed if the server is busy.
   In this case, select "Reserve" to perform the reserved update.

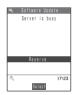

# Selecting the reservation date and time to update software <Reserved update>

If it takes a long time to download or when the server is busy, you can select the time to startup Software update by communicating with the server beforehand.

<Example: Reserving at 7:30 AM on November 10 (Friday)>

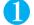

#### Check result screen (P.393) "Reserve" Select the date and time

If there is no date and time you do want to reserve

►"Others" → P.395

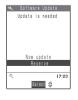

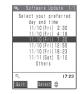

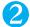

#### Check the selected date and time "YES"

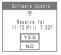

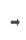

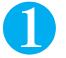

The software update is reserved.

■ To change the date and/or time

"NO"

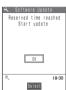

The screen on the left appears at the reservation time and the FOMA terminal starts the software update automatically. Charge the battery fully, put the FOMA terminal at a location with strong radio wave reception and display the standby screen before the reservation time. The rest of operation is same as "Updating software immediately <a href="mailto:smmediate">smmediately</a> <a href="mailto:smmediate">smmediately</a> <a href="mailto:smmediate">smmediately</a> <a href="mailto:smmediately">smmediately</a> <a href="mailto:smmediately">smmediately</a> <a h

#### NOTE

- The reservation time for the software update will be based on the server's time.
- When the reservation time for the software update is the same as the alarm notification time, priority is assigned to the software update.
- Note that software update may not start up at the scheduled time if another function is being used.
- If the scheduled time has passed during a call, data communication, receiving a call or a mail, etc., the software update is launched after you finish talking or receiving mail.
- If you perform "Initialize" (P.323) after the reservation procedure is complete, the software update does not start at the scheduled time. Reschedule the time for update.

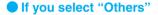

You can select the desired date and period of time after communicating with the server if you select "Others" at step 1 in P.394.

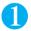

#### Select a desired date

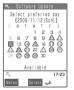

In the date selection display, you will see the update availability represented as shown below:

○: Available△: Almost fullNone: Full

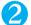

#### Select an hour

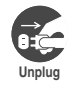

In the time selection display, you will see the update availability represented as shown below:

○: Available△: Almost full

 $\times$ : Full

Select the period of time to display the candidates for the reservation time by communicating with the server again.

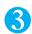

# Confirm the software update date and time

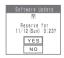

If you check the selected date and time and select "YES", you will communicate with the server again.

The software update is reserved.

## Checking the reservation

<Example: Canceling the reservation after checking it>

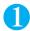

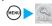

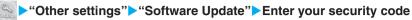

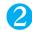

#### "Cancel"

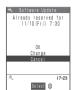

- To accept the reservation date and time
  - ►"OK'
- To change the reservation date and time
  - >"Change"

Once information specific to your mobile phone has been sent to the server, follow the procedure used when "Others" is selected. → P.395

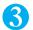

#### When you see the message "Cancel this reservation?", select "YES"

At this point, information specific to your mobile phone is sent to the server.

NTT DoCoMo will never disclose or forward your mobile phone information (model and manufacturer number) to a third party.

After the message "The reservation is canceled" is displayed, select "OK". The reservation is canceled.

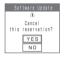

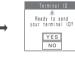

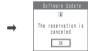

<Scanning function>

# **Protecting the FOMA Terminal from Harmful Data**

First, update the pattern data for the latest data.

When the FOMA terminal is downloading external files or programs from sites or i-mode mail, this function scans the data and deletes any data or cancels program activation where the data or the program could cause a fault.

- Pattern data is used for the check. Update the pattern data when it is upgraded because a problem has been detected. → P.397
- The Scanning function prevents the data that causes some fault from invading your FOMA terminal when viewing sites and websites or receiving mail. If the pattern data that fixes the error is not installed on your FOMA terminal or if the pattern data that fixes the fault does not exist, the Scanning function cannot prevent the error from occurring.
- The pattern data varies depending on the model of the FOMA terminal. As a matter of convenience, NTT DoCoMo may discontinue to distribute the pattern data for the model if three years have passed since it is first released.
- Set the date (year, month and day) correctly on the FOMA terminal.
- When you update the pattern data, information specific to your mobile phone (model, manufacturer number, etc.) is automatically sent to the server (scanning function server managed by DoCoMo). DoCoMo will not use that information for any purpose other than scanning function.
- Update of pattern data will be interrupted if a voice call is received or the FOMA terminal moves out of the service area while updating the pattern data.

# Setting the scanning function <Scanning function>

Default setting ON

When the Scanning function is set to "ON", data and programs are automatically checked when they are executed.

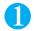

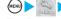

"Lock/Security"▶"Scanning function"

The "Scanning function screen" appears.

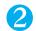

"Scan function">"ON"

If a message appears asking whether to change the settings
"YES"

<sup>\*</sup> If you enable the Scanning function and it detects potentially harmful data, the event is displayed using one of 5 warning levels. → P.397

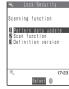

Scanning function

# Updating pattern data <Pattern data update>

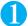

### Scanning function screen (P.396) ▶ "Pattern data update" ▶ "YES" ▶ "YES"

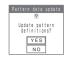

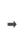

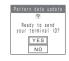

<sup>\*</sup> If no pattern data update is required, the "Pattern definitions are up-to-date" message appears. Continue using your current pattern data.

# The scanning results display

#### Displaying problems detected by scanning

Following problems were detected Problem element! Problem element2 Problem element3 Problem element4 Problem element5 Other:xxxx Fatura

A list of up to 5 problems detected by the Scanning function is displayed, starting with the highest-level problem. If 6 or more problems were detected, the names of the 6th and subsequent problems are omitted.

The rest of the problem elements (sixth and later), of which names are omitted, are displayed as follows:

1 to 9998: The remaining count is displayed as it is.

9999 or more: "Other:9999" is displayed regardless of the count.

#### Results of scanning

| Warning level 0                            | Warning level 1                                                          | Warning level 2                                               | Warning level 3                                                                                    | Warning level 4                                  |
|--------------------------------------------|--------------------------------------------------------------------------|---------------------------------------------------------------|----------------------------------------------------------------------------------------------------|--------------------------------------------------|
| Operation may not run properly  OC. Datail | Operation may not run properly Cencel operation?  YES NO Batal           | Operation may not run properly Canceling operation  OR Retail | Operation may not run properly Delete data?  YES NO Data II                                        | Deleting data  OK Detail                         |
| OK··· Continues the operation.             | YES··· Stops and cancels the operation.  NO ··· Continues the operation. | OK···Stops and cancels the operation.                         | YES Deletes the data<br>and cancels the<br>operation.<br>NO Stops and<br>cancels the<br>operation. | OK···Deletes the data and cancels the operation. |

# **Checking the Pattern Data Version < Definition version>**

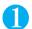

#### Scanning function screen (P.396) "Definition version"

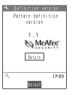

# **Specifications**

| Item          |                         |                     | Specifications                                                                                                    |  |  |
|---------------|-------------------------|---------------------|----------------------------------------------------------------------------------------------------|--|--|
| Model name    |                         |                     | FOMA N702iS                                                                                                    |  |  |
| Size          |                         |                     | Height 98mm × Width 52mm × Thickness 26mm (When folded)                                                                                                    |  |  |
| Weight        |                         |                     | Approx. 113 g (Battery pack attached)                                                                                                    |  |  |
| Color LCD     | Туре                    |                     | TFT LCD 65,536 colors                                                                                                    |  |  |
|               | Size                    |                     | Approx. 2.1 inches                                                                                                    |  |  |
|               | Pixels                  |                     | 82,800 pixels (240 × 345 dots)                                                                                                    |  |  |
| Continuous    | standby tii             | ne                  | Stationary: Approx. 540 hrs. Moving: Approx. 400 hrs.                                                                                                    |  |  |
| Continuous    | talk time               |                     | Voice call: Approx. 110 min. Videophone call: Approx. 80 min.                                                                                                    |  |  |
| Maximum o     | utput                   |                     | 0.25W                                                                                                    |  |  |
| Battery type  | )                       |                     | Lithium-ion                                                                                                    |  |  |
| Battery volta | age                     |                     | 3.8V                                                                                                    |  |  |
| Battery cap   | acity                   |                     | 660mAh                                                                                                    |  |  |
| Charging tir  | ne                      |                     | AC Adapter/DC Adapter/Desktop holder: Approx. 100 min.                                                                                                    |  |  |
| Image         | ge Type                 |                     | Front camera: VGA-CMOS Rear camera: 1.3 MegaPix-CMOS                                                                                                    |  |  |
| sensor        | Size                    |                     | Front camera: 1/8 inches Rear camera: 1/4 inches                                                                                                    |  |  |
| Camera        | Effective pixels        |                     | Front camera: Approx. 0.33 mill. pixels Rear camera: Approx. 1.3 mill. pixels                                                                                                    |  |  |
|               | Maximum recorded pixels |                     | Front camera: Approx. 0.31 mill. pixels Rear camera: Approx. 1.2 mill. pixels                                                                                                    |  |  |
|               | Digital zoom            |                     | Front camera: Up to approx. 2x (2 steps) Rear camera: Up to approx. 5x (16 steps)                                                                                                    |  |  |
| Record        | Still image             | Shooting size       | SXGA (1,280 dots wide × 960 dots high) VGA (640 dots wide × 480 dots high) CIF (352 dots wide × 288 dots high) Screen (240 dots wide × 345 dots high) Stand-by (240 dots wide × 320 dots high) Mail (L) (176 dots wide × 144 dots high) Mail (S) (128 dots wide x 96 dots high) |  |  |
|               |                         | File format         | JPEG                                                                                                    |  |  |
|               | Movie                   | Movie shooting size | Large (176 dots wide $\times$ 144 dots high) Small (128 dots wide $\times$ 96 dots high)                                                                                                    |  |  |
|               |                         | File format         | MP4                                                                                                    |  |  |
| 1             |                         | Frame rate          | Up to 15 fps                                                                                                    |  |  |

- · The continuous talk time is an estimated time you can talk while radio waves are strong enough to send and receive.
- The continuous standby time is an estimated time when radio waves are strong enough to receive with the FOMA terminal folded. Note that the actual continuous talk/standby time may decrease by as much as half depending on the following conditions: the battery level, the function settings, ambient environment such as temperature, status of radio waves (out of service area or weak radio waves). Using i-mode will decrease the talk (communication) and standby times. Even when you do not talk on the phone or use i-mode, composing i-mode mail or starting up downloaded i-αρρli or i-αρρli standby screen will also decrease the talk (communication) and standby times.
- The continuous standby time in stationary is the average usage time when radio waves are strong enough to receive with the FOMA terminal folded and standing still.
- The continuous standby time in moving is the average usage time under the condition of "stationary", "moving" and "out of service area" within the area where radio waves are strong enough to receive with the FOMA terminal folded.
- · Using data communication or multi access, or using the camera or the light will also decrease the talk (communication) and standby times.

# Number of Data that can be Stored/Registered/Protected on the FOMA Terminal

| Data type                      |               | Number of data that can be stored or registered | Number of data that can be protected |
|--------------------------------|---------------|-------------------------------------------------|--------------------------------------|
| Phonebook                      |               | 700 max.*1*2                                    | _                                    |
| Schedule                       | Schedule      | 100                                             | _                                    |
|                                | Holiday       | 100                                             | _                                    |
|                                | Anniversary   | 100                                             | _                                    |
| ToDo                           |               | 100                                             | _                                    |
| Mail                           | Received mail | 1,000 max.*1*3*4                                | 500 max.*1                           |
| (Total of SMS and i-mode mail) | Sent mail     | 400 max.*1*3*4                                  | 200 max.*1                           |
|                                | Draft mail    | 20                                              | _                                    |
| Deco-mail templates            |               | 45 <sup>*5</sup>                                | _                                    |
| Message                        | Message R     | 100 max.*1                                      | 50 max.*1                            |
|                                | Message F     | 100 max.*1                                      | 50 max.*1                            |
| Bookmark                       |               | 100 <sup>*6</sup>                               | _                                    |
| Screen memo                    |               | 100 max.*1                                      | 50 max.*1                            |
| i-appli                        |               | 100 max.*1 (5 for mail-connected i-αppli)       | _                                    |
| Still image/Image              |               | 260 max.*1*4                                    | _                                    |
| Movie/i-motion                 |               | 100 max.*1*6                                    | _                                    |
| Chara-den                      |               | 10 <sup>*7</sup>                                | _                                    |
| Melody                         |               | 200 max.*1                                      | _                                    |

- \*1 : The actual number of stored/registered/protected data may be decreased depending on the data size.
- \*2 : You can store up to 50 entries on the FOMA card (UIM).
- \*3 ∶ For SMS, you can store up to 20 more mails, in total of received and sent mails, on the FOMA card (UIM). → P.291
- \*4 : You can store up to 100 items separately in the secret folder.
- \*5 : Pre-installed data is included. You can also store up to 3 items separately when the QR code of styleplus is scanned.
- \*6 : You can store up to 10 items separately in the secret folder.
- \*7 : Pre-installed data is included.

#### Important

- It is recommended to back up the stored data by taking notes. You can transfer and save the stored data to PC by using the FOMA USB Cable (optional). → P.297
- The stored data may be lost through the damage or repair on the FOMA terminal. Note that NTT DoCoMo disclaims any
  responsibility for data loss.

# Specific Absorption Rate (SAR) of Mobile Phones

This model phone FOMA N702iS meets the MIC's<sup>\*1</sup> technical regulation for exposure to radio waves. The technical regulation established permitted levels of radio frequency energy, based on standards that were developed by independent scientific organizations through periodic and thorough evaluation of scientific studies. The regulation employs a unit of measurement known as the Specific Absorption Rate, or SAR. The SAR limit is 2 watts/kilogram (W/kg)<sup>\*2</sup> averaged over ten grams of tissue. The limit includes a substantial safety margin designed to assure the safety of all persons, regardless of age and health. The value of the limit is equal to the international guidelines recommended by ICNIRP<sup>\*3</sup>.

All phone models should be confirmed to comply with the regulation, before they are available for sale to the public. The highest SAR value for this model phone FOMA N702iS is 0.717 W/kg. It was taken by the Telecom Engineering Center (TELEC), a Registered Certification Agency on the Radio Law. The test for SAR was conducted in accordance with the MIC testing procedure using standard operating positions with the phone transmitting at its highest permitted power level in all tested frequency bands. While there may be differences between the SAR levels of various phones and at various positions, they all meet the MIC's technical regulation. Although the SAR is determined at the highest certified power level, the actual SAR of the phone during operation can be well below the maximum value.

For further information about SAR, please see the following websites:

World Health Organization (WHO): http://www.who.int/peh-emf/

ICNIRP: http://www.icnirp.de/

MIC: http://www.soumu.go.jp/english/index.html TELEC: http://www.telec.or.jp/ENG/Index e.htm

NTT DoCoMo: http://www.nttdocomo.co.jp/product/ (Japanese only)

NEC: http://www.n-keitai.com/lineup/ (Japanese only)

Association of Radio Industries and Businesses: http://www.arib-emf.org/index.html (Japanese only)

\*1: Ministry of Internal Affairs and Communications

\*2: The technical regulation is provided in Article 14-2 of the Ministry Ordinance Regulating Radio Equipment.

\*3: International Commission on Non-Ionizing Radiation Protection

# Index/Quick Manual

| Index        | 40  |
|--------------|-----|
| Quick Manual | 412 |

## How to refer to the index

- ●This index functions as an alphabetical list of contents. The index contains not only the terms described in this manual, but also the abstracts of the descriptions. If you cannot find an item, try another keyword.
  - <Example 1: When you want to edit a movie>

| Movie                                 |   |
|---------------------------------------|---|
| Delete                                |   |
| Edit281                               | ) |
| Move278                               |   |
| Number of data that can be stored 398 |   |
| Number of stored movies 278           |   |
| Play277                               |   |
| Playing movie playlist 281            |   |

| Edit             |
|------------------|
| Draft mail       |
| ▼Image274        |
| Movie · i-motion |
| Phonebook        |
| Edit (Mail)      |
| Edit file name   |
| Image            |

<Example 2: When you cannot answer a received call immediately>

| On hold                                   |
|-------------------------------------------|
| One-touch dialing                         |
| Operations description                    |
| Operations during playback (i-motion) 279 |

| Holding                              |
|--------------------------------------|
| Holding (During an incoming call) 55 |
| Holding (On hold) 74                 |
| Home page                            |

- ●The index for "Function menu" is supplied after the index by "Kana". Refer to it when to find the descriptions for function menus (P.37).
  - \* Not all function menus are included in the index by "Alphabetical".

#### Alphabetical

| A                                                       |
|---------------------------------------------------------|
| AC adapter                                              |
| Acceleration sensor                                     |
| Access reader                                           |
| Accessories and options378                              |
| A-Continuous mode (Auto)164                             |
| Activating a function (Multi task)301                   |
| Activating a task (function)                            |
| Add to phonebook (site phone number/mail address) $187$ |
| Adding a new word (Own dictionary)352                   |
| Adding desktop icons                                    |
| Additional services (Network service)337                |
| Address → Mail address                                  |
| Add/Delete folder                                       |
| Bookmark                                                |
| Data box                                                |
| Mail                                                    |
|                                                         |

| Adjust zoom170                        |
|---------------------------------------|
| Adjusting the earpiece volume73       |
| Adjusting volume (Earpiece volume) 73 |
| Adjusting volume (Ring tone)73        |
| Administrative right                  |
| After-sales service                   |
| Alarm                                 |
| Priority                              |
| Quality                               |
| Reconnect66                           |
| Alarm clock                           |
| Alarm setting                         |
| All lock setting                      |
| Answer setting 69                     |
| Any key answer 69                     |
| APN                                   |
| Aqua illumination                     |
| Arrival call act333                   |
| AT Commands342                        |
| Attached file setting (Mail) 238      |

| Attach/Remove the styleplus (front) 42         |
|------------------------------------------------|
| Attach/Remove the styleplus (rear) 43          |
| Auto Deco-mail 218                             |
| Auto dial setting                              |
| Auto receive mail                              |
| Auto reset all cost                            |
| Auto start (i-αppli)                           |
| Auto start time setting (i- $\alpha$ ppli) 257 |
| Auto timer                                     |
| Automatic answer                               |
| Automatic display 112                          |
| Automatic replay (i-motion) 204                |
| Auto-sort (Mail)                               |
| В                                              |
| Bar code reader 171                            |
| Basic operations                               |
| Battery                                        |
| Attach/Remove the battery pack 43              |

Battery life . . . . . . . . . . . . . . . . . . 44

| Charging the battery pack45                       | Character stamp (Edit image) 276                             | Copy (Text)                                 |
|---------------------------------------------------|--------------------------------------------------------------|---------------------------------------------|
| Checking the battery level                        | Chara-den                                                    | Copyright                                   |
| Getting the best out of your battery pack 44      | Chara-den list284                                            | Correct backlight (Edit image) 275          |
| Power saver mode                                  | Display                                                      | Cost limit setting                          |
| Recharge battery screen                           | Download                                                     | Create original menu                        |
| Usage time                                        | Operations                                                   | Creating animation 273                      |
| Blocking out ambient noise (Noise reduction)66    | Videophone call 90                                           | Creating original animation 273             |
| Bookmark                                          | What is Chara-den 284                                        | Cut (Text)                                  |
| Brightness (Camera)                               | Chara-den info286                                            |                                             |
| Brightness (Edit image)                           | Chara-den settings priority 102                              | D                                           |
|                                                   | Charge sound                                                 | Data box                                    |
| С                                                 | Charged contents download 192                                | Add/Delete folder                           |
| CA certificate                                    | Charging the battery 45                                      | Edit folder name                            |
| Cable connection (USB)297                         | Charging time 45                                             | Folder structure 266                        |
| Cache                                             | Chat member                                                  | Data communication 339                      |
| Calculator                                        | Change243                                                    | Data exchange (OBEX) 340                    |
| Calendar (Standby screen)                         | Member setting245                                            | Data Link Software 379                      |
| Call acceptation (Restrictions) 152               | Registering chat group 245                                   | Deco-mail                                   |
| Call forwarding (Restrictions) 152                | Setting                                                      | Composing and sending (Templates) 218       |
| Call forwarding service                           | Chat settings 246                                            | Composing and sending (Auto) 218            |
| Call rejection (Restrictions)                     | Check messages 328                                           | Composing and sending Deco-mail 214         |
| Call response setting                             | Check new message                                            | Deco-mail pictures (pre-installed) 361      |
| Call time display                                 | Mail225                                                      | Decoration                                  |
| Call waiting                                      | Message199                                                   | Default setting (Initial setting) 49        |
| Call without ID setting                           | Setting                                                      | Definition version (Pattern data) 397       |
| Caller ID notification                            | Check new message display setting 121                        | Delete                                      |
| Adding 186/18462                                  | Check new SMS                                                | Bookmark                                    |
| Basic setting                                     | Checking an address list                                     | Delete all (Bookmark) 190                   |
| Setting for each call                             | Checking anniversary                                         | Delete all images (My picture) 290          |
| Caller ID request service                         | Checking call times and charges313                           | Delete all messages (Read/Received/Sent)232 |
| Camera                                            | Checking holiday                                             | Desktop icon                                |
| How to launch                                     | Checking i-mode settings                                     | Dialed call record                          |
| Key operation                                     | Checking mail settings                                       | i-αppli                                     |
| Notes                                             | Checking missed calls                                        | Image                                       |
| Shooting settings                                 | Checking the i-αppli information 256                         | Melody                                      |
| Using the camera                                  | Checking the security error history (i-αppli)256             | Movie/i-motion                              |
| Camera mode                                       | cid                                                          | Phonebook                                   |
| Cancel i-αppli standby screen259                  | Clear learning record (Entering tout) 353                    | Received calls                              |
| Manner mode                                       | Clear learning record (Entering text) 353 Client certificate | Redial                                      |
| Public mode (Driving mode)                        | Clock display                                                | Sent mail                                   |
| Canceling operation                               | CLR (@u)                                                     | Text                                        |
| CD-ROM for FOMA N702iS                            | Column search in Japanese phonetics (Phonebook) 106          | Voice                                       |
| Chaku-motion/Chaku-Uta®                           | Common phrases list371                                       | Delete receiver                             |
| Chance capture                                    | Component names and functions 26                             | Description of operations in this manual38  |
| Change receiver type (Mail)                       | Composing i-mode mail from the phonebook screen211           | Desktop holder                              |
| Change security code                              | Composing/Sending chat mail240                               | Dialed call record display setting 151      |
| Change size (Edit image)                          | Composite images (4 images)272                               | Dialed calls 60                             |
| Changing group members                            | Composite 4 images (Editing image) 272                       | Dialing display setting                     |
| Changing i-mode password                          | Confirm settings                                             | Dialing speed priority                      |
| Changing menu icons                               | Mail207                                                      | Dictionary                                  |
| Changing password (i-mode)                        | Phonebook utilities                                          | Disabling the side keys                     |
| Changing security codes for the FOMA terminal 141 | Restrictions                                                 | Display                                     |
| Changing the certificate host                     | Continuous mode                                              | Color · Background                          |
| Channel list                                      | Continuous standby time                                      | Display light                               |
| Character size (Mail)                             | Continuous talk time                                         | Font setting                                |
| Character size setting (i-mode) 196               | Converting readings to kanji 346                             | How to view the display 28                  |
|                                                   | -                                                            |                                             |
|                                                   |                                                              |                                             |

| Display and keypad lighting setting124       | Bookmark190                                            | Fold setting 70                                |
|----------------------------------------------|--------------------------------------------------------|------------------------------------------------|
| Display design                               | Data box290                                            | Folder                                         |
| Display guidance setting (Entering text) 344 | Mail232                                                | Move → Move (among folders)                    |
| Display light (Backlight)                    | Edit image                                             | FOMA card (UIM)                                |
| Display setting121                           | Edit ticker (Edit i-motion) 282                        | Add to phonebook 101                           |
| Displaying animation                         | Edit title                                             | Functional differences 41                      |
| Displaying mail (Folder)                     | Bar code reader                                        | Insert/Remove                                  |
| Displaying mail (New mail)                   | Bookmark190                                            | Manufacturer numbers 184                       |
| Displaying menu                              | Chara-den                                              | Operational restriction function 40            |
| Displaying pages                             | Desktop icon                                           | PIN (Personal Identification Number) codes 40  |
|                                              |                                                        |                                                |
| Bookmark                                     | Download dictionary353                                 | Versions                                       |
| i-channel                                    | Image                                                  | Font setting                                   |
| Last URL                                     | Melody                                                 | Forward mail (Mail) 226                        |
| My Menu                                      | Movie/i-motion 278                                     | Forwarding phonebook image 296                 |
| Screen memo                                  | Original animation 273                                 | Frame (Edit image) 276                         |
| Sites                                        | Templates219                                           | Framed photography                             |
| URL history                                  | Editing the conversion candidates (T9) 355             | Frames (pre-installed) 360                     |
| URL on site pages/mail messages 195          | Emotion-expressing mail 223                            | Front camera                                   |
| Websites                                     | Emotion/keyword notice setting 240                     | Full pitch                                     |
| Displaying shot images                       | English display49                                      | Function menu                                  |
| Displaying software info (i-αppli)254        | English guidance                                       | Fw                                             |
| Displaying the main menu                     | Entering a blank (space)                               |                                                |
| Displaying the original menu                 | Entering a security code                               | G                                              |
| DNS                                          | Entering/adding an address                             | Glossary for chat241                           |
| DoCoMo CA certificate                        |                                                        |                                                |
|                                              | Entering an address from Mail member211                | Glossary for data communication 341            |
| Download                                     | Entering an address from the address list211           | Group search (Phonebook) 106                   |
| Chara-den                                    | Entering common phrases349                             | Group utilities (Phonebook) 110                |
| Charged contents                             | Entering face symbols 348                              | Guide to the Rec. Chara-den screen 286         |
| Dictionaries                                 | Entering kuten codes352                                | Gガイド番組表リモコン257                                 |
| Face stamps                                  | Entering numbers                                       | N.                                             |
| i-αppli                                      | Entering pictographs 348                               | Н                                              |
| Image192                                     | Entering readings in fix mode (T9) 356                 | Half pitch                                     |
| i-melody                                     | Entering symbols                                       | Handling with care                             |
| i-motion                                     | Entering symbols/pictographs continuously348           | Hands-free calls 67                            |
| Templates                                    | Entering text343                                       | Hands-free switch 94                           |
| Download dictionary setting                  | Clear learning record                                  | Header/signature 239                           |
| Downloading dictionaries 194                 | Display guidance setting 344                           | Header/signature setting239                    |
| Downloading face stamps                      | Download dictionary setting 353                        | Holding                                        |
| Downloading i-anime                          | T9 input                                               | Holding (During an incoming call) 55           |
| Downloading i-melody                         | 2-touch input                                          | Holding (On hold)                              |
|                                              |                                                        |                                                |
| Driving mode → Public mode                   | 5-touch input                                          | Home page                                      |
| Dual network service                         | Entering text by quoting (Personal data/phonebook) 350 | Home URL (i-mode)                              |
| E                                            | Entering URL188                                        | Host selection (i-mode)                        |
|                                              | Erase                                                  | Hourglass                                      |
| Earphone                                     | Recorded messages and voice memos81                    | How to return to the standby screen 36         |
| Earphone/microphone with switch318           | Voice313                                               | How to select shooting menus 161               |
| Edit                                         | Error message list                                     | How to view the chat screen 241                |
| Draft mail                                   |                                                        | How to view the illumination lamps 31          |
| Image                                        | F                                                      |                                                |
| Movie · i-motion                             | File restriction                                       | 1                                              |
| Phonebook                                    | File size setting                                      | i-αppli                                        |
| Edit (Mail)                                  | Filter                                                 | Auto start setting 257                         |
| Edit file name                               | Mail                                                   | Auto start time setting                        |
|                                              |                                                        |                                                |
| Image                                        | *                                                      | · ·                                            |
| Image                                        | ToDo308                                                | Checking the security error history 256        |
| Melody                                       | ToDo         308           FirstPass         201       | Checking the security error history 256 Delete |
| -                                            | ToDo308                                                | Checking the security error history 256        |

| Number of data that can be stored399  | iMenu178, 183                                  | i-shot                                                   |
|---------------------------------------|------------------------------------------------|----------------------------------------------------------|
| Preinstalled software256              | i-mode                                         | ISP connection 197                                       |
| Upgrade                               | i-mode host                                    |                                                          |
| i- $\alpha$ ppli                      | i-mode info                                    | J                                                        |
| i-αppli info                          | Displaying SSL pages 185                       | JAN code 171                                             |
| i-αppli DX                            | Going to previous/next page 186                |                                                          |
| Launch/Quit254                        | Image display 186                              | K                                                        |
| Mail-connected i-αppli253             | iMenu in English183                            | Key operation                                            |
| What is an i-αppli?                   | Operations                                     | Holding down28                                           |
| i-αppli standby screen                | Scroll function184                             | Names and functions 26                                   |
| Cancel                                | Starting/exiting                               | Software keys                                            |
| Checking exit information             | Viewing the iMenu screen 183                   | Keypad dial lock 150                                     |
| Setting                               | What is i-mode                                 | Keypad lighting setting 124                              |
| i- $\alpha$ ppli To setting           | i-mode mail → Mail                             | Keypad sound                                             |
| i-channel                             | i-mode menu                                    | Kuten code list 372                                      |
| i-channel setting                     | i-mode password                                |                                                          |
| Icon description                      | i-mode settings 196                            | L                                                        |
| Desktop134                            | i-motion                                       | Large image                                              |
| Display                               | Add/Delete folder 290                          | Last URL                                                 |
| Emotion-expressing mail224            | Automatic replay setting 204                   | Launching i- $\alpha$ ppli by Infrared data exchange 259 |
| Image/Movie                           | Delete278                                      | Launching i-αppli from a mail 258                        |
| Mail detail screen                    | Download                                       | Launching i-αppli from a site 258                        |
| Mail folder list screen               | Edit281                                        | Launching i-αppli from the Bar code reader259            |
| Mail list screen                      | Edit folder name 290                           | Lens selector switch 158                                 |
| Melody                                | Move278                                        | Lower case                                               |
| Message screen                        | Number of data that can be stored 399          |                                                          |
| Phonebook utilities                   | Operations during playback 279                 | M                                                        |
| Received/missed calls72               | Play                                           | Macro lens                                               |
| Rec. Chara-den screen                 | Save (Sites)                                   | Mail                                                     |
| Redial/dialed call record             | Sound effect                                   | Add/Delete folder                                        |
| Shooting menu                         | Trim (Edit i-motion) 282                       | Attaching files 220                                      |
| Shooting screen                       | What is an i-motion? 203                       | Auto receive mail                                        |
| Text entry (edit) screen              | i-motion information279                        | Auto sort                                                |
| Videophone screen                     | Inbox                                          | Change receiver type 212                                 |
| Icon operation                        | In-car Hands-free67                            | Check new message setting 240                            |
| Desktop133                            | Incoming call image priority122                | Confirm settings 207                                     |
| Selecting displayed icon              | Incoming call lamp31                           | Delete receiver 212                                      |
| ID notification                       | Incoming call lamp priority 129                | Edit                                                     |
| Illumination                          | Incoming call lamp setting (During a call)129  | Edit folder name 232                                     |
| Illumination in talk129               | Incoming call lamp setting (incoming calls)128 | Forward mail                                             |
| Illumination lamps setting128         | Indicate V-phone                               | Large image                                              |
| Illumination setting                  | Info notice setting                            | No. of messages 232, 234, 235                            |
| Image                                 | Infrared data exchange 293                     | Number of mails that can be stored 399                   |
| Delete                                | Infrared remote control function 297           | Preview                                                  |
| Display (My picture)                  | Initialize                                     | Receive option                                           |
| Display (Sites)                       | Initialize → Reset                             | Reject mass i-mode mail senders 207                      |
| Download                              | Insert mode                                    | Reply to mail                                            |
| Edit                                  | Insert mode/Overwrite mode 348                 | Resend                                                   |
| Move                                  | Inserting a line feed                          | Save i-mode mail                                         |
| Number of data that can be stored 399 | Inserting a space (Blank)348                   | Saving images                                            |
| Save (Mail)                           | Instructions for menu operations 32            | Saving melody                                            |
| Size                                  | Intellectual property right                    | Secret code registration (Your secret code) 206          |
| Store (i-mode, messages)192           | International call making 58                   | Sending draft i-mode mail 221                            |
| Switching list display                | International dialing service57                | Mail accept/reject settings 206                          |
| Titles and file names                 | Internet                                       | Mail address                                             |
| Image display setting (i-mode) 196    | Internet connection                            | Change (Your mail address) 206                           |
| Image info                            | Int'l dial setting                             | Confirm (Your mail address) 206                          |
| 9                                     | <u></u>                                        |                                                          |
|                                       |                                                |                                                          |

| Search (Phonebook)                                       | Save (i-mode)193                          | Multi task combination patterns            | 376   |
|----------------------------------------------------------|-------------------------------------------|--------------------------------------------|-------|
| Storing (Mail address/sender's address) 227              | Save (Mail)                               | Mute second setting                        | . 154 |
| Mail info                                                | Titles and file names 288                 | My Menu                                    | . 187 |
| Changing the mail character size229                      | Melody info                               | My picture                                 | . 267 |
| Composing and sending i-mode mail 210                    | Melody linkage (Vibrator)116              | Add/Delete folder                          | . 290 |
| Detail screen                                            | Memory info                               | Edit folder name                           | . 290 |
| Displaying mail menu                                     | Chara-den list285                         |                                            |       |
| Folder list screen                                       | Image list                                | N                                          |       |
| If the FOMA terminal cannot receive mail 208             | Melody list 289                           | Name search (Phonebook)                    | . 10  |
| Kind of mail you can send/receive207                     | Movie list                                | Network Security Code                      | 140   |
| List screen                                              | Movie mode                                | Network service                            | 325   |
| Mail list screen display mode (Line) 229                 | Still image · Continuous mode 163         | Additional services                        |       |
| Mail list screen display mode (Name/Address/Subject) 229 | Memory number search (Phonebook) 106      | Call forwarding service                    | 330   |
| Number of characters that can be sent/received 208       | Menu display setting                      | Call waiting                               |       |
| Screen displayed when entering a message 211             | Menu function list                        | Caller ID request service                  |       |
| Viewing new i-mode mail                                  | Message                                   | Dual network service                       |       |
| What is i-mode Mail?206                                  | Check new message setting 240             | English guidance                           |       |
| When you receive i-mode mail                             | Delete                                    | Multi number                               |       |
| Mail list display setting                                | No. of messages                           | Nuisance call barring service              |       |
| Mail security                                            | Number of messages that can be stored399  | Remote access                              |       |
| Mail security                                            | •                                         | Service dialing number                     |       |
|                                                          | View (Read · Unread message) 199          | _                                          |       |
| Mail settings (FOMA terminal)                            | Message info                              | Voice mail service                         |       |
| Mail settings (i-mode)                                   | Icon description                          | New mail lamp                              |       |
| Mail To function                                         | Message R/F                               | Noise reduction                            |       |
| Mail with attached file                                  | Viewing new messages 199                  | Normal type i-motion                       |       |
| Mail-connected i-αppli                                   | When you receive a message 197            | Notes on shooting                          |       |
| Mail/Msg. ring time                                      | Message list display setting (i-mode) 196 | Notify caller ID                           |       |
| Main display (Videophone)                                | Missed call lamp                          | Notify cost limit                          | 314   |
| Main menu groups                                         | Missed calls                              | No. of messages                            |       |
| Making phone calls54                                     | Missed calls display 154                  | Mail                                       | 4, 23 |
| Automatic display                                        | Mobile phone manufacturer numbers 184     | Message                                    |       |
| Dial input54                                             | Mode 1 (5-touch input) 345                | Screen memo                                | . 19  |
| Earphone/microphone with switch318                       | Mode 2 (2-touch input) 354                | Templates                                  | . 219 |
| International calls                                      | Mode 3 (T9 input)                         | Nuisance call barring function priority.   | . 156 |
| Phone number on site page/mail message 195               | Move to trash box (Mail) 234, 236         | Nuisance call barring service              | . 33  |
| Phonebook                                                | Move (among folders)                      | Number of bookmarks that can be stored     | 399   |
| Received calls                                           | Bookmark190                               | Number of data that can be protected       | 399   |
| Redial/Dialed call record                                | Image                                     | Number of data that can be registered      |       |
| Two-touch dialing                                        | Melody                                    | Number of data that can be stored          | 399   |
| Videophone call                                          | Movie/i-motion 278                        | Number of screen memos that can be stored. | 399   |
| Malfunction checklist                                    | Received mail                             |                                            |       |
| Manner mode                                              | Sent mail                                 | 0                                          |       |
| Manner mode set                                          | Movie                                     | OBEX                                       | 297   |
| Marker stamp (Edit image)                                | Delete278                                 | OFF                                        |       |
| Marker stamps (pre-installed)362                         | Edit281                                   | Vibrator                                   | 116   |
| Marking a checkbox                                       | Move278                                   | On hold                                    |       |
| M-Continuous mode (Manual)                               | Number of data that can be stored 399     | One-touch dialing                          |       |
| Melody                                                   | Number of stored movies                   | Operations description                     |       |
| Add/Delete folder                                        | Play                                      | Operations during playback (i-motion).     |       |
|                                                          |                                           |                                            |       |
| Delete                                                   | Playing movie playlist                    | Operations during playback (Melody) .      |       |
| Download                                                 | Shooting                                  | Optional equipment                         |       |
| Edit folder name                                         | Titles and file names                     | Options and accessories                    |       |
| Move                                                     | Movie playing software379                 | Original manner                            |       |
| Number of data that can be stored399                     | Multi access                              | Out of service area                        |       |
| Operations during playback 289                           | Multi access combination patterns 376     | Outbox                                     |       |
| Play                                                     | Multi number                              | Overwrite mode                             |       |
| Play playlist                                            | Multi task                                | Own dictionary                             | . 352 |
|                                                          |                                           |                                            |       |

| Own number display                                   | PLMN setting                                   | Received mail                                          |
|------------------------------------------------------|------------------------------------------------|--------------------------------------------------------|
| P                                                    | Pocket bell                                    | Delete                                                 |
| Packet communication                                 | Power saver mode                               | Move to trash box                                      |
| Page reload                                          | Pre-installed data                             | Protect ON/OFF                                         |
| Paste (Text)                                         | Common phrases list                            | Receiving a call                                       |
| Pattern data update                                  | Deco-mail pictures                             | Receiving a call (Earphone/microphone with switch) 319 |
| Pause dial                                           | Frames                                         | Receiving a call (Hands-free calls) 67                 |
| Petit message (Videophone)                           | i-αppli pre-installed software 256             | Receiving chat mail244                                 |
| Phone number                                         | Marker stamps                                  | Receiving display setting (Mail) 238                   |
| Checking your own phone number51                     | Standby screen images 360                      | Reception level (Signal strength) 48                   |
| Correct numbers                                      | Templates362                                   | Reconnect control                                      |
| Search (Phonebook)                                   | Preview                                        | Record                                                 |
| Phone To function195                                 | Preview (Mail)                                 | Chara-den 286                                          |
| Phonebook                                            | Preview (SMS)247                               | Voice                                                  |
| Add to phonebook (Phone, UIM)101                     | Priority of functions                          | Voice memo                                             |
| Adding entries on other screens 103                  | Alarm                                          | Record display set                                     |
| Call acceptation                                     | Chara-den settings102                          | Record message79                                       |
| Call forwarding152                                   | Dialing speed                                  | Recording Chara-den 286                                |
| Call rejection                                       | Incoming call image 122                        | Redial 60                                              |
| Compose message                                      | Incoming call lamp 129                         | Redial record display setting 151                      |
| Delete (Details screen)                              | Nuisance call barring function 156             | Refresh skin tone (Edit image) 275                     |
| Delete data (List screen)                            | Ring tone                                      | Registered trademarks                                  |
| Differences between the Phone and UIM 100            | Standby screen                                 | Reject unknown                                         |
| Edit                                                 | Vibrator                                       | Release                                                |
| Number of entries that can be stored 399             | Progressive JPEG-format images 193             | Phonebook utilities                                    |
| Reject unknown                                       | Protect OFF Received mail (Protected) 233, 235 | PIN lock                                               |
| Restrict dialing                                     | Sent mail (Protected) 233, 235                 | Restrictions                                           |
| Search                                               | Protect ON                                     | Secret code                                            |
| Secret code setting (Other party) 108                | Received mail                                  | Secret data                                            |
| Secret data                                          | Sent mail                                      | Secret (only) mode                                     |
| Storage status                                       | Public mode (Driving mode)                     | Release All lock                                       |
| Stored data                                          | (=g)                                           | Release PIN lock                                       |
| Storing from a site page                             | Q                                              | Release restrictions                                   |
| Voice mail                                           | QoS                                            | Release secret data 145                                |
| Phonebook Group utilities                            | QR code                                        | Release secret (only) mode 145                         |
| Phonebook image display setting 123                  | QR code on the Styleplus 171                   | Reload 187                                             |
| Phonebook restrictions                               | Quality alarm                                  | Remote access (Network service) 335                    |
| Phonebook utilities                                  | Quick Manual412                                | Remote access setting (All lock) 142                   |
| Checking the settings                                | Quick message 81                               | Remote control 297                                     |
| Release111                                           | Quick Search 4                                 | Remote control function 297                            |
| Photo→Image                                          | Quick silent                                   | Remote observation (Videophone) 96                     |
| Photo mode                                           | QUICKCAST→Pocket bell                          | Renaming groups (Phonebook) 104                        |
| Pictographs lists                                    | Quotation marks                                | Reply to mail (Mail)                                   |
| Picture list                                         | Quote data350                                  | Reply with quote (Mail)                                |
| Picture voice                                        | R                                              | Rerecord sound (Edit i-motion) 282                     |
| PIM lock                                             |                                                | Resend (Mail)                                          |
| PIN code (PIN1/PIN2)                                 | Re                                             | Reset                                                  |
| PIN setting                                          | Reading search (Phonebook) 105 Rear camera     | All reset all cost                                     |
| Recorded messages and voice memos81                  | Receive option (Mail)                          | Initialize                                             |
| Voice                                                | Receive option setting                         | Reset call duration                                    |
| Playing the original animation                       | Received address list                          | Reset desktop                                          |
| Playing/Erasing memo                                 | Received address list:                         | Reset i-mode settings                                  |
| Playing/Erasing recorded messages and voice memos 81 | Received calls                                 | Reset last URL                                         |
| Playing/Erasing voice memo                           |                                                | Reset mail address                                     |
| , , , ,                                              |                                                |                                                        |

| Reset original menu                               | Number of entries that can be stored 399           | Shooting                                                |
|---------------------------------------------------|----------------------------------------------------|---------------------------------------------------------|
| Reset own data                                    | Secret data145                                     | Compose message 166                                     |
| Reset settings                                    | Store304                                           | Continuous shooting 164                                 |
| Reset call duration (Total call time/charges) 314 | User icon setting 306                              | Movie                                                   |
| Reset i-mode settings196                          | Schedule (ToDo)                                    | Still image                                             |
| Reset last URL                                    | Screen memo                                        | Shooting interval/Number of shots (Continuous mode) 165 |
| Reset mail address206                             | Scroll (Mail)                                      | Shooting menu icons                                     |
| Reset settings                                    | Scroll function (i-mode) 184                       | Shooting settings 170                                   |
| Restrict dialing (Restrictions) 152               | Scroll setting (i-mode) 196                        | Short Message → SMS                                     |
| Restriction                                       | Search (Phonebook) 105                             | Signal strength (Reception level) 48                    |
| All lock                                          | Search mail 233, 234                               | Silent                                                  |
| Keypad                                            | Secret code registration (Your secret code) 206    | Ring tone volume                                        |
| Personal information                              | Secret code setting (Other party) 108              | Simple Lock                                             |
| Restrict dialing                                  | Secret data                                        | Smiley face symbols list                                |
| Self mode                                         | Secret folder                                      | SMS                                                     |
| Side keys                                         | Secret folder functions                            | Compose/Send                                            |
| Restrictions (Phonebook)                          | Secret (only) mode                                 | Preview                                                 |
| Retouch (Edit image)                              | Security code                                      | Receiving                                               |
| Ring tone                                         | Security codes for the FOMA terminal 140           | SMS center setting                                      |
| Adjusting volume                                  | Select icons setting                               | SMS input character setting                             |
| Priority                                          | Select language                                    | SMS report                                              |
| Ring time (Mail/message)                          | Select microphone                                  | SMS report request setting                              |
| • ,                                               | •                                                  |                                                         |
| Silent                                            | Select ring tone                                   | SMS setting                                             |
| Step tones                                        | Select size                                        | SMS validity period setting                             |
| Ring tone priority                                | Select tone (Ring tone)                            | Software key functions                                  |
| Ring tone (Chat mail)                             | Selecting image in the Picture list screen 35      | Software keys                                           |
| Adjusting volume                                  | Selecting multiple items36                         | Software update                                         |
| Ring time117                                      | Selecting the menu                                 | Sort                                                    |
| Select                                            | Self mode                                          | Image                                                   |
| Ring tone (Mail)                                  | Send DTMF tone                                     | Mail                                                    |
| Adjusting volume                                  | Sending a mail (from site page/mail message) 195   | Melody                                                  |
| Priority115                                       | Sending broadcast mail 210                         | Message 200                                             |
| Ring time117                                      | Sending image mail                                 | Movie/i-motion 278                                      |
| Select                                            | Sending i-motion mail220                           | Phonebook 107                                           |
| Ring tone (Message)                               | Sending manufacturer numbers (i-mode)184           | Templates 219                                           |
| Ring time117                                      | Sending melody mail 220                            | ToDo                                                    |
| Select                                            | Sending movie mail                                 | Sort→Sort, Filter                                       |
| Ring tone (Phone call)                            | Sending push signals63                             | Sound                                                   |
| Adjusting volume                                  | Sent address list 237                              | Charge117                                               |
| Priority115                                       | Sent mail                                          | Keypad 117                                              |
| Select                                            | Delete                                             | Sound effect setting (i-mode) 196                       |
| Ring tone (Videophone call)                       | Move                                               | Special characters list 366                             |
| Adjusting volume                                  | Protect ON/OFF 234, 236                            | Specific Absorption Rate (SAR) 400                      |
| Select                                            | Sent/Received data (Data exchange) 294             | Specifications                                          |
| Ringing time                                      | Service dialing number                             | Speed photo mail 213                                    |
| Rotate (Edit image)                               | Services available for the FOMA terminal377        | Speed photo mail auto display setting 238               |
|                                                   | Session number (Infrared data)296                  | SRS_WOW setting                                         |
| S                                                 | Set arrival act334                                 | SSL communication 180                                   |
| Safety Precautions                                | Set connection timeout (i-mode) 196                | Stamps (pre-installed) 362                              |
| SAR (Specific Absorption Rate) 400                | Set date                                           | Standard lens                                           |
| Saving attached data (Image)227                   | Set the clock 50                                   | Standby screen images (pre-installed) 360               |
| Saving attached data (Melody)227                  | Set time                                           | Standby screen priority                                 |
| Scanning function396                              | Setting change mode (T9) 356                       | Standby screen setting 122                              |
| Schedule304                                       | Setting Chara-den                                  | Start attachment (auto) (i-mode) 196                    |
| Adding holidays and anniversaries305              | Setting the dictionaries (Download dictionary) 353 | Start attachment (auto) (Mail) 238                      |
| Check                                             | Setting T9 change mode (Kanji/Kana) 356            | Still image                                             |
| Display mode (Monthly/weekly) 305                 |                                                    | Display                                                 |
|                                                   |                                                    |                                                         |

| Edit2/4                                                           | Little name list (Image)                               | Videophone indication 94                  |
|-------------------------------------------------------------------|--------------------------------------------------------|-------------------------------------------|
| Number of images                                                  | To stop the alarm tone 309                             | View (Received new message) 19            |
| Shooting                                                          | ToDo307                                                | Viewer settings 26                        |
| Storage setting                                                   | Trademarks                                             | Viewing i-motion details 20-              |
| Store common phrases                                              | Transferring all (Infrared data) 296                   | Viewing sites                             |
| Storing bookmark                                                  | Transferring one data (Infrared data) 295              | Bookmark                                  |
| Storing Chat group                                                | Trim away (Edit image)277                              | i-channel 26                              |
| Storing mail member                                               | Trim for image (Edit i-motion) 282                     | Last URL                                  |
| Storing sender's address (Mail address) 227                       | Trim for mail (Edit i-motion) 283                      | My Menu                                   |
| Storing/displaying personal data311                               | Turning on the light                                   | Screen memo                               |
| Streaming type i-motion                                           | Turning the FOMA terminal on/off 48                    | URL history                               |
| Style mode                                                        | TV remote control                                      | URL on site pages/mail messages 19        |
| Sub-address                                                       | Two-touch dialing                                      | Visual check (Videophone) 92              |
| Super silent                                                      | T9 change mode (Kanji/Kana)356                         | Voice announce                            |
| Switching active screen345                                        | T9 input                                               | Voice mail (Restrictions)                 |
| Switching application mode (i-αppli standby screen) 259           | Character assignments                                  | Voice mail service                        |
| Switching functions (Multi task)                                  | Conversion candidates355                               | Voice memo                                |
| Switching pages                                                   | Entering text                                          | Voice memo (During a call)                |
|                                                                   | FIX Mode336                                            | Voice memo (In standby)                   |
| Switching tasks (Function)                                        | U                                                      | voice mode                                |
| Symbols list                                                      | UIM→FOMA card                                          | W                                         |
| Symbols list                                                      | UIM operation                                          | Wake-up display setting 12                |
| T                                                                 | UIM operation (SMS)                                    | Warranty and after-sales service 390      |
| Femplates                                                         | Update pattern data397                                 | Web To function                           |
| Download                                                          | Upgrade (i-αppli)                                      | Websites                                  |
| No. of messages                                                   | Upper case                                             | Word prediction                           |
| Pre-installed data                                                | URL history                                            | WORLD CALL                                |
| Text                                                              | USB cable connection                                   | WORLD WING 4                              |
| Changing conversion range 346                                     | Use phone information settings (i-mode)197             |                                           |
| Common phrases                                                    | User setting (Chat mail)246                            | Numerical                                 |
| Conversion range                                                  | Using menu number to display functions33               | 186(Provide)/184(Withhold) 62             |
| Convert                                                           | Using SSL certificates 200                             | 2-touch input character assignments . 36- |
| Copy                                                              | Using templates to create Deco-mail 218                | 5-touch input character assignments . 36  |
| Cut                                                               | Using the dial key to select items 35                  | 64K data communication 346                |
| Delete                                                            |                                                        |                                           |
| Entering face symbols                                             | V                                                      | Kana                                      |
| Entering kuten codes                                              | Vibrator priority                                      | みんなNらんど18                                 |
| Entering pictographs                                              | Vibrator (Vibration)                                   |                                           |
| Entering symbols                                                  | Videophone                                             | Function menu                             |
| Entering symbols/pictographs continuously 348                     | Changing a videophone call to a voice call 90          |                                           |
| Full pitch/Half pitch                                             | Changing a videophone call to a voice call (Caller) 88 | Access reader                             |
| Insert mode/Overwrite mode                                        | Changing voice call to videophone call 69              | Access reader screen                      |
| Inserting a line feed                                             | Changing voice call to videophone call (Caller) 56     | Reading data screen (list/detail) 170     |
| Inserting a space (Blank)                                         | Chara-den                                              | Scanning screen                           |
| Lower case/Upper case                                             | Decoration                                             | Bar code reader                           |
| Paste                                                             | Hands-free switch94                                    | Bar code reader screen                    |
| Quoting data                                                      | If a videophone call is not connected 87               | Reading data details screen 170           |
| Switching text entry mode                                         | Main display                                           | Reading data list screen 172, 173         |
| Type/thickness                                                    | Making a videophone call85                             | Bookmark 10th                             |
| Fext entry in mode 1 (5-touch)                                    | Petit message94 Receiving a videophone call89          | Folder list screen                        |
|                                                                   |                                                        | List screen                               |
|                                                                   |                                                        |                                           |
| Fext entry (Edit) screen 344                                      | Remote observation 96                                  | Chara-den                                 |
| Text entry (Edit) screen                                          | Remote observation                                     | Chara-den Chara-den player screen 28:     |
| Fext entry (Edit) screen.       .344         Fext memo       .316 | Remote observation                                     | Chara-den Chara-den player screen         |
| Text entry (Edit) screen                                          | Remote observation                                     | Chara-den Chara-den player screen 28:     |

| Chat                                | List screen                                   |
|-------------------------------------|-----------------------------------------------|
| Chat screen                         | Movie mode screen 168                         |
| Group list screen245                | My picture                                    |
| Group member list screen            | Image list screen 269                         |
| Member screen                       | My picture screen270                          |
| Common phrase                       | Network service                               |
| Folder list screen                  | Additional guidance screen 337                |
| List screen                         | Additional service screen 337                 |
| Continuous mode                     | Phone number record screen 336                |
| Checking screen                     | Voice mail setting screen 328                 |
| Continuous shooting screen 163      | New SMS (Short message) screen 247            |
| Detail checking screen              | Original animation                            |
| Country code setting screen         | List screen                                   |
| Data box                            | Playback screen 274                           |
| Folder list screen                  | Original menu screen127                       |
| Deco-mail                           | Original theme screen                         |
| Template screen                     | Own dictionary screen                         |
| Templates preview screen            | Own number screen                             |
| Desktop                             | Pause dial screen 63                          |
| Desktop screen                      | Phone                                         |
| Icon screen                         | In-call screen                                |
| Dialed calls screen                 | Phone number input screen 55                  |
| Download dictionary screen          | Ringing screen 68                             |
| Draft mail list screen              | Phonebook                                     |
| Edit image screen                   | Detail screen                                 |
| Emotion/keyword screen240           | Group setting screen 104                      |
| FOMA card (UIM) operation screen292 | List screen                                   |
| i-appli                             | Utilities screen                              |
| End stand-by info screen260         | Play/Erase memo screen 82                     |
| Security error history screen       | Play/Erase recorded message screen $\dots$ 82 |
| Software list screen255             | Play/Erase voice memo screen 82               |
| IDD prefix setting screen           | Prefix setting screen 65                      |
| i-motion                            | Receive Ir data screen 295                    |
| Data acquisition screen             | Received address screen (list/detail) 237     |
| Edit screen                         | Received calls screen                         |
| Playlist folder                     | Received mail                                 |
| Stopped (pause) screen              | Detail screen                                 |
| Mail                                | List screen                                   |
| Message screen                      | Redial screen 61                              |
| New mail screen                     | Reference history screen 317                  |
| Mail member                         | Reference result                              |
| Detail screen                       | List/Details screen                           |
| List screen                         | Restrictions screen                           |
| Melody                              | Schedule                                      |
| List screen                         | List screen                                   |
| Melody screen                       | Schedule screen305                            |
| Playlist folder                     | Screen memo                                   |
| Message                             | Detail screen192                              |
| Detail screen                       | List screen                                   |
| List screen                         | Sent address screen (list/detail) 237         |
| Movie                               | Sent mail                                     |
| Checking screen                     | Detail screen                                 |
| Edit movie screen                   | List screen                                   |
|                                     |                                               |

| Sites screen                       | 34  |
|------------------------------------|-----|
| Speed photo mail image screen 21   | 4   |
| Still image                        |     |
| Image checking screen 16           | 64  |
| Photo mode screen 16               | 3   |
| Store accept phone No. screen 14   | 4   |
| Style mode                         |     |
| My favorite screen 13              | 88  |
| Text entry (edit) screen           | 8   |
| Text memo screen                   | 6   |
| ToDo                               |     |
| Detail checking screen 30          | 3(  |
| ToDo screen 30                     | 3(  |
| UIM operation                      |     |
| Copy/Delete screen 29              | )2  |
| URL list screen                    | 38  |
| Videophone                         |     |
| In-call screen                     | 86  |
| Other ID screen                    | 7   |
| Videophone call reception screen 6 | 36  |
| Phone number input screen 5        | 5.5 |

This manual is bound in consideration of recycling. When this manual becomes unnecessary, we appreciate your cooperation of taking this manual out to the collection or recycling.

# **Quick Manual**

# How to use the Quick Manual

Cut the embedded Quick Manual along the cutting line and fold as described below. Take along both 2 sheets of the Quick Manual.

#### ■ How to cut

Cut the Quick Manual sheets along the cutting line.

You can cut the sheets by setting a ruler, etc. along the cutting line as described below.

\* When you use scissors, etc, take care not to hurt yourself.

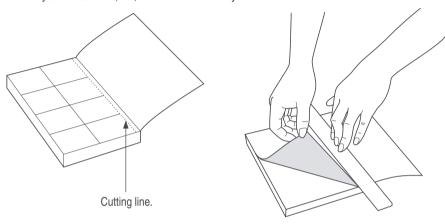

#### ■ How to fold

Fold the Quick Manual along with the folding line as described below so that the front cover comes to the

\* Fold the second sheet of the Quick Manual so that the "Menu list" (P.16) becomes the front page.

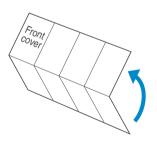

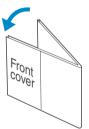

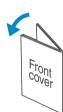

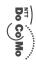

# FOMA® N702iS Quick Manual

From an ordinary (landline) phone: ■For DoCoMo mobile phone or PHS phone: - (No prefix) **151** (toll free) (only in Japanese) ○For Inquiries <DoCoMo Information Center> \*You cannot call this number from an ordinary (landline) phone 0120-005-250 (toll free) (in English

■For DoCoMo mobile phone or PHS phone: For Technical Inquiries Can be called from mobile phones and PHSs.
 Check the phone number carefully before calling.

From an ordinary (landline) phone: (No prefix) 113 (toll free) (only in Japanese) (which is the second call this number from an ordinary (landline) phone

0120-800-000 (toll free) (only in Japanese Can be called from mobile phones and PHSs.
 Check the phone number carefully before dialing.
 For details, check the "Service station list" provided with a FOMA

#### (Not stored) (Not stored) (Not stored) (Not stored) (Not stored) (Not stored) (Not stored) ND ocomo Taro Select 🕸 ► Address Phone numbe Reading Birthday Mail address Group Name Chara-den Image Memorandums

- On the Standby screen→ ③→"Add to phonebook
- To add data from the received call record call record→ (■)(FUNC)→"Add to phonebook On the Standby screen→ (○) → highlight the received
- To add data from the redial On the Standby screen→ (⊙→highlight the redia record → (■) (FUNC) → "Add to phonebook"

Select "Phone" or "UIM"→ (Select "New" or "Add" to add data from "Received calls" or "Redial" record) → Enter name→Check the reading → (●) (Set)

Add to phonebook

Select items and enter them

Image

Solution
■ < Not stored > → Enter memorandums

Memorandums

- Select group < Not stored > → Select group
- Phone number (up to 4)
- Select icon

Chara-der

- Mail address (up to 3)

(Finish)

No 000 ~ 699 →Enter memory number Memory number (000 to 699)

address can be stored to the FOMA card (UIM). Only name, reading, group phone number and mail

- < Not stored > → Enter postal code → Enter address Address
- Birthday

entering

(PI·SB) → Select pictograph or symbol → @c... after

Enter pictograph and symbol continuously

Use 💮 to move the cursor to the character to clear

Clear character

●(FUNC)→"Space

Insert a line feed

Switch to kanji/hiragana, katakana, alphabet or number

Enter space

(1 second or longer)

(Q)(only at the end of text)

Switch the upper case/lower case of entered text

0

NN CR CR

ch Mode

 Information display area Operation guidance area

(a) (one time or more

For the FOMA terminal (Phone)→"YES For the FOMA card (UIM)→"Overwrite" → "YES

Display the phonebook detail screen→ (i) (FUNC)→

さ Edit memorandums いつもお世話になっており ます。

Text entry area

Enter dakuten, han-dakuten, comma, do

(one time or more)

5-touch input→2-touch input→T9 input

you press the key:

The text entry mode switches as follows each time

(図) (PI·SB) (1 second or longer)

Character input display

Text entry

Switch text entry mode

"Edit data" → Edit the items if necessary → (図) (Finish)

Edit the phonebook data

Edit/delete phonebook data

Delete phonebook data

data"→"Delete this"→"YES Display the phonebook list screen → (i) (FUNC) → "Delete

Set 4₩ FUNC

Input character type

... Kanji/hiragana

123

Number

... Katakana

... Kuten code

Alphabet

ĺ

ı

Cutting Line

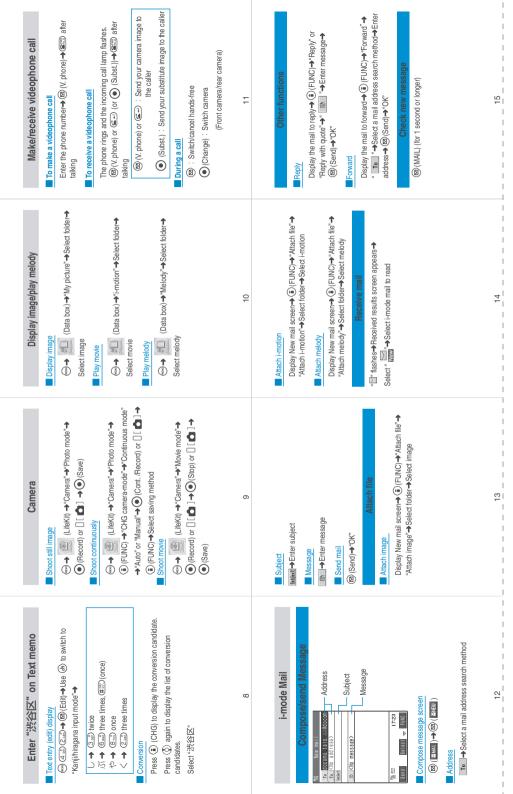

|      |                                                                                                    | Other settings                                                                          | External connection                                                                                     | i-ccppli settings                                                                                                    | Settings Connection setting                                                                          | Main flem Sub item                   |    | Client certificate                               | Message                                                                                                    | Go to location                                                      | Screen memo                                               | -mode iMenu<br>Bookmark                                                                                                    | Mail settings                                                                                                    | Check new SMS                     | Check new message<br>Receive option                                                                                                    | Compose SMS                                                                                                    | Compose message<br>Chat mail       | Outbox<br>Draft                                                                                    | Mail Inbox                 | N                                                                                   |
|------|----------------------------------------------------------------------------------------------------|-----------------------------------------------------------------------------------------|----------------------------------------------------------------------------------------------------|----------------------------------------------------------------------------------------------------|----------------------------------------------------------------------------------------------------|--------------------------------------|----|--------------------------------------------------|----------------------------------------------------------------------------------------------------|---------------------------------------------------------------------|-----------------------------------------------------------|----------------------------------------------------------------------------------------------------|----------------------------------------------------------------------------------------------------|-----------------------------------|----------------------------------------------------------------------------------------------------|----------------------------------------------------------------------------------------------------|------------------------------------|----------------------------------------------------------------------------------------------------|----------------------------|-------------------------------------------------------------------------------------|
|      | Other key's yall's (V. (C. 2) (C. 1) (On god) )  Orleander input method (A. (C. 2) (S. 2) (S. 2) (S. 1) (S. 1) (S.                                                                                                    | Style mode  ( ( ) ( ) ( ) ( ) ( ) ( ) ( ) ( ) ( )                                       | Earphone ( ( ) ( ) ( ) ( ) ( ) ( ) ( ) ( ) ( )                                                          | Disp. software info End stand-by display                                                                                                    | Host selection ( ( ( ( ( ) ( ( ) ( ( ) ( ) ) ) ) ) SMS center selection Certificate Certificate host | Branch item                          | 16 | ate                                              |                                                                                                    | n                                                                   | 0                                                         |                                                                                                    |                                                                                                    | SMS                               | nessage<br>on                                                                                                    | AS .                                                                                                    | essage                             |                                                                                                    |                            | Menu list                                                                           |
|      |                                                                                                    | LífeKit                                                                                 | Data box                                                                                                |                                                                                                    | Settings                                                                                             | Main item                            |    |                                                  |                                                                                                    |                                                                     |                                                           |                                                                                                    |                                                                                                    |                                   |                                                                                                    |                                                                                                    |                                    | Settings                                                                                           |                            | Main item<br>i-αppli                                                                |
|      | Alarm clock ((e-)) (d-2))  ToDo ((e-)) (9.75) (3.25)  Text memo ((e-)) (4.25)  Calculator ((e-)) (9.75)  PlaylErase msg. (1] (ME  PlaylErase msg. (1) (ME  Record message ((e-))  Voice memor (in stood-by))                                                                                                    | Bar code reader<br>Receive Ir data<br>Camera<br>Schedule ( ( )                          | My picture (i-motion Melody (Grand-den                                                                  |                                                                                                    | settings                                                                                             | Sub item                             |    |                                                  |                                                                                                    | Таж                                                                 |                                                           |                                                                                                    |                                                                                                    |                                   |                                                                                                    |                                                                                                    |                                    | Incoming                                                                                           | i-oxppli info              | Sub item Software list                                                              |
| _ 21 | Alarm clock ((**) (4.3))  ToDo (**) (5.3)  Text menno (**) (4.3)  Calculator (**) (5.3)  Play/Erase msg. ([] (MEMOCHECK))  Record message (**) (5.3)  Vivice menon (in standary) (**) (4.3)  Vivice menon (in standary) (**) (4.3)  Vivice menon (in standary) (**) (4.3)  Vivice menon (in standary) (**) (4.3)                                                                                                    | Bar code reader Receive ir data (🏎 📆 🖫) Camera Camera Chedule (🏎 🗗 🖫 🖫)                 | My picture (♠)(4 ♣)(6 ♣)) i-motion Melody (♠)(1 ♠ (5♣)) Chara-den                                       | Initialize<br>Software Update                                                                                                    | PLMN setting Select icons setting Reset (Ama (2.37) (3.37)                                           | Branch item                          | 17 | Call response setting                            | Quality alarm ( (May) ( Trees) ( S 1.5) )  Reconnect control ( (May) ( Trees) ( Trees) )                                                                                                    | Noise reduction (MIN) (Treat) (GMIN)                                | Into notice setting ( ( ( ( ( ( ( ( ( ( ( ( ( ( ( ( ( ( ( | Mail/Msg. ring time ( (600) (S 100) (S 100) (S 100)                                                                                                    | Fold setting ( B B T B)                                                                                                    | Disp. PH-book image               | Manner mode set ( (And (2 And (Control)))                                                                                                    | Vibrator (﴿ (﴿ (App) (App) (Ap | SRS_WOW ( (KEN) (S MIN) (4 OH) )   | Ring volume ( ( Sust O Const) ( Select ring tone ( ( Sust O Const) ( Sust O Const) ( Sust O Const) |                            | Branch item                                                                         |
|      |                                                                                                    |                                                                                         |                                                                                                    |                                                                                                    |                                                                                                    | _                                    | _  |                                                  |                                                                                                    |                                                                     |                                                           |                                                                                                    |                                                                                                    |                                   |                                                                                                    |                                                                                                    |                                    |                                                                                                    |                            |                                                                                     |
|      |                                                                                                    |                                                                                         | Network<br>service                                                                                      |                                                                                                    | LifeKit                                                                                              | Main item                            |    |                                                  |                                                                                                    |                                                                     |                                                           |                                                                                                    |                                                                                                    |                                   |                                                                                                    |                                                                                                    |                                    |                                                                                                    |                            | Main iten<br>Settings                                                               |
|      | Remote aco<br>Dual networi<br>English quid<br>Additional se<br>Service d'ali<br>Multi numbe                                                                                                    | Call forward Nuisance ca Caller ID req Arrival call a Set arrival av                    |                                                                                                    | Dictionary<br>Hourglass (                                                                                                    |                                                                                                    | Main item Sub item                   |    | Call time/Charge                                 |                                                                                                    |                                                                     |                                                           |                                                                                                    |                                                                                                    |                                   |                                                                                                    | Display                                                                                                    |                                    |                                                                                                    |                            |                                                                                     |
| 22   | Remote access Dual network English gutdance Additional service Service d'aling number Multi number                                                                                                    | Cal forwarding Nuisance call barring Caller ID request Arrival call act Set arrival act | ^                                                                                                    | Dictionary Hourglass (((a) (3 of ) (7 of ))                                                                                                    |                                                                                                    | Main tem Sub tem                     |    | _                                                | Automatic display $(\stackrel{\longleftarrow}{\bigcirc} \underbrace{A.a.})$ $(\stackrel{\longleftarrow}{\bigcirc} \underbrace{A.a.})$ lcons $(\stackrel{\longleftarrow}{\bigcirc} \underbrace{G.a.})$ | Menu display set(៉ាਅ(S 🚜 (乙烷酚))<br>Viewer settings                  | Original menu ( ( Cara )                                  | Select language ( ( ( ( ) ( ) ( ) ( ) ( ) ( ) ( ) ( )                                                                                                    | Font (fine) (Sup) (Sup)                                                                                                    | lllumination window (全域 (多数)      | Display light ( (m) (Z <sub>rest</sub> ) (C <sup>np</sup> ))                                                                                                    |                                                                                                    | Indicate V-phone Hands-free switch | Maindisplay                                                                                        | Voice can be a be a switch | Main item Sub item Branch item Settings Video-phone Visual preference Select impage |
| 22   | s ce control of the control of the c | Call forwarding Nuisance call barring Caller ID request Arrival cal act Set arrival act |                                                                                                    | Dictionary Dictionary | Voice annunce (細)包部(二)) UIM operation Forwarding image Anness reader                                 | Main tem Sub item Main tem           |    | _                                                | Automatic display ( <del>( ) ( 4 d) ( 7 cd)</del> ) loons ( <del>( ) ( 3 d) ( 6 d)</del> )                                                                                                    | Menu display set (⟨⟨may(S_m²) (Z <sub>res</sub> )⟩) Viewer settings | Original menu ( ( ( S.J.) ( Z.N.) )                       | Select language ( Select ( Select ( Sel | Font (\(\varphi_0\) (\(\overline{O}_{\infty}\) (\(\overline{O}_{\infty}\) (\(\overline{O}_{\infty}\) (\(\overline{O}_{\infty}\) (\(\overline{O}_{\infty}\) (\(\overline{O}_{\infty}\) (\(\overline{O}_{\infty}\) (\(\overline{O}_{\infty}\)) | Illumination window (金加 (多元) (金元) | Display light ( ( Tour ( O TOU))                                                                                                    | Display setting                                                                                                    | Indicate V-phone Hands-free switch | Maindisplay                                                                                        | Voice Canada Switch        |                                                                                     |
| 22   | Hemote access  Dual network  English guidance  Additional service  Service dailing number  Multi number  Multi number  Cother features >  Other features >  Other features >   | J<br>Parring<br>Set                                                                     | Check messages ((∞) (2) (3) (3) Own data Caller In notification (∞) (√) (2) (2) Voice mail Call waiting | Dictional Control Office (中国の (中国の (中国の (中国の (中国の (中国の (中国の (中国の                                                                                                    | Vace amounce (🗝 🖽 (🛫)  UMo operation  Forwarding image  Access reader                                | Main item Sub item Man item Sub item |    | Call data ((600) (500) (100))  Notify cost limit | Automatic display (((a) (4 (a) (7 (a))))   Connection (cons (((a) (3 (a) (6 (a)))))   (Connection (cons (((a) (4 (a) (6 (a))))))   (((((a) (4 (a) (6 (a))))))   ((((((((((((((((((((((((((((          | Menu display set (ﷺ (ﷺ کرتھے) Viewer settings                       | Original menu ((((a)) (S.J.) (Z.J.))                      | Select language ( ( Select language ( Select language ( Select lan | Font ( ( ( Good ( Good ) ) )                                                                                                    | Illumination window (細 ②歌)        | Display light ( ( ( Const Const Cons | Display setting                                                                                                    | Indicate V-phone Hands-free switch | Maindisplay Clock                                                                                  | Voice call auto-switch     | Video-phone Visual preference Settings                                              |

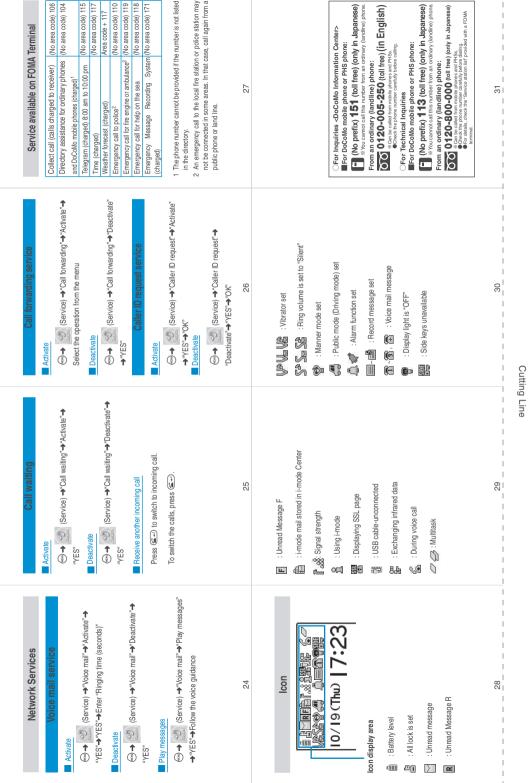

# **Using your FOMA Terminal Politely**

When using your FOMA terminal in public, do not forget to consider the feelings of people around you.

# Turn off your FOMA terminal when you are:

In a place where it is prohibited to use a mobile phone

It is prohibited to use a mobile phone in some places. Turn off your FOMA terminal in:

- · An airplane · A hospital
- \*Turn off your FOMA terminal in a lobby or waiting room as well as in a hospital ward in case that the electronic medical equipment may be in use nearby.
- Driving
  - Using the FOMA terminal prevents you from driving safely.
  - \* Stop the car in a safe place before using the phone, or use the Public mode (Driving mode).
- In a crowded place such as rush-hour train, where somebody nearby may be using an implantable cardiac pacemaker or implantable cardioverter-defibrillator
  - Radio waves may affect the operation of implantable cardiac pacemakers or implantable cardioverter-defibrillators if used in close proximity.
- In a public place such as theater, cinema, or museum
  - Using the FOMA terminal in a public place, where you need to be quiet, annoys people around you.

# Mind where you use your FOMA terminal and the loudness of your voice or the ring tone

- If you use your FOMA terminal in a quiet place such as restaurant or hotel lobby, mind the loudness of your voice is, etc.
- Take care not to disturb other people when you use your FOMA terminal in a public place.

# Respect privacy

Please be considerate of the privacy of individuals around you when taking and sending photos using camera-equipped mobile phones.

# These functions enable you to be well-mannered

Your FOMA terminal is equipped with useful functions not to answer an incoming call or to mute all the sounds of the FOMA terminal.

#### [Manner mode/Original manner mode] → P.118, 119

Manner mode mutes the sounds of the FOMA terminal such as the keypad sounds and the ring tone. You can customize Manner mode by changing the settings of the Record message function, vibrator or ring tone (Original manner mode). However, neither Manner mode nor Original manner mode can mute the shutter sound of the camera.

#### [Public mode (Driving mode/Power OFF)] → P.75, 77

The FOMA terminal announces to the caller that you cannot answer the call because you are driving, or you are in the place you have to refrain from calling or you have to turn off the mobile phone.

#### [Vibrator] → P.116

The FOMA terminal vibrates to notify you of an incoming call.

#### [Record message function] → P.79

When you cannot answer a call, the caller can leave a message.

You can also use optional services such as the Voice mail service (P.326) and Call forwarding service (P.330).

You can make various settings such as changing the address or payment plan, or you can request the information via the DoCoMo e-site.

For i-mode

iMenu ▶料金&お申込・設定 ▶ドコモeサイト no packet communication charge

For PC

My DoCoMo (http://www.mydocomo.com/)▶ 各種手続き (ドコモeサイト)

- \* To access e-site via i-mode, "Network security code" is required.
- \* The packet communication charge for e-site via i-mode is free. However, access from overseas is charged.
- \* To access e-site from your PC, "My DoCoMo ID/Password" is required.
- ※ If you lose or forget your "Network security code" or "My DoCoMo ID/Password", contact inquiries described below.
- ※ You may not be able to access e-site depending on the contents of the subscription.
- ※ You may not be able to access e-site due to system maintenance, etc.

#### For inquiries <DoCoMo Information Center>

From a DoCoMo mobile phone or PHS phone:

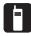

(No prefix) 151 (toll free) (only in Japanese)

You cannot call this number from an ordinary (landline) phone.

From an ordinary (landline) phone:

0120-005-250 (toll free) (in English)

- \*You can call this number from a mobile phone or a PHS phone.
- Check the phone number carefully before dialing.

#### For technical inquiries

From a DoCoMo mobile phone or PHS phone:

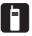

(No prefix) **113** (toll free) (only in Japanese)

\*You cannot call this number from an ordinary (landline) phone.

■From an ordinary (landline) phone:

0120-800-000 (toll free) (only in Japanese)

- \*You can call this number from a mobile phone or a PHS phone.
- Check the phone number carefully before dialing.
- For details, check the "Service station list" provided with a FOMA terminal.

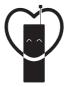

#### Don't forget your cellular phone ... or your manners!

OWhen using your mobile phone in public, don't forget to show common courtesy and consideration to others around you.

# Sales: NTT DoCoMo Group

NTT DoCoMo Hokkaido, Inc. NTT DoCoMo Tohoku, Inc. NTT DoCoMo. Inc.

NTT DoCoMo Tokai, Inc. NTT DoCoMo Chugoku, Inc. NTT DoCoMo Hokuriku, Inc. NTT DoCoMo Shikoku, Inc.

NTT DoCoMo Kansai, Inc. NTT DoCoMo Kyushu, Inc.

Manufacturer: NEC Corporation

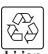

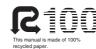

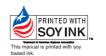

# FOMA® N702iS

# Manual for Data Communication

| About Data Communication Available for the FOMA Terminal | . 1  |
|----------------------------------------------------------|------|
| Before Using                                             | . 4  |
| Checking the Procedure                                   | . 5  |
| Setting the PC                                           | . 8  |
| About the FOMA PC Setting Software                       | . 13 |
| How to Set Various Settings                              | . 18 |
| Executing Set Data Communication                         | . 24 |
| W-TCP Settings                                           |      |
| Access Point Name (APN) Settings                         | . 29 |
| Setting up Dial-up Network                               | . 30 |
| Setting up Dial-up                                       | . 37 |
| AT Command List                                          | 46   |

#### **About Manual for Data Communication**

This manual describes necessary information for data communication using the FOMA N702iS and how to install "N702iS communication setting file (drivers)" and "FOMA PC setting software" provided in the CD-ROM.

#### Operations on Windows XP

The contents of this manual are based on Windows XP with Service Pack 2. The procedures or screens may vary depending on your environment.

# **About Data Communication Available for the FOMA Terminal**

## **Available data communication**

Available data communication between the FOMA terminal and PCs is classified in 3 categories: packet communication, 64K data communication and data exchange (OBEX).

#### **Packet communication**

Packet communication is charged according to the amount of data sent and received, and the data is received at the maximum speed of 384 kbps and sent at the maximum speed of 64 kbps (using the best effort approach that changes communication speed in accordance with the connection environment or the traffic condition). This is suitable for exchanging small amount of data at high speed.

You can also access a corporate LAN connected to the FOMA network.

Use an access point that supports FOMA packet communication, such as DoCoMo Internet connection service "mopera U" or "mopera".

Packet communication is performed via the FOMA USB Cable (optional) to a PC or via a dedicated cable connection to a PDA.

\* Note that the communication charge can become very expensive when large files are sent and received.

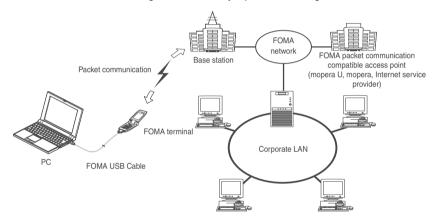

#### 64K data communication

64K data communication is charged according to the length of time the line is connected, regardless of the amount of data, and the data is sent and received at the stable speed of 64 kbps. This is suitable for exchanging large amount of data.

Use an access point that supports FOMA 64K data communication, such as DoCoMo Internet connection service "mopera U" or "mopera", or ISDN synchronized 64K access point.

64K data communication is performed via the FOMA USB Cable to a PC or via a dedicated cable connection to a PDA.

\* Note that the communication charge can become very expensive when the line is connected for a long time.

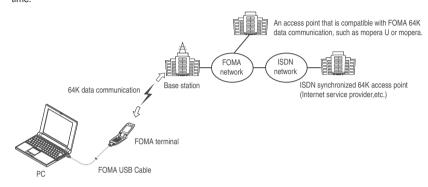

#### Data exchange (OBEX)

The data is sent and received by the Infrared data exchange or by the FOMA USB Cable. When you exchange data with PC using the FOMA USB Cable, you have to install the Data Link Software (Refer to "Appendix/Using the FOMA Terminal with External Devices/Troubleshooting" in the Manual (book)) in addition to the FOMA N702iS Communication Setting File explained later.

# **Notice before using**

#### Internet service provider fees

In addition to FOMA service charges, you may need to pay user fees to an Internet service provider to use the Internet. These fees must be paid directly to the Internet service provider in addition to service fees of FOMA service. Contact your Internet service provider for details.

DoCoMo Internet connection service "mopera U" or "mopera" is available. "mopera U" is a pay service for which you need to apply. "mopera" is a free service for which you do not need to apply.

#### Setting an access point (e.g. Internet service provider)

Packet communication and 64K data communication use different access points. If you are using packet communication, use an applicable access point for it; if 64K data communication, use an access point for FOMA 64K data communication or ISDN synchronized 64K.

- You cannot use DoPa access points.
- You cannot use access points for PHS64K/32K data communication such as PIAFS.

#### User authorization when accessing network

Some access points may require your user authorization (ID and password) when connecting. Use communication software (Dial-up network) to enter your ID and password. ID and password will be provided by your Internet service provider or the network administrator. Contact the Internet service provider or network administrator for details.

#### Access authorization when using the browser

To view FirstPass compliant sites on your PC's browser, FirstPass (user certification) for access authorization is needed. Install the FirstPass PC software from the CD-ROM and conduct the setting. For details, refer to "FirstPassManual" (PDF format) stored in the "FirstPassPCSoft" folder included on the CD-ROM. (The "FirstPassManual" is in Japanese only.)

# **Before Using**

# **Operational environment**

The PC operation environment to use data communication is as shown below:

| PC unit          | PC/AT compatible model with CD-ROM drive USB port (compliant to Universal Serial Bus Specification Rev1.1) Display resolution of 800 dots wide × 600 dots high, High Color (65,536 colors) is recommended |
|------------------|----------------------------------------------------------------------------------------------------|
| OS <sup>*1</sup> | Windows 2000, Windows XP (Japanese versions)                                                                                                    |
| Required memory  | Windows 2000: 64M bytes or more *2     Windows XP: 128M bytes or more *2                                                                                                    |
| Hard disk space  | 5M bytes or more*2                                                                                                    |

#### NOTE

- To transmit data with the FOMA terminal connected to the DoCoMo PDA "musea" or "sigmarion II", update "musea" or "sigmarion  $\mathbb{I}$ ". For how to update it and other details, visit the DoCoMo website.
- The FOMA N702iS is not compatible with Remote Wakeup function.
- The FOMA N702iS is not compatible with the FAX communication.

# **Required devices**

The following hardware and software, in addition to the FOMA terminal and a PC, are required.

- FOMA USB Cable (optional)
- CD- ROM "CD-ROM for FOMA N702iS"

#### NOTE

Purchase the specified "FOMA USB Cable". The USB cable for PC cannot be used because the shape of the connector is different.

<sup>\*1:</sup> The proper operations on the upgraded OS are not guaranteed.
\*2: The required memory and necessary hard disk space may differ depending on the PC's system configuration.

# **Checking the Procedure**

In data communication, the connection is made through a dial-up connection with Internet service providers or LANs that support FOMA data communication.

#### ■ About the "CD-ROM for FOMA N702iS"

- The CD-ROM contains the N702iS communication setting file (drivers), FOMA PC setting software and FirstPass PC software.
- The N702iS communication setting file is software (driver) needed for connecting the FOMA terminal with a PC via a FOMA USB Cable (optional) to carry out packet communication, 64K data communication and data transfer (OBEX). Installing the N702iS communication setting file embeds each driver into Windows.
  - Using the FOMA PC setting software, you can easily set up packet communication and 64K data communication and create a dial-up connection.

# Flow chart for completing the data communication setup

This section describes preparation to use packet communication and 64K data communication.

Connect to PC/Install the N702iS communication setting file (drivers)

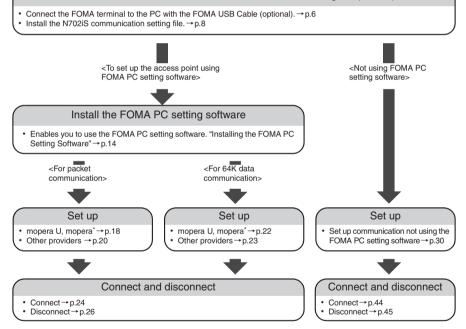

<sup>\*:</sup> To use Internet with the FOMA terminal and PC connected, "mopera U" (you need to apply for) is useful, which supports broadband connection, etc. Consider the plan in which you are charged only in a month when you use the service. If you use "mopera" for which you do not need to apply, you can access Internet immediately. For more information, visit the DoCoMo website.

# **Connecting the devices**

The following procedure explains how to connect the FOMA USB Cable (optional).

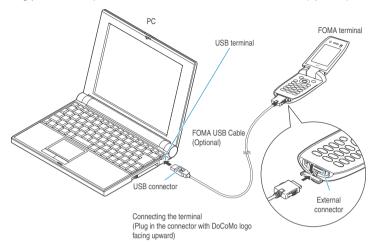

- Open the external connector cap of the FOMA terminal
- Check the orientation of the external connector of the FOMA terminal, then insert the external connector of the FOMA USB Cable horizontally until you hear a click
- Connect the USB connector of the FOMA USB Cable to the USB terminal of your PC
  - " ∰ " changes to " ∰ " on the FOMA terminal when the FOMA USB Cable is connected.

#### NOTE

# **Disconnecting the devices**

The following procedure explains how to disconnect the FOMA USB Cable (optional).

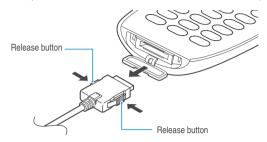

- Remove the FOMA USB Cable from the USB terminal of the PC
- Pull the FOMA USB Cable out horizontally while pressing the release buttons of the external connector of FOMA USB Cable

  Do not pull the connector with excessive force because this may cause a malfunction.
- Close the external connector cap of the FOMA terminal

#### NOTE

- When you connect and disconnect the FOMA USB Cable repeatedly, wait for a while in each step because the FOMA terminal may not be recognized the PC correctly.
- Do not disconnect the FOMA USB Cable during data communication because this may cause the disconnection of communication, malfunction or loss of data.

# **Setting the PC**

The following procedure explains how to connect the FOMA terminal to PC and how to install the N702iS communication setting file (drivers).

# Connecting the FOMA terminal to PC

- Start up Windows and insert the "CD-ROM for FOMA N702iS" in the CD-ROM drive of your PC
- 2 Click "終了" (Exit) to exit from the "FOMA N702iSご利用にあたって" (To use FOMA N702iS) screen

This screen usually appears automatically when the "CD-ROM for FOMA N702iS" is inserted in the drive. If it does not appear, simply proceed to Step 4.

If this screen appears while you are installing the N702iS communication setting file, click "終  $\overline{\gamma}$ " (Exit) as well.

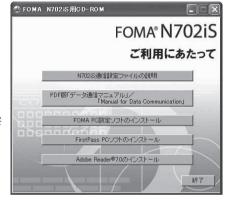

- Click "終了" (Exit) to close "お問い合わせ先" (Inquiries) screen
- Turn on the FOMA terminal, then connect the FOMA USB Cable (optional) to your FOMA terminal
- **Connect the FOMA USB Cable to the USB terminal of the PC** "新しいハードウェアの検出ウィザード" (Find new hardware wizard) screen appears.

# Installing the N702iS communication setting file (drivers)

- When installing N702iS communication setting file, be sure to log on as Administrator. If you
  attempt to install the file with another account, an error occurs. Contact your PC's manufacturer or
  Microsoft for information on how to set Administrator privileges on your PC.
- The installation procedure for the N702iS communication setting file differs depending on the OS.
   Refer to the description for the OS on your PC.
   For Windows 2000, proceed to p.9. For Windows XP, proceed to p.10.

#### For Windows 2000

Connect the FOMA USB Cable (optional) to the FOMA terminal

When the FOMA USB Cable has been connected to the PC in Step 5 of "Connecting the FOMA terminal to PC" (p.8), this screen is automatically displayed.

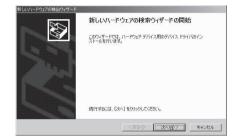

- Click "次へ" (Next)
- Select "デバイスに最適なドライバを検索する(推奨)" (Search for the optimal driver for the device (Recommended)) and click "次へ" (Next)
- Check the "場所を指定" (Specify the search location) box and click "次へ" (Next)
- Specify the folder to search and click "OK"

  The folder name is "<CD-ROM drive>:\text{YUSB Driver\text{YWin2000}"}.

  The CD-ROM drive name differs depending on the PC.
- Confirm the driver name and click "次へ" (Next) In this case, the driver's name appears as "FOMA N702iS".
- When the message "新しいハードウェアの検索ウィザードの完了" (Complete the find new hardware wizard) appears, click "完了" (Finish)
- Install other drivers
  See Step 1 to 7 and install all other 3 drivers (p.12). If the "新しいハードウェアの検出ウィザード"
  (Find new hardware wizard) screen does not appear after the completion of Step 7, installation of the drivers is completed. Proceed to "Checking the installed driver" (p.11).

#### For Windows XP

Connect the FOMA USB Cable (optional) to the FOMA terminal

When the FOMA USB Cable has been connected to the PC in Step 5 of "Connecting the FOMA terminal to PC" (p.8), this screen is automatically displayed.

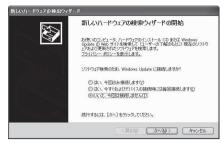

- **2** Select "いいえ、今回は接続しません" (No, I will access Windows Update later on) and click "次へ" (Next)
- Select "一覧または特定の場所からインストールする(詳細)" (Install from the list or a certain location (Advanced)) and click "次へ" (Next)

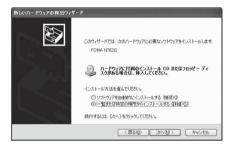

Select "次の場所で最適のドライバを検索する" (Search for the optimal driver in the next location), uncheck the "リムーバブルメディア(フロッピー、CD-ROMなど)を検索" (Search a removable media such as floppy disk or CD-ROM) box, check the "次の場所を含める" (include the next location) box to specify a folder to search, then click "次へ"(Next)

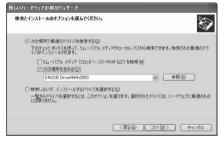

The folder name is "<CD-ROM drive>:\USB Driver\Usb Driver\Usb Driv

The CD-ROM drive name differs depending on the PC. In this example, the CD-ROM drive name is "E".

The driver is common with Windows 2000.

- り When the message "新しいハードウェアの検索ウィザードの完了" (Complete the find new hardware wizard) appears, click "完了" (Finish)
- (Finish)

See Step 1 to 5 and install all other 3 drivers (p.12). If the "新しいハードウェアの検出ウィザード" (Find new hardware wizard) screen does not appear after the completion of Step 5, installation of the drivers is completed.

When all the drivers have been installed, the task bar indicator displays the message "新しいハードウェアがインストールされ、使用準備ができました。" (New hardware is installed and ready for use) for several seconds. Proceed to "Checking the installed driver" (p.11).

# **Checking the installed driver**

Check that the N702iS communication setting file (drivers) has been correctly installed.

Open the Control Panel of Windows

For Windows 2000

Select "スタート" (Start) →"設定" (Settings) → "コントロールパネル" (Control Panel)

For Windows XP

Select "スタート" (Start) → "コントロールパネル" (Control Panel)

\_\_\_\_Open "システム" (System) in the "コントロールパネル" (Control Panel)

For Windows XP

Click the "システム" (System) icon in "パフォーマンスとメンテナンス" (Performance and maintenance)

- **Open the device manager**Click the "ハードウェア" (Hardware) tab and click "デバイスマネージャ" (Device manager)
- Click each device to check the installed driver name

Check the driver name and proceed to "About the FOMA PC Setting Software" (p.13).

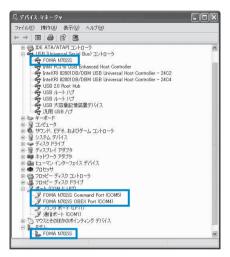

| Device name                       | Driver name                                        |
|-----------------------------------|----------------------------------------------------|
| USB (Universal Serial Bus) コントローラ | FOMA N702iS                                        |
| ポート(COMとLPT)                      | FOMA N702iS Command Port     FOMA N702iS OBEX Port |
| モデム                               | FOMA N702iS                                        |

#### NOTE

 When you check the above, if not all the driver names appear, follow the uninstall instructions (p.12) to delete the N702iS communication setting file and install it again.

### Uninstalling the N702iS communication setting file (drivers)

If necessary (when updating the drivers, etc.), uninstall the drivers as follows. The procedure for uninstalling from a Windows XP machine is described as an example.

- If you attempt to execute "プログラムの追加と削除" (Add and remove applications) while connecting to the FOMA terminal, the uninstall program does not run.
- When uninstalling N702iS communication setting file, be sure to log on as Administrator. If you
  attempt to uninstall the file with another account, an error occurs. Contact your PC's manufacturer
  or Microsoft for information on how to set Administrator privileges on your PC.
- If the FOMA terminal and the PC are connected by the FOMA USB Cable (optional), remove the FOMA USB Cable
- **2** Start "プログラムの追加と削除" (Add and remove applications) on the Windows

Click "スタート" (Start) → "コントロールパネル" (Control panel) → "プログラムの追加と削除" (Add and remove applications)

- Select "FOMA N702iS USB" and click "変更と削除" (Change and delete)
- Click "OK" to uninstall
  To cancel uninstallation, click "キャンセル" (Cancel).
- Click "はい" (Yes) to restart Windows
  Now the uninstallation is completed.
  If you click "いいえ" (No), restart Windows manually.

#### NOTE

- When "FOMA N702iS USB" is not displayed in the "プログラムの追加と削除" (Add and remove applications) on the Windows, perform the following procedure:
  - ①Insert the "CD-ROM for FOMA N702iS" in the CD-ROM drive of your PC
  - ②Open "スタート" (Start) → "マイコンピュータ" (My computer)
  - ③Right-click CD-ROM icon and select "開く" (Open)
  - ④Open "USB Driver" in the CD-ROM → "Win2000" folder
  - ⑤Double-click "n702isun.exe"
  - $^{\star}$  : It is displayed as "n702isun" depending on the setting of your PC.

### About the FOMA PC Setting Software

By using the FOMA PC setting software, you can easily set up the followings:

 You can also set up packet communication and 64K data communication without using the FOMA PC setting software. → p.30

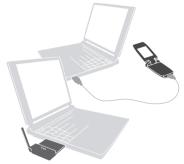

See p.6 for the connection between the FOMA terminal and PC.

#### かんたん設定 (Easy settings)

The guide walks you through the procedures for "FOMAデータ通信用ダイヤルアップの作成" (Making a new dial-up connection for FOMA data communication) and "W-TCP設定" (W-TCP settings) together.

#### W-TCP設定 (W-TCP settings)

This settings optimize the communication settings of a PC before using "FOMA packet communication". To get the most out of communication performance, it is necessary to optimize communication settings by making W-TCP settings.

#### 接続先(APN)の設定 (Access Point Name (APN) settings)

Sets the access point name (APN) required for packet communication.

Unlike 64K data communication, a normal phone number is not used for FOMA packet communication access point. Before you connect, register the APN (Access Point Name) of each access point in the FOMA terminal and assign its registration number (cid) to the connection point phone number field.

As the APN of mopera "mopera.ne.jp" is assigned to cid1 and APN of mopera U "mopera.net" to cid3 by default, assign the APN to cid2 or between cid4 to cid10.

 ${\it cid} \ [{\it Context} \ Identifier] \cdots a \ number \ used \ to \ manage \ the \ Access \ Point \ Name \ (APN) \ for \ the \ packet \ communication \ registered \ in \ the \ FOMA \ terminal. \ It \ is \ set \ when \ registering \ the \ APN \ in \ the \ FOMA \ terminal.$ 

### **Installing the FOMA PC Setting Software**

- Check the operating environment prior to the installation of the FOMA PC setting software. → p.4
- When installing the "FOMA PC setting software (Version 2.0.1)", be sure to log on as Administrator. If you attempt to install the software with another account, an error occurs. Contact your PC's manufacturer or Microsoft for information on how to set Administrator privileges on your PC.
- If you have installed "FOMA PC setting software" provided with the FOMA terminals released before 702iS series, uninstall the software before operating.
- Insert the CD-ROM in the CD-ROM drive of the PC

The "FOMA N702iS ご利用にあたって" (To use FOMA N702iS) screen will automatically appears. If for some reason the CD-ROM is not automatically started, right-click the CD-ROM icon in "マイコンピュータ" (My Computer), select "開く" (Open) and double-click "start.exe".

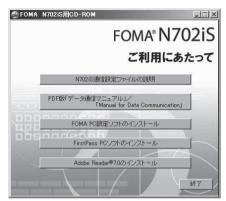

- **Click "FOMA PC**設定ソフトのインストール" (Installation of the FOMA PC setting software)
- Glick "次へ" (Next)
  Refore starting the setup proces

Before starting the setup process, make sure that no other program is currently running or resident. If there is any program running, click "キャンセル" (Cancel) to exit the program and resume installation. If a message appears indicating that Previous W-TCP setting software or Previous APN setting software is installed, proceed to p.15.

Upon confirming the user agreement of "FOMA PC設定ソフト" (FOMA PC setting software), click "はい" (Yes) to agree to it

If you click "いいえ" (No) and then click "はい" (Yes), the installation is canceled.

Click "次へ" (Next)

Select whether or not you want "W-TCP settings" to reside in the task-tray.

This is a function to set up / cancel the optimization of "W-TCP communication", and we recommend you to let it reside in the task-tray.

If there is no problem in particular, click "次へ" (Next) with "タスクトレイに常駐する" (Let it reside in the task-tray) checked 🖸 to continue with the installation. Even if you do not check "タスクトレイに常駐する" (Let it reside in the task-tray) here, you can change the settings by selecting "メニュー" (Menu), "W-TCP 設定をタスクトレイに常駐させる" (Let W-TCP settings reside in the task-tray) on the FOMA PC setting software.

(Note): This option is disabled when the "タスクトレイに常駐する" (Let it reside in the task-tray) setting is in effect.

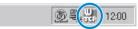

The W-TCP settings icon appears in the task-tray.

Select the installation location and click "次へ" (Next)
If you want to change the location, click "参照" (Reference), specify the location and click "次へ" (Next).

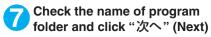

If you want to change it, enter a new folder name and click "次へ" (Next).

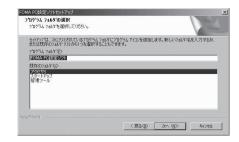

Click "完了" (Finish)

When the setup process is completed, the "FOMA PC設定ソフト" (FOMA PC setting software) operation screen appears. You can specify other settings at this point.

### Notes on installation of the FOMA PC setting software

#### <If the Previous W-TCP setting software is installed>

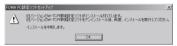

• Open "アプリケーション(プログラム)の追加と削除" (Add/Remove programs) and delete the old W-TCP setting software.

#### <If the Previous APN setting software is installed>

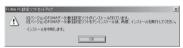

 When you click "OK", the previous APN setting software is automatically uninstalled, and the FOMA PC setting software will be installed.

#### <If the FOMA PC setting software is already installed>

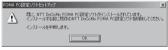

- Click "OK", and the install is interrupted. Open "アプリケーション (プログラム) の追加と削除" (Add/Remove programs), uninstall the already installed "FOMA PC認定ソフト" (FOMA PC setting software), and then reinstall the software.
- Perform the same procedure when an old version of "FOMA PC setting software" is installed.

#### <If the "キャンセル" (Cancel) button is clicked during installation>

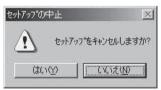

• When you want to continue the installation, click "いいえ" (No). When you want to stop the procedure, click "はい" (Yes).

### **Uninstalling the FOMA PC Setting Software**

If necessary (when upgrading the FOMA PC setting software, etc.), uninstall the software as follows. The procedure for uninstalling from a Windows 2000 machine is described as an example.

When uninstalling the "FOMA PC setting software", be sure to log on as Administrator. If you
attempt to uninstall the software with another account, an error occurs. Contact your PC's
manufacturer or Microsoft for information on how to set Administrator privileges on your PC.

### Before uninstalling

Before starting the uninstallation process of the "FOMA PC設定ソフト" (FOMA PC setting software), the various changes made for FOMA must be returned to their default settings.

### (1) Disable the "W-TCP settings" in the task-tray

Right-click the "W-TCP icon" in the task-tray and select "常駐させない" (Disable resident).

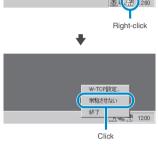

#### (2) Exit any running program

If you try to begin uninstallation while the "FOMA PC setting software" or "W-TCP settings" is in operation, this screen appears. Cancel the uninstallation program and exit the respective programs.

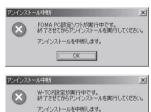

OK

## **Start** "アプリケーションの追加と削除" (Add and remove applications) on the Windows

#### For Windows 2000

Click "スタート" (Start) → "設定" (Settings) → "コントロールパネル" (Control Panel) → "アプリケーションの追加と削除" (Add and remove applications)

#### For Windows XP

Click "スタート" (Start) → "コントロールパネル" (Control Panel) → "プログラムの追加と削除" (Add and remove programs)

Select "NTT DoCoMo FOMA PC 設定ソフト" (NTT DoCoMo FOMA PC setting software) and click "変更と削除" (Change and delete)

Select "NTT DoCoMo FOMA PC設定ソフト" (FOMA PC setting software)

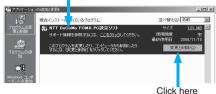

- Check the program name to be deleted and click "はい" (Yes)
  Uninstallation starts.
- Click "OK"

  Uninstallation of the "FOMA PC setting software" is completed.

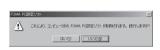

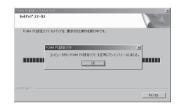

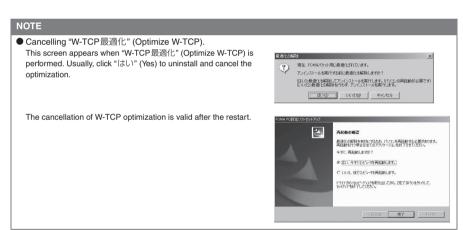

### **How to Set Various Settings**

The FOMA terminal needs to be connected to your PC via FOMA USB Cable (optional), and the N702iS communication setting file (drivers) needs to be properly recognized on the device of your PC to specify various settings.

1 Open "スタート" (Start) → "プログラム" (Program) → "FOMA PC 設定ソフト" (FOMA PC setting software) → "FOMA PC設定ソフト" (FOMA PC setting software)

This operation screen appears when the FOMA PC setting software is started.

#### For Windows XP

Open "スタート" (Start) → "すべてのプログラム" (All Programs) → "FOMA PC設定ソフト" (FOMA PC setting software) → "FOMA PC設定ソフト" (FOMA PC setting software)

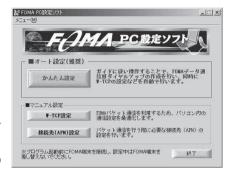

## Easy settings: "Packet communication setting by using mopera U or mopera"

- This section explains how to make settings for a packet communication of 384kbps maximum. The DoCoMo Internet connection service "mopera U" or "mopera" will be used as a provider. Packet communication: Enables high-speed packet communication of up to 384kbps for receiving and up to 64kbps for sending (there are exceptions for some machine types). Since you will be charged according to the amount of data transferred, you can enjoy data communication without worrying about time.
- Note that the communication charge can become expensive if packet communication is used to communicate large volumes of data such as to view sites and websites containing images or to download files.
- 🧻 Click "かんたん設定" (Easy settings)
- ✓ Select "パケット通信" (Packet communication) and click "次へ" (Next)
- Select "『mopera U』への接続" (mopera U access) or "『mopera』への接続" (mopera access) and click "次へ" (Next)

See p.20 if you use a provider other than mopera U or mopera.

Click "OK"

The access point (APN) settings will be obtained from the FOMA terminal which is connected to the PC. Wait for a while.

## **5** Enter the connection name and click "次へ" (Next)

You can specify the name of the connection. Enter a name easy to recognize in the "接続名" (Connection name) column.

You cannot use the following reserved characters: \(\frac{1}{2}\): \(\frac{1}{2}\): \(\frac

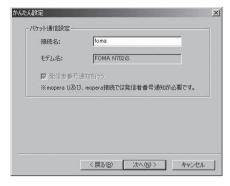

Select the user

When "すべてのユーザー" (All users) is selected, the connection setting is applied to all the users registered in Windows.

了 Specify a user name and password and click "次へ" (Next)

You can leave user name and password blank for the mopera U or mopera connection.

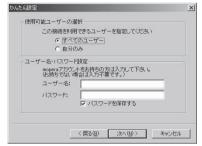

- Check "最適化を行う" (Optimize the setting) and click "次へ" (Next)
  - Optimize "W-TCP 設定" (W-TCP settings) required for "Packet communication". If they are already optimized, this screen does not appear.
- **9** Check the setting information and click "完了" (Finish)

The contents of the settings are listed. Make sure that all settings are correct.
Checking "デスクトップにダイヤルアップの

Checking "デスクトップにダイヤルアップのショートカットを作成する" (Add dial-up shortcut on desktop) automatically creates a shortcut icon.

To change any setting, click "戻る" (Back).

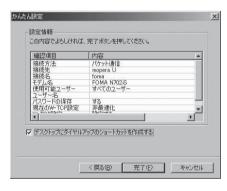

Click "OK"

You need to restart the PC to enable the changes in the settings. If the restart selection screen appears, click "はい" (Yes).

Execute communication. → p.24

## Easy settings: "Specifying Packet communication settings using other providers"

- 🦳 Click "かんたん設定" (Easy settings)
- O Select "パケット通信" (Packet communication) and click "次へ" (Next)
- 💽 Select "その他" (Other) and click "次へ" (Next)
- Click "OK"

  The access point (APN) settings will be obtained from the FOMA terminal which is connected to the PC.

  Wait for a while.

## Specify the packet communication settings

After the terminal setting is completely acquired, the screen "パケット通信設定" (Packet communication setting) appears. Enter any name in "接続名" (Connection name). You cannot use the following reserved characters: \* $\cdot$ ! \* \*?<| " (half-pitch only). If "発信者番号通知を行う" (Notify Caller ID) is checked on, the Caller ID will be notified when communication is carried out.

APN:mopera.net is specified for the mopera U connection and APN:mopera.ne.jp for the mopera connection by default in "接続先 (APN)" の選択" (Select the access point (APN)).

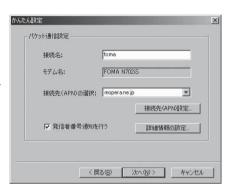

### <mark>6</mark> Click "接続先(APN)設定" (Specify the access point (APN))

As the APN of mopera "mopera.ne.jp" is assigned to cid1 and APN of mopera U "mopera.net" to cid3 by default, assign the APN to cid2 or between cid4 to cid10. Open the "接続先(APN)の追加" (Add the access point (APN)) screen by clicking the "追加" (Add) button, specify an access point name that supports FOMA packet communication and click "OK". The "接続先(APN)設定" (Specify the access point (APN)) screen reappears. Half-pitch alphanumeric characters, hyphen (-) and dots (.) can only be entered for the access point.

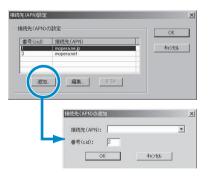

### Select the Access point (APN) and click "OK"

The screen of Step 5 reappears.

The access point (APN) entered in Step 6 is displayed on "接続先 (APN) の選択" (Select the access point (APN)).

## Confirm the Access point (APN) on "接続先(APN)の選択" (Select the access point (APN)) and click "次へ" (Next)

#### To specify advanced settings (TCP/IP settings)

Clicking "詳細情報の設定" (Detailed settings) displays the setup screen for "IP address" and "Name server". If they must be input as the provider or corporate LAN information, follow the input information directions and enter the addresses.

### Select the user

When "すべてのユーザー" (All users) is selected, the connection setting is applied to all the users registered in Windows.

## **り** Specify a user name and password and click "次へ" (Next)

When setting the user name and password, input the correct, case-sensitive data provided by the service provider.

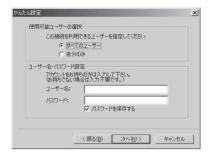

### ↑↑ Check "最適化を行う" (Optimize the setting) and click "次へ" (Next)

Optimize "W-TCP設定" (W-TCP settings) required for "Packet communication". If they are already optimized, this screen does not appear. Proceed to Step 12.

## Check the setting information and click "完了" (Finish)

The contents of the settings are listed. Make sure that all settings are correct. Checking "デスクトップにダイヤルアップのショートカットを作成する" (Add dial-up shortcut on desktop) automatically creates a shortcut icon.

To change any setting, click "戻る" (Back).

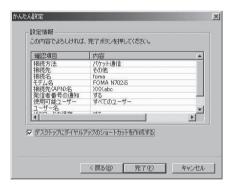

### Click "OK"

You need to restart the PC to enable the changes in the settings. If the restart selection screen appears, click " $|$\t \$ " (Yes).

Execute communication. → p.24

## Easy settings: "64K communication setting by using mopera U or mopera"

- This section explains how to specify settings for 64K data communication at 64kbps. The DoCoMo Internet connection service "mopera U" or "mopera" will be used as a provider.
- 64K Data Communication: The charges are based on the amount of time you connected. With stable 64kbps communication speed, comfortable Internet access can be realized.
- Note that the communication charge becomes expensive if 64K data communication is used for a long time.
- 🚹 Click "かんたん設定" (Easy settings)
- **2** Select "64Kデータ通信" (64K data communication) and click "次へ" (Next)
- Select "『mopera U』への接続" (mopera U access) or "『mopera』へ の接続" (mopera access) and click "次へ" (Next)

See p.23 if you use a provider other than mopera U or mopera.

Enter the access point name and select the modem, and click "次 へ" (Next)

The "64Kデータ通信設定" (64K data communication setting) screen appears. You can specify the name of the connection. Enter a name easy to recognize in the "接続名" (Connection name) column.

You cannot use the following reserved characters: \(\forall ! \times ?! <> \) | " (half-pitch only). When using the FOMA USB Cable (optional), confirm that modem name is set to "FOMA N702IS".

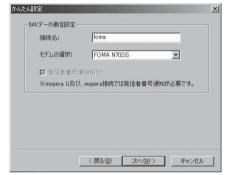

- Select the user
  - When "すべてのユーザー" (All users) is selected, the connection setting is applied to all the users registered in Windows.
- **6** Specify a user name and password and click "次へ" (Next)

You can leave user name and password blank for the mopera U or mopera connection.

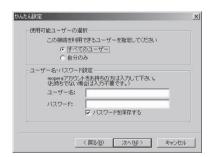

## Check the setting information and click "完了" (Finish)

The contents of the settings are listed. Make sure that all settings are correct. Checking "デスクトップにダイヤルアップのショートカットを作成する" (Add dial-up shortcut on desktop) automatically creates a shortcut icon.

To change any setting, click "戻る" (Back).

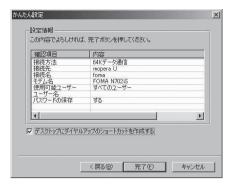

Click "OK"
Execute communication. → p.24

## Easy settings: "Specifying 64K communication settings using other providers"

- 🚹 Click "かんたん設定" (Easy settings)
- **2** Select "64K データ通信" (64K data communication) and click "次へ" (Next)
- 젡 Select "その他" (Other) and click "次へ" (Next)
- Enter the dial-up information and click "次へ" (Next)

Register the following items in order to connect to a service provider with ISDN synchronous 64K access points other than mopera U or mopera when creating a dial-up:

- "接続名" (Connection name) (optional)
- "モデムの選択" (Modem Selection) (FOMA N702iS)
- Phone number

You cannot use the following reserved characters: \(\frac{\pma}{\characters}\) \(\frac{\pma}{\characters}\) \(\frac{\pma}{\character

Enter the correct information according to the provider information. Enter the correct, case-sensitive phone number in half-pitch. If "発信者審号通知を行う" (Notify Caller ID) is checked on, the Caller ID will be notified when communication is carried out.

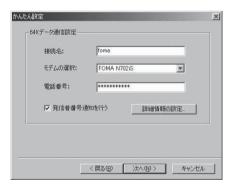

#### To specify advanced settings (TCP/IP settings)

Clicking "詳細情報の設定" (Detailed settings) displays the setup screen for "IP address" and "Name server". If they must be input as the provider or corporate LAN information, follow the input information directions and enter the addresses.

- Select the user
  - When "すべてのユーザー" (All users) is selected, the connection setting is applied to all the users registered in Windows.
- **6** Specify a user name and password and click "次へ" (Next)

When setting the user name and password, input the correct, case-sensitive data provided by the service provider.

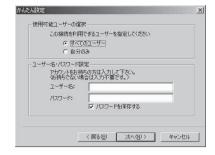

**7** Check the setting information and click "完了" (Finish)

The contents of the settings are listed. Make sure that all settings are correct. Checking "デスクトップにダイヤルアップのショートカットを作成する" (Add dial-up shortcut on desktop) automatically creates a shortcut icon.

To change any setting, click "戻る" (Back).

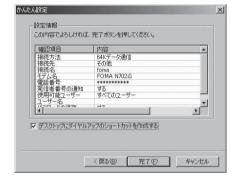

Click "OK"

Execute communication. → p.24

### **Executing Set Data Communication**

Double-click the connection icon on the desktop

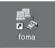

If the connection icon does not appear on the desktop, use the following procedure:

#### Windows 2000

Open "スタート" (Start) → "プログラム" (Programs) → "アクセサリ" (Accessories) → "通信" (Communication) → "ネットワークとダイヤルアップ接続" (Network and dialup connection) → Open the access point

#### Windows XP

Open "スタート" (Start) → "すべてのプログラム" (All Programs) → "アクセサリ" (Accessories) → "通信" (Communication) → "ネットワーク接続" (Network connection) → Open the access point

## **Click** "ダイヤル" (Dial) and execute access operation

Check "パスワードを保存する" (Save the password) to skip entry of the password at subsequent connections.

## Check that the line is connected properly, and click "OK"

Normally, this screen appears when the dial-up connection is made.

This "接続" (Connection) message does not appear if it has been set to be disabled.

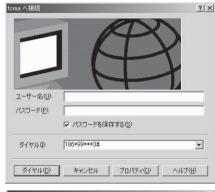

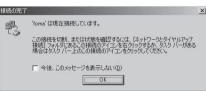

 During packet communication, a different icon appears on the FOMA terminal depending on the communication conditions.

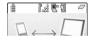

- (Communicating, sending data)
- (Communicating, receiving data)
- (Communicating, no data transfer)
- (Sending, or disconnecting)
- (Receiving, or disconnecting)
- E appears on the FOMA terminal during 64K data communication.

#### NOTE

 When executing data communication by using the FOMA USB Cable (optional), dialing from the dial-up icon is only valid for the FOMA terminal used when the icon is created.

Therefore, to connect to another FOMA terminal, the communication setting file (drivers) must be installed again.

### **How to disconnect**

Since just closing the browser on your PC may not disconnect, be sure to disconnect by the following procedure:

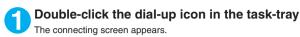

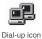

Olick "切断" (Disconnect)

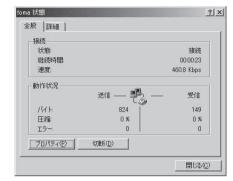

#### NOTE

• The communication speed displayed on the PC may be different from the actual communication speed.

### When this happens

• Check the followings if you cannot connect to the network or dial-up successfully.

| Problem                                    | Points to check                                                                                                    |
|--------------------------------------------|----------------------------------------------------------------------------------------------------|
| "FOMA N702iS" is not recognized by the PC. | Check if your PC satisfies the required operational environment (p.4).     Check if the N702iS communication setting file (drivers) is installed.     Check if the FOMA terminal is connected to the PC and the power is turned on.     Check if the FOMA USB Cable (optional) is firmly connected.                                                                                                    |
| Unable to connect with the access point.   | <ul> <li>Check if the settings for the ID (user name) and password are correct.</li> <li>Check if the FOMA USB Cable (optional) is firmly connected.</li> <li>If the access point requires the Caller ID, make sure that "184" is not added to the phone number.</li> <li>Check if the box of "フロー制御を使う" (Use the flow control) of the modem property is checked.</li> <li>Check if the APN is set correctly.</li> <li>If you still cannot connect to the other end after checking the above, consult with the Internet service provider or network administrator about the setting method.</li> </ul> |

### **W-TCP Settings**

"W-TCP settings" is a "TCP parameter setup tool" to optimize the transmission capability of TCP/IP when "Packet communication" is carried out on the FOMA network. The communication settings by this software are required to make the most of communication performance of the FOMA terminal.

### Setting up and canceling optimization

#### <For Windows XP>

Optimization settings for each dial-up are possible for Windows XP.

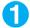

#### Start the program

- (1) If you are operating from "FOMA PC設定ソフト" (FOMA PC setting software) Click "W-TCP設定" (W-TCP settings) of "マニュアル設定" (Manual setup) after starting the program.
- (2) If you are operating from the task-tray Click the "W-TCP icon" in the task-tray to start the program.

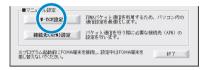

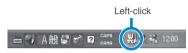

### 2

#### Proceed with the following

Close all the programs open and follow the screen instructions to restart the PC. The optimized system settings become valid after the restart.

(1) If the system settings have not been optimized

Click "最適化を行う" (Optimize).
"W-TCP設定(ダイヤルアップ)" (W-TCP settings (dial-up)) screen appears. If you select the dial-up to be optimized and click "実行" (Execute), system and dial-up settings will each be optimized.

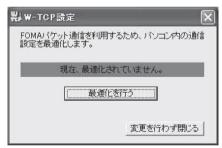

(2) If the system settings have been optimized

"W-TCP 設定(ダイヤルアップ)" (W-TCP settings (dial-up)) screen appears. If there are some changes, make changes to the settings.

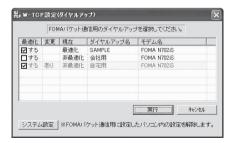

(3) To cancel optimization

Click "システム設定" (System settings). "W-TCP 設定" (W-TCP settings) screen appears. Click "最適化を解除する" (Cancel optimization).

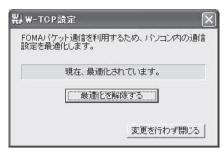

<For Windows 2000>

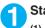

#### Start the program

- (1) If you are operating from "FOMA PC設定ソフト"(FOMA PC setting software) Click "W-TCP設定" (W-TCP settings) of "マニュアル設定" (Manual setup) after starting the program.
- (2) If you are operating from the task-tray Click the "W-TCP icon" in the task-tray to start the program.

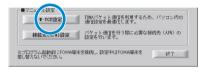

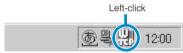

### Proce

### Proceed with the following

- (1) If the system settings have not been optimized Click "最適化を行う" (Optimize) on the "W-TCP 設定" (W-TCP settings) screen, close all the programs open and restart the PC to enable the optimized settings.
- (2) If the system settings have been optimized

A message saying "現在、最適化されています。" (Already optimized) appears on the "W-TCP 設定" (W-TCP settings) screen.
To cancel the optimization settings if connecting to a terminal other than a FOMA terminal, click "最適化を解除する" (Cancel optimization). Close all the programs open and restart the PC to enable the cancellation of the optimization.

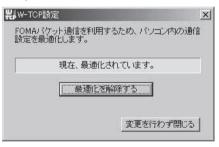

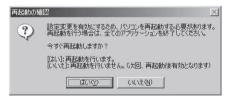

### **Access Point Name (APN) Settings**

Set up the access point (APN) for packet communication. You can set up to 10 destinations and administer them by registering them into cid (Registration Numbers) 1 through 10.

 As the APN of mopera "mopera.ne.jp" is assigned to cid1 and APN of mopera U "mopera.net" to cid3 by default, assign the APN to cid2 or between cid4 to cid10.

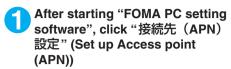

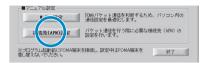

Click "OK" on the FOMA terminal settings acquisition screen

Automatically accesses the connected FOMA terminal and reads the registered Access point (APN) information.

It does not start if no FOMA terminal is connected.

Set up the access point (APN)

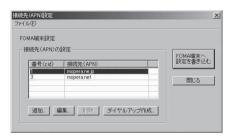

#### Adding/Editing/Deleting the Access point (APN)

- · To add an access point (APN)
- Click "追加" (Add) on the "接続先 (APN) 設定" (Set up Access point (APN)) screen.
- To edit a registered access point (APN)
  Select the applicable access point (APN) from the list and click "編集" (Edit) on the "接続先(APN)設定"
  (Set up Access point (APN)) screen.
- To delete a registered access point (APN)

Select the applicable access point (APN) from the list and click "削除" (Delete) on the "接続先(APN)設定" (Set up Access point (APN)) screen.

You cannot delete the access point assigned to cid1 and cid3 (Even if you select cid3 and click "削除" (Delete), the access point is not deleted and remains "mopera.net").

#### Saving in File

#### Reading from File

#### Writing Access point (APN) information into FOMA terminal

Clicking "FOMA端末へ設定を書き込む" (Write settings into FOMA terminal) on the "接続先(APN)設定" (Set up Access point (APN)) screen allows you to write the displayed access point (APN) settings into the FOMA terminal.

#### Dial-up creating function

Select the added/edited access point (APN) on the "接続先(APN)設定" (Set up Access point (APN)) screen and click "ダイヤルアップ作成" (Create dial-up).

When the screen for writing into the FOMA terminal appears, click "はい" (Yes). After finishing writing into the access point (APN), the "パケット通信用ダイヤルアップの作成" (Create dial-up for packet communication) appears.

Enter any connection name you want and click "アカウント・パスワードの設定" (Set up Account/Password). After selecting an available user, enter the user name and password, then click "OK". You can leave the user name and password blank for mopera U or mopera.

If your provider has given you instructions for setting IP and DNS information, click "詳細情報の設定" (Detailed settings) on the "パケット通信用ダイヤルアップの作成" (Create dial-up for packet communication) screen, register necessary information and click "OK".

After entering the settings, click "FOMA端末へ設定を書き込む" (Write settings into FOMA terminal), confirm overwriting and start writing.

#### NOTE

- The APN settings (the access point for FOMA packet communication) are stored in the FOMA terminal. Therefore, the APN must be registered again if you connect to another FOMA terminal.
- When continuously using the dial-up setting created on the PC, register the same APN setting (cid setting) number with the FOMA terminal.

### **Setting up Dial-up Network**

This section describes how to set up a dial-up connection for packet communication / 64K data communication without using the FOMA PC setting software. The flow of operation is described below.

 It is unnecessary to set up the dial-up network for 64K data communication. Go on to "Setting up Dial-up" (p.37).

#### About AT commands

- AT commands are commands for modem control. The FOMA terminal complies AT commands and supports some enhanced commands and its own AT commands.
- Entering an AT command allows you to set or confirm (display) the detail settings and the contents
  of the settings for the "Data communication" and FOMA terminal.

### **Checking the COM port**

- To set up the access point (APN), you need to specify the COM port number assigned to "FOMA N702iS" (Modem) built in after installing the N702iS communication setting file (drivers). This section describes how to confirm the COM port number. The COM port confirmed here will be used in the access point (APN) set up (p.33).
- Preparation
- Connect the FOMA USB Cable (optional) to the FOMA terminal
- Turn on the FOMA terminal, then connect the FOMA USB Cable connected to the FOMA terminal to your PC

#### To check the COM port on Windows 2000

- ① Open "スタート" (Start) → "設定" (Settings) → "コントロールパネル" (Control Panel)
- Open "電話とモデムのオプション" (Telephone and modem options) in Control Panel

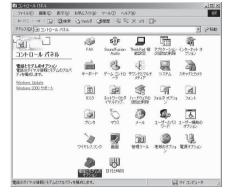

- If the "所在地情報" (Address information) screen appears, enter "市外局番" (Area Code) and click "OK"
- Click the "モデム" (Modem) tab to confirm the COM port of the "接続先" (Access point) column of "FOMA N702iS" and click "OK"

The COM port confirmed here will be used in the access point (APN) set up (p.33).

The contents displayed on the Properties screen and the COM port number differ depending on the PC.

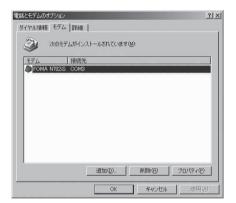

#### To check the COM port on Windows XP

Open "スタート"(Start)→"コントロールパネル" (Control Panel)

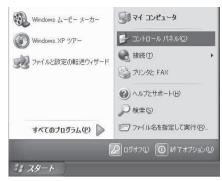

Open "電話とモデムのオプション" (Telephone and modem options) from "プリンタとその他のハードウェア" (Printers and other hardware) in Control Panel

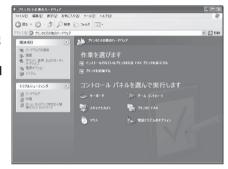

- If the "所在地情報" (Address information) screen is displayed, enter "市外局番/エリアコード" (Area code) and click "OK"
- Click the "モデム" (Modem) tab to confirm the COM port of the "接続先" (Access point) column of "FOMA N702iS" and click "OK"

The COM port confirmed here will be used in the access point (APN) set up (p.33).

The contents displayed on the Properties screen and the COM port number differ depending on the PC.

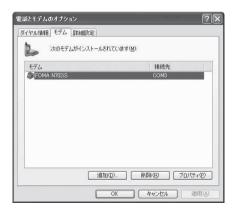

### Setting up the access point (APN)

**Default setting** 

cid1: mopera.ne.jp cid3: mopera.net cid2, 4 to 10: not se

Communication software to enter AT commands is required for settings. This section describes how to set it up using "Hyper terminal" that comes with Windows.

#### Access points <APN/cid>

- Normal telephone numbers are not used for access points for packet communication unlike 64K data communication. Set up APN instead of a telephone number for connection.
- The APN setting is just like registering a Phonebook for packet communication from a PC. Assign registration number (cid) 1 through 10 to register, which is used as a part of the access point number. As the APN of mopera "mopera.ne.jp" is assigned to cid1 and APN of mopera U "mopera.net" to cid3 by default, assign the APN to cid2 or between cid4 to cid10.\*1
- APN is administered by "cid (administration numbers 1 through 10)". Specifying "\* 99 \* \* \* <cid number> # " as the access point number enables the connection to the access point with the cid number.
- Specifying "\* 99 \* \* \* 1#" as the access point number for the mopera connection or "\* 99 \* \* \* 3 #" for the mopera U connection enables you to use mopera or mopera U easily.\*2
- The APN setting registers the access point to the FOMA terminal just like registering other parties' information (telephone number, etc.) on a mobile phone. The following are comparisons with the Phonebook of the mobile phone:

|                       |                             | APN setting                        | Phonebook of mobile phone                                                           |
|-----------------------|-----------------------------|------------------------------------|-------------------------------------------------------------------------------------|
| Data to be registered |                             | APN                                | Phone number                                                                        |
|                       |                             | cid                                | Memory number of Phonebook                                                          |
|                       |                             | _                                  | Other party's name                                                                  |
| How to register       | Register using PC           | ○ (FOMA PC setting software, etc.) | O (Dedicated software required)                                                     |
|                       | Register using Mobile phone | × (Cannot even confirm)            | 0                                                                                   |
| How to use            |                             | Specify cid to connect             | Look up Phonebook to call                                                           |
|                       |                             | _                                  | Enter the telephone number directly from the dial key on the FOMA terminal to call. |

- Registered cid will be connection numbers in the dialup connection settings.
- Contact your Internet service provider or network administrator for an access point (APN) other than mopera U or mopera.
- \*1: Set up the APN setting for the access point (Internet service provider) on the FOMA terminal in advance instead of entering APN in the Telephone Number column of "ダイヤルアップネットワーク" (Dial-up Network) for connection.
- \*2: To connect to other Internet service providers, set the APN and assign it to cid2 or cid4 to cid10.

#### <Example: For Windows XP>

- Connect the FOMA USB Cable (optional) to the FOMA terminal
- Turn on the FOMA terminal, then connect the FOMA USB Cable connected to the FOMA terminal to the PC
- 3 Click "スタート" (Start) → "すべてのプログラム" (All programs) → "アクセサリ" (Accessories) → "通信" (Communication) → "ハイパーターミナル" (Hyper terminal) to start Hyper terminal

#### For Windows 2000

Open "スタート" (Start) → "プログラム" (Programs) → "アクセサリ" (Accessories) → "通信" (Communication) → "八イパーターミナル" (Hyper terminal).

④ Select the "今後、このメッセージを表示しない" (Do not display this message again) checkbox and then click "はい" (Yes)

## 5 Enter any name in the "名前" (Name) column and click "OK"

"sample" is entered here as an example.

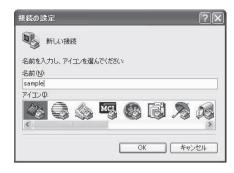

#### 6 Select "FOMA N702iS" from "接 続方法" (Connection method), and click "OK"

Click "キャンセル" (Cancel) after the connection screen appears.

### If a COM port of "FOMA N702iS" can be selected

When Properties of the COM port is displayed, click "OK".

In this example, "COM3" is selected. See "Checking the COM port" (p.30) to confirm the actual COM port number of "FOMA N702IS" to be selected in "接続方法" (Connection method).

### If a COM port of "FOMA N702iS" cannot be selected

Click "キャンセル" (Cancel) to close the "接続の設定" (Connection Settings) screen and then follow the steps:

- (1) Select "ファイル" (File) menu → "プロパティ" (Properties)
- (2) Select "FOMA N702iS" in the "接続方法" (Connection method) column of the "接続 の設定" (Connection Settings) tab on the "sampleのプロパティ" (sample Properties)
- (3) Uncheck "国/地域番号と市外局番を使う" (Use the Country/Region Code and Area Code)
- (4) Click "OK"

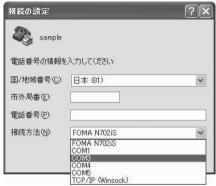

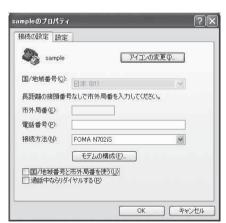

### Enter the access point (APN) and press 🚜

Enter in the format of AT+CGDCONT=<cid>. "PPP", "APN"

<cid>: Enter any number from 2 or between 4 and 10

Please be cautious because if cid has been already set, the setting will be overwritten.

"PPP": Enter "PPP" as it is.
"APN": Put " " around the access point (APN)

If "OK" is displayed, the settings for the access point (APN) are completed.

Example: To enter APN named XXX abc in cid Number2

Enter AT+CGDCONT=2, "PPP", "XXX.abc" ...

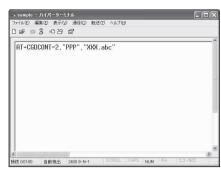

### Confirm that "OK" appears and click "ハイパーターミナルの終了" (Close Hyper terminal) in the "ファイル" (File) menu

""sample"と名前付けされた接続を保存しますか?" (Are you going to save the connection "sample"?) appears, but it is not necessary to save.

#### NOTE

- The AT commands entered in "Hyper terminal" may not be displayed after Step 7 on p.35. In this case, if you enter ATE1 [4], AT commands you enter from then on are displayed.
- To reset the access point (APN) settings using the AT command
  - · If reset, the access point (APN) setting with cid=1 will return to "mopera.ne.jp" (Default value) and cid=3 to "mopera.net" (Default value), and cid=2, 4 through 10 will be unregistered. <How to enter>

AT+CGDCONT= (to reset all cid)

- To confirm the access point (APN) settings using the AT command
  - Display the current settings.

<How to enter>

AT+CGDCONT?

### Notifying or Not notifying the Caller ID

- You can set whether to notify the other person of your caller ID when packet communication is carried out. Since the caller ID is important information, please take care when you send your caller ID.
- You can set up the Notify or not notify Caller ID setting using the AT command prior to a dial-up connection.
- Use the \* DGPIR command (p.47) to notify or not notify the caller ID or change back to "Not set" (Default value).

### Start "Hyper terminal"

#### Set up Notify (186) or Not notify (184) Caller ID for packet communication

Enter in the format of "AT \* DGPIR=< n>".

To automatically attach 184 (Not notify) for dialing an outgoing call/answering an incoming call

Enter the following:

AT \* DGPIR=1 🚚

To automatically attach 186 (Notify) for dialing an outgoing call/answering an incoming call

Enter the following:

AT \* DGPIR=2

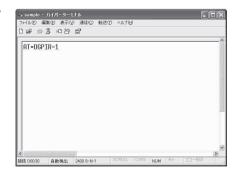

# Confirm that "OK" appears and click "ハイパーターミナルの終了" (Close Hyper terminal) in the "ファイル" (File) menu

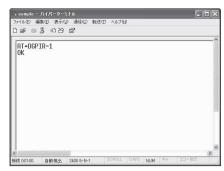

#### About 186 (Notify)/184 (Not notify) in Dial-up Network

You can attach 186/184 to the access point number in the Dial-up network settings as well. The following table shows what happens if you set 186/184 both for the \* DGPIR command and the Dial-up network setting.

| Dial-up network setting (for cid=1) | Notify/Not notify setting by<br>* DGPIR command | Notify/Not notify Caller ID                                    |  |
|-------------------------------------|-------------------------------------------------|----------------------------------------------------------------|--|
|                                     | Not set                                         | Notify                                                         |  |
| * 99 * * * 1#                       | Not notify                                      | Not notify                                                     |  |
|                                     | Notify                                          | Notify                                                         |  |
|                                     | Not set                                         | Not notify (Dial-up network notification 184 has the priority) |  |
| 184 * 99 * * * 1#                   | Not notify                                      |                                                                |  |
|                                     | Notify                                          |                                                                |  |
|                                     | Not set                                         | Notify (Dial-up network notification 186 has the               |  |
| 186 * 99 * * * 1#                   | Not notify                                      | priority)                                                      |  |
|                                     | Notify                                          |                                                                |  |

#### NOTE

● The Caller ID needs to be set to "Notify" to use DoCoMo's internet connection service mopera U or mopera.

### **Setting up Dial-up**

- This section takes accessing mopera U by packet communication for example.
- To connect using packet communication, enter "\* 99 \* \* \* 3#" as the number of access point for mopera U or "\* 99 \* \* \* 1#" for mopera. To connect using 64K data communication, enter "\* 8701" as the number of access point for mopera U or "\* 9601" for mopera.

### Setting up dial-up on Windows 2000

- ① Open "スタート" (Start) → "プログラム" (Programs) → "アクセサリ" (Accessories) → "通信" (Communication) → "ネットワークとダイヤルアップ接続" (Network and Dial-up connections)
- 2 Double-click "新しい接続の作成" (Create a new connection) in Network and Dial-up Connections

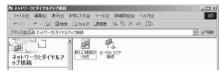

If the "所在地情報" (Address information) screen appears, enter "市外局番" (Area Code) and click "OK"

The "所在地情報" (Address Information) screen appears only when "新しい接続の作成" (Create a new connection) is started for the first time in Step 2. This screen does not appear from the second time on, but the "ネットワークの接続ウィザード" (Network Connection Wizard) screen does instead, proceed to Step 5.

- When the "電話とモデムのオプション" (Telephone and Modem options) screen appears, click "OK"
- **When the "ネットワークの接続ウィザード" (Network Connection Wizard) screen appears, click "次へ" (Next)**
- Select "インターネットにダイヤルアップ接続する" (Connect to the Internet via dial-up) and click "次へ" (Next)
- ✓ Select "インターネット接続を手動で設定するか、またはローカルエリアネットワーク(LAN)を使って接続します" (Set up an internet connection manually or connect using Local Area Network (LAN)) and click "次へ" (Next)
- Select "電話回線とモデムを使ってインターネットに接続します" (Connect to the internet using a telephone line and a modem) and click "次へ" (Next)

Onfirm that the "インターネットへの接続に使うモデムを選択する" (Select the modem used to connect to the internet) has "FOMA N702iS" and click "次へ" (Next)

If "FOMA N702iS" is not selected, select "FOMA N702iS".

If no other modem than "FOMA N702iS" has been installed, this screen does not appear.

Enter the number of the access point in the "電話番号" (Telephone number) column and click "詳細設定" (Advanced settings)

Uncheck "市外局番とダイヤル情報を使う" (Use Area Code and Dial information).

This screen is an example of accessing mopera U by packet communication.

Set up the "接続" (Connection) tab as shown on the right and click the "アドレス" (Address) tab

To connect to any other provider than mopera U or mopera, enter exact information specified by the Internet service provider or network administrator in "接続の種類" (Connection Type) and "ログオンの手続き" (Logon Procedure).

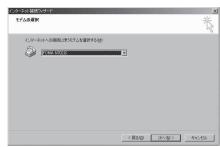

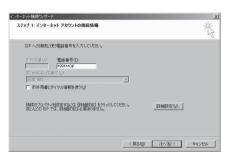

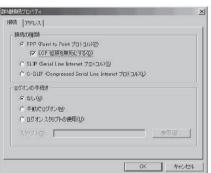

Set up the IP address and DNS (Domain Name Service) address on the "アドレス" (Address) tab as shown on the right and click "OK"

To connect to any other provider than mopera U or mopera, enter exact information specified by the Internet service provider or network administrator in "IPアドレス" (IP address) and "ISPによる DNS(ドメインネームサービス) アドレスの自動割り当で" (Automatically assign DNS (Domain Name Service) by ISP).

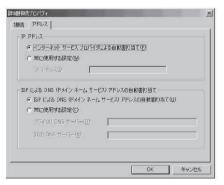

\_\_\_\_\_ When the screen returns to Step 10, click "次へ" (Next)

们 Click "次へ" (Next)

You can leave user name and password blank for mopera U or mopera connection. To connect to any other provider than mopera U or mopera, enter exact information specified by the Internet service provider or network administrator in "ユーザー名" (User Name) and "パスワード" (Password) columns as this screen.

Enter any name you want in the "接続名" (Connection name) and click "次へ" (Next)

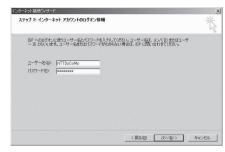

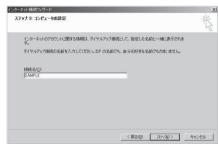

- \_\_\_\_\_Select "いいえ" (No) and click "次へ" (Next)
- 17 Click "完了" (Finish)
- Select the icon created for the dial-up and open "プロパティ" (Properties) in the "ファイル" (File) menu

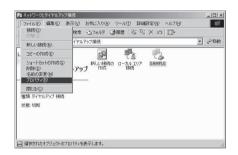

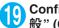

### Confirm the settings on the "全 般" (General) tab

If two or more modems are connected to the PC, confirm that only "モデムーFOMA N702iS" (Modem - FOMA N702iS) is checked in the "接 続の方法" (Connection method) column. If not, check it.

Confirm that "ダイヤル情報を使う" (Use Dial Information) is unchecked. If not, uncheck it.

This screen is an example of accessing mopera U by packet communication.

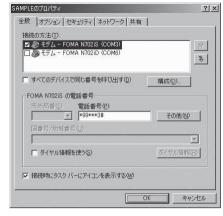

### Click the "ネットワーク" (Network) tab and set up each settina

Select "PPP: Windows 95/98/NT4/2000. Internet" in the "呼び出すダイヤルアップサー バーの種類" (Type of the dial-up server to call).

Check only "インターネットプロトコル(TCP/ IP) " (Internet Protocol (TCP/IP)) for components.

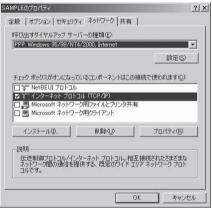

#### Click "設定" (Settings)

Clear all the boxes and click "OK"

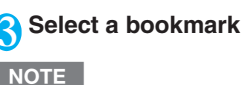

When the Step 20 screen reappears, click "OK"

### **Setting up dial-up on Windows XP**

- **1** Open "スタート" (Start) → "すべてのプログラム" (All programs) → "アクセサリ" (Accessories) → "通信" (Communication) → "新しい接続ウィザード" (New connection wizard)
- When the "新しい接続ウィザード" (New Connection Wizard) screen appears, click "次へ" (Next)

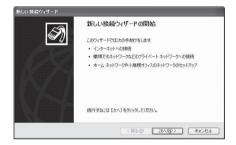

- Select "インターネットに接続する" (Connect to the Internet) and click "次へ" (Next)
- 4 Select "接続を手動でセットアップする" (Set up the connection manually) and click "次へ" (Next)
- Select "ダイヤルアップモデムを使用して接続する" (Connect using a dial-up modem) and click "次へ" (Next)
- f the "デバイスの選択" (Select the device) screen appears, select only "モデムーFOMA N702iS (COMx)" (ModemーFOMA N702iS (COMx)), and click "次へ" (Next)

The "デバイスの選択" (Select the device) screen appears only if there are multiple modems.

(COMx) is a number of COM port displayed in "Checking the COM port" (p.30).

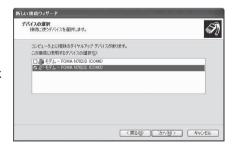

Tenter any name you want in the "ISP名" (ISP Name) and click "次へ" (Next)

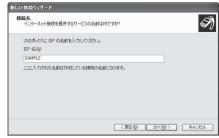

Enter the number of the access point in the "電話番号" (Telephone Number) column and click "次へ" (Next)

This screen is example of accessing mopera U by packet communication.

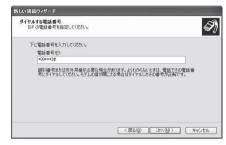

- \_\_\_ Click "次へ" (Next)
  - You can leave user name and password blank for mopera U or mopera connection. To connect to any other provider than mopera U or mopera, enter exact information specified by the provider or network administrator in the "ユーザー名" (User Name), "パスワード" (Password) and "パスワードの確認入力" (Confirm Password) columns as this screen.
- Click "完了" (Finish)
  The newly created connection wizard appears.

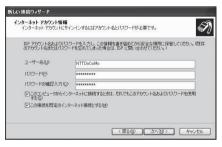

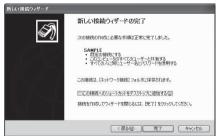

① Open "スタート" (Start) → "すべてのプログラム" (All programs) → "アクセサリ" (Accessories) → "通信" (Communication) → "ネットワーク接続" (Network connections)

Select the icon created for the dial-up and open "プロパティ" (Properties) in the "ファイル" (File) menu

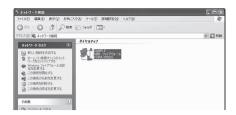

## **じ** Confirm the settings on the "全般" (General) tab

If two or more modems are connected to the PC, confirm that only "モデムーFOMA N702iS" (Modem - FOMA N702iS) is checked in the "接続方法" (Connection method) column. If not, check it

Confirm that "ダイヤル情報を使う" (Use Dial Information) is unchecked. If it is checked, uncheck it.

This screen is an example of accessing mopera U by packet communication.

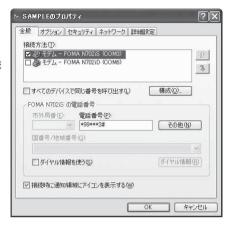

### Click the "ネットワーク" (Network) tab and set up each setting

Select "PPP: Windows 95/98/NT4/2000, Internet" in the "呼び出すダイヤルアップサー バーの種類" (Type of the dial-up server to call).

Select "インターネットプロトコル(TCP/IP)" (Internet Protocol (TCP/IP)) in the "この接続は次の項目を使用します" (Use the following items for this connection). Since the setting of "QoS/ゲットスケジューラ" (QoS Packet Scheduler) cannot be changed, leave it as it is.

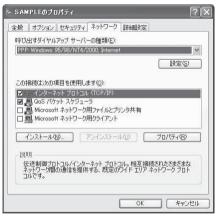

- 15 Click "設定" (Settings)
- Clear all the boxes and click "OK"

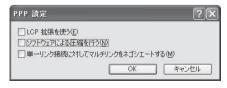

When the Step 14 screen reappears, click "OK"

### **Running dial-up connection**

This section describes how to make a dial-up connection for packet communication by using the dialup setting.

<Example: For Windows XP>

Connect the FOMA terminal to the PC with the FOMA USB Cable (optional)

"Connecting the devices" → p.6

- ② Open "スタート" (Start) → "すべてのプログラム" (All programs) → "アクセサリ" (Accessories) → "通信" (Communication) → "ネットワーク接続" (Network connections)
- 3 Open Access point
  Select the dial-up access point icon with the ISP name set in Step 7 on p.42 to select "ネットワークタスク" (Network task) → "この接続を開始する" (Start this connection) or double-click the icon of the access point.

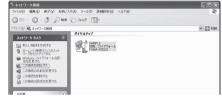

4 Confirm the settings and click "ダイヤル" (Dial)

This screen is an example for mopera U connection. You can leave user name and password blank for mopera U or mopera connection.

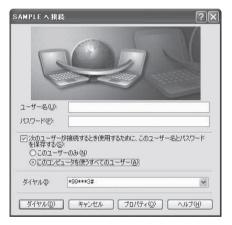

#### <The Connecting screen appears>

While this screen appears, the log-on process such as confirmation of the user name and password is performed.

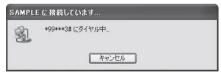

#### <Completion of the connection>

When the connection is complete, a message appears from the indicator of the taskbar located on the bottom-right of the desktop for a few seconds.

You can start browser software to browse sites and websites or to use e-mail. If this messages does not appear, check "Setting up Dial-up Network" (p.30) and "Setting up Dial-up" (p.37).

See p.25 for communication conditions.

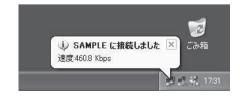

### **How to disconnect**

be displayed.

Just closing the Internet browser may not disconnect the communication line. Follow the instructions below to disconnect for sure. This section describes an example using Windows XP.

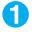

#### Click the dial-up icon in the tasktray

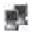

The connection condition screen for Internet will Dial-up icon

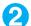

Click "切断" (Disconnect)

#### NOTE

• The communication speed displayed on the PC may be different from the actual communication speed.

### **AT Command List**

### AT commands available on FOMA terminal

• The following abbreviations are used in the AT command list;

[&F] : Command of which setting is initialized by AT&F command.

[&W] : Command of which setting is saved by AT&W command. The setting can be retrieved by ATZ command.

### **Modem port command list**

The followings are the usable commands for "FOMA N702iS (モデム)" (modem):

| AT command                 | Outline                                                                                                    | Parameter/description                                                                                                    | Command execution example                                                                                                    |
|----------------------------|----------------------------------------------------------------------------------------------------|----------------------------------------------------------------------------------------------------|----------------------------------------------------------------------------------------------------|
| A/                         | Executes the last executed command again. No carriage return is necessary.                                                 | -                                                                                                    | A/<br>OK                                                                                                    |
| AT                         | _                                                                                                    | The modem function of a FOMA terminal is controllable by adding the command of this table after this command.  * OK is answered even when only AT is entered.                                                              | AT<br>OK                                                                                                    |
| AT%V                       | Displays the version of the FOMA terminal.                                                                                 | _                                                                                                    | AT%V<br>Ver1.00<br>OK                                                                                                    |
| AT&C <i>n</i> [&F] [&W]    | Selects the operating condition of the circuit CD signal to DTE.                                                           | <ul> <li>Π=0 : CD is always ON.</li> <li>Π=1 : CD changes according to the carrier of the other party's modern (initial value).</li> </ul>                                                                                 | AT&C1<br>OK                                                                                                    |
| AT&D <i>n</i>              | Selects the operation to take place when the circuit ER signal received from DTE transits between ON and OFF.              | In = 0 : Ignores ER status (always assumed to be ON).      H = 1 : When ER changes from ON to OFF, it becomes an on-line command status.      If ER changes from ON to OFF, a connection is disconnected and it will be in | AT&D1<br>OK                                                                                                    |
| [&F] [&W]                  | Calasta hayy ta diamlay tha                                                                                                | an off-line command status (initial value).                                                                                                    | ATO FO                                                                                                    |
| AT&E <i>n</i><br>[&F] [&W] | Selects how to display the connection speed.                                                                               | <ul> <li>n=0 : Displays the wireless network transmission speed.</li> <li>n=1 : Displays the DTE serial transmission speed (initial value).</li> </ul>                                                                     | AT&E0<br>OK                                                                                                    |
| AT&F <i>n</i>              | Restores all of registers to their defaults. If this command is input during communication, the line will be disconnected. | Only $n=0$ can be specified (can be omitted).                                                                                                    | (At the time of off-line mode) AT&F OK AT&F? ERROR AT&F = ? ERROR (At the time of on-line command mode) AT&F NO CARRIER (Change to off-line mode) |
| AT&S <i>n</i>              | Sets the Data Set Ready signal to be output to DTE.                                                                        | <ul><li>n=0 : DR is always ON (initial value).</li><li>n=1 : DR signal is ON when the line is connected (when the</li></ul>                                                                                                | AT&S0<br>OK                                                                                                    |
| [&F] [&W]                  |                                                                                                    | communication call is established).                                                                                                    |                                                                                                    |
| AT&Wn                      | Stores the current settings.                                                                                               | Only $n=0$ can be specified (can be omitted).                                                                                                    | AT&WO OK AT&W OK AT&W? ERROR AT&W = ? ERROR                                                                                                    |

| AT command          | Outline                                                                                                    | Parameter/description                                                                                                    | Command execution example                                                                           |
|---------------------|----------------------------------------------------------------------------------------------------|----------------------------------------------------------------------------------------------------|----------------------------------------------------------------------------------------------------|
| AT * DANNE          | Displays the FOMA terminal signal reception level.                                                                                                    | FOMA terminal signal reception level is displayed as out of area.     FOMA terminal signal reception level is 0 or 1 bar.     FOMA terminal signal reception level is 2 bars.     FOMA terminal signal reception level is 3 bars.                                                                                                    | AT * DANTE<br>* DANTE:3<br>OK<br>AT * DANTE = ?<br>* DANTE:(0-3)<br>OK                              |
| AT * DGANSM=n       | Sets the reject/permit mode setting for the packet incoming call. This command is effective for those incoming packet calls after the setting command is input.                                                                    | □ ○ Disables the incoming call reject (AT * DGARL)/permit setting (AT * DGAPL) (initial value).      □ = 1 : Enables the incoming call reject setting.      □ = 2 : Enables the incoming call permit setting.      AT * DGANSM?      □ Displays the current setting.                                                                                                    | AT * DGANSM=0<br>OK<br>AT * DGANSM?<br>* DGANSM:0<br>OK                                             |
| AT * DGAPL=n [,cid] | Sets APN, which permits incoming packet calls, by using <cid> parameter defined by +CGDCONT</cid>                                                                                                    | Adds the APN defined by <cid> to incoming call permission list.     Deltes the APN defined by <cid> from incoming call permission list.  If <cid> is omitted, this will apply to all cid.  AT * DGAPL?  Displays incoming call permission list.</cid></cid></cid>                                                                                                    | AT * DGAPL =0,1<br>OK<br>AT * DGAPL?<br>* DGAPL:1<br>OK<br>AT * DGAPL =1<br>OK<br>AT * DGAPL?<br>OK |
| AT * DGARL=n [,cid] | Sets APN, which rejects incoming packet calls, by using <cid> parameter defined by +CGDCONT</cid>                                                                                                    | n=0: Adds the APN defined by <cid> to incoming call rejection list.     n=1: Deletes the APN defined by <cid> from incoming call rejection list.     If <cid> is omitted, this will apply to all cid.     AT * DGARL?     Displays incoming call rejection list.</cid></cid></cid>                                                                                                    | AT * DGARL =0,1<br>OK<br>AT * DGARL?<br>* DGARL:1<br>OK<br>AT * DGARL =1<br>OK<br>AT * DGARL?<br>OK |
| AT * DGPIR=n        | This command validates the setting for notifying Caller ID when sending/ receiving packet communication. Even in the dial up network setting, you can also add 186 (notify) or 184 (not notify) to the access point number. (p.35) | 7.3 **In the control of the control of the con | AT * DGPIR =0<br>OK<br>AT * DGPIR?<br>* DGPIR:0<br>OK                                               |
| AT * DRPW           | Displays the indicator value of the receiving power of the FOMA terminal.                                                                                                    | _                                                                                                    | AT * DRPW<br>* DRPW:0<br>OK<br>AT * DRPW=?<br>* DRPW:(0-75)<br>OK                                   |
| AT+CAOC             | Inquires for the current charge.                                                                                                    | _                                                                                                    | AT+CAOC<br>+CAOC:"000014"<br>OK                                                                     |
| AT+CBC              | Displays the battery status of the FOMA terminal.                                                                                                    | Result: +CBC:<br>bcs: 0 : FOMA terminal is powered by the battery. 1 : FOMA terminal is not powered by the battery. 2 : FOMA terminal is not connected to the battery. 3 : FOMA terminal is out of transmission due to the power-supply error. bcl: 0 : Battery has run out, or battery is not connected. 1-100 : Battery remained                                                                                                    | AT+CBC<br>+CBC:0,70<br>OK<br>AT+CBC?<br>ERROR<br>AT+CBC=?<br>+CBC:(0-3),(0-100)<br>OK               |

| AT command | Outline                                                                                                    | Parameter/description                                                                                                    | Command execution example                                                                                                    |
|------------|----------------------------------------------------------------------------------------------------|----------------------------------------------------------------------------------------------------|----------------------------------------------------------------------------------------------------|
| AT+CBST    | Changes the bearer service type.                                                                                                    | Format: AT+CBST=< <i>r</i> > <i>n</i> =116 : 64,000bps (bit transparent) (initial value) <i>n</i> =131 : 32,000bps (multimedia) <i>n</i> =134 : 64,000bps (multimedia)                                                                                                    | AT+CBST=134,1,0<br>OK<br>AT+CBST?<br>+CBST:134,1,0<br>OK<br>AT+CBST=?<br>+CBST:(116,131,134),<br>(1),(0)                                                                      |
| [&F] [&W]  |                                                                                                    |                                                                                                    | OK                                                                                                    |
| AT+CEER    | Displays the reason for disconnection of the previous call.                                                                                                    | Result: +CEER: <report> report: List of disconnection reasons (p.59).</report>                                                                                                    | AT+CEER<br>+CEER:36<br>OK                                                                                                    |
| AT+CGDCONT | Sets the access point name (APN) for packet origination.                                                                                                    | p.55                                                                                                    | p.55                                                                                                    |
| AT+CGEQMIN | Registers a criterion to be used to decide whether or not to allow the QoS (quality of service) that is informed from the network side when PPP packet communication is established. | p.55                                                                                                    | p.55                                                                                                    |
| AT+CGEQREQ | Sets the QoS (quality of service) to be requested to network when originating a PPP packet communication.                                                                            | p.56                                                                                                    | p.56                                                                                                    |
| AT+CGMR    | Displays the version of the FOMA terminal.                                                                                                    | _                                                                                                    | AT+CGMR<br>12345xxxxxxxxxx<br>OK                                                                                                    |
| AT+CGREG=n | Specifies whether to notify<br>the network registration<br>condition.<br>The returned notification<br>displays whether you are<br>inside or out of service.                          | ## n=0 : Not informed (initial value).  ## n=1 : Informed.  Informed when switching between  "Inside the service area" and "Outside the service area" is completed.  ## AT+CGREG?  : Displays the current setting.  ## CGREG: <n>, <stat></stat></n>                                                           | AT+CGREG=1 OK (Set to informed) AT+CGREG? +CGREG: 1,0 OK AT+CGREG=? +CGREG: (0,1) OK (Outside the service area) (When you move from "outside the service area" to "inside the |
| [&F] [&W]  |                                                                                                    | 5: Within packet area                                                                                                    | service area".)<br>+CGREG:1                                                                                                    |
| AT+CGSN    | Displays the product number of the FOMA terminal.                                                                                                    | -                                                                                                    | AT+CGSN<br>12345xxxxxxxxxx<br>OK                                                                                                    |
| AT+CLIP=// | Displays the other party's<br>Caller ID on a PC when a<br>64K data communication<br>call is received.                                                                                | n=0: Not display the result (initial value)     n=1: Display the result  AT+CLIP?     : Displays the current setting. +CLIP:    n,    m     m=0: NW setting not notifying the other party of the Caller ID in outgoing call.      m=1: NW setting notifying the other party of the Caller ID in outgoing call. | AT+CLIP=0<br>OK  AT+CLIP=? +CLIP:(0,1) OK  (A call is received when +CLIP=1 is set) RING +CLIP:                                                                               |
| [&F] [&W]  |                                                                                                    | m=2: Unknown                                                                                                    | "090XXXXXXX",177,<br>"123",136                                                                                                    |

| AT command | Outline                                                                                                | Parameter/description                                                                                                    | Command execution example                                                    |
|------------|----------------------------------------------------------------------------------------------------|----------------------------------------------------------------------------------------------------|------------------------------------------------------------------------------|
| AT+CLIR=// | Sets whether or not to<br>notify the other party of the<br>phone number when<br>originating a 64K data | <ul> <li>n=0 : Complies to the CLIR service contract.</li> <li>n=1 : Not notify the other party of the caller's phone number.</li> <li>n=2 : Notify the other party of the caller's</li> </ul>                                       | AT+CLIR=0<br>OK<br>AT+CLIR?                                                  |
|            | communication call.                                                                                    | phone number (initial value). AT+CLIR?                                                                                                    | +CLIR:0,1<br>OK                                                              |
|            |                                                                                                    | : Displays the current setting.<br>+CLIR: n, m<br>m=0 : CLIR is not started (Caller ID is<br>always sent)                                                                                                    | AT+CLIR=?<br>+CLIR:(0-2)<br>OK                                               |
|            |                                                                                                    | m=1: CLIR is started (Caller ID is always not sent) m=2: Unknown                                                                                                    |                                                                              |
|            |                                                                                                    | m=3: CLIR temporary mode (default is not notify)     m=4: CLIR temporary mode (default is notify)                                                                                                    |                                                                              |
| AT+CMEE=n  | Sets whether the error report of the FOMA terminal is present.                                         | n=0: Use the ERROR result (initial value).<br>n=1: +CME ERROR: <err>&gt; result code is</err>                                                                                                    | AT+CMEE=0<br>OK<br>AT+CNUM                                                   |
|            | terriman is present.                                                                                   | used, and a numeral value is used for <err>.     n=2 : +CME ERROR:<err> result code is used, and characters are used for <err>.</err></err></err>                                                                                    | ERROR<br>AT+CMEE=1<br>OK                                                     |
|            |                                                                                                    | AT+CMEE?  Displays the current setting. The command displayed on the right is the execution example for cases when there is a FOMA terminal problem or a connection error.                                                           | AT+CNUM<br>+CME ERROR:10<br>AT+CMEE=2<br>OK<br>AT+CNUM<br>+CME ERROR:SIM not |
|            |                                                                                                    | +CME ERROR result code is as follows.  1 : no connection to phone                                                                                                    | inserted                                                                     |
| [&F] [&W]  |                                                                                                    | 10 : SIM not inserted<br>15 : SIM wrong<br>16 : incorrect password<br>100 : unknown                                                                                                    |                                                                              |
| AT+CNUM    | Displays the own number of the FOMA terminal.                                                          | Result: CNUM; <number>,<type> number: phone number type : 129 or 145 129 : International access code (+) is not included.</type></number>                                                                                            | AT+CNUM<br>+CNUM:,"+8190XXXX<br>XXXX",145<br>OK                              |
| AT CODO    | Oslanto the material                                                                                   | 145 International access code (+) is included.                                                                                                    | AT CODO O                                                                    |
| AT+COPS    | Selects the network operator to connect.                                                               | Format: AT+COPS= <mode>,2,<oper> mode=0: automatic (searches the network and switches the network operator automatically) mode=1: manual (connects to the network operator specified in <oper>)</oper></oper></mode>                 | AT+COPS=0<br>OK<br>AT+COPS:0<br>OK<br>AT+COPS=?<br>+COPS:(2,,,"44F001"),,    |
|            |                                                                                                    | mode=2: Disconnects the connection to the network operator mode=3: Mapping is not performed. mode=4: manual/automatic (if the connection to the network operator specified in <oper>oper&gt; fails, works as automatic mode.)</oper> | (0,1),(2)<br>OK                                                              |
|            |                                                                                                    | <oper> is a hexadecimal value which<br/>consists of Country code (MCC) and<br/>Network code (MNC). The format is as<br/>follows:<br/>Digit 1 of MCC · · · octet 1 bits 1 to 4</oper>                                                 |                                                                              |
|            |                                                                                                    | Digit 2 of MCC · · · octet 1 bits 5 to 8 Digit 3 of MCC · · · octet 2 bits 1 to 4 Digit 3 of MNC · · · octet 2 bits 5 to 8 Digit 2 of MNC · · · octet 3 bits 5 to 8                                                                  |                                                                              |

| AT command | Outline                                                                                                    | Parameter/description                                                                                                    | Command execution example                                                                                                    |
|------------|----------------------------------------------------------------------------------------------------|----------------------------------------------------------------------------------------------------|----------------------------------------------------------------------------------------------------|
| AT+CPIN    | Displays whether the control signal to the FOMA terminal is available or not.  Enters the PIN code in the FOMA terminal. | Pesult: +CPAS: <pas> pas: 0 : FOMA terminal can send/receive control signal. 1 : FOMA terminal can not send/receive control signal. 2 : Unknown (control signal sending/ receiving is not assured). 3 : FOMA terminal can send/receive control signal and it is currently receiving. 4 : FOMA terminal can send/receive control signal and it is currently communicating. Format: AT+CPIN="<pin>","<newpin>" This command is to enter the PIN1,</newpin></pin></pas>                                                                                                    | AT+CPAS<br>+CPAS:0<br>OK<br>AT+CPAS?<br>ERROR<br>AT+CPAS=?<br>+CPAS:(0-4)                                                                                                    |
|            |                                                                                                    | PIN2, or PUK code - depending on the state of the result code returned when AT+CPIN1's entered - of the FOMA terminal.  Even if PIN code entry or the PUK code is requested on the screen, depending on the state of the result code when AT+CPIN1's entered, you may not be able to use this command to enter the PIN. Do not use this command to change PIN code. Put <pi>pin&gt; and <newpin> in "".  AT+CPIN1' READY: Cannot enter PIN1 code, PIN2 code, the PUK1 or PUK2 code +CPIN:SIM PIN1: PIN1 entry standby +CPIN:SIM PIN2: PIN2 entry standby +CPIN:SIM PUK1: PIN1 blocked (Can enter PUK1 code) +CPIN:SIM PUK2: PIN2 blocked (Can enter PUK2 code)  The command displayed on the right is an entry sample of PIN code "1234" and PUK code "12345678".</newpin></pi> | answered when +CPIN? is entered) AT+CPIN="1234" ERROR  (The status in which +CPIN! READY is answered when +CPIN! is entered) AT+CPIN="12345678", "1234" ERROR  (The status in which +CPIN! SIM PIN is answered when +CPIN! sentered) AT+CPIN="1234" OK  (The status in which +CPIN! SIM PUK is answered when +CPIN? is entered: PIN1 lock status) AT+CPIN="12345678", "1234" OK  (The status in which +CPIN! SIM PUK is answered when +CPIN? is entered: PIN1 lock status) AT+CPIN="12345678", "1234" OK  AT+CPIN="12345678", "1234" OK  AT+CPIN="12345678", "1234" OK  AT+CPIN="12345678", "1234" OK |
| AT+CR=n    | When the line is connected, displays the bearer service type before the CONNECT result code is displayed.                | ### n=0 : Not display (initial value). ### n=1 : Display.    Serv> : Displays only "GPRS", which means packet communication.   (Displaying "SYNC", "AV32K" or "AV64K" depending on the line type.)                                                                                                    | OK AT+CR =1 OK ATD * 99 * * * 1# +CR : GPRS CONNECT                                                                                                    |
| [&F] [&W]  |                                                                                                    | AT+CR?:  Displays the current setting.                                                                                                    |                                                                                                    |

| AT command                      | Outline                                                                                                    | Parameter/description                                                                                                    | Command execution example                                                                                                    |
|---------------------------------|----------------------------------------------------------------------------------------------------|----------------------------------------------------------------------------------------------------|----------------------------------------------------------------------------------------------------|
| AT+CRC= <i>n</i> [&F] [&W]      | Sets whether to use the extended result code for the incoming call.                                                                                                    | ## Not use +CRING (initial value).  ## 1: Use +CRING. ## Format of +CRING:  ## +CRING: SYNC  ## +CRING: AV64K  ## GPRS "PPP" ,,, " <apn>"  ## AT+CRC?  ## Displays the current setting.</apn>                                                                                                    | AT+CRC=0 OK AT+CRC? +CRC : 0 OK (PPPoverUD received) +CRING : SYNC (AV64K received) +CRING : AV64K (PPP packet received) +CRING : GPRS "PPP" .,,,,,,,,,,,,,,,,,,,,,,,,,,,,,,,,,                |
| AT+CREG=n                       | Specifies whether the result screen is present regarding the inside/outside the service area information display.  This setting may not be available depending on the Operating System. | n=0: Not informed (initial value). n=1: Informed. Informed when switching between "Inside the service area" and "Outside the service area" is complete. AT+CREG? : Displays the current setting. +CREG : <n>, cstat&gt; n: Set value stat: 0: Outside voice call area 1: Inside voice call area 4: Unknown</n> | AT+CREG=1 OK (Set to informed) AT+CREG? +CREG: 1,0 OK (Outside the service area) (When you move from outside the service area to inside the service area to inside the service area.) +CREG: 1 |
| [&F] [&W]<br>AT+CUSD            | Specifies or inquires for the network setting regarding the additional services.                                                                                                    | 5: Inside voice call area  Format: AT+CUSD= <n>,"<str>"[,0]  n=0: Does not send mid result <m>[<str>,<dc>) (initial value)  n=1: Sends mid result <m>[<str>,<dc>)  Mid result:</dc></str></m></dc></str></m></str></n>                                                                                         | AT+CUSD=0, "xxxxxxxx" OK AT+CUSD=1," * 148 * 1 * 0000#",0 +CUSD:0,"148 * 7#",0 OK AT+CUSD?                                                                                                    |
| [&F] [&W] AT+FCLASS=n [&F] [&W] | Sets the communication class supported by the FOMA terminal.                                                                                                    | <pre>m=0: The settings completed m=1: The network requires the information.  str: Only 0-9, #, * can be entered. Enclose</pre>                                                                                                    | +CUSD:0<br>OK<br>AT+CUSD =?<br>+CUSD:(0,1)<br>OK<br>AT+FCLASS=0<br>OK                                                                                                    |
| AT+GCAP                         | Displays the supported area for the AT commands available for the FOMA terminal.                                                                                                    | Result: +GCAP: <area/> , <area/> , <area/> area: +CGSM: Some or all GSM commands are supported. +FCLASS: +FCLASS command is supported. +W: +W command is supported.                                                                                                    | AT+GCAP<br>+GCAP:+CGSM,+FCL<br>ASS,+W                                                                                                    |
| AT+GMI                          | Displays the manufacturer name (NEC).                                                                                                    | -                                                                                                    | AT+GMI<br>NEC<br>OK                                                                                                    |
| AT+GMM                          | Displays the FOMA terminal product name (FOMAN702iS).                                                                                                    | -                                                                                                    | AT+GMM<br>FOMAN702iS<br>OK                                                                                                    |
| AT+GMR                          | Displays the version of the FOMA terminal.                                                                                                    | -                                                                                                    | AT+GMR<br>Ver1.00<br>OK                                                                                                    |

| AT command                     | Outline                                                                                                    | Parameter/description                                                                                                    | Command execution example                                                                                                    |
|--------------------------------|----------------------------------------------------------------------------------------------------|----------------------------------------------------------------------------------------------------|----------------------------------------------------------------------------------------------------|
| AT+IFC=n,m                     | Selects the flow control method.                                                                           | DCE by DTE     DTE by DCE     No flow control     XON/XOFF flow control.     SPS/CS (RTS/CTS) flow control.                   | AT+IFC=2,2<br>OK<br>AT+IFC?<br>+IFC: 2,2                                                                                                    |
|                                |                                                                                                    | initial value: $n, m = 2, 2$<br>AT+IFC?: Displays the current setting.                                                        | OK<br>AT+IFC=?                                                                                                    |
|                                |                                                                                                    |                                                                                                    | +IFC: (0,1,2) ,(0,1,2)<br>OK                                                                                                    |
| [&F] [&W]<br>AT+WS46= <i>n</i> | Diamle ve the windless                                                                                     |                                                                                                    | AT+WS46=22                                                                                                    |
| [&F] [&W]                      | Displays the wireless communication network of the FOMA terminal.                                          | n=22: Only W-CDMA (Wideband CDMA) can be specified (initial value).                                                           | OK                                                                                                    |
| AT¥S                           | Displays the contents of commands and S registers currently set.                                           |                                                                                                    | AT¥S E1 Q0 V1 X4 &C1 &D2 &S0 &E1 ¥V0 S000=000 S002=043 S003=013 S004=010 S005=008 S006=005 S007=060 S008=003 S010=001 S030=000 S103=001 S104=001 OK |
| AT¥V <i>n</i><br>[&F] [&W]     | Selects the response code specification for connecting the line.                                           | <ul> <li>n=0 : Not use extended result code (initial value).</li> <li>n=1 : Use extended result code.</li> </ul>              | AT¥V0<br>OK                                                                                                    |
| ATA                            | Handles the incoming call                                                                                  | //= I : Use extended result code.                                                                                             | RING                                                                                                    |
|                                | process according to the mode received by the FOMA terminal.                                               |                                                                                                    | ATA<br>CONNECT                                                                                                    |
| ATD                            | Handles the automatic<br>calling process for the<br>FOMA terminal according<br>to the specified parameters | ATD * 99 * * * <cid-# :="" communication<br="" packet=""><cid> 1 to 10: displays APN with<br/>+CGDCONT setting.</cid></cid-#> | <packet communication=""><br/>ATD * 99 * * * 1#<br/>CONNECT</packet>                                                                                |
|                                | and dial parameters.                                                                                       | AT+CBST=116,1,0<br>ATD <phone number=""> : 64K communication</phone>                                                          | <64K communication> AT+CBST=116,1,0 OK ATD090xxxxxxxx CONNECT                                                                                       |
|                                |                                                                                                    | AT+CBST=131,1,0<br>ATD <phone number=""> : AV32K communication</phone>                                                        | <av32k communication=""><br/>AT+CBST=131,1,0<br/>OK<br/>ATD090xxxxxxxx<br/>CONNECT</av32k>                                                          |
|                                |                                                                                                    | AT+CBST=134,1,0<br>ATD <phone number=""> : AV64K<br/>communication</phone>                                                    | <av64k communication=""><br/>AT+CBST=134,1,0<br/>OK<br/>ATD090xxxxxxxx<br/>CONNECT</av64k>                                                          |
| ATE <i>n</i> [&F] [&W]         | Selects whether the echo back is present for DTE in the command mode.                                      | <ul><li><i>n</i>=0 : Echo back absent.</li><li><i>n</i>=1 : Echo back present (initial value).</li></ul>                      | ATE1<br>OK                                                                                                    |
| ATH <i>n</i>                   | Performs on-hook operation for the FOMA terminal.                                                          | n=0: Disconnect the line (can be omitted).                                                                                    | (During packet<br>communication)<br>+++<br>OK<br>ATH<br>NO CARRIER                                                                                  |

| AT command               | Outline                                                                                            | Parameter/description                                                                                                    | Command execution example                            |
|--------------------------|----------------------------------------------------------------------------------------------------|----------------------------------------------------------------------------------------------------|------------------------------------------------------|
| ATI <i>n</i>             | Displays the ID code.                                                                              | n=0 : Displays "NTT DoCoMo".   n=1 : Displays the product name (same with +GMM).   n=2 : Displays the version of the FOMA terminal (same with +GMR).   n=3 : Displays the each element of ACMP signal.   n=4 : Displays the details of communication functions of the FOMA terminal. | ATI0<br>NTT DoCoMo<br>OK<br>ATI1<br>FOMAN702iS<br>OK |
| ATOn                     | Returns from the online command mode to the online data mode during communication.                 | n=0 : Returns from online command mode to online data mode (can be omitted).                                                                                                    | ATO<br>CONNECT                                       |
| ATQ <i>n</i>             | Specifies whether or not to display the result code for DTE.                                       | Displays the result code (initial value).      Not display the result code.                                                                                                    | ATQ0<br>OK<br>ATQ1<br>(At that time, OK is not       |
| [&F] [&W]                |                                                                                                    |                                                                                                    | returned.)                                           |
| ATS0= <i>n</i> [&F] [&W] | Specifies how many times<br>the FOMA terminal rings<br>before it automatically<br>receives a call. | <ul> <li>n=0 : No automatic answer (initial value).</li> <li>n=1-255: A call is automatically answered after the specified number of rings.</li> <li>ATS0?: Displays the current setting.</li> </ul>                                                                                 | ATS0=0<br>OK<br>ATS0?<br>000<br>OK                   |
| ATS2=n                   | Sets an escape character.                                                                          | n=43 : Initial value. n=127 : Escapes processing is invalid. ATS2? : Displays the current setting.                                                                                                    | ATS2=43<br>OK<br>ATS2?<br>043                        |
| [&F]                     |                                                                                                    |                                                                                                    | OK                                                   |
| ATS3=n                   | Sets a carriage return (CR) character.                                                             | <ul><li>n=13 : Initial value (Only n=13 can be specified).</li><li>ATS3? : Displays the current setting.</li></ul>                                                                                                    | ATS3=13<br>OK<br>ATS3?<br>013<br>OK                  |
| [&F]                     | 0                                                                                                  |                                                                                                    |                                                      |
| ATS4=n                   | Sets a line feed (LF) character.                                                                   | n=10 : Initial value (Only n=10 can be specified).  ATS4? : Displays the current setting.                                                                                                    | ATS4=10<br>OK<br>ATS4?<br>010<br>OK                  |
| [&F]<br>ATS5= <i>n</i>   | 0-t hl (B0)                                                                                        | m 0 laikial archae (Outham 0 archae                                                                                                    | ATS5=8                                               |
| [&F]                     | Sets a backspace (BS) character.                                                                   | n=8 : Initial value (Only n=8 can be specified).  ATSS? : Displays the current setting.                                                                                                    | OK<br>ATS5?<br>008<br>OK                             |
| ATS6=n                   | Sets the pause time                                                                                | This command can be set but cannot be                                                                                                    | ATS6=5                                               |
| A100-11                  | (second) until a dial starting.                                                                    | operated.                                                                                                    | ATS6?<br>OK<br>ATS6?<br>OK<br>ATS6=?                 |
| [&F]                     |                                                                                                    |                                                                                                    | ERROR                                                |
| ATS8=n                   | Sets the pause time<br>(second) by using the<br>comma dial.                                        | This command can be set but cannot be operated.                                                                                                    | ATS8=3<br>OK<br>ATS8?<br>003<br>OK<br>ATS8=?         |
| [&F]                     |                                                                                                    |                                                                                                    | ERROR                                                |

| AT command             | Outline                                                                                                    | Parameter/description                                                                                                    | Command execution example                                                               |
|------------------------|----------------------------------------------------------------------------------------------------|----------------------------------------------------------------------------------------------------|-----------------------------------------------------------------------------------------|
| ATS10= <i>n</i>        | Automatic disconnection<br>delay time setting.<br>(1/10 second)                                                                                      | This command can be set but cannot be operated.                                                                                                    | ATS10=1<br>OK<br>ATS10?<br>001<br>OK<br>ATS10=?                                         |
| [&F][&W]               |                                                                                                    |                                                                                                    | ERROR                                                                                   |
| ATS30= <i>n</i>        | Disconnects the line when there is no user data exchange for the time set in this command.                                                           | n=0: Inactive timer off (initial value) $n=0$ - 255 Where $n$ is the number of minutes.                                                                                                    | ATS30=0<br>OK<br>ATS30?<br>000<br>OK                                                    |
| [&F]                   |                                                                                                    |                                                                                                    | ATS30=?<br>ERROR                                                                        |
| ATS103= <i>n</i>       | Sets the called subaddress character.                                                                                                    | n=0: * $n=1$ : / (initial value) $n=2$ : ¥ (¥ mark or back slash)                                                                                                    | ATS103=0<br>OK<br>ATS103?<br>000<br>OK<br>ATS103=?                                      |
| [&F]                   |                                                                                                    |                                                                                                    | ERROR                                                                                   |
| ATS104= <i>n</i>       | Sets the calling subaddress character.                                                                                                    | n=0 : # $n=1$ : % (initial value) $n=2$ : &                                                                                                    | ATS104=0<br>OK<br>ATS104?<br>000<br>OK<br>ATS104=?                                      |
| [&F]                   |                                                                                                    |                                                                                                    | ERROR                                                                                   |
| ATV <i>n</i> [&F] [&W] | Specifies whether the result code is returned in numerals or alphabets.                                                                              | <ul> <li>n=0 : Returns the result code in numeral value.</li> <li>n=1 : Returns the result code in characters (initial value).</li> </ul>                                                                                                    | ATV1<br>OK                                                                              |
| ATX <i>n</i> [&F] [&W] | Specifies whether the speed indication is present in the CONNECT display when connecting the line. Also detects a busy tone or a dial tone.          | <ul> <li>M=0: Without dial tone detection; without busy tone detection; without speed display.</li> <li>M=1: Without dial tone detection; without busy tone detection; with speed display.</li> <li>M=2: With dial tone detection; without busy tone detection; with speed display.</li> <li>M=3: Without dial tone detection; with busy tone detection; with speed display.</li> <li>M=4: With dial tone detection; with busy tone detection; with speed display. (initial value)</li> </ul> | ATX1<br>OK                                                                              |
| ATZ                    | Resets the current setting to the contents of the non-volatile memory. If this command is input during communication, the line will be disconnected. |                                                                                                    | (Online command<br>mode)<br>ATZ<br>NO CARRIER<br>(Offline command<br>mode)<br>ATZ<br>OK |
| +++                    | In response to the escape<br>sequence, the online data<br>mode changes to the online<br>command mode while<br>maintaining the line<br>connection.    | -                                                                                                    | (Online data mode)<br>+++ (No display)<br>OK                                            |

### Supplementary explanation of AT command

#### ■ Commands which do not function

The following commands do not generate errors but will not function as a command:

- · ATT (Tone setting)
- · ATP (Pulse setting)

#### ■ Command name: +CGDCONT

#### Outline

Sets the access point name (APN) for packet origination.

Though this command is a setting command, it will not be recorded in non-volatile memory written by [&W], nor reset by [&F] or [Z].

#### Format

```
+CGDCONT=[ <cid>[ ,"PPP"[ ,"<APN>"] ] ]
```

#### · Explanation of the parameters

Sets the access point name (APN) for packet origination. See the following command execution example:

```
<cid>* : 1 ~ 10
<APN>* : Anv value
```

\*: <cid> is a number for managing the access point name (APN) registered in the FOMA terminal for a packet communication. For the FOMA terminal, you can register from number 1 to 10. As "mopera.ne.jp" is assigned to <cid>=1 and "mopera.net" is assigned to <cid>=3 by default, assign to cid2 or cid4 to cid10.
<APN> is an arbitrary character string indicating each access point name.

#### · Operation performed when the parameter is omitted

```
+CGDCONT= : Sets the initial value to all <cid>.
```

- +CGDCONT=<cid>: Sets the specified <cid> to the initial value.
- +CGDCONT=? : Displays a list of values that can be set.
- +CGDCONT? : Displays the current setting.

#### Command execution example

Command for registering an APN name of abc (when cid is 2).

```
AT+CGDCONT=2,"PPP","abc"
```

OK

#### ■ Command name: +CGEQMIN=[parameter]

#### Outline

Registers a criterion to be used to decide whether or not to allow the QoS (quality of service) that is informed from the network side when PPP packet communication is established.

There are 4 setting patterns as described in the following command execution example.

Though this command is a setting command, it will not be recorded in non-volatile memory written by [&W], nor reset by [&F] or [Z].

#### Format

```
+CGEQMIN=[<cid>[ ,,<Maximum bitrate UL>[ ,<Maximum bitrate DL>]]]
```

#### · Explanation of the parameters

```
<cid>* : 1~10
```

<Maximum bitrate UL>\*: None (initial value) or 64

<Maximum bitrate DL>\*: None (initial value) or 384

\*: <cid> is a number for managing the access point name (APN) registered in the FOMA terminal for a packet communication. For the FOMA terminal, you can register from number 1 to 10. As "mopera.ne.jp" is assigned to <cid>=1 and "mopera.net" is assigned to <cid>=3 by default, assign to cid2 or cid4 to cid10. <Maximum bitrate UL> and <Maximum bitrate DL> set the minimum communication speed (kbps) of uplink and downlink between the FOMA terminal and base station. When it is set to "None" (initial value), all speeds will be permitted, but when set to 64 or 384, a connection at a speed of other values will not be permitted, and a packet communication may not be connected.

#### · Operation performed when the parameter is omitted

- +CGEQMIN= : Sets the initial value to all <cid>.
- +CGEQMIN=<cid>: Sets the specified <cid> to the initial value.
- +CGEQMIN=? : Displays a list of values that can be set.
- +CGEQMIN? : Displays the current setting.

#### · Command execution example

Only the following 4 patterns can be set. (1) is set as an initial value to each cid.

- Command for permitting all speeds of both uplink and downlink (when cid is 2) AT+CGEQMIN=2 OK
- (2) Command for permitting only the speed of uplink 64kbps and downlink 384kbps (when cid is 4) AT+CGEQMIN=4,,64,384 OK
- (3) Command for permitting uplink 64kbps and all speeds of downlink (when cid is 5). AT+CGEQMIN=5,,64 OK
- (4) Command for permitting all speeds of uplink and only 384kbps of downlink (when cid is 6) AT+CGEQMIN=6,,,384

#### ■ Command name: +CGEQREQ=[parameter]

#### Outline

Sets the QoS (quality of service) to be requested to network when originating a PPP packet communication. For setting, only the following pattern in the command execution example can be set, which is also set as an initial value.

Though this command is a setting command, it will not be recorded in non-volatile memory written by [&W], nor reset by [&F] or [Z].

#### Format

+CGEQREQ=[<cid>]

#### · Explanation of the parameters

<cid>\* : 1 to 10

\*: <cid> is a number for managing the access point name (APN) registered in the FOMA terminal for a packet communication. For the FOMA terminal, you can register from number 1 to 10. As "mopera.ne.jp" is assigned to <cid>=1 and "mopera.net" is assigned to <cid>=3 by default, assign to cid2 or cid4 to cid10.

#### · Operation performed when the parameter is omitted

- +CGEQREQ= : Sets the initial value to all <cid>.
- +CGEQREQ=<cid>: Sets the specified <cid> to the initial value.
- +CGEQREQ=? : Displays a list of values that can be set.
- +CGEQREQ? : Displays the current setting.

#### Command execution example

Only the following 1 pattern can be set. This is set to each cid as an initial value. Command for requesting a connection at a speed of uplink 64kbps and downlink 384kbps (when cid is 2). AT+CGEQREQ=2 OK

#### Saving modem port command setting value

The values set by AT commands are initialized every time the power of FOMA terminal is turned on or off, except the access point name (APN) set by AT+CGECONT command (p.33), QoS setting by AT+CGEQMIN/AT+CGECREQ command, permit or reject incoming call setting by AT \* DGAPL/AT \* DGARL/AT \* DGANSM command and the setting for specifying sending/not sending caller ID of packet communication set by AT \* DGPIR command. However, you can save the values set by commands with [&W] if you enter

AT&W 🚜

after the setting. In this case, other set values with [&W] will also be saved. These values can be retrieved by entering ATZ 🌉

even after the power is turned on or off.

# Result codes

### Result codes related with data communication

| Number indication | Character indication | Description                        |
|-------------------|----------------------|------------------------------------|
| 0                 | OK                   | Successfully executed.             |
| 1                 | CONNECT              | Connected.                         |
| 2                 | RING                 | Incoming call.                     |
| 3                 | NO CARRIER           | Line disconnected.                 |
| 4                 | ERROR                | Command not acceptable.            |
| 6                 | NO DIALTONE          | Unable to detect dialing tone.     |
| 7                 | BUSY                 | Busy tone detected.                |
| 8                 | NO ANSWER            | Time out in connection completing. |
| 100               | RESTRICTION          | Network restricted.                |
| 101               | DELAYED              | Redialing restricted.              |

#### ■ Extended result codes

#### • &E0

| Number indication | Character indication | Description                                                         |
|-------------------|----------------------|---------------------------------------------------------------------|
| 121               | CONNECT 32000        | Connected between the FOMA terminal and base station at 32,000bps.  |
| 122               | CONNECT 64000        | Connected between the FOMA terminal and base station at 64,000bps.  |
| 125               | CONNECT 384000       | Connected between the FOMA terminal and base station at 384,000bps. |
| • &E1             |                      |                                                                     |

| Number indication | Character indication | Description                                               |
|-------------------|----------------------|-----------------------------------------------------------|
| 5                 | CONNECT 1200         | Connected between the FOMA terminal and PC at 1,200bps.   |
| 10                | CONNECT 2400         | Connected between the FOMA terminal and PC at 2,400bps.   |
| 11                | CONNECT 4800         | Connected between the FOMA terminal and PC at 4,800bps.   |
| 13                | CONNECT 7200         | Connected between the FOMA terminal and PC at 7,200bps.   |
| 12                | CONNECT 9600         | Connected between the FOMA terminal and PC at 9,600bps.   |
| 15                | CONNECT 14400        | Connected between the FOMA terminal and PC at 14,400bps.  |
| 16                | CONNECT 19200        | Connected between the FOMA terminal and PC at 19,200bps.  |
| 17                | CONNECT 38400        | Connected between the FOMA terminal and PC at 38,400bps.  |
| 18                | CONNECT 57600        | Connected between the FOMA terminal and PC at 57,600bps.  |
| 19                | CONNECT 115200       | Connected between the FOMA terminal and PC at 115,200bps. |
| 20                | CONNECT 230400       | Connected between the FOMA terminal and PC at 230,400bps. |
| 21                | CONNECT 460800       | Connected between the FOMA terminal and PC at 460,800bps. |

#### ■ Communication protocol result codes

| Number indication | Character indication | Description                                    |
|-------------------|----------------------|------------------------------------------------|
| 1                 | PPPoverUD            | Connected by PPPoverUD (BC=UDI, +CBST=116,1,0) |
| 2                 | AV32K                | Connected by AV (Videophone) [32K]             |
| 3                 | AV64K                | Connected by AV (Videophone) [64K]             |
| 5                 | PACKET               | Connected by Packet                            |

#### NOTE

- The result code appears as character indication (default value) when ATVn command (p.54) is set to n=1, and as number indication when the command is set to n=0.
- Though the communication speed appears in order to maintain a compatibility with the modem connected by traditional RS-232C, it differs from the actual connection speed because the FOMA terminal and PC are connected via FOMA USB Cable (optional).
- "RESTRICTION" (Number indication: 100) indicates that the network is congested. If this is displayed, wait for a while and then try again.

## Result code display example

#### ■ When ATX0 is set

Regardless of the AT¥Vn command (p.52) setting, only CONNECT appears when the connection is completed.

Character indication example: ATD \* 99 \* \* \* 1#

CONNECT

Number indication example: ATD \* 99 \* \* \* 1#

1

#### ■ When ATX1 is set

· ATX1, AT¥V0 are set (default)

Displayed in CONNECT <rate between the FOMA terminal and the PC> format when the connection is completed.

Character indication example: ATD \* 99 \* \* \* 1#
CONNECT 460800

Number indication example: ATD \* 99 \* \* \* 1#

1 21

· ATX1, AT¥V1 are set

The following format appears when the connection is completed:

CONNECT <rate between the FOMA terminal and the PC> PACKET <Connecting party's APN>/ <Upstream (the FOMA terminal → Wireless base station) maximum rate>/<Downstream (the FOMA terminal ← Wireless base station) maximum rate >

The following sample indicates that a connection is made to mopera.ne.jp at maximum 64kbps for sending, and maximum 384kbps for receiving.

Character indication example: ATD \* 99 \* \* \* 1#

CONNECT 460800 PACKET mopera.ne.jp /64/384

Number indication example: ATD \* 99 \* \* \* 1#

1 21 5

\*: If both ATX1 and AT¥V1 are set simultaneously, a dial-up connection may not be correctly made. The single setting of AT¥V0 is recommended.

# List of disconnection reasons

Disconnection reasons regarding the content of requests are as follows:

#### ■ Packet communication

| Value | Reason                                   |
|-------|------------------------------------------|
| 26    | Missing or incorrect APN.                |
| 27    |                                          |
| 30    | Activation rejected by the network.      |
| 33    | Requested service option not subscribed. |
| 36    | Disconnected successfully.               |

#### ■ 64K data communication

| Value | Reason                                                                  |
|-------|-------------------------------------------------------------------------|
| 1     | The specified number does not exist.                                    |
| 16    | Disconnected successfully.                                              |
| 17    | Cannot communicate because the other party's line is busy.              |
| 18    | Dialed, but no response within the specified time.                      |
| 19    | Cannot communicate because the other party is ringing.                  |
| 21    | The other party has rejected the communication.                         |
| 63    | The service or option of the network is not valid.                      |
| 65    | A transmission capacity not provided has been specified.                |
| 88    | Sent to a terminal with different terminal attributes or received call. |